# Amplitude™ Solution with the TaqPath™ COVID‑19 High‑Throughput Combo Kit INSTRUCTIONS FOR USE

High-throughput RNA extraction and real-time RT‑PCR detection of SARS-CoV-2 RNA

Publication Number MAN0024860 Revision **B.0** 

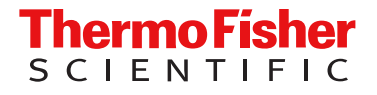

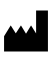

Life Technologies Corporation – Pleasanton (a part of Thermo Fisher Scientific, Inc.) | 6055 Sunol Blvd | Pleasanton, California 94566 USA For descriptions of symbols on product labels or product documents, go to [thermofisher.com/symbols-definition.](https://www.thermofisher.com/symbols-definition)

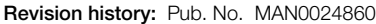

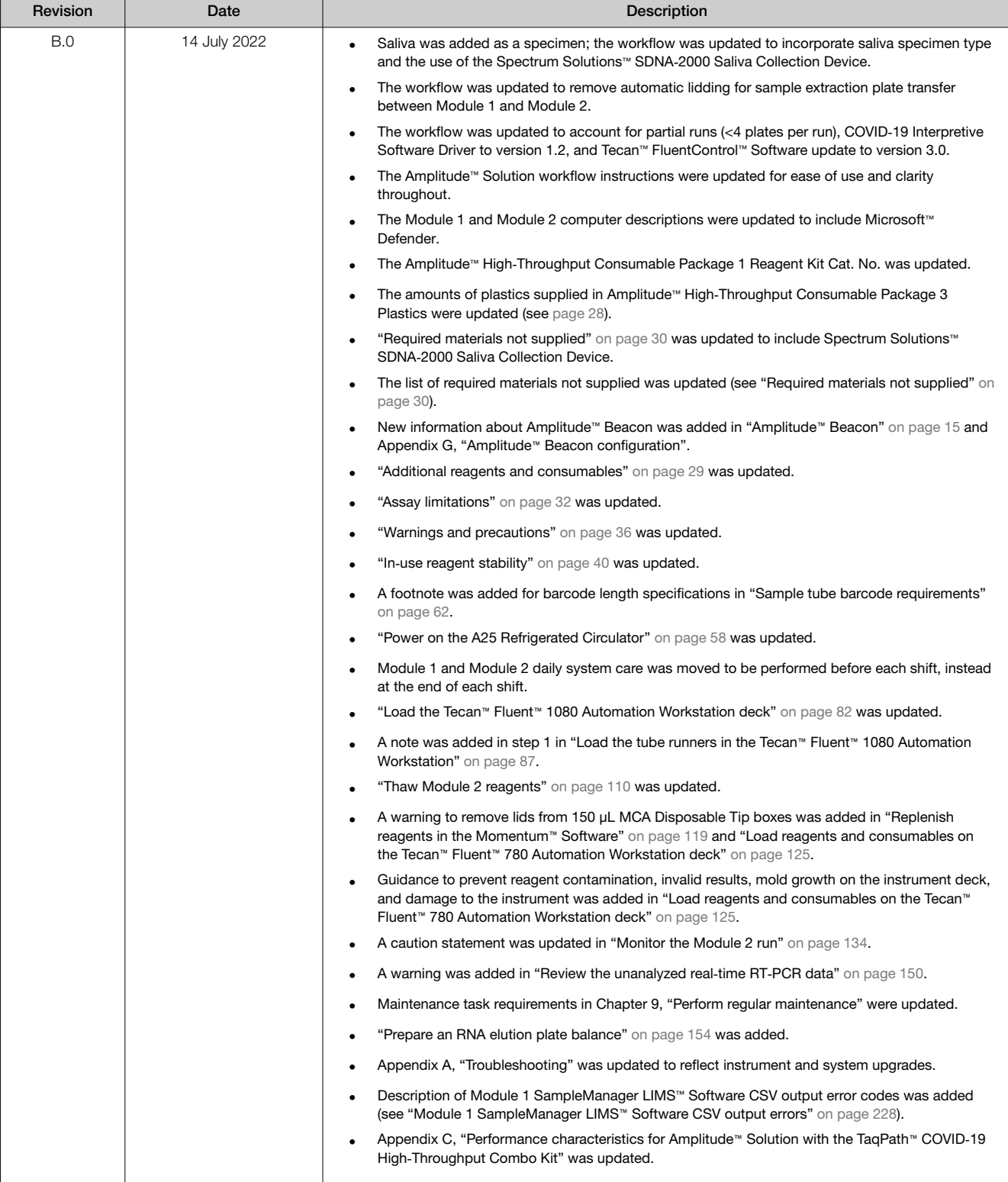

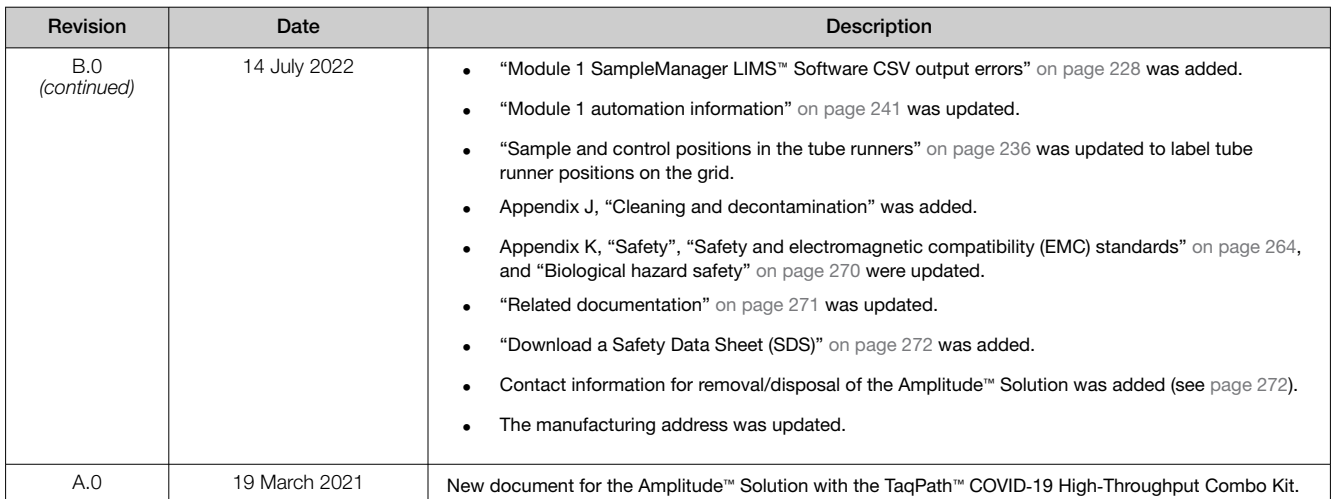

The customer is responsible for compliance with regulatory requirements that pertain to their procedures and uses of the instrument.

The information in this guide is subject to change without notice.

DISCLAIMER: TO THE EXTENT ALLOWED BY LAW, THERMO FISHER SCIENTIFIC INC. AND/OR ITS AFFILIATE(S) WILL NOT BE LIABLE FOR SPECIAL, INCIDENTAL, INDIRECT, PUNITIVE, MULTIPLE, OR CONSEQUENTIAL DAMAGES IN CONNECTION WITH OR ARISING FROM THIS DOCUMENT, INCLUDING YOUR USE OF IT.

NOTICE TO PURCHASER: DISCLAIMER OF LICENSE: Purchase of this software product alone does not imply any license under any process, instrument or other apparatus, system, composition, reagent or kit rights under patent claims owned or otherwise controlled by Thermo Fisher Scientific, either expressly, or by estoppel.

TRADEMARKS: All trademarks are the property of Thermo Fisher Scientific and its subsidiaries unless otherwise specified. Agilent is a trademark of Agilent Technologies, Inc. Axygen is a trademark of Axygen, Inc.. Biotek is a registered trademark and ELx405 is a trademark of BioTek Instruments, Inc. Parafilm is a trademark of Bemis Company, Inc. Tecan, Fluent, FluentControl, FluentID, Flexible Channel Arm, and Multichannel Arm are trademarks of Tecan Group, Ltd. Windows and Microsoft are trademarks of Microsoft Corporation. WypAll is a trademark of Kimberly-Clark Worldwide, Inc. Roche and cobas are registered trademarks of Roche Molecular Systems, Inc. Quidel is a registered trademark and Lyra is a trademark of Quidel.

©2022 Thermo Fisher Scientific Inc. All rights reserved.

# **Contents**

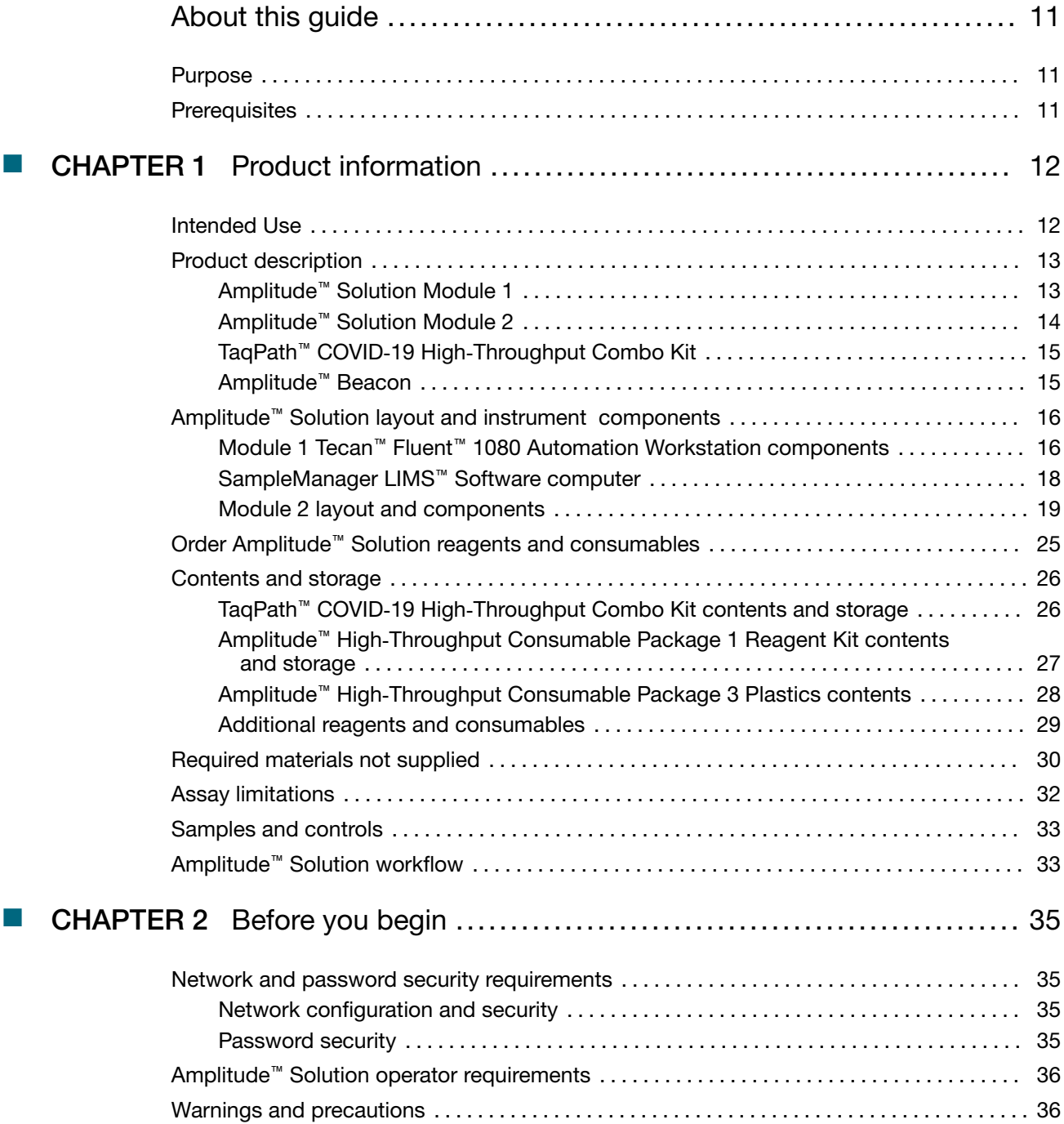

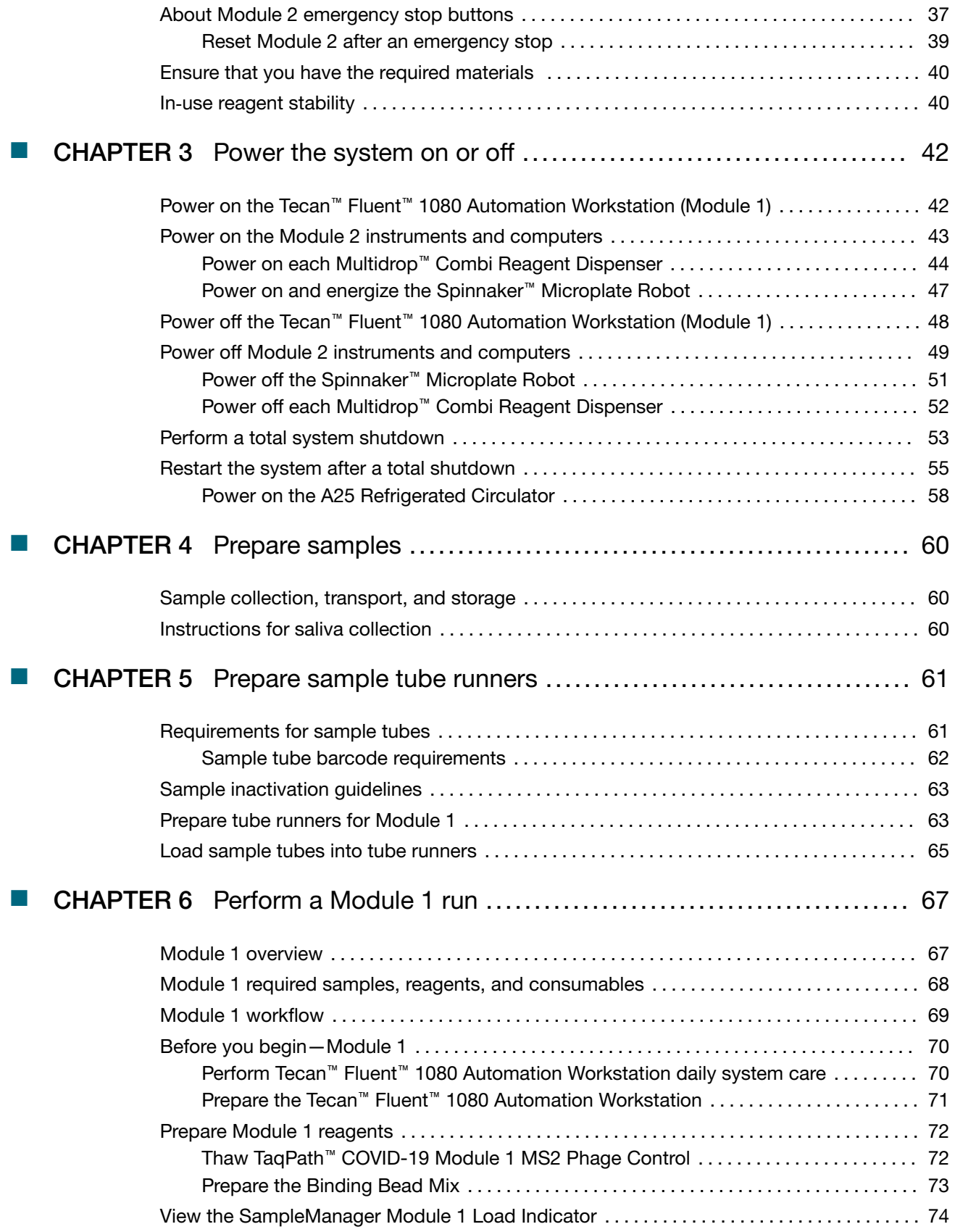

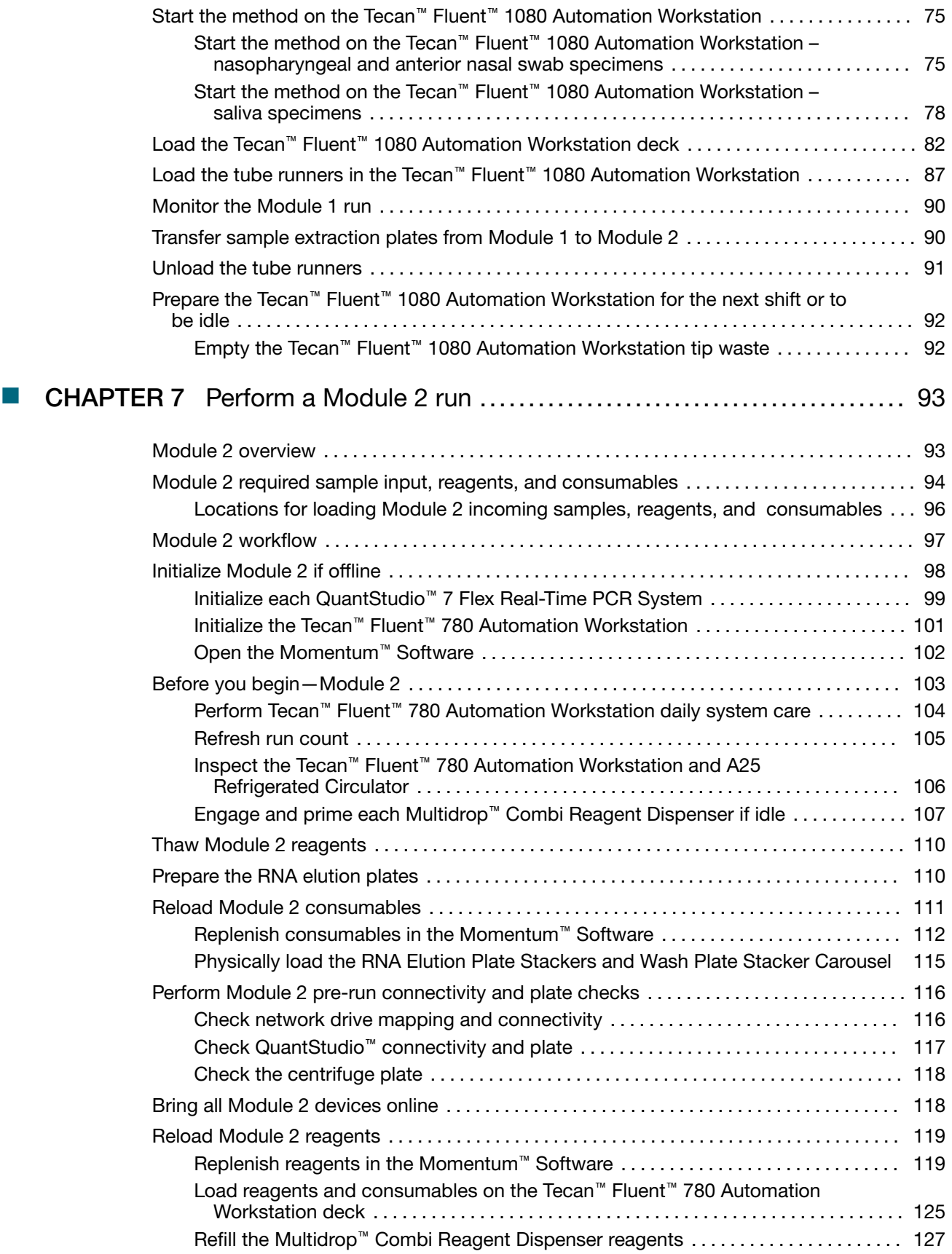

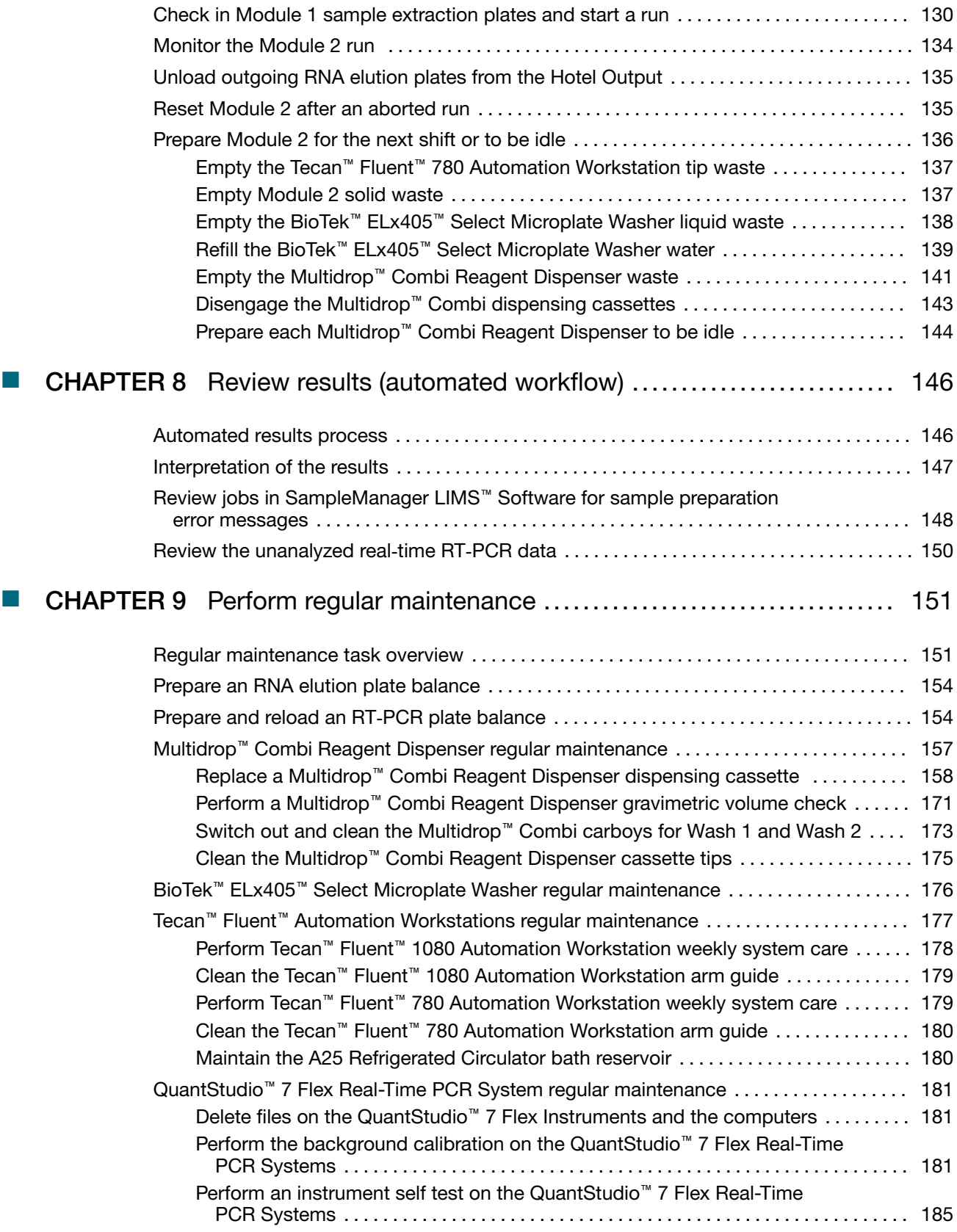

**Contents** 

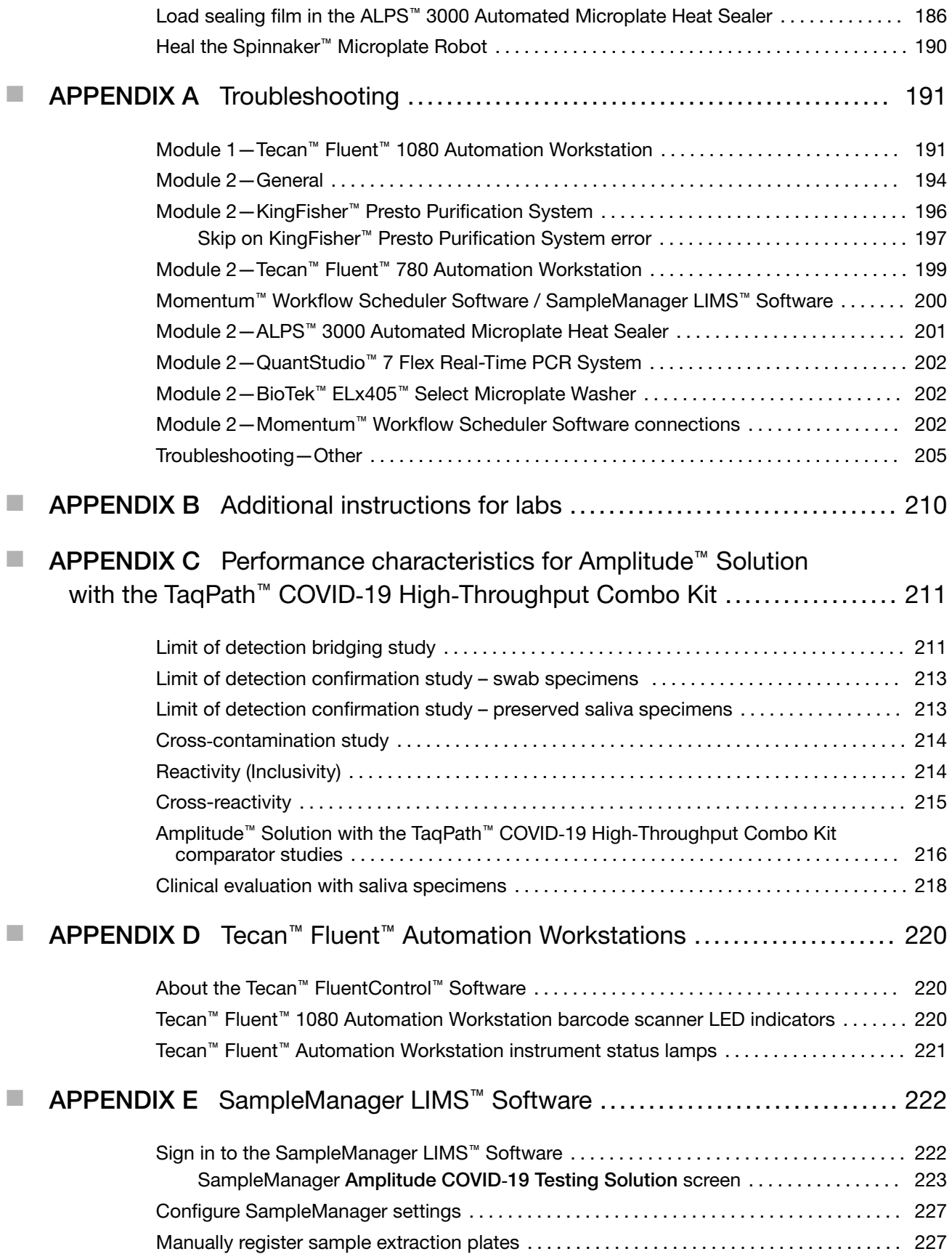

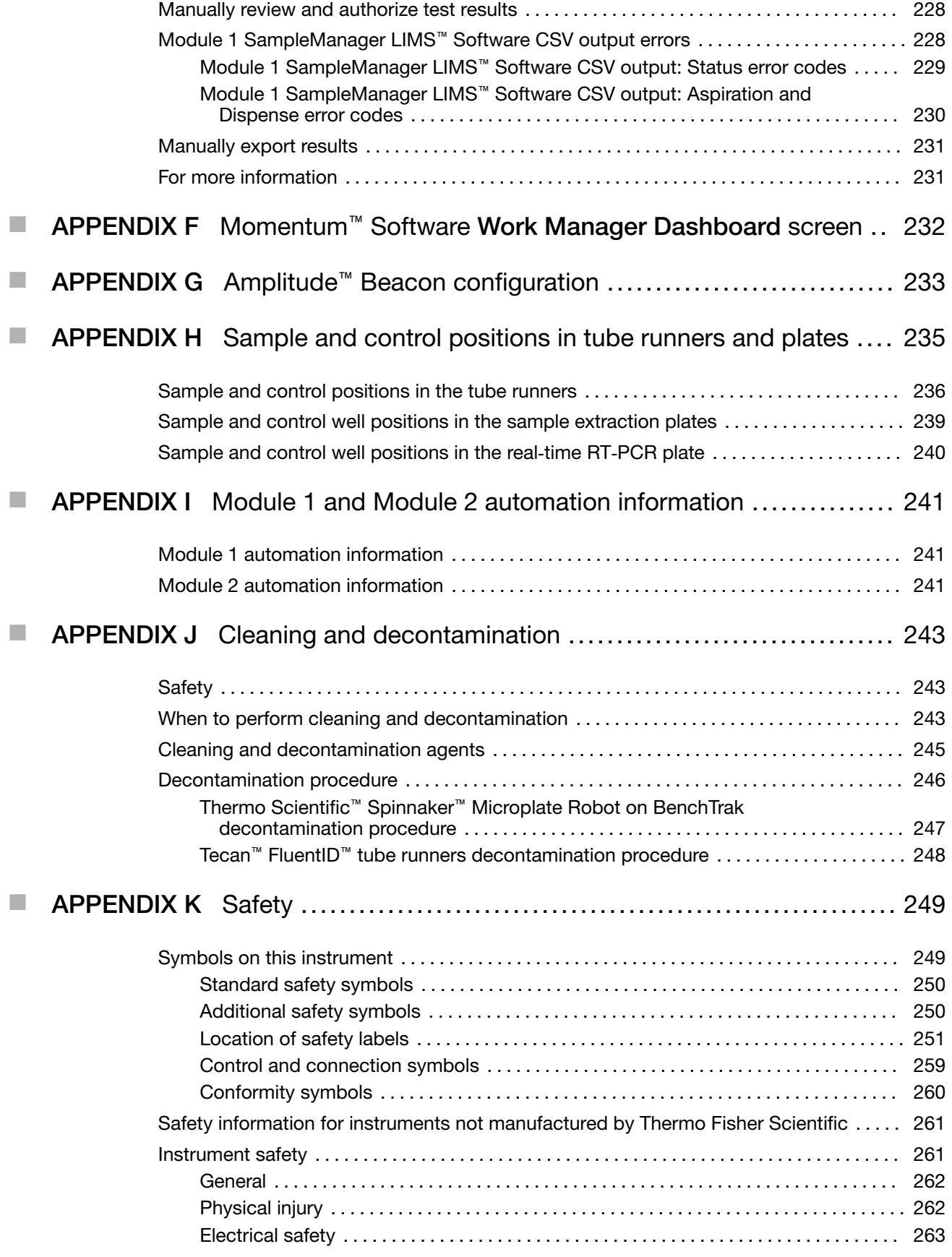

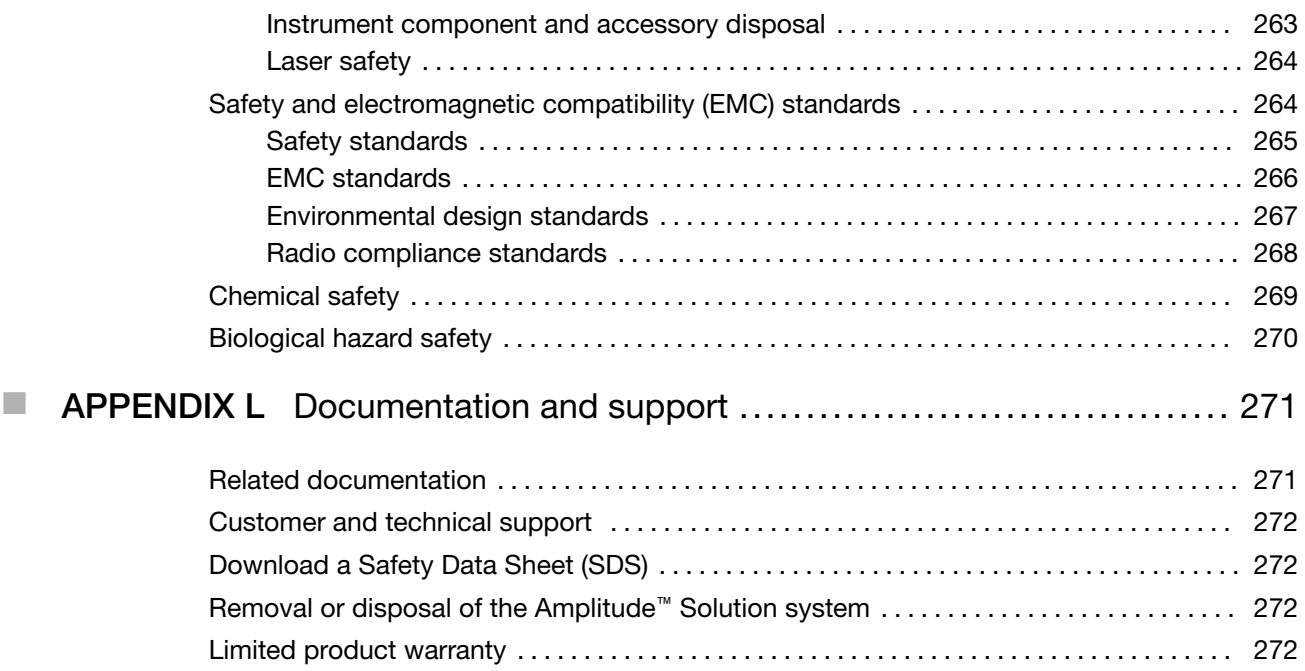

# About this guide

<span id="page-10-0"></span>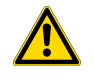

CAUTION! ABBREVIATED SAFETY ALERTS. Hazard symbols and hazard types specified in procedures may be abbreviated in this document. For the complete safety information, see the "Safety" appendix in this document.

IMPORTANT! Before using this product, read and understand the information in the "Safety" appendix in this document.

## Purpose

This guide provides system information and user workflow instructions for the Amplitude™ Solution with the TaqPath™ COVID-19 High-Throughput Combo Kit. This guide is not intended to be used for system workflows or instrument maintenance outside of the Amplitude™ Solution with the TaqPath™ COVID-19 High-Throughput Combo Kit workflow. For comprehensive operating or maintenance instructions, see the guides listed in ["Related documentation" on page 271.](#page-270-0)

## **Prerequisites**

- The Amplitude™ Solution must be installed by a Thermo Fisher Scientific Field Service Engineer.
- Operators must be trained on the platform before using the Amplitude™ Solution with the TaqPath™ COVID‑19 High‑Throughput Combo Kit.

<span id="page-11-0"></span>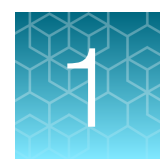

# Product information

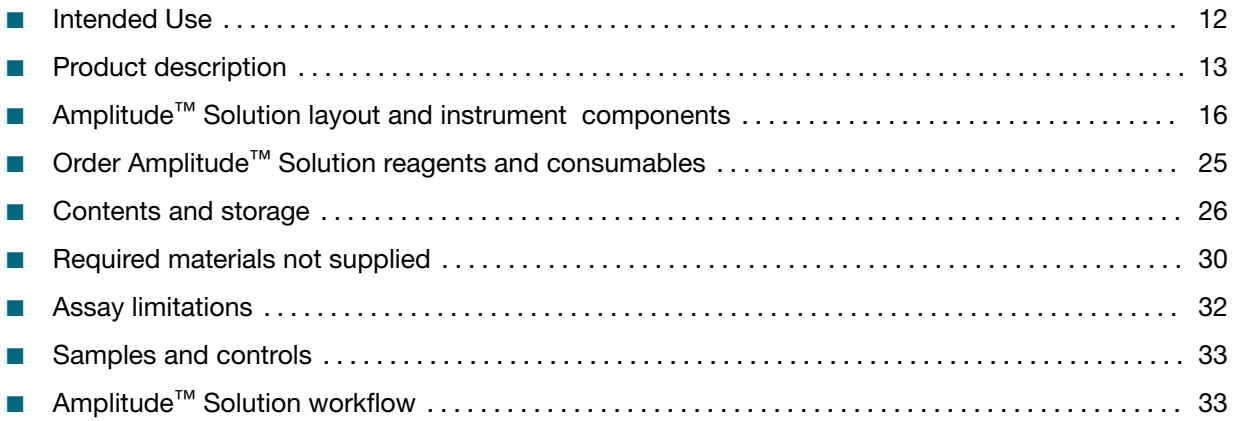

## Intended Use

The Amplitude™ Solution with the TaqPath™ COVID-19 High-Throughput Combo Kit contains the assays and controls for a real-time reverse transcription polymerase chain reaction (RT-PCR) test intended for the qualitative detection of nucleic acid from SARS-CoV-2 in nasopharyngeal and nasal swab specimens from individuals suspected of COVID-19 by their healthcare provider.

The Amplitude™ Solution with the TaqPath™ COVID-19 High-Throughput Combo Kit is also for use with saliva specimens collected using Spectrum Solutions™ SDNA-2000 Saliva Collection Device from individuals suspected of COVID‑19 by their healthcare provider.

Results are for the identification of SARS-CoV-2 RNA. The SARS-CoV-2 RNA is generally detectable in nasopharyngeal swab, nasal swab, and saliva specimens during the acute phase of infection. Positive results are indicative of the presence of SARS-CoV-2 RNA; clinical correlation with patient history and other diagnostic information is necessary to determine patient infection status. Positive results do not rule out bacterial infection or co-infection with other viruses. The agent detected may not be the definite cause of disease. Laboratories within Canada and its territories are required to report all test results to the appropriate public health authorities.

Negative results do not preclude SARS-CoV-2 infection and should not be used as the sole basis for patient management decisions. Negative results must be combined with clinical observations, patient history, and epidemiological information. Negative results for SARS‑CoV‑2 RNA from saliva should be confirmed by testing of an alternative specimen type if clinically indicated.

Automated, high-throughput testing with the TaqPath™ COVID-19 High-Throughput Combo Kit is performed using the Thermo Fisher Scientific Amplitude™ Solution. The Amplitude™ Solution with the TaqPath™ COVID-19 High-Throughput Combo Kit is intended for use by qualified clinical laboratory personnel specifically instructed and trained in the system workflow and *in vitro* diagnostic procedures.

## <span id="page-12-0"></span>Product description

The Amplitude™ Solution with the TaqPath™ COVID‑19 High‑Throughput Combo Kit is an automated, high-throughput real-time PCR testing system that detects SARS-CoV-2 RNA in human samples. The system is designed to perform up to 8,000 tests in a 24-hour period. Multiple full-time employees are required to supply and support the system (see "Amplitude™ [Solution operator](#page-35-0) [requirements" on page 36\)](#page-35-0). For more information about the system, including ordering information, see [thermofisher.com/amplitude](http://www.thermofisher.com/amplitude).

The modular system supports sample-to-result testing, and includes the following features:

- Automated isolation of RNA from human samples and preparation of real-time RT-PCR reactions
- Presence/absence detection of SARS-CoV-2 viral RNA using the TaqPath™ COVID‑19 High‑Throughput Combo Kit
- Automated sample registration, tracking, and delivery of analysis results using SampleManager LIMS™ Software
- Instrument control and inventory management using Momentum™ Workflow Scheduler Software
- Assured supply of assays and consumables
- Comprehensive system support, including:
	- An installation concierge to manage installation, performance checks, and training
	- A dedicated customer success manager to assist with workflow applications, software, and instrument components
	- 24/7 support via telephone or email and live troubleshooting assistance (in‑person or remote)

### Amplitude™ Solution Module 1

Module 1 of the Amplitude™ Solution consists of a Tecan™ Fluent™ 1080 Automation Workstation that prepares samples and reagents for transfer to Module 2.

During a run, the Tecan™ Fluent™ 1080 Automation Workstation performs the following:

- Processes up to 376 barcoded sample tubes per run.
- Transfers an aliquot from each sample tube and the reagents into the well of a KingFisher™ Deep‑Well 96 Plate with Barcode (sample extraction plate). One sample extraction plate is prepared for each set of 94 samples, with a maximum of 4 sample extraction plates for a full-capacity run of 376 samples.

Note: As part of the Amplitude™ Solution with the TaqPath™ COVID-19 High-Throughput Combo Kit, Module 1 uses reagents from the TaqPath™ COVID-19 High-Throughput Combo Kit and the Amplitude™ High‑Throughput Consumable Package 1 Reagent Kit.

• Automatically scans barcodes on sample tubes and sample extraction plates, then transfers the information to the SampleManager LIMS™ Software for tracking.

Note: The Amplitude™ Solution does not perform sample accessioning. If required, perform sample accessioning according to guidelines established by your laboratory prior to processing the samples on Module 1. After testing, the results can be ported into your laboratory system.

<span id="page-13-0"></span>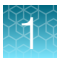

Two trained Module 1 technicians load consumables, reagents, and samples; start runs; perform regular system maintenance; and transfer the sample extraction plates to Module 2 for RNA extraction and subsequent real-time RT-PCR.

Tecan™ FluentControl™ Software monitors the reagent and consumable inventories and controls the Tecan™ Fluent™ 1080 Automation Workstation via the instrument touchscreen. The Tecan™ FluentControl™ Software can be accessed on the Module 1 computer or on the Tecan™ Fluent™ 1080 Automation Workstation touchscreen.

For more information, see ["Module 1 overview" on page 67.](#page-66-0)

## Amplitude™ Solution Module 2

Module 2 of the Amplitude™ Solution includes the instruments, software, reagents, and materials for automated RNA extraction, real-time RT‑PCR, and reporting of results.

- Automated Workflow—The Momentum™ Workflow Scheduler Software controls the flow of materials between the stations and instruments and monitors consumable and reagent inventories. A Spinnaker™ Microplate Robot transfers various plates between the module components. The system automatically scans the 1-D barcodes on all of the system plates, then sends the information to the SampleManager LIMS™ Software for tracking.
- RNA Extraction—Four KingFisher™ Presto Purification Systems extract RNA from the samples using reagents from the MagMAX™ MVPII HT Module 2 Sample Prep Kit.
- Real-time RT**‑**PCR—A Tecan™ Fluent™ 780 Automation Workstation transfers sample RNA, controls, and RT‑PCR reagents to MicroAmp™ EnduraPlate™ Optical 384-Well Clear Reaction Plates with Barcode. Real-time RT-PCR is performed using two Applied Biosystems™ QuantStudio™ 7 Flex Real-Time PCR Systems.

For information about the TaqPath™ SARS‑CoV‑2 High-Throughput qPCR Assay and controls used during real-time RT-PCR, see "TaqPath™ COVID-19 High-[Throughput Combo Kit" on page 15](#page-14-0).

• Analysis and Results—The real-time RT-PCR data is automatically analyzed by the COVID-19 Interpretive Software Driver to determine the presence or absence of SARS-CoV-2 RNA, then the results are automatically transferred to and stored in the SampleManager LIMS™ Software for review.

For a complete list of Module 2 components, see ["Module 2 layout and components" on page 19.](#page-18-0)

Two trained Module 2 technicians start runs and monitor reagents and consumables using Momentum™ Workflow Scheduler Software, load consumables and reagents, and perform regular system maintenance.

<span id="page-14-0"></span>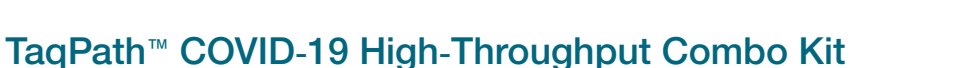

The TaqPath™ COVID-19 High-Throughput Combo Kit includes the assays and controls for a multiplex real-time RT-PCR test for the qualitative detection of SARS-CoV-2 RNA in patient specimens collected using nasopharyngeal swab, anterior nasal swab, or saliva from individuals suspected of COVID-19 by their healthcare provider.

The kit includes the following components:

- TaqPath™ COVID-19 Module 2 Assay Kit—Multiplexed assays that contain 3 primer/probe sets specific to 3 different SARS-CoV-2 genomic regions (ORF1ab, N gene, and S gene) and primers/probe for bacteriophage MS2
- TaqPath™ COVID-19 Module 1 MS2 Phage Control—An internal process control for RNA extraction
- TagPath™ COVID-19 Control—An RNA control that contains targets specific to the SARS-CoV-2 genomic regions targeted by the assays

### Amplitude™ Beacon

The Amplitude™ Beacon is configured during installation with options to activate in response to errors and, optionally, warnings. The Amplitude™ Beacon can be configured to produce a flashing light and, optionally, a sound. If you have questions about your configuration, consult Priority Support. For information on the use of the beacon, including light modes and alarms, see [Appendix G, "Amplitude](#page-232-0)™ [Beacon configuration"](#page-232-0).

## <span id="page-15-0"></span>Amplitude™ Solution layout and instrument components

## Module 1 Tecan™ Fluent™ 1080 Automation Workstation components

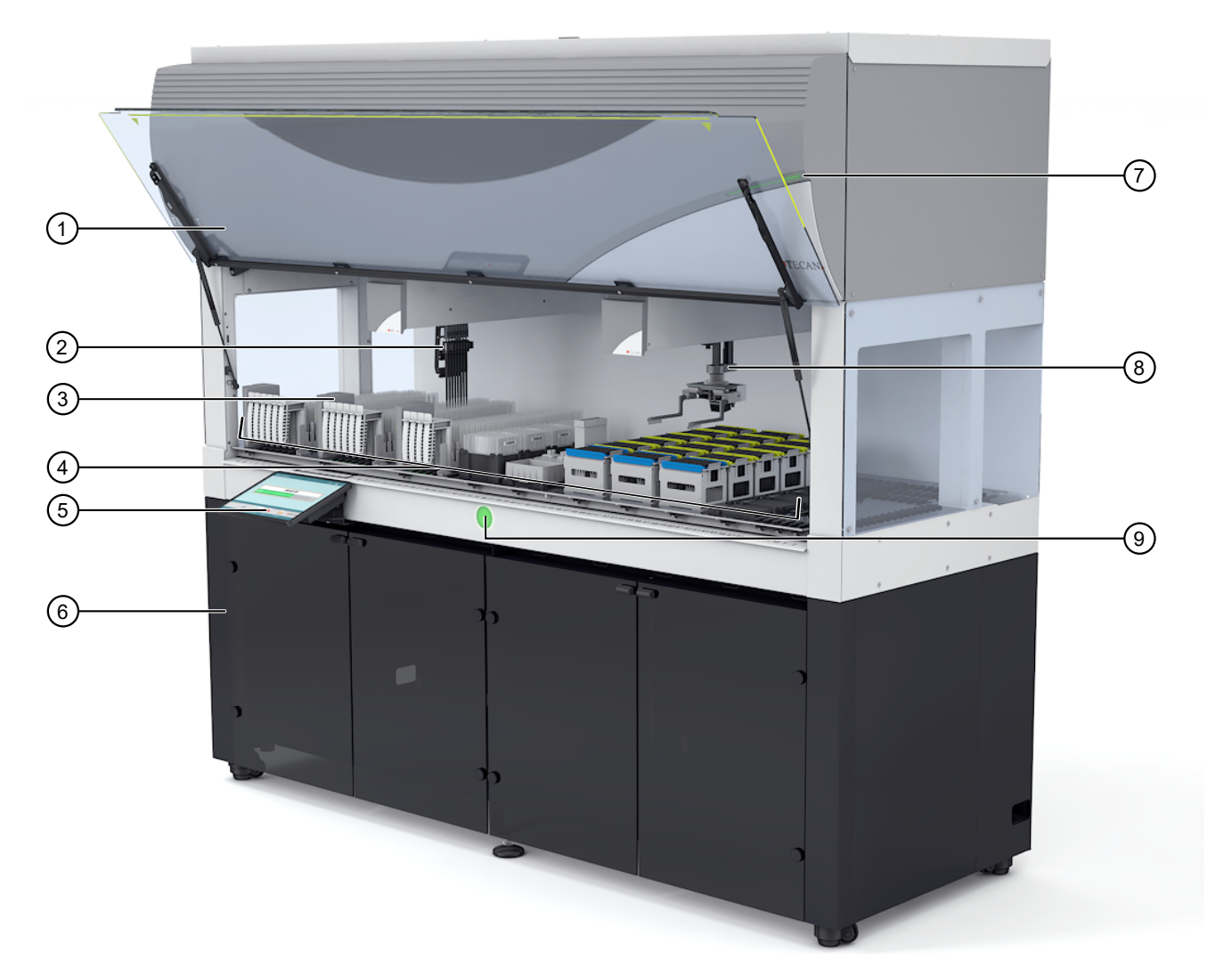

#### Figure 1 Tecan™ Fluent™ 1080 Automation Workstation

- Front Safety Panel
- Flexible Channel Arm™ with Air System liquid handler
- Tecan™ FluentID™ Tube Barcode Scanner × 3
- (4) Deck
- Touchscreen
- Cabinet
- Top status lamp
- Robotic Gripper Arm (RGA) Plate and Tube Gripper
- Power status lamp

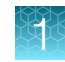

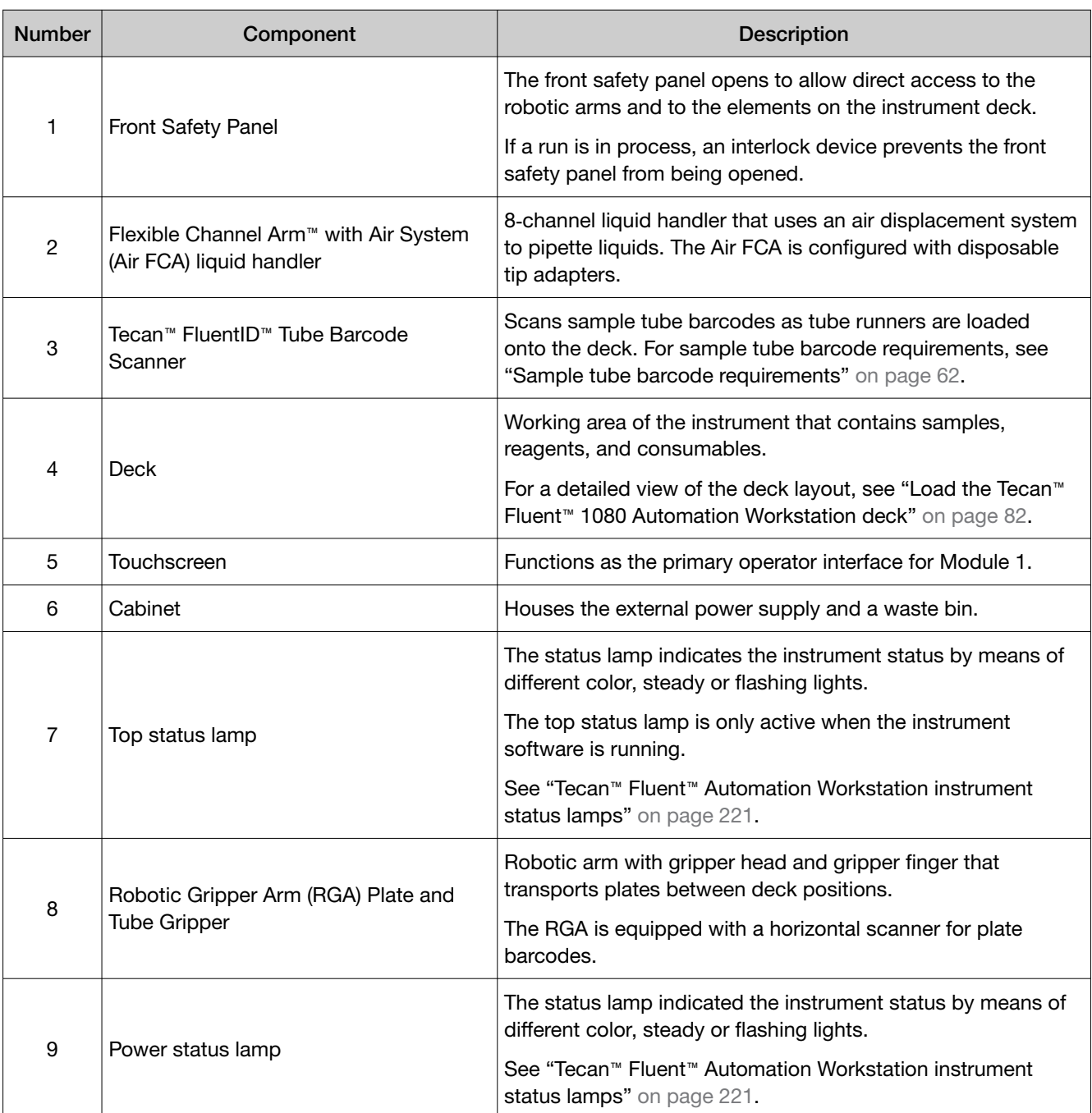

<span id="page-17-0"></span>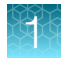

#### *(continued)*

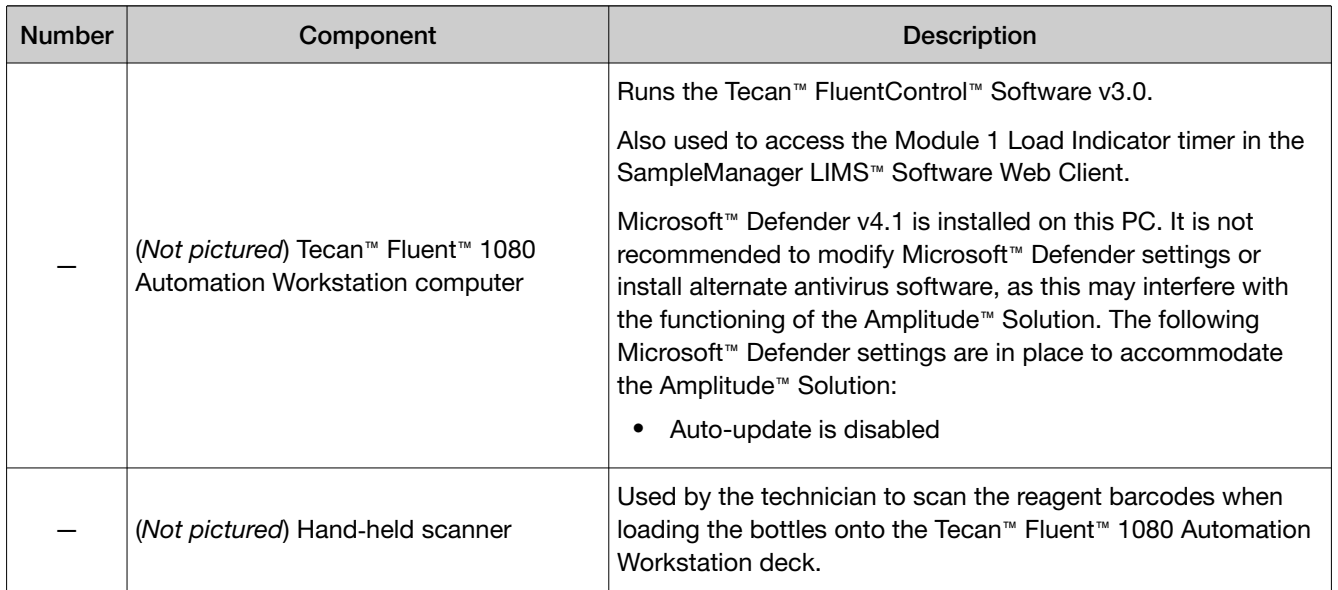

## SampleManager LIMS™ Software computer

The system includes a computer that runs the desktop version of the SampleManager LIMS™ Software Version 12.2. SampleManager LIMS™ Software can also be accessed on the other system computers using the Web Client. For more information about the SampleManager LIMS™ Software, see [Appendix E, "SampleManager LIMS](#page-221-0)™ Software".

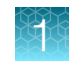

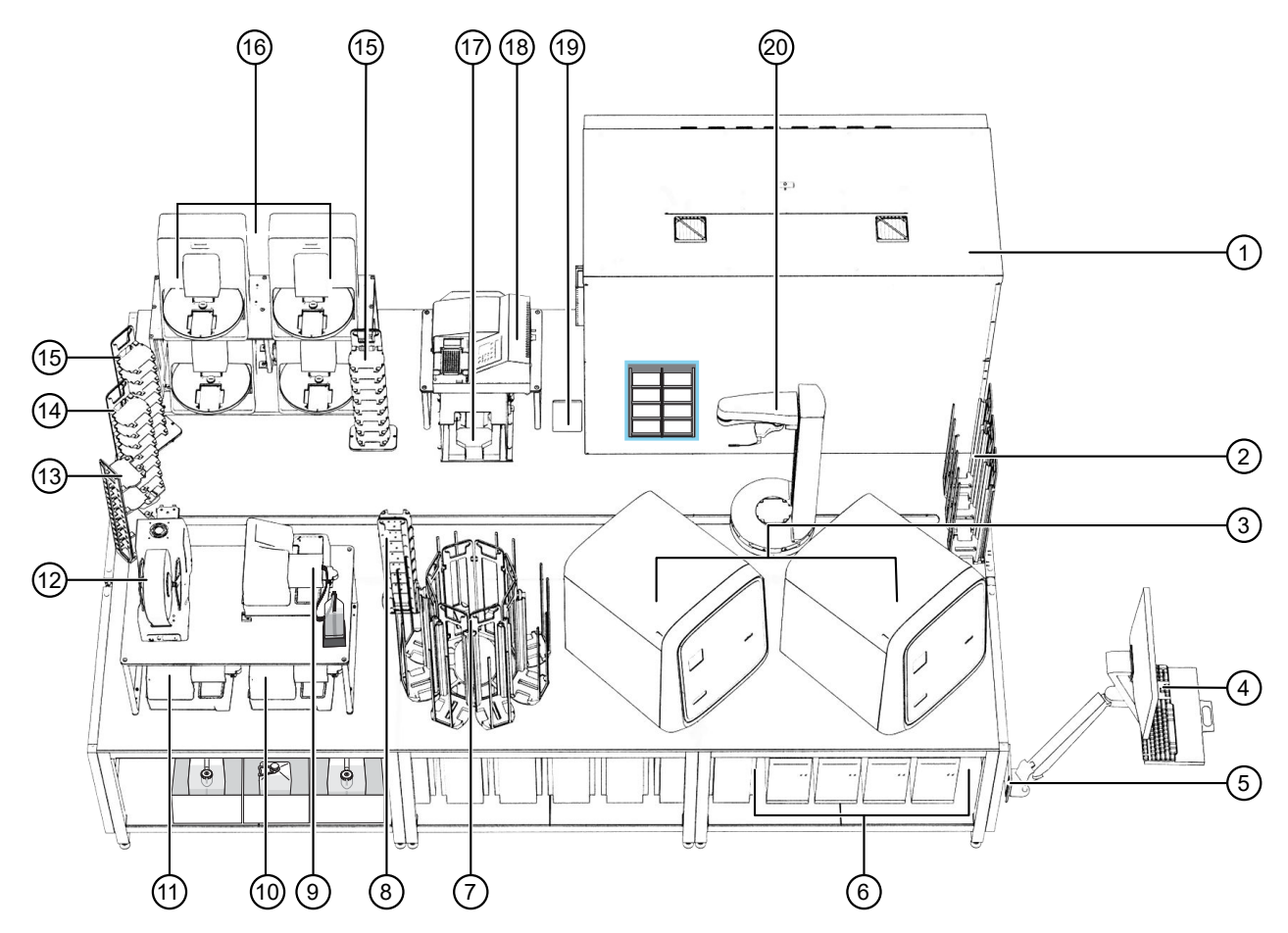

### <span id="page-18-0"></span>Module 2 layout and components

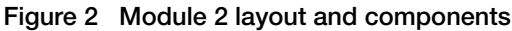

For descriptions of the Module 2 components and their functions, see [Table 1 on page 20.](#page-19-0)

- $(1)$  Tecan™ Fluent™ 780 Automation Workstation with the Thermo Scientific™ A25 Refrigerated Circulator
- $(2)$  RNA Elution Plate Stacker  $\times$  4
- QuantStudio™ 7 Flex Real-Time PCR System × 2
- Module 2 computer station
- (*Not pictured*) Spinnaker™ Microplate Robot Mini‑Hub Control Puck
- Computers
- Wash Plate Stacker Carousel
- Hotel for RT‑PCR reaction plate balance
- Multidrop™ Combi Reagent Dispenser 1 (Combi 1)
- Multidrop™ Combi Reagent Dispenser 3 (Combi 3)
- Multidrop™ Combi Reagent Dispenser 2 (Combi 2)
- ALPS™ 3000 Automated Microplate Heat Sealer
- Hotel Input (incoming sample extraction plates)
- Hotel Output (outgoing RNA elution plates)
- $(15)$  In-process plate staging hotel  $\times$  2
- KingFisher™ Presto Purification System × 4
- Agilent™ Microplate Centrifuge
- BioTek™ ELx405™ Select Microplate Washer
- Solid waste chute
- Spinnaker™ Microplate Robot on BenchTrak

<span id="page-19-0"></span>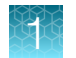

#### Table 1 Module 2 layout and components

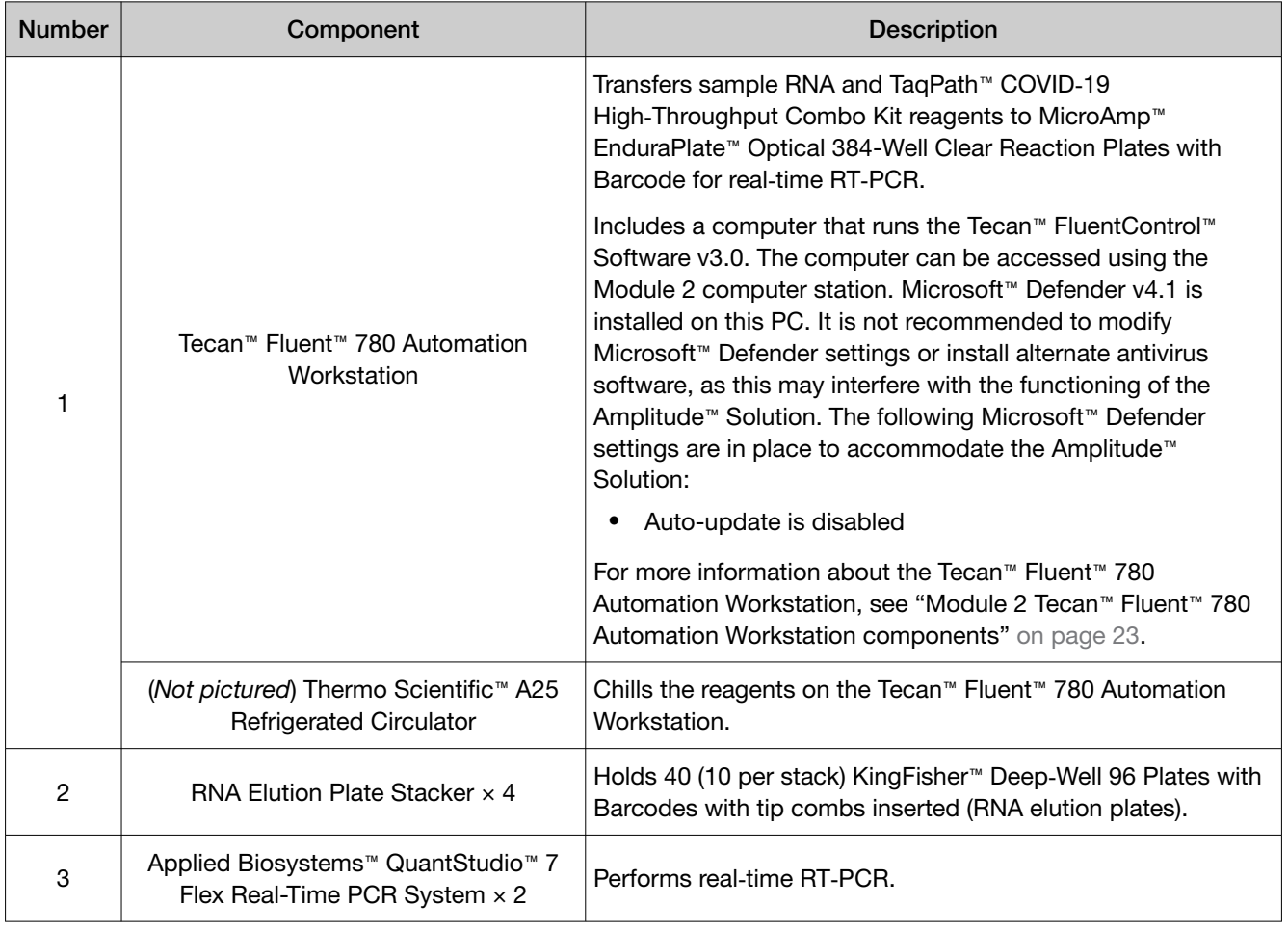

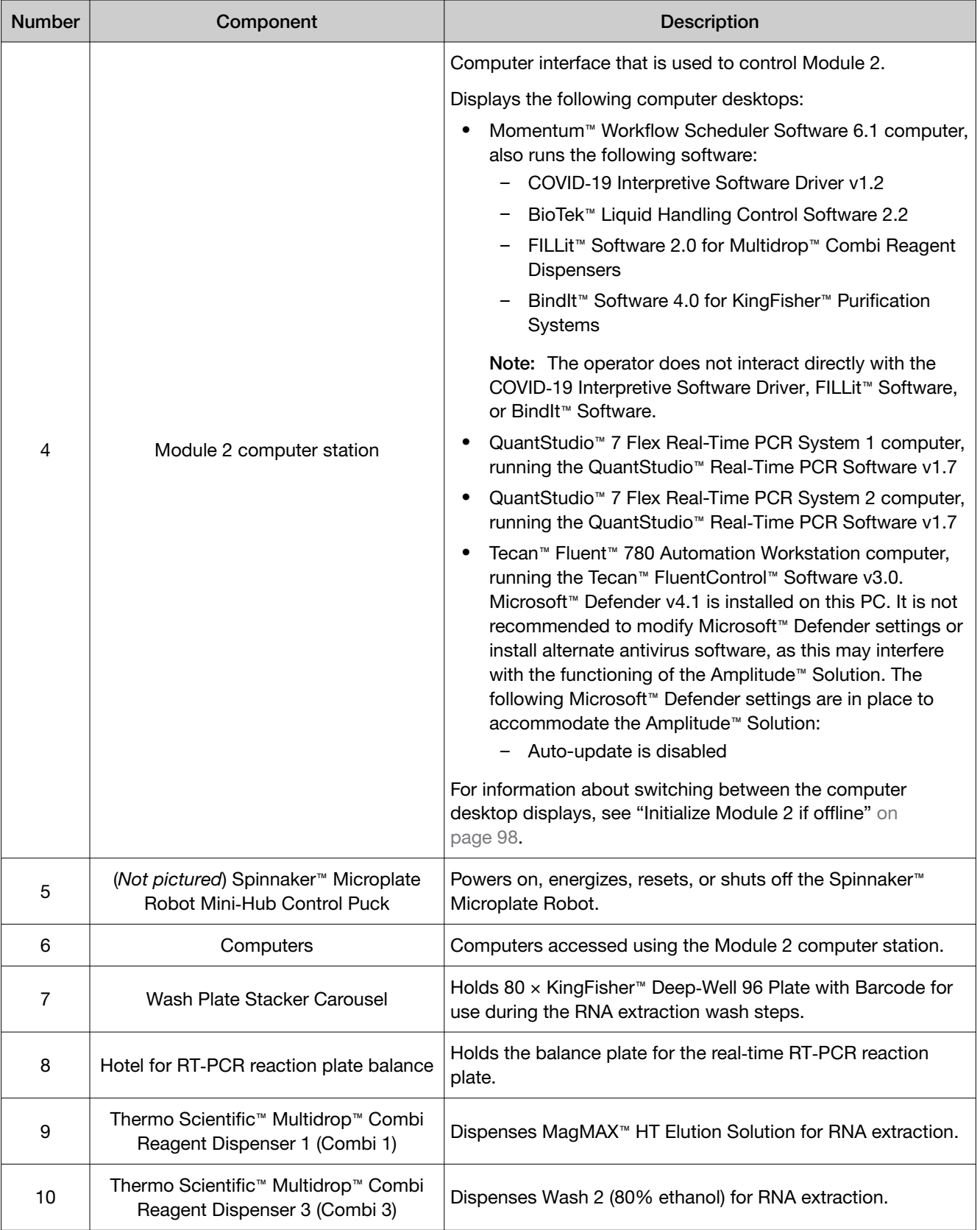

### Table 1 Module 2 layout and components *(continued)*

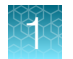

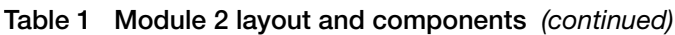

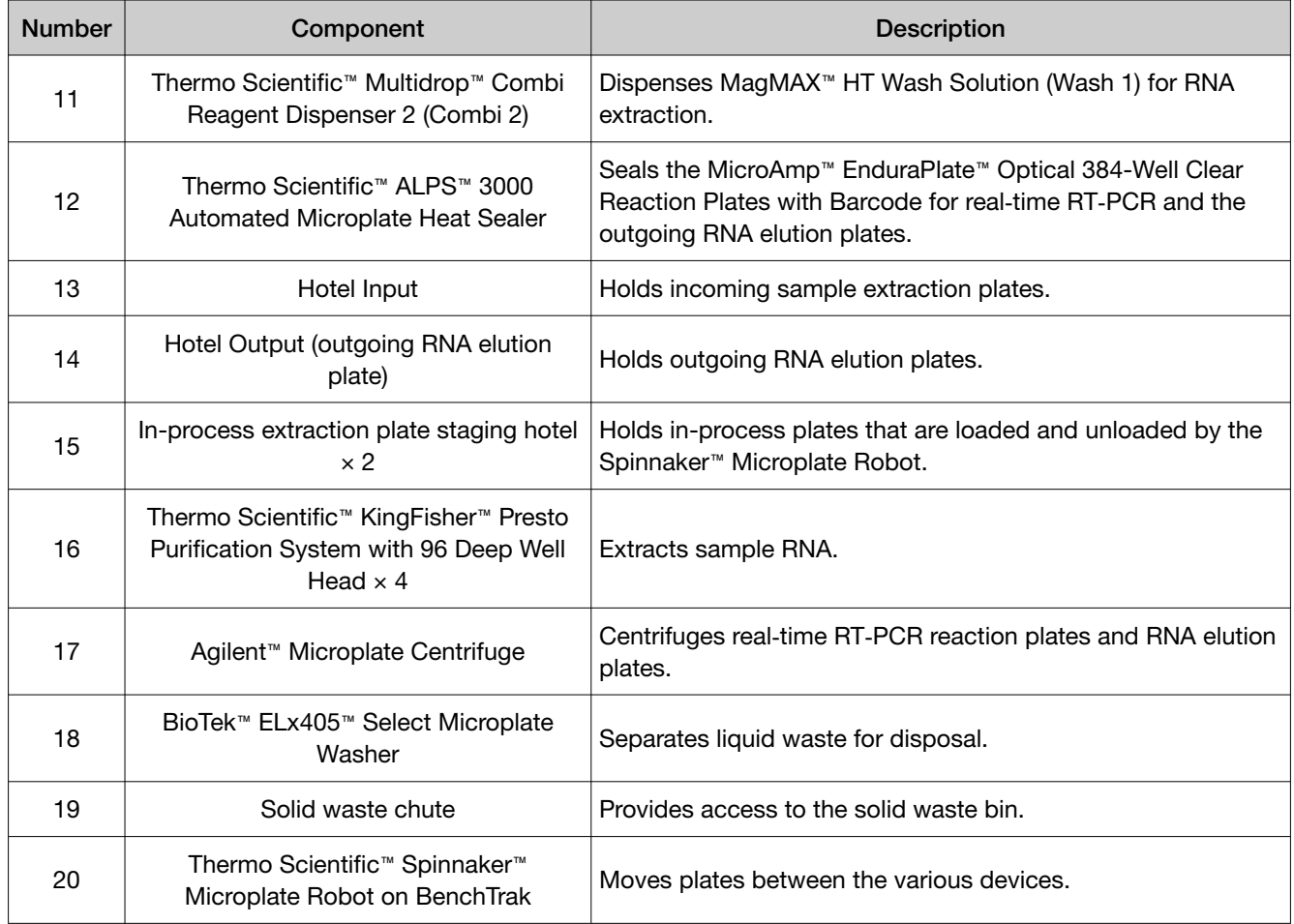

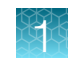

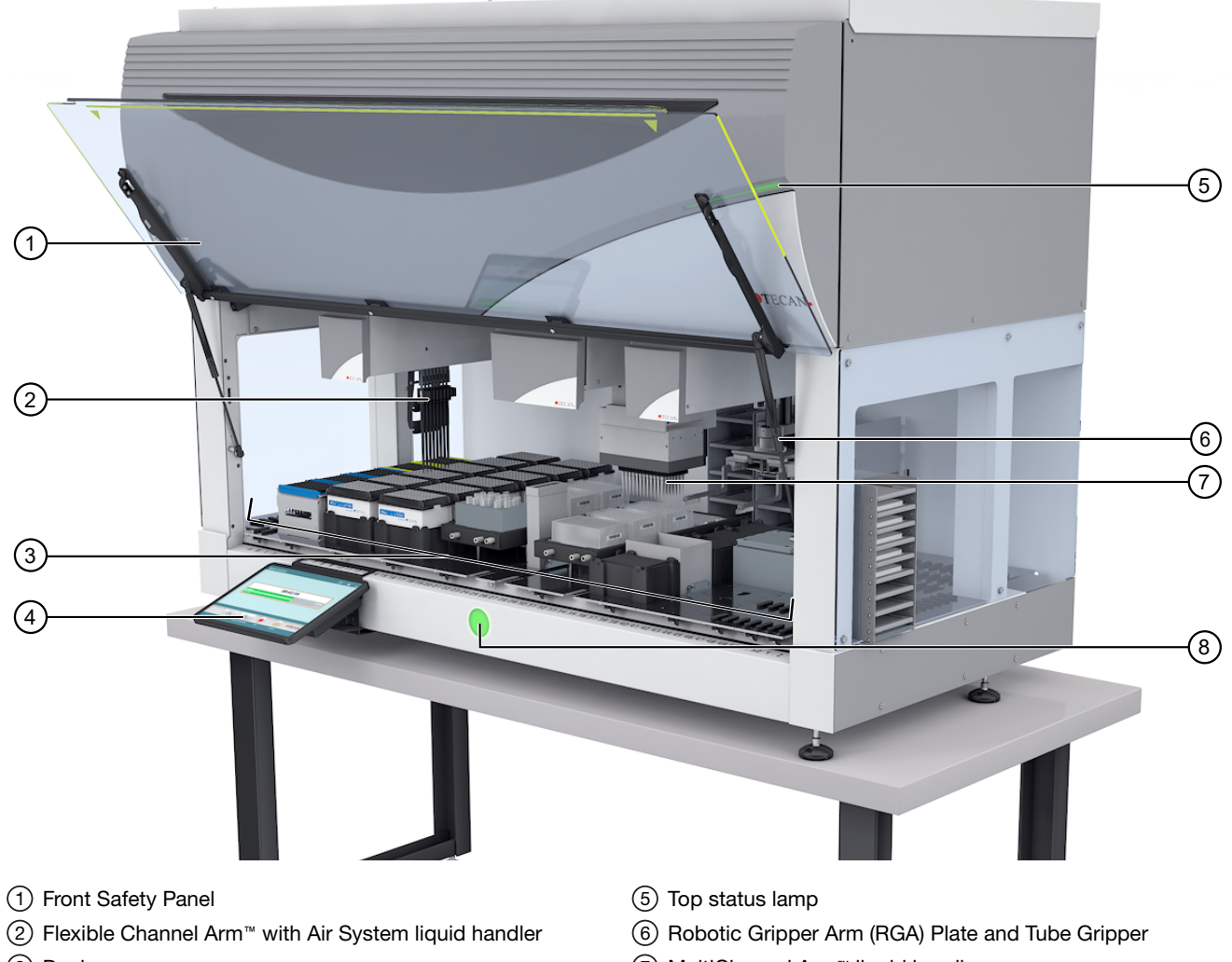

### <span id="page-22-0"></span>Module 2 Tecan™ Fluent™ 780 Automation Workstation components

- Deck
- (4) Touchscreen
- MultiChannel Arm™ liquid handler
- Power status lamp

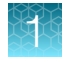

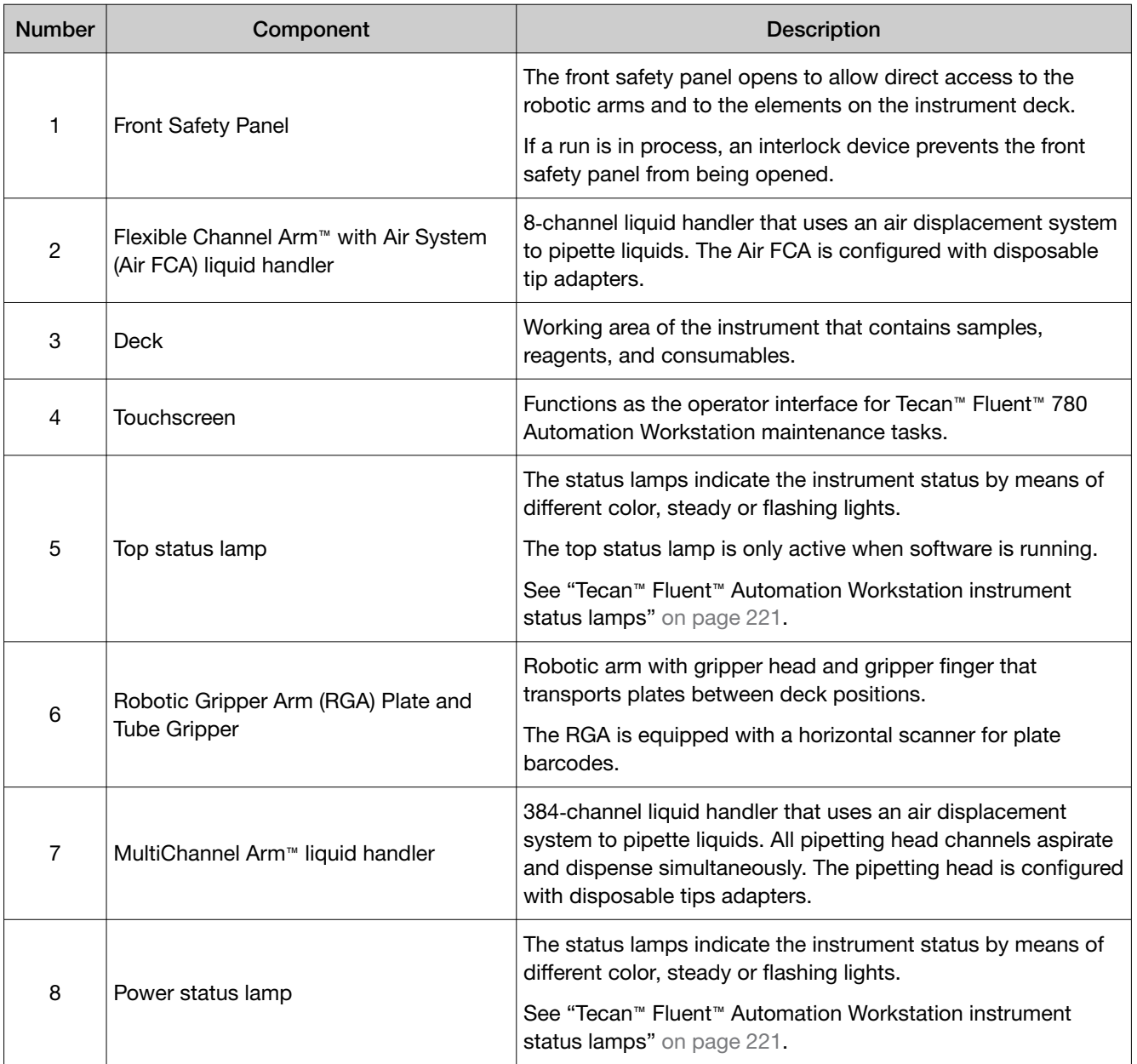

## <span id="page-24-0"></span>Order Amplitude<sup>™</sup> Solution reagents and consumables

The ordering of the Amplitude™ Solution reagents and consumables is managed by your Sales Representative in accordance with your laboratory Supply Agreement.

If you need assistance with an existing order, contact Customer Care at [amplitude.cs@thermofisher.com](mailto://mailto:amplitude.cs@thermofisher.com).

The following reagent and consumable kits are available to use with the system:

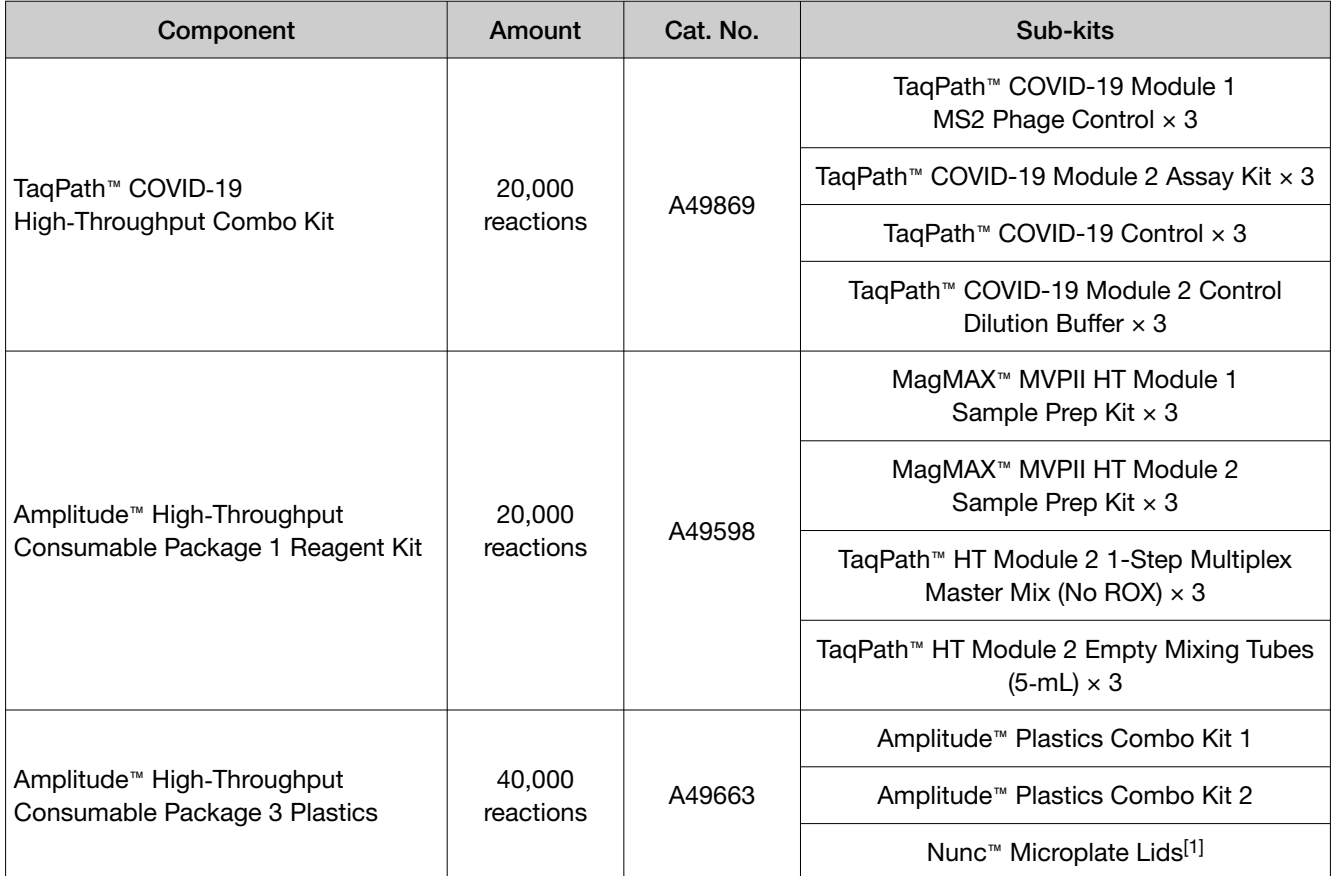

[1] Nunc™ Microplate Lids are provided to manually cover sample extraction plates for transfer from Module 1 to Module 2, if needed, in accordance with the guidelines established by your laboratory.

For information about other system reagents and consumables, see ["Additional reagents and](#page-28-0) [consumables" on page 29.](#page-28-0)

## <span id="page-25-0"></span>Contents and storage

## TaqPath<sup>™</sup> COVID-19 High-Throughput Combo Kit contents and storage

The TaqPath™ COVID-19 High-Throughput Combo Kit (Cat. No. A49869) contains sufficient reagents for 20,000 reactions.

The ordering of the Amplitude™ Solution reagents and consumables is managed by your Sales Representative in accordance with your laboratory Supply Agreement.

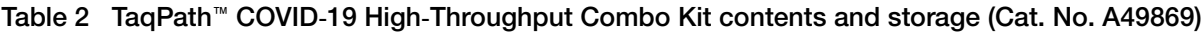

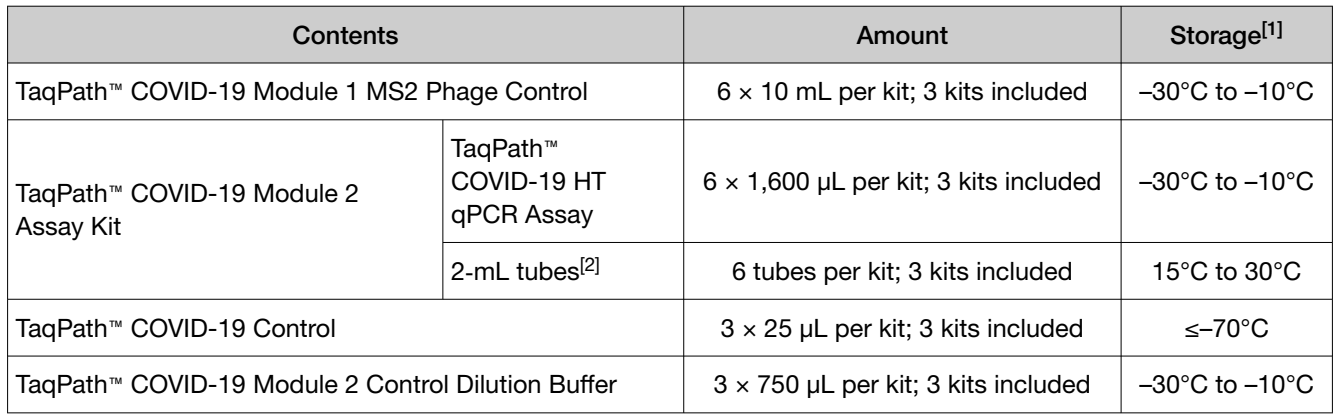

[1] See label for expiration date.

[2] Empty plastic tubes used for the serial dilution of the TaqPath™ COVID-19 Control in the TaqPath™ COVID-19 Module 2 Control Dilution Buffer.

### <span id="page-26-0"></span>Amplitude™ High‑Throughput Consumable Package 1 Reagent Kit contents and storage

The Amplitude™ High-Throughput Consumable Package 1 Reagent Kit (Cat. No. A49598) contains sufficient reagents for 20,000 reactions. The Amplitude™ High-Throughput Consumable Package 1 Reagent Kit consists of the following kit components:

- 3 × MagMAX™ MVPII HT Module 1 Sample Prep Kit
- 3 × MagMAX™ MVPII HT Module 2 Sample Prep Kit
- 3 × TaqPath™ HT Module 2 1-Step Multiplex Master Mix (No ROX)
- 3 x TaqPath™ HT Module 2 Empty Mixing Tubes (5-mL)

The ordering of the Amplitude™ Solution reagents and consumables is managed by your Sales Representative in accordance with your laboratory Supply Agreement.

#### Table 3 MagMAX™ MVPII HT Module 1 Sample Prep Kit contents and storage

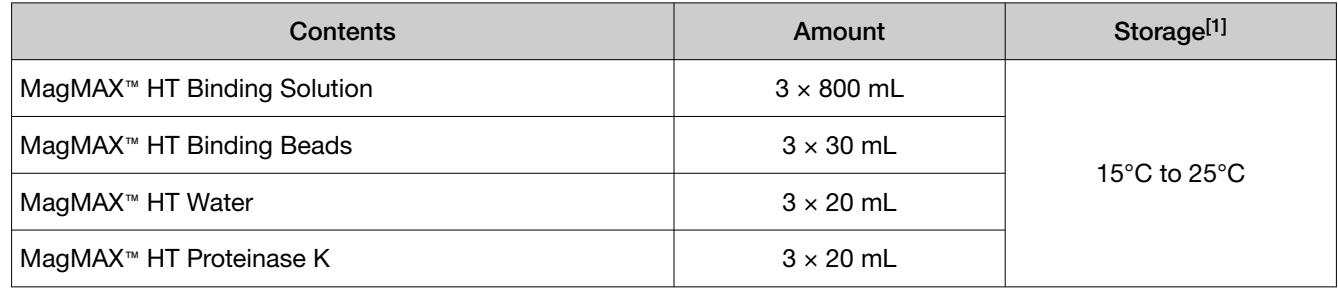

[1] See label for expiration date.

#### Table 4 MagMAX™ MVPII HT Module 2 Sample Prep Kit contents and storage

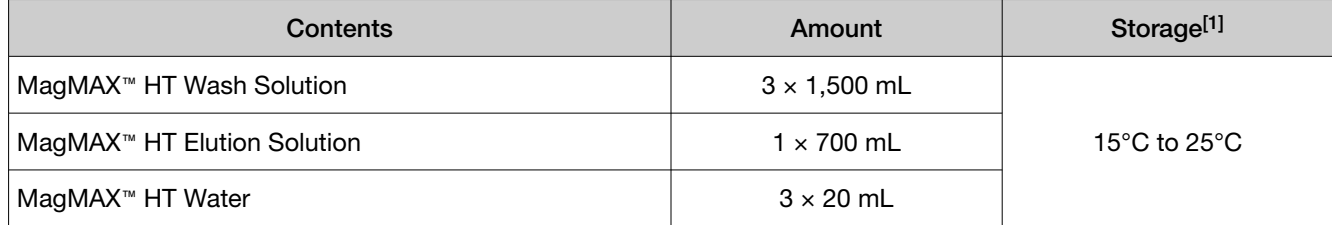

[1] See label for expiration date.

#### Table 5 TaqPath™ HT Module 2 1-Step Multiplex Master Mix (No ROX) contents and storage

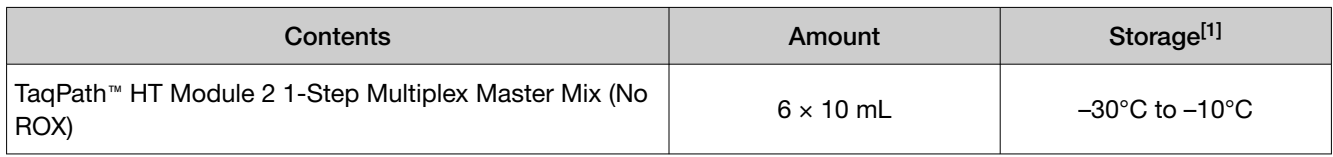

[1] See label for expiration date.

#### Table 6 TaqPath™ HT Module 2 Empty Mixing Tubes (5-mL) contents and storage

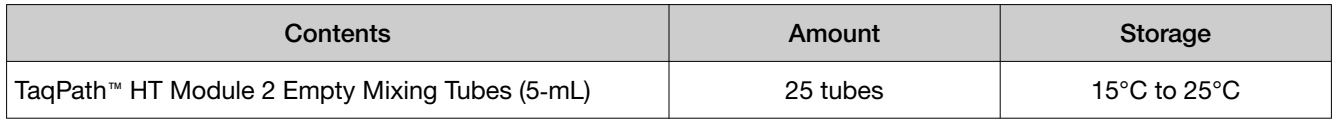

<span id="page-27-0"></span>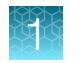

## Amplitude™ High‑Throughput Consumable Package 3 Plastics contents

Amplitude™ High‑Throughput Consumable Package 3 Plastics (Cat. No. A49663) contains enough plates, reservoirs, and tip combs to perform 40,000 reactions using the Amplitude™ Solution.

The ordering of reagents and consumables for use with the Amplitude™ Solution is managed by your Sales Representative in accordance with your laboratory Supply Agreement.

Amplitude™ High-Throughput Consumable Package 3 Plastics includes the following components:

#### Table 7 Amplitude™ Plastics Combo Kit 1 contents

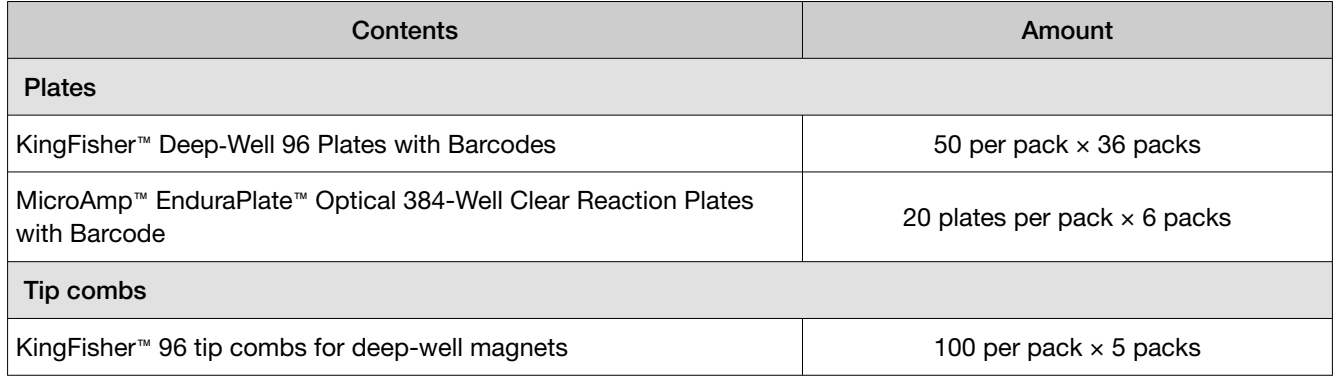

#### Table 8 Amplitude™ Plastics Combo Kit 2 contents

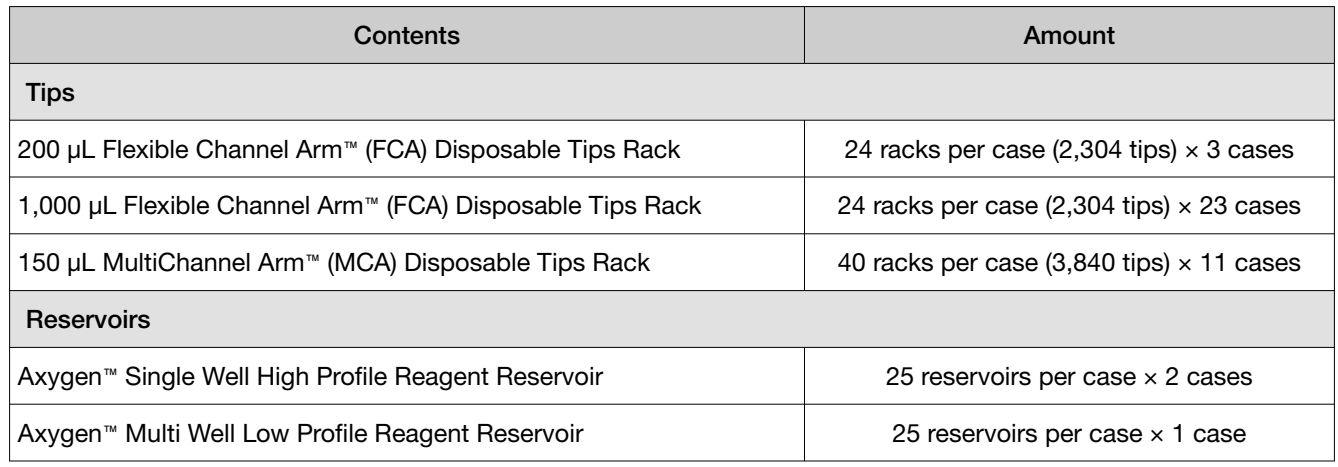

#### Table 9 Nunc™ Microplate Lids contents

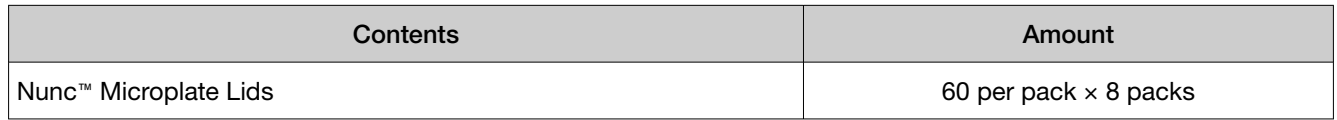

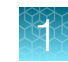

## <span id="page-28-0"></span>Additional reagents and consumables

The ordering of reagents and consumables is managed by your Sales Representative in accordance with your laboratory Supply Agreement. The reagents and consumables listed in Table 10 are ordered in a 2‑month supply. The 2‑month supply for your laboratory will depend on your testing throughput:

- 1 shift per day—The system is idle overnight and weekends (up to 6 runs per day or up to 24 plates per day).
- 3 shifts per day—The system is continuously operational with no idle time (approximately 20 runs per day or ~20–80 plates per day).

IMPORTANT! The required amounts listed in Table 10 assume that each run includes 4 plates, or 376 samples. If running <4 plates per run, reagent and consumable usage rate can vary from system to system.

Your Sales Representative will help to set up the reagent and consumable orders for your laboratory. If you need assistance with an existing order, contact Customer Care at [amplitude.cs@thermofisher.com](mailto://mailto:amplitude.cs@thermofisher.com).

Note: Shipments of 80% Ethanol are managed by Customer Care to ensure compliance with local regulations and your laboratory storage capacity. Depending on local regulations and your laboratory storage capacity, this 2-month supply may arrive in multiple shipments.

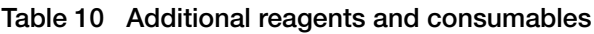

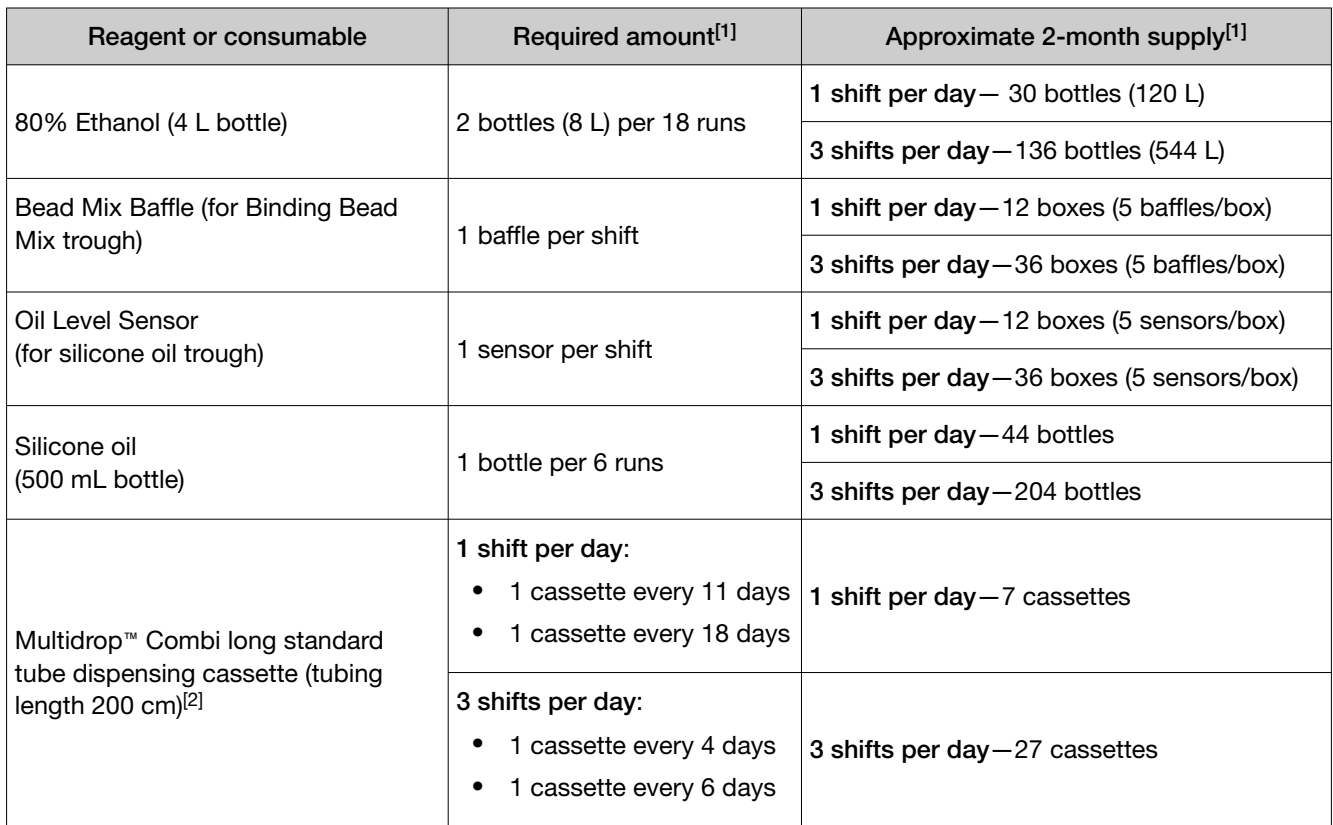

<span id="page-29-0"></span>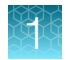

#### Table 10 Additional reagents and consumables *(continued)*

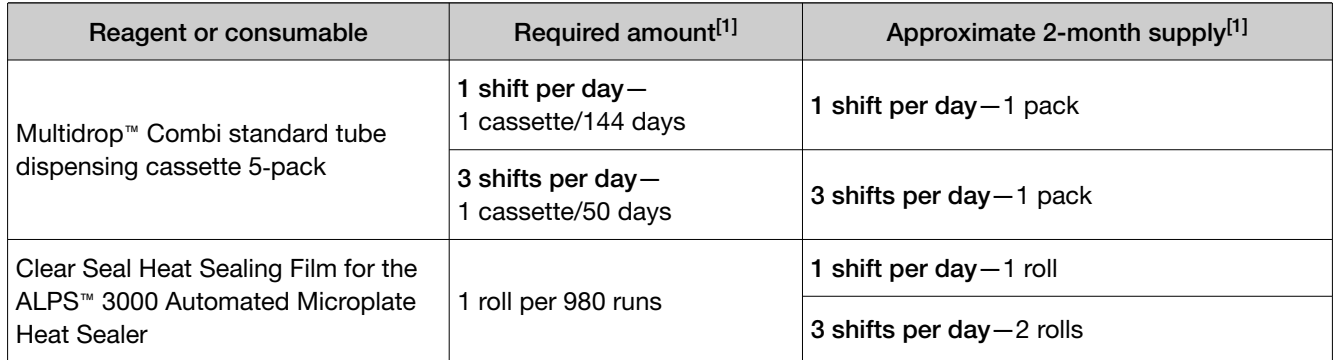

[1] Assuming 4 plates per run.

[2] This type of cassette is used for dispensing two different reagents.

## Required materials not supplied

Unless otherwise indicated, all materials are available through [thermofisher.com](http://www.thermofisher.com). "MLS" indicates that the material is available from [fisherscientific.com](http://fisherscientific.com) or another major laboratory supplier.

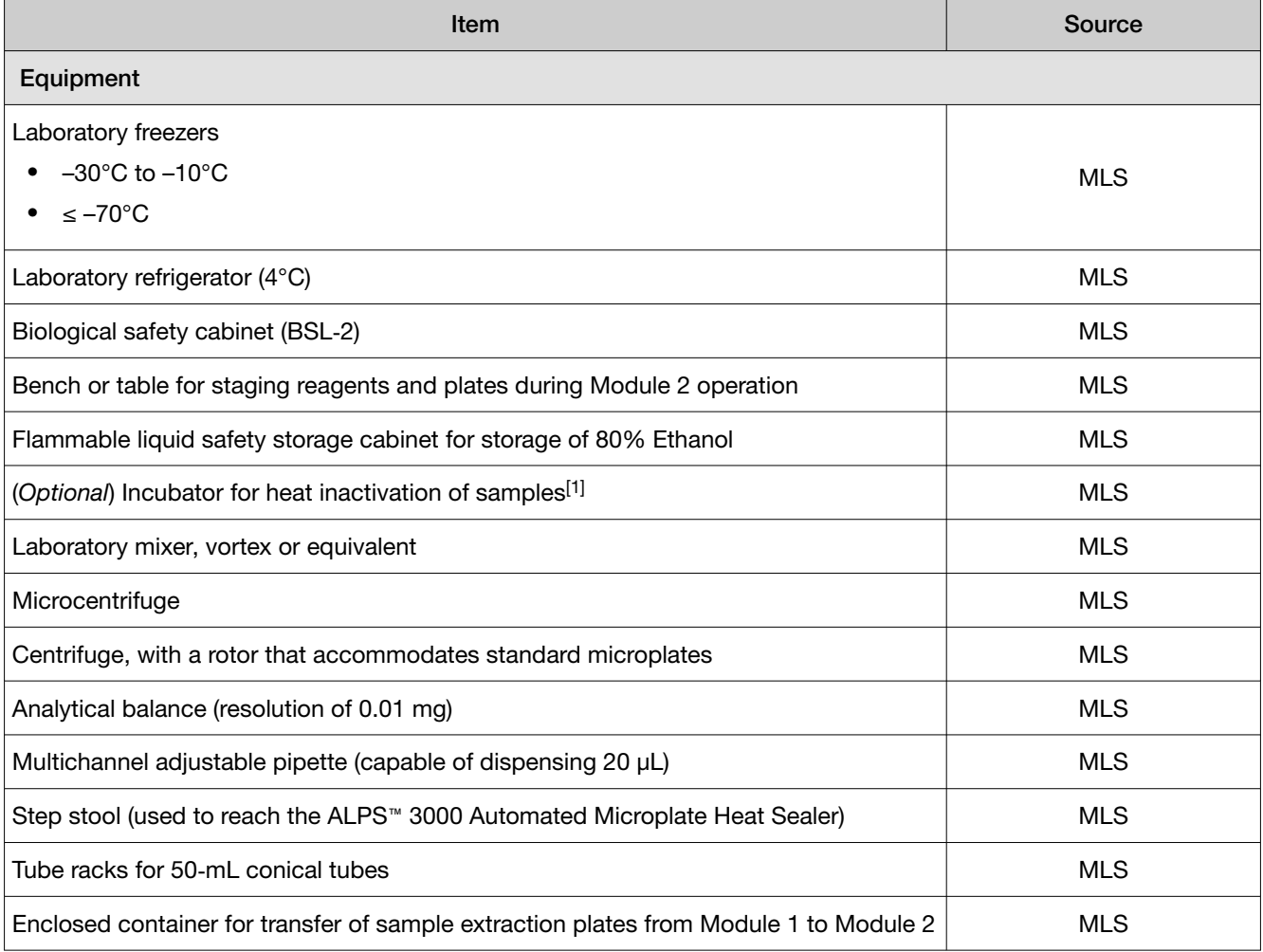

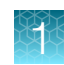

#### *(continued)*

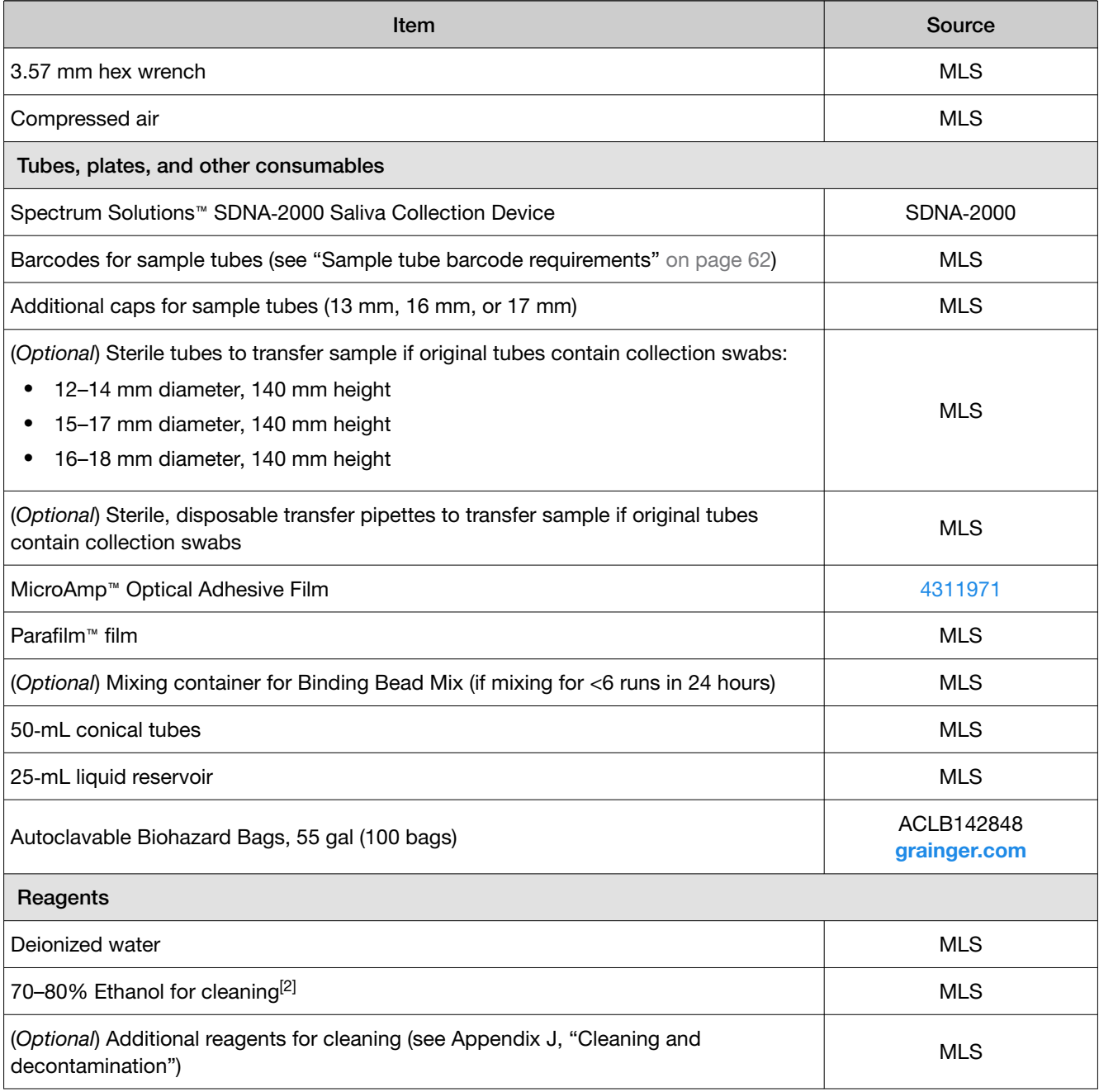

[1] For more information, see ["Sample inactivation guidelines" on page 63](#page-62-0).

[2] Do not use the Wash 2 80% Ethanol for cleaning procedures. The volume of 80% Ethanol that is ordered for Wash 2 does not include sufficient overage to use for cleaning purposes.

<span id="page-31-0"></span>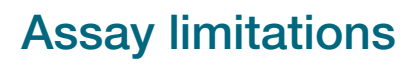

- The Amplitude™ Solution with the TaqPath™ COVID-19 High-Throughput Combo Kit performance was established using anterior nasal swab, nasopharyngeal swab, and saliva samples only. Specimen types other than anterior nasal swab, nasopharyngeal swab, or saliva should not be tested with the Amplitude™ Solution with the TaqPath™ COVID‑19 High‑Throughput Combo Kit.
- The performance of this test was not evaluated in an asymptomatic patient population of individuals suspected of COVID‑19 by their healthcare providers.
- Samples must be collected, transported, and stored using appropriate procedures and conditions. Improper collection, transport, or storage of specimens may hinder the ability of the assay to detect the target sequences.
- Saliva must be collected, transported, and stored according to the Spectrum Solutions™ SDNA‑2000 Saliva Collection Device instructions for use.
- The workflow for the Amplitude™ Solution with the TaqPath™ COVID-19 High-Throughput Combo Kit must be performed according to the specified methods listed in this procedure.
- False-negative results may arise from:
	- Improper sample collection
	- Degradation of the SARS-CoV-2 RNA during shipping/storage
	- Specimen collection after SARS-CoV-2 RNA can no longer be found in the specimen matrix
	- Using unauthorized extraction or assay reagents
	- The presence of RT-PCR inhibitors
	- Mutation in the SARS-CoV-2 virus
	- Failure to follow instructions for use
- False-positive results may arise from:
	- Cross contamination during specimen handling or preparation
	- Cross contamination between patient samples
	- Specimen mix-up
	- RNA contamination during product handling
- The impacts of vaccines, antiviral therapeutics, antibiotics, chemotherapeutic or immunosuppressant drugs have not been evaluated. The Amplitude™ Solution with the TaqPath™ COVID‑19 High‑Throughput Combo Kit cannot rule out diseases caused by other bacterial or viral pathogens.
- Certain mutations may affect detection of individual targets with the TaqPath™ COVID‑19 HT Kit, including the B.1.1.7 (Alpha) and B.1.1.529 (Omicron) variants of SARS‑CoV‑2 which may exhibit positive results for the N and ORF1ab targets and negative results for the S-gene target. If such a pattern of detection is observed, further characterization of the specimen by sequence analysis should be considered.
- Clinical performance has not been established with all circulating variants but is anticipated to be reflective of the prevalent variants in circulation at the time and location of the clinical evaluation. Performance at the time of testing may vary depending on the variants circulating, including newly emerging strains of SARS-CoV-2 and their prevalence, which change over time.
- Negative results do not preclude infection with SARS-CoV-2 virus and should not be the sole basis of a patient management decision.
- <span id="page-32-0"></span>• Laboratories are required to report all test results to the appropriate public health authorities.
- Laboratories should include test reports to healthcare providers.

## Samples and controls

Patient samples must be collected according to appropriate laboratory guidelines. The Amplitude™ Solution with the TaqPath™ COVID-19 High-Throughput Combo Kit can be used with patient samples collected via nasopharyngeal swab, anterior nasal swab, or saliva..

Store patient samples according to applicable regulatory guidelines.

The following positive and negative test controls are used with the Amplitude™ Solution with the TaqPath™ COVID-19 High-Throughput Combo Kit to ensure that test results are interpreted accurately:

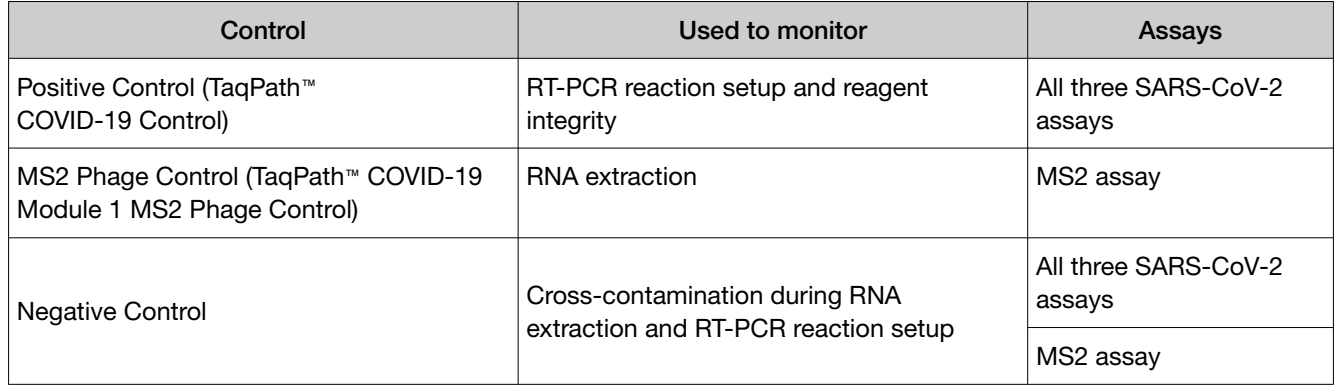

## Amplitude™ Solution workflow

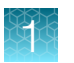

Ī

 $\bar{\odot}$ 

 $\ddot{\odot}$ 

 $\bar{\Theta}$ 

### Amplitude™ Solution workflow

### [Chapter 5, Prepare sample tube](#page-60-0) [runners](#page-60-0)

A Module 1 technician loads up to 376 sample tubes into the Tecan™ sample tube runners.

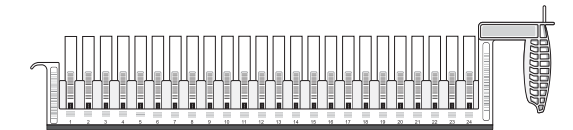

### [Chapter 6, Perform a Module 1 run](#page-66-0)

During a Module 1 run, the Tecan™ Fluent™ 1080 Automation Workstation transfers samples and reagents for RNA extraction to deep-well plates. For more information, see ["Module 1 workflow" on](#page-68-0) [page 69.](#page-68-0)

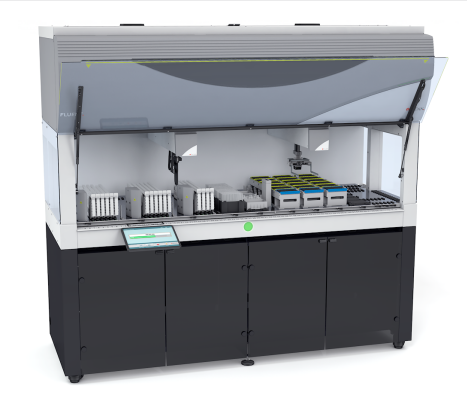

### [Chapter 7, Perform a Module 2 run](#page-92-0)

During a Module 2 run, the automated system performs RNA extraction and real-time RT-PCR. The results are analyzed and sent to the SampleManager LIMS™ Software for review. For more information, see ["Module 2 workflow" on](#page-96-0) [page 97.](#page-96-0)

### [Chapter 8, Review results](#page-145-0) [\(automated workflow\)](#page-145-0)

Analyzed real-time RT-PCR results are automatically transferred to the SampleManager LIMS™ Software for review, authorization, and archival. Once authorized, results are exported as a CSV file.

### [Chapter 9, Perform regular](#page-150-0) [maintenance](#page-150-0)

Regular maintenance tasks are performed daily, weekly, monthly, and as needed.

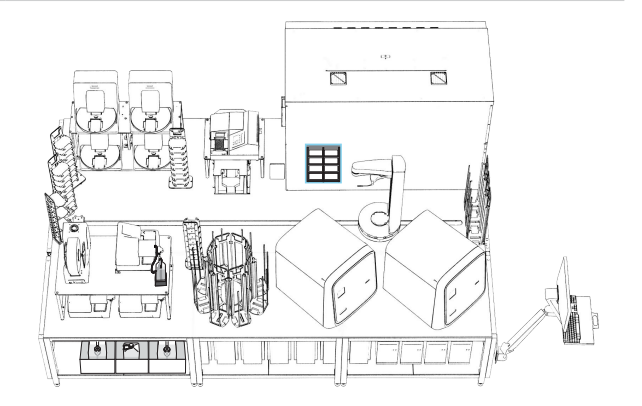

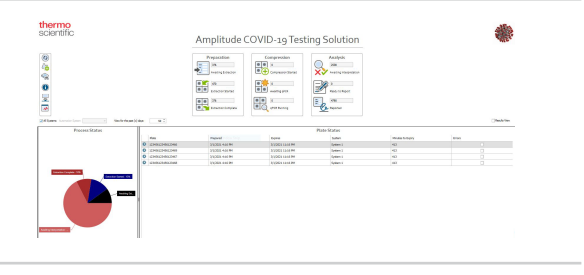

<span id="page-34-0"></span>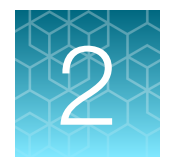

# Before you begin

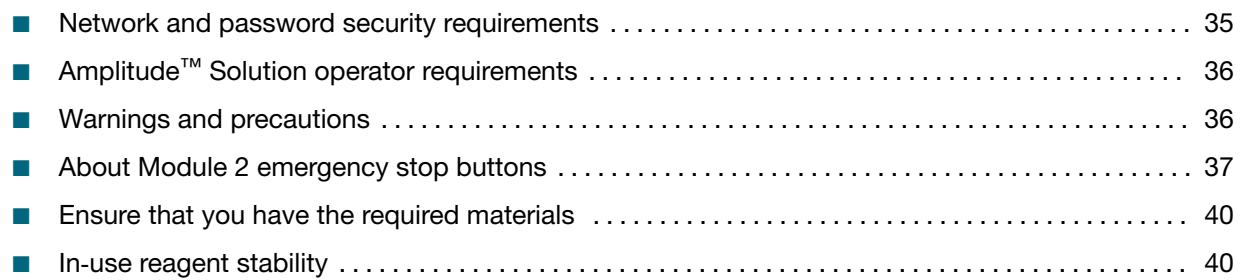

## Network and password security requirements

## Network configuration and security

The network configuration and security settings of your laboratory or facility (such as firewalls, antivirus software, network passwords) are the sole responsibility of your facility administrator, IT, and security personnel. This product does not provide any network or security configuration files, utilities, or instructions.

If external or network drives are connected to the software, it is the responsibility of your IT personnel to ensure that such drives are configured and secured correctly to prevent data corruption or loss. It is the responsibility of your facility administrator, IT, and security personnel to prevent the use of any unsecured ports (such as USB, Ethernet) and ensure that the system security is maintained.

### Password security

Thermo Fisher Scientific strongly recommends that you maintain unique passwords for all accounts in use on this product. All passwords should be reset upon first sign in to the product. Change passwords according to your organization's password policy.

It is the sole responsibility of your IT personnel to develop and enforce secure use of passwords.

## <span id="page-35-0"></span>Amplitude™ Solution operator requirements

Running the Amplitude™ Solution at maximum throughput requires multiple full-time technicians per shift. Additional supervisory personnel is required for consumables stocking, equipment maintenance, sample management, and results analysis. The functions and training required for the technicians are described in the following table.

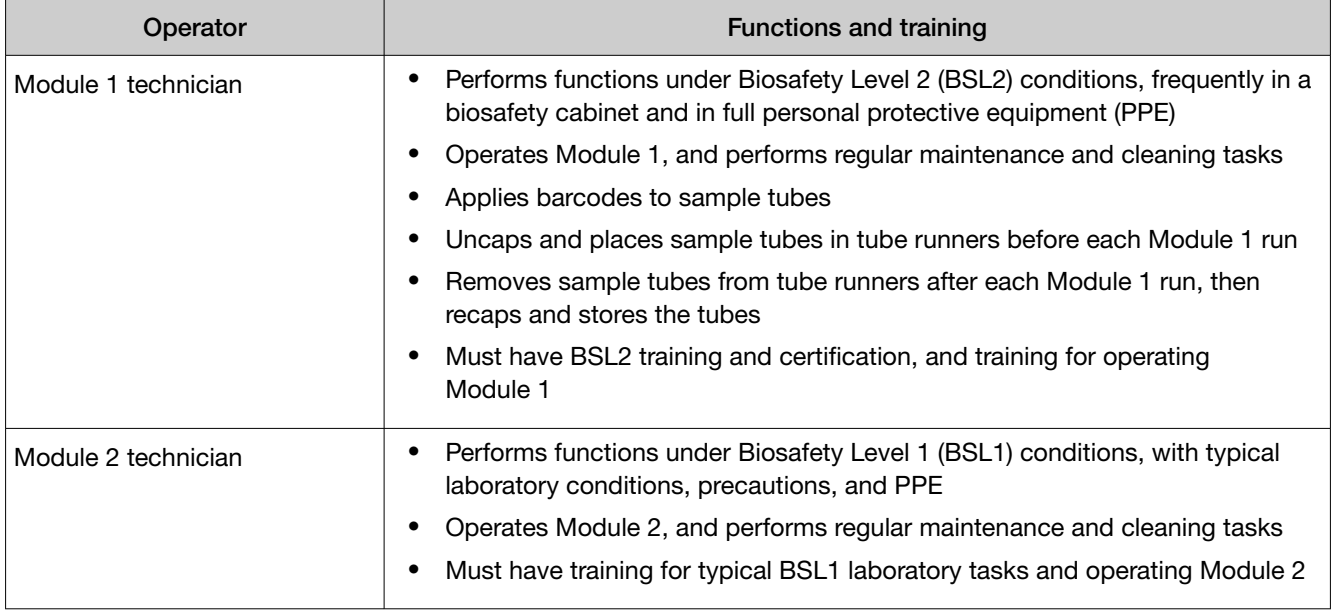

## Warnings and precautions

The system and assay should only be operated by qualified and trained staff to avoid crosscontamination and the risk of erroneous results. For information about operator roles and requirements, see "Amplitude™ Solution operator requirements" on page 36.

- Samples and controls should always be treated as if infectious and/or biohazardous in accordance with safe laboratory procedures.
- Follow necessary precautions when handling specimens. Use personal protective equipment (PPE) consistent with current guidelines for the handling of potentially infectious samples.
- Always use pipette tips with aerosol barriers. Visually inspect tips to ensure filters are present. Tips that are used must be sterile and free from DNases and RNases.
- Do not eat, drink, smoke, or apply cosmetic products in the work areas.
- Modifications to assay reagents, assay protocol, or instrumentation are not permitted.
- Reagents must be stored and handled as specified in ["Contents and storage" on page 26](#page-25-0).
- Do not use system consumables or reagents after the indicated expiry date.
- Do not use the Amplitude™ Solution instruments offline to perform any tasks outside of the Amplitude™ workflow.
- Dispose of waste in compliance with local, state, and federal regulations.
- Safety Data Sheets are available upon request.
- Positive results are indicative of the presence of SARS‑CoV‑2 RNA.
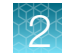

- For *in vitro* diagnostic use.
- This product has been authorized only for the detection of nucleic acid from SARS‑CoV‑2 RNA, not for any other viruses or pathogens.

### About Module 2 emergency stop buttons

In the event of an emergency, hit one of the five emergency stop buttons to immediately stop the Spinnaker™ Microplate Robot. In the event of an emergency stop activation, individual instruments complete their current processes, then halt until the system is reset. The emergency stop is also triggered if the following occur:

- The technician accidentally hits an emergency stop button.
- The technician opens a system access door when the **Check in** function is not enabled by the Momentum™ Workflow Scheduler Software.
- The technician places an object in the path of the Spinnaker™ Microplate Robot.
- The technician does not empty the Module 2 solid waste, causing waste to accumulate and interfere with the Spinnaker™ Microplate Robot.

If an Emergency Stop button is pressed or triggered, you must reset the system before you can proceed [\("Reset Module 2 after an emergency stop" on page 39\)](#page-38-0).

If the Module 2 process cannot be recovered after the emergency stop, you must rerun the samples from Module 1, using the remaining sample in the stored sample tubes.

CAUTION! If the emergency stop is accidentally pressed, loss of sample can occur if reactivation takes too long.

Note: In the event that an emergency requires an immediate safety disconnect of an individual instrument on Module 2, power cords at the system or instrument level can be used as safety disconnects.

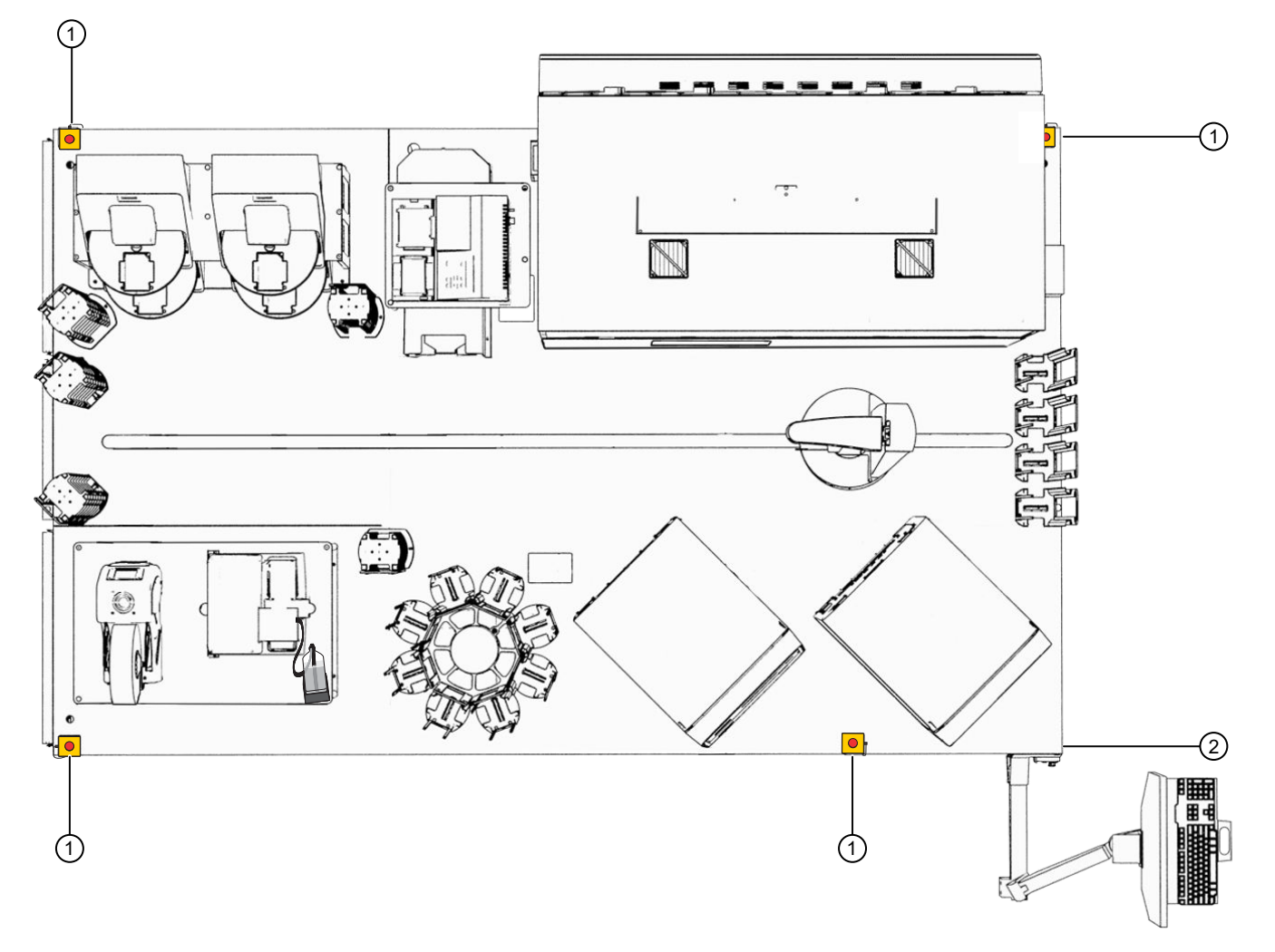

#### Figure 3 Locations of the Module 2 Emergency Stop buttons

- Emergency Stop button
- Spinnaker™ Microplate Robot Control Puck with Emergency Stop button

### <span id="page-38-0"></span>Reset Module 2 after an emergency stop

- 1. Ensure that the situation which required the emergency stop has been resolved and that there are no existing hazards.
- 2. On the Mini‑Hub Control Puck, turn the emergency stop (E‑Stop) button clockwise until it pops back out.

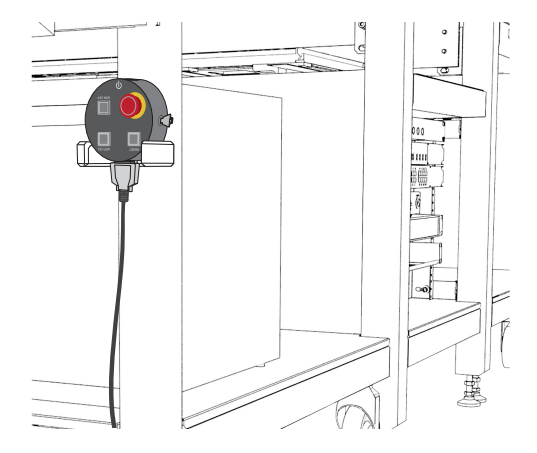

The Mini-Hub Control Puck is mounted on the side of the table near the Module 2 computer station.

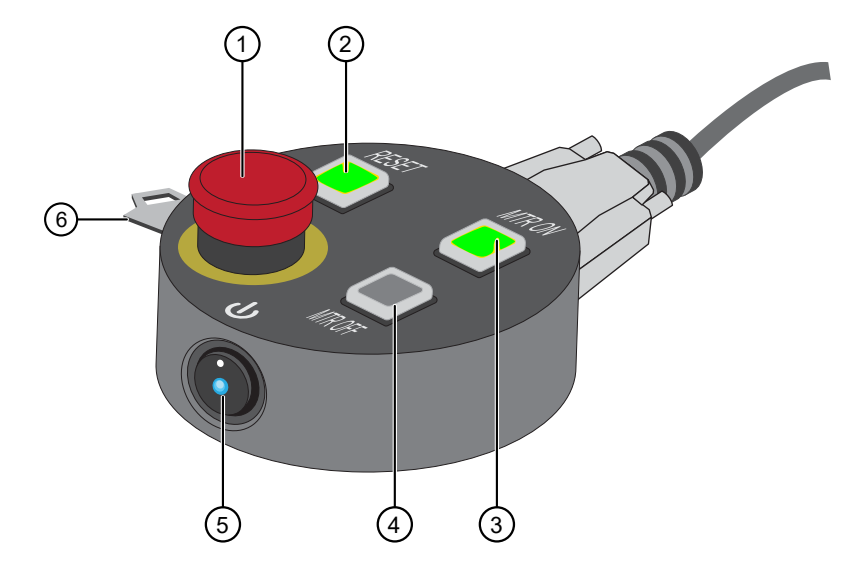

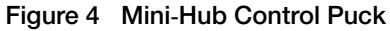

- 1 Emergency Stop (E‑Stop) button
- 2 Reset (RESET) button
- 3 Motor On (MTR ON) button
- 4 Motor Off (MTR OFF) button
- 5 Power button
- 6 Mode key‑switch

The power button glows blue, and the RESET and MTR OFF buttons glow red, indicating that the power to the motors is stopped.

3. Press RESET, then press MTR ON to energize the Spinnaker™ Microplate Robot. The MTR ON and RESET buttons glow green and the MTR OFF button goes dark, indicating that power to the robot motors is on.

- <span id="page-39-0"></span>4. On the Module 2 computer station, in the Momentum™ Software, click Resume or Retry in response to the displayed error message.
- 5. If necessary, in the Momentum™ Software, confirm the status of the Spinnaker™ Microplate Robot.

If the Module 2 process cannot be recovered after the emergency stop, you must rerun the samples from Module 1, using the remaining sample in the stored sample tubes.

### Ensure that you have the required materials

Before you begin preparing and running samples, ensure that you have all of the required materials to complete the desired number of runs on both Module 1 and Module 2.

- [Module 1 required samples, reagents, and consumables \(page 68\)](#page-67-0)
- [Module 2 required sample input, reagents, and consumables \(page 94\)](#page-93-0)

### In‑use reagent stability

For stability information for reagents stored at room temperature, refer to the packaging of each reagent.

| Reagent                                         | <b>Stability information</b>                                                                                                    |
|-------------------------------------------------|----------------------------------------------------------------------------------------------------|
| Binding Bead Mix (prepared by customer)         | Once the MagMAX <sup>™</sup> HT Binding Solution and MagMAX <sup>™</sup> HT Binding<br>Beads are combined, the mix is stable for 24 hours after preparation.<br>Store capped at room temperature (up to 30°C).                                                                                   |
| TaqPath™ COVID-19 Module 1<br>MS2 Phage Control | Once thawed, the TaqPath™ COVID-19 Module 1 MS2 Phage Control<br>is stable for up to 14 days at room temperature (up to $30^{\circ}$ C) or in the<br>Tecan <sup>™</sup> Fluent™ 1080 Automation Workstation reagent carrier (9°C).<br>Perform a maximum of 5 freeze-thaw cycles.                 |
| TaqPath™ COVID-19 HT qPCR Assay                 | The assay is stable for up to 14 days at room temperature (up to<br>30°C) or in the Tecan <sup>™</sup> Fluent <sup>™</sup> 780 Automation Workstation reagent<br>carrier (9°C).                                                                                                    |
| TaqPath™ COVID-19 Control (undiluted)           | The undiluted positive control reagent is stable for up to 48 hours<br>at room temperature (up to 30°C) or in the Tecan™ Fluent™ 780<br>Automation Workstation reagent carrier (9°C).<br>Perform a maximum of 5 freeze-thaw cycles.                                                              |
| Diluted TaqPath™ COVID-19 Control               | Once diluted as part of the Module 2 process in the Tecan <sup>™</sup> Fluent <sup>™</sup><br>780 Automation Workstation reagent carrier, the dilute positive control<br>is stable for up to 14 days at up to 30°C or in the Tecan™ Fluent™ 780<br>Automation Workstation reagent carrier (9°C). |

Table 11 In-use reagent stability

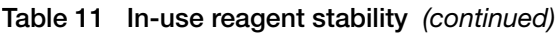

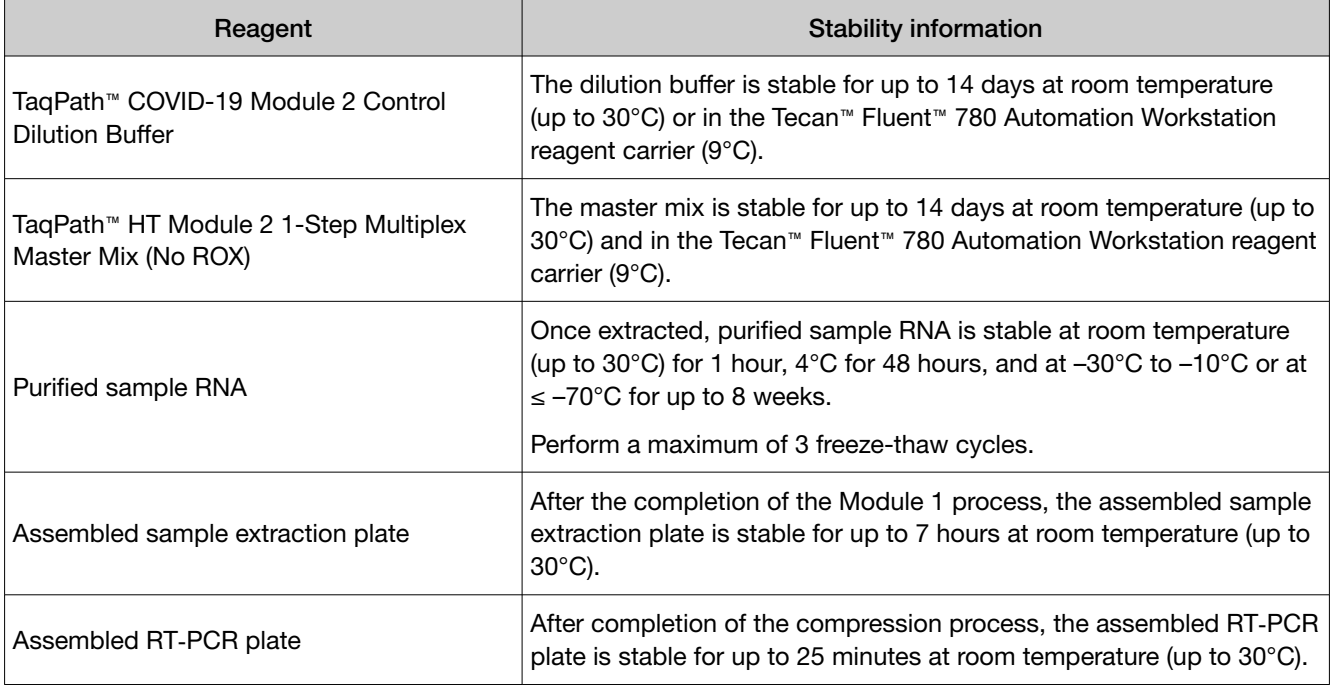

<span id="page-41-0"></span>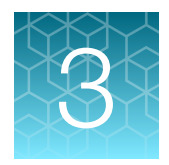

# Power the system on or off

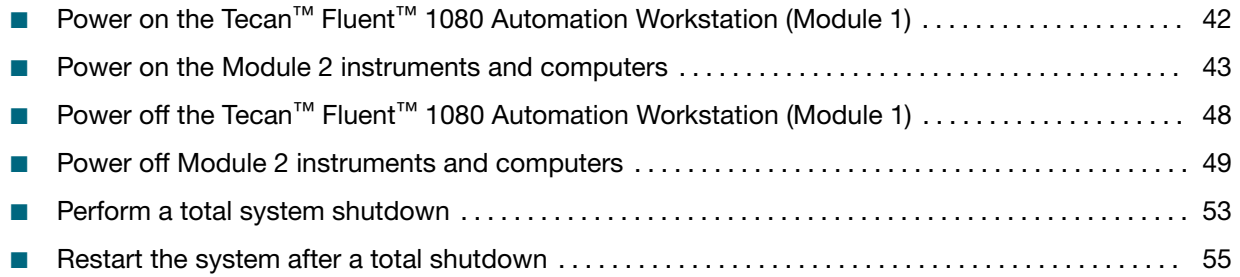

We recommend that you power the system off, then restart at least once weekly.

IMPORTANT! Do not power off the system power strips, A25 Refrigerated Circulator chiller, or the uninterruptible power supply (UPS) units that are located under the Lab Automation Robotic Testing Platform during the weekly system power cycle. To power off the power strips and UPS units as part of a total system shutdown, see ["Perform a total system shutdown" on page 53.](#page-52-0) Only perform a total system shutdown if there is a planned power outage to the laboratory.

# Power on the Tecan™ Fluent™ 1080 Automation Workstation (Module 1)

1. Power on the Tecan™ Fluent™ 1080 Automation Workstation using the switch on the rear of the external power supply in the instrument cabinet.

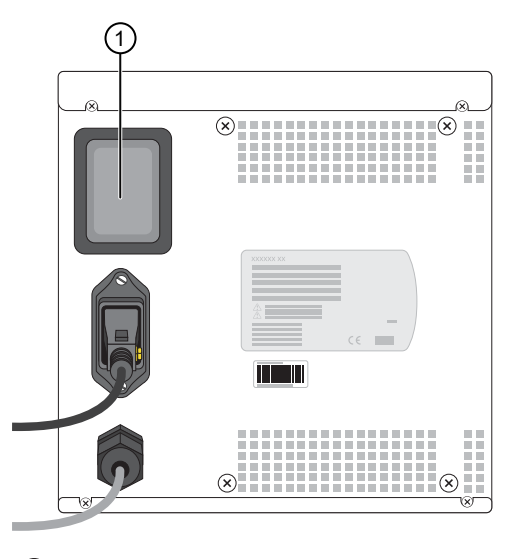

1 Power switch

<span id="page-42-0"></span>When the instrument is powered on, the power status lamp lights up blue.

- 2. Power on the Tecan™ Fluent™ 1080 Automation Workstation computer, then enter the Windows™ username and password.
- 3. On the Tecan™ Fluent™ 1080 Automation Workstation computer, double‑click the Tecan™ FluentControl™ Software icon to start the software.

## Power on the Module 2 instruments and computers

For information about the location of Module 2 components, see ["Module 2 layout and components" on](#page-18-0) [page 19](#page-18-0).

1. Power on the Module 2 computers:

Obtain the Windows™ username and password from the administrator for your laboratory.

- Momentum™ Workflow Scheduler Software computer
- QuantStudio™ 7 Flex Real-Time PCR System 1 computer
- QuantStudio™ 7 Flex Real-Time PCR System 2 computer
- Tecan™ Fluent™ 780 Automation Workstation computer
- 2. Press the switch on the back panel of each QuantStudio™ 7 Flex Real-Time PCR System to power on.
- 3. Press the switch on the back panel of the Multidrop™ Combi Reagent Dispenser to power on.

IMPORTANT! You must prime each Multidrop™ Combi Reagent Dispenser after powering on (see "Power on each Multidrop™ [Combi Reagent Dispenser" on page 44\)](#page-43-0).

- 4. Press the switch on the back panel of the ALPS™ 3000 Automated Microplate Heat Sealer to power on.
- 5. Press the switches on the side panels of each KingFisher™ Presto Purification System to power on.
- 6. Press the switch on the back panel of the BioTek™ ELx405™ Select Microplate Washer to power on.
- 7. Press the switch on the back panel of the Agilent™ Microplate Centrifuge to power on.
- 8. Press the switches on the back panels of the A25 Refrigerated Circulator bath and immersion circulator to power on. Ensure that the A25 Refrigerated Circulator is set to 9°C. For detailed instructions, see ["Power on the A25 Refrigerated Circulator" on page 58.](#page-57-0)

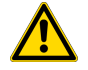

WARNING! Failure to set the A25 Refrigerated Circulator to 9°C can result in inaccurate results.

<span id="page-43-0"></span>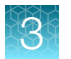

9. Press the switch on the rear panel of the Tecan™ Fluent™ 780 Automation Workstation external power supply to power on.

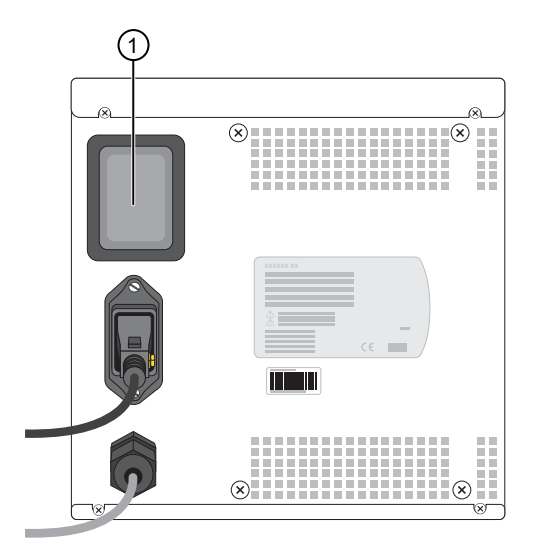

1 Power switch

When the instrument is powered on, the power status lamp will light up blue.

10. Power on the Spinnaker™ Microplate Robot Mover Link and Mini‑Hub Control Puck then energize the instrument. For detailed instructions, see ["Power on and energize the Spinnaker](#page-46-0)™ Microplate [Robot" on page 47](#page-46-0).

Before performing a run on Module 2, you must initialize the system and bring the components under control of the Momentum™ Workflow Scheduler Software (see ["Initialize Module 2 if offline" on](#page-97-0) [page 98](#page-97-0)).

### Power on each Multidrop™ Combi Reagent Dispenser

The following procedure is required when the Multidrop™ Combi Reagent Dispenser is powered on after being powered off.

1. For each Multidrop™ Combi Reagent Dispenser, move the tubing bundle from an empty bottle into the appropriate reagent vessel.

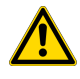

CAUTION! Ensure that you place the tubing bundle in the correct reagent vessel, and that there are no kinks in the tubing. Improper placement or kinks in the tubing can cause false negatives or invalid results.

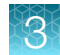

2. Move the dispensing cassette to the engaged position on the Multidrop™ Combi Reagent Dispenser.

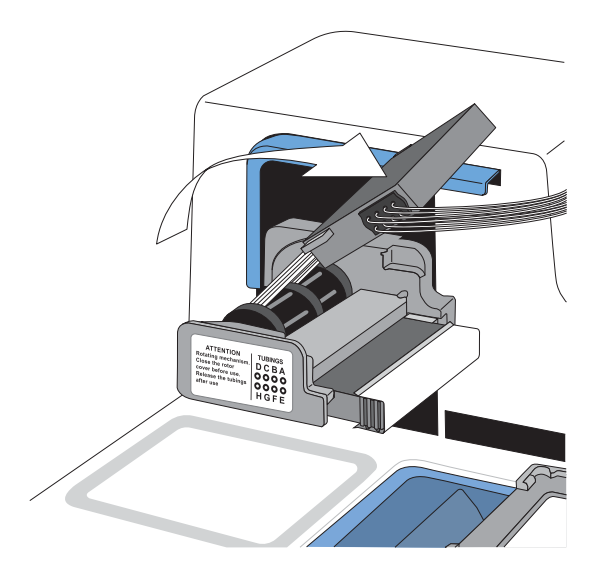

3. Pull forward the rotor cover over the rotor and dispensing cassette.

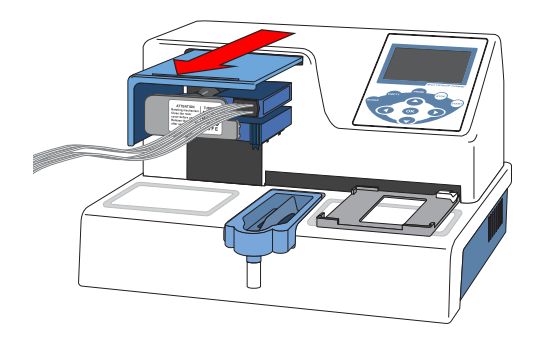

4. Turn on the power switch located at the left back panel of the instrument.

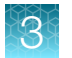

5. For each Multidrop<sup>™</sup> Combi Reagent Dispenser, press and hold PRIME for the duration listed in the following table.

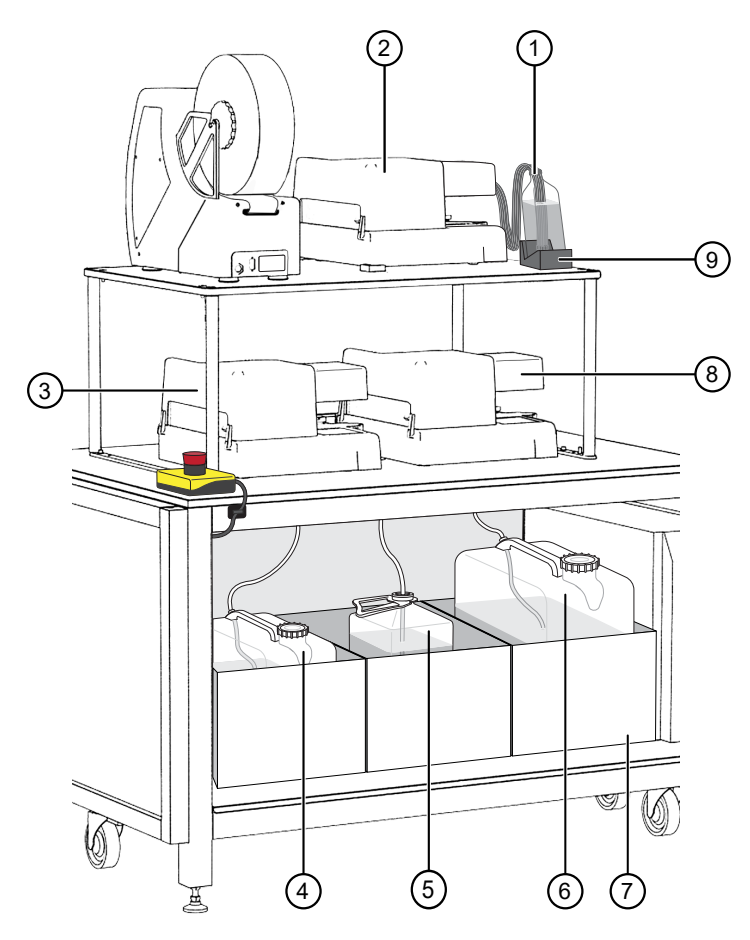

Figure 5 Multidrop™ Combi Reagent Dispenser instrument and reagent locations and reagents

- 1 MagMAX™ HT Elution Solution
- 2 Combi 1 (dispenses MagMAX™ HT Elution Solution)
- 3 Combi 2 (dispenses MagMAX™ HT Wash Solution)
- 4 Wash 1 (MagMAX™ HT Wash Solution) carboy
- 5 Waste carboy
- 6 Wash 2 (80% Ethanol) carboy
- 7 Weighted drawer with scales
- 8 Combi 3 (dispenses Wash 2)
- 9 MagMAX™ HT Elution Solution bottle scale

IMPORTANT! Ensure that you prime each Multidrop™ Combi Reagent Dispenser for the duration listed. Failure to adequately prime the instruments can affect performance.

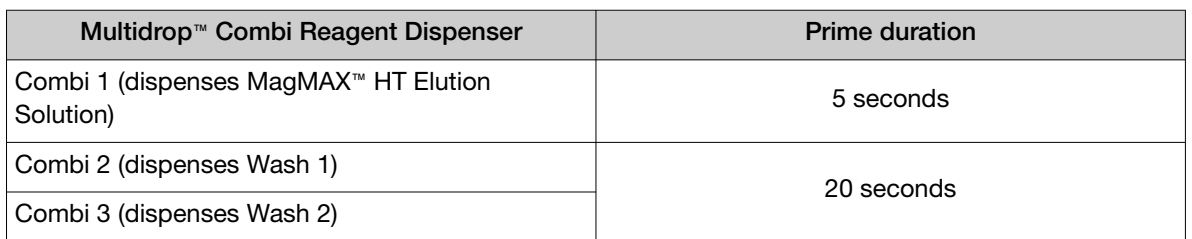

### <span id="page-46-0"></span>Power on and energize the Spinnaker<sup>™</sup> Microplate Robot

The Mini‑Hub Control Puck is mounted on the side of the table near the Module 2 computer station.

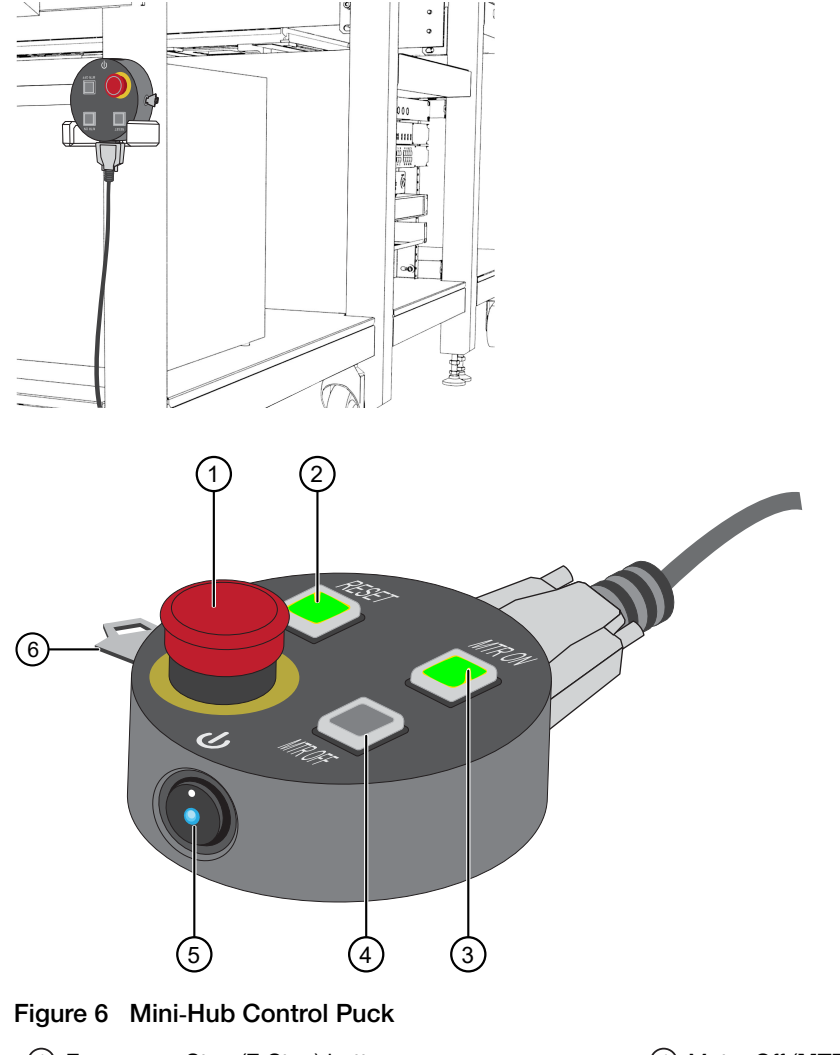

### 1 Emergency Stop (E‑Stop) button

- 2 Reset (RESET) button
- 3 Motor On (MTR ON) button
- 4 Motor Off (MTR OFF) button
- 5 Power button
- 6 Mode key‑switch

The power button glowing blue and the RESET and MTR OFF buttons glowing red indicates that the power to the robot motors is stopped.

- 1. On the Mini‑Hub Control Puck, ensure that the E‑Stop button is not pressed in. If the E-stop button is pressed in, turn it clockwise until the button springs back out.
- 2. Press the MTR ON button to energize the Spinnaker™ Microplate Robot. The MTR ON and RESET buttons glow green and the MTR OFF button goes dark, indicating that power to the robot motors is on.

# <span id="page-47-0"></span>Power off the Tecan™ Fluent™ 1080 Automation Workstation (Module 1)

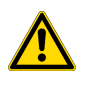

CAUTION! Ensure that there are no more incoming samples and that all Module 1 operations are complete before powering off the instrument.

1. On the Tecan™ Fluent™ 1080 Automation Workstation computer, close out of the Tecan™ FluentControl™ Software by clicking  **in the upper right corner.** 

Note: Make sure that all of the Tecan™ FluentControl™ Software dialog windows are closed out before you power off the Tecan™ Fluent™ 1080 Automation Workstation.

2. To power off, press the switch on the rear of the external power supply in the instrument cabinet.

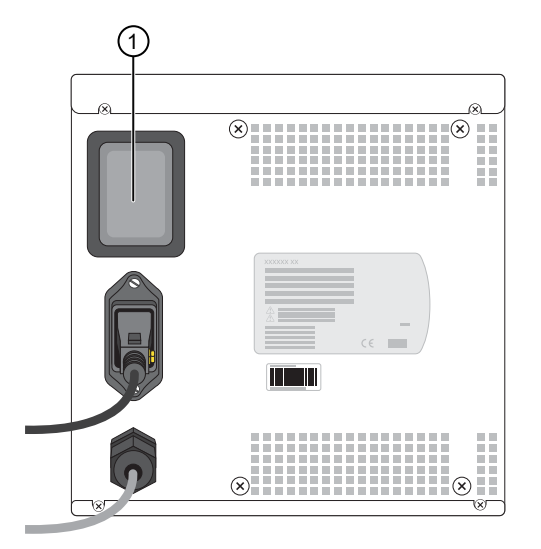

1 Power switch

3. Wait until the instrument status lamps turn off, then power off the Tecan™ Fluent™ 1080 Automation Workstation computer.

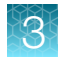

### <span id="page-48-0"></span>Power off Module 2 instruments and computers

IMPORTANT! Only power off the instruments listed in this section during the weekly power cycle. Do not power off the system power strips, A25 Refrigerated Circulator chiller, or the uninterruptible power supply (UPS) units that are located under the Lab Automation Robotic Testing Platform. To power off the power strips and UPS units as part of a total system shutdown, see ["Perform a total system](#page-52-0) [shutdown" on page 53](#page-52-0). Only perform a total system shutdown if there is a planned power outage to the laboratory.

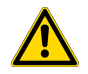

CAUTION! Ensure that there are no more incoming sample extraction plates and that all Module 2 operations are complete before taking the system offline and powering off the instruments.

For information about the location of instruments in Module 2, see ["Module 2 layout and components"](#page-18-0) [on page 19](#page-18-0).

- 1. On the Module 2 computer station, in the Momentum™ Software Work Manager Dashboard, click Start/Stop to take the instruments offline and out from Momentum™ Software control, then close the Momentum™ Software.
- 2. Close the QuantStudio™ Real-Time PCR Software and server windows.

IMPORTANT! Failure to close out of the QuantStudio™ Real‑Time PCR Software and server before shutting down the instruments can lead to communication issues.

- 3. Press the switch on the back panel of each QuantStudio™ 7 Flex Real-Time PCR System to power off.
- 4. Press the switch on the back panel of the ALPS™ 3000 Automated Microplate Heat Sealer to power off.
- 5. Press the switches on the side panels of each KingFisher™ Presto Purification System to power off.
- 6. Press the switch on the back panel of the Agilent™ Microplate Centrifuge to power off.
- 7. Press the switch on the back panel of the BioTek™ ELx405™ Select Microplate Washer to power off.
- 8. Press the switch on the back panel of the A25 Refrigerated Circulator bath to power off.
- 9. Close the Tecan™ FluentControl™ Software and server windows.

Note: Make sure that all of the Tecan™ FluentControl™ Software dialog windows are closed out before you power off the Tecan™ Fluent™ 780 Automation Workstation.

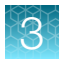

10. Press the switch on the rear panel of the Tecan™ Fluent™ 780 Automation Workstation external power supply to power off.

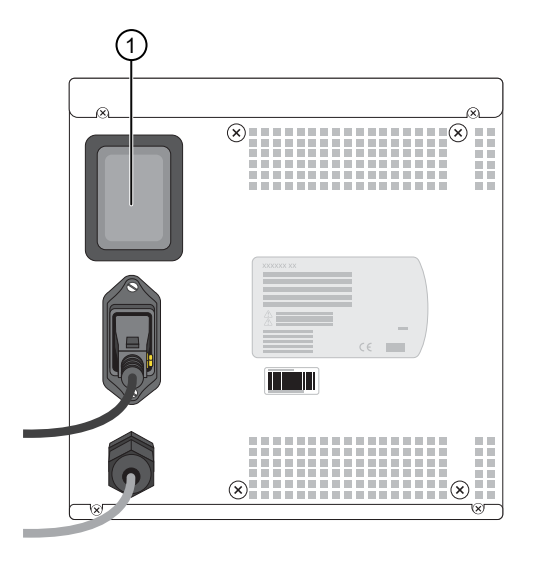

1 Power switch

- 11. To power off the following instruments, follow the instructions to prepare the instrument before shutting it down.
	- Spinnaker™ Microplate Robot—See ["Power off the Spinnaker](#page-50-0)™ Microplate Robot" on [page 51](#page-50-0).
	- Multidrop™ Combi Reagent Dispenser—See ["Power off each Multidrop](#page-51-0)™ Combi Reagent [Dispenser" on page 52](#page-51-0)
- 12. On the Module 2 computer station, power off the following computers:
	- Momentum™ Workflow Scheduler Software computer
	- QuantStudio™ 7 Flex Real-Time PCR System 1 computer
	- QuantStudio™ 7 Flex Real-Time PCR System 2 computer
	- Tecan™ Fluent™ 780 Automation Workstation computer

Note: To switch the desktop display, select the computer in the remote desktop application or use the following shortcuts:

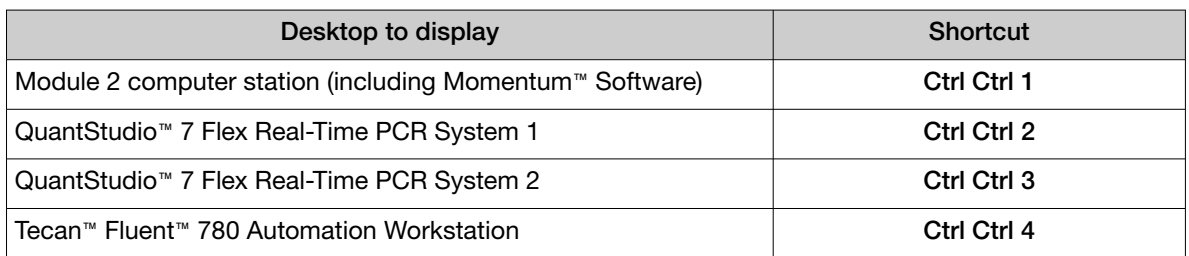

### <span id="page-50-0"></span>Power off the Spinnaker™ Microplate Robot

The Mini-Hub Control Puck is mounted on the side of the table near the Module 2 computer station.

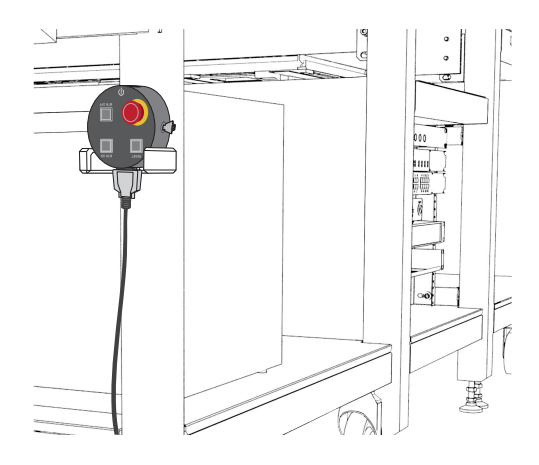

On the Mini-Hub Control Puck, press MTR OFF button.

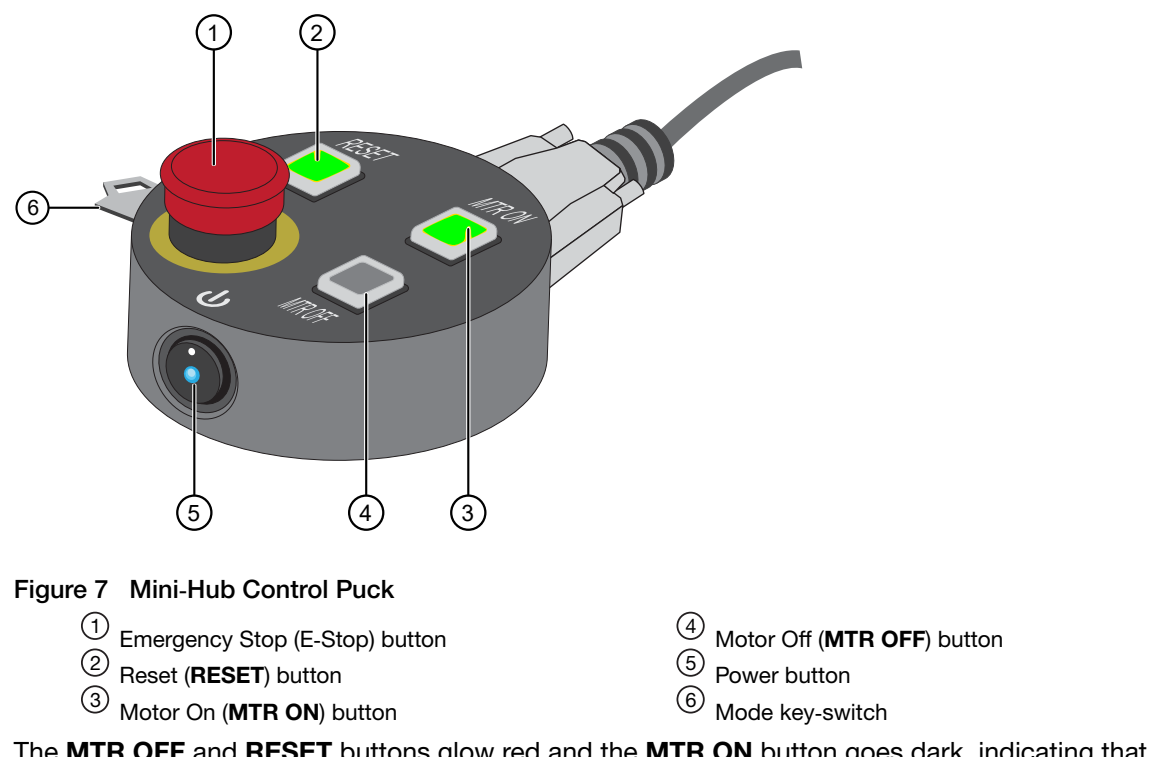

The MTR OFF and RESET buttons glow red and the MTR ON button goes dark, indicating that the power to the motors is stopped.

### <span id="page-51-0"></span>Power off each Multidrop™ Combi Reagent Dispenser

Power off each Multidrop™ Combi Reagent Dispenser once a week, or if the instruments will be idle for more >24 hours. To prepare the instruments to be idle for <24 hours, see ["Prepare each Multidrop](#page-143-0)™ [Combi Reagent Dispenser to be idle" on page 144](#page-143-0).

Power off one Multidrop™ Combi Reagent Dispenser at a time.

- 1. Remove the tubing bundle from the reagent vessel, then place the tubing bundle in an empty container.
- 2. Press and hold Prime for the duration listed in the table.

IMPORTANT! Make sure that the reagent is dispensing from all 8 tips of the Multidrop™ Combi Reagent Dispenser.

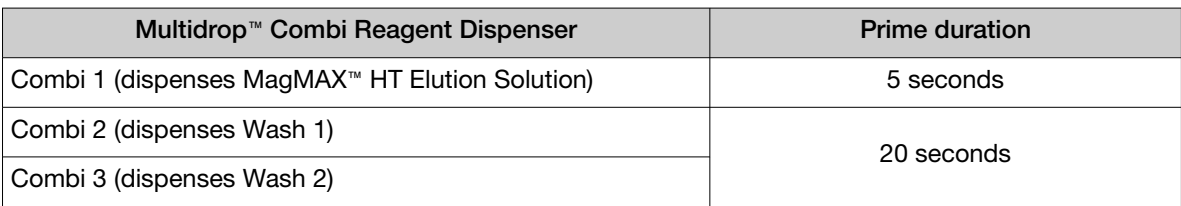

3. Move the tubing bundle to a bottle with at least 100 mL of fresh deionized water, then press and hold PRIME for the duration listed in the table.

Note: If there is not a large enough bottle available, two 50‑mL conical tubes of water could be used instead, with the priming time split between them.

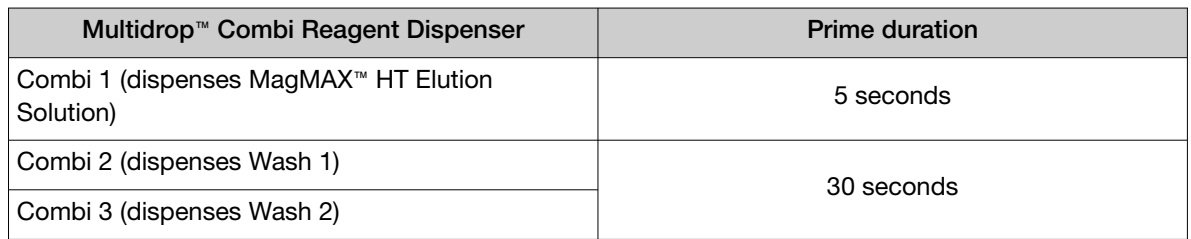

4. Lift the tubing bundle from the water surface, then press and hold PRIME for the duration listed in the table.

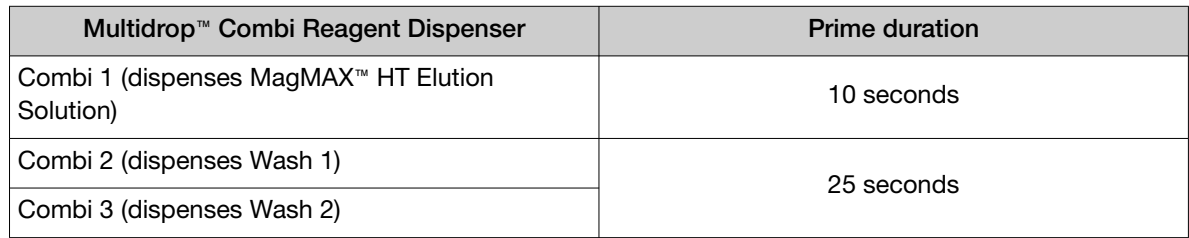

5. Place each tubing bundle in a clean empty container.

<span id="page-52-0"></span>6. Push back the rotor cover to expose the dispensing cassette.

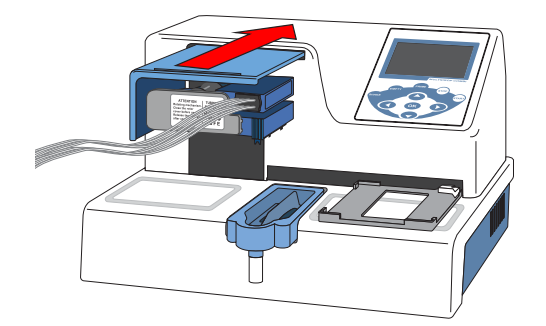

7. Place the dispensing cassette in the rest position.

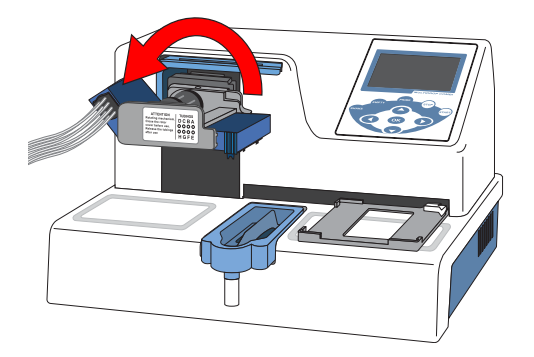

- 8. Power off the Multidrop™ Combi Reagent Dispenser using the switch on the left back panel.
- 9. Wipe the instrument surfaces with a soft cloth or lint-free wipe moistened with deionized distilled water, a mild detergent, or 70% ethanol.
- 10. Repeat [step 1](#page-51-0) to step 9 with each remaining Multidrop™ Combi Reagent Dispenser.

## Perform a total system shutdown

IMPORTANT! Only perform a total system shutdown if there is a planned power outage to the laboratory or building (for example, due to construction).

- 1. Power off the Module 1 Tecan™ Fluent™ 1080 Automation Workstation and computer (see ["Power](#page-47-0) off the Tecan™ Fluent™ [1080 Automation Workstation \(Module 1\)" on page 48](#page-47-0)).
- 2. Power off the Module 1 uninterruptible power supply (UPS) unit.
- 3. Unplug the Module 1 UPS power cord from the wall outlet.
- 4. Power off the Module 2 instruments and computers (see ["Power off Module 2 instruments and](#page-48-0) [computers" on page 49\)](#page-48-0).

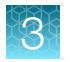

5. Power off the Module 2 power strips for each circuit (CCT1–CCT7).

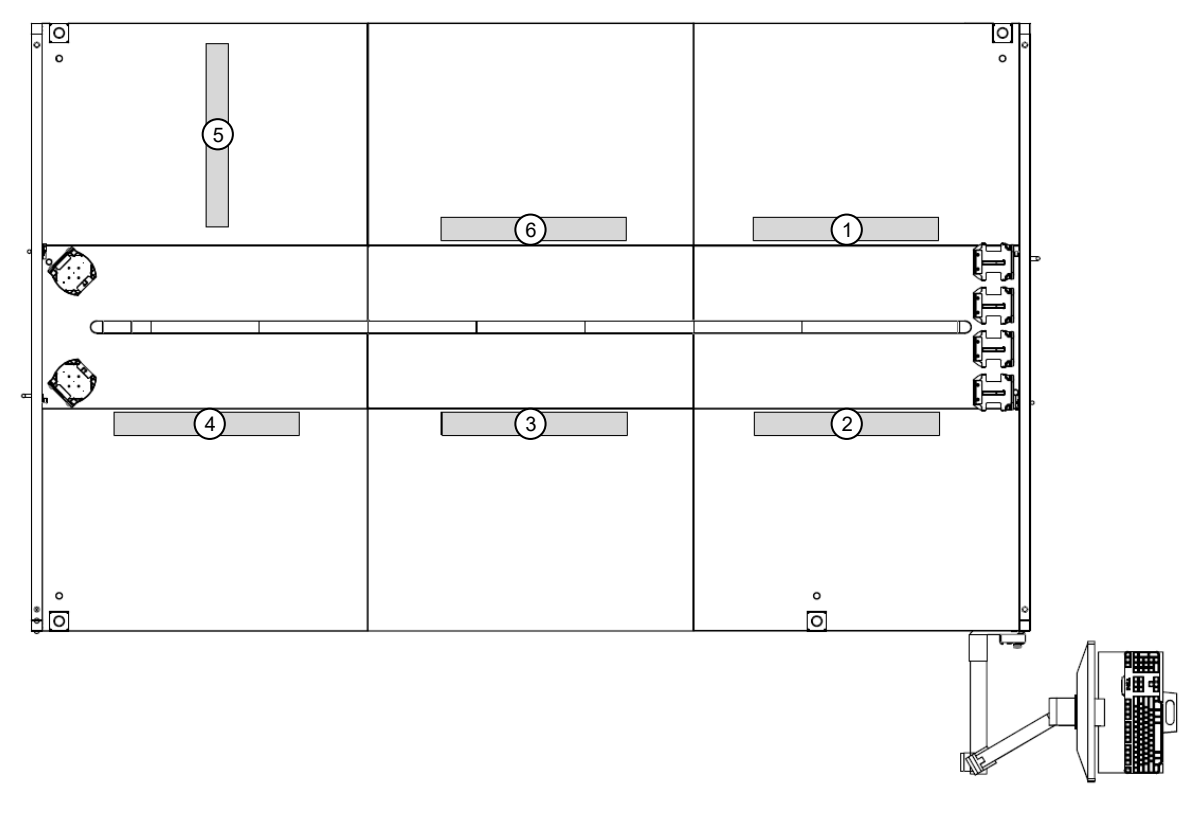

#### Figure 8 Module 2 power strip layout

- 1 CCT1 power strip
- 2 CCT2 power strip
- 3 CCT3 power strip
- 4 CCT4 power strip
- 5 CCT5 power strip
- 6 CCT7 power strip

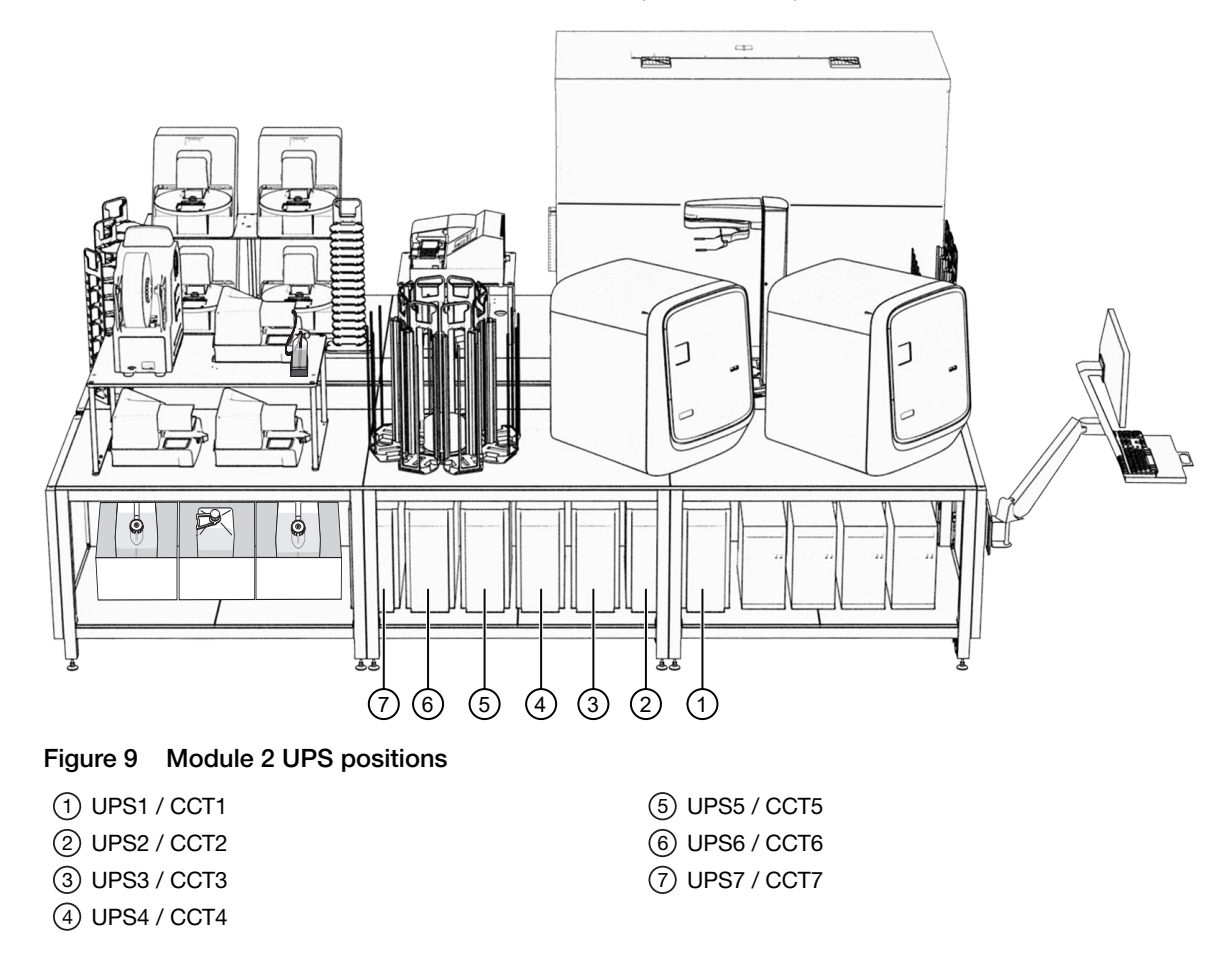

<span id="page-54-0"></span>6. Power off the Module 2 UPS units for each circuit (CCT1–CCT7).

7. Unplug all of the Module 2 power cords from the wall outlets.

### Restart the system after a total shutdown

IMPORTANT! Only perform a total system shutdown if there is a planned power outage to the laboratory or building (for example, due to construction).

- 1. Plug in the Module 1 uninterruptible power supply (UPS) power cord to the wall outlet, then power on the Tecan™ Fluent™ 1080 Automation Workstation and computer (see ["Power on the Tecan](#page-41-0)™ Fluent™ [1080 Automation Workstation \(Module 1\)" on page 42\)](#page-41-0).
- 2. Plug in all of the Module 2 power cords to the wall outlets.

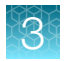

3. Power on the Module 2 uninterruptible power supply (UPS) units for each circuit (CCT1–CCT7).

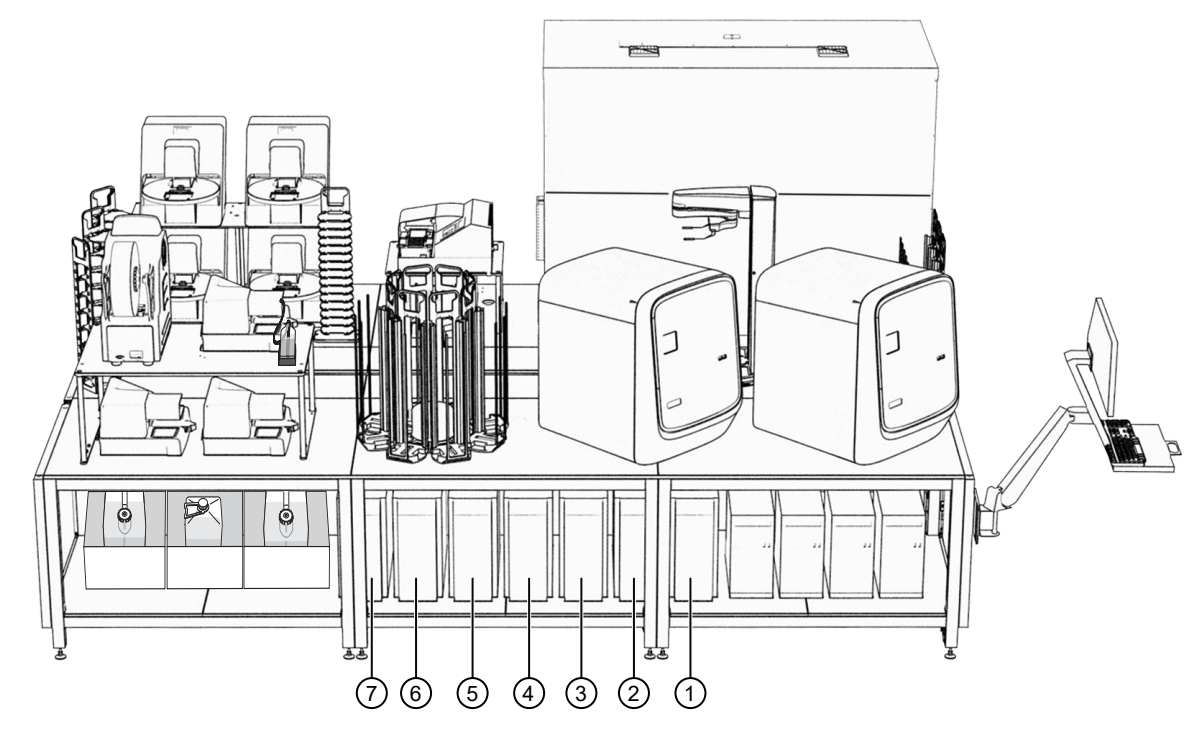

Figure 10 Module 2 UPS positions

UPS units are

- $(1)$  UPS1 / CCT1
- UPS2 / CCT2
- UPS3 / CCT3
- UPS4 / CCT4

 UPS5 / CCT5 UPS6 / CCT6 UPS7 / CCT7

*Amplitude™ Solution with the TaqPath™ COVID‑19 High‑Throughput Combo Kit Instructions for Use*

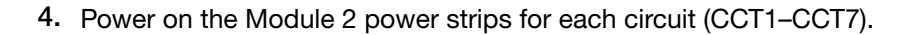

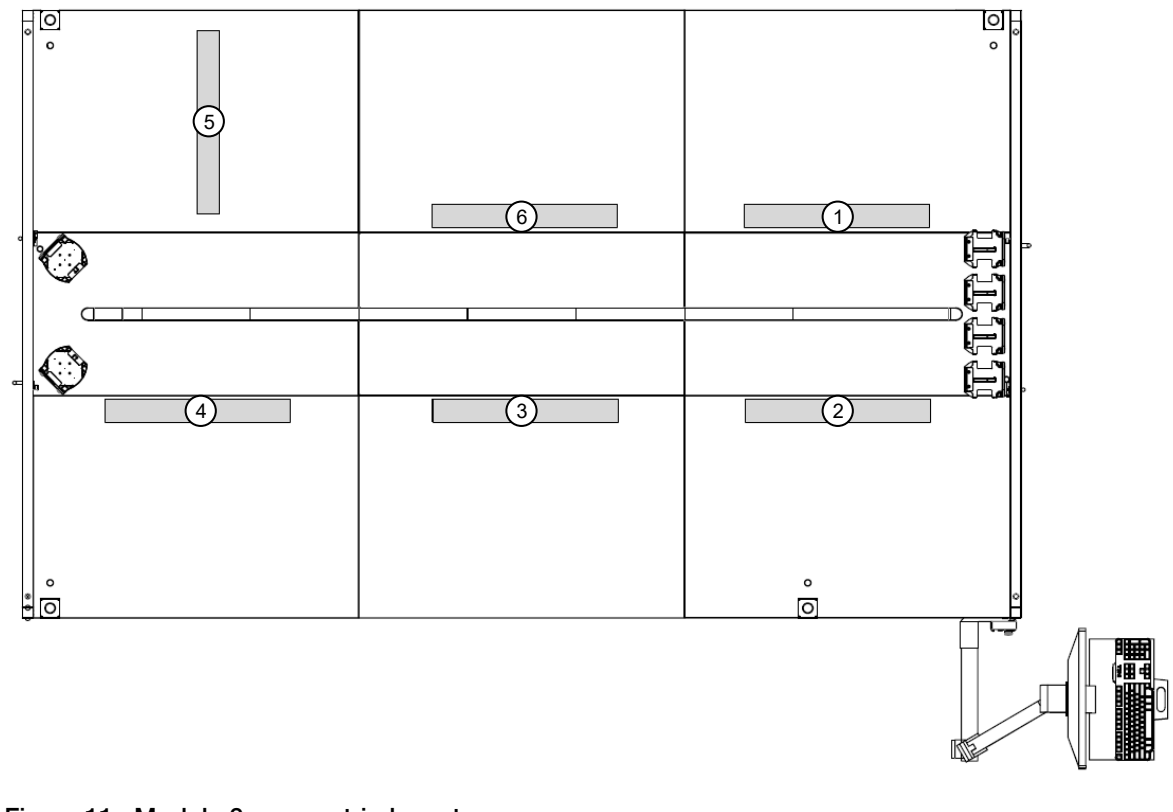

#### Figure 11 Module 2 power strip layout

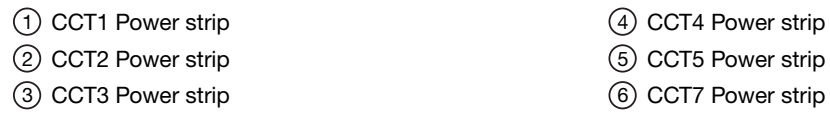

5. Power on the Module 2 instruments and computers, then sign in (see ["Power on the Module 2](#page-42-0) [instruments and computers" on page 43](#page-42-0)).

<span id="page-57-0"></span>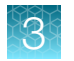

### Power on the A25 Refrigerated Circulator

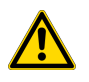

WARNING! Failure to set the A25 Refrigerated Circulator to 9°C can result in inaccurate results.

1. Ensure that the A25 Refrigerated Circulator bath is filled with deionized water (see ["Maintain the](#page-179-0) [A25 Refrigerated Circulator bath reservoir" on page 180\)](#page-179-0).

IMPORTANT! Do not power on the A25 Refrigerated Circulator unless the water bath is full.

2. Press the power switch on the back panel of the bath.

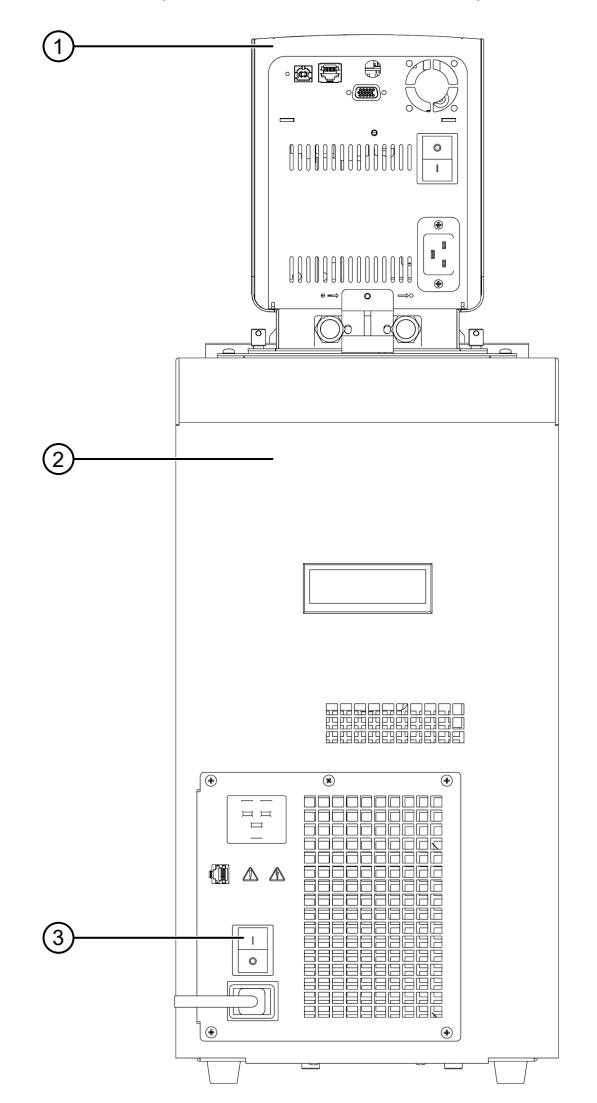

Figure 12 A25 Refrigerated Circulator back panel view

- 1 Immersion circulator
- 2 Bath
- 3 Bath power switch

3. Check the display to confirm that the set point for water bath temperature is 9.0°C. If the water bath set point is not at 9°C, contact Priority Support.

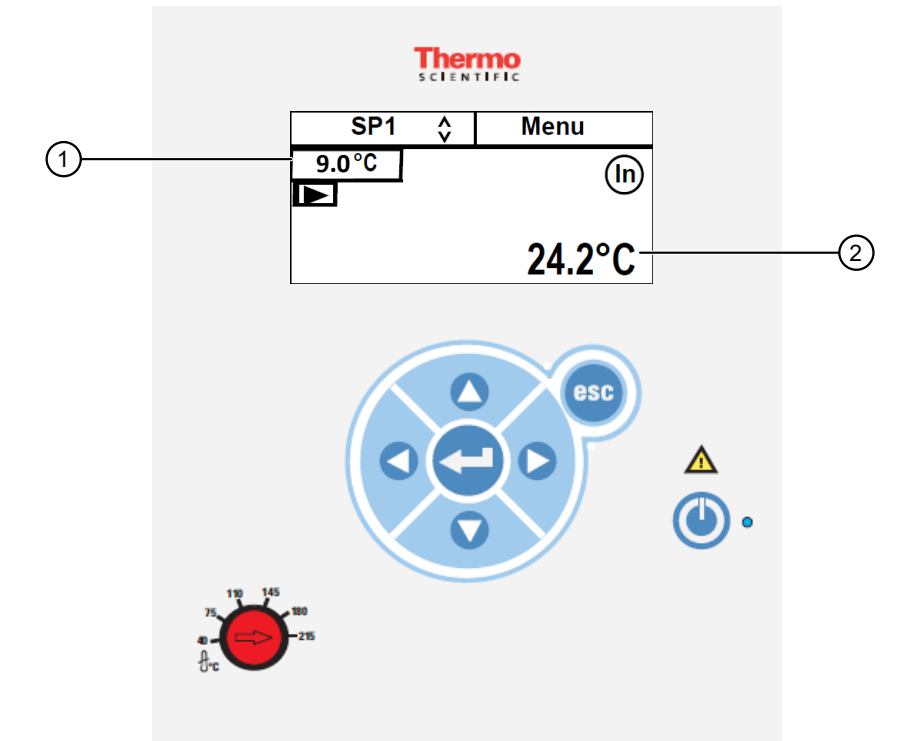

Figure 13 A25 Refrigerated Circulator display

- 1 Set point for water bath temperature
- 2 Current water bath temperature

Note: The pump starts immediately but it can take up to 30 seconds before the refrigerated bath compressor starts. If restarting quickly after powering off the instrument, then the compressor may take up to 10 minutes before it starts.

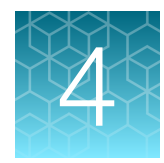

# Prepare samples

# Sample collection, transport, and storage

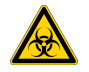

CAUTION! Handle all samples and controls as if they are capable of transmitting infectious agents.

For nasopharyngeal and anterior nasal swabs in viral transport medium (VTM or UTM), store samples at 2–8°C for up to 72 hours after collection. If a delay in testing is expected, store samples at  $\leq$ -70°C.

Saliva specimens collected using the Spectrum Solutions<sup>™</sup> SDNA-2000 Saliva Collection Device can be stored at room temperature for up to 21 days.

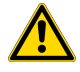

WARNING! The Spectrum Solutions™ SDNA-2000 Saliva Collection Device is not compatible with bleach. Do not bleach specimens or pipette tips used with this device. Do not use bleach solution for liquid handler deck decontamination. For more information, see the SDS for this device.

## Instructions for saliva collection

Collect saliva samples as described in the instructions provided with the Spectrum Solutions™ SDNA‑2000 Saliva Collection Device. We recommend that you follow best practices to minimize the presence of inhibitors in the saliva.

IMPORTANT! Do NOT eat, drink, smoke, or chew gum for 30 minutes before giving your saliva sample.

1. Fill the tube with saliva to the black wavy line: Fill the tube until your saliva (not including bubbles) is at or just above the wavy line.

IMPORTANT! Do NOT overfill.

- 2. Replace the funnel with the fluid cap: Remove the funnel from the tube. Screw on the enclosed cap tightly to release the solution that will stabilize the DNA in your saliva.
- 3. Firmly screw the cap down to release the solution and seal the tube: You will know it works when the blue solution from the cap is released into the tube. Firmly tighten the cap to ensure that the cap and the tube are completely sealed.
- 4. Shake the tube for at least 5 seconds: This will ensure that your sample thoroughly mixes with the stabilizing solution.

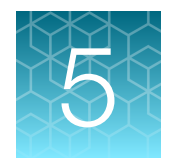

# Prepare sample tube runners

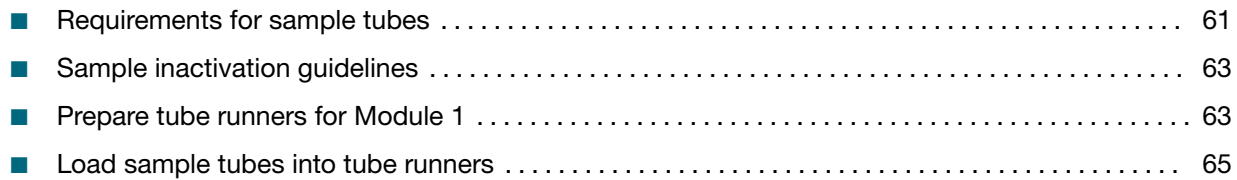

### Requirements for sample tubes

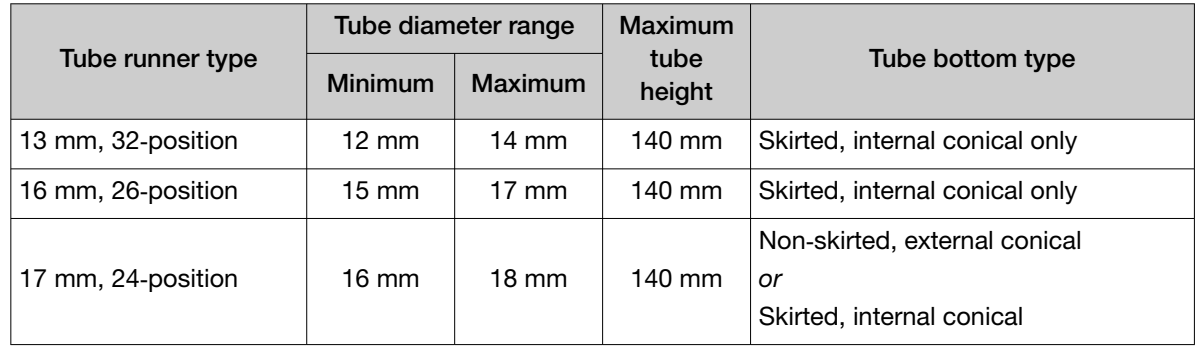

• Only use sample tubes meeting the specifications listed in the table below:

#### IMPORTANT!

- · For each Module 1 run, all sample tubes must be within the same diameter range. Individual tube heights can vary, but should not exceed 140 mm.
- · For each Module 1 run, all sample tubes must be loaded in the same type of tube runner. Tube runner types cannot be mixed within a run.
- Ensure that you have the minimum volume of sample required for the sample tube size.

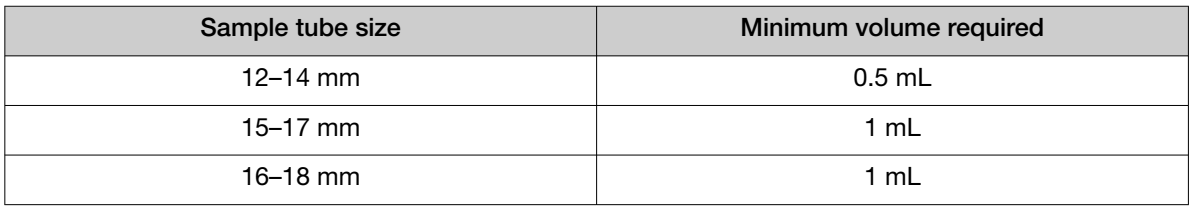

• All sample tubes, including the Spectrum Solutions™ SDNA‑2000 Saliva Collection Device, must be barcoded with a unique ID (see ["Sample tube barcode requirements" on page 62](#page-61-0)).

#### <span id="page-61-0"></span>Note:

- · Due to their positioning, Spectrum Solutions™ SDNA‑2000 Saliva Collection Device barcodes cannot be scanned reliably by the Amplitude™ Solution system. Therefore, we recommend applying your own barcodes as described in "Sample tube barcode requirements" on page 62.
- · The Amplitude™ Solution does not perform sample accessioning. If required, perform sample accessioning according to guidelines established by your laboratory prior to processing the samples on Module 1. After testing, the results can be imported into your laboratory system.
- For sample collection devices containing swabs, the swabs must be removed from sample tube before loading into the tube runners. Alternatively, the sample can be transferred to a fresh, barcoded sample tube that is then loaded into an appropriate runner type.
- The Amplitude™ Solution is configured to run samples in multiples of 94. In other words, each run must include 94, 188, 282, or 376 sample tubes. If the number of sample tubes used in a run is not divisible by 94, you must include additional empty, barcoded tubes to fill any empty positions in the tube runners.

#### Sample tube barcode requirements

Use barcodes according to the specifications recommended for the Tecan™ FluentID™ Tube Barcode Scanner.

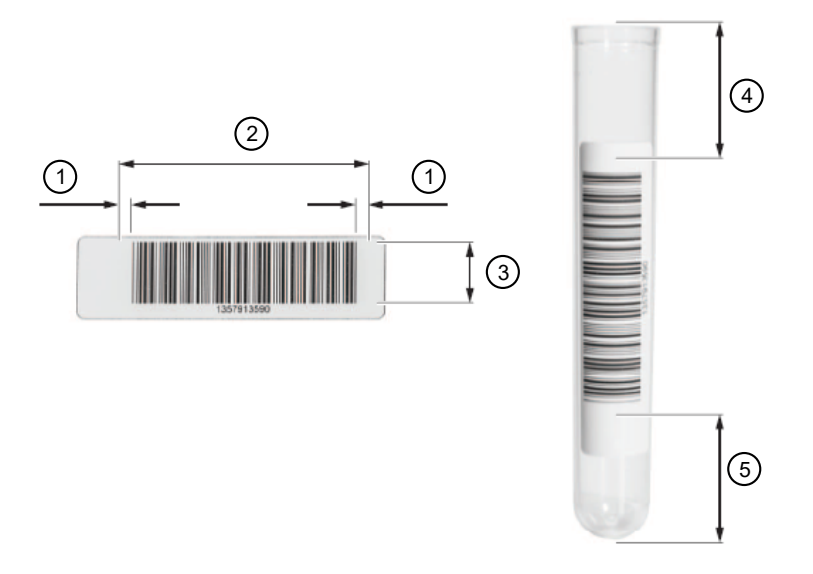

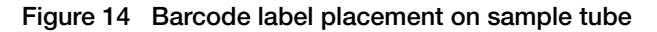

- 1 Quiet zone
- 2 Barcode length (includes quiet zone)
- 3 Barcode height
- 4 Barcode label position from the top of the sample tube (including the quiet zone)
- 5 Barcode label position from the bottom of the sample tube (including the quiet zone)

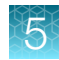

#### <span id="page-62-0"></span>Table 12 Tube barcode specifications

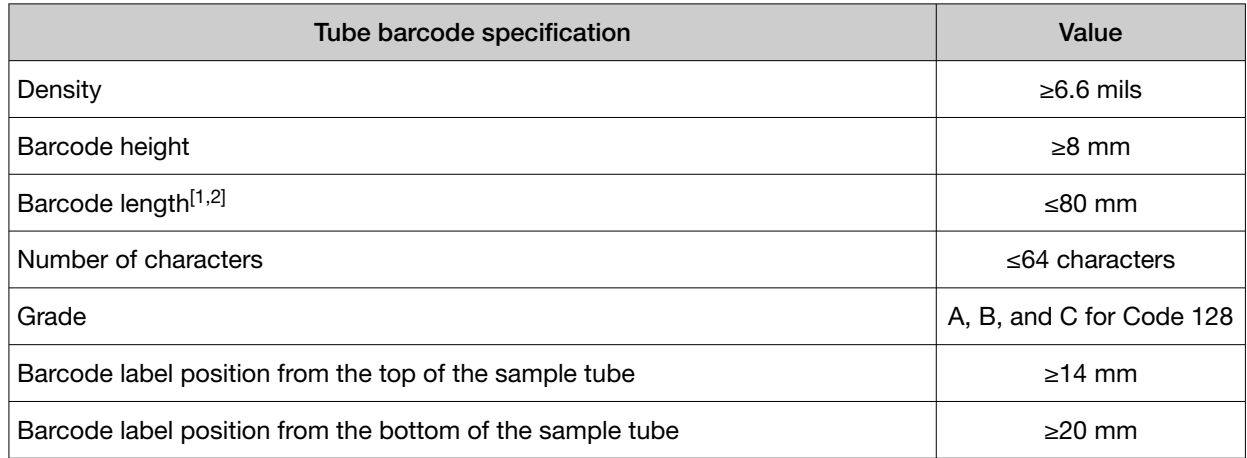

[1] Includes a blank space on either side of the barcode that is 10 times the narrow bar width, or 2.5 mm, whichever is greater.

[2] To change the barcode lengh, contact Priority Support or your Field Service Engineer. Changing the barcode length requires updating the Tecan™ Fluent™ 1080 Automation Workstation barcode settings by your Field Service Engineer.

## Sample inactivation guidelines

Follow the sample inactivation guidelines and requirements established by your laboratory and local regulatory bodies. If your laboratory inactivates samples, do so before you begin the Module 1 workflow.

Chemical inactivation is not recommended and may interfere with test results.

## Prepare tube runners for Module 1

Note: The number of required tube runners and the control positions depend on the size of the sample tubes and the number of plates used in a run.

1. Ensure that you have the correct tube runner type for your tube size and the correct number of tube runners for the number of sample extraction plates used in a run.

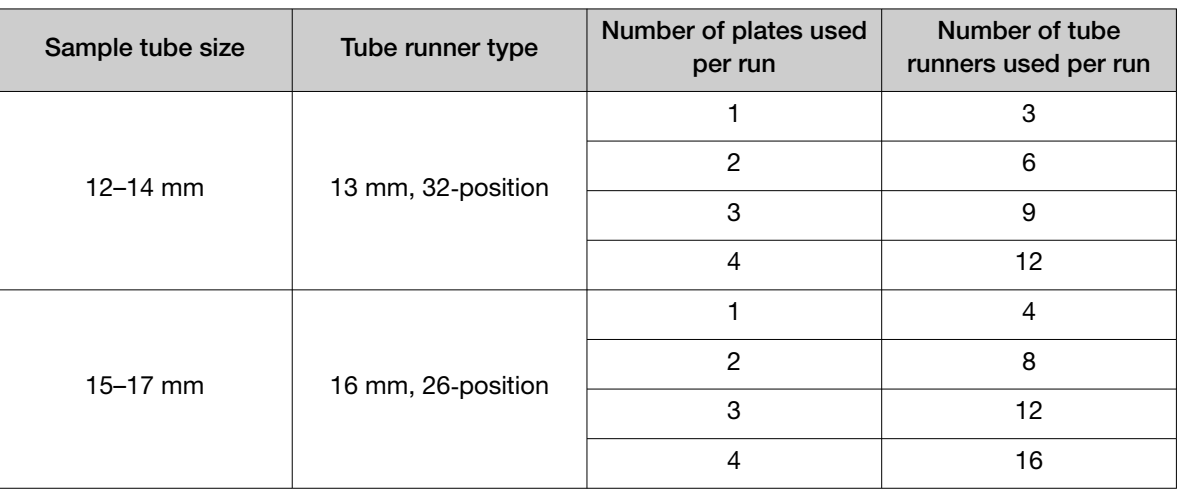

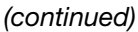

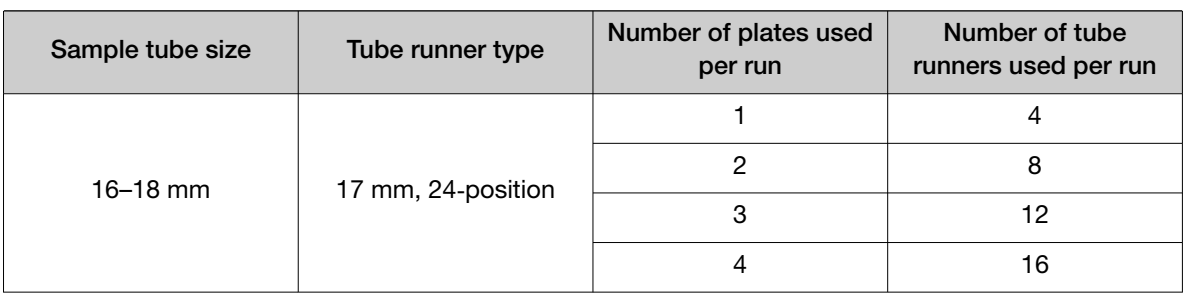

IMPORTANT! Tube runners must be loaded from left to right, as indicated by the Tecan™ FluentControl™ Software.

2. Place plug inserts in position 1 (Negative Control) and position 2 (Positive Control) in 1–4 tube runners (depending on the number of sample extraction plates used).

The plug inserts block positions 1 and 2 in the tube runner to prevent insertion of a sample tube. When plated, these positions are used for the Negative Control and Positive Control (see [Appendix H, "Sample and control positions in tube runners and plates"\)](#page-234-0).

Note: We recommend labeling the tube runners that contain plugs in the control positions so that they are easily identifiable when loading them on the Tecan™ Fluent™ Automation WorkstationTecan™ Fluent™ 1080 Automation Workstation deck. Control tube runners must be loaded at specific grid positions on the deck (see ["Load the tube runners in the Tecan](#page-86-0)™ Fluent™ [1080 Automation Workstation" on page 87](#page-86-0)).

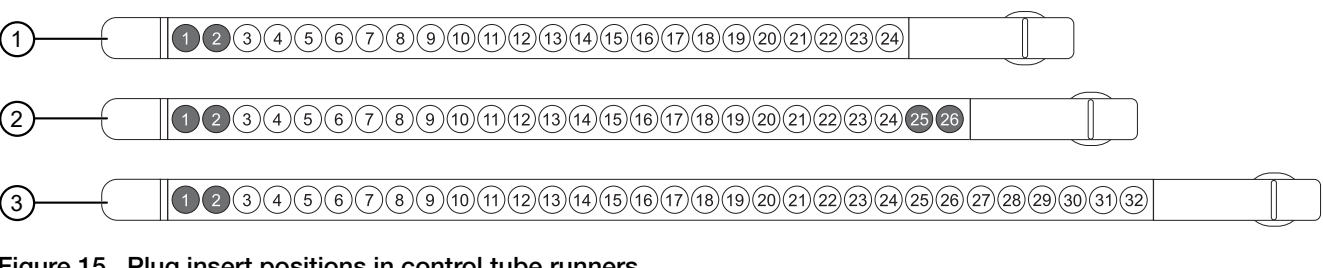

#### Figure 15 Plug insert positions in control tube runners

- $(1)$  17 mm, 24-position control tube runner (16–18 mm tubes)—Plugs in positions 1 and 2
- 2 16 mm, 26‑position control tube runner (15–17 mm tubes)—Plugs in positions 1, 2, 25, and 26
- 3 13 mm, 32‑position control tube runner (12–14 mm tubes)—Plugs in positions 1 and 2
	- 3. Depending on the number of sample extraction plates used, place plug inserts in positions 25 and 26 in 4, 8, 12, or 16 of the 26‑position (15-17 mm tubes) tube runners (including the control tube runners).

The plug inserts block positions 25 and 26 of the 26‑position (15-17 mm tubes) to prevent insertion of sample tubes.

<span id="page-64-0"></span>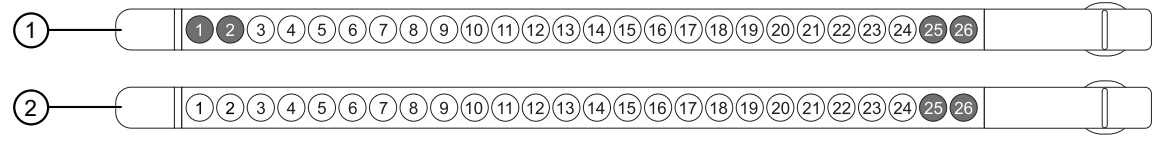

Figure 16 Plug insert positions in 16 mm, 26‑position tube runners (15–17 mm tubes)

 $(1)$  16 mm, 26-position control tube runner (15–17 mm tubes) – Plugs in positions 1, 2, 25, and 26

2 16 mm, 26‑position tube runner (15–17 mm tubes)—Plugs in positions 25 and 26

# Load sample tubes into tube runners

CAUTION! Handle all samples and controls as if they are capable of transmitting infectious agents. Keep the tube runners in the BSL-2 biological safety cabinet until they are all ready to be loaded into the Tecan™ Fluent™ 1080 Automation Workstation (see ["Load the tube runners in the Tecan](#page-86-0)™ Fluent™ [1080 Automation Workstation" on page 87\)](#page-86-0).

Before you begin, prepare the tube runners (for more information, see ["Prepare tube runners for](#page-62-0) [Module 1" on page 63](#page-62-0)).

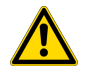

WARNING! A spill can result in cross-contamination of samples. For information on decontamination and biological hazard safety, see [Appendix K, "Safety".](#page-248-0)

1. In a BSL-2 biological safety cabinet, uncap the sample tubes, then discard the caps.

Note: New caps are put on the sample tubes after the Module 1 run is complete.

2. Place the uncapped sample tube into the open positions in the prepared tube runners.

IMPORTANT! Do not place tubes in positions that have a plug insert (see ["Prepare tube runners](#page-62-0) [for Module 1" on page 63](#page-62-0)).

3. Ensure that the barcode on each sample tube is aligned facing left and that the full barcode is visible in the scanning window of the tube runner.

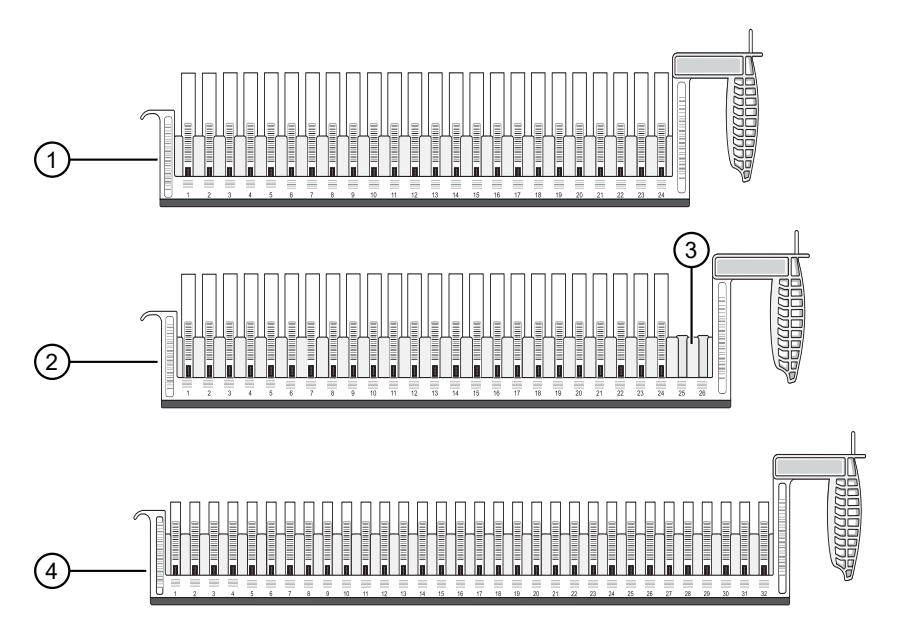

Figure 17 Tube runners with sample tube barcodes facing left and visible in the scanning window

- $(1)$  17 mm, 24-position tube runner (16–18 mm tubes)
- 16 mm, 26‑position tube runner (15–17 mm tubes); includes plug inserts in positions 25 and 26
- Plug inserts in positions 25 and 26
- 13 mm, 32‑position tube runner (12–14 mm tubes)

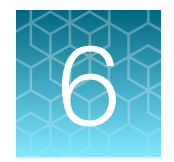

# Perform a Module 1 run

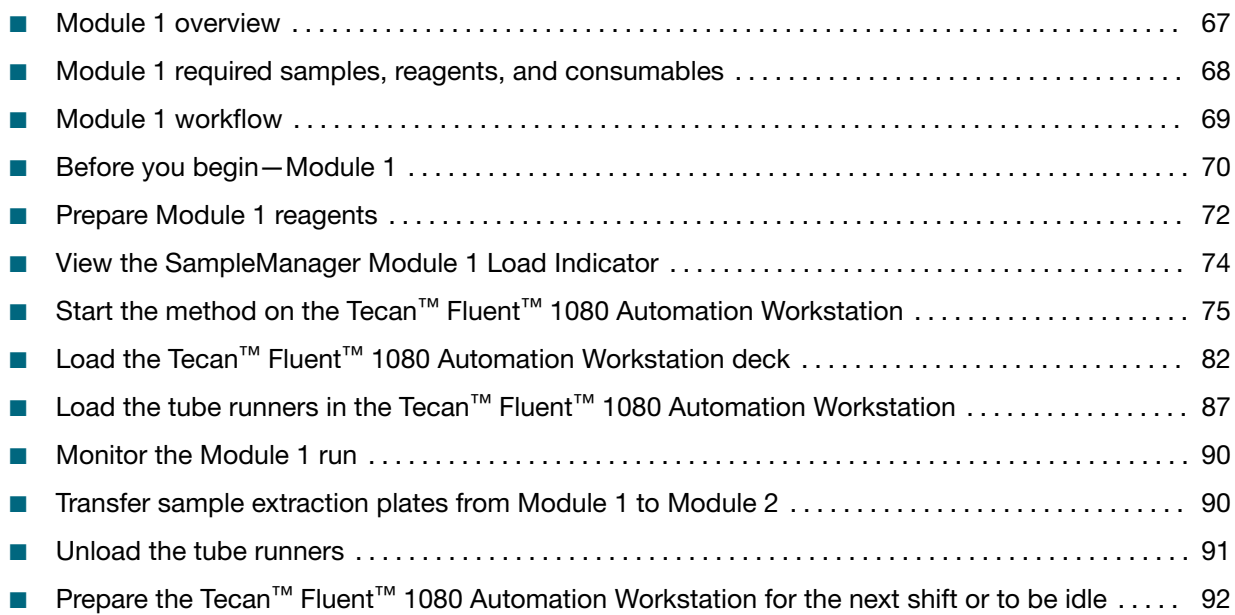

## Module 1 overview

Module 1 operation is controlled by the Tecan™ FluentControl™ Software, via the Tecan™ Fluent™ 1080 Automation Workstation touchscreen.

During Module 1 operation:

- Technicians load prepared sample tube runners, reagents, and consumables on the Tecan™ Fluent™ 1080 Automation Workstation deck and start runs.
- Depending on the number of samples in a run, the instrument prepares 1–4 sample extraction plates containing the following components:
	- 200 µL of sample from the sample tubes
	- MagMAX™ HT Proteinase K
	- TaqPath™ COVID-19 Module 1 MS2 Phage Control
	- Binding Bead Mix
	- Silicone oil
- The Tecan™ Fluent™ 1080 Automation Workstation scans the barcodes on sample tubes and sample extraction plates, then registers the information with the SampleManager LIMS™ Software for sample tracking.

Technicians also need to perform regular Module 1 maintenance. For the regular maintenance task list and schedule, see [Chapter 9, "Perform regular maintenance".](#page-150-0)

<span id="page-67-0"></span>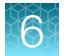

For more information about the automated steps in Module 1, see ["Module 1 automation information"](#page-240-0) [on page 241.](#page-240-0)

# Module 1 required samples, reagents, and consumables

For information about the location of the required materials in the deck layout, see ["Load the Tecan](#page-81-0)™ Fluent™ [1080 Automation Workstation deck" on page 82](#page-81-0).

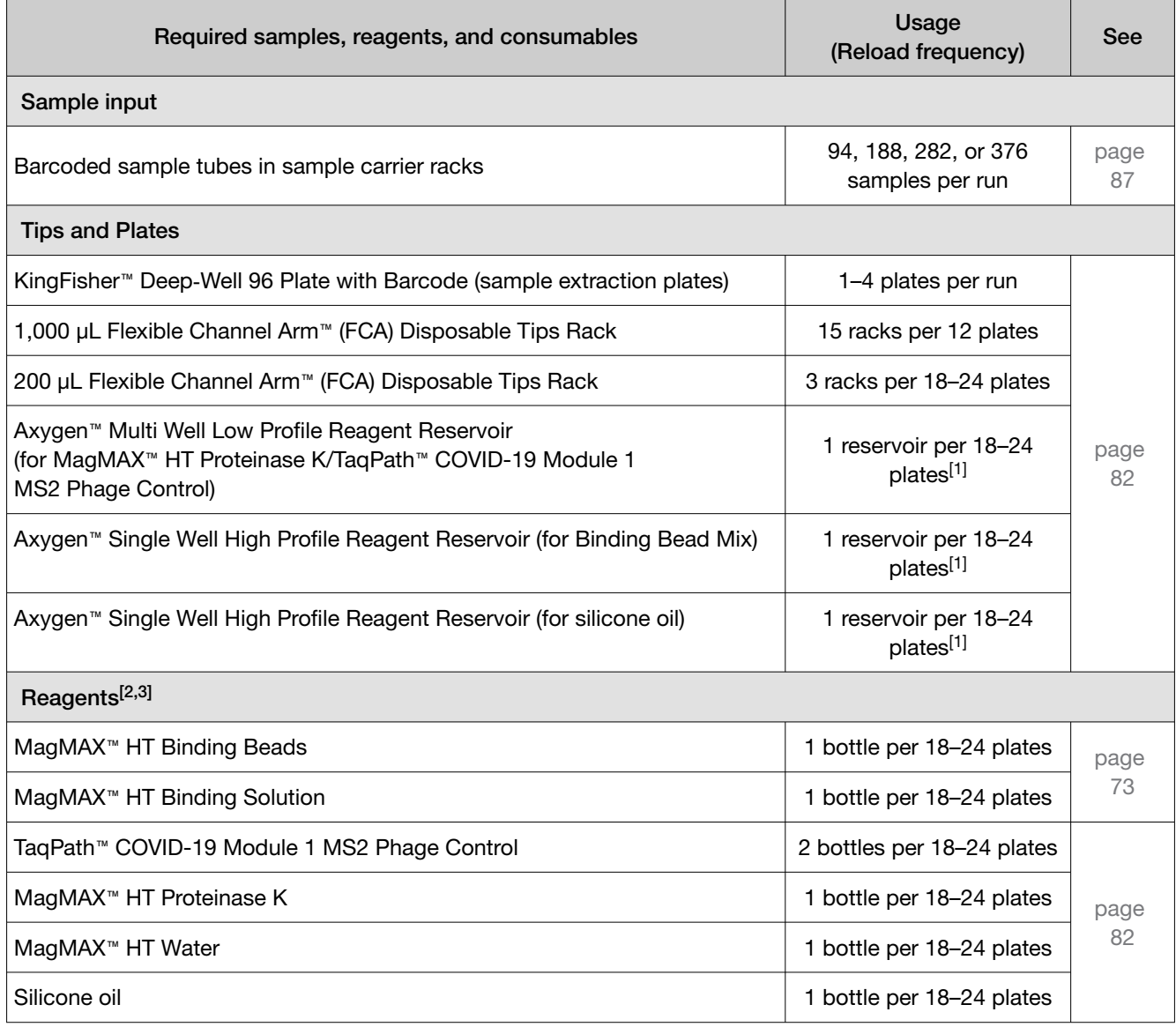

[1] Replaced daily, if running <18–24 plates.

[2] See "In-[use reagent stability" on page 40.](#page-39-0)

[3] Reagent consumption and reload frequency depend on the number of sample extraction plates used per run and vary from system to system.

# <span id="page-68-0"></span>Module 1 workflow

### Module 1 workflow (approximately 1 hour)

#### [Before you begin—Module 1 \(page 70\)](#page-69-0)

- Ensure that you have all of the required materials.
- Perform Tecan™ Fluent™ 1080 Automation Workstation daily system care.
- Prepare the Tecan™ Fluent™ 1080 Automation Workstation.

#### [Prepare Module 1 reagents \(page 72\)](#page-71-0)

Ensure that you prepare reagents before they need to be reloaded.

- Thaw TaqPath™ [COVID-19 Module 1 MS2 Phage Control \(page 72\)](#page-71-0)
- [Prepare the Binding Bead Mix \(page 73\)](#page-72-0)

#### [View the SampleManager Module 1 Load Indicator \(page 74\)](#page-73-0)

Before each run, confirm that it is time to load Module 1.

#### [Start the method on the Tecan](#page-74-0)**™** Fluent**™** 1080 Automation Workstation

To start a run, select the appropriate method for your sample type and sample tube size.

#### Load the Tecan**™** Fluent**™** [1080 Automation Workstation deck \(page 82\)](#page-81-0)

Every run, follow the instrument touchscreen prompts to load the reagents and consumables as required.

- Every run—Binding Bead Mix, silicone oil, and KingFisher™ Deep‑Well 96 Plates with Barcodes
- Every 12 plates  $-$  1,000  $\mu$ L FCA Disposable Tips
- Every 18–24 plates—All reagents and consumables

#### [Load the tube runners in the Tecan](#page-86-0)**™** Fluent**™** 1080 Automation [Workstation \(page 87\)](#page-86-0)

Every run, load the tube runners containing the sample tubes when prompted by the instrument touchscreen.

#### [Monitor the Module 1 run \(page 90\)](#page-89-0)

During each run, monitor the run progress on the instrument touchscreen.

#### [Transfer sample extraction plates from Module 1 to Module 2 \(page 90\)](#page-89-0)

After a run is complete, immediately transfer the sample extraction plates to Module 2.

#### [Unload the tube runners \(page 91\)](#page-90-0)

After transferring the sample extraction plates to Module 2, unload the tube runners when prompted by the instrument touchscreen.

<span id="page-69-0"></span>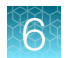

### Module 1 workflow (approximately 1 hour)

#### Prepare the Tecan**™** Fluent**™** [1080 Automation Workstation for the next](#page-91-0) [shift or to be idle \(page 92\)](#page-91-0)

At the end of each shift, empty tip waste.

# Before you begin—Module 1

At the beginning of each shift, complete the following tasks:

- Ensure that you have all of the required materials (see [page 68](#page-67-0)).
- Perform Tecan™ Fluent™ 1080 Automation Workstation daily system care (see page 70).
- Prepare the Tecan™ Fluent™ 1080 Automation Workstation (see [page 71\)](#page-70-0).

### Perform Tecan<sup>™</sup> Fluent<sup>™</sup> 1080 Automation Workstation daily system care

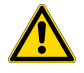

WARNING! Failure to conduct Tecan™ Fluent™ 1080 Automation Workstation system care when prompted can result in inaccurate results or loss of the sample.

1. In the Tecan™ Fluent™ 1080 Automation Workstation touchscreen home screen, tap System Care.

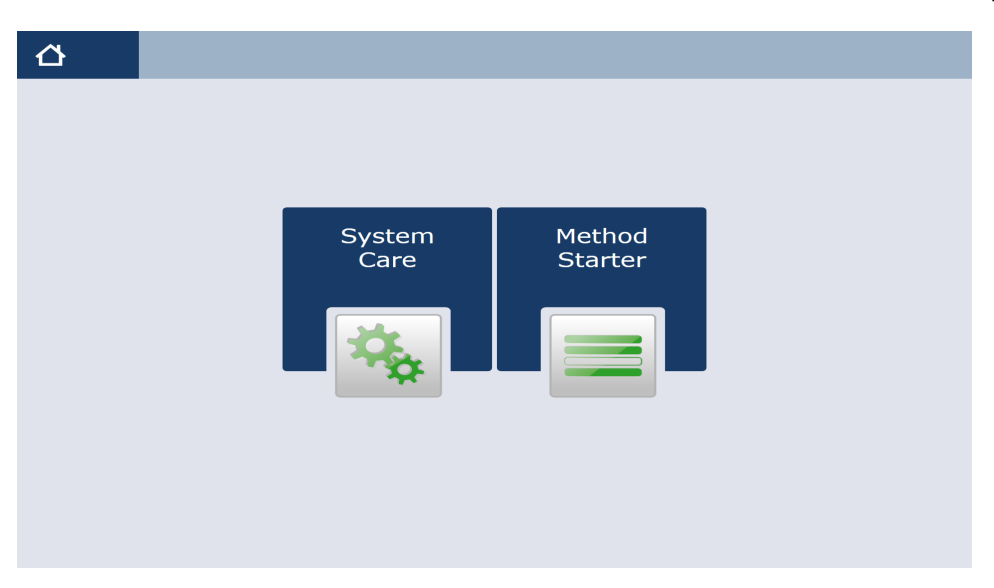

- <span id="page-70-0"></span>2. In the System Care screen, select the DailySystemCare method.
- 3. Follow the on-screen prompts to perform the following tasks:

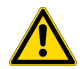

CAUTION! Do not use bleach for the DailySystemCare cleaning.

- Clean disposable tip cones with an ethanol wipe
- Empty disposable tip waste
- Check the waste chute is in the proper position
- Check that the gripper fingers on the RGA are straight and level

#### Prepare the Tecan<sup>™</sup> Fluent<sup>™</sup> 1080 Automation Workstation

Perform before every shift.

- 1. Ensure that the Tecan™ Fluent™ 1080 Automation Workstation and computer are powered on.
- 2. On the Tecan™ Fluent™ 1080 Automation Workstation desktop computer, double-click the Tecan™ FluentControl™ Software to open.
- 3. On the Tecan™ Fluent™ 1080 Automation Workstation desktop computer, select a user profile, enter the password, then click OK.
- <span id="page-71-0"></span>4. Inspect the RGA gripper fingers for misalignment and damage.
	- Ensure that RGA gripper fingers are level and the screws are not loose. If the RGA gripper fingers are misaligned, loosen the RGA gripper finger screws with the T20 wrench, adjust the fingers to level, then tighten the screws with the T20 wrench.

Note: Tighten the RGA gripper finger screws securely, but do not overtighten.

• If the RGA gripper fingers are bent, damaged, or you are unable to align them, contact Support.

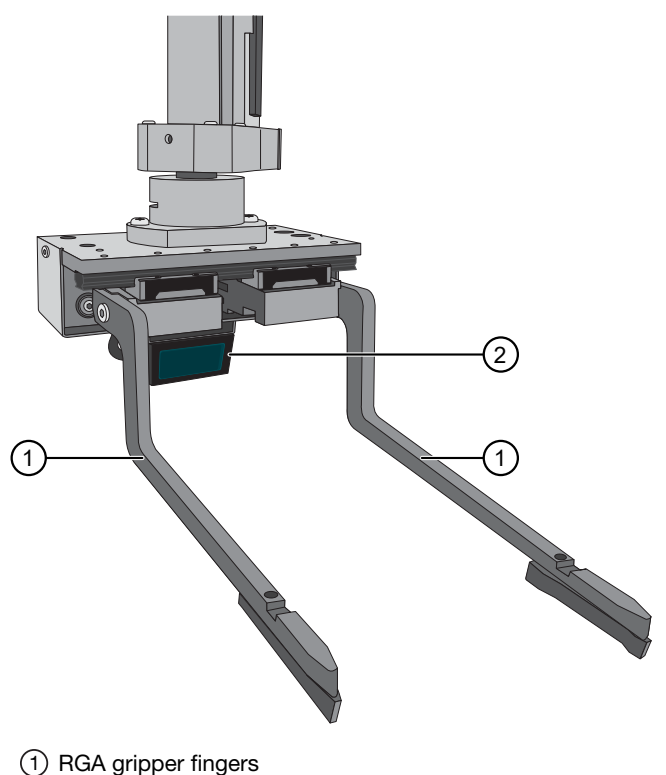

2 RGA gripper barcode scanner

5. Check the tip waste level, then empty if needed (see ["Empty the Tecan](#page-91-0)™ Fluent™ 1080 Automation [Workstation tip waste" on page 92](#page-91-0)).

# Prepare Module 1 reagents

### Thaw TaqPath™ COVID-19 Module 1 MS2 Phage Control

For every 24 sample extraction plates, thaw 2 bottles of the TaqPath™ COVID-19 Module 1 MS2 Phage Control at room temperature (up to 30°C). For in-[use](#page-39-0) stability information, see "In-use [reagent stability" on page 40.](#page-39-0)
## <span id="page-72-0"></span>Prepare the Binding Bead Mix

Prepare the Binding Bead Mix as needed within the specified stability window.

#### IMPORTANT!

- · Use the Binding Bead Mix within 24 hours of preparation (see "In‑[use reagent stability" on page 40](#page-39-0)).
- · If not performing back-to-back runs, replace the Binding Bead Mix before each run.
- 1. Vortex one bottle of MagMAX™ HT Binding Beads for a minimum of 15 seconds to ensure that the bead mixture is homogeneous.
- 2. Combine the appropriate volumes of MagMAX™ HT Binding Beads and MagMAX™ HT Binding Solution for the required number of sample extraction plates and runs intended.
	- For full-capacity back-to-back runs (6 runs, consisting of 4 sample extraction plates each), pour all of the MagMAX™ HT Binding Beads directly into the bottle of MagMAX™ HT Binding Solution.
	- For all other plate and run configurations, combine the appropriate volumes of MagMAX™ HT Binding Beads and MagMAX™ HT Binding Solution in a secondary mixing container that can be closed.

Note: To reduce reagent loss, the secondary mixing container size should not exceed 500 mL when preparing the Binding Bead Mix for a single run. If you are scaling up the Binding Bead Mix preparation for multiple runs and the mix volume exceeds 500 mL, you can split up the formulation into another secondary mixing container.

### Table 13 Required volumes of MagMAX<sup>™</sup> HT Binding Beads and MagMAX<sup>™</sup> HT Binding Solution per run

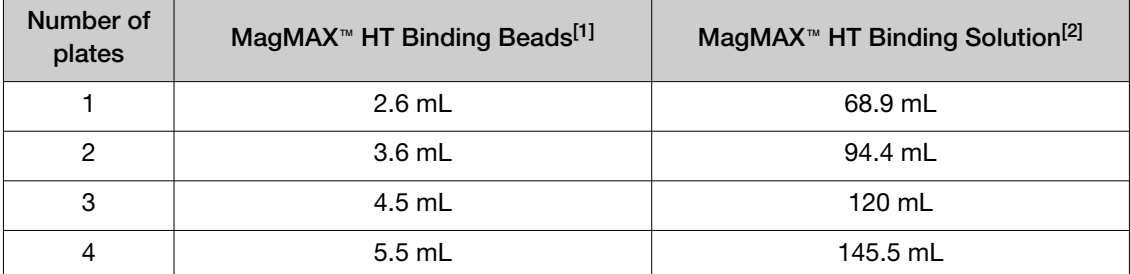

[1] Fill volume=30 mL

[2] Fill volume=800 mL

IMPORTANT! Keep the bottle of MagMAX™ HT Binding Beads and the bottle of MagMAX™ HT Binding Solution to scan when prompted by the Tecan™ Fluent™ 1080 Automation Workstation touchscreen.

3. Mix well by inversion, then store the Binding Bead Mix at room temperature until ready to use (see "Load the Tecan™ Fluent™ [1080 Automation Workstation deck" on page 82](#page-81-0)).

## <span id="page-73-0"></span>View the SampleManager Module 1 Load Indicator

The SampleManager Module 1 Load Indicator tells you when to start a Module 1 run.

- 1. On the Tecan™ Fluent™ 1080 Automation Workstation computer, navigate to the SampleManager LIMS™ Software web client.
- 2. In the SampleManager LIMS™ Software Navigator pane, select Public Folders > Test Automation ▶ Module 1 Load Initiation.

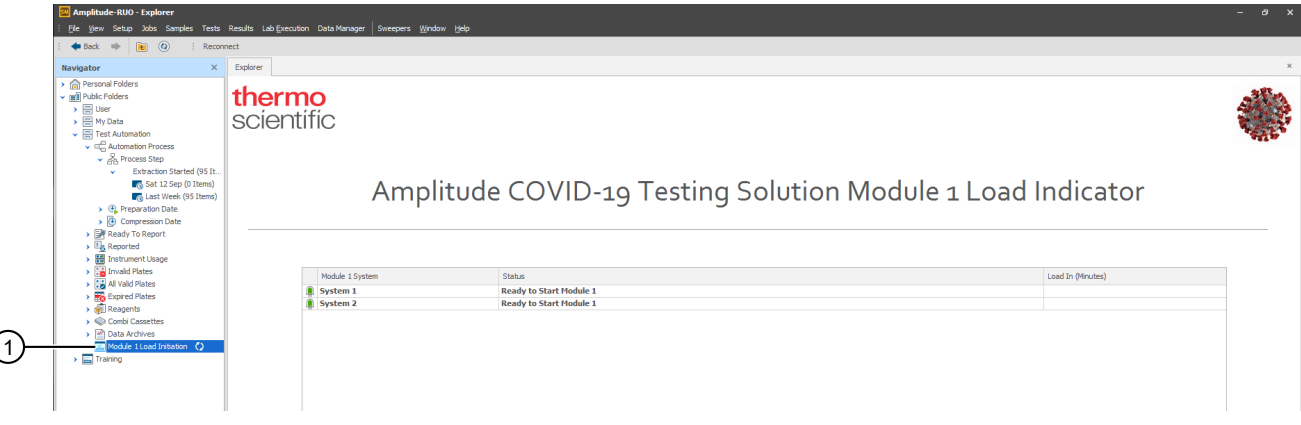

1 Navigation to the Module 1 Load Indicator screen

3. Review the system status in the Module 1 Load Indicator status table.

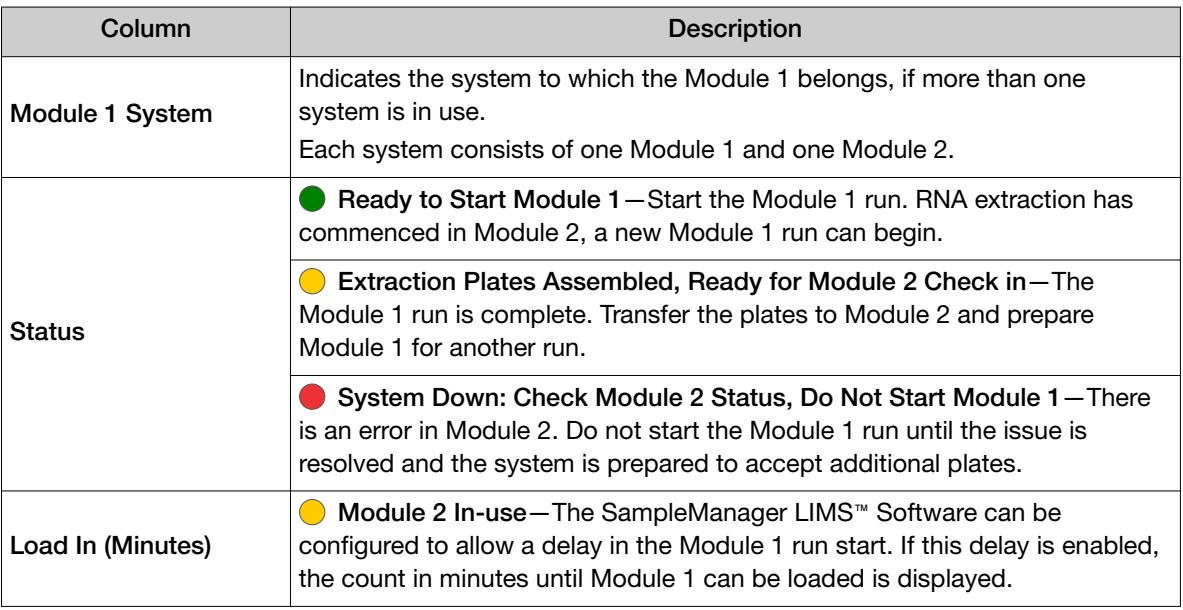

When indicated, start the Module 1 run (see ["Start the method on the Tecan](#page-74-0)™ Fluent™ 1080 Automation [Workstation" on page 75\)](#page-74-0).

## <span id="page-74-0"></span>Start the method on the Tecan™ Fluent™ 1080 Automation **Workstation**

WARNING! Only start a run on Module 1 when indicated by the SampleManager LIMS™ Software Module 1 Load Indicator.

Follow the recommended system workflow for your specimen type:

- Nasal—"Start the method on the Tecan™ Fluent™ 1080 Automation Workstation nasopharyngeal and anterior nasal swab specimens" on page 75
- Saliva—"Start the method on the Tecan™ Fluent™ [1080 Automation Workstation saliva](#page-77-0) [specimens" on page 78](#page-77-0)

IMPORTANT! Barcode scanning only takes place after the method is started. Ensure that the deck is clear of tube runners before you start the method. The tube runners must only be loaded when the prompt is displayed on the touchscreen.

### Start the method on the Tecan™ Fluent™ 1080 Automation Workstation – nasopharyngeal and anterior nasal swab specimens

- 1. On the Tecan™ Fluent™ 1080 Automation Workstation computer, in the SampleManager LIMS™ Software web client, confirm that it is time to load Module 1 (see ["View the SampleManager](#page-73-0) [Module 1 Load Indicator" on page 74\)](#page-73-0).
- 2. In the Tecan™ Fluent™ 1080 Automation Workstation touchscreen home screen, tap Method **Starter**
- 3. In the Method Starter screen, tap Amplitude Module1 Universal, tap  $\checkmark$  OK to select the method, then in the **Method Starter**  $\rightarrow$  **Go** screen, tap  $\rightarrow$  to start the method.

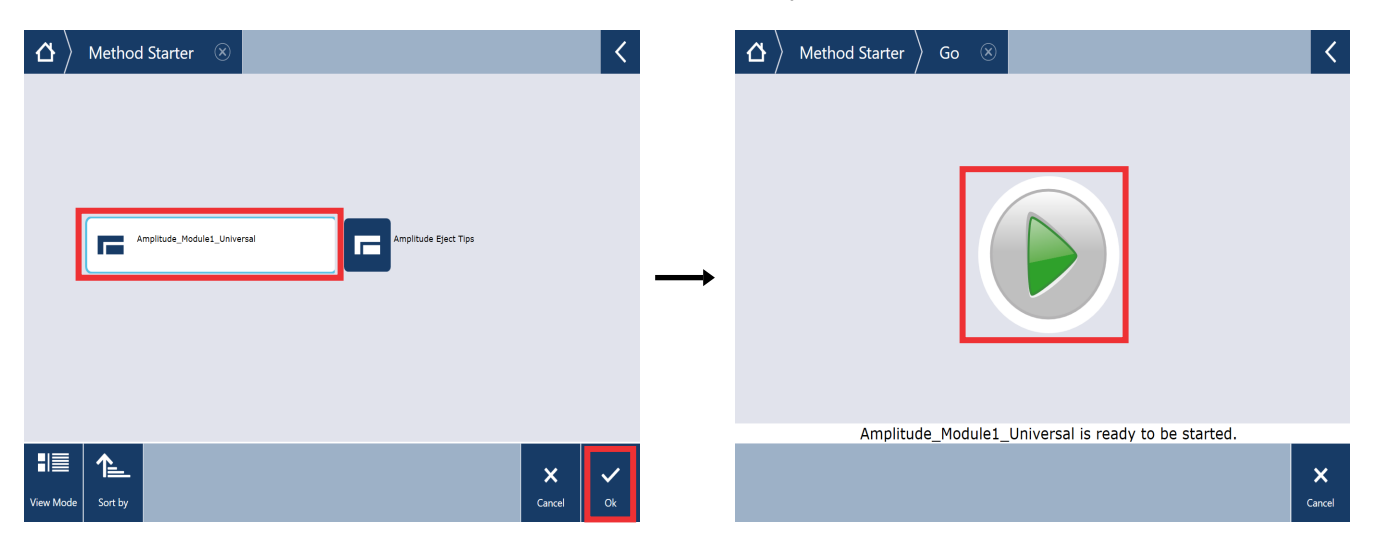

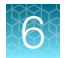

4. In the Running > Specimen Type screen, tap to select Nasal, then tap Next Page.

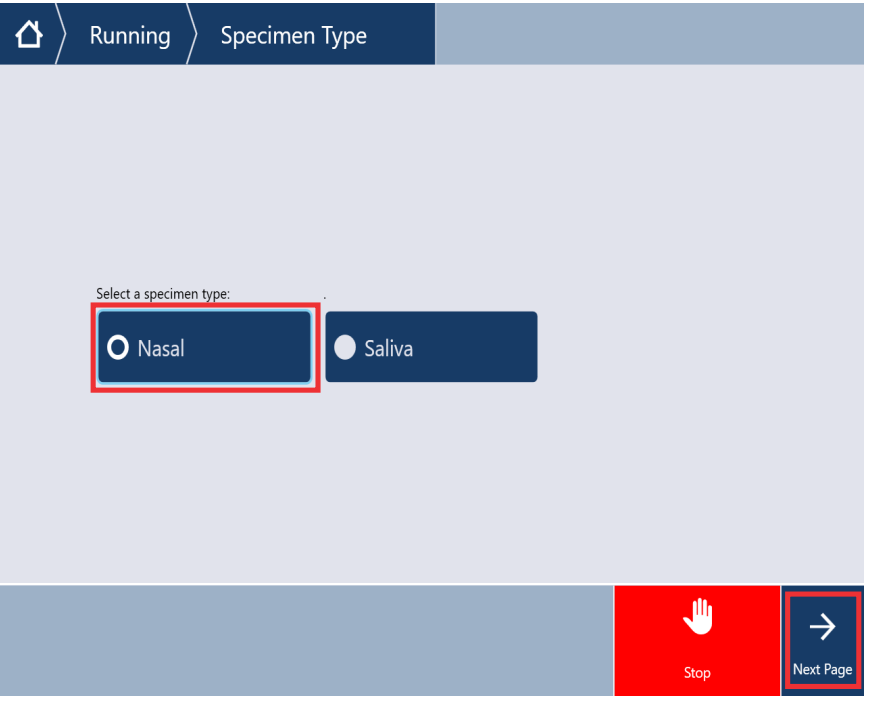

IMPORTANT! Multiple method options may be available depending on the script provided to your laboratory. Make sure to select the specimen type specific to your sample.

5. In the Running > VTM Options screen, select the appropriate tube runner type from the dropdown list, then tap Next Page.

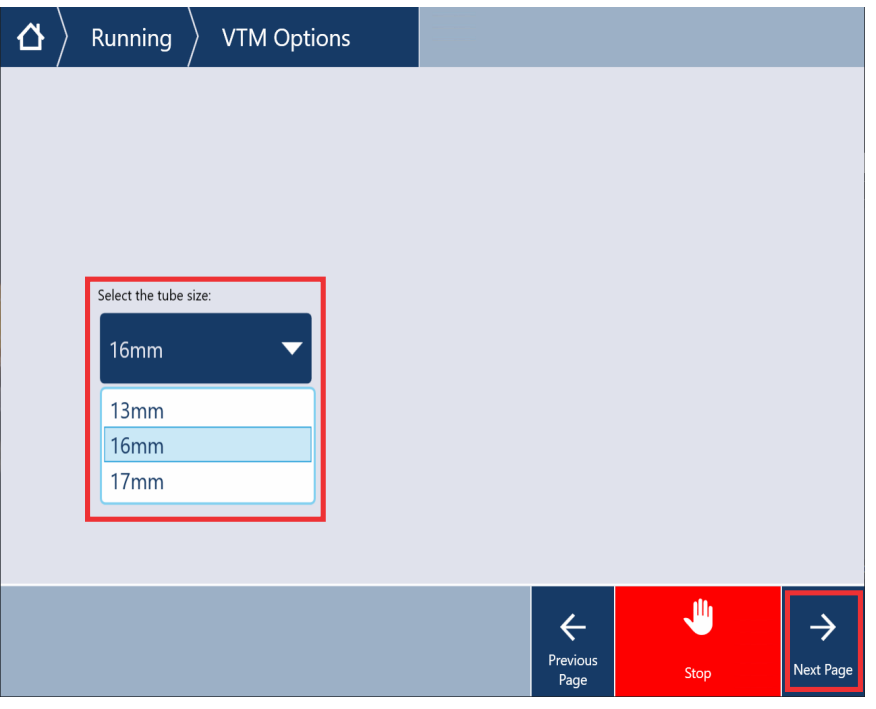

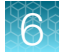

6. In the Running  $\triangleright$  Plate Count screen, select the number of plates to process from the dropdown list, then tap Next Page.

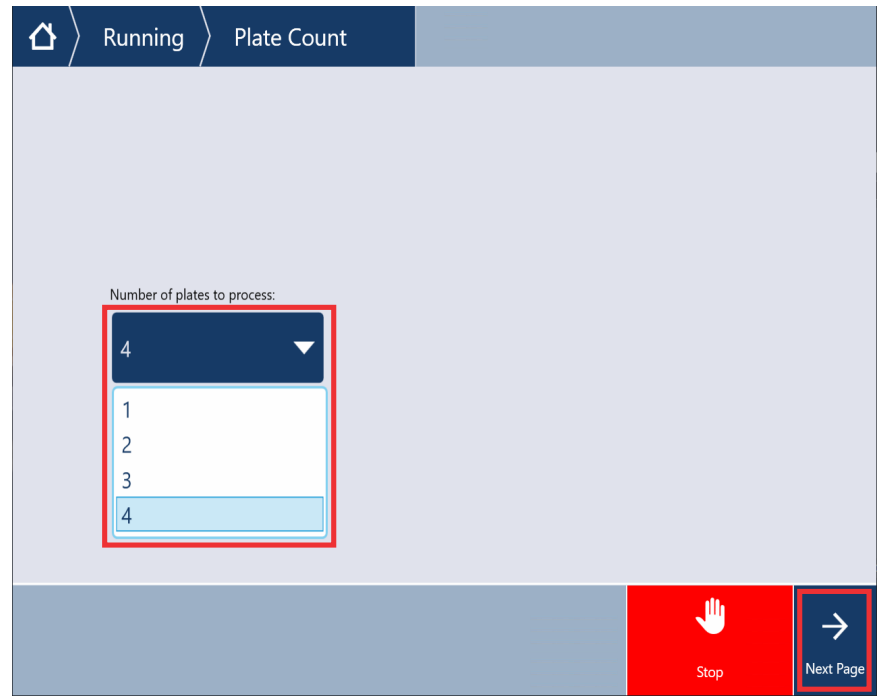

7. In the Running  $\rightarrow$  Workflow Confirmation screen, verify your method settings, then tap Next Page. If you need to edit your selections, tap Edit?.

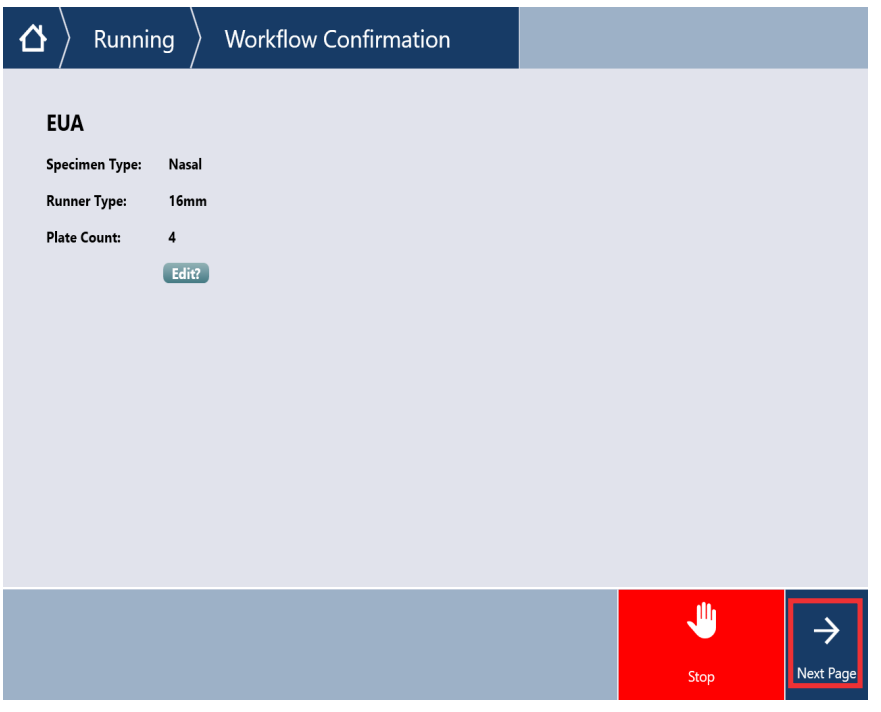

Follow the onscreen prompts to continue setting up the Tecan™ Fluent™ 1080 Automation Workstation, then proceed to "Load the Tecan™ Fluent™ [1080 Automation Workstation deck" on page 82](#page-81-0).

<span id="page-77-0"></span>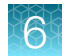

## Start the method on the Tecan<sup>™</sup> Fluent<sup>™</sup> 1080 Automation Workstation saliva specimens

- 1. On the Tecan™ Fluent™ 1080 Automation Workstation computer, in the SampleManager LIMS™ Software web client, confirm that it is time to load Module 1 (see ["View the SampleManager](#page-73-0) [Module 1 Load Indicator" on page 74\)](#page-73-0).
- 2. In the Tecan™ Fluent™ 1080 Automation Workstation touchscreen home screen, tap Method Starter.
- 3. In the Method Starter screen, tap Amplitude\_Module1\_Universal, tap  $\checkmark$  OK to select the method, then in the Method Starter  $\triangleright$  Go screen, tap  $\triangleright$  to start the method.

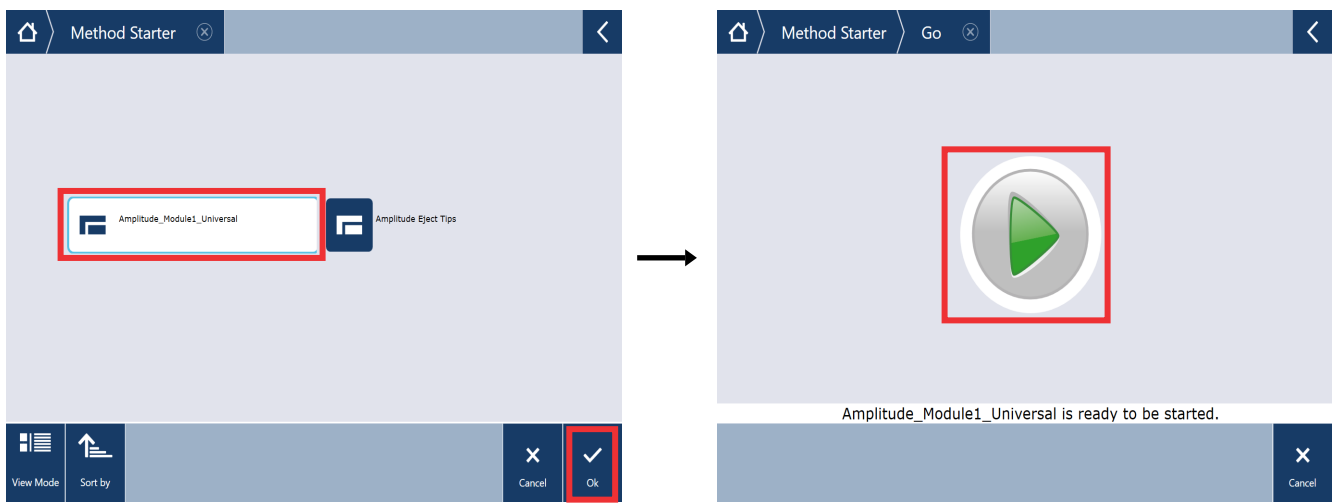

4. In the Running  $\triangleright$  Specimen Type screen, tap to select Saliva, then tap Next Page.

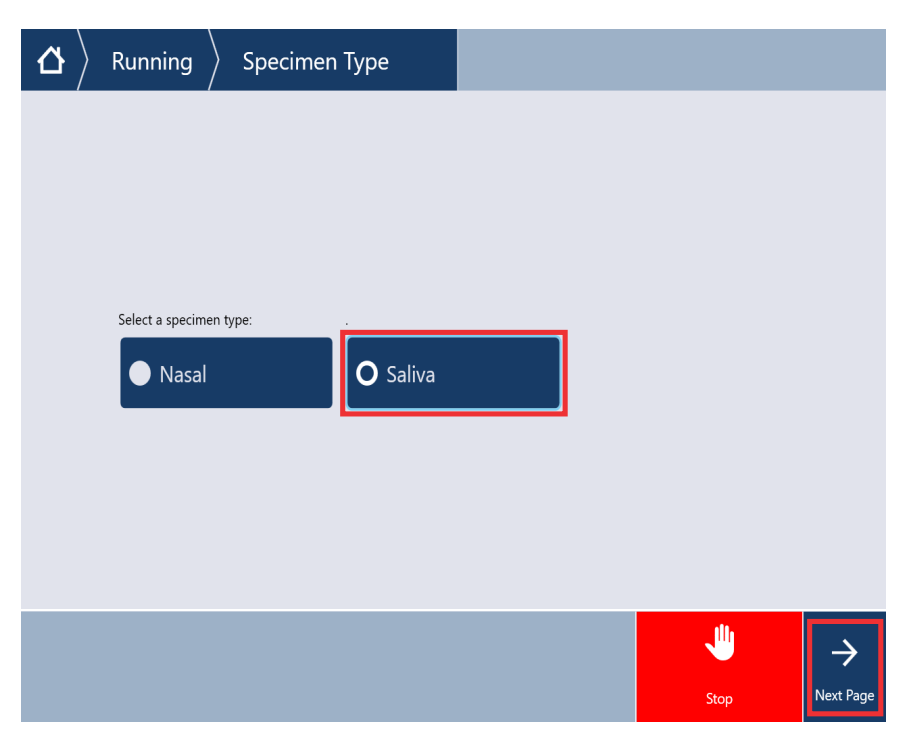

IMPORTANT! Multiple method options may be available depending on the script provided to your laboratory. Make sure to select the specimen type specific to your sample.

5. In the Running > Saliva Options screen, tap to select Spectrum, then tap Next Page.

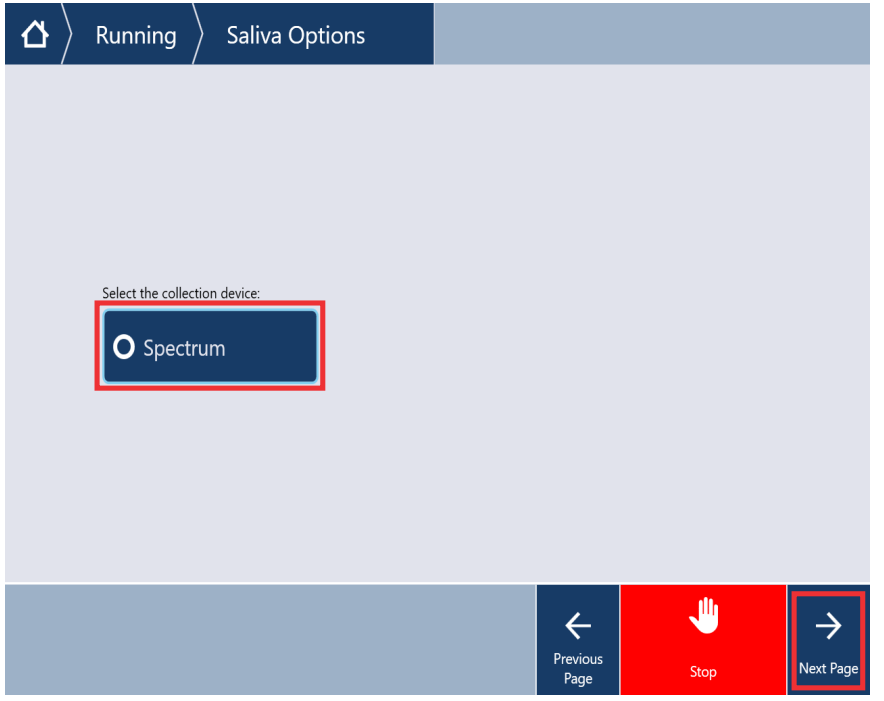

6. In the Running > Confirm Selection of Spectrum Saliva Tube screen, confirm that the Spectrum saliva tube is selected and meets tube specifications that are described in the screen, then tap Confirm.

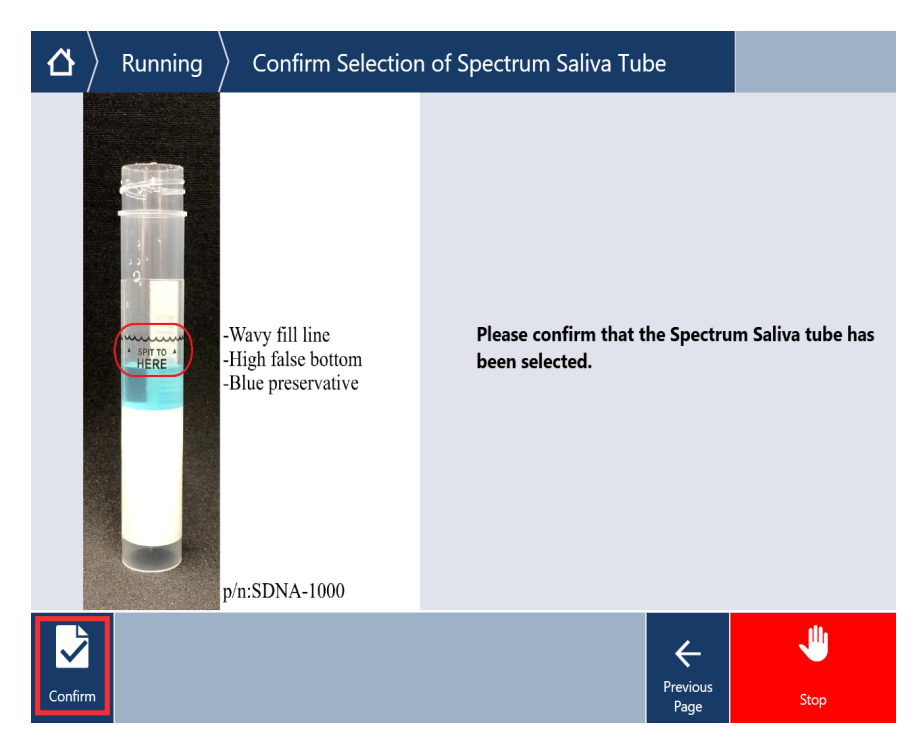

7. In the Running  $\triangleright$  Plate Count screen, select the number of plates to process from the dropdown list, then tap Next Page.

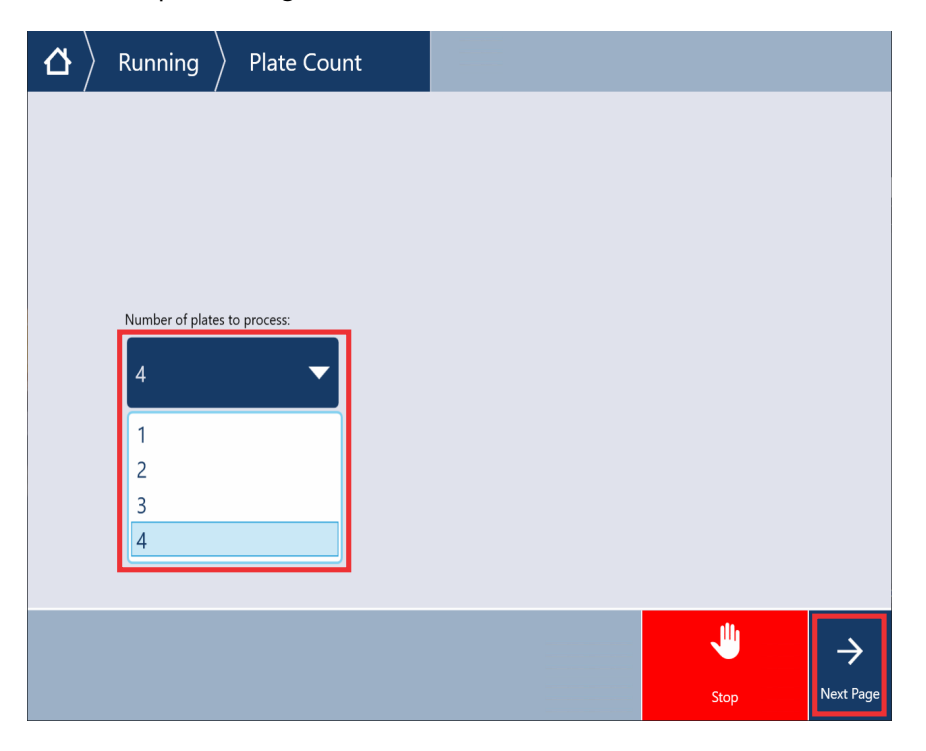

8. In the Running  $\rightarrow$  Workflow Confirmation screen, verify your method settings, then tap  $\swarrow$ Continue. If you need to edit your selections, tap Edit?.

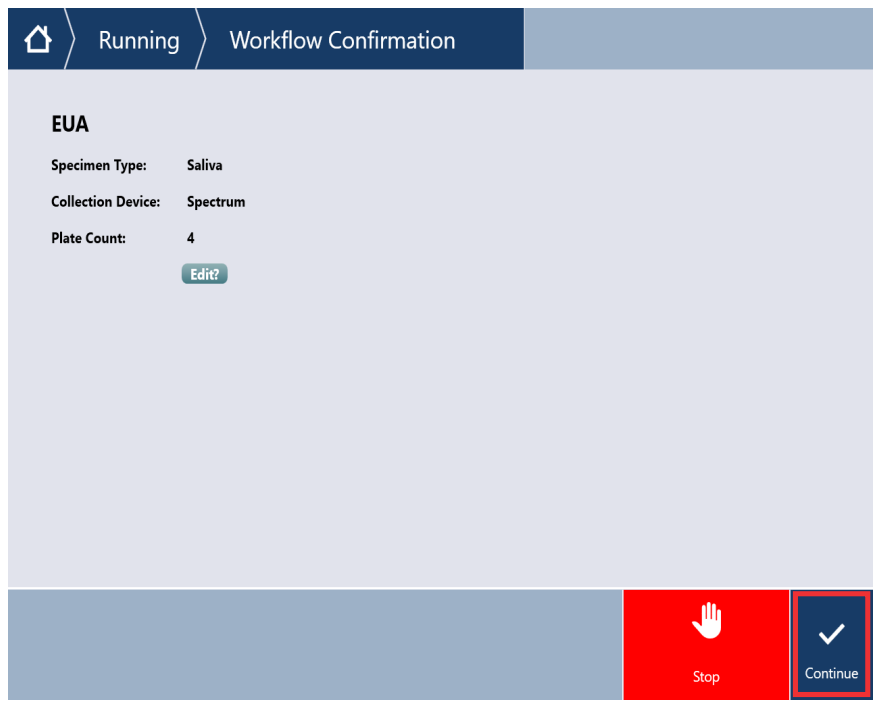

The protocol provides an additional feature for tube-to-plate sample transfer verification via liquid level detection. If a sample transfer is not verified, the sample will be flagged, and the sample result will not be reported.

Follow the onscreen prompts to continue setting up the Tecan™ Fluent™ 1080 Automation Workstation, then proceed to "Load the Tecan™ Fluent™ [1080 Automation Workstation deck" on page 82](#page-81-0).

*Amplitude™ Solution with the TaqPath™ COVID‑19 High‑Throughput Combo Kit Instructions for Use* 81

<span id="page-81-0"></span>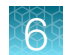

## Load the Tecan™ Fluent™ 1080 Automation Workstation deck

IMPORTANT! Start the method on the Tecan™ Fluent™ 1080 Automation Workstation, then load reagents and consumables in the correct deck positions when prompted by the instrument touchscreen. Failure to do so can result in reduced throughput.

- 1. Open the Tecan™ Fluent™ 1080 Automation Workstation access door.
- 2. Follow the touchscreen prompts to fill the empty deck.

The order in which the consumables and reagents are refilled and reload frequency is summarized in the following table. The reload frequency is dependent on the number of sample extraction plates used per run and varies from system to system.

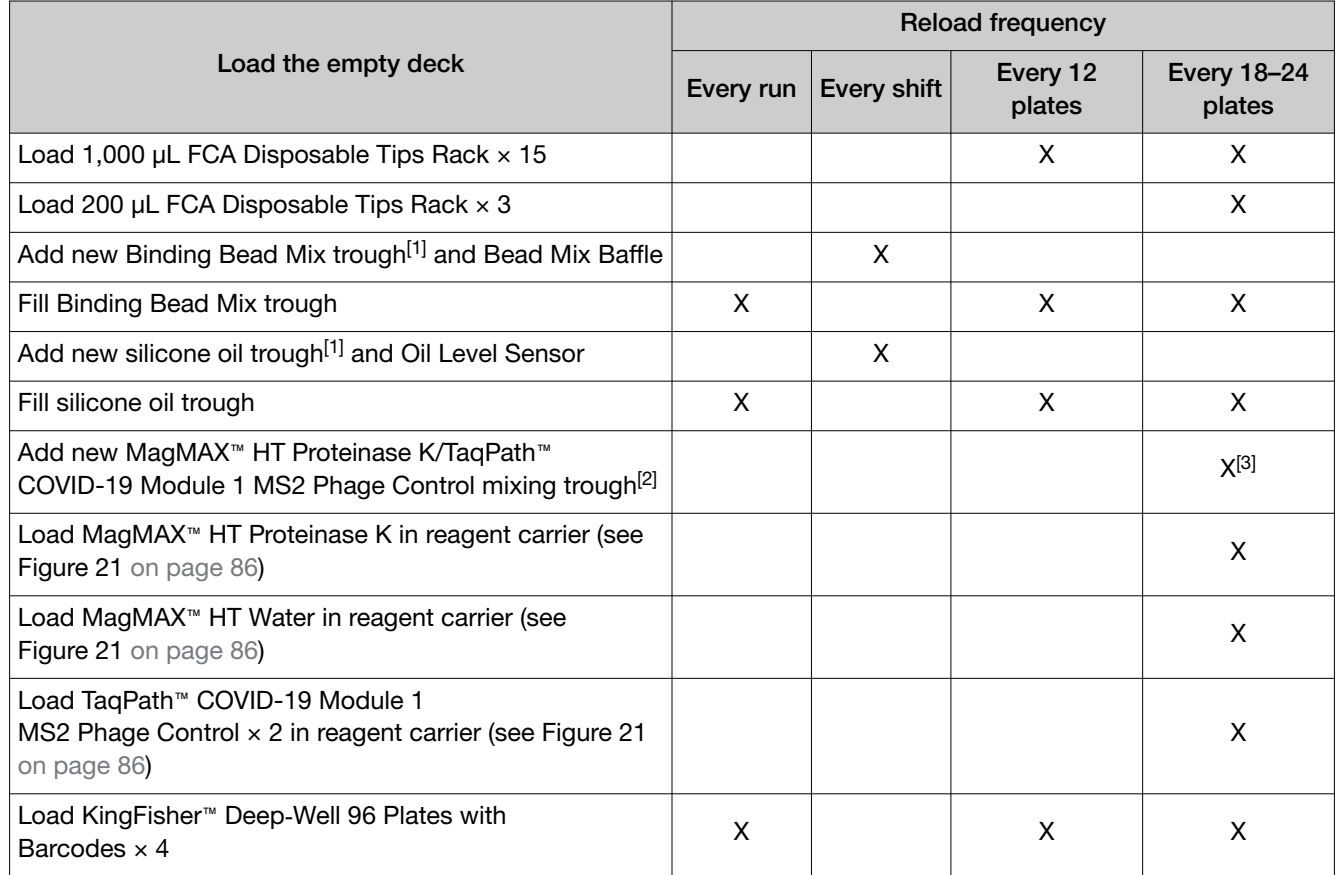

[1] Axygen™ Single Well High Profile Reagent Reservoir

[2] Axygen™ Multi Well Low Profile Reagent Reservoir

 $[3]$  If running <18–24 plates per day, replace daily.

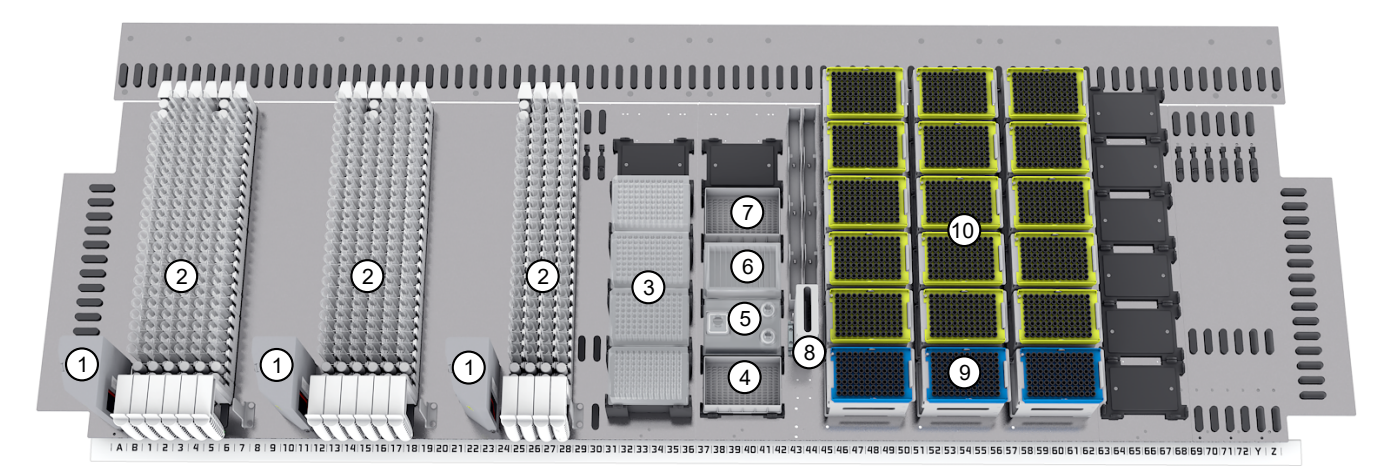

#### Figure 18 Tecan™ Fluent™ 1080 Automation Workstation deck layout

- $(1)$  FluentID™ Barcode Scanner × 3
- 2 Tube runners containing ≤376 uncapped sample tubes
- 3 KingFisher™ Deep‑Well 96 Plate with Barcode (1–4 sample extraction plates)
- 4 Binding Bead Mix reservoir (Axygen™ Single Well High Profile Reagent Reservoir)
- 5 Reagent carrier rack
- 6 MagMAX™ HT Proteinase K/TaqPath™ COVID-19 Module 1 MS2 Phage Control reservoir (Axygen™ Multi Well Low Profile Reagent Reservoir)
- 7 Silicone oil reservoir (Axygen™ Single Well High Profile Reagent Reservoir)
- (8) Tip waste chute
- 9 200 µL Flexible Channel Arm™ (FCA) Disposable Tips Rack × 3
- 10 1,000 µL Flexible Channel Arm™ (FCA) Disposable Tips Rack × 15
	- a. (Every 12 plates, or every 3 full-capacity runs of 4 plates/run) In the Load 1000ul yellow tips and 200ul blue tips into racks screen, follow the prompts to load  $15 \times 1,000$  µL FCA Disposable Tips Rack.

IMPORTANT! Visually inspect tips for missing filters and replace as needed.

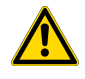

CAUTION! Switching the positions of the 1,000 µL FCA Disposable Tips Rack and 200 µL FCA Disposable Tips Rack on the deck may result in loss of samples and system downtime due to the need for syringe replacement.

b. (Every 18–24 plates, or every 6 full-capacity runs of 4 plates/run) In the Load 1000ul yellow tips and 200ul blue tips into racks screen, follow the prompts to load  $3 \times 200$  µL FCA Disposable Tips Rack.

**IMPORTANT!** Visually inspect tips for missing filters and replace as needed.

*Amplitude™ Solution with the TaqPath™ COVID‑19 High‑Throughput Combo Kit Instructions for Use* 83

- c. (Every shift) In the Load reagents and mixing trough screen, follow the prompts to replace both the used Binding Bead Mix trough and the silicone oil trough with a new Axygen™ Single Well High Profile Reagent Reservoir. Make sure to assemble the troughs with the appropriate inserts before loading onto the instrument deck:
	- Insert the Bead Mix Baffle into the Binding Bead Mix trough.
	- Insert the Oil Level Sensor into the *left* side of the silicone oil trough.

IMPORTANT! When assembled correctly with the troughs, the text stamped on the inserts should be legible and oriented the correct side up (see Figure 19).

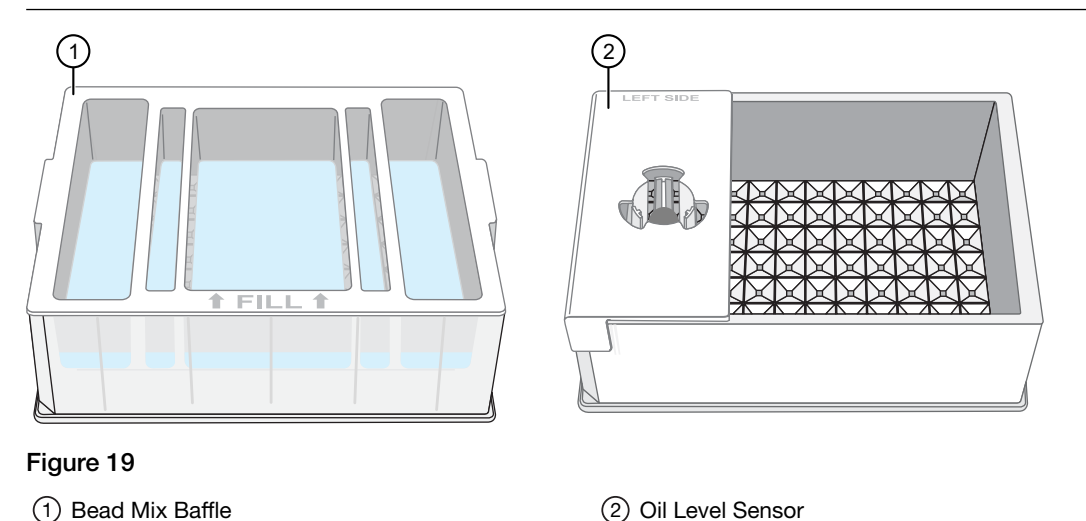

d. (Every 18–24 plates, or every 6 full-capacity runs of 4 plates/run) In the Load reagents and mixing trough screen, follow the prompts to scan the barcodes on the bottles of MagMAX™ HT Binding Beads and MagMAX™ HT Binding Solution that were used to prepare the Binding Bead Mix.

- e. (Every run) In the Load reagents and mixing trough screen, follow the prompts to invert the bottle of Binding Bead Mix 10 times to ensure that the mixture is homogenous, then pour the Binding Bead Mix into the middle compartment of the trough.
	- For full-capacity back-to-back runs (6 runs, consisting of 4 sample extraction plates each), fill the trough up to the fill line.
	- For all other plate and run configurations, fill the trough with volume specified in [Table 13](#page-72-0).

Note: If there is a significant delay between Module 1 runs (e.g., > 2 hours), we recommend using a new Binding Bead Mix trough to prevent aggregation of the MagMAX™ HT Binding Solution, which can lead to liquid detection errors.

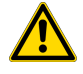

### WARNING!

- · Binding Bead Mix serves to inactivate virus in the sample extraction plate. Any misuse that leads to failure to add the Binding Bead Mix to the sample extraction plate wells can lead to increased risk of exposure to infectious material.
- · Improper or overly vigorous mixing of the Binding Bead Mix can lead to invalid results or increased risk of exposure to infectious material. Minimize foaming during the mixing process.

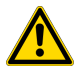

CAUTION! Ensure that you add the Binding Bead Mix to the correct trough. Adding the reagent to the incorrect trough can lead to invalid results.

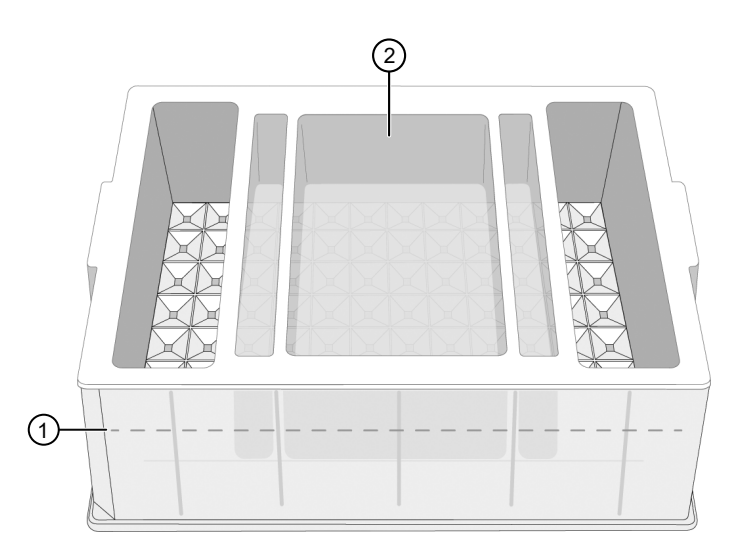

#### Figure 20 Binding Bead Mix trough

- $(1)$  Trough fill line
- 2 Middle compartment for adding the Binding Bead Mix
- f. (Every run) In the Load reagents and mixing trough screen, follow the prompts to pour the silicone oil to the trough fill line.

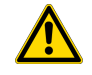

CAUTION! Ensure that you add the silicone oil to the correct trough. Adding the reagent to the incorrect trough can lead to invalid results.

- <span id="page-85-0"></span>g. (Every 18–24 plates, or every 6 full-capacity runs of 4 plates/run) Follow the prompts to replace the used MagMAX™ HT Proteinase K/TaqPath™ COVID-19 Module 1 MS2 Phage Control mixing trough with a new Axygen™ Multi Well Low Profile Reagent Reservoir.
- h. (Every 18–24 plates, or every 6 full-capacity runs of 4 plates/run) Follow the prompts to scan the reagents, then load the reagent carrier.

Note: Before removing the reagent bottle cap, gently tap the reagent bottle on the bench to ensure the liquid is collected at the bottom of the container.

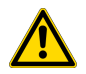

CAUTION! Only scan, then load new, full bottles of reagents.

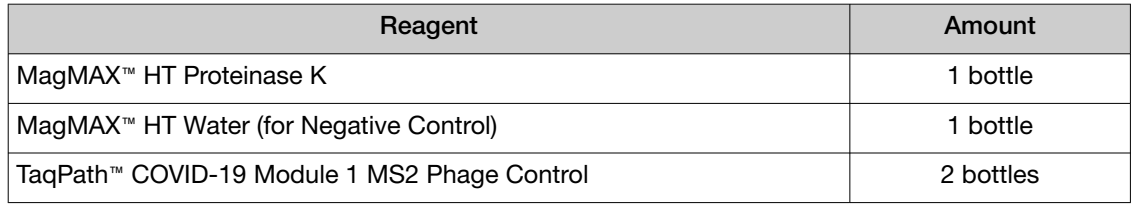

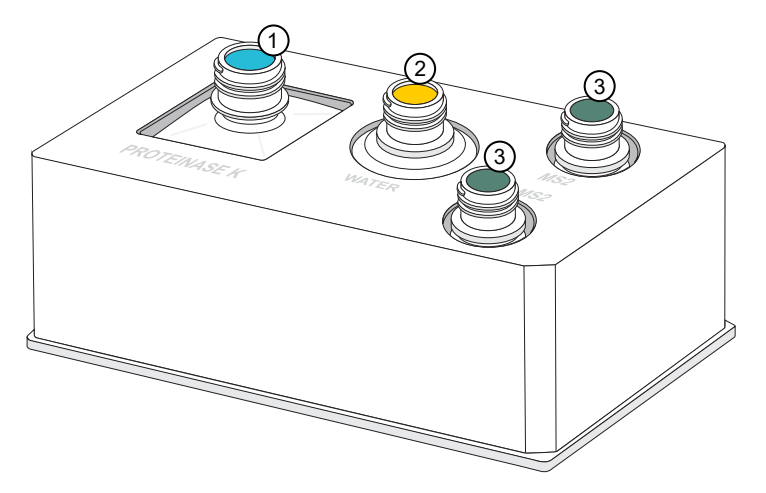

Figure 21 Module 1 reagent carrier positions

- 1 MagMAX™ HT Proteinase K
- 2 MagMAX™ HT Water
- 3 TaqPath™ COVID-19 Module 1 MS2 Phage Control × 2
- i. (Every run) In the Load deepwell extraction plates screen, follow the prompts to load 1–4 × KingFisher™ Deep‑Well 96 Plate with Barcode.

After all of the reagents and consumables are reloaded, follow the touchscreen prompts to load the tube runners (see ["Load the tube runners in the Tecan](#page-86-0)™ Fluent™ 1080 Automation Workstation" on [page 87](#page-86-0)).

<span id="page-86-0"></span>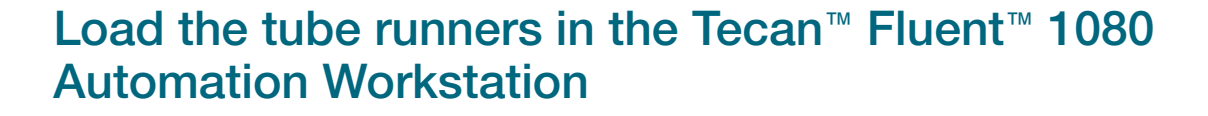

IMPORTANT! Start the method before you load the tube runners. Only load the tube runners when prompted by the Tecan™ Fluent™ 1080 Automation Workstation touchscreen.

1. When prompted on the Tecan™ Fluent™ 1080 Automation Workstation touchscreen to load the tube runners, confirm that the light-emitting diodes (LEDs) at the tube runner grid positions are flashing blue.

For more information, see "Tecan™ Fluent™ [1080 Automation Workstation barcode scanner LED](#page-219-0) [indicators" on page 220](#page-219-0).

#### Note:

- · When handling tube runners, you can support the end of a runner using the finger hook.
- · Do not use any runner that appears to have damage or cracking, or if the handle is loose. Replace the damaged runner.

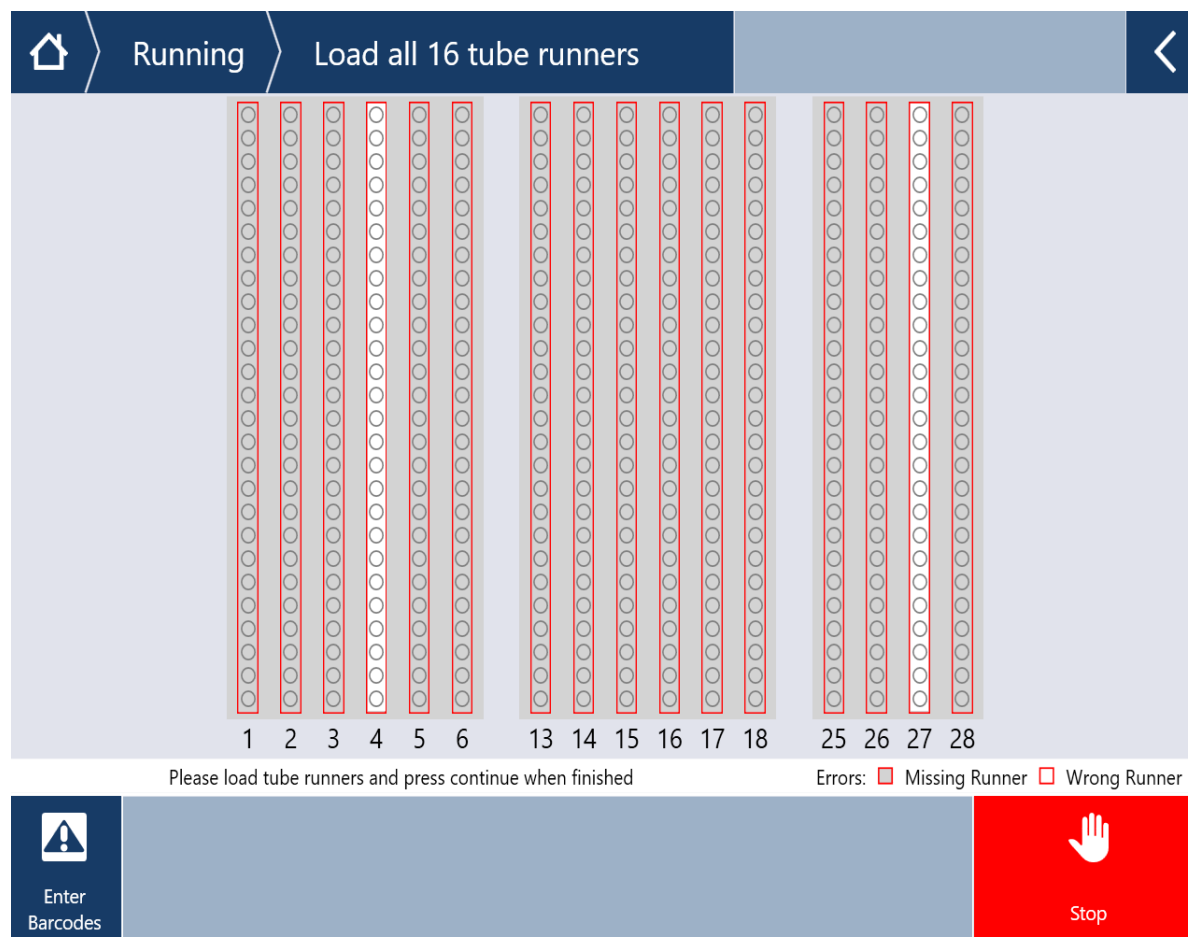

2. Ensure that the barcode on each sample tube is facing left and visible in the scanning window (see [Figure 17 on page 66](#page-65-0)).

3. Align the first control tube runner with position 1 on the deck grid, then slowly push the tube runner forward on the deck to the stop position.

Note: The tube runners that contain the control plug positions must be inserted at specific grid positions on the deck (see Table 14 on page 88).

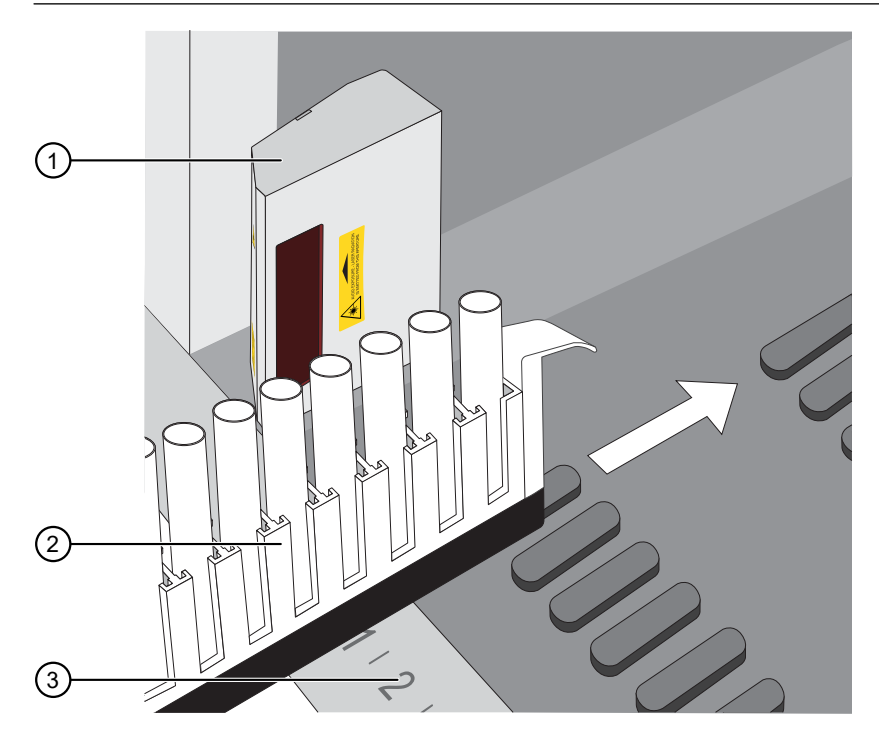

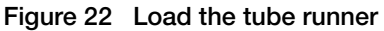

- 1 Tecan™ FluentID™ Tube Barcode Scanner
- 2 Sample tubes in tube runner, barcodes facing left
- 3 Numbers indicating grid position on the deck

### Table 14 Deck grid positions for tube runners

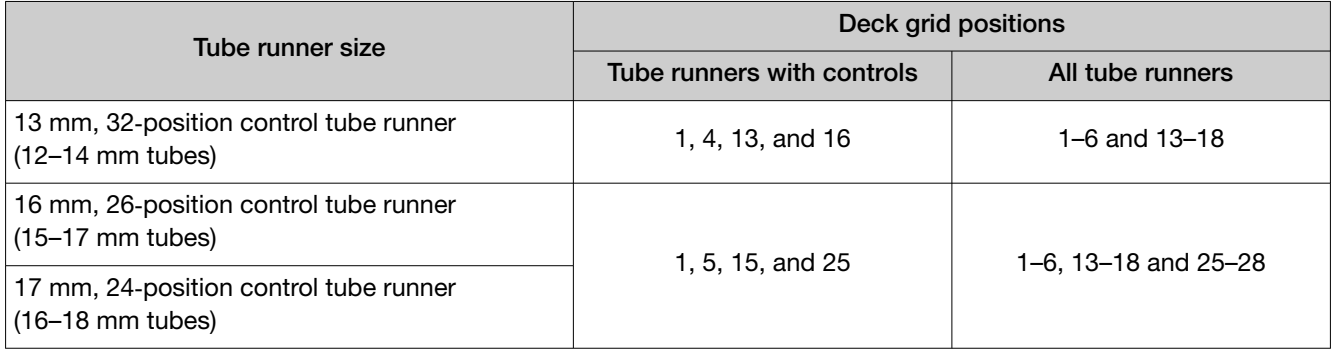

The Tecan™ FluentID™ Tube Barcode Scanner scans each barcode as the tube runner is pushed forward on the deck.

4. On the touchscreen, review the status for each tube runner and tube barcode to ensure that all of the barcodes in the tube runner were successfully scanned.

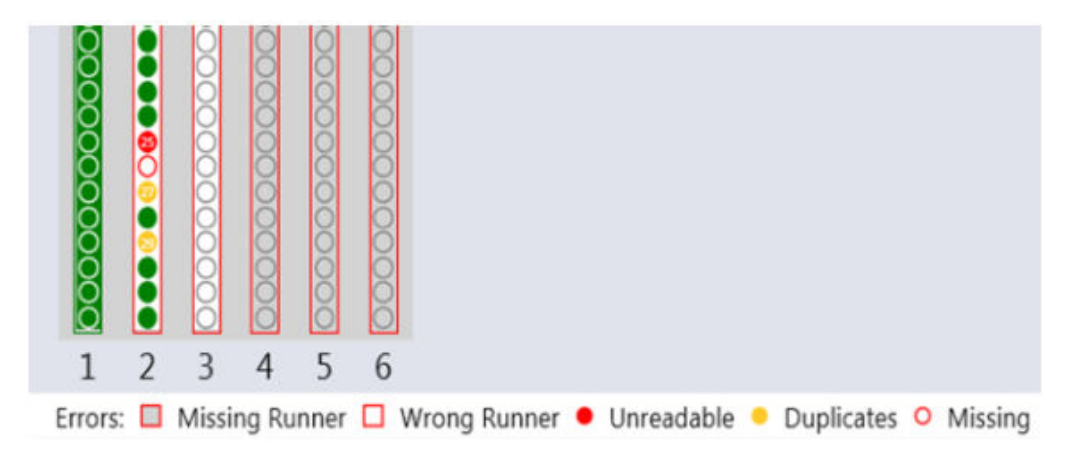

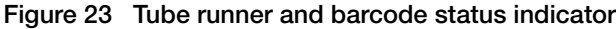

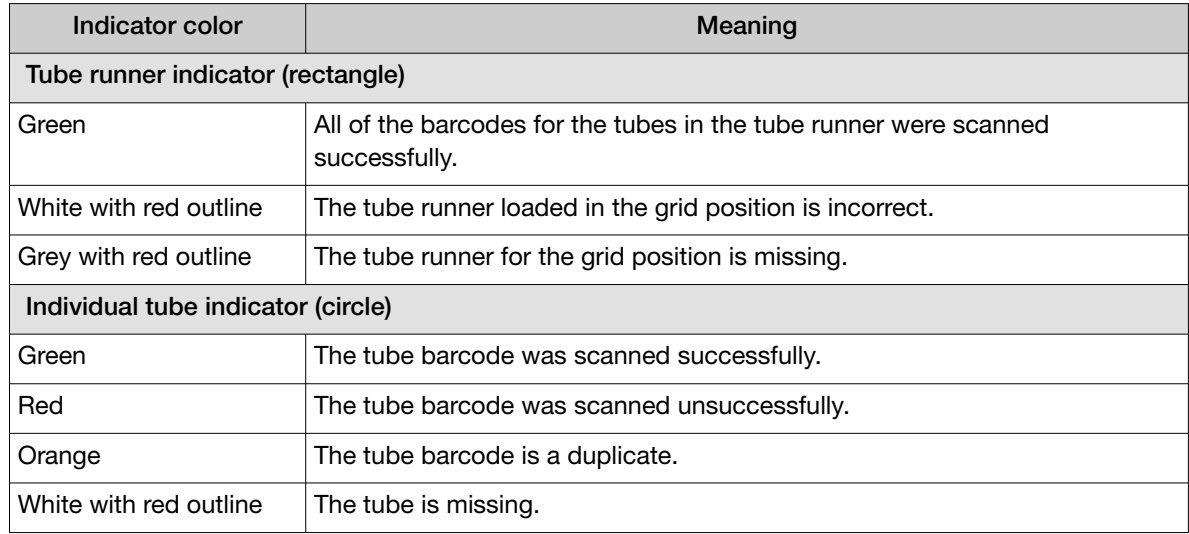

5. In the event of a barcode scanning error, follow the touchscreen prompts to correct the error. If necessary, unload the tube runner, correct the problem, then slowly reload the tube runner.

Note: If scanning of an individual sample tube fails after multiple attempts to reload the same runner, the tube can be scanned manually. Without removing the runner from the deck, locate and lift the tube out of the runner. On the Tecan™ Fluent™ 1080 Automation Workstation touchscreen, tap **Enter Barcode**, then select the dark blue box to open the keyboard. Use the hand-held scanner to scan the barcode on the tube, then click OK.

- 6. Following the touchscreen prompts, load the remaining tube runners, ensuring that the control tube runners are loaded at the correct deck positions.
- 7. Once all of the tube runners are loaded successfully, close the front safety panel.
- 8. Tap Continue on the touchscreen to continue the run.

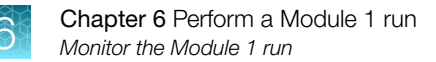

## Monitor the Module 1 run

- 1. Monitor the progress of the run on the Tecan™ Fluent™ 1080 Automation Workstation touchscreen.
- 2. If the instrument encounters an error, follow the Tecan™ Fluent™ Automation Workstation recovery protocol prompts on the touchscreen.

IMPORTANT! If a sample failure is detected during preparation of the Module 1 sample extraction plates, then the sample is not registered with the system. An error message is attached to the job in the SampleManager LIMS™ Software and a notification email is sent to the distribution list (see "Review jobs in SampleManager LIMS™ [Software for sample preparation error messages" on](#page-147-0) [page 148](#page-147-0)).

When the run is finished, confirm that all of the sample extraction plates that you are using (up to 4 plates) have been registered in SampleManager LIMS™ Software, then transfer the sample extraction plates to Module 2 (see "Transfer sample extraction plates from Module 1 to Module 2").

Note: A full-capacity run that uses 4 sample extraction plates takes ~50 minutes to complete. If running <4 plates, the time to completion is reduced.

## Transfer sample extraction plates from Module 1 to Module 2

Before you begin, confirm that all of the sample extraction plates that you are using (up to 4 plates) are registered in SampleManager LIMS™ Software, then make sure to transfer the plates to Module 2 within the 7 hour expiration window.

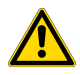

WARNING! You must check the sample extraction plates into Module 2 within 7 hours of the completion of the Module 1 run. To ensure that plates are within the established stability window, Module 2 does not accept sample extraction plates that are more than 7 hours old for check-in.

- 1. On the Tecan™ Fluent™ 1080 Automation Workstation touchscreen, tap  $\checkmark$  OK to confirm that the run is complete.
- 2. Remove the sample extraction plates from the Tecan™ Fluent™ 1080 Automation Workstation deck, then follow the guidelines established by your laboratory to cover and/or place the plates in an enclosed secondary container for transport to Module 2.
- 3. Transfer the sample extraction plates to Module 2.

## Unload the tube runners

Note: We recommend two technicians for this task:

- · One technician to remove the tube runners
- · One technician to transfer the tube runners to a biological safety cabinet, then recap the sample tubes
- 1. To unload a tube runner, pull the runner back horizontally at the level of the deck. Ensure that the tube runner is clear of the grid alignment channels before lifting the runner.

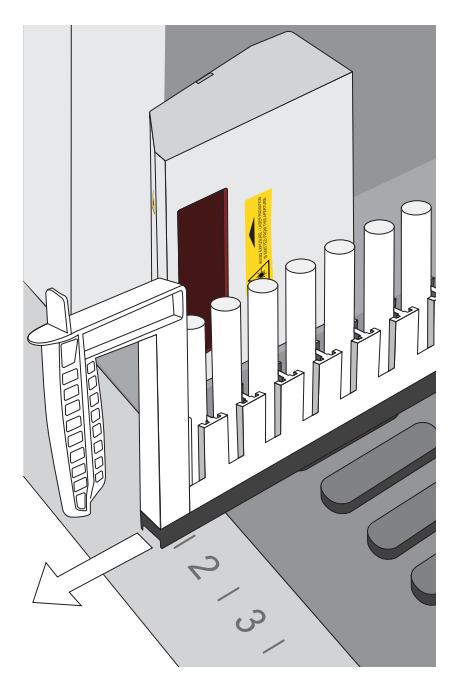

Figure 24 Unload the tube runners from the Tecan™ Fluent™ 1080 Automation Workstation

- 2. Immediately place the tube runner in a BSL-2 biological safety cabinet.
- 3. Repeat step 1 and step 2 for the remaining tube runners.
- 4. On the Tecan™ Fluent™ 1080 Automation Workstation touchscreen, confirm that unloading of the tube runners is complete.
- 5. In the biological safety cabinet, remove the sample tubes from the tube runner, capping each tube with a new cap as it is removed.

Store the sample tubes according to the procedures established by your laboratory.

## Prepare the Tecan™ Fluent™ 1080 Automation Workstation for the next shift or to be idle

- At the beginning of each shift, run the Tecan™ Fluent™ 1080 Automation Workstation DailySystemCare method (see [page 70](#page-69-0)).
- At the end of each shift, empty the Tecan™ Fluent™ 1080 Automation Workstation tip waste (see page 92).

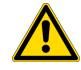

WARNING! Failure to empty tip waste and conduct Tecan™ Fluent™ 1080 Automation Workstation system care when prompted can result in lower throughput, inaccurate results, or loss of the sample.

Note: If the system will be idle for more than 18 hours (for example, for a weekend), we recommend that you power off all of the components.

## Empty the Tecan™ Fluent™ 1080 Automation Workstation tip waste

Empty the Tecan™ Fluent™ 1080 Automation Workstation tip waste at the end of every day or shift.

IMPORTANT! Empty the tip waste according to the schedule. Failure to do so can result in a lower throughput.

- 1. Open the Tecan™ Fluent™ 1080 Automation Workstation cabinet.
- 2. Remove the full biohazard bag, then dispose of it according to your laboratory guidelines.
- 3. Insert a new biohazard bag in the bin.
- 4. Close the Tecan™ Fluent™ 1080 Automation Workstation cabinet.

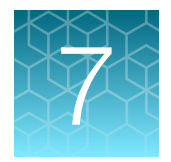

# Perform a Module 2 run

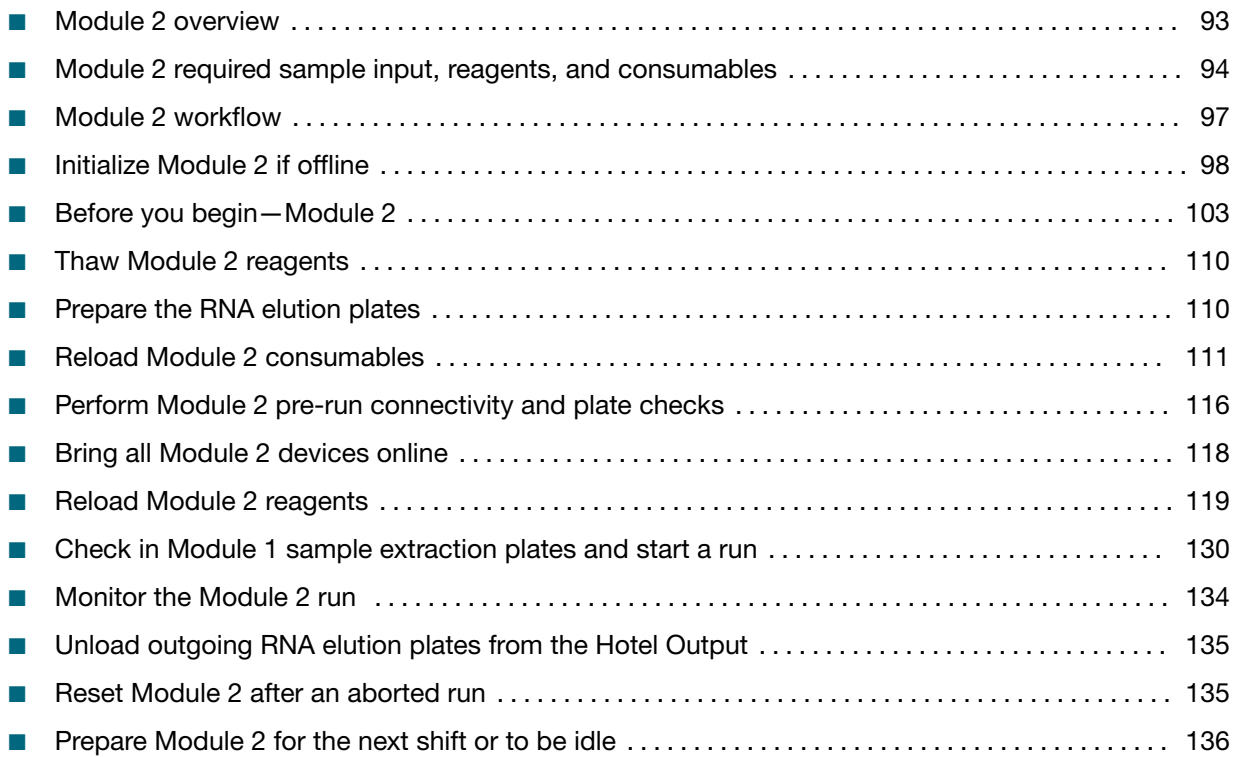

## Module 2 overview

Module 2 operation is controlled via the Momentum™ Workflow Scheduler Software on the Module 2 computer station.

During Module 2 operation, the following tasks are performed:

- Technicians load sample extraction plates, replenish reagents and consumables and unload the outgoing RNA elution plates.
- The sample extraction plates are processed, with an output of one RNA elution plate that contains purified sample RNA for each sample extraction plate used (up to 4 plates maximum).
- The Tecan™ Fluent™ 780 Automation Workstation prepares the real‑time RT‑PCR plates, including 10 μL of purified sample RNA transferred from the RNA elution plates.
- The Tecan™ Fluent™ 780 Automation Workstation and Spinnaker™ Microplate Robot scan the plate barcodes, then register the information with the SampleManager LIMS™ Software for sample tracking.
- Real-time RT-PCR is performed, then the results are analyzed and transferred to the SampleManager LIMS™ Software for review.

<span id="page-93-0"></span>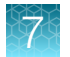

Technicians also need to perform regular Module 2 maintenance. For the regular maintenance task list and schedule, see [Chapter 9, "Perform regular maintenance"](#page-150-0).

For more information about the automated steps in Module 2, see [Chapter 9, "Perform regular](#page-150-0) [maintenance"](#page-150-0).

## Module 2 required sample input, reagents, and consumables

The following tables list the required sample input, reagents, and consumables based on the action being completed in the Momentum™ Software: Check in, Replenish reagents, or Replenish consumables.

Momentum™ Software prompts to reload reagents and consumables as required. The required amount of reagents and consumables as well as reload frequency is dependant on the number of sample extraction plates used.

#### Table 15 Check in—Required sample input

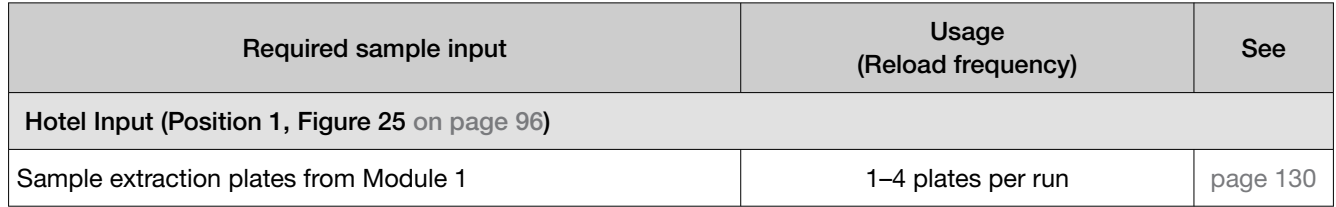

#### Table 16 Replenish reagents—Required reagents and consumables

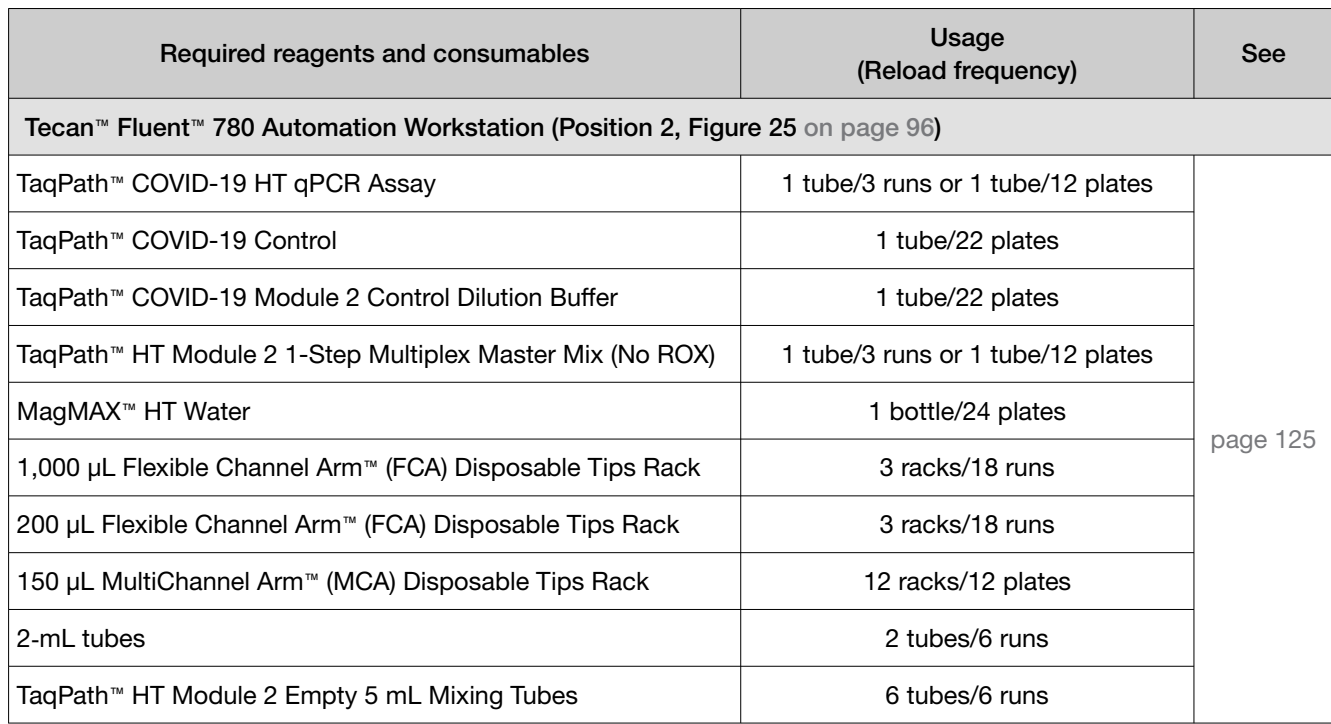

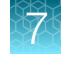

#### Table 16 Replenish reagents—Required reagents and consumables *(continued)*

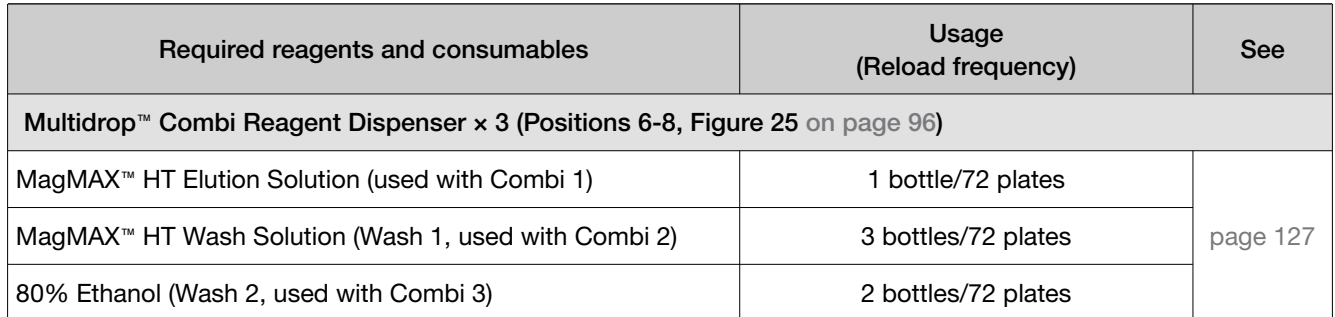

#### Table 17 Replenish consumables—Required consumables

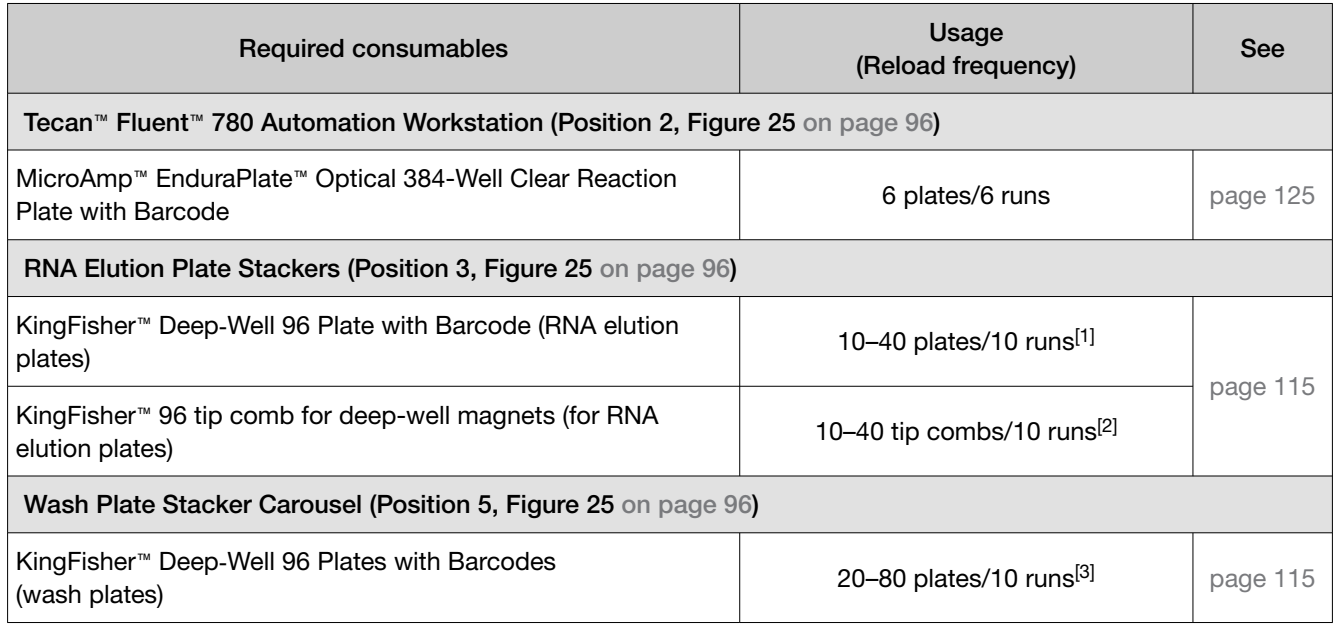

[1] 1 RNA elution plate per sample extraction plate per run

[2] 1 KingFisher™ 96 tip comb for deep-well magnets for each KingFisher™ Deep‑Well 96 Plate with Barcode

[3] 2 wash plates per sample extraction plate per run

<span id="page-95-0"></span>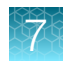

### Locations for loading Module 2 incoming samples, reagents, and consumables

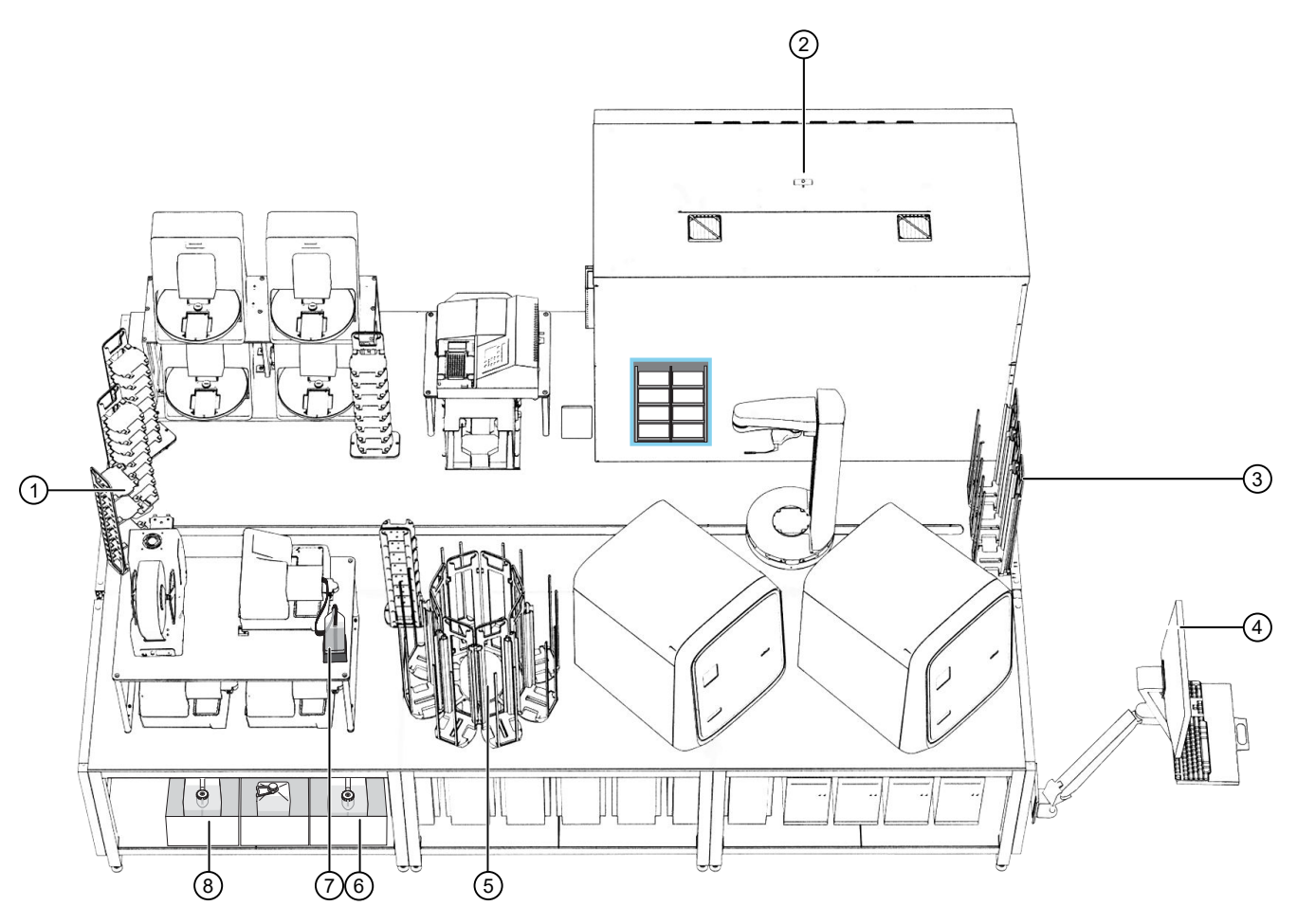

#### Figure 25 Locations for loading Module 2 incoming samples, reagents, and consumables

- Hotel Input for Module 1 sample extraction plates
- Tecan™ Fluent™ 780 Automation Workstation
- RNA Elution Plate Stacker × 4—Used to hold prepared RNA elution plates
- Module 2 computer station—Used to replenish required materials in the Momentum™ Workflow Scheduler Software
- Wash Plate Stacker Carousel—Used to hold wash plates
- Wash 2 (80% Ethanol) carboy (reagent dispensed by Multidrop™ Combi Reagent Dispenser 3)
- MagMAX™ HT Elution Solution (reagent dispensed by Multidrop™ Combi Reagent Dispenser 1)
- Wash 1 (MagMAX™ HT Wash Solution) carboy (reagent dispensed by Multidrop™ Combi Reagent Dispenser 2)

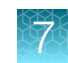

## <span id="page-96-0"></span>Module 2 workflow

The following workflow outlines tasks that need to be performed during daily operation of the system. For the regular maintenance task list and schedule, see [Chapter 9, "Perform regular maintenance"](#page-150-0).

## Module 2 workflow (approximately 2 hours 15 minutes)

### [Initialize Module 2 if offline \(page 98\)](#page-97-0)

If Module 2 was just powered on, or is offline, complete the following tasks:

- Initialize each QuantStudio™ [7 Flex Real-Time PCR System \(page 99\)](#page-98-0)
- Initialize the Tecan™ Fluent™ [780 Automation Workstation \(page 101\)](#page-100-0)
- [Open the Momentum](#page-101-0)™ Software (page 102)

### [Before you begin—Module 2 \(page 103\)](#page-102-0)

Before you begin each shift, ensure that you have all of the required materials, then prepare the following instruments for use, as required:

- Perform Tecan™ Fluent™ [780 Automation Workstation daily system care \(page 104\)](#page-103-0)
- Inspect the Tecan™ Fluent™ [780 Automation Workstation and A25 Refrigerated Circulator \(page 106\)](#page-105-0)
- Engage and prime each Multidrop™ [Combi Reagent Dispenser if idle \(page 107\)](#page-106-0)

### [Thaw Module 2 reagents \(page 110\)](#page-109-0)

Ensure that you thaw the Module 2 reagents before they need to be reloaded.

### [Prepare the RNA elution plates \(page 110\)](#page-109-0)

Every 10 runs, prepare 10–40 RNA elution plates before they need to be reloaded. Each run uses 1–4 plates.

### [Reload Module 2 consumables \(page 111\)](#page-110-0)

As needed, replenish consumables in the Momentum™ Software, then reload in the correct location.

- RT-PCR Plates-Every 6 runs
- Wash plates and RNA elution plates—As needed
- [Replenish consumables in the Momentum](#page-111-0)™ Software (page 112)
- Physically load the consumables in the correct location:
	- [Physically load the RNA Elution Plate Stackers and Wash Plate Stacker Carousel \(page 115\)](#page-114-0)
	- [Load reagents and consumables on the Tecan](#page-124-0)™ Fluent™ 780 Automation Workstation deck [\(page 125\)](#page-124-0)

### [Perform Module 2 pre-run connectivity and plate checks \(page 116\)](#page-115-0)

- [Check network drive mapping and connectivity \(page 116\)](#page-115-0)
- Check QuantStudio™ [connectivity and plate \(page 117\)](#page-116-0)

<span id="page-97-0"></span>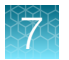

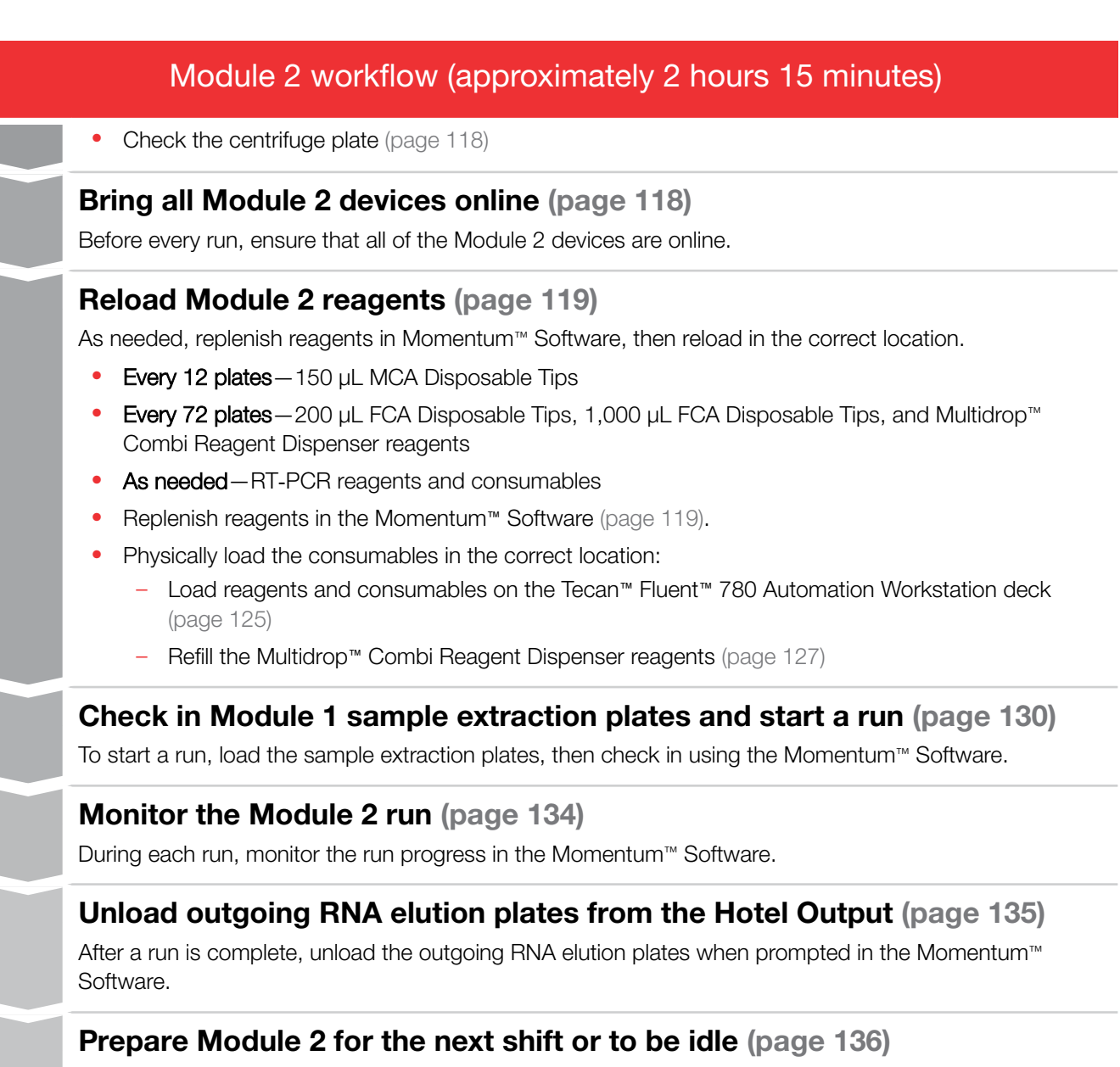

After every shift, empty system waste and perform regular maintenance as needed.

# Initialize Module 2 if offline

If Module 2 was just powered on or is offline you must complete the following tasks using the Module 2 computer station:

- 1. Initialize each QuantStudio™ [7 Flex Real-Time PCR System \(page 99\)](#page-98-0)
- 2. Initialize the Tecan™ Fluent™ [780 Automation Workstation \(page 101\)](#page-100-0)
- 3. [Open the Momentum](#page-101-0)™ Software (page 102)

All of the computers are accessed using the Module 2 computer station. To switch the desktop display to a different computer, use the following keyboard shortcuts:

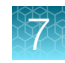

<span id="page-98-0"></span>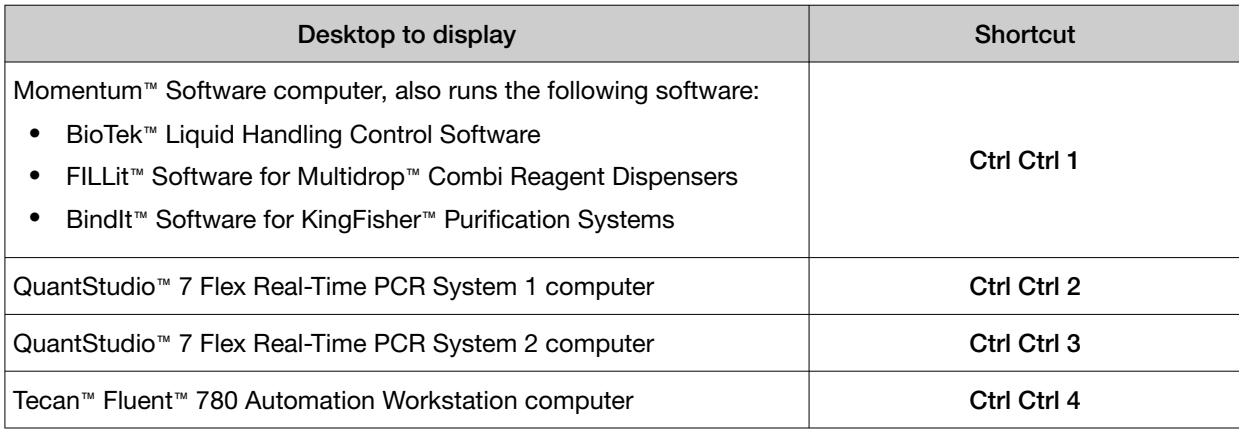

Note: To use a shortcut, press Ctrl twice in a row, then press the indicated number.

WARNING! Any Tecan™ Fluent<sup>™</sup> 780 Automation Workstation error messages should be managed through the Momentum™ Software, not the Tecan™ Fluent™ 780 Automation Workstation touchscreen.

## Initialize each QuantStudio™ 7 Flex Real-Time PCR System

Each QuantStudio™ 7 Flex Real-Time PCR System must be initialized if Module 2 was just powered on or if the system is offline.

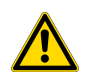

CAUTION! Do not independently operate the instruments via the instrument controls.

- 1. On the Module 2 computer station, use the Ctrl Ctrl 2 shortcut to open the QuantStudio™ 7 Flex Real-Time PCR System 1 computer desktop.
- 2. On the QuantStudio™ 7 Flex Real-Time PCR System 1 desktop, double-click the QuantStudio™ Real‑Time PCR Software icon.

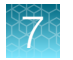

3. In the QuantStudio™ Real-Time PCR Software, in the Run pane, click Instrument Console.

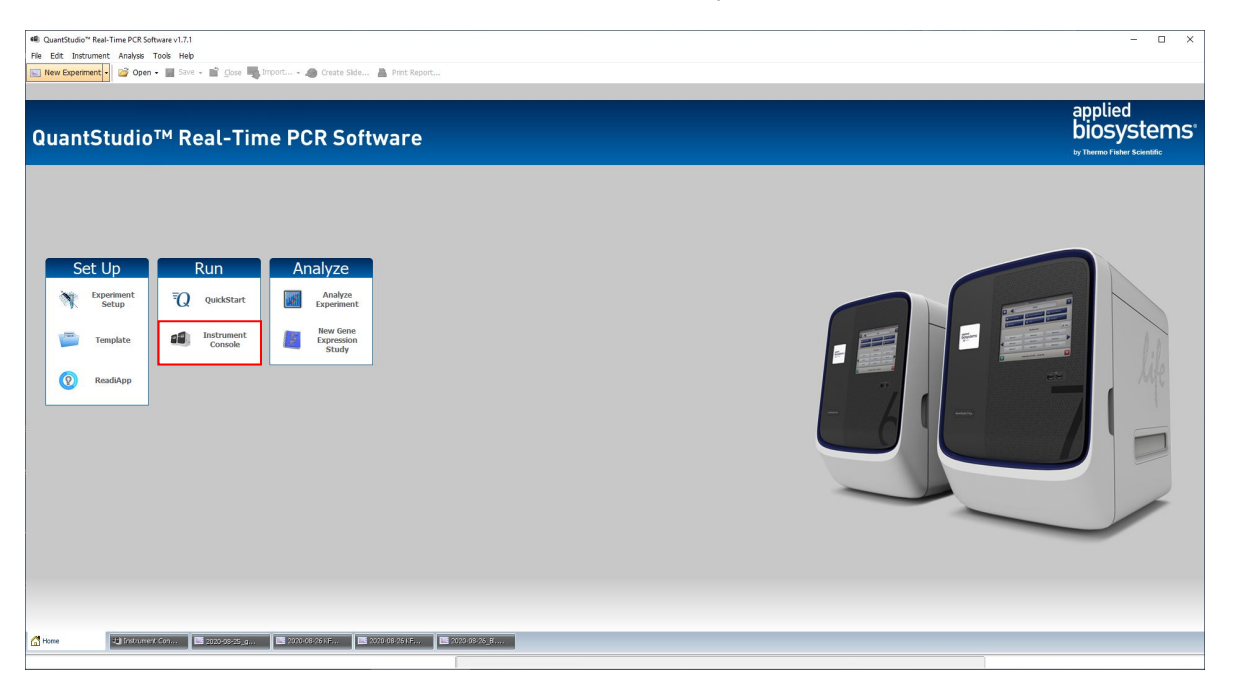

4. In the My Instruments pane, confirm that the QuantStudio™ 7 Flex Real-Time PCR System status is READY.

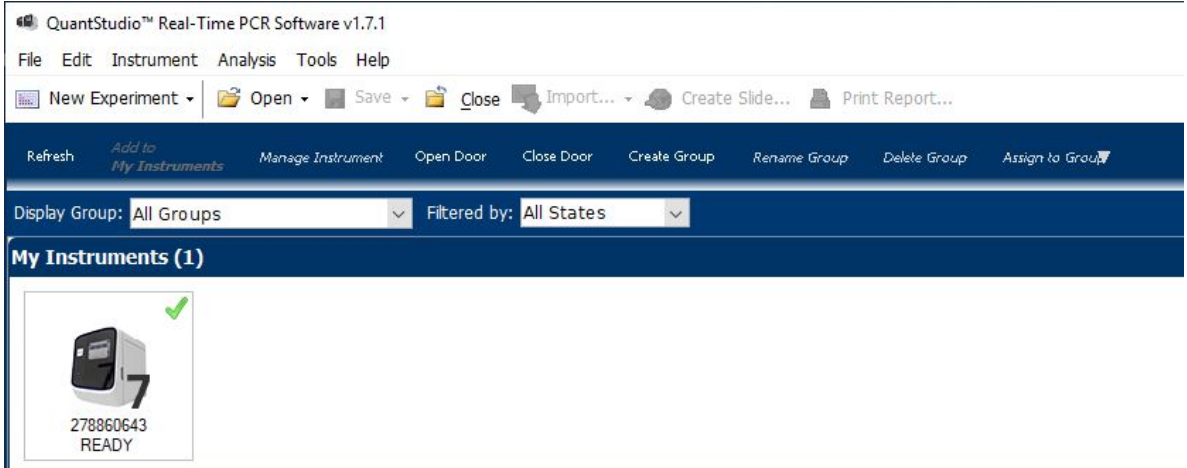

5. Minimize the QuantStudio™ Real-Time PCR Software window.

IMPORTANT! Do not close the QuantStudio™ Real‑Time PCR Software, only minimize it.

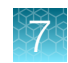

<span id="page-100-0"></span>6. On the QuantStudio™ 7 Flex Real-Time PCR System 1 desktop, double‑click the shortcut to open the QuantStudio™ server.

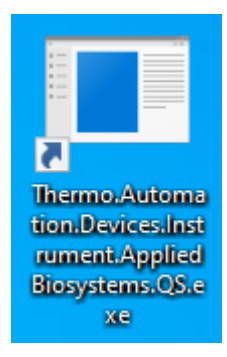

The QuantStudio™ server dialog box opens, indicating that the server is communicating with the Momentum™ Software.

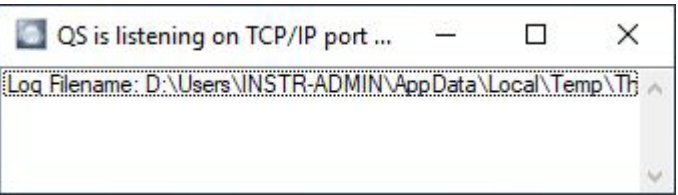

- 7. Use the Ctrl Ctrl 3 shortcut to switch to the QuantStudio™ 7 Flex Real-Time PCR System 2 computer desktop.
- 8. Repeat [step 2](#page-98-0) to step 6 for the QuantStudio™ 7 Flex Real-Time PCR System 2.

## Initialize the Tecan™ Fluent™ 780 Automation Workstation

The Tecan™ Fluent™ 780 Automation Workstation must be initialized if Module 2 was just powered on or if the system is offline.

- 1. On the Module 2 computer station, use the Ctrl Ctrl 4 shortcut to open the Tecan™ Fluent™ 780 Automation Workstation computer desktop.
- 2. On the Tecan™ Fluent™ 780 Automation Workstation computer desktop, double-click the Tecan™ server icon.

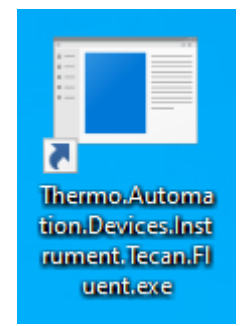

<span id="page-101-0"></span>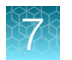

- 3. Open the Tecan™ FluentControl™ Software.
- 4. Use the Ctrl Ctrl 1 shortcut to switch back to the Momentum™ Workflow Scheduler Software computer desktop view.

### Open the Momentum<sup>™</sup> Software

If the system was just powered on, complete the following tasks before opening the Momentum™ Software:

- Initialize each QuantStudio™ [7 Flex Real-Time PCR System \(page 99\)](#page-98-0)
- Initialize the Tecan™ Fluent™ [780 Automation Workstation \(page 101\)](#page-100-0)

For more information using the Work Manager Dashboard to operate Module 2, see [Appendix F,](#page-231-0) "Momentum™ [Software Work Manager Dashboard screen".](#page-231-0)

- 1. On the Module 2 computer station, use the Ctrl Ctrl 1 shortcut to open the Momentum™ Software computer desktop.
- 2. Double-click the Momentum™ Software icon to open the software.
- 3. In the Momentum Security dialog box, enter the username and password, then click Login.

IMPORTANT! If you forget your password or get locked out of the software, contact your laboratory administrator.

4. In the Momentum™ Software home screen, in the **Run** menu pane, click **Work Manager** Dashboard.

The Work Manager Dashboard opens.

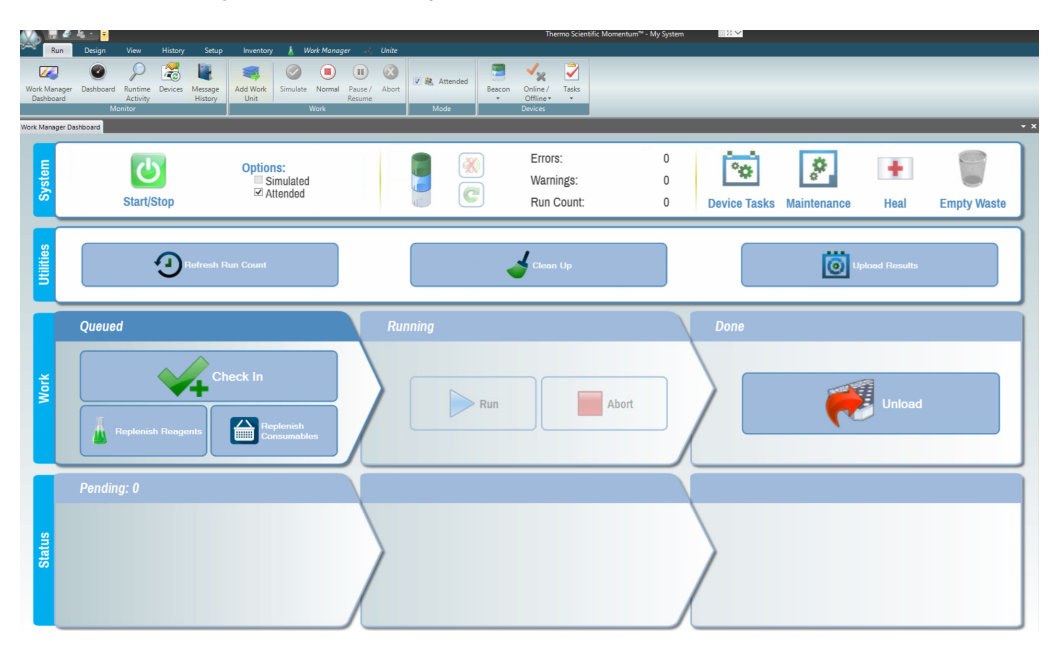

# <span id="page-102-0"></span>Before you begin—Module 2

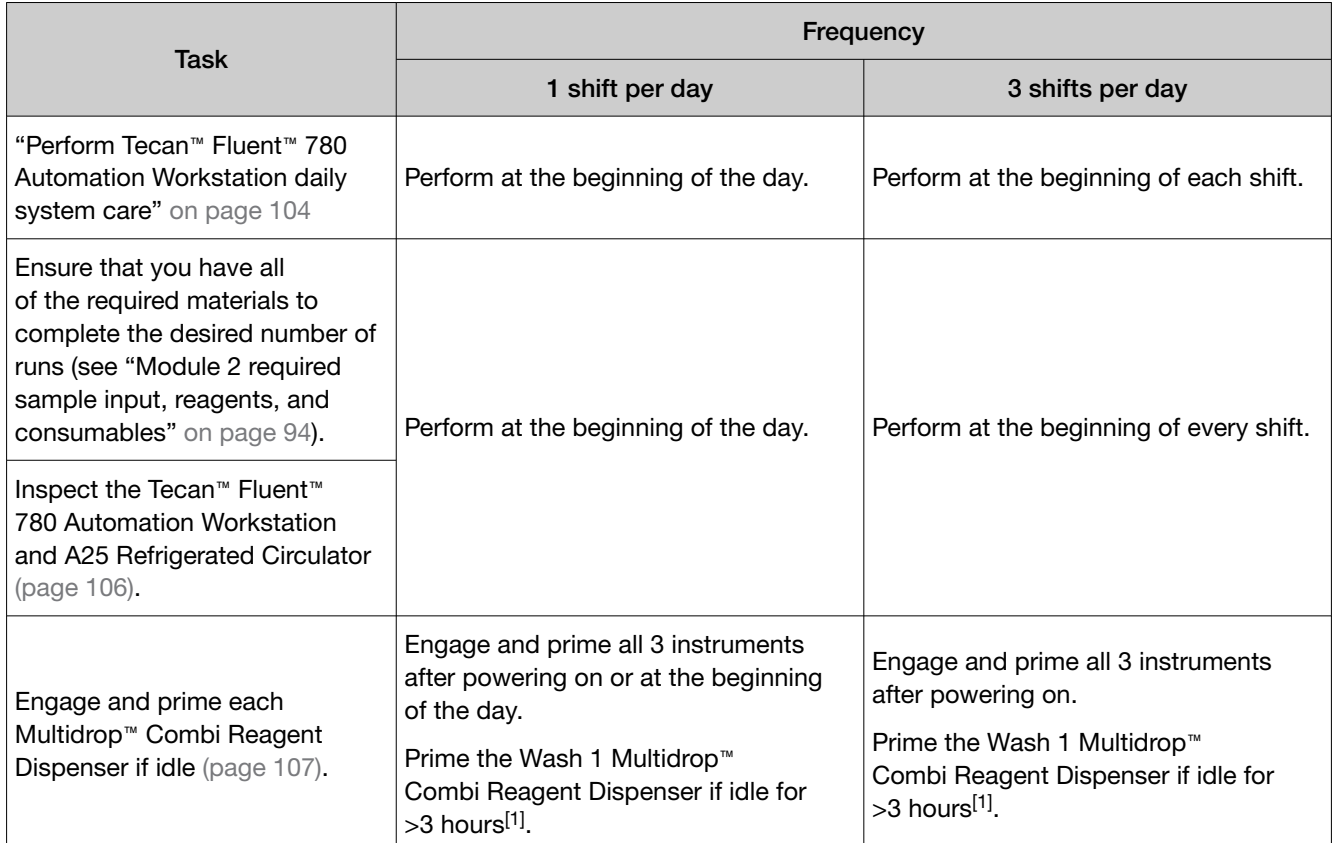

At the beginning of each shift, complete the following tasks, if needed:

 $[1]$  The technician is responsible for monitoring the time the instrument is idle.

## <span id="page-103-0"></span>Perform Tecan<sup>™</sup> Fluent<sup>™</sup> 780 Automation Workstation daily system care

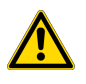

WARNING! Failure to maintain the system as described in this guide can result in lower throughput, inaccurate results, or loss of sample.

If Tecan™ Fluent™ 780 Automation Workstation is "online" in Momentum™ Software, take the Tecan™ Fluent™ 780 Automation Workstation "offline" before proceeding with system care or maintenance.

1. In the Tecan™ Fluent™ 780 Automation Workstation touchscreen home screen, tap System Care.

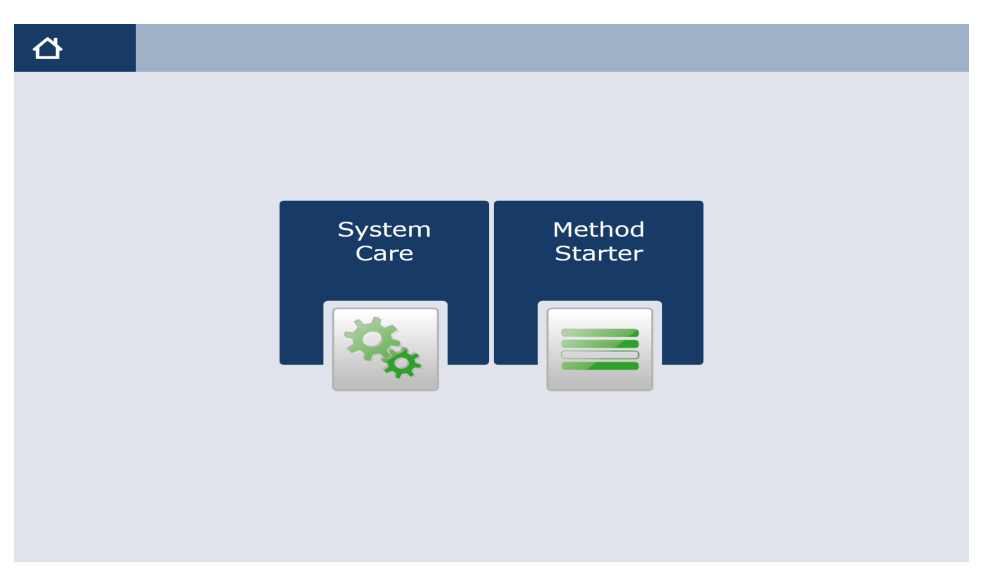

Figure 26 Tecan™ Fluent™ 780 Automation Workstation touchscreen home screen

- 2. In the System Care screen, select the DailySystemCare method.
- 3. Follow the on screen prompts to perform the following tasks:

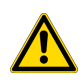

CAUTION! Do not use bleach for the DailySystemCare cleaning.

- Clean disposable tip cones with an ethanol wipe
- Empty disposable tip waste
- Check that the MCA adapter head is clean
- Check that the gripper fingers on the RGA are straight and level

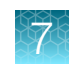

## Refresh run count

When RT-PCR reagents and consumables are replenished or every time you reload RT-PCR reaction plates and TaqPath™ HT Module 2 Empty 5 mL Mixing Tubes, you must perform the following processes:

- Execute the Refresh Run Count process to reset the run counter to zero and force the Tecan™ Fluent™ 780 Automation Workstation to dilute the positive control in the next run.
- After the Refresh Run Count process is complete, barcode scan and replenish RT-PCR reagents and consumables.
- 1. In the Momentum™ Software Work Manager Dashboard, click Refresh Run Count, then click OK in the dialog box to begin the process.
- 2. Barcode scan and replenish all reagents and consumables on the Tecan™ Fluent™ 780 Automation Workstation deck, including RT‑PCR reagents and consumables.
- 3. Ensure that there are 6 RT‑PCR plates present in the hotel on the Tecan™ Fluent™ 780 Automation Workstation deck, then check in the plates as described in ["Replenish consumables in the](#page-111-0) Momentum™ [Software" on page 112](#page-111-0).

Note: If the Refresh Run Count process does not begin immediately, check if all work units have been completed. If a work unit is currently running, you must wait until the run is finished for the Refresh Run Count process to begin.

## <span id="page-105-0"></span>Inspect the Tecan™ Fluent™ 780 Automation Workstation and A25 Refrigerated Circulator

Inspect the Tecan™ Fluent™ 780 Automation Workstation and A25 Refrigerated Circulator before every shift.

- 1. Ensure that the Tecan™ Fluent™ 780 Automation Workstation is powered on and initialized (see "Initialize the Tecan™ Fluent™ [780 Automation Workstation" on page 101\)](#page-100-0).
- 2. On the Tecan™ Fluent™ 780 Automation Workstation, Inspect the RGA gripper fingers for misalignment and damage.
	- Ensure that RGA gripper fingers are level and the screws are not loose. If the RGA gripper fingers are misaligned, loosen the RGA gripper finger screws with the T20 wrench, adjust the fingers to level, then tighten the screws with the T20 wrench.

Note: Tighten the RGA gripper finger screws securely, but do not overtighten.

• If the RGA gripper fingers are bent, damaged, or you are unable to align them, contact Support.

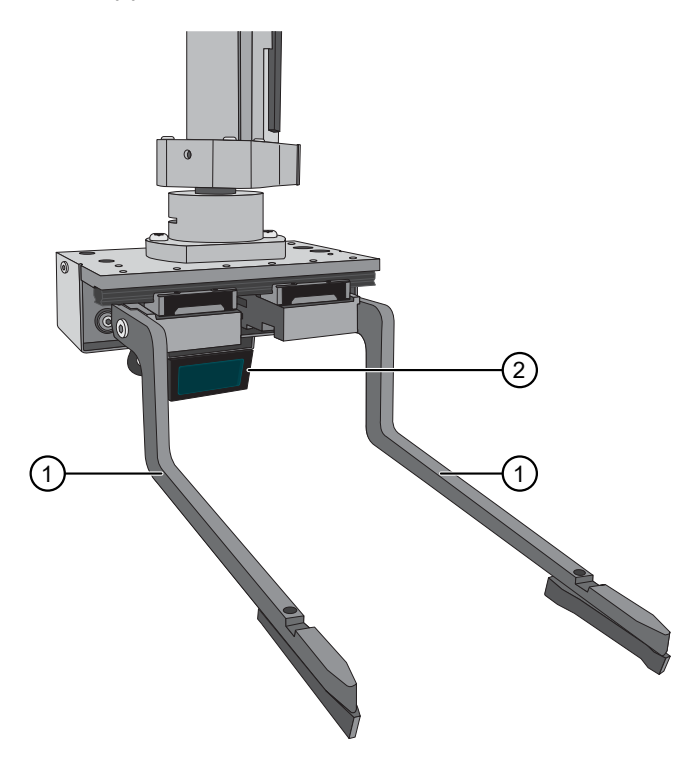

- 1 RGA gripper fingers
- 2 RGA gripper barcode scanner
- 3. Under the Tecan™ Fluent™ 780 Automation Workstation table, check the tip waste level, then empty if needed.

For more information, see "Empty the Tecan™ Fluent™ [780 Automation Workstation tip waste" on](#page-136-0) [page 137](#page-136-0).

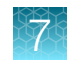

- <span id="page-106-0"></span>4. Visually inspect the Tecan™ Fluent™ 780 Automation Workstation chiller tubing and clamps to ensure they are secure and that there are no leaks.
- 5. Ensure that the A25 Refrigerated Circulator is powered on and set to 9°C. For more information, see ["Power on the A25 Refrigerated Circulator" on page 58](#page-57-0).

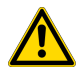

WARNING! Failure to set the A25 Refrigerated Circulator to 9°C can result in inaccurate results.

## Engage and prime each Multidrop™ Combi Reagent Dispenser if idle

If idle, use this procedure to engage and prime each Multidrop™ Combi Reagent Dispenser (Combi1- Combi3).

Note: The technician is responsible for monitoring the time the instruments are idle.

IMPORTANT! Wash 1 forms bubbles in the Multidrop™ Combi long standard tube dispensing cassette tubes if left idle for >3 hours. Momentum™ Software automatically primes Wash 1 Multidrop™ Combi Reagent Dispenser (Combi 2) 3 hours after a run. Do not prime Combi 2 again, if >3 hours have elapsed since the last run.

- 1. On the Module 2 computer station, use the Ctrl Ctrl 1 shortcut to open the Momentum™ Software computer desktop.
- 2. In the Momentum™ Software Work Manager Dashboard, confirm that the system is offline.
- 3. If the system is online, click Device Tasks, then click (v) next to each Multidrop™ Combi Reagent Dispenser (Combi1–Combi3) to take them offline.
	- Combi1 (dispenses Elution Solution)
	- Combi2 (dispenses Wash 1)
	- Combi3 (dispenses Wash 2)

The  $\odot$  icon is grayed out, indicating that the instruments are offline. Leave the window open while you refill the reagents.

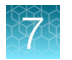

4. On the first Multidrop™ Combi Reagent Dispenser, move the dispensing cassette to the engaged position.

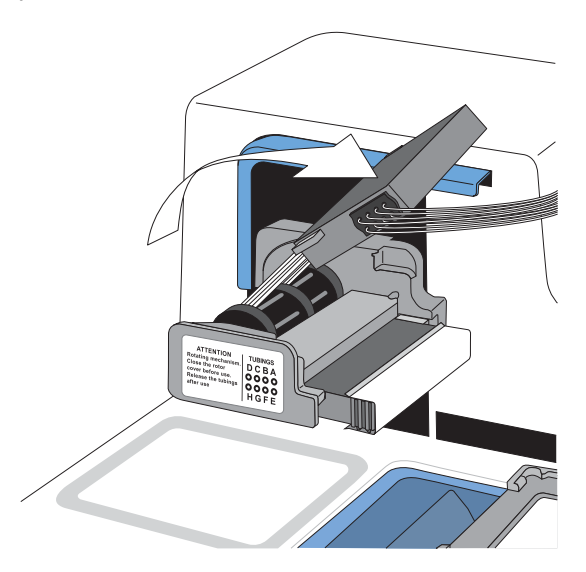

Figure 27 Engage the dispensing cassette

5. Pull the cover over the rotor.

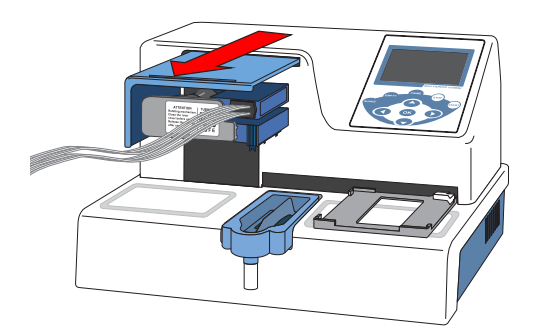

Figure 28 Pull the cover of the rotor

6. On the Multidrop™ Combi Reagent Dispenser keypad, press and hold Prime for the duration listed in the following table.

IMPORTANT! Ensure that you prime each Multidrop™ Combi Reagent Dispenser for the duration listed. Failure to adequately prime the instruments can affect performance.

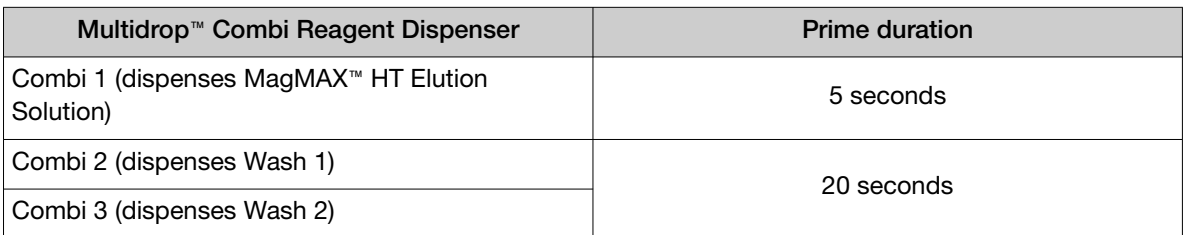
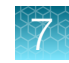

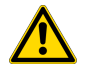

WARNING! Ensure that the liquid runs steadily from all of the cassette dispensing tips by the end of the recommended prime duration. Failure to do so can lead to false negative or invalid results.

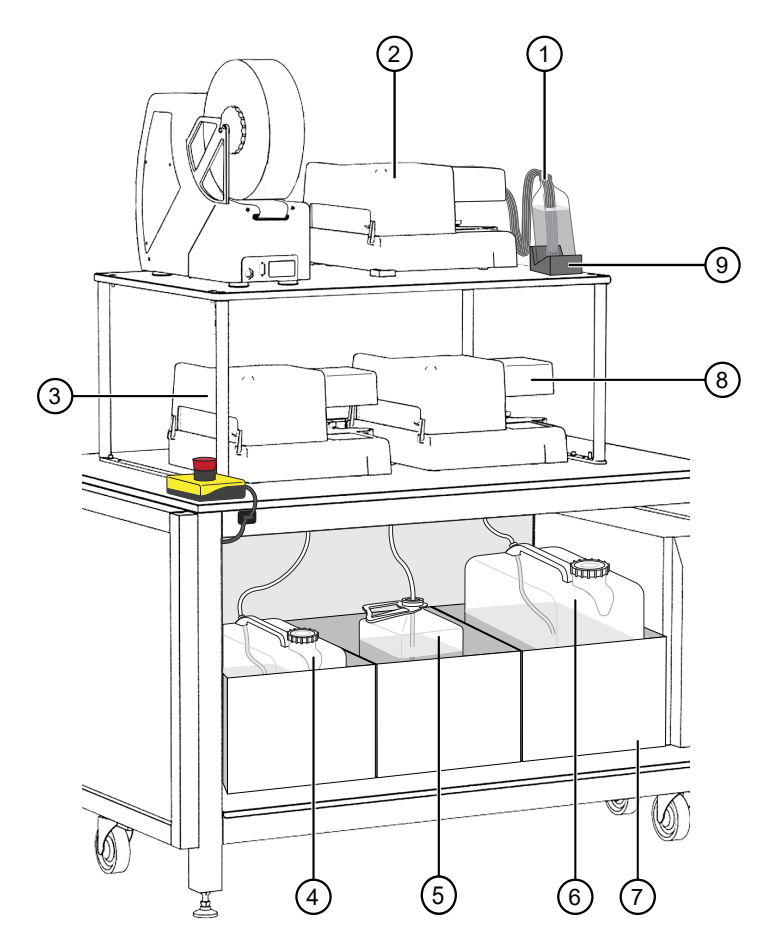

#### Figure 29 Multidrop<sup>™</sup> Combi Reagent Dispenser instrument and reagent locations and reagents

- 1 MagMAX™ HT Elution Solution
- 2 Combi 1 (dispenses MagMAX™ HT Elution Solution)
- 3 Combi 2 (dispenses MagMAX™ HT Wash Solution)
- $(4)$  Wash 1 (MagMAX<sup>™</sup> HT Wash Solution) carboy
- 5 Waste carboy
- 6 Wash 2 (80% Ethanol) carboy
- 7 Weighted drawer with scales
- 8 Combi 3 (dispenses Wash 2)
- 9 MagMAX™ HT Elution Solution bottle scale
- 7. Repeat [step 4](#page-107-0) to [step 6](#page-107-0) for each Multidrop™ Combi Reagent Dispenser reagent.
- 8. If you took each Multidrop™ Combi Reagent Dispenser offline in [step 2](#page-126-0), in the Momentum™ Software Device Tasks window, click **v** next to each Multidrop™ Combi Reagent Dispenser to bring it back online.
	- Combi1 (dispenses Elution)
	- Combi2 (dispenses Wash 1)
	- Combi3 (dispenses Wash 2)

<span id="page-109-0"></span>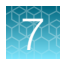

The  $\bullet$  icon is green, indicating that the instruments are online.

9. Click Done to close the Device Tasks window.

# Thaw Module 2 reagents

Thaw Module 2 reagents as needed. For information about reagent reload frequency, see ["Module 2](#page-93-0) [required sample input, reagents, and consumables" on page 94](#page-93-0).

Thaw the following reagents:

IMPORTANT! Ensure that thaw time plus use time remain within the specified stability window (see "In-[use reagent stability" on page 40](#page-39-0)).

- From the TaqPath™ COVID-19 High-Throughput Combo Kit:
	- TaqPath™ COVID-19 HT qPCR Assay
	- TaqPath™ COVID-19 Module 2 Control Dilution Buffer
	- TaqPath™ COVID-19 Control
- From the Amplitude™ High‑Throughput Consumable Package 1 Reagent Kit:
	- TaqPath™ HT Module 2 1-Step Multiplex Master Mix (No ROX)

#### Note:

- · Gently invert or mix the reagents prior to use.
- · Ensure that each reagent is localized to the bottom of the tube or bottle.

# Prepare the RNA elution plates

Every 10 runs, prepare one RNA elution plate for each sample extraction plate used (a minimum of 10 plates and a maximum of 40 plates for 10 runs). Each run uses 1–4 plates. For example, if you use one sample extraction plate per run, prepare 10 RNA elution plates for 10 runs. For full-capacity runs of 4 sample extraction plates per run, prepare 40 RNA elution plates for 10 runs.

1. Depending on the number of sample extraction plates used per run, ensure that you have 10–40 each of the following: KingFisher™ 96 tip comb for deep-well magnets and KingFisher™ Deep-Well 96 Plate with Barcode.

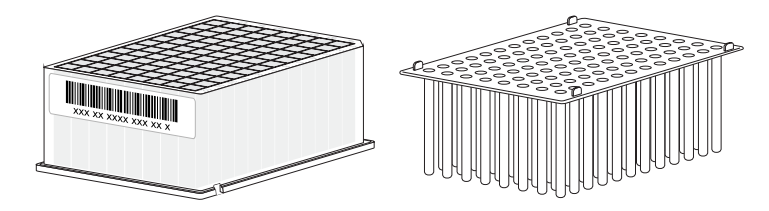

Figure 30 KingFisher™ 96 tip comb for deep-well magnets and a KingFisher™ Deep-Well 96 Plate with Barcode

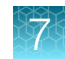

2. Place a KingFisher™ 96 tip comb for deep-well magnets in each KingFisher™ Deep‑Well 96 Plate with Barcode.

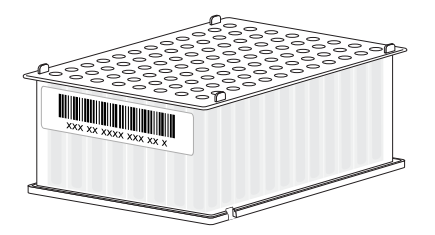

Figure 31 KingFisher™ 96 tip comb for deep-well magnets placed in a KingFisher™ Deep‑Well 96 Plate with Barcode

After you replenish the RNA elution plates in the Momentum™ Software, load the prepared plates in the RNA Elution Plate Stackers (see ["Physically load the RNA Elution Plate Stackers and Wash Plate](#page-114-0) [Stacker Carousel" on page 115](#page-114-0)).

# Reload Module 2 consumables

Before starting a run, reload Module 2 consumables, if needed. If you do not have the minimum consumables in the inventory before the run, the Momentum™ Software will not allow the run to proceed.

Reloading Module 2 consumables is a two part process:

- 1. Replenish the consumables in the Momentum™ Software (see ["Replenish consumables in the](#page-111-0) Momentum™ [Software" on page 112](#page-111-0)).
- 2. Physically load the consumables in the correct location in the system (see ["Physically load the](#page-114-0) [RNA Elution Plate Stackers and Wash Plate Stacker Carousel" on page 115](#page-114-0)).

IMPORTANT! When you update the quantity of reagents and consumables in the Momentum™ Software, you must always physically load the reagent or consumable in the correct location in Module 2. Failure to maintain alignment between the information that is entered in the Momentum™ Software and the reagents and consumables that are physically loaded in the system can delay the run by causing errors that require the run to be aborted.

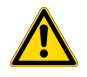

CAUTION! Do not place anything inside Module 2 except for the designated reagents and consumables. Load the reagents and consumables only at the specified positions. If items are placed in the path of the Spinnaker™ Microplate Robot, the system will perform an emergency stop.

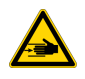

WARNING! Only interact with Module 2 at the designated access points, as described in this guide. Do not circumvent the Module 2 barrier walls.

# <span id="page-111-0"></span>Replenish consumables in the Momentum™ Software

In the Momentum™ Software, click Replenish Consumables to view and update the quantities of the Module 2 consumables before a run. The software will not allow you to start a run if the consumables need to be replenished.

- Replenish the real-time RT-PCR plates every 6 runs.
- Replenish the RNA elution plates and wash plates as needed.

Note: Module 2 deck can accommodate a maximum of 40 RNA elution plates and 80 wash plates. One RNA elution plate and 2 wash plates are required for each sample extraction plate used in a run.

- 1. On the Module 2 computer station, use the Ctrl Ctrl 1 shortcut to open the Momentum™ Software computer desktop.
- 2. In the Momentum™ Software Work Manager Dashboard, click Replenish Consumables.

**IMPORTANT!** If the Replenish Consumables button is inactive (grayed out), then the system cannot be paused to replenish and reload consumables. Wait until the Replenish Consumables button is active to proceed.

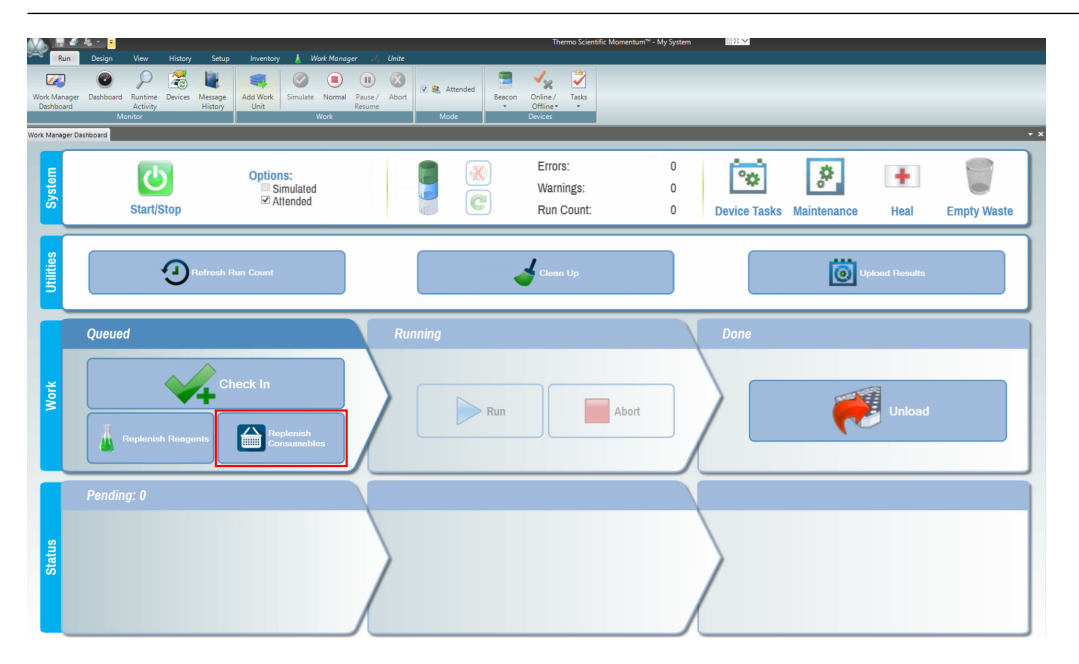

The Consumable Containers Replenishment window opens.

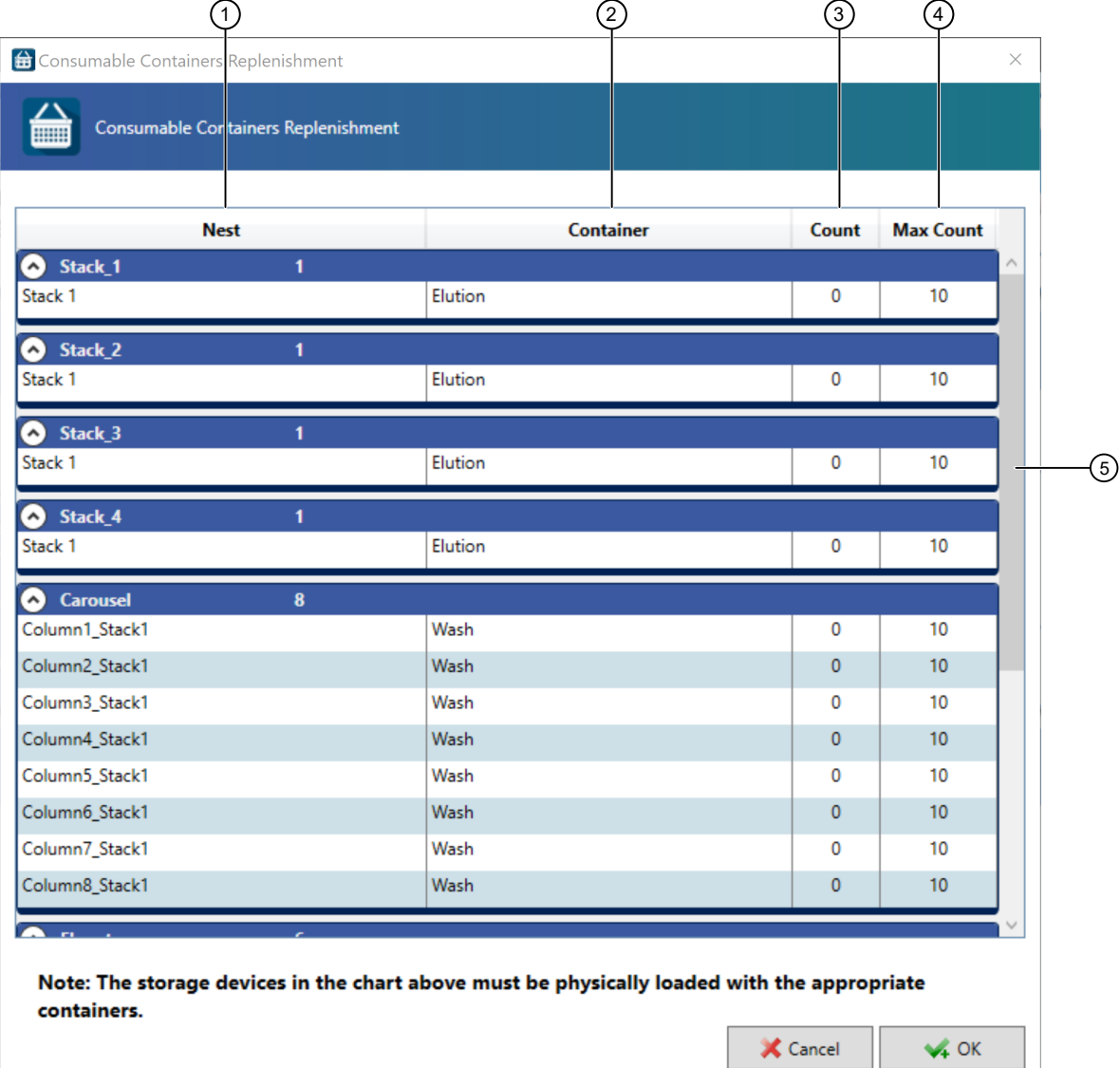

#### Figure 32 Consumable Containers Replenishment window

- Nest column—Consumable location
- Container column—Consumable name
- Count column—Current number of the consumable available
- Max Count column—Maximum number of the consumable that can be loaded at a time
- Scroll bar—Scroll to see all of the consumables

*Amplitude™ Solution with the TaqPath™ COVID‑19 High‑Throughput Combo Kit Instructions for Use* 113

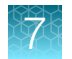

3. To update the current number of a consumable, double‑click the number to be updated in the Count column, then use the arrow and delete keys to adjust the entry. Repeat for all of the consumables.

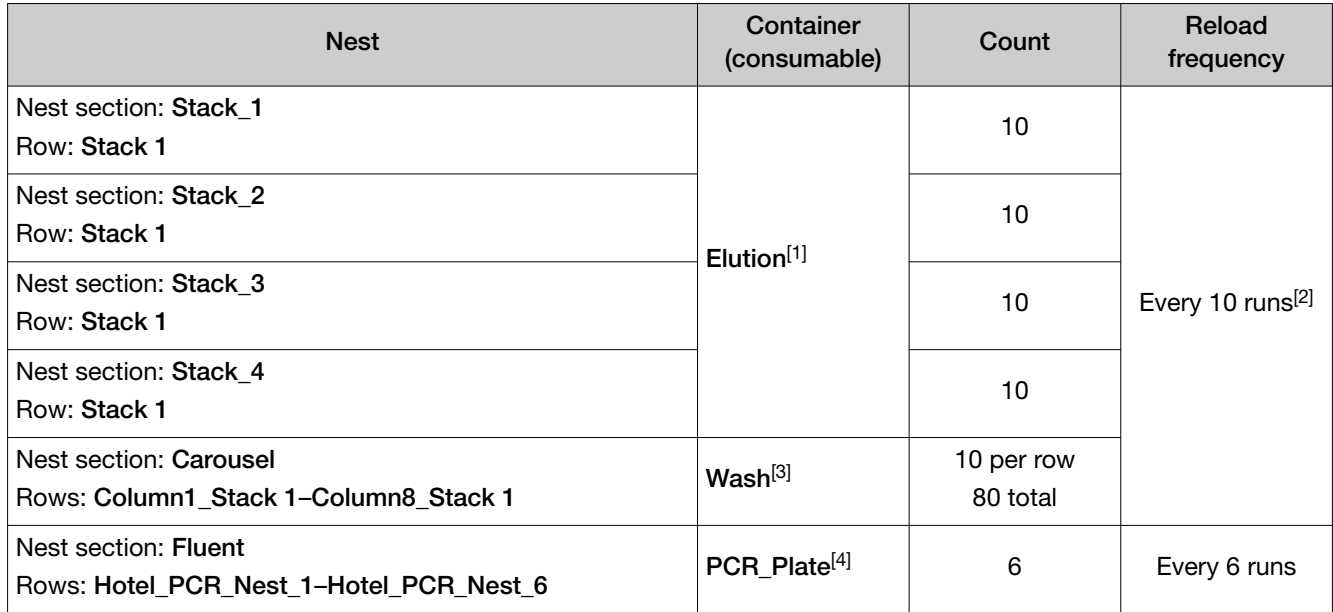

[1] RNA elution plate (KingFisher™ Deep‑Well 96 Plate with Barcode with tip comb inserted)

 $[2]$  Assuming full-capacity runs of 4 plates per run. If running <4 plates per run, reload frequency will vary.

[3] Wash plates (KingFisher™ Deep‑Well 96 Plate with Barcode)

[4] MicroAmp™ EnduraPlate™ Optical 384-Well Clear Reaction Plate with Barcode

4. After all of the consumable counts are updated, click OK.

Load the plates in the correct Module 2 location:

- Real-time RT-PCR plates-See ["Load reagents and consumables on the Tecan](#page-124-0)™ Fluent™ 780 [Automation Workstation deck" on page 125.](#page-124-0)
- RNA elution plates and wash plates—See ["Physically load the RNA Elution Plate Stackers and](#page-114-0) [Wash Plate Stacker Carousel" on page 115](#page-114-0).

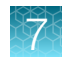

# <span id="page-114-0"></span>Physically load the RNA Elution Plate Stackers and Wash Plate Stacker **Carousel**

Depending on the number of sample extraction plates used, reload 1–4 RNA elution plates with tip combs into the RNA Elution Plate Stackers and 2–8 wash plates into the Wash Plate Stacker Carousel for each run that you will perform that day (see [Figure 25 on page 96](#page-95-0)). One RNA elution plate and 2 wash plates are required for each sample extraction plate used.

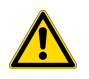

### CAUTION!

- · Ensure that you have the minimum number of required plates on the Module 2 table. Not having the minimum number of required plates can affect throughput.
- · Ensure that the total number of plates in the stackers matches the total number of plates entered in the Momentum™ Software.

IMPORTANT! Do not forget to place the tip combs in the plates before loading in the stackers (see ["Prepare the RNA elution plates" on page 110](#page-109-0)).

1. Open the system door to access the RNA Elution Plate Stackers.

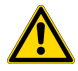

CAUTION! Do not open the system access doors except as part of the Momentum™ Software Check In, Unload or Replenish Consumables processes. When the Check In, Unload or Replenish Consumables buttons are inactive (grayed out), opening the access doors can result in an unrecoverable process, requiring the user to rerun all samples currently on Module 2.

- 2. Unload, then unlock the first RNA Elution Plate Stacker.
- 3. Load up to 10 RNA elution plates.

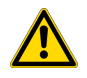

CAUTION! Ensure that the RNA elution plates are properly seated in the stacker with the barcode facing toward the interior of Module 2.

- 4. Close and lock the stacker, then reinstall it in the correct position.
- 5. Load the remaining RNA Elution Plate Stackers (up to a maximum of 40 RNA plates), then close the system access door.
- 6. If the system is online, in the Momentum™ Software Work Manager Dashboard, click Device Tasks, then click **b** next to **Carousel** to take it offline The  $\odot$  icon is grayed out, indicating that the carousel is offline. Leave the window open while you reload the carousel.
- 7. Unlock the first stacker from the Wash Plate Stacker Carousel.

<span id="page-115-0"></span>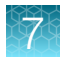

8. Load up to 10 wash plates (KingFisher™ Deep‑Well 96 Plate with Barcode).

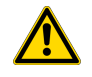

CAUTION! Ensure that each KingFisher™ Deep‑Well 96 Plate with Barcode is properly seated in the stackers with the notched corner/A1 well facing toward the center of the carousel.

- 9. Close and lock the stacker, then reinstall in the carousel.
- 10. Reload the 7 remaining Wash Plate Stacker Carousel stackers with wash plates (KingFisher™ Deep‑Well 96 Plate with Barcode) as needed, up to a maximum of 80 wash plates in the carousel.
- 11. If you took the Wash Plate Stacker Carousel offline to reload, in the Momentum™ Software Device **Tasks** window, click  $\bullet$  next to **Carousel** to bring it back online. The  $\bullet$  icon is green, indicating that the carousel is online.

# Perform Module 2 pre-run connectivity and plate checks

- Before each Module 2 run—check network drive mapping and connectivity (see "Check network drive mapping and connectivity" on page 116).
- Before the first Module 2 run of the day:
	- Check QuantStudio™ connectivity and confirm that there is no plate in the tray (see ["Check](#page-116-0) QuantStudio™ [connectivity and plate" on page 117\)](#page-116-0).
	- Confirm that there is no plate in the centrifuge (see ["Check the centrifuge plate" on page 118\)](#page-117-0).

### Check network drive mapping and connectivity

1. In the Momentum™ Workflow Scheduler Software computer and each QuantStudio™ 7 Flex Real-Time PCR System computer, open the File Explorer, then confirm that the network drives are listed and connected, as indicated by the green icons.

The Momentum™ Workflow Scheduler Software should display the following drives:

- Temp (\\10.24.24.1)
- Automation Folder (\\QS71-System ID)
- Automation Folder (\\QS72-System ID)
- ProgramData (\\LQH1-System ID)

The QuantStudio™ 7 Flex Real-Time PCR System computer should display the following drives:

- Temp (\\10.24.24.1)
- Automation Folder (\\QS71-System ID)
- Automation Folder (\\QS72-System ID)

Note: Additional drives may also be mapped. If so, ensure that these additional drives are also connected.

- 2. If any of the drives display  $\boldsymbol{\times}$ , click once on the folders to re-connect the drives.
- 3. If any of the drives are missing or unable to connect, contact Priority Support.

# <span id="page-116-0"></span>Check QuantStudio™ connectivity and plate

- 1. In the Momentum™ Workflow Scheduler Software, take the QuantStudio™ instruments offline.
- 2. In the Run tab, click Tasks  $\rightarrow$  QuantStudio1  $\rightarrow$  Open Tray. The adapter tray on **QuantStudio1** opens.
- 3. Visually confirm there is no plate in the tray.
- 4. In the Momentum™ Workflow Scheduler Software, in the Run tab, click Tasks  $\rightarrow$  QuantStudio1  $\rightarrow$  Close Tray to close the tray.
	- If the adapter tray does not open, proceed to step 5.
	- If there is a plate in the adapter plate, proceed to step 6.

Otherwise, proceed to [step 7.](#page-117-0)

- 5. If the adapter tray does not open, power cycle the QuantStudio™ 7 Flex Real-Time PCR System computer and instrument in the following order:
	- a. Close the server on the QuantStudio™ 7 Flex Real-Time PCR System computer.
	- **b.** Close out of the QuantStudio™ software.
	- c. Power down the QuantStudio™ 7 Flex Real-Time PCR System computer.
	- d. Press the green power button on the bottom left of the QuantStudio™ instrument touchscreen.
	- e. Power off the QuantStudio™ instrument using the switch on the back of the instrument, then wait one minute.
	- f. Power on the QuantStudio™ 7 Flex Real-Time PCR System computer.
	- g. Power on the QuantStudio™ instrument.
	- h. Open the QuantStudio™ Real-Time PCR Software, then double-click Instrument Console.
	- i. Confirm that the instrument is connected as indicated by a green check icon  $(\checkmark)$ . If the instrument is not connected, as indicated by a red "X" icon  $(\times)$ , click the instrument icon and wait for it to connect. If the instrument does not connect, contact Priority Support.
	- j. Open the QuantStudio™ server.
	- k. After power cycling, repeat step 2–step 4.
- 6. If there is a plate in the adapter tray, physically remove the plate from the tray, then manually unload the plate from **Inventory** in the Momentum™ Workflow Scheduler Software:
	- a. In the Inventory tab, select the Inventory icon.
	- b. In the Location column, identify if there is a plate listed in QunatStudio1:Nest. If there is a plate listed in **QunatStudio1:Nest**, right-click in the row of the plate, then select **Manual** Unload.

<span id="page-117-0"></span>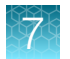

- c. In the Unload Containers message window, click  $\checkmark$  Verify.
- 7. Repeat [step 1–step 4](#page-116-0) for **QuantStudio2**.

# Check the centrifuge plate

- 1. In the Momentum™ Workflow Scheduler Software, take the centrifuge offline.
- 2. In the Run tab, click Tasks  $\triangleright$  Centrifuge  $\triangleright$  Open Door at Bucket 1.
- 3. Once the door is open, visually inspect the instrument to confirm that there is no plate.
- 4. If there is a plate inside the instrument, click Clean Up in the Momentum™ Software Work **Manager Dashboard** to remove the plate.

If the plate is not removed during the clean up process, contact Priority Support.

# Bring all Module 2 devices online

IMPORTANT! Before bringing Module 2 devices online, ensure that all buckets are empty in the centrifuge and that there are no plates in the QuantStudio™ instruments (see ["Perform Module 2 pre-run](#page-115-0) [connectivity and plate checks" on page 116](#page-115-0)).

• If the system is offline—On the Module 2 computer station, in the Momentum™ Software Work **Manager Dashboard, click Start/Stop** to bring the Module 2 devices online and under control of the Momentum™ Software.

IMPORTANT! Do not close the server dialog boxes that open when the devices are brought under the control of the Momentum™ Software.

If an individual device was taken offline-In the Momentum™ Software Work Manager Dashboard, click Device Tasks, then click **next to the instrument to bring it online.** 

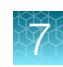

# <span id="page-118-0"></span>Reload Module 2 reagents

Before starting a run, reload Module 2 reagents, if needed. If you do not reload the required reagents before a run, the Momentum™ Software will prompt you to do so before you can check in sample extraction plates.

Reloading Module 2 reagents is a two part process:

- 1. Replenish the reagents in the Momentum™ Software (see "Replenish reagents in the Momentum™ Software" on page 119).
- 2. Physically load the reagents in the correct location in the system (see ["Physically load the RNA](#page-114-0) [Elution Plate Stackers and Wash Plate Stacker Carousel" on page 115](#page-114-0) and ["Load reagents and](#page-124-0) consumables on the Tecan™ Fluent™ [780 Automation Workstation deck" on page 125\)](#page-124-0).

IMPORTANT! When you update the quantity of reagents and consumables in the Momentum™ Software, you must always physically load the reagent or consumable in the correct location in Module 2. Failure to maintain alignment between the information that is entered in the Momentum™ Software and the reagents and consumables that are physically loaded in the system can delay the run by causing errors that require the run to be aborted.

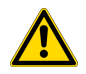

CAUTION! Do not place anything inside Module 2 except for the designated reagents and consumables. Load the reagents and consumables only at the specified positions. If items are placed in the path of the Spinnaker™ Microplate Robot, the system will perform an emergency stop.

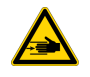

WARNING! Do not circumvent the Module 2 barriers. Only interact with the system at the designated access points.

# Replenish reagents in the Momentum™ Software

As needed, replenish reagents in Momentum™ Software, then reload in the correct location.

Continuous operation:

- Every 12 plates (or every 3 full-capacity runs of 4 plates/run)— replenish 150 µL MCA Disposable Tips.
- Every 72 plates (or every 18 full-capacity runs of 4 plates/run) or if prompted by the Momentum™ Software— replenish 200 µL FCA Disposable Tips, 1,000 µL FCA Disposable Tips, and Multidrop™ Combi Reagent Dispenser reagents.
- As needed replenish RT-PCR reagents and consumables.

When a new positive control dilution is required (see "In-[use reagent stability" on page 40](#page-39-0)), replenish the following reagents:

- TaqPath™ COVID-19 Control
- TaqPath™ COVID-19 Module 2 Control Dilution Buffer
- 2-mL empty tubes

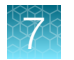

If RT-PCR reagents are replenished when the run counter is not at 1:

- Replenish RT-PCR reagents and consumables, 150 µL MCA Disposable Tips, 200 µL FCA Disposable Tips, and 1,000 µL FCA Disposable Tips.
- Execute the Refresh run count process in the Momentum™ Software (see ["Refresh run count" on](#page-104-0) [page 105](#page-104-0)).

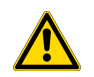

#### WARNING!

- · Failure to execute the Refresh run count process when the positive control, dilution buffer, and 2‑mL empty tubes are loaded onto the Tecan™ Fluent™ 780 Automation Workstation reagent carrier will result in an aborted process.
- · Ensure that you have physically reloaded 150 µL MCA Disposable Tips after performing the Refresh run count. Failure to do so can result in invalid results.
- Make sure to remove lids from all 150 µL MCA Disposable Tip boxes on the deck before beginning a run. Failure to do so can result in invalid results.
- 1. On the Module 2 computer station, use the Ctrl Ctrl 1 shortcut to open the Momentum™ Software computer desktop.
- 2. In the Momentum™ Software Work Manager Dashboard, click Replenish Reagents.

**IMPORTANT!** If the Replenish Reagents button is inactive (grayed out), then the system cannot be paused to replenish and reload reagents. Wait until the Replenish Reagents button is active to proceed.

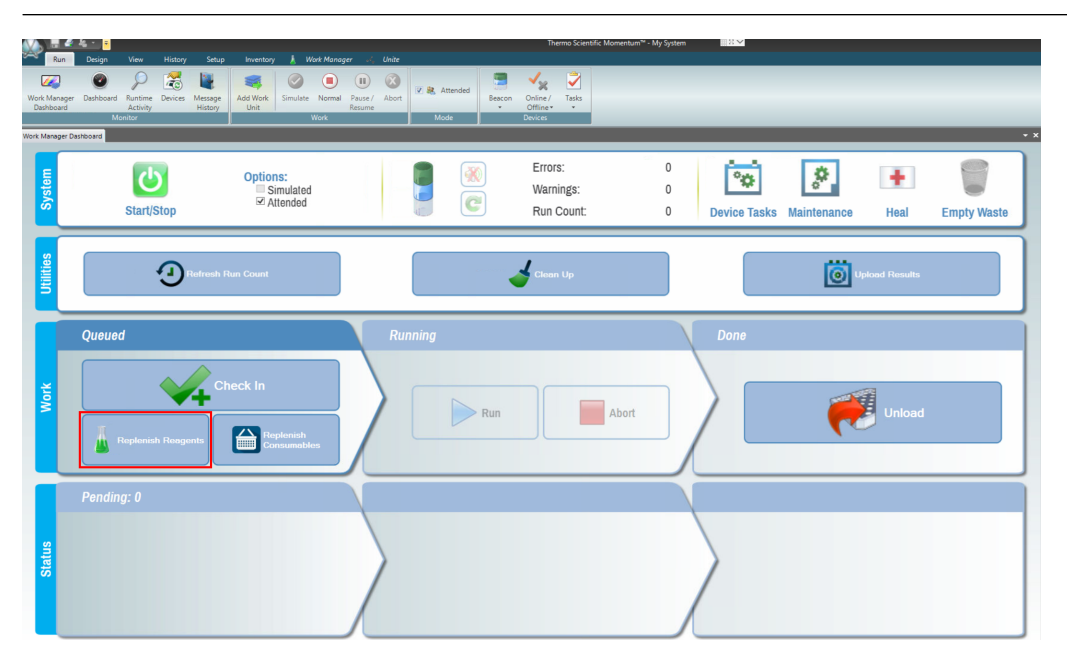

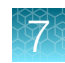

3. Enter the operator names in the dialog box.

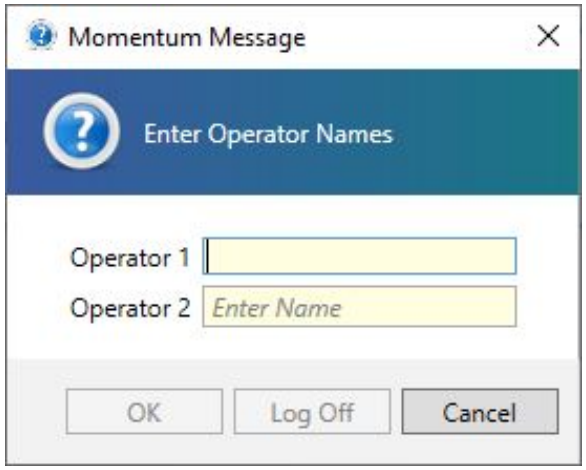

The Replenish Reagents window opens.

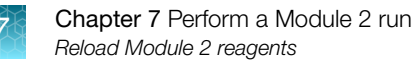

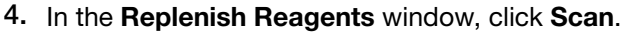

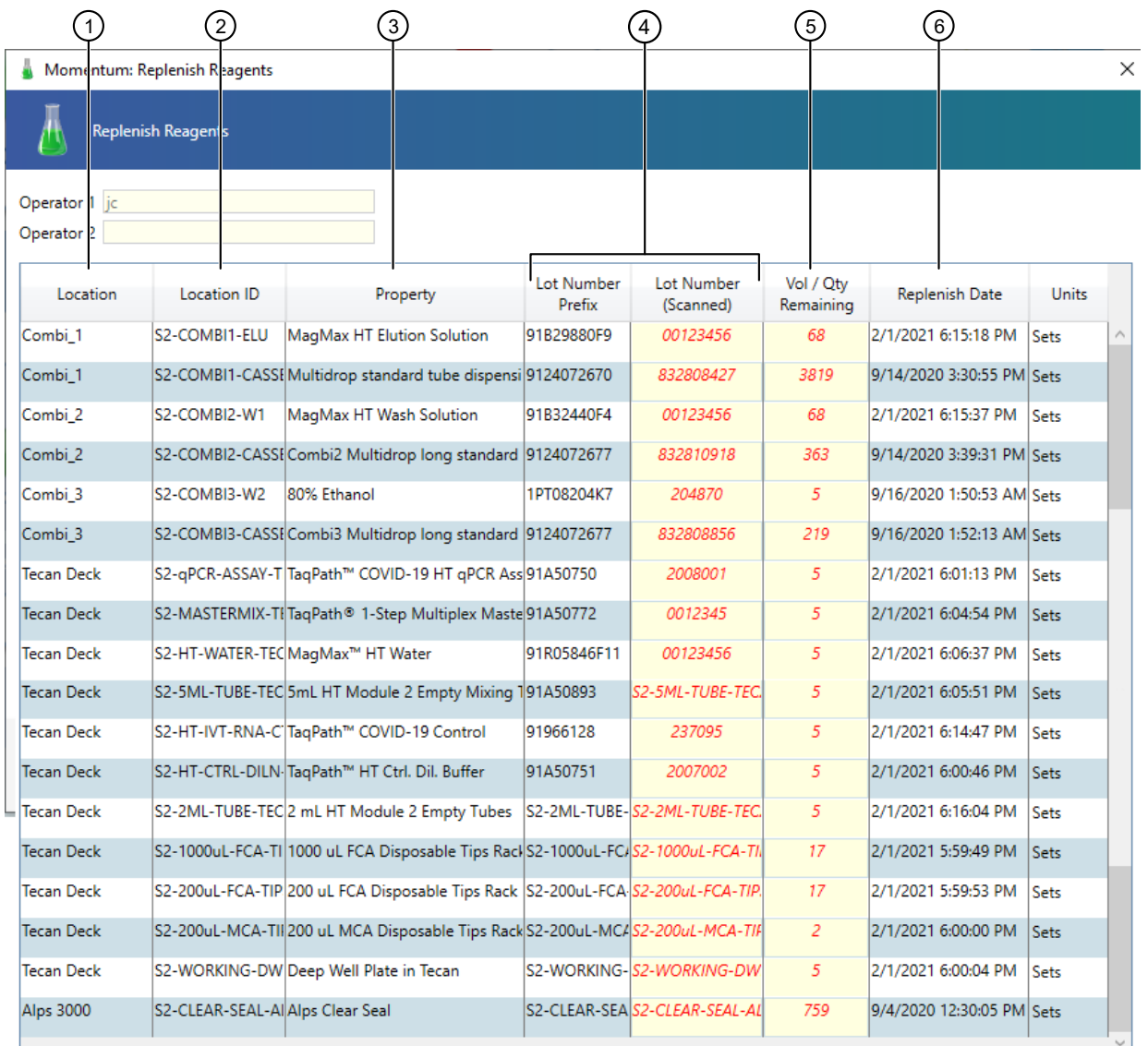

<del>黜</del> Scan X Cancel Submit IDs

#### Figure 33 Replenish Reagents window

- 1 Location column—Reagent location
- 2 Location ID column—Reagent location ID is scanned before reagent barcode
- 3 Property column—Reagent name
- 4 Lot Number Prefix and Lot Number Scanned column—Reagent identification and barcode information
- 5 Vol / Qty Remaining column—The amount of reagent remaining; automatically updates when new reagent barcodes are scanned
- 6 Replenish Date column—The date and time that the reagent barcode was scanned

The Scan LOT dialog box opens.

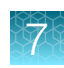

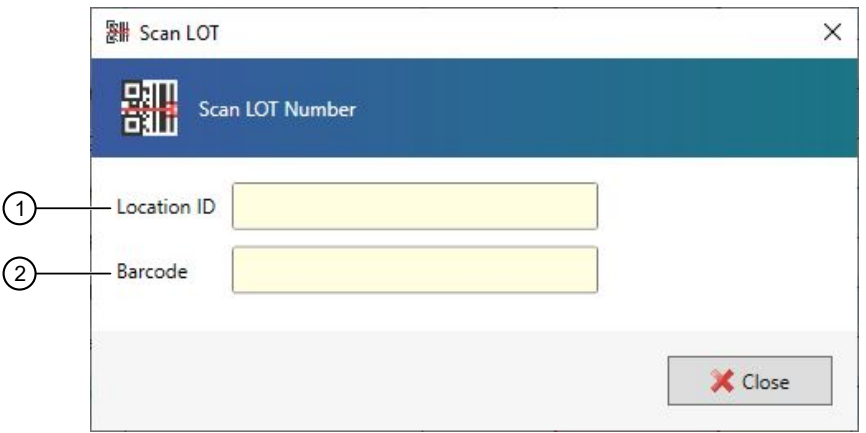

 $(1)$  Location ID field-Location barcode information

2 Barcode field—Reagent barcode information

5. With the Scan LOT dialog box open, use the hand-held scanner to scan the Location ID barcode, then reagent barcode for the first reagent. Repeat for all of the required reagents.

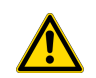

CAUTION! Only scan, then load new, full bottles of reagents.

CAUTION! If the Location ID barcode and the reagent barcode do not match you will receive an error message. To remove the error message, close, then re-open the Scan dialog box. If you do not remove the error message, the Momentum™ Software will not allow you proceed.

Note: S# denotes the system on which the reagents and consumables are being used. For example, if your laboratory has two systems, reagents and consumables can be used on S1 or S2.

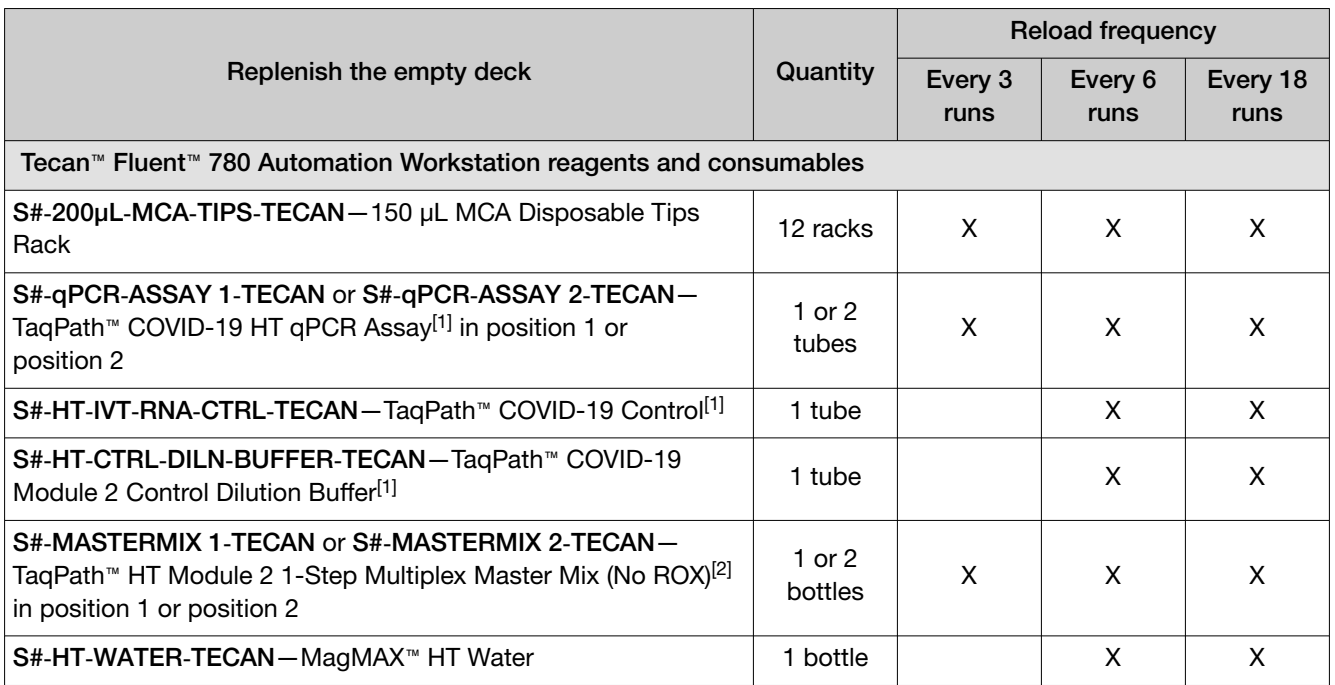

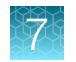

*(continued)*

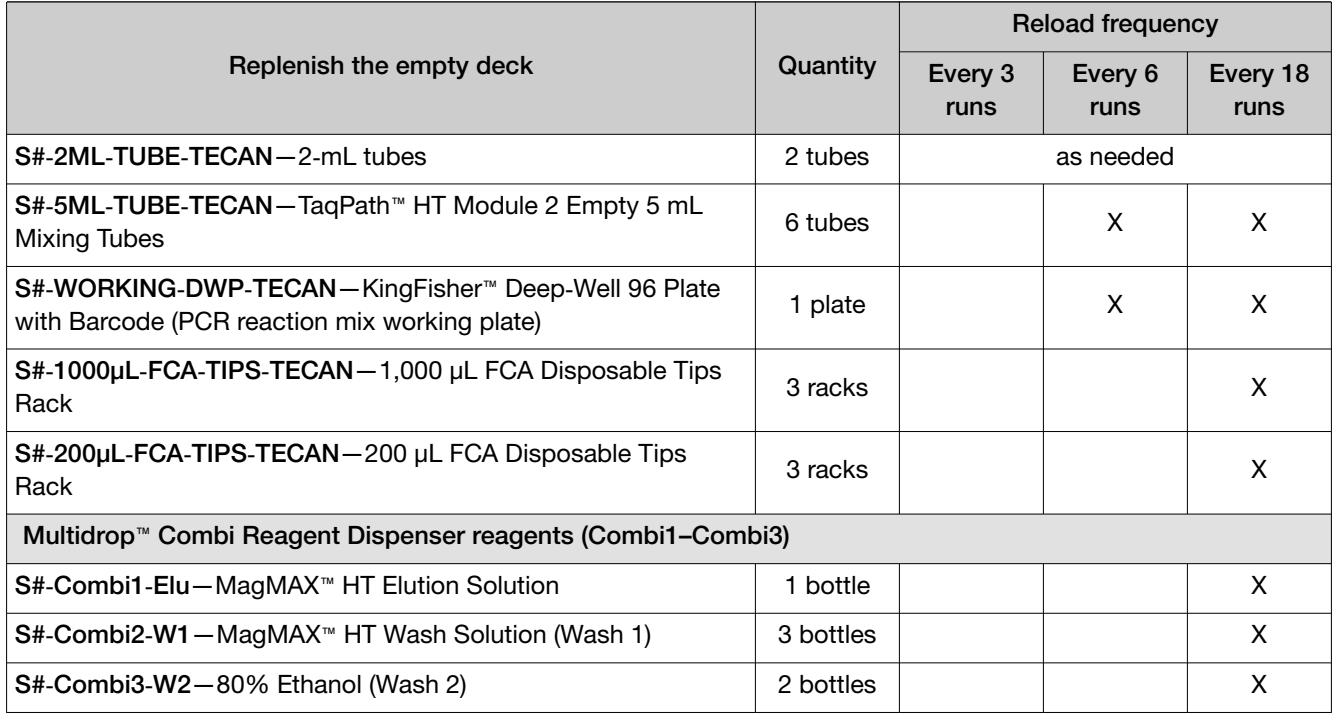

[1] Vortex, then centrifuge briefly

[2] Mix gently by inversion

- 6. After all of the reagents that need to be replenished are scanned, click Close. The Vol / Qty Remaining column updates for the scanned reagents.
- 7. In the Replenish Reagents window, click Submit IDs.

Physically load the reagents in the correct Module 2 location (see ["Reload Module 2 reagents" on](#page-118-0) [page 119\)](#page-118-0).

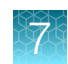

### <span id="page-124-0"></span>Load reagents and consumables on the Tecan™ Fluent™ 780 Automation Workstation deck

Every 3, 6, and 18 runs, load reagents and consumables on the Tecan™ Fluent™ 780 Automation Workstation deck.

IMPORTANT! Before you load the deck, ensure that the current temperature of the A25 Refrigerated Circulator water bath is 9°C. Failure to maintain the water bath at 9°C can affect results.

Refer to the following figure when loading the deck:

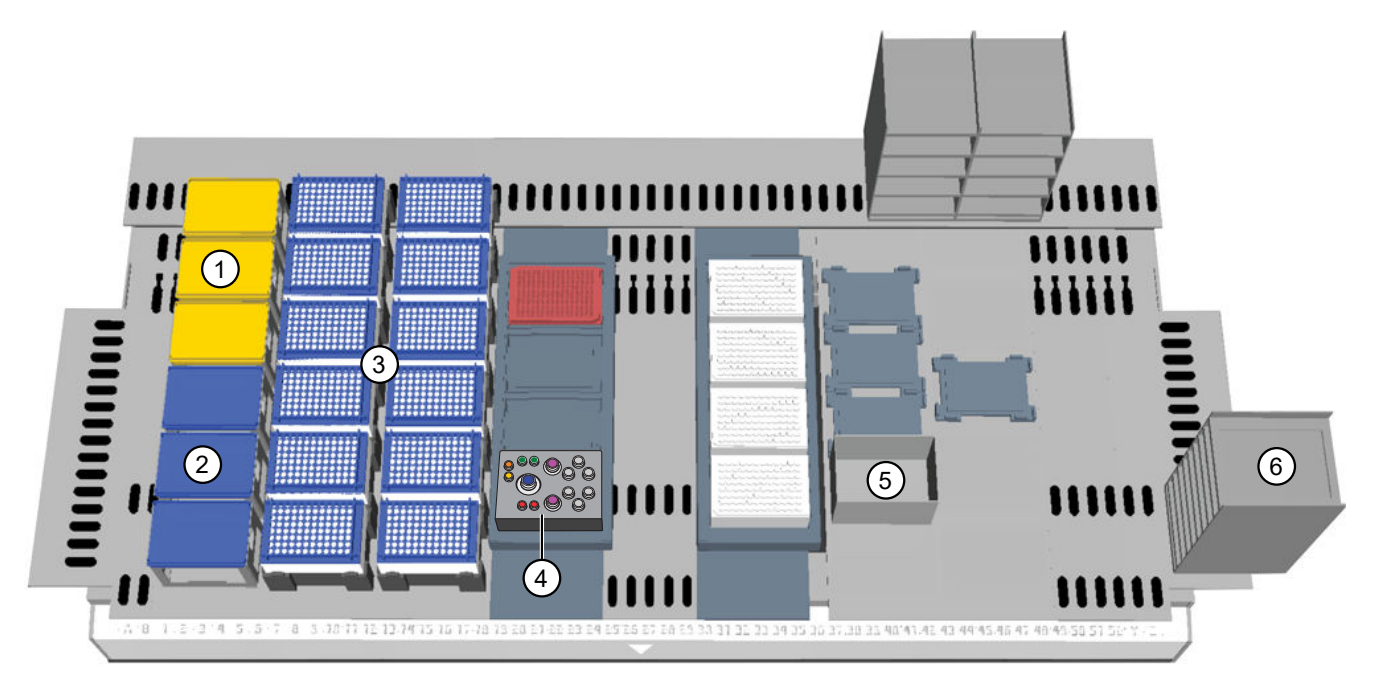

#### Figure 34 Tecan™ Fluent™ 780 Automation Workstation deck layout

- $(1)$  1,000 µL FCA Disposable Tips Rack ×3
- $(2)$  200 µL FCA Disposable Tips Rack  $\times 3$
- 3) 150 µL MCA Disposable Tips Rack ×12
- 4 Reagent carrier (see [Figure 35](#page-125-0))
- 5 Tip waste chute
- 6 Hotel for MicroAmp™ Optical 384-Well Reaction Plates with Barcodes

Note: In humid conditions, the cold block on the Tecan™ Fluent™ 780 Automation Workstation deck may collect condensation. Periodically wipe off any condensation that collects on the cold block.

CAUTION! Ensure that reagents and consumables loaded on the deck matches the information entered in the Momentum™ Software.

<span id="page-125-0"></span>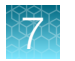

- 1. Open the Tecan™ Fluent™ 780 Automation Workstation access door.
- 2. (Every 12 plates, or every 3 full-capacity runs of 4 plates/run) Discard each empty 150 µL MCA Disposable Tips Rack, then load each 150  $\mu$ L MCA Disposable Tips Rack ( $\times$  12) in **Position 3.**

IMPORTANT! Visually inspect tips for missing filters and replace as needed.

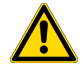

WARNING! Make sure to remove lids from all 150 µL MCA Disposable Tip boxes on the deck before beginning a run. Failure to do so can result in invalid results and damage to the instrument.

3. (Every 6 runs) Load a MicroAmp™ EnduraPlate™ Optical 384-Well Clear Reaction Plate with Barcode  $(x 6)$  in the top 6 nests of the hotel at **Position 6.** 

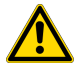

CAUTION! Ensure that each MicroAmp™ EnduraPlate™ Optical 384-Well Clear Reaction Plate with Barcode is seated properly in the grooves of the hotel nests with the plate barcodes facing in toward the Tecan™ Fluent™ 780 Automation Workstation deck.

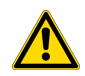

WARNING! Dry any moisture from the Tecan™ Fluent™ 780 Automation Workstation deck and reagent block to prevent fluid accumulation and potential mold growth.

4. Discard empty reagent vials, then load the reagent carrier according to the diagram. Make sure to uncap the reagent vials after loading.

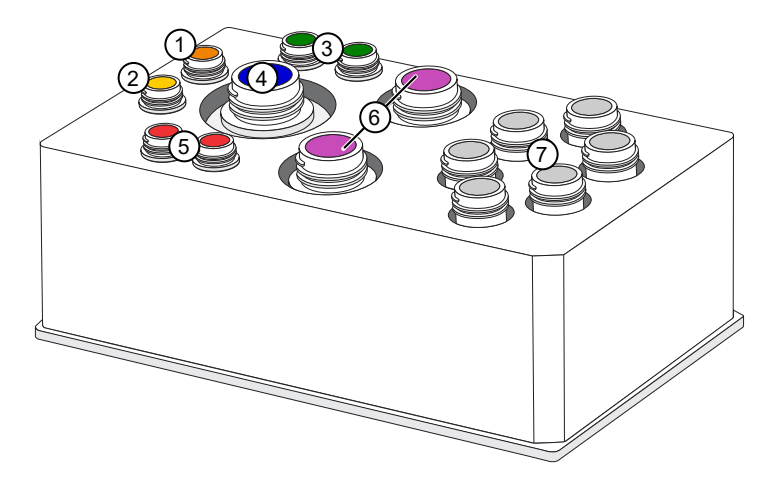

#### Figure 35 Module 2 reagent carrier layout

- 1 TaqPath™ COVID-19 Control
- 2 TaqPath™ COVID-19 Module 2 Control Dilution Buffer
- $(3)$  2 × 2-mL tubes (used to dilute the TaqPath™ COVID-19 Control in the TaqPath™ COVID-19 Module 2 Control Dilution Buffer)
- 4 MagMAX™ HT Water
- $(5)$  2 x TaqPath™ COVID-19 HT qPCR Assay
- 6 2 × TaqPath™ HT Module 2 1-Step Multiplex Master Mix (No ROX)
- $(7)$  6 x TaqPath™ HT Module 2 Empty 5 mL Mixing Tubes (used to mix the PCR reaction)

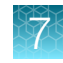

<span id="page-126-0"></span>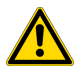

### CAUTION!

- · If removing partially used reagents from the Tecan™ Fluent™ 780 Automation Workstation deck for later reuse, make sure to place colored reagent caps on the correct vials. Failure to do so can lead to invalid results, incorrect reagent placement, and/or reagent contamination when vials are replaced in the carrier.
- · If replacing partially used reagents on the Tecan™ Fluent™ 780 Automation Workstation deck, verify the correct reagent positioning based on the vial labels. Placing vials in incorrect positions can lead to invalid results and damage to the instrument.
- 5. (Every 72 plates, or every 18 full-capacity runs of 4 plates/run, or if prompted by the Momentum™ Software) Replace each 1,000 µL FCA Disposable Tips Rack (× 3) and 200 µL FCA Disposable Tips Rack  $(x 3)$ .
	- a. Discard each partially empty 1,000 µL FCA Disposable Tips Rack, then load each 1,000 µL FCA Disposable Tips Rack  $(x 3)$  in **Position 1.**
	- b. Discard each partially empty 200 µL FCA Disposable Tips Rack, then load each 200 µL FCA Disposable Tips Rack  $(x 3)$  in **Position 2.**

IMPORTANT! Visually inspect tips for missing filters and replace as needed.

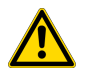

CAUTION! Ensure that the tip racks are seated properly in the correct position on the deck.

6. After all of the reagents and consumables are loaded on the deck, close the Tecan™ Fluent™ 780 Automation Workstation access door.

### Refill the Multidrop<sup>™</sup> Combi Reagent Dispenser reagents

Every 18 runs, replenish the Multidrop™ Combi Reagent Dispenser reagents in the Momentum™ Software, then physically refill them [\("Replenish reagents in the Momentum](#page-118-0)™ Software" on page 119).

IMPORTANT! You must also replenish the dispensing cassettes on the Multidrop™ Combi Reagent Dispenser according to the frequency of use (see ["Physically replace the Multidrop](#page-163-0)™ Combi dispensing [cassettes" on page 164](#page-163-0)). The dispensing cassettes require replacement more frequently than the Momentum™ Software prompts you to replace them.

- 1. On the Module 2 computer station, use the Ctrl Ctrl 1 shortcut to open the Momentum™ Software computer desktop.
- 2. In the Momentum<sup>™</sup> Software Work Manager Dashboard, confirm that the system is offline.
- 3. If the system is online, click Device Tasks, then click v next to each Multidrop™ Combi Reagent Dispenser (Combi1–Combi3) to take them offline.
	- Combi1 (dispenses Elution Solution)
	- Combi2 (dispenses Wash 1)
	- Combi3 (dispenses Wash 2)

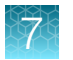

The  $\odot$  icon is grayed out, indicating that the instruments are offline. Leave the window open while you refill the reagents.

4. Refill the reagents.

Note: Once a month, when refilling the reagents, switch out the carboys for Wash 1 and Wash 2 with clean, dry carboys so that you can clean them (see ["Switch out and clean the Multidrop](#page-172-0)™ [Combi carboys for Wash 1 and Wash 2" on page 173](#page-172-0)).

IMPORTANT! It is mandatory that you use carboys provided with the Amplitude™ Solution as the scales are calibrated for use with these carboys only. Using any other containers can lead to invalid results.

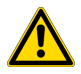

CAUTION! Ensure that you pour the MagMAX™ HT Wash Solution (Wash 1) and 80% Ethanol (Wash 2) in the correct carboy.

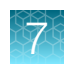

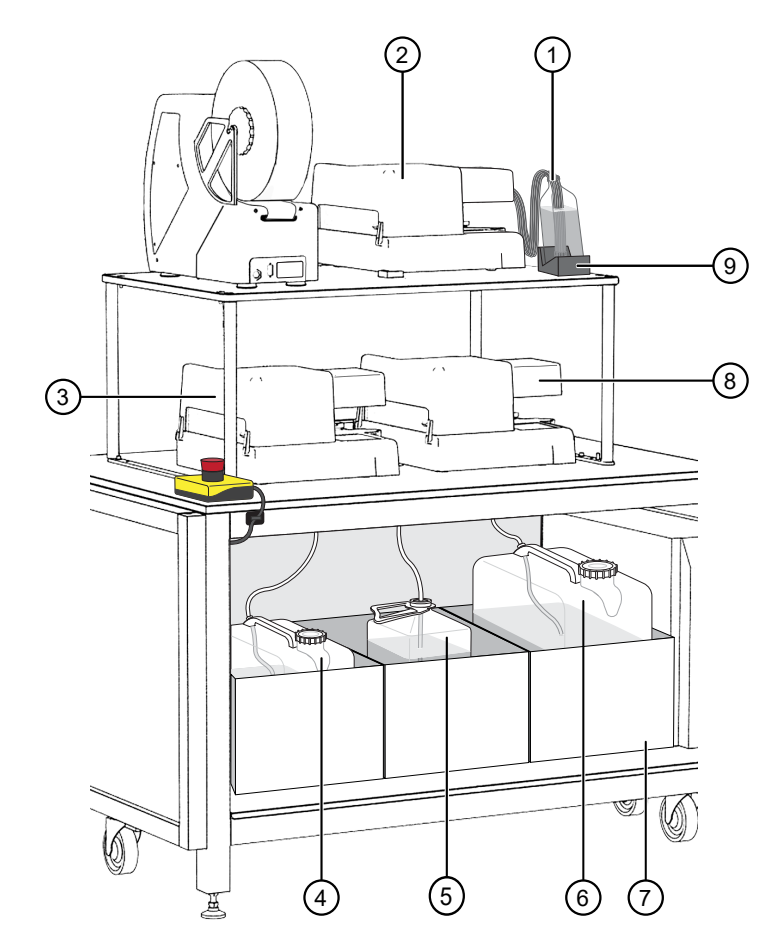

#### Figure 36 Multidrop<sup>™</sup> Combi Reagent Dispenser instrument and reagent locations and reagents

- 1 MagMAX™ HT Elution Solution
- 2 Combi 1 (dispenses MagMAX™ HT Elution Solution)
- 3 Combi 2 (dispenses MagMAX™ HT Wash Solution)
- 4 Wash 1 (MagMAX™ HT Wash Solution) carboy
- 5 Waste carboy
- 6 Wash 2 (80% Ethanol) carboy
- 7 Weighted drawer with scales
- 8 Combi 3 (dispenses Wash 2)
- 9 MagMAX™ HT Elution Solution bottle scale
- Reagent **Description** MagMAX™ HT Elution Solution Remove the tubing bundle weight from the used MagMAX™ HT Elution Solution bottle, then place in the new MagMAX<sup>™</sup> HT Elution Solution bottle. Wrap the bottle top with Parafilm™ film to prevent evaporation. MagMAX™ HT Wash Solution (Wash 1) Remove the Wash 1 carboy lid, then pour 3 bottles of MagMAX™ HT Wash MagMAX™ HT Wash Solution into the Wash 1 carboy. Tightly close the carboy lid. 80% Ethanol (Wash 2) Remove the Wash 2 carboy lid, then pour 2 bottles of 80% Ethanol into the Wash 2 carboy. Tightly close the carboy lid.

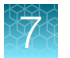

5. On each Multidrop™ Combi Reagent Dispenser keypad, press and hold **PRIME** for the duration listed in the following table.

IMPORTANT! Ensure that you prime each Multidrop™ Combi Reagent Dispenser for the duration listed. Failure to adequately prime the instruments can affect performance.

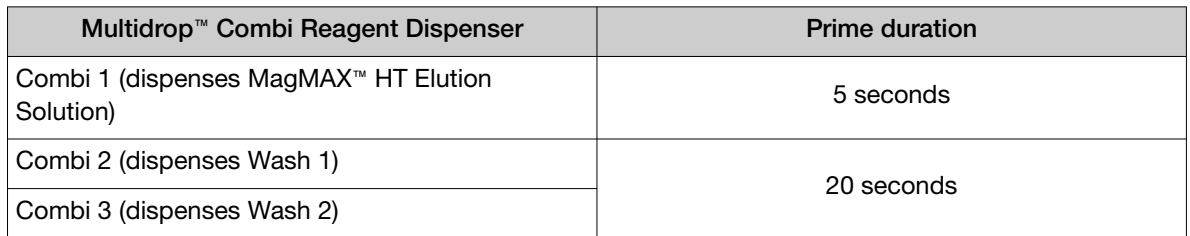

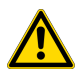

WARNING! Ensure that the liquid runs steadily from all of the cassette dispensing tips by the end of the recommended prime duration. Failure to do so can lead to false negative or invalid results.

- 6. If you took each Multidrop™ Combi Reagent Dispenser offline in [step 2](#page-126-0), in the Momentum™ Software Device Tasks window, click  $\circledcirc$  next to each instrument to bring them back online.
	- Combi1 (Elution)
	- Combi2 (Wash 1)
	- Combi3 (Wash 2)

The  $\bullet$  icon is green, indicating that the instruments are online.

7. Click Done to close the Device Tasks window.

# Check in Module 1 sample extraction plates and start a run

Depending on the number of sample extraction plates used, check in 1–4 Module 1 sample extraction plates in the Momentum™ Software, then load the plates in the Hotel Input to start a run.

1. On the Module 2 computer station, in the Momentum™ Software Work Manager Dashboard, click Check in.

**IMPORTANT!** If the **Check in** button is inactive (grayed out), then the system cannot be paused to check in and load the sample extraction plates. Wait until the Check in button is active to proceed.

2. Open the system door to access the Hotel Input.

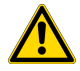

CAUTION! Do not open the system access doors except as part of the Momentum™ Software Check In, Unload or Replenish Consumables processes. When the Check In, Unload or Replenish Consumables buttons are inactive (grayed out), opening the access doors can result in an unrecoverable process, requiring the user to rerun all samples currently on Module 2.

- 
- 3. Remove, then discard any sample extraction plate lids which may be used in your laboratory to transfer the sample extraction plates to Module 2.

IMPORTANT! Ensure that you remove plate lids. Failure to do so causes failure of the KingFisher™ Presto Purification System.

4. Place the sample extraction plates in the Hotel Input nests 1–4.

Note: Depending on the number of sample extraction plates used, some Hotel Input nests may remain empty.

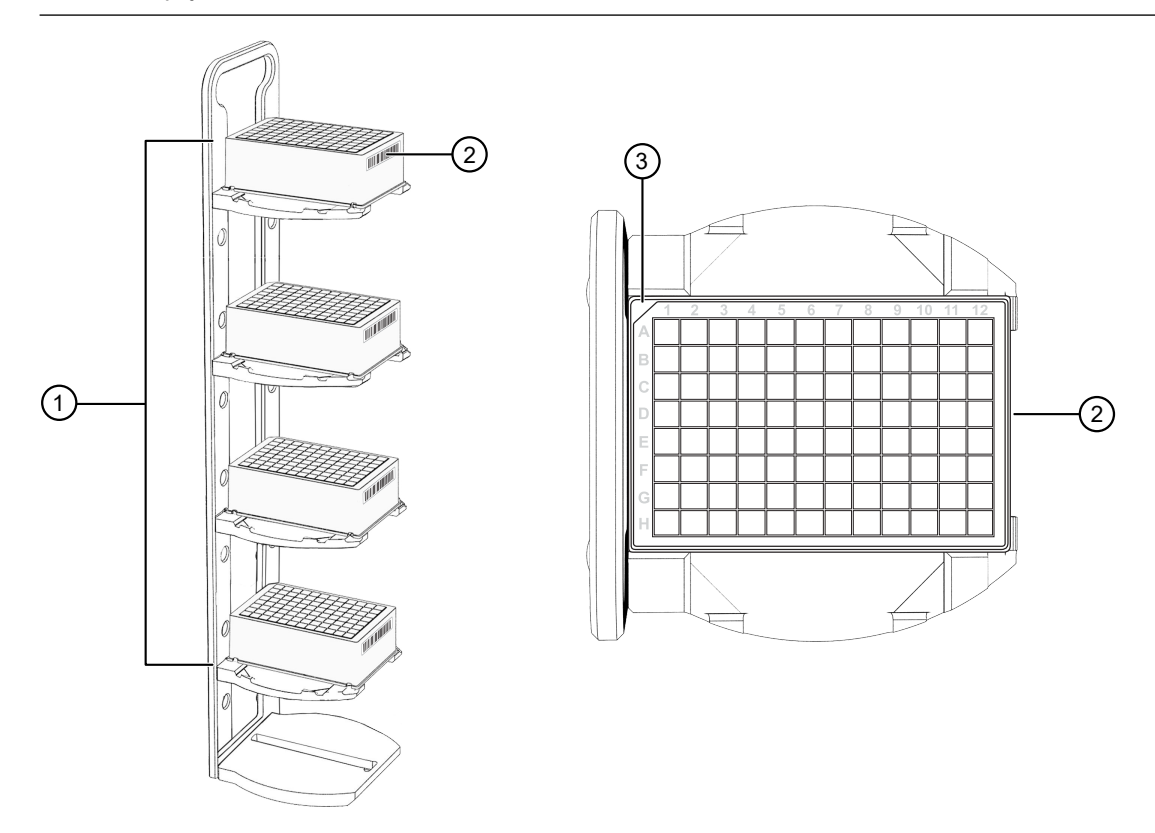

#### Figure 37 Hotel Input for incoming sample extraction plates

- 1 Hotel Input nests 1–4
- 2 The barcode on the sample extraction plate
- 3 The A1/notched corner of the sample extraction plate

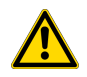

CAUTION! Ensure that each plate is properly seated in its nest with the barcode facing toward the interior of Module 2.

5. Close the system door.

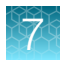

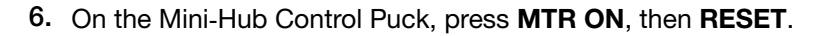

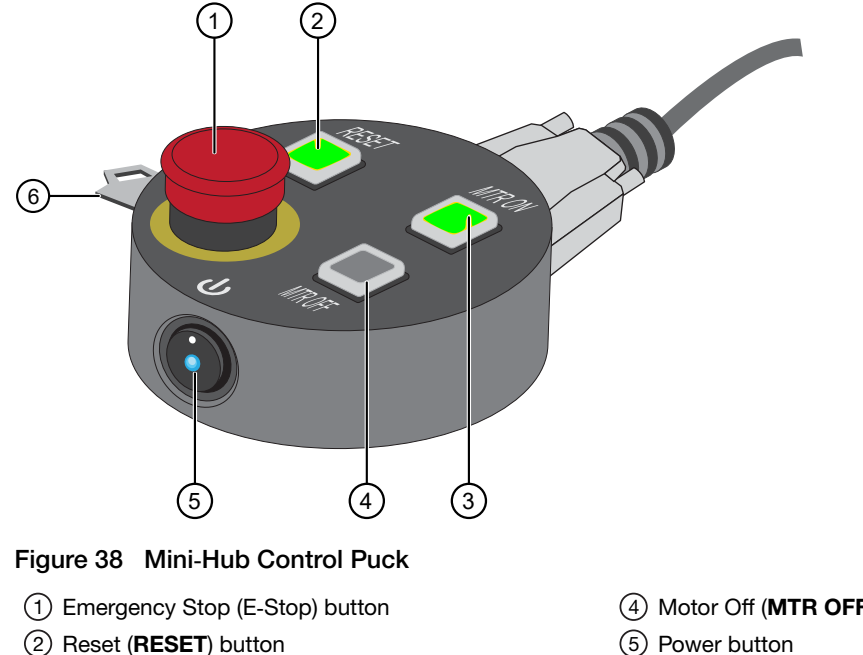

3 Motor On (MTR ON) button

- 4 Motor Off (MTR OFF) button
- 5 Power button
- 6 Mode key‑switch

The MTR ON and RESET buttons glow green and the MTR OFF button goes dark, indicating that power to the robot motors is on.

7. In the Momentum™ Software Check In Input Containers window, in the Hotel Input nest table, assign the sample extraction plate to a nest using the dropdown list in the **Container** column.

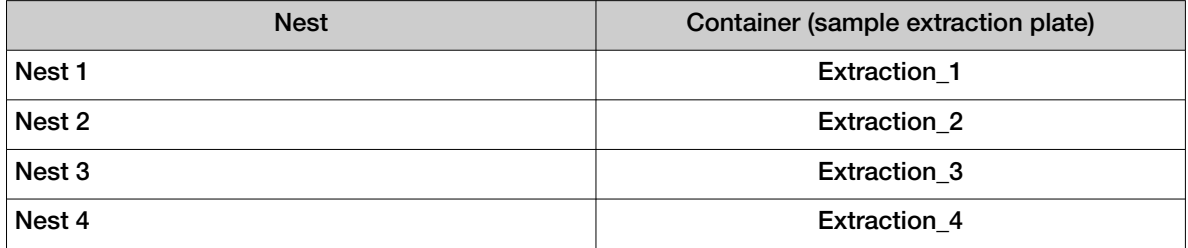

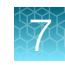

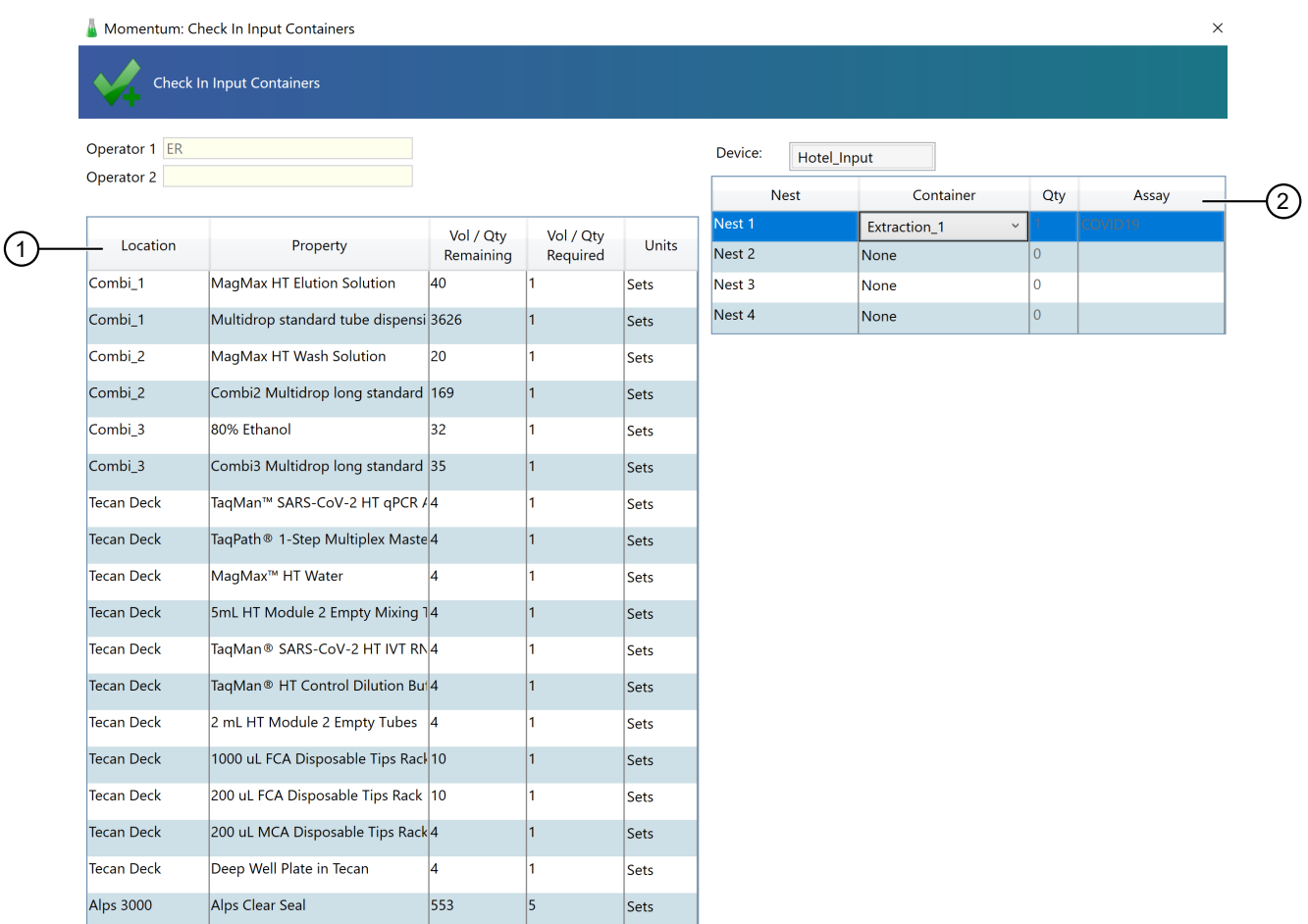

Pending Input Containers: 0 Pending Output Containers: 12

#### Figure 39

1 Required reagent table —Displays the required volume or quantity of a reagent or consumable that is required for the run.

2 Hotel Input nest assignment table

As each sample extraction plate is assigned to the Hotel Input nests, the software displays the volume of reagents and number of consumables required for the run.

Note: If you do not have sufficient reagents for the run, you will need to replenish them before the Momentum™ Software will allow you to check in the sample extraction plates.

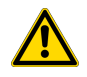

WARNING! If you do not have the minimum required consumables on the Module 2 deck, the run can be invalidated.

#### 8. Click Start Check in.

The Module 2 run starts.

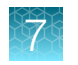

# Monitor the Module 2 run

• During a Module 2 run, monitor the progress of the run in the Momentum<sup>™</sup> Software Work Manager Dashboard.

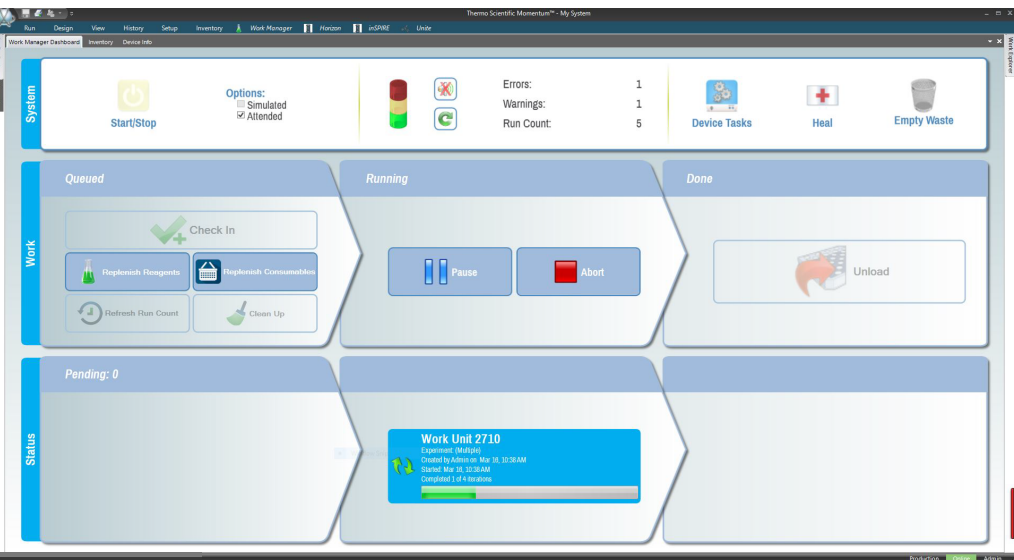

• If an error message displays during a Module 2 run, resolve the issue, then restart the run if paused.

CAUTION! If a Module 2 run is paused for too long, loss of sample or false negative results may occur. If a process cannot be recovered, you must rerun the samples starting in Module 1.

• Do not abort a Module 2 mid‑run, unless necessary.

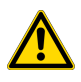

CAUTION! If you quit a run before completion, loss of sample may occur. If a process cannot be recovered, you must rerun the samples starting in Module 1.

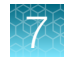

# Unload outgoing RNA elution plates from the Hotel Output

CAUTION! Do not open the system access doors except as part of the Momentum™ Software Check In, Unload or Replenish Consumables processes. When the Check In, Unload or Replenish Consumables buttons are inactive (grayed out), opening the access doors can result in an unrecoverable process, requiring the user to rerun all samples currently on Module 2.

1. On the Module 2 computer station, in the Momentum™ Software Work Manager Dashboard, click Unload.

IMPORTANT! If the Unload button is inactive (grayed out), then the system cannot be paused to remove the RNA elution plates. Wait until the **Unload** button is active to proceed.

- 2. Open the system door to access the Hotel Output.
- 3. Remove the RNA elution plates, then close the system door. Store the RNA elution plates according to your laboratory guidelines.
- 4. In the Momentum™ Software Unload Containers window, click Verify to confirm that the RNA elution plates were removed.

# Reset Module 2 after an aborted run

If a Module 2 run must be aborted, click Clean Up in the Momentum™ Software Work Manager Dashboard to clear the system of plates associated with the aborted run.

Plates from the aborted run are cleared from all areas of the system *except* the QuantStudio™ 7 Flex Instruments and the Tecan™ Fluent™ 780 Automation Workstation. Be sure to check both QuantStudio™ 7 Flex Instruments and Tecan™ Fluent™ 780 Automation Workstation for plates from the aborted run before proceeding with the next Module 2 run.

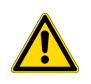

WARNING! Failure to run the Clean Up process and remove plates from the QuantStudio™ 7 Flex Instruments and the Tecan™ Fluent™ 780 Automation Workstation after an aborted run can result in damage to instruments and the need to abort the subsequent run.

If you need to replace reagents on the Tecan™ Fluent™ 780 Automation Workstation, make sure to execute the Refresh Run Count process before checking in new reagents. For more information, see ["Refresh run count" on page 105.](#page-104-0)

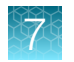

# Prepare Module 2 for the next shift or to be idle

To prepare Module 2 for the next shift or to be idle you must perform the following tasks:

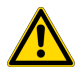

WARNING! Failure to maintain the system as described in this guide can result in lower throughput, inaccurate results, or loss of sample.

#### • Empty Module 2 waste, as needed:

IMPORTANT! Failure to empty waste on schedule can result in lower throughput.

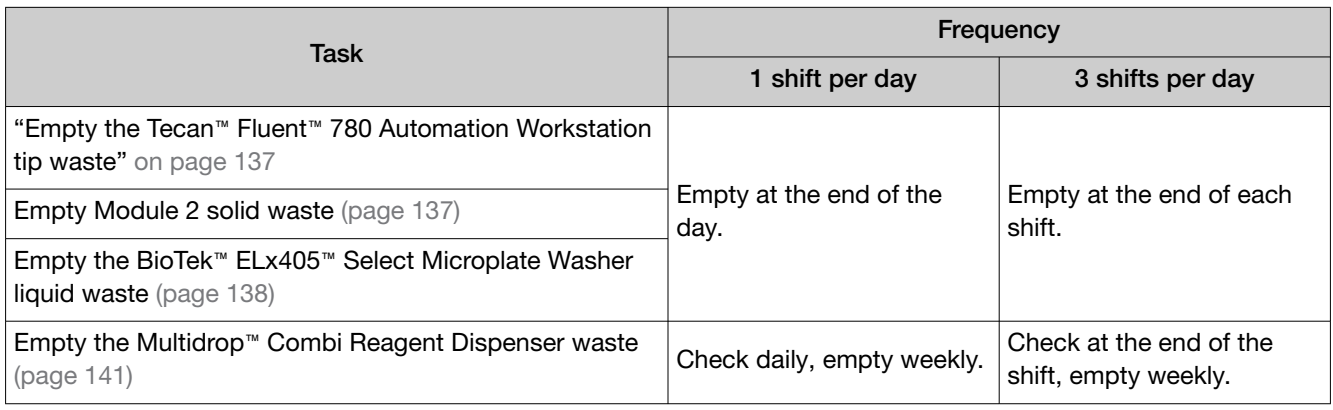

• Perform the following maintenance tasks, as needed:

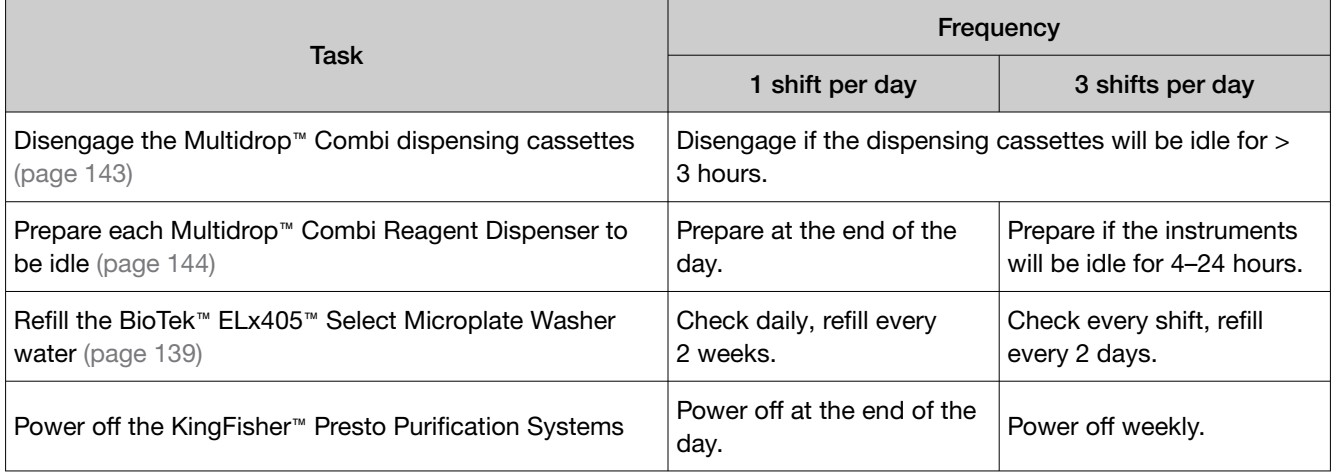

Note: If the system will be idle for more than 18 hours (for example, for a weekend), we recommend that you use that opportunity to perform the weekly system shut down.

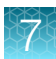

### <span id="page-136-0"></span>Empty the Tecan™ Fluent™ 780 Automation Workstation tip waste

Empty the Tecan™ Fluent™ 780 Automation Workstation tip waste at the end of every shift.

IMPORTANT! Empty the tip waste according to the schedule. Failure to do so can result in a lower throughput.

- 1. Remove the tip waste bin from under the Tecan™ Fluent™ 780 Automation Workstation.
- 2. Remove the biohazard bag, then dispose of it according to your laboratory guidelines.
- 3. Insert a new biohazard bag in the bin.
- 4. Place the tip waste bin back under the Tecan™ Fluent™ 780 Automation Workstation tip waste chute.

## Empty Module 2 solid waste

Empty Module 2 solid waste after every shift.

IMPORTANT! Failure to physically empty the solid waste after indicating that it has been emptied in the Momentum™ Software schedule can result in lower throughput.

- 1. On the Module 2 computer station, use the Ctrl Ctrl 1 shortcut to open the Momentum™ Software computer desktop.
- 2. In the Work Manager Dashboard, click Empty Waste.
- 3. In the **Empty Waste** dialog box, click OK.
- 4. Remove the full biohazard bag from the solid waste bin.
- 5. Seal, then dispose of the waste according to procedures established by your laboratory.
- 6. Place a new biohazard bag in the solid waste bin, then replace the bin under the trash chute.

<span id="page-137-0"></span>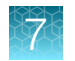

# Empty the BioTek™ ELx405™ Select Microplate Washer liquid waste

Empty the BioTek™ ELx405™ Select Microplate Washer liquid waste after each day or shift.

IMPORTANT! Failure to empty the BioTek™ ELx405™ Select Microplate Washer waste on schedule can result in the instrument halting operation.

Note: If you accidentally bump the BioTek™ ELx405™ Select Microplate Washer liquid waste carboy, the waste sensor can be triggered. If this occurs, empty the liquid waste.

- 1. On the Module 2 computer station, use the Ctrl Ctrl 1 shortcut to open the Momentum™ Software computer desktop.
- 2. In the Momentum™ Software Work Manager Dashboard, confirm that the system is offline.
- 3. If the system is online, click Device Tasks, then click  $\omega$  next to ELx405 to take the instrument offline.

The  $\odot$  icon is grayed out, indicating that the instrument is offline. Leave the window open while you empty the waste.

4. Using the quick connect, disconnect the tubing from the cap of the BioTek™ ELx405™ Select Microplate Washer waste carboy.

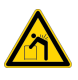

WARNING! If full, the BioTek™ ELx405™ Select Microplate Washer waste carboy weighs up to 50‑lbs.

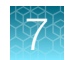

<span id="page-138-0"></span>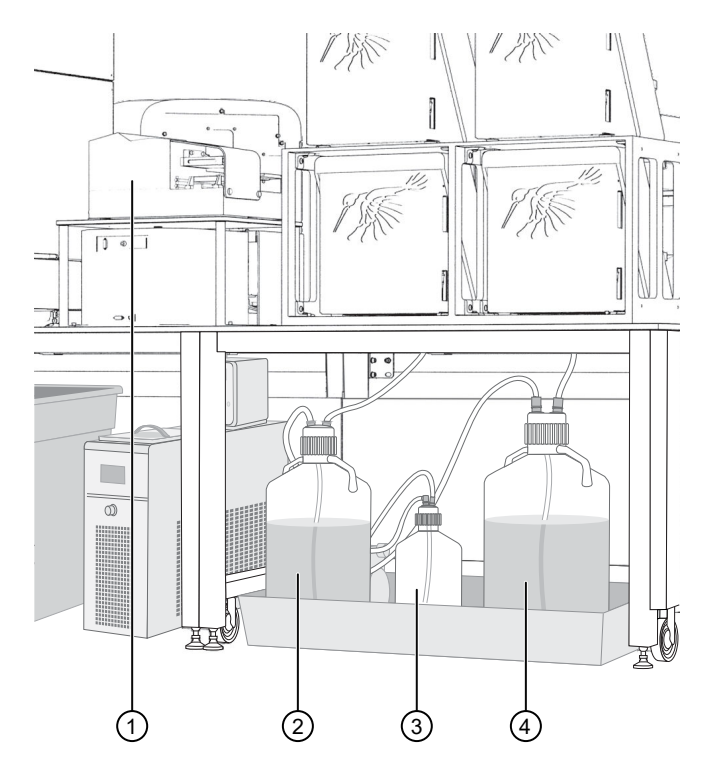

- 1 BioTek™ ELx405™ Select Microplate Washer
- (2) Water carboy
- 3 Waste overflow carboy
- (4) Waste carboy
- 5. Remove the carboy cap, then dispose of the liquid waste according to your laboratory guidelines.
- 6. Recap, then reconnect the empty waste carboy.

IMPORTANT! Ensure that the cap is closed tightly. Failure to securely close the cap will prevent the vacuum from working and will stop the run.

- 7. If fluid collects in the waste overflow bottle, dispose of the rinse waste according to your laboratory guidelines, then thoroughly rinse the level switch assembly and bottle.
- 8. In the Momentum™ Software Device Tasks window, click <sup>ne</sup> next to ELx405 to bring the instrument online.

The  $\bullet$  icon is green, indicating that the instrument is online.

### Refill the BioTek™ ELx405™ Select Microplate Washer water

Check the BioTek™ ELx405™ Select Microplate Washer water level daily, then refill according to the following schedule:

- 1 shift per day-Refill every two weeks.
- 3 shifts per day-Refill every two days.

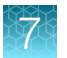

- 1. On the Module 2 computer station, use the Ctrl Ctrl 1 shortcut to open the Momentum™ Software computer desktop.
- 2. In the Momentum™ Software Work Manager Dashboard, confirm that the system is offline.
- 3. If the system is online, click Device Tasks, then click  $\omega$  next to ELx405 to take the instrument offline.

The  $\bullet$  icon is grayed out, indicating that the instrument is offline.

- 4. Click Done.
- 5. Disconnect the quick connect tubing from the cap of the BioTek™ ELx405™ Select Microplate Washer dispensing bottle.

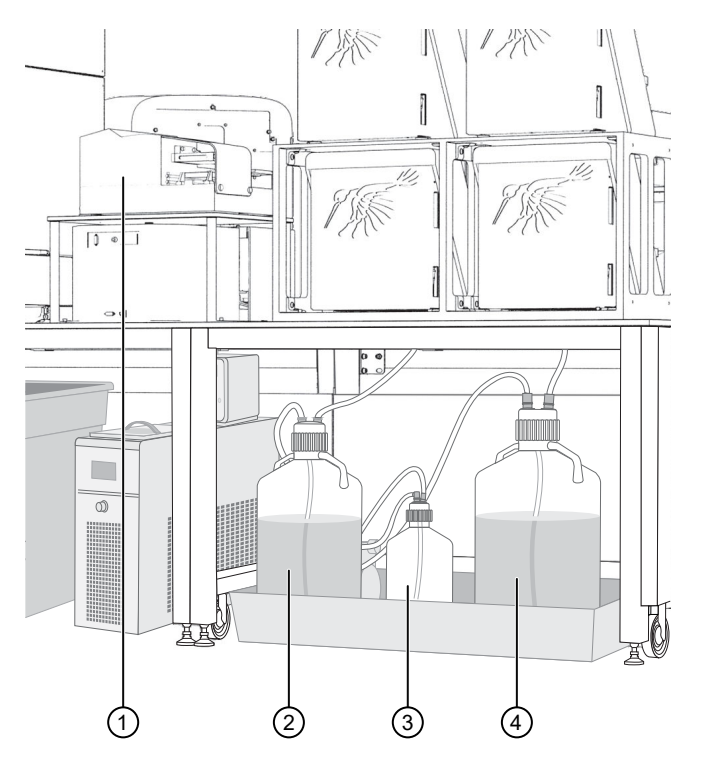

1 BioTek™ ELx405™ Select Microplate Washer

- (2) Water bottle
- 3 Waste overflow carboy
- (4) Waste carboy
- 6. Remove the bottle cap, then fill the bottle with deionized water.
- 7. Replace the cap and tubing, ensuring that the tubing extends to the bottom of the bottle and that it is not kinked.
- 8. On the Momentum™ Software computer desktop, open the BioTek™ Liquid Handling Control Software.
- 9. In the BioTek™ Liquid Handling Control Software, click File > Open > ELx405 > Select.

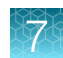

- <span id="page-140-0"></span>10. Select the Prime 200 protocol, then click Run.
- 11. When the Prime\_200 protocol is complete, close the BioTek™ Liquid Handling Control Software.
- 12. In the Momentum™ Software Device Tasks window, click  $\circ$  next to ELx405 to bring the instrument online.

The  $\bullet$  icon is green, indicating that the instrument is online.

### Empty the Multidrop™ Combi Reagent Dispenser waste

Check the Multidrop™ Combi Reagent Dispenser waste after every shift and empty weekly.

- 1. On the Module 2 computer station, use the Ctrl Ctrl 1 shortcut to open the Momentum™ Software computer desktop.
- 2. In the Momentum™ Software Work Manager Dashboard, confirm that the system is offline.
- 3. If the system is online, click Device Tasks, then click (b) next to each Multidrop™ Combi Reagent Dispenser (Combi1–Combi3) to take them offline.
	- Combi1 (dispenses Elution Solution)
	- Combi2 (dispenses Wash 1)
	- Combi3 (dispenses Wash 2)

The  $\odot$  icon is grayed out, indicating that the instruments are offline. Leave the window open while you empty the waste.

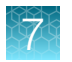

4. Remove the tubing from the Multidrop™ Combi Reagent Dispenser waste carboy.

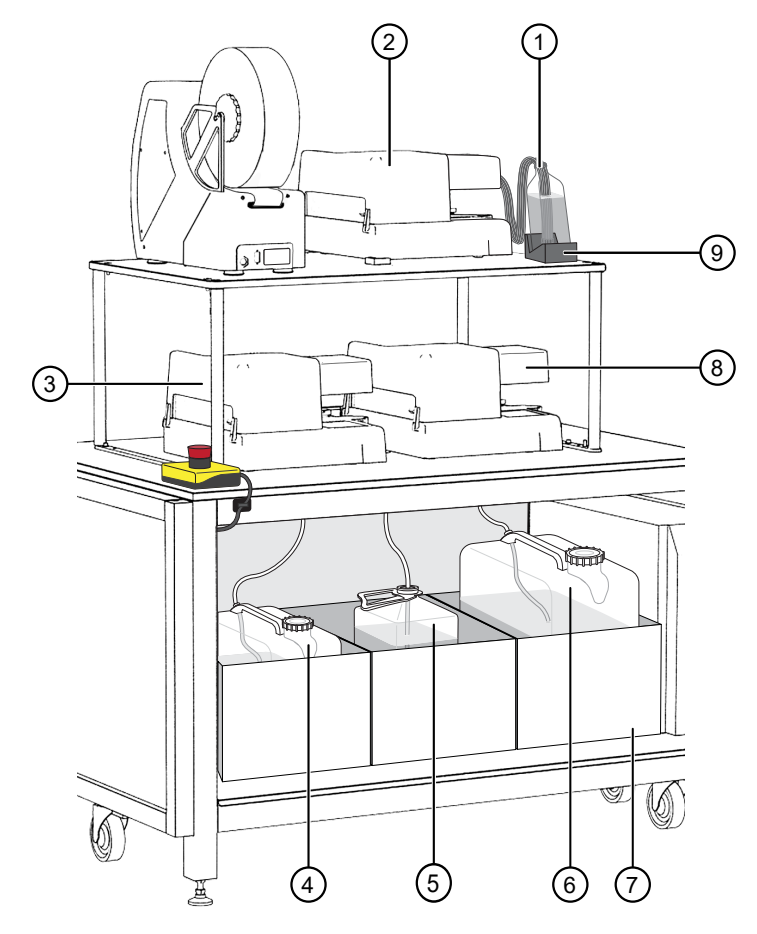

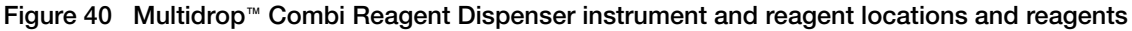

- 1 MagMAX™ HT Elution Solution
- 2 Combi 1 (dispenses MagMAX™ HT Elution Solution)
- 3 Combi 2 (dispenses MagMAX™ HT Wash Solution)
- 4 Wash 1 (MagMAX™ HT Wash Solution) carboy
- 5 Waste carboy
- 6 Wash 2 (80% Ethanol) carboy
- 7 Weighted drawer with scales
- 8 Combi 3 (dispenses Wash 2)
- 9 MagMAX™ HT Elution Solution bottle scale
- 5. Dispose of the liquid waste according to your laboratory regulations.
- 6. Put the waste carboy back in its location, then place the tubing in the carboy.

IMPORTANT! It is mandatory that you use carboys provided with the Amplitude™ Solution as the scales are calibrated for use with these carboys only. Using any other containers can lead to invalid results.

- 7. In the Momentum™ Software Device Tasks window, click <sup>1</sup> next to each Multidrop™ Combi Reagent Dispenser (Combi1–Combi3) to bring them online.
	- Combi1 (dispenses Elution Solution)
	- Combi2 (dispenses Wash 1)
	- Combi3 (dispenses Wash 2)

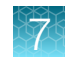

The  $\bullet$  icon is green, indicating that the instruments are online.

### <span id="page-142-0"></span>Disengage the Multidrop™ Combi dispensing cassettes

Use this procedure if a Multidrop™ Combi Reagent Dispenser will be idle for >3 hours. If the Multidrop™ Combi Reagent Dispenser will be idle overnight, see ["Prepare each Multidrop](#page-143-0)™ Combi Reagent [Dispenser to be idle" on page 144.](#page-143-0)

1. For the first Multidrop™ Combi Reagent Dispenser, push back the cover to expose the rotor and dispensing cassette.

Figure 41 Push back the Multidrop™ Combi Reagent Dispenser cover

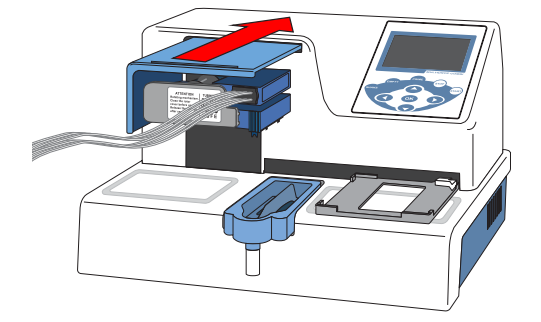

2. Move the dispensing cassette to the rest position.

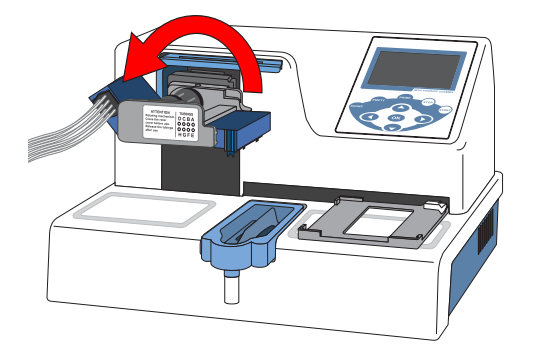

Figure 42 Move the dispensing cassette to the rest position

3. Repeat step 1 to step 2 for each Multidrop™ Combi Reagent Dispenser.

<span id="page-143-0"></span>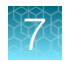

# Prepare each Multidrop™ Combi Reagent Dispenser to be idle

Use this procedure if a Multidrop™ Combi Reagent Dispenser will be idle for 4–24 hours. If the instruments will be idle for >24 hours, power them off.

IMPORTANT! Ensure that you prime each Multidrop™ Combi Reagent Dispenser for the duration listed. Failure to adequately prime the instruments can affect performance.

- 1. On the Module 2 computer station, use the Ctrl Ctrl 1 to open the Momentum™ Software computer desktop.
- 2. In the Momentum™ Software Work Manager Dashboard, confirm that the system is offline.
- 3. If the system is online, click Device Tasks, then click io next to the Multidrop™ Combi Reagent Dispensers to take them offline.
	- Combi1 (dispenses Elution)
	- Combi2 (dispenses Wash 1)
	- Combi3 (dispenses Wash 2)

The  $\odot$  icon is grayed out, indicating that the instruments are offline. Leave the window open while you prepare the instruments to be idle.

- 4. For the first Multidrop™ Combi Reagent Dispenser, remove the tubing bundle from the reagent vessel, then wipe down with 70–80% ethanol.
- 5. Place the tubing bundle weight in a clean, empty container.
- 6. On the Multidrop™ Combi Reagent Dispenser keypad, press and hold Prime for the duration listed in the following table:

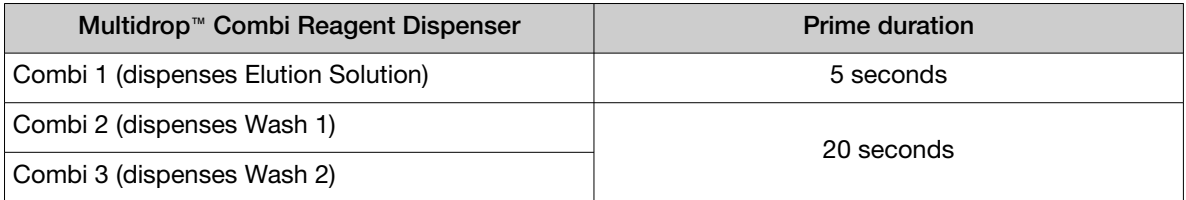

7. Move the tubing bundle weight to a bottle with at least 100 mL of fresh deionized water, ensuring that all portions of the tubing that were previously submerged in the reagent are submerged in the deionized water.

Note: If there is not a large enough bottle available, two 50‑mL conical tubes of deionized water can be used instead, with the priming time split between them.
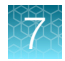

8. On the Multidrop™ Combi Reagent Dispenser keypad, press and hold PRIME for the duration listed in the following table.

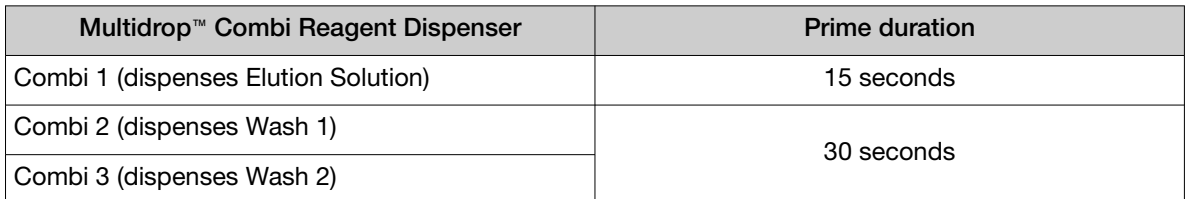

9. Lift the tubing bundle weight from the deionized water surface, then press and hold PRIME for the duration listed in the following table.

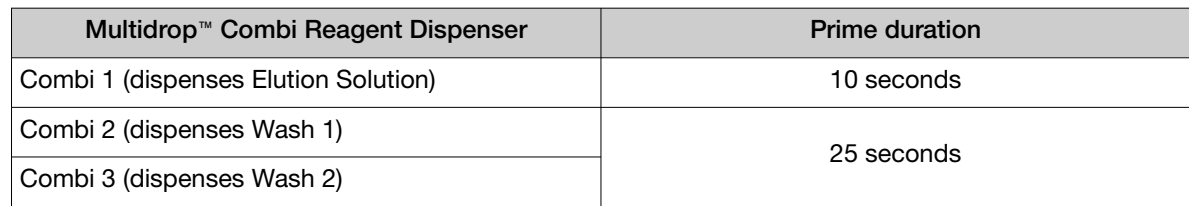

- 10. Place the tubing bundle weight in a clean, empty 50 mL conical tube.
- 11. Push back the rotor cover to expose the dispensing cassette.

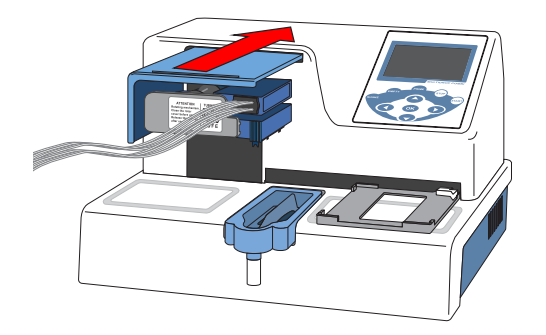

12. Place the dispensing cassette in the rest position.

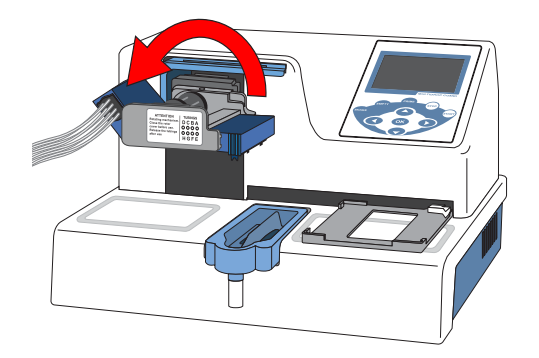

13. Repeat [step 4](#page-143-0) to step 12 for each remaining Multidrop™ Combi Reagent Dispenser.

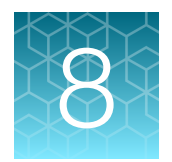

# Review results (automated workflow)

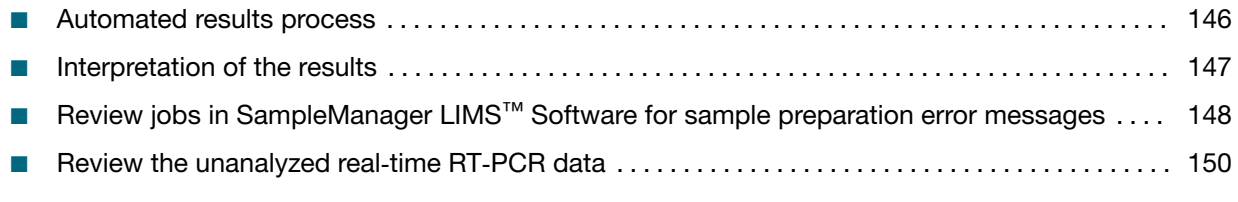

Your laboratory may allow manual review and authorization of the sample test results (see [Appendix E,](#page-221-0) ["SampleManager LIMS](#page-221-0)™ Software").

# Automated results process

Authorized laboratories are required to add the following statement to their laboratory test report to the healthcare provider:

#### The test has been validated.

- 1. The real-time RT-PCR data is automatically analyzed, then the results are sent to the SampleManager LIMS™ Software.
- 2. The SampleManager LIMS™ Software archives the results and transfers the results as a CSV file to the designated location.
- 3. Review the results in the CSV file (see ["Interpretation of the results" on page 147\)](#page-146-0).

Note: If a batch is **INVALID**, SampleManager notifies users by email that the plate failed.

# <span id="page-146-0"></span>Interpretation of the results

### Quality control and validity of results

All control wells must pass for the real-time RT-PCR plate results to be considered valid. Validation of results is performed automatically based on the performance of the Positive and Negative Controls.

The following  $C_t$  cutoff values for assay targets are used during interpretation of the results:

| Sample           | Target C <sub>t</sub> cutoff                        | Result                                                               |
|------------------|-----------------------------------------------------|----------------------------------------------------------------------|
| Positive Control | $MS2 - C_t$ values are $>37$                        | Valid Positive Control.                                              |
|                  | Viral targets – $C_t$ values are $\leq 37$          |                                                                      |
| Negative Control | $MS2 - C_t$ values are $\leq 32$                    | Valid Negative Control.                                              |
|                  | Viral targets $-C_t$ values are $>37$               |                                                                      |
| Clinical samples | $MS2 - C_t$ values are $\leq 32$                    | For interpretation of the test results, see<br>Table 19 on page 147. |
|                  | Viral targets - Positive $C_t$ values are $\leq 37$ |                                                                      |

Table 18  $C_t$  cutoff values for assay targets

### Interpretation of test results

The results for each assay target are used to determine the status and result for the sample, as indicated in the table:

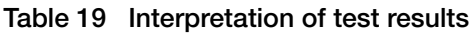

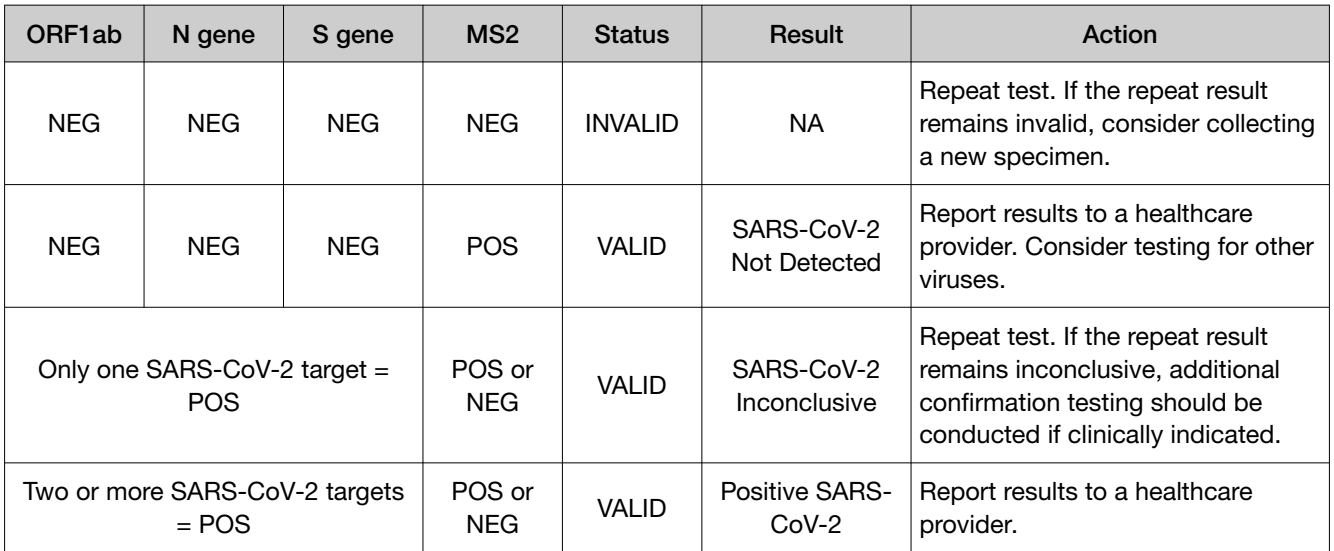

# <span id="page-147-0"></span>Review jobs in SampleManager LIMS™ Software for sample preparation error messages

IMPORTANT! We recommend that you review all jobs in the SampleManager LIMS™ Software for error messages.

If the SampleManager LIMS™ Software detects a sample failure during Module 1 sample extraction plate preparation, then the following occur:

- The sample with the error is not registered in the system and will not appear in the subsequent QuantStudio™ 7 Flex Real-Time PCR System EDS file or analysis results CSV file.
- The SampleManager LIMS<sup>™</sup> Software sends an email containing the **Preparation plate** number and well information to the appropriate distribution group.

Note: The email distribution list for failure notifications is set up during system installation.

• A note containing the failure error message is appended to the job in the SampleManager LIMS™ Software.

Note: The Preparation plate (sample extraction plate) number provided in the notification email is included in the job name.

For more information on Module 1 SampleManager LIMS™ Software CSV output error codes, see "Module 1 SampleManager LIMS™ [Software CSV output errors" on page 228](#page-227-0).

- 1. In the SampleManager LIMS<sup>™</sup> Software menu, select **Jobs > Open Jobs.**
- 2. In the Jobs Header tab, identify the job or jobs that contain an attached error message.

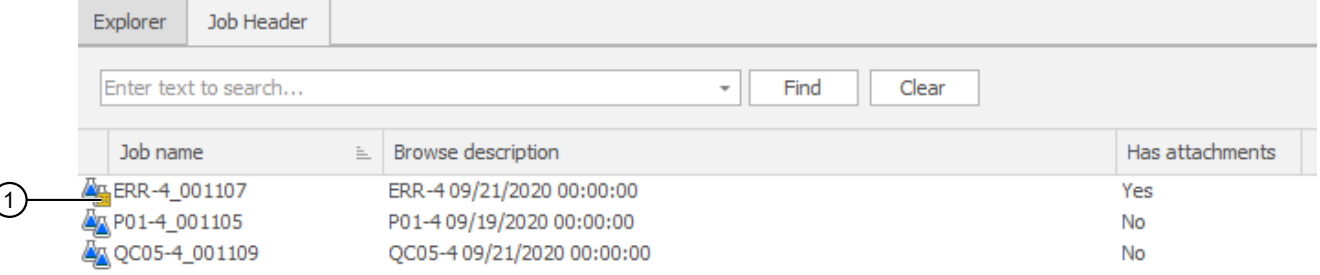

#### Figure 43 Job with an attached error message

(1) Job with an attached error message

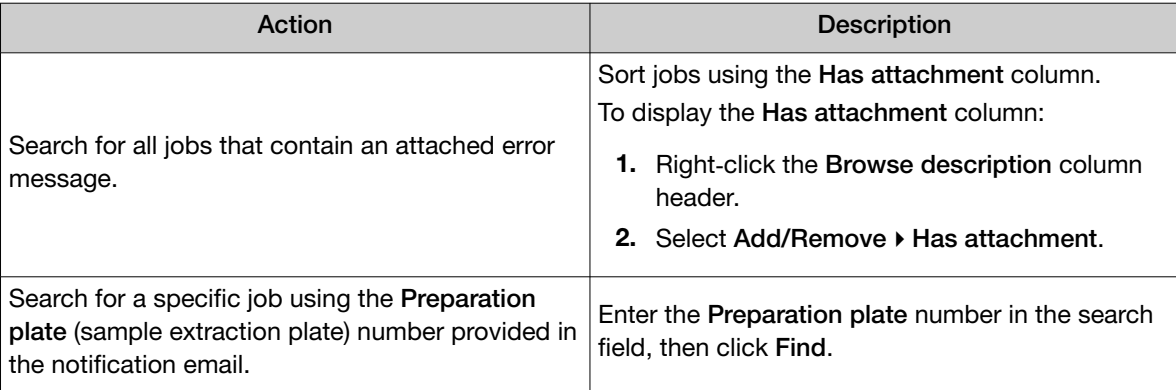

- 3. To review the error message for a job, right-click on the job name, then select Edit Attachments.
- 4. In the Edit Attachments window, review the error messages.

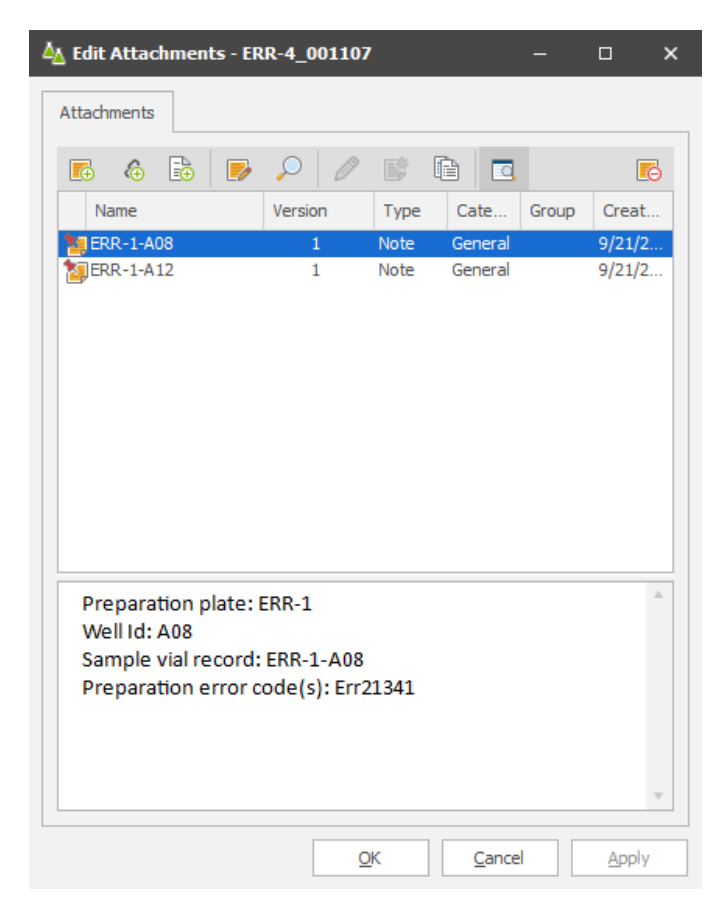

Retest the samples that had the failure error.

*Amplitude™ Solution with the TaqPath™ COVID‑19 High‑Throughput Combo Kit Instructions for Use* 149

# <span id="page-149-0"></span>Review the unanalyzed real-time RT-PCR data

If you need to review the unanalyzed real-time RT-PCR data file (EDS file) for troubleshooting purposes, the EDS file is stored in the SampleManager LIMS™ Software or on the QuantStudio™ 7 Flex Real-Time PCR System. The EDS file must be reviewed in a compatible real-time RT-PCR software.

To access the file in the SampleManager LIMS™ Software, contact your customer success manager for assistance.

To access the file in the QuantStudio™ 7 Flex Real-Time PCR System, see the instrument user guide.

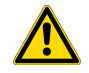

WARNING! Do not derive interpretive results from EDS files, as wells with associated errors that could lead to false results are not excised from EDS files. Use interpretive results only from SampleManager LIMS™ Software, the CSV file it exports, or your laboratory's LIMS.

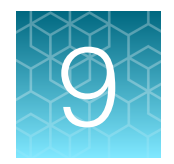

# Perform regular maintenance

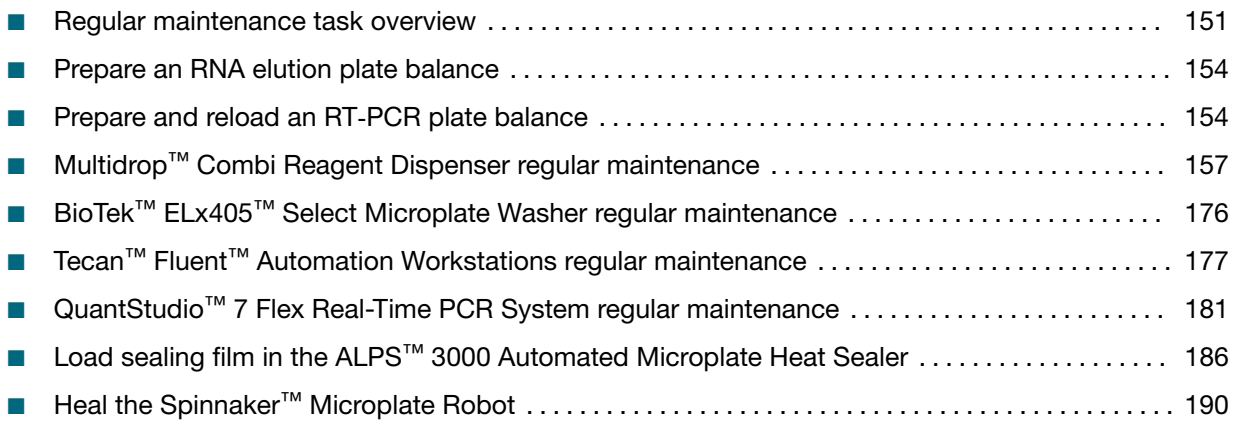

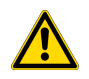

WARNING! Failure to maintain the system as described in this guide can result in lower throughput, inaccurate results, or loss of sample.

Other maintenance tasks are performed by the Thermo Fisher Scientific Field Service Engineer during preventative maintenance visits. Operators are prohibited from performing maintenance tasks other than those specified in these instructions for use.

# Regular maintenance task overview

Regular maintenance is required as part of the normal operation of the Amplitude™ Solution. The frequency of regular maintenance tasks varies based on the system usage:

- 1 shift per day-The system is idle overnight and weekends (6 runs per day).
- 3 shifts per day—The system is continuously operational with no idle time (approximately 20 runs per day).

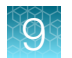

Momentum™ Workflow Scheduler Software is configured to display reminders for the required maintenance tasks for each instrument as needed.

#### Table 20 Maintenance tasks that are performed daily

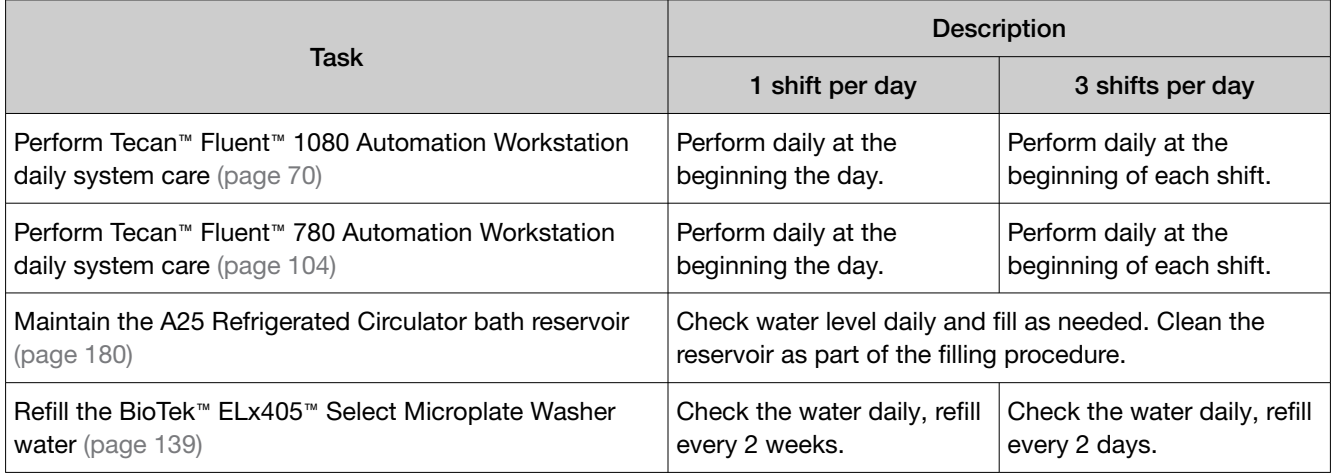

#### Table 21 Maintenance tasks that are performed weekly

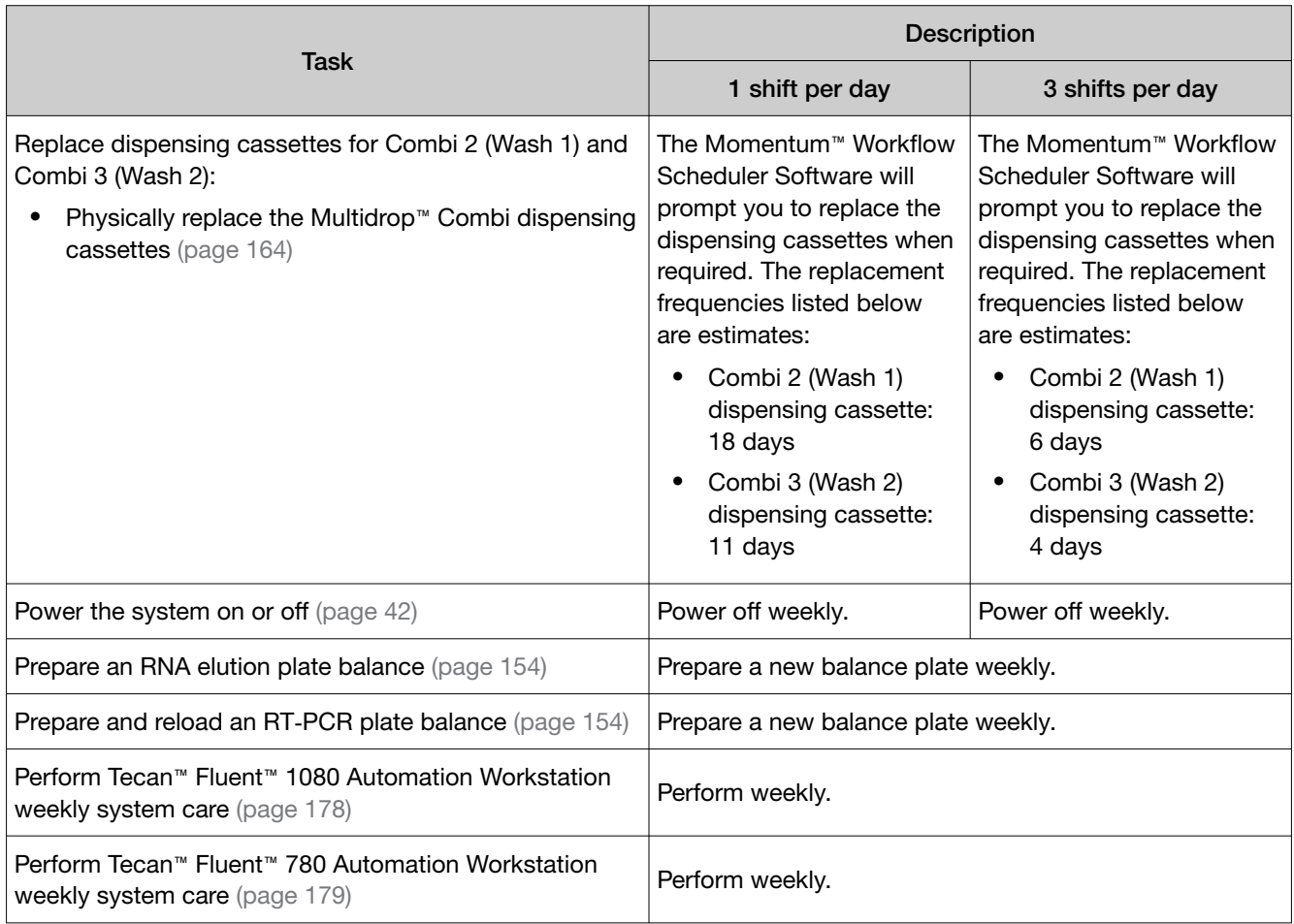

#### Table 21 Maintenance tasks that are performed weekly *(continued)*

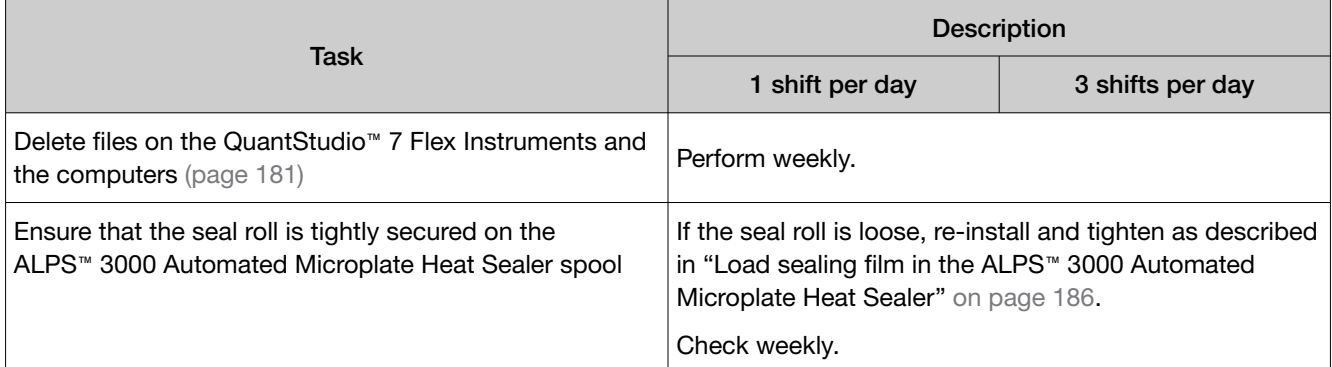

#### Table 22 Maintenance tasks that are performed monthly

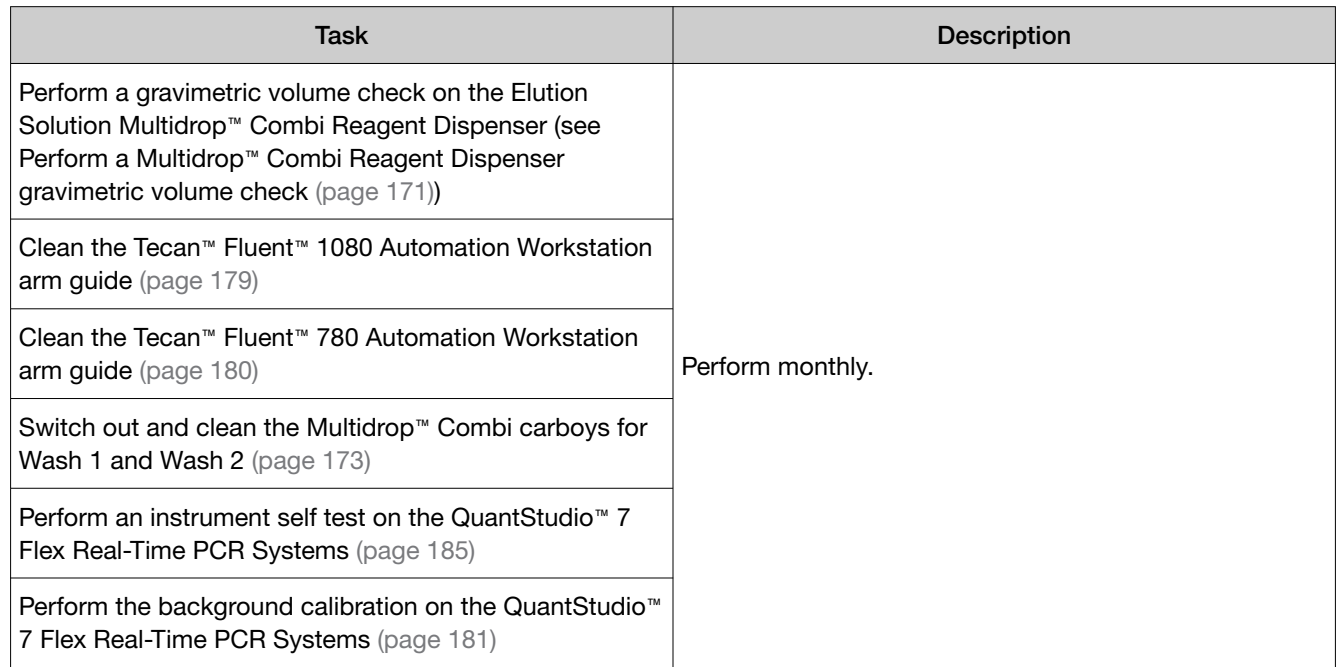

#### Table 23 Maintenance tasks that are performed every 49+ days

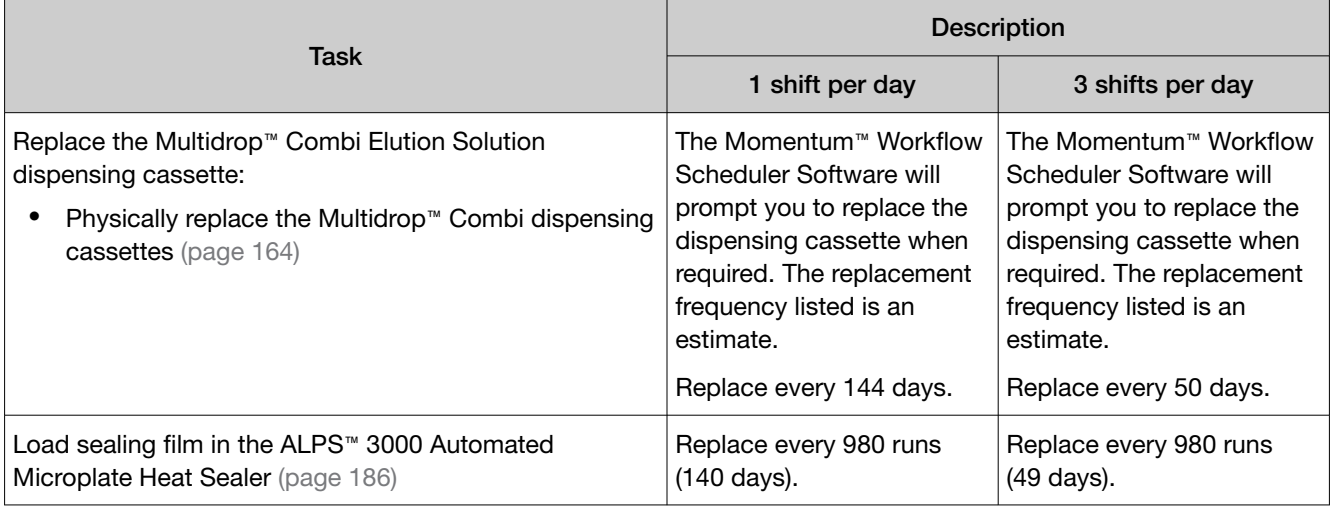

<span id="page-153-0"></span>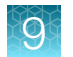

#### Table 24 Maintenance tasks that are performed as needed

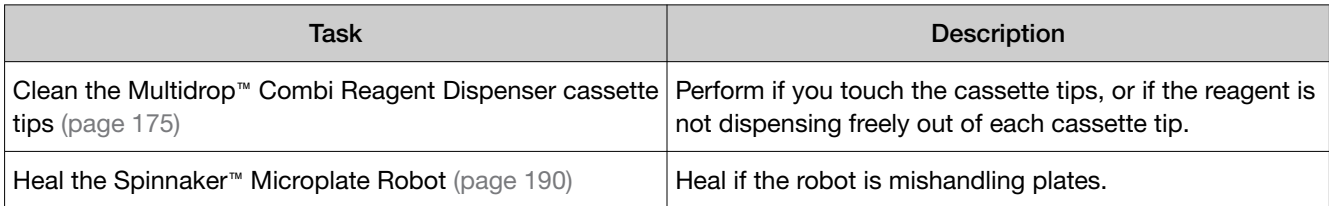

# Prepare an RNA elution plate balance

Prepare a new balance plate for the RNA elution plate weekly.

Run the Elution-50ul.pcombi protocol offline from Combi 1 to fill each well of a KingFisher™ Deep-Well 96 Plate with Barcode with 50 µL of MagMAX<sup>™</sup> HT Elution Solution.

Note: RNA elution plate balance preparation will impact the expected usage and reload frequency of the MagMAX™ HT Elution Solution.

## Prepare and reload an RT‑PCR plate balance

Prepare a new balance plate for centrifugation of the prepared real-time RT-PCR reaction plate weekly.

- 1. Add 12.5 μL of water to each well of a MicroAmp™ EnduraPlate™ Optical 384-Well Clear Reaction Plates with Barcode.
- 2. Seal the plate with MicroAmp™ Optical Adhesive Film.
- 3. On the Module 2 computer station, use the Ctrl Ctrl 1 shortcut to open the Momentum™ Software computer desktop.
- 4. In the Momentum™ Software Work Manager Dashboard, click Replenish Consumables.

**IMPORTANT!** If the Replenish Consumables button is inactive (grayed out), then the system cannot be paused to replenish and reload consumables. Wait until the Replenish Consumables button is active to proceed.

Note: If this is the first run after powering on the system, or if the system is offline, we recommend that you wait to bring the system online until the consumables are replenished in the software and loaded in the correct location in Module 2. If the system is offline, you may be required to take the device offline before loading the consumable in Module 2.

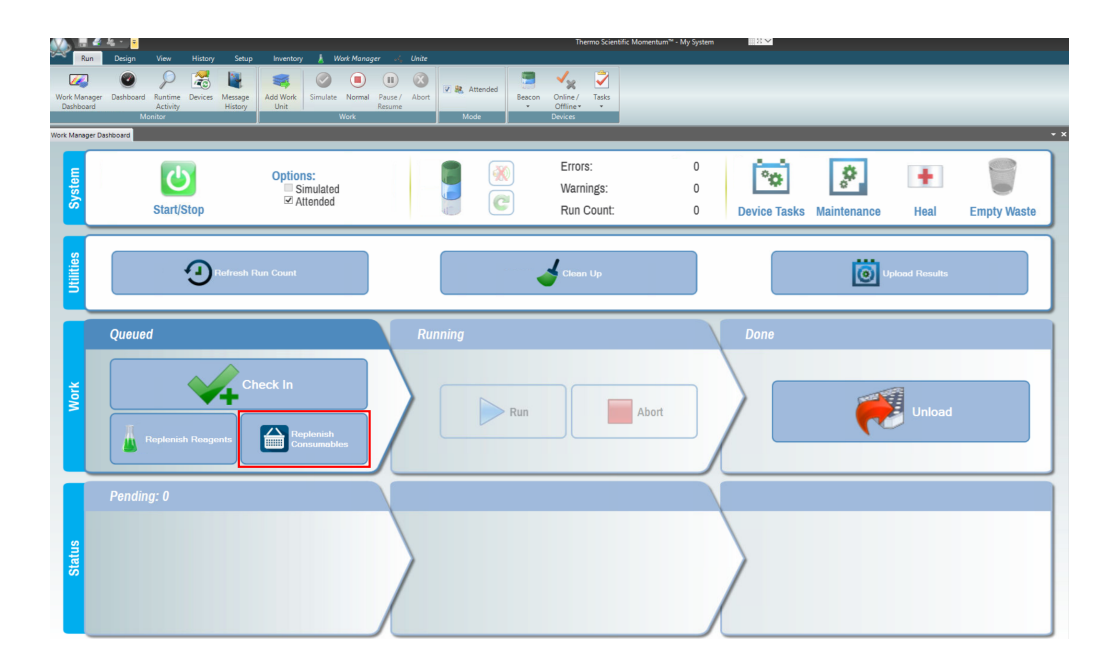

The Consumable Containers Replenishment window opens.

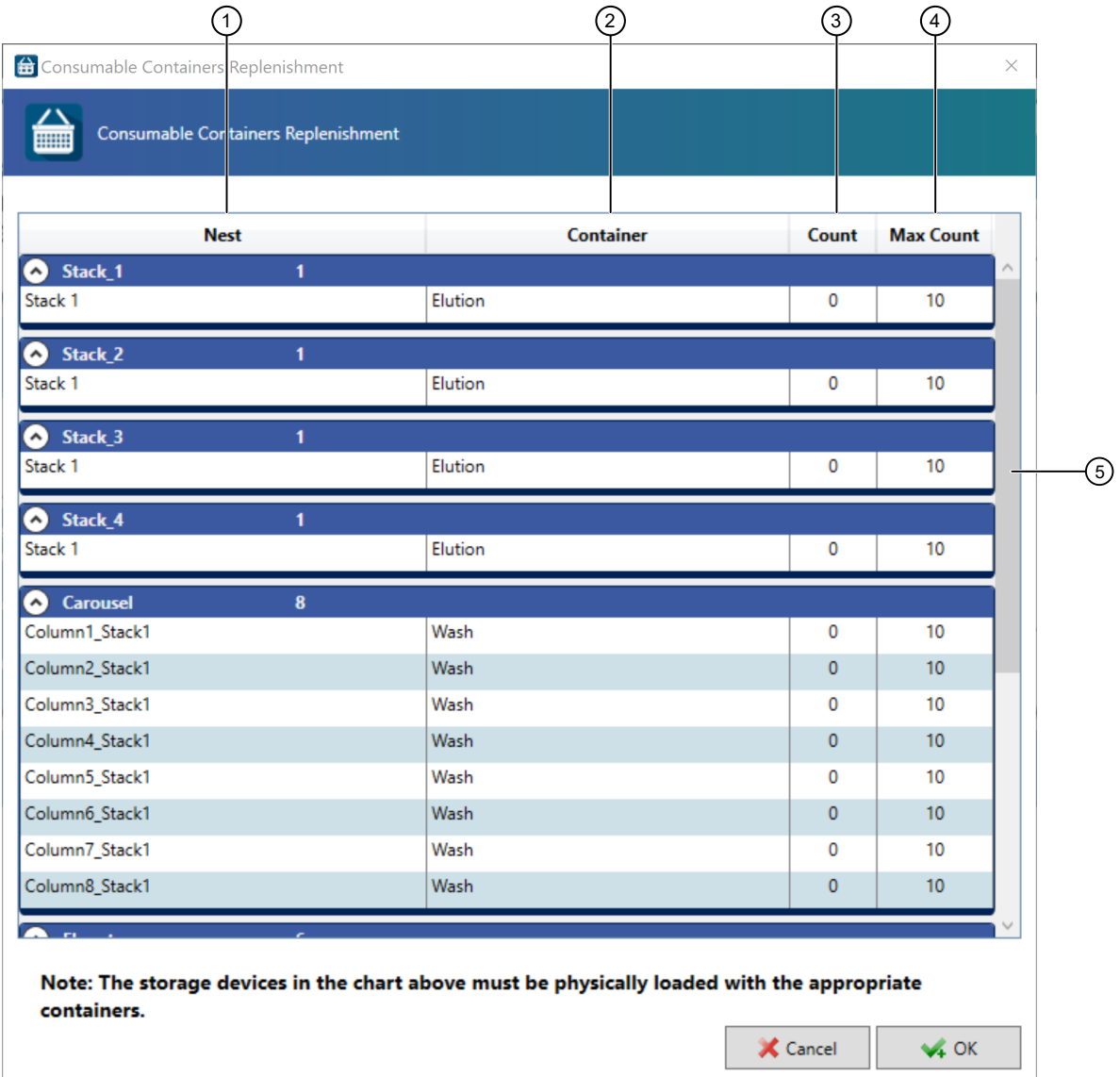

#### Figure 44 Consumable Containers Replenishment window

- Nest column—Consumable location
- Container column—Consumable name
- Count column—Current number of the consumable available
- Max Count column—Maximum number of the consumable that can be loaded at a time
- Scroll bar—Scroll to see all of the consumables
- 5. Click OK.
- 6. Physically load the plate in the hotel for RT‑PCR reaction plate balance. For system layout information, see ["Module 2 layout and components" on page 19.](#page-18-0)

# <span id="page-156-0"></span>Multidrop™ Combi Reagent Dispenser regular maintenance

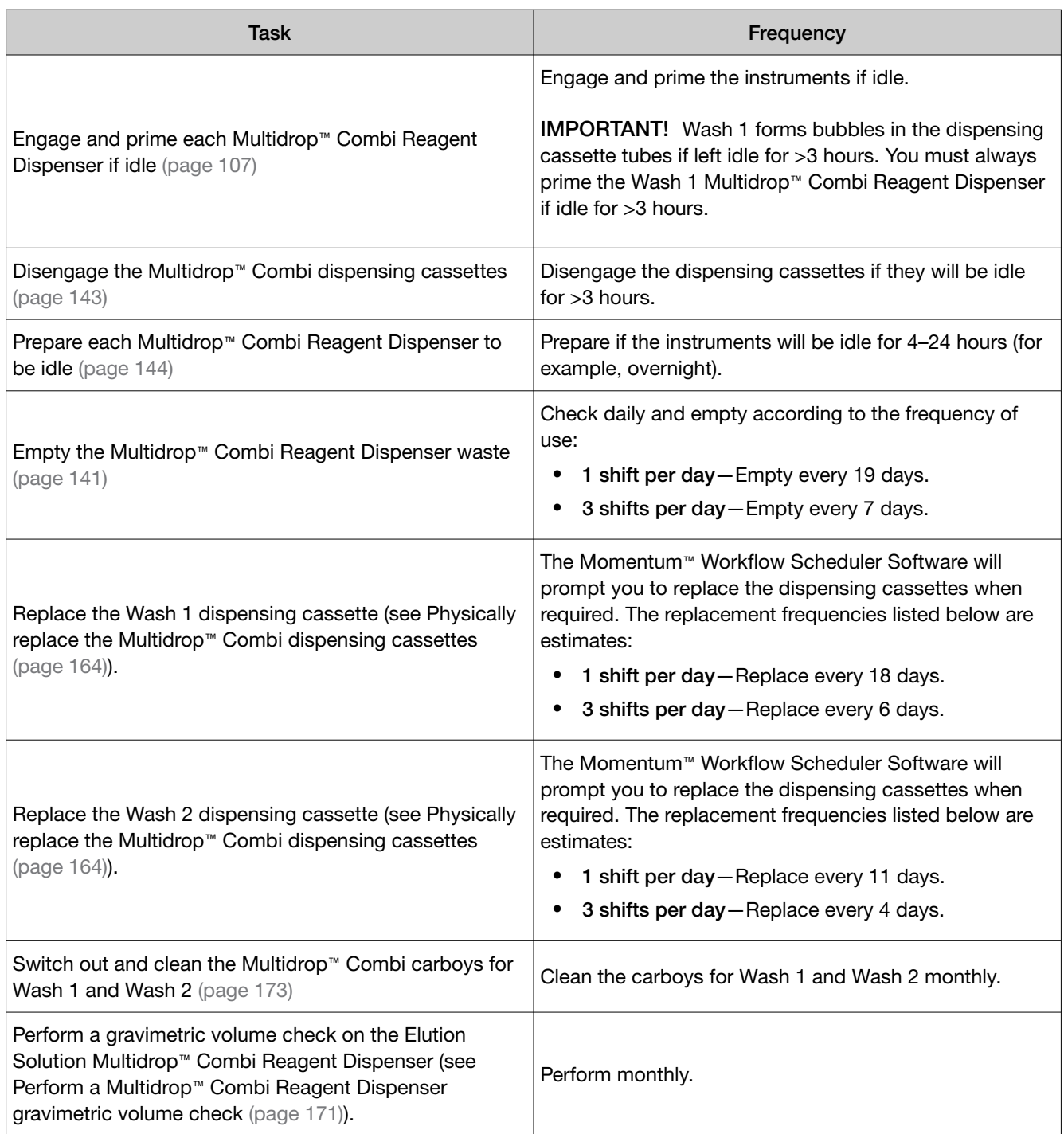

#### Table 25 Multidrop™ Combi Reagent Dispenser regular maintenance tasks

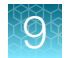

#### Table 25 Multidrop Combi Reagent Dispenser regular maintenance tasks *(continued)*

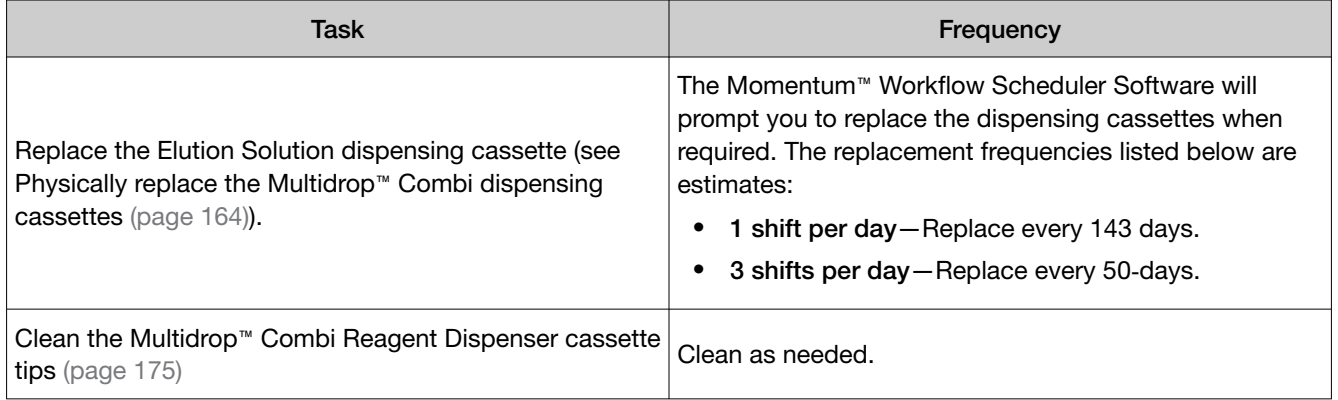

### Replace a Multidrop™ Combi Reagent Dispenser dispensing cassette

The Momentum™ Workflow Scheduler Software will prompt you to replace the Multidrop™ Combi Reagent Dispenser dispensing cassettes when required. The replacement frequencies listed in the following table are estimates:

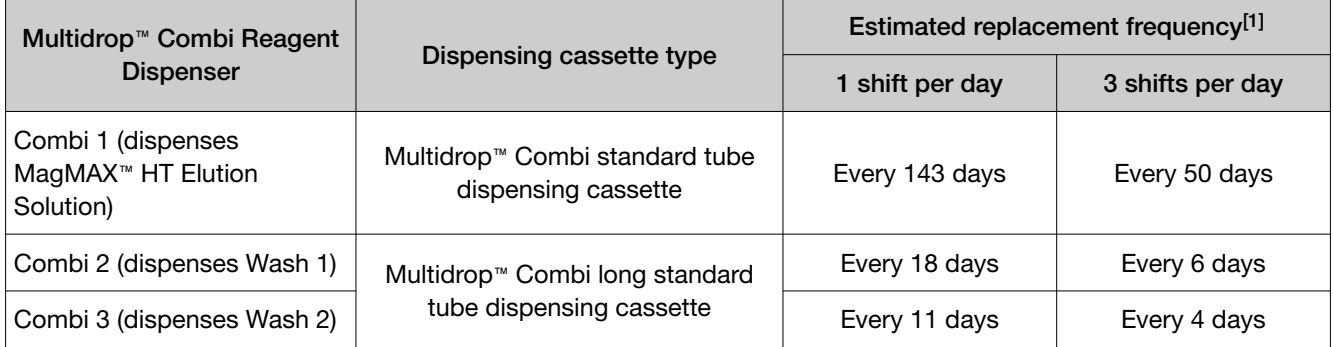

[1] The replacement frequency will depend on usage.

Replacing the dispensing cassettes is a two part process:

- 1. Replenish a Multidrop™ [Combi Reagent Dispenser dispensing cassette \(page 160\)](#page-159-0)
- 2. Physically replace the Multidrop™ [Combi dispensing cassettes \(page 164\)](#page-163-0)

IMPORTANT! When you update the quantity of reagents and consumables in the Momentum™ Software, you must always physically load the reagent or consumable in the correct location in Module 2. Failure to maintain alignment between the information that is entered in the Momentum™ Software and the reagents and consumables that are physically loaded in the system can delay the run by causing errors that require the run to be aborted.

### About Multidrop™ Combi Reagent Dispenser dispensing cassettes

The system uses two types of Multidrop™ Combi Reagent Dispenser dispensing cassettes:

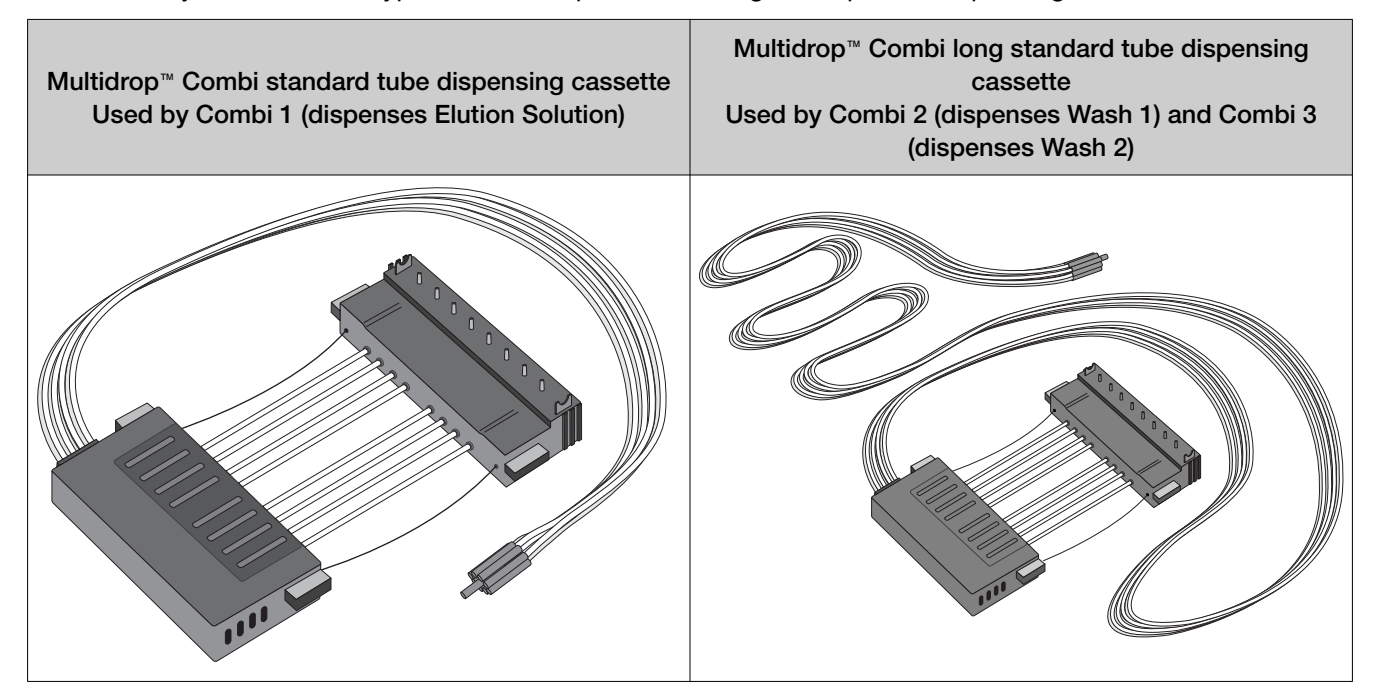

A Multidrop™ Combi Reagent Dispenser dispensing cassette includes the components shown in the following figure:

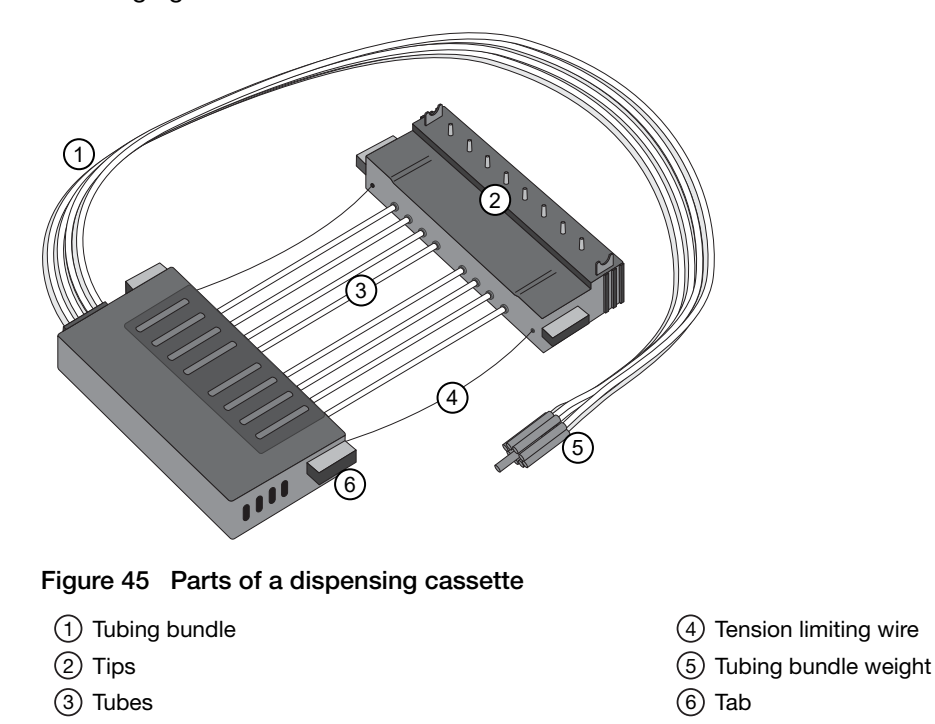

### <span id="page-159-0"></span>Replenish a Multidrop<sup>™</sup> Combi Reagent Dispenser dispensing cassette

The Momentum™ Workflow Scheduler Software will prompt you to replace the dispensing cassettes when required. The replacement frequencies listed in the following table are estimates:

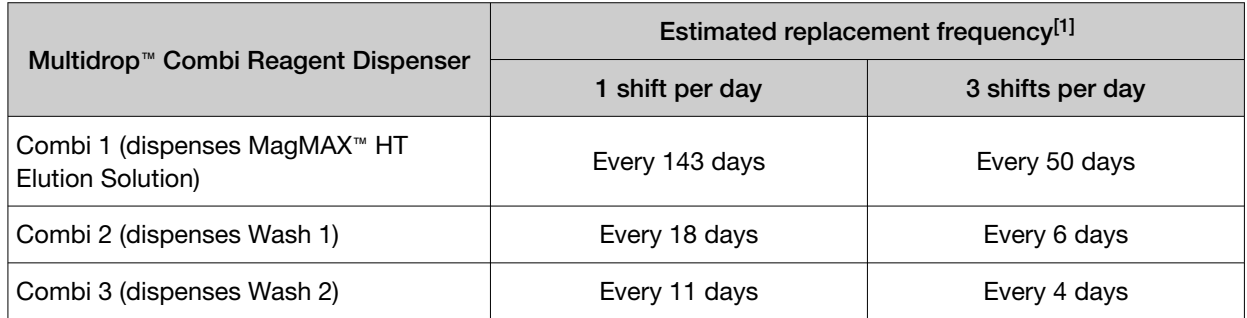

 $[1]$  The replacement frequency will depend on usage.

1. Ensure that you are using the correct dispensing cassette for the Multidrop™ Combi Reagent Dispenser.

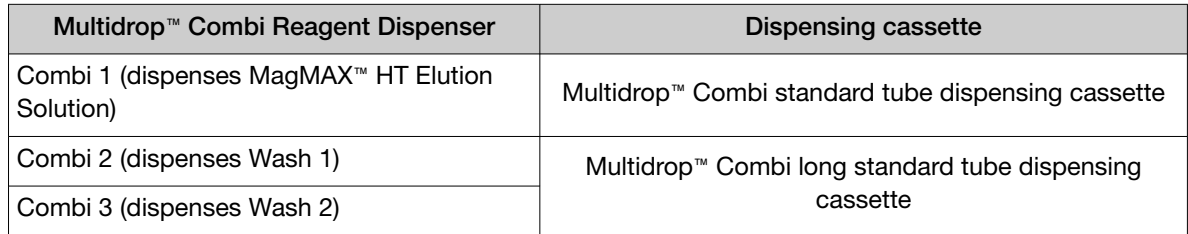

#### 2. On the Module 2 computer station, in the Momentum<sup>™</sup> Software Work Manager Dashboard, click Replenish Reagents.

**IMPORTANT!** If the Replenish Reagents button is inactive (grayed out), then the system cannot be paused to replenish and reload reagents. Wait until the Replenish Reagents button is active to proceed.

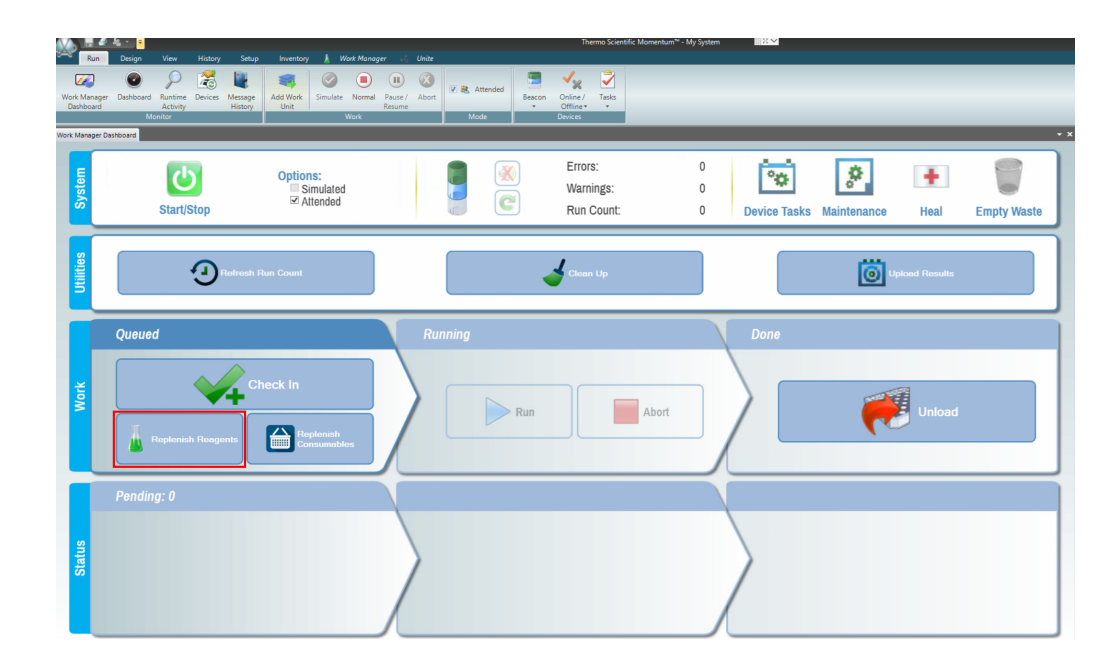

#### 3. In the Replenish Reagents window, click Scan.

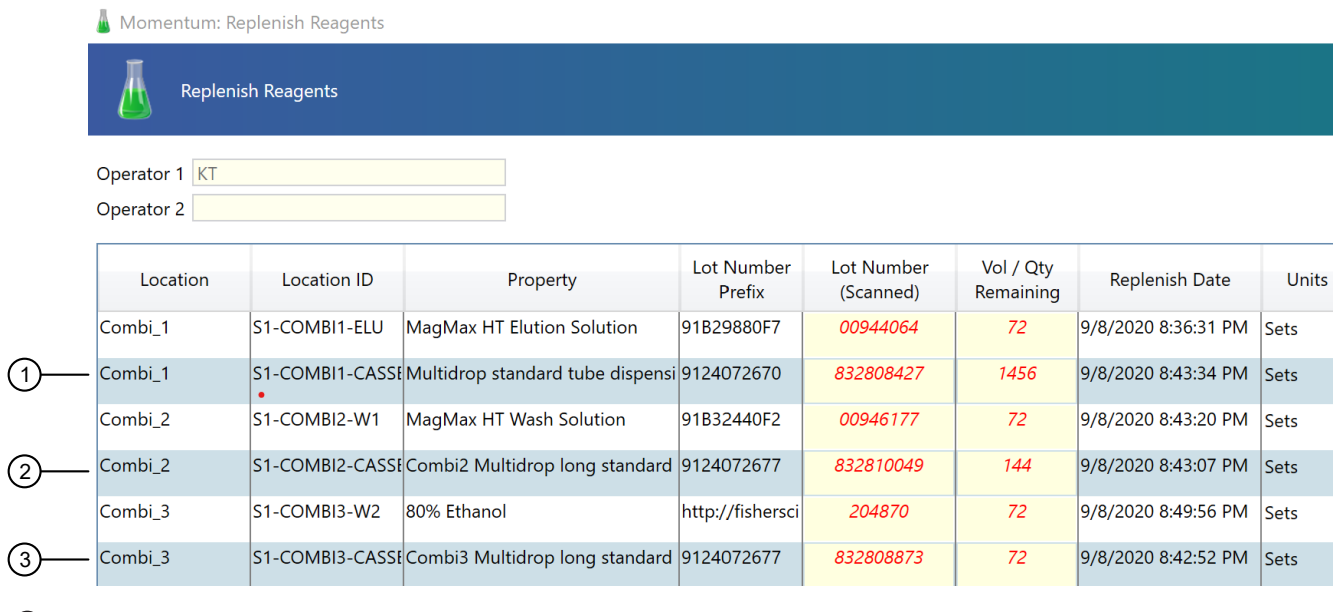

- $(1)$  Combi1-Cassette—Multidrop<sup>™</sup> Combi standard tube dispensing cassette
- 2 Combi2-Cassette—Multidrop™ Combi long standard tube dispensing cassette
- 3 Combi3-Cassette—Multidrop™ Combi long standard tube dispensing cassette

The Scan LOT dialog box opens.

*Amplitude™ Solution with the TaqPath™ COVID‑19 High‑Throughput Combo Kit Instructions for Use* 161

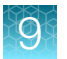

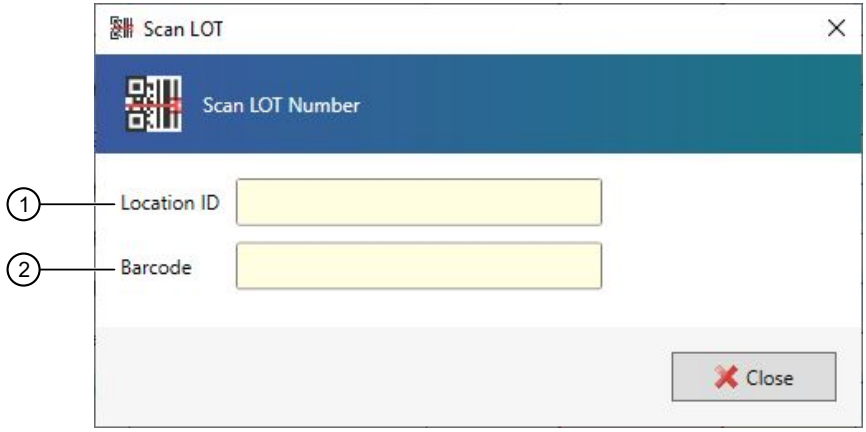

- Location ID field—Location barcode information
- Barcode field—Reagent barcode information

4. Use the hand-held scanner to scan the Location ID barcode that is located next to the appropriate Multidrop™ Combi Reagent Dispenser, then scan the barcode on the dispensing cassette.

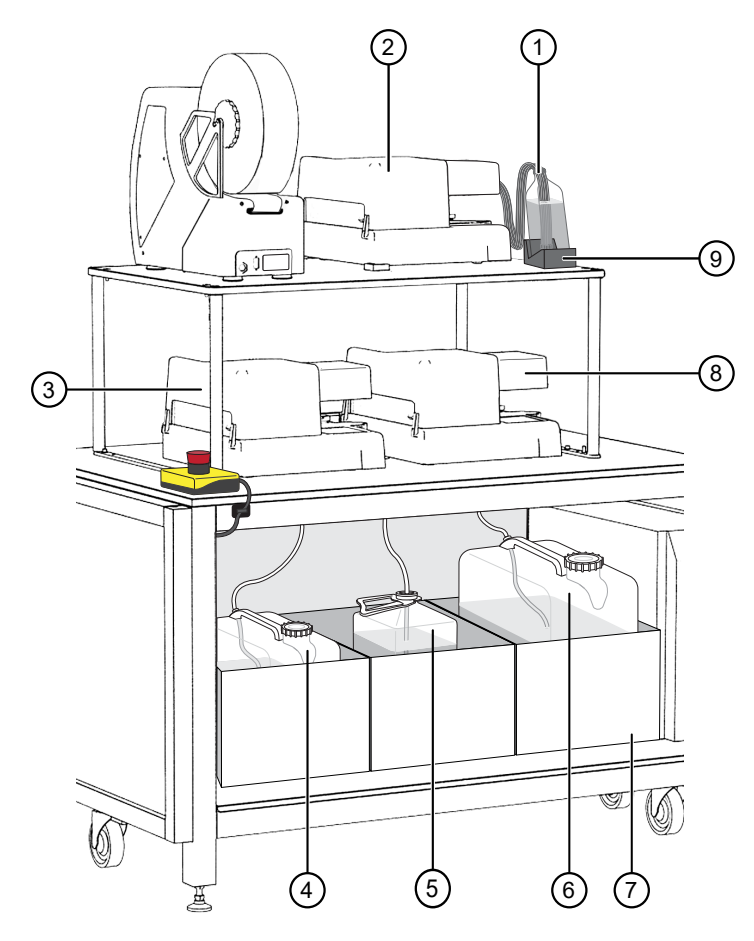

Figure 46 Multidrop<sup>™</sup> Combi Reagent Dispenser instrument and reagent locations and reagents

- 1 MagMAX™ HT Elution Solution
- 2 Combi 1 (dispenses MagMAX™ HT Elution Solution)
- 3 Combi 2 (dispenses MagMAX™ HT Wash Solution)
- 4 Wash 1 (MagMAX™ HT Wash Solution) carboy
- 5 Waste carboy
- 6 Wash 2 (80% Ethanol) carboy
- 7 Weighted drawer with scales
- 8 Combi 3 (dispenses Wash 2)
- 9 MagMAX™ HT Elution Solution bottle scale

IMPORTANT! If the Location ID barcode and the dispensing cassette barcode do not match you will receive an error message.

- 5. On the Module 2 computer station, in the Momentum™ Software Scan LOT dialog box, click Close.
- 6. In the Momentum™ Software Replenish Reagents screen, click Submit IDs.

Immediately replace the dispensing cassette on the Multidrop™ Combi Reagent Dispenser (see "Physically replace the Multidrop™ [Combi dispensing cassettes" on page 164\)](#page-163-0).

### <span id="page-163-0"></span>Physically replace the Multidrop™ Combi dispensing cassettes

Ensure that you are using the correct dispensing cassette for the Multidrop™ Combi Reagent Dispenser.

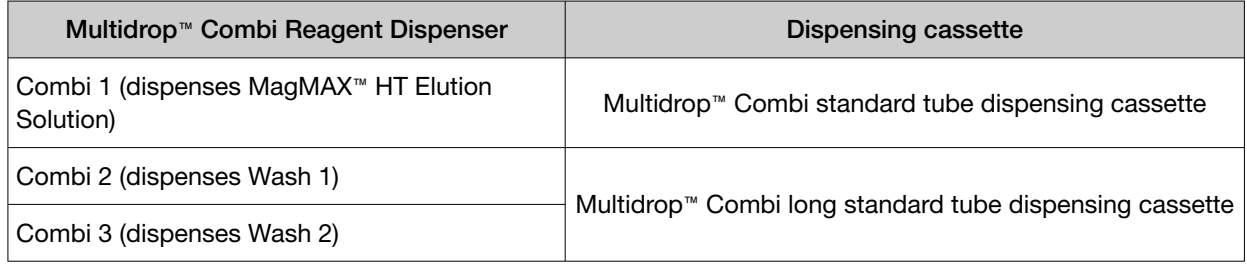

IMPORTANT! Only use the Multidrop™ Combi standard tube dispensing cassette or Multidrop™ Combi long standard tube dispensing cassette, as indicated. The dispensing cassettes have black plastic covers.

- 1. On the Module 2 computer station, in the Momentum™ Software Work Manager Dashboard, click Device Tasks.
- 2. In the Device Tasks window, click (a) next to the Multidrop™ Combi Reagent Dispenser to take it offline.
	- Combi1 (dispenses Elution Solution)
	- Combi2 (dispenses Wash 1)
	- Combi3 (dispenses Wash 2)

The  $\odot$  icon is grayed out, indicating that the instrument is offline. Leave the window open while you replace the dispensing cassette.

- 3. Remove the tubing bundle from the reagent bottle or carboy.
- 4. Press and hold PRIME for 5 seconds (Elution Solution) or 20 seconds (Wash 1 and Wash 2).
- 
- 5. On the appropriate Multidrop™ Combi Reagent Dispenser, push back the rotor cover to expose the rotor and dispensing cassette.

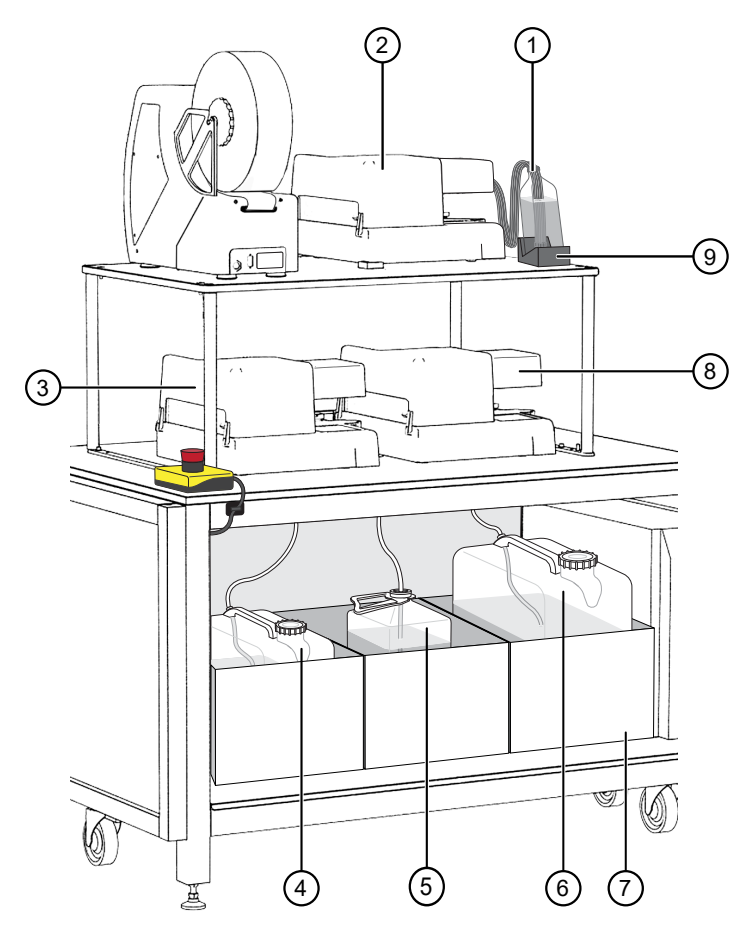

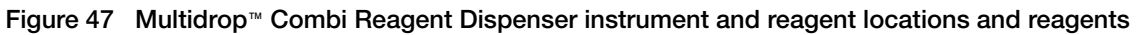

- MagMAX™ HT Elution Solution
- Combi 1 (dispenses MagMAX™ HT Elution Solution)
- Combi 2 (dispenses MagMAX™ HT Wash Solution)
- Wash 1 (MagMAX™ HT Wash Solution) carboy
- Waste carboy
- Wash 2 (80% Ethanol) carboy
- Weighted drawer with scales
- Combi 3 (dispenses Wash 2)
- MagMAX™ HT Elution Solution bottle scale

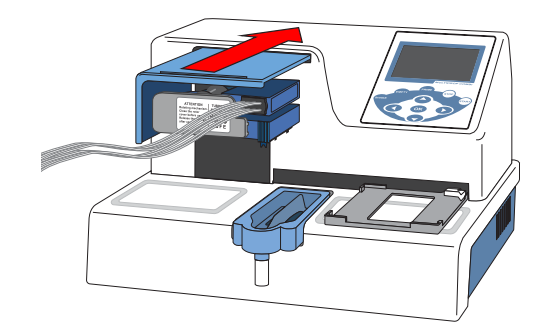

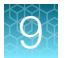

- 6. Remove the used dispensing cassette.
	- a. Using your left hand, slide the tube-part of the dispensing cassette out of the slots, then lift and pull it back over the pump body.

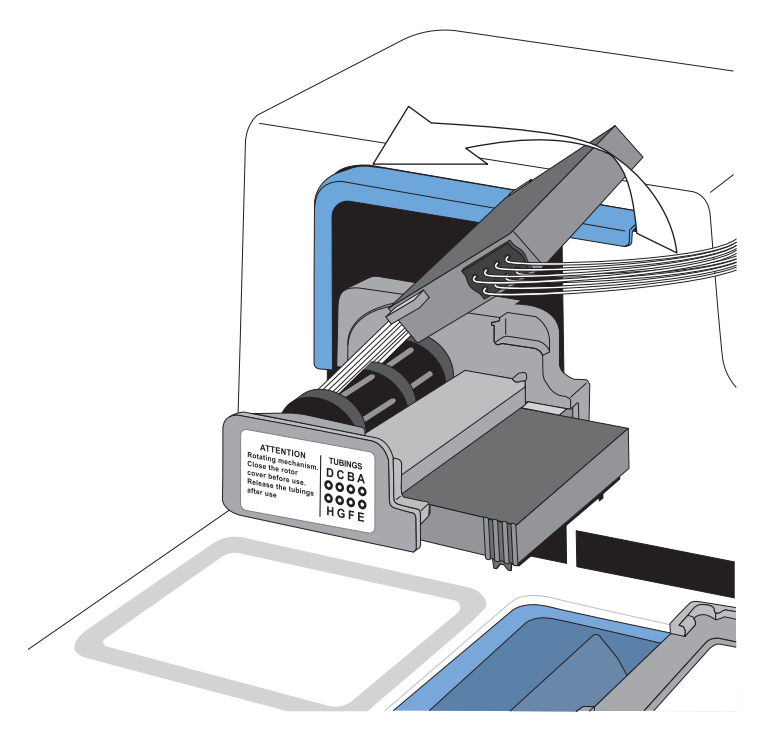

b. Using your right hand, slide the tip-part of the dispensing cassette out of the slots.

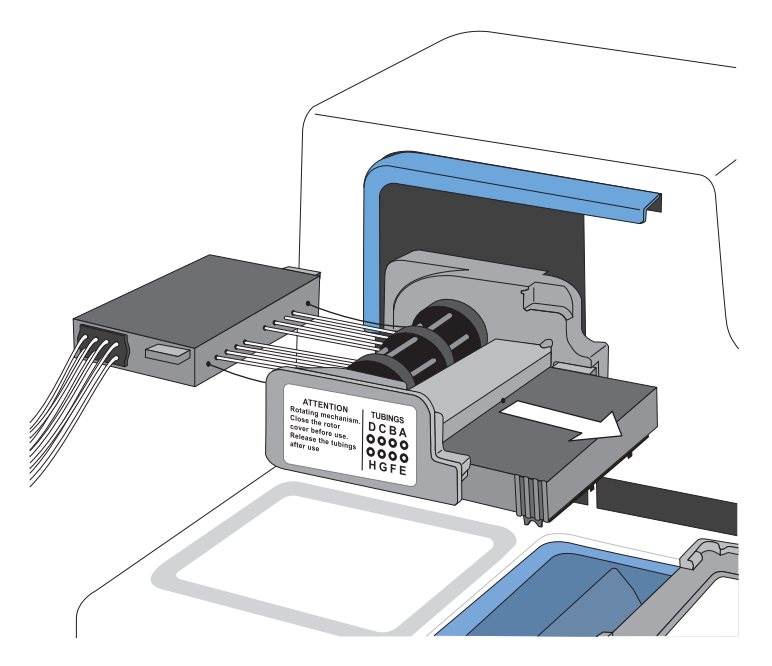

- c. Using both hands, carefully slide the dispensing cassette out from under the pump rotor.
- d. Remove the tubing bundle from the reagent bottle or carboy, then discard the dispensing cassette.

7. Remove the new dispensing cassette from the package, then orient it correctly for insertion.

IMPORTANT! Do not remove the metal tip cover.

- In your right hand, hold the tip-part of the dispensing cassette with the tips pointing down.
- In your left hand, hold the tube-part of the dispensing cassette with the tube pointing toward you.
- 8. Carefully place the eight tubes below the pump rotor, then slide the tabs on the tip-part of the dispensing cassette into the appropriate slots of the pump body. Ensure that the tubes are freely placed below the pump rotor and the tension limiting wires below the rotor shaft.

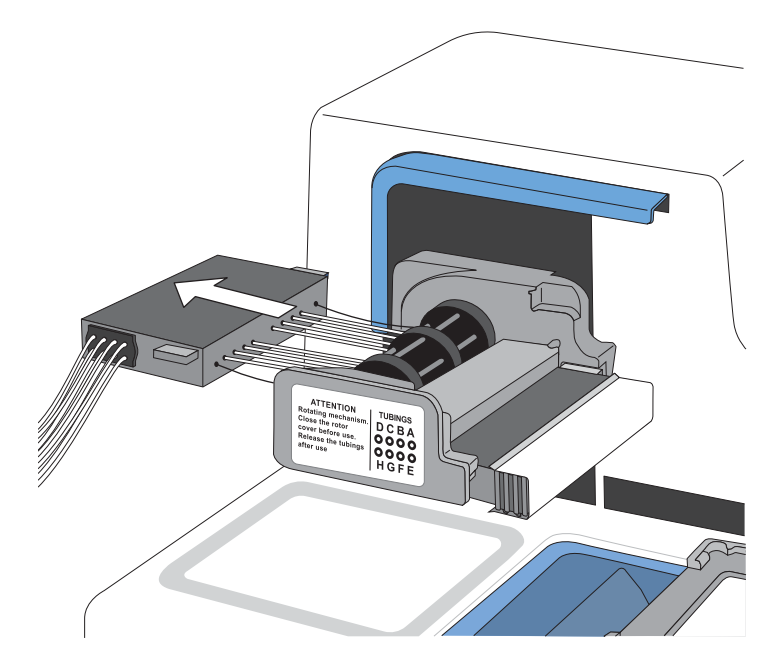

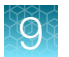

9. Pull the tube-part of the dispensing cassette up and around the pump rotor, until it is doubled over and nearly on top of the front of the cassette.

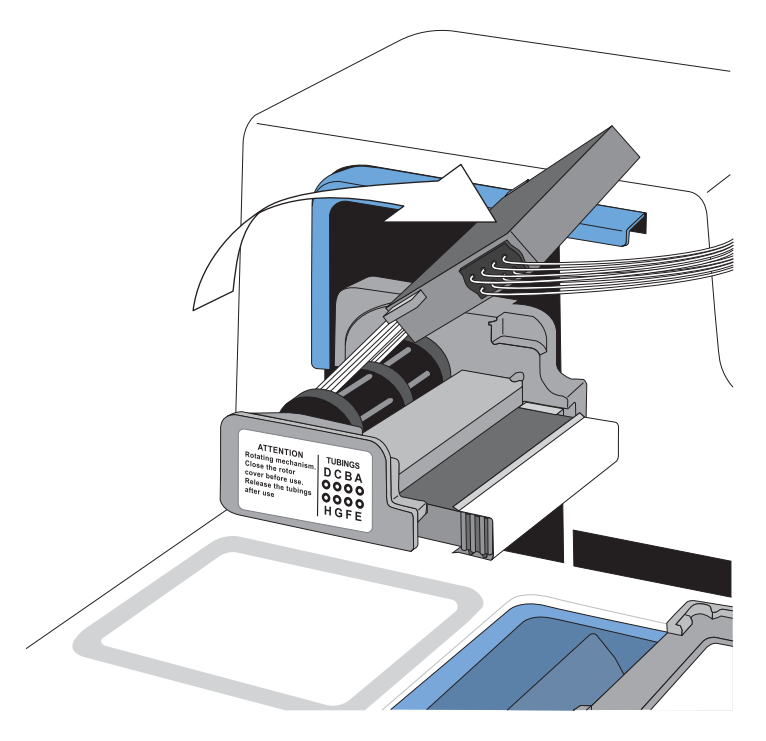

10. Insert the tabs into the slots.

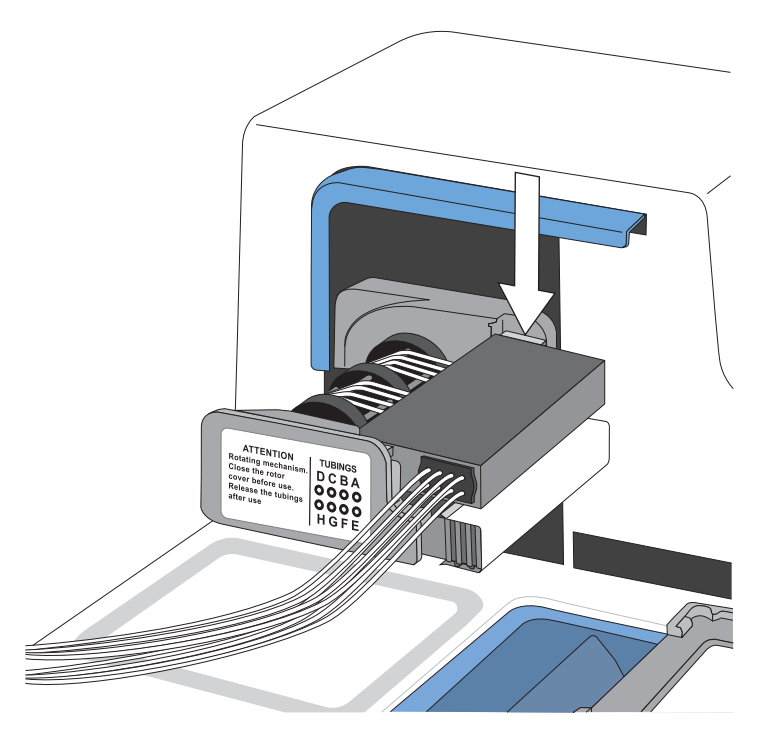

11. Ensure that all the tubes are evenly placed on the rotor needles, four tubes on each half of the pump rotor.

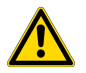

CAUTION! Ensure that you correctly align tension limiting wires around the rotor. Failure to do so may result in damage to the dispensing cassette and false negative results.

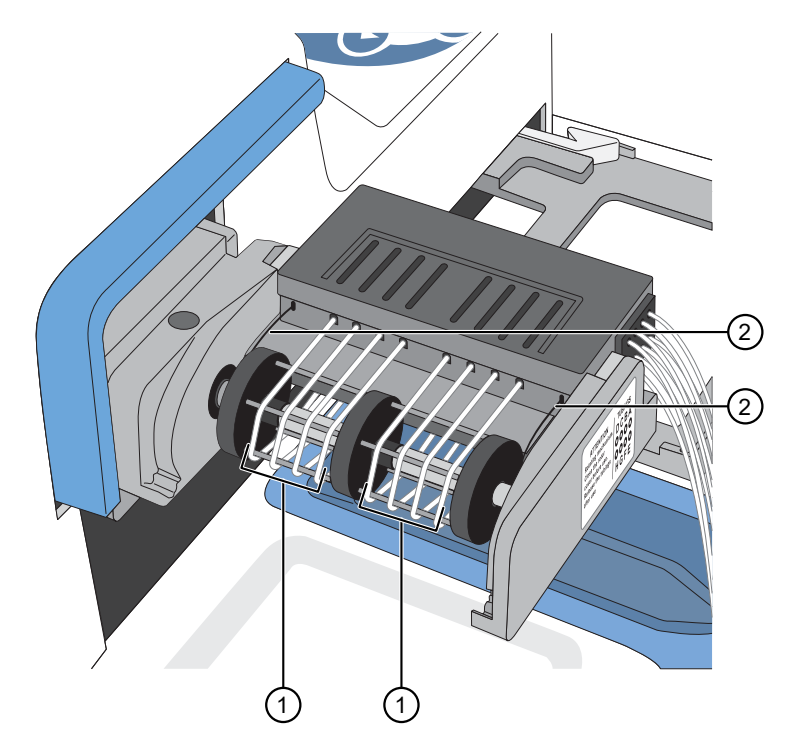

1 Tubes evenly placed around the pump rotor

2 Tension limiting wires with a loose fit around the motor shaft

12. Ensure that the tension limiting wires have a loose fit around the rotor shaft and are not on the rotor needles.

*Amplitude™ Solution with the TaqPath™ COVID‑19 High‑Throughput Combo Kit Instructions for Use* 169

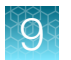

13. Pull the tip protection off from the dispensing cassette.

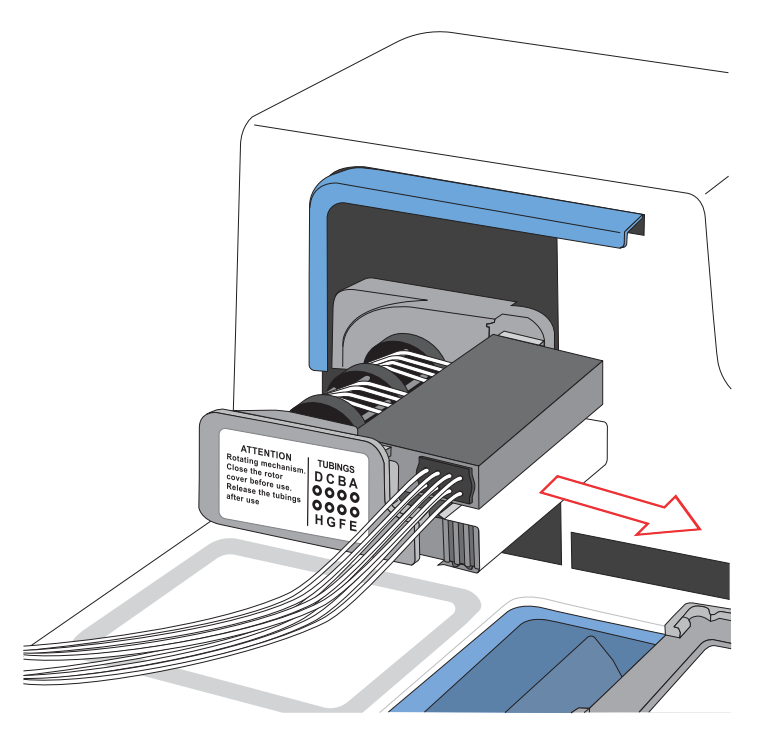

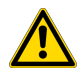

WARNING! Do not touch the cassette dispensing tips. Touching dispensing tips can result in false negative results.

14. Pull the cover over the rotor.

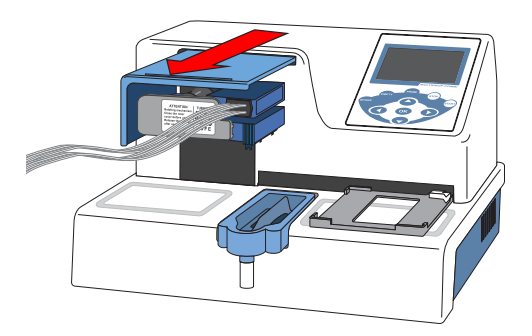

15. Place the tubing bundle weight into the bottom of the reagent vessel.

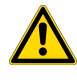

CAUTION! Ensure that you place the tubing bundle in the correct reagent vessel, and that there are no kinks in the tubing. Improper placement or kinks in the tubing can cause false negatives or invalid results.

<span id="page-170-0"></span>16. Press and hold PRIME for the duration listed in the following table.

IMPORTANT! Ensure that you prime each Multidrop™ Combi Reagent Dispenser for the duration listed. Failure to adequately prime the instruments can affect performance.

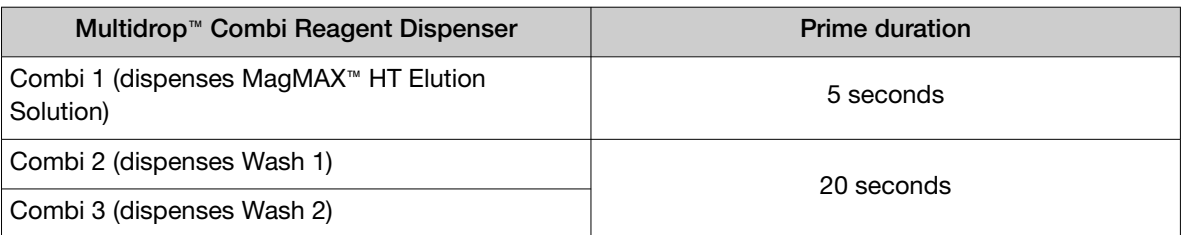

WARNING! Ensure that the liquid runs steadily from all of the cassette dispensing tips by the end of the recommended prime duration. Failure to do so can lead to false negative or invalid results.

### Perform a Multidrop<sup>™</sup> Combi Reagent Dispenser gravimetric volume check

Perform a gravimetric volume check on Combi 1 Multidrop™ Combi Reagent Dispenser, which dispenses Elution Solution, every month.

- 1. On the Module 2 computer station, use the Ctrl Ctrl 1 shortcut to open the Momentum™ Software computer desktop.
- 2. In the Momentum™ Software Work Manager Dashboard, confirm that the system is offline.
- 3. If the system is online, click Device Tasks, then click  $\Box$  next to Combi1 to take it offline. The  $\odot$  icon is grayed out, indicating that the instrument is offline. Leave the window open while you perform the check.
- 4. If needed, on the Multidrop™ Combi Reagent Dispenser, press and hold PRIME until the dispensing cassette tubing is filled.
- 5. Record the weight of an empty KingFisher™ Deep‑Well 96 Plate with Barcode.
- 6. Place weighed plate onto the plate carrier of the Multidrop™ Combi Reagent Dispenser.
- 7. On the Multidrop™ Combi Reagent Dispenser, in the **Main** tab, select **Pouse** Plate type, then press OK.

*Amplitude™ Solution with the TaqPath™ COVID‑19 High‑Throughput Combo Kit Instructions for Use* 171

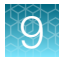

- 8. In the Plate type menu, select 96 DW.
	- $\textcircled{\small{1}}$  Plate type menu

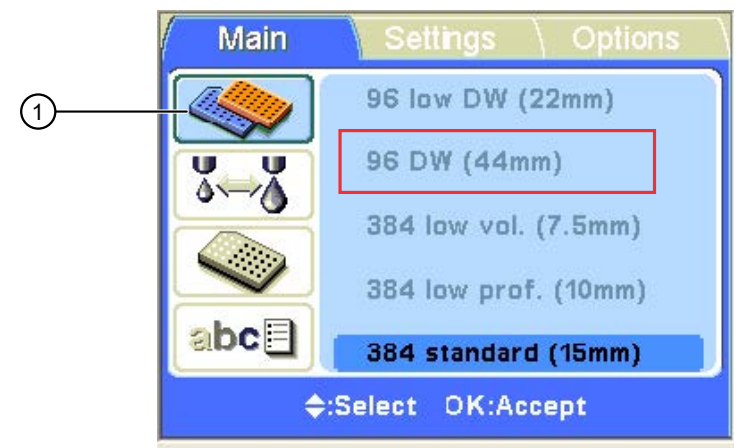

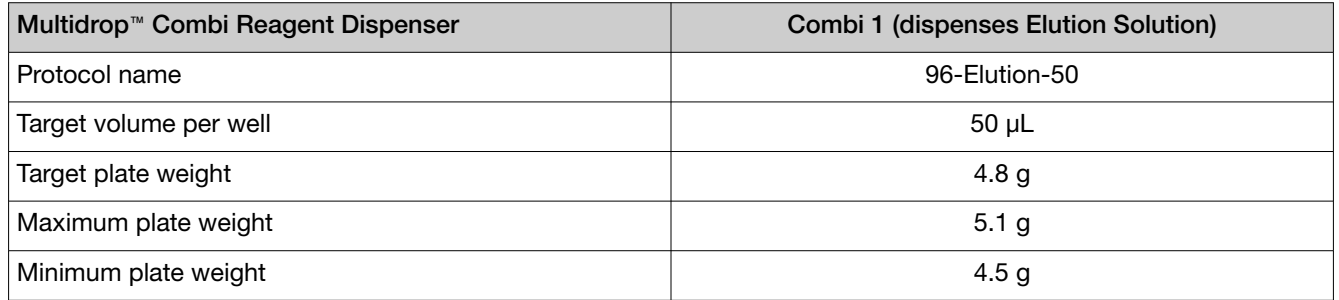

- 9. In the Main menu, select  $\boxed{\text{ab}}$  Save and Edit Protocol.
- 10. In the Save and Edit Protocol menu, select 96-Elution-50, then press OK.

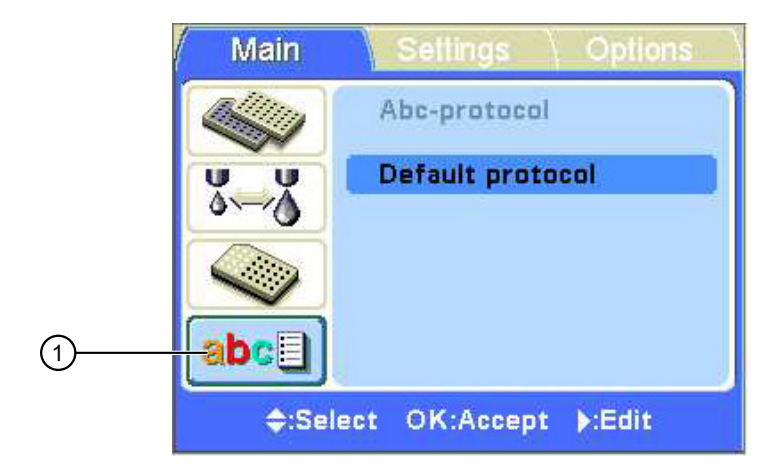

#### Figure 48

- (1) Save and Edit Protocol menu
- 11. Press START to start the protocol.

12. When the protocol is complete, weigh the plate on the analytical balance, subtract the empty plate weight, then confirm that the difference is within the acceptable range:

<span id="page-172-0"></span>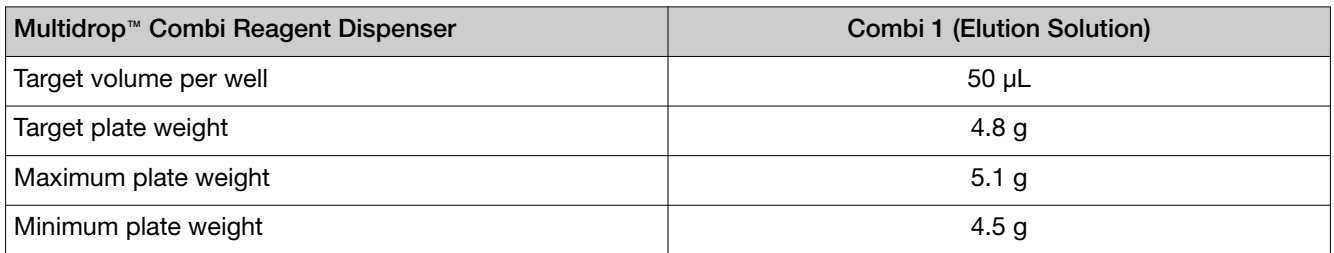

- If the mass is below the acceptable weight—Rerun the test to confirm that the weight was not light due to bubbles in the tubing. If the plate is light again, replace the cassette, then rerun the test.
- If the mass is above the acceptable weight-Replace the cassette, then rerun the test.
- 13. On the Module 2 computer station, in the Momentum™ Software Device Tasks window, click © next to **Combi1** to bring the instrument online.

The  $\bullet$  icon is green, indicating that the Multidrop<sup>™</sup> Combi Reagent Dispenser is online.

14. Click Done.

### Switch out and clean the Multidrop™ Combi carboys for Wash 1 and Wash 2

Every month, switch out, then clean the Multidrop™ Combi carboys for Wash 1 and Wash 2 when refilling the reagents.

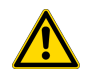

WARNING! Do not clean the carboys with bleach. Toxic gas may form.

- 1. On the Module 2 computer station, use the Ctrl Ctrl 1 shortcut to open the Momentum™ Software computer desktop.
- 2. In the Momentum™ Software Work Manager Dashboard, confirm that the system is offline.
- 3. If the system is online, click Device Tasks, then click (a) next to each Multidrop™ Combi Reagent Dispenser to take them offline.
	- Combi2 (dispenses Wash 1)
	- Combi3 (dispenses Wash 2)

The **ight** icon is grayed out, indicating that the instruments are offline. Leave the window open while you swap out the carboys and refill the reagents.

4. When you go to refill the reagents, switch out the current Wash 1 and Wash 2 carboys with clean carboys. For instructions about refilling the carboys, see ["Refill the Multidrop](#page-126-0)™ Combi Reagent [Dispenser reagents" on page 127.](#page-126-0)

IMPORTANT! It is mandatory that you use carboys provided with the Amplitude™ Solution as the scales are calibrated for use with these carboys only. Using any other containers can lead to invalid results.

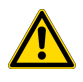

CAUTION! Ensure that you place the tubing bundle in the correct reagent vessel, and that there are no kinks in the tubing. Improper placement or kinks in the tubing can cause false negatives or invalid results.

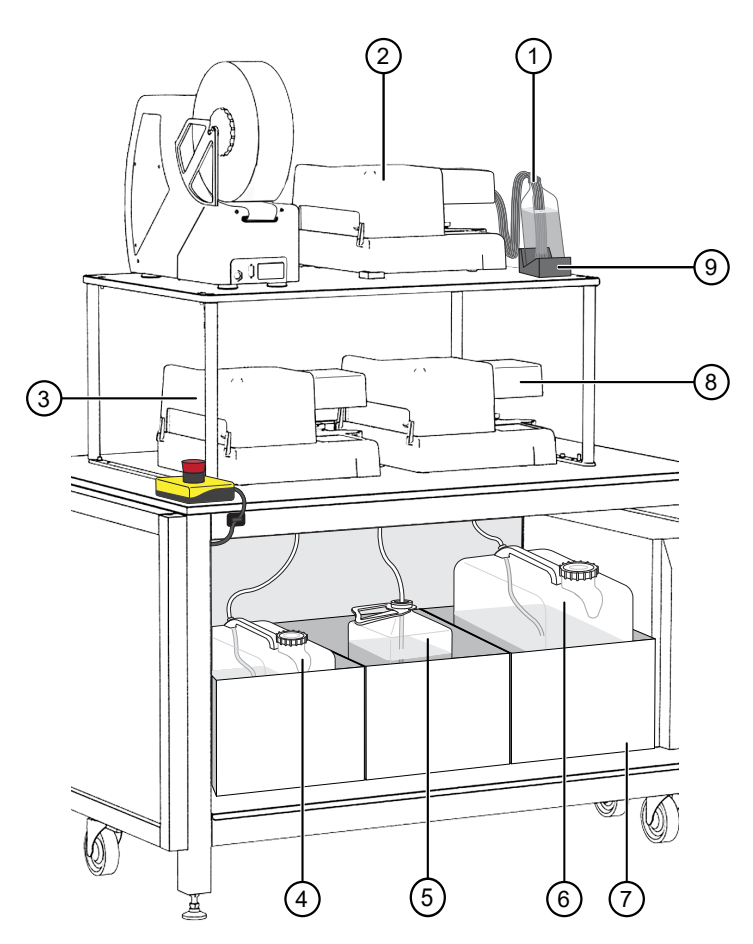

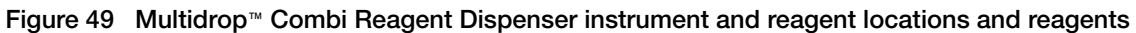

- 1 MagMAX™ HT Elution Solution
- 2 Combi 1 (dispenses MagMAX™ HT Elution Solution)
- 3 Combi 2 (dispenses MagMAX™ HT Wash Solution)
- 4 Wash 1 (MagMAX™ HT Wash Solution) carboy
- 5 Waste carboy
- 6 Wash 2 (80% Ethanol) carboy
- 7 Weighted drawer with scales
- 8 Combi 3 (dispenses Wash 2)
- 9 MagMAX™ HT Elution Solution bottle scale
- 5. Inspect the carboys for mold or contaminants and discard if found.
- 6. Rinse the carboys with 70-80% Ethanol, then rinse with water and allow to dry.

### <span id="page-174-0"></span>Clean the Multidrop™ Combi Reagent Dispenser cassette tips

Use this procedure if the Momentum™ Workflow Scheduler Software displays an error message indicating that the Multidrop™ Combi Reagent Dispenser cassette tips are clogged.

- 1. On the Module 2 computer station, use the Ctrl Ctrl 1 shortcut to open the Momentum™ Software computer desktop.
- 2. In the Momentum™ Software Work Manager Dashboard, confirm that the system is offline.
- 3. If the system is online, click Device Tasks, then click **D** next to the Multidrop™ Combi Reagent Dispenser to take it offline.
	- Combi1 (dispenses Elution Solution)
	- Combi2 (dispenses Wash 1)
	- Combi3 (dispenses Wash 2)

The  $\odot$  icon is grayed out, indicating that the instrument is offline. Leave the window open while you clean the cassette tips.

- 4. Remove the tubing bundle for the affected cassette from the reagent bottle or carboy, and place in a clean, empty 50‑mL conical tube.
- 5. On the Multidrop™ Combi Reagent Dispenser, press and hold Empty for 5 seconds.
- 6. Remove the tubing bundle weight from the conical tube, pour out the liquid in the conical tube, the place the tubing bundle weight back into the empty conical tube.
- 7. Fill a 25-mL reservoir with deionized water.
- 8. Place the reservoir under the dispensing cassette tips so that the tips are completely submerged in the deionized water, then press and hold **Empty** until there is only air coming out of the tubing bundle.
- 9. Place the tubing bundle weight into the bottom of the reagent vessel.

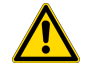

CAUTION! Ensure that you place the tubing bundle in the correct reagent vessel, and that there are no kinks in the tubing. Improper placement or kinks in the tubing can cause false negatives or invalid results.

10. Press and hold PRIME for the duration listed in the following table.

IMPORTANT! Ensure that you prime each Multidrop™ Combi Reagent Dispenser for the duration listed. Failure to adequately prime the instruments can affect performance.

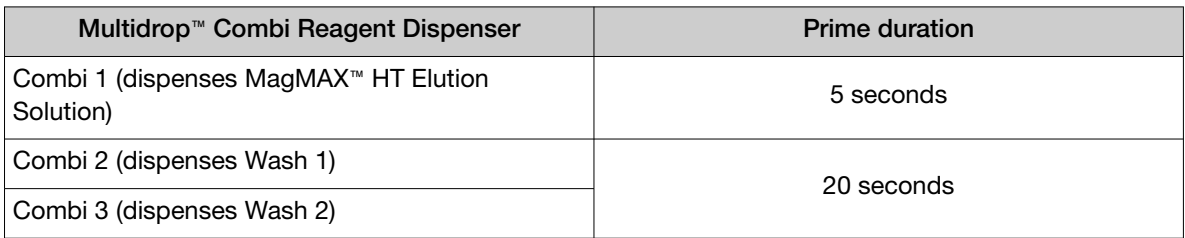

<span id="page-175-0"></span>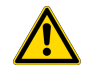

WARNING! Ensure that the liquid runs steadily from all of the cassette dispensing tips by the end of the recommended prime duration. Failure to do so can lead to false negative or invalid results.

- 11. If the liquid does not run steadily from all of the tips, replace the dispensing cassette (see "Physically replace the Multidrop™ [Combi dispensing cassettes" on page 164](#page-163-0)).
- 12. If you took the Multidrop™ Combi Reagent Dispenser offline in [step 2,](#page-126-0) in the Momentum™ Software Device Tasks window, click <sup>no</sup> next to theMultidrop™ Combi Reagent Dispenser to bring it back online.
	- Combi1 (dispenses Elution Solution)
	- Combi2 (dispenses Wash 1)
	- Combi3 (dispenses Wash 2)

The  $\bullet$  icon is green, indicating that the Multidrop™ Combi Reagent Dispenser is online.

13. Click Done to close the Device Tasks window.

# BioTek™ ELx405™ Select Microplate Washer regular maintenance

WARNING! Internal Voltage. Turn off and unplug the BioTek™ ELx405™ Select Microplate Washer for all cleaning operations.

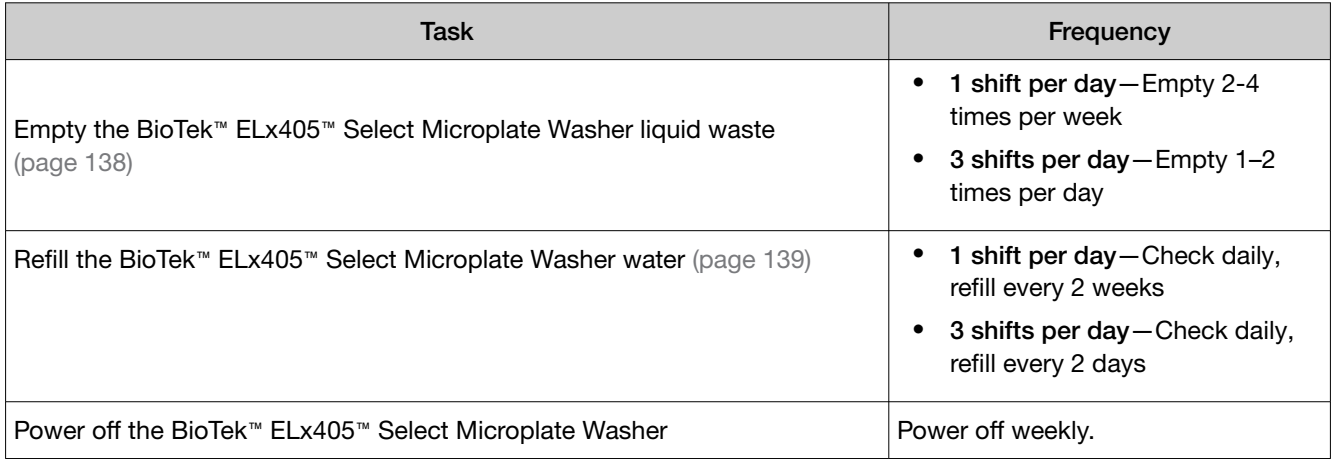

# <span id="page-176-0"></span>Tecan™ Fluent™ Automation Workstations regular maintenance

#### Table 26 Module 1 Tecan™ Fluent™ 1080 Automation Workstation regular maintenance tasks

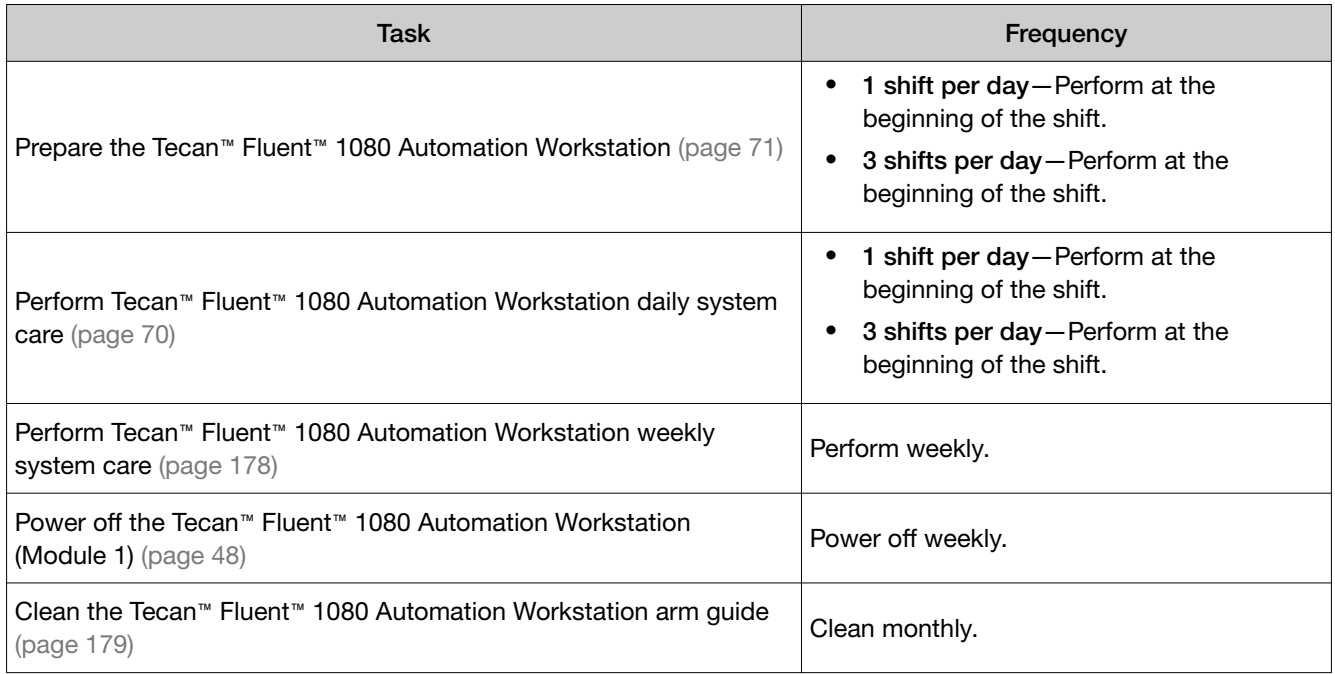

#### Table 27 Module 2 Tecan™ Fluent™ 780 Automation Workstation regular maintenance tasks

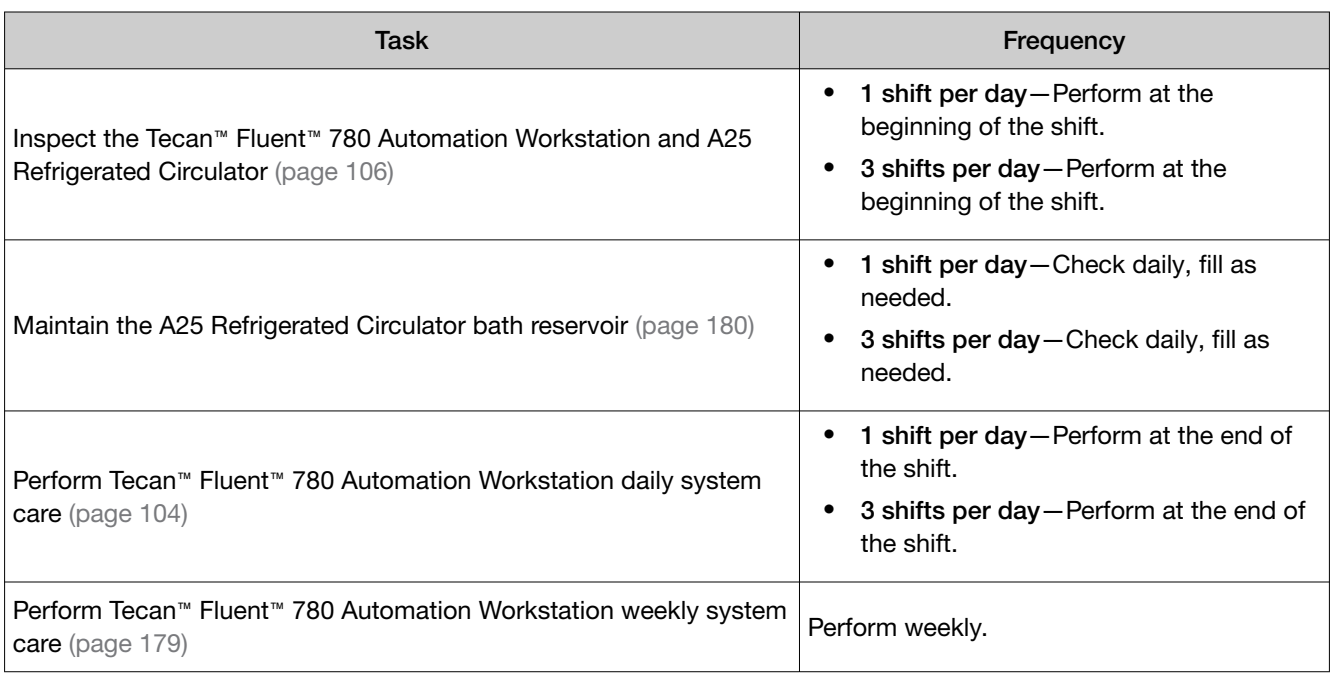

<span id="page-177-0"></span>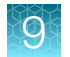

#### Table 27 Module 2 Tecan Fluent 780 Automation Workstation regular maintenance tasks *(continued)*

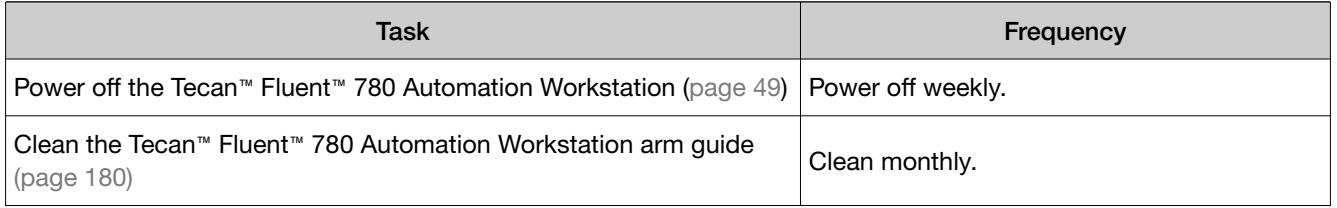

## Perform Tecan<sup>™</sup> Fluent<sup>™</sup> 1080 Automation Workstation weekly system care

1. On the Tecan™ Fluent™ 1080 Automation Workstation touchscreen home screen, tap System Care.

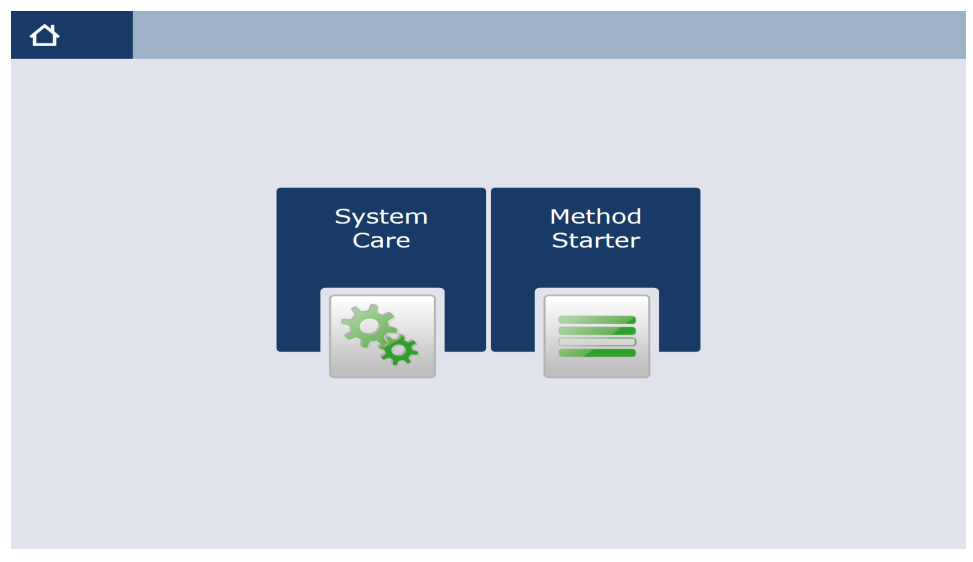

- 2. In the System Care screen, select the WeeklySystemCare method.
- 3. Follow the on screen prompts to perform the required weekly system care.

### <span id="page-178-0"></span>Clean the Tecan™ Fluent™ 1080 Automation Workstation arm guide

Clean the Tecan™ Fluent™ 1080 Automation Workstation arm guide monthly.

1. Clean the arm guide roller on the arm guide with a cotton swab.

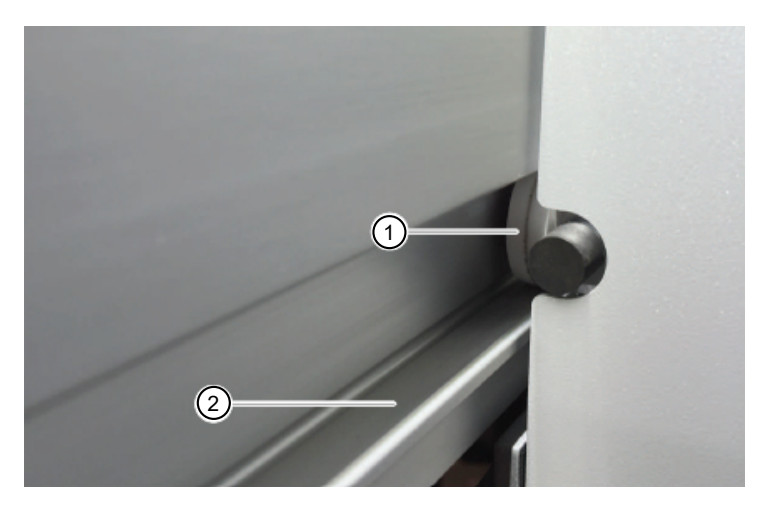

Figure 50 Tecan™ Fluent™ 1080 Automation Workstation arm guide

 $(1)$  Arm guide roller 2 Arm rails

2. Clean the arm rails with a lint‑free cloth.

### Perform Tecan<sup>™</sup> Fluent<sup>™</sup> 780 Automation Workstation weekly system care

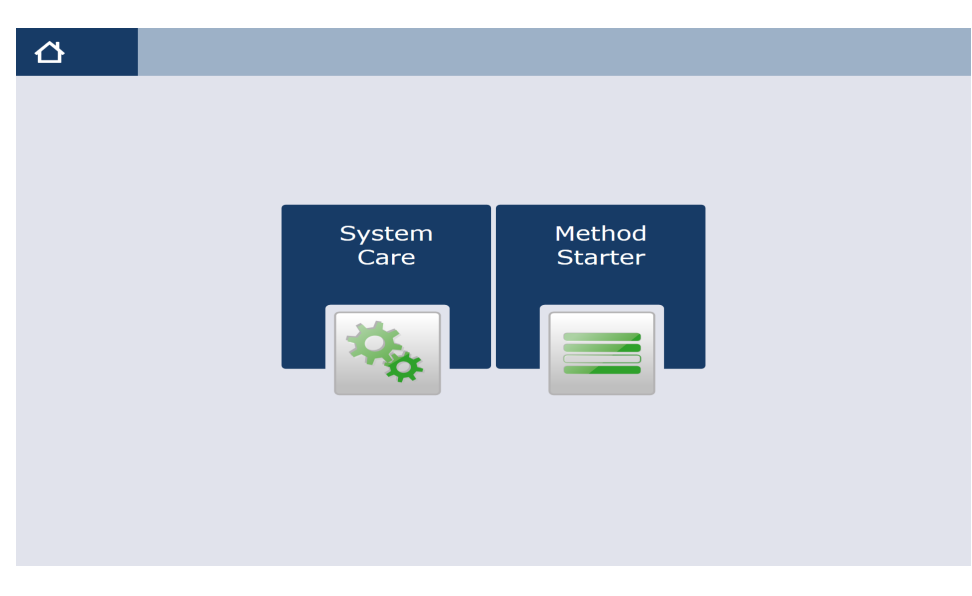

1. On the Tecan™ Fluent™ 780 Automation Workstation touchscreen home screen, tap System Care.

- 2. In the System Care screen, select the WeeklySystemCare method.
- 3. Follow the on screen prompts to perform the required weekly system care.

## <span id="page-179-0"></span>Clean the Tecan™ Fluent™ 780 Automation Workstation arm guide

Clean the Tecan™ Fluent™ 780 Automation Workstation arm guide monthly.

1. Clean the arm guide roller on the arm guide with a cotton swab.

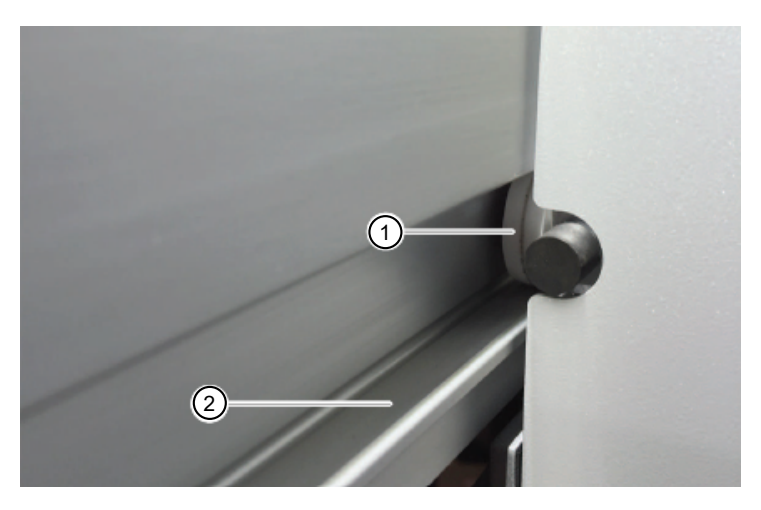

Figure 51 Tecan™ Fluent™ 780 Automation Workstation arm guide

 $(1)$  Arm guide roller (2) Arm rails

- 2. Clean the arm rails with a lint‑free cloth.
- 3. Clean the upper surface of the guide rail on the MCA arm guide with a lint-free cloth.

### Maintain the A25 Refrigerated Circulator bath reservoir

Check the water level in the A25 Refrigerated Circulator reservoir daily, and fill as needed.

Before you begin, ensure that the reservoir drain port on the front of the bath is closed and that all plumbing connections are secure.

- 1. Remove the A25 Refrigerated Circulator lid.
- 2. Use deionized water and a soft cloth to clean the reservoir and built-in components.
- 3. Fill the reservoir with deionized water, then replace the lid.
# QuantStudio™ 7 Flex Real-Time PCR System regular maintenance

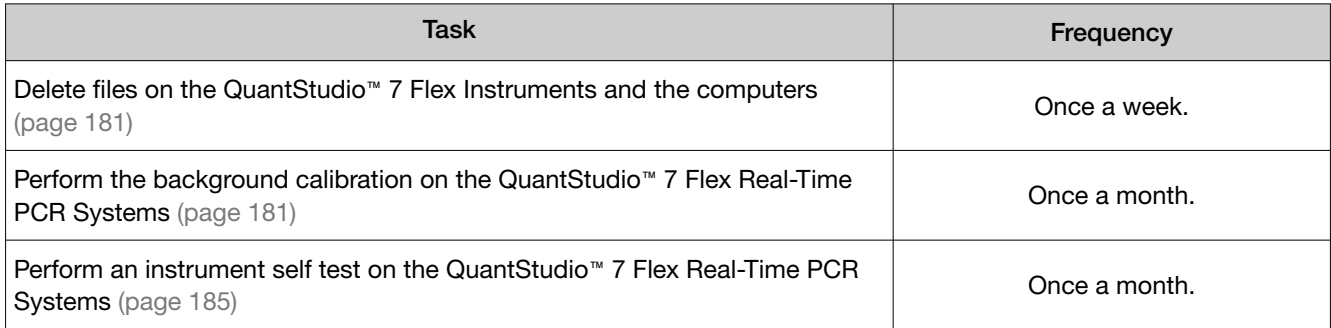

The following maintenance is performed by the Thermo Fisher Scientific Field Service Engineer during preventative maintenance visits:

- ROI Calibration
- Background Calibration
- Uniformity Calibration
- **Dye Calibration**
- Normalization Calibration
- RNase P Verification
- Lamp replacement
- Delete files on the QuantStudio™ 7 Flex Instruments and the computers

Delete files weekly.

- 1. Delete the files from the computers, according to the operating system.
- 2. In the Main Menu of the instrument touchscreen, touch Collect Results.
- 3. From the list of experiments, touch **Select All** if you want to delete all experiments or touch the individual experiments of interest that you want to delete.
- 4. Once all files that you want to delete are selected, touch  $\mathbf{\hat{m}}$  Delete.
- 5. When asked to confirm the deletion, touch OK.
- 6. Touch  $\mathbf{u}$  to return to the Main Menu.

### Perform the background calibration on the QuantStudio™ 7 Flex Real-Time PCR Systems

Perform the background calibration on the QuantStudio™ 7 Flex Real-Time PCR Systems once a month.

- 1. Prepare a background calibration plate.
	- a. Add 20 µL of deionized water to each well of a MicroAmp™ EnduraPlate™ Optical 384-Well Clear Reaction Plates with Barcode.
	- b. Seal the plate with MicroAmp™ Optical Adhesive Film.

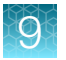

c. Confirm that the deionized water in each well of the calibration plate is at the bottom of the well. If not, centrifuge the plate for 2 minutes at <1500 rpm.

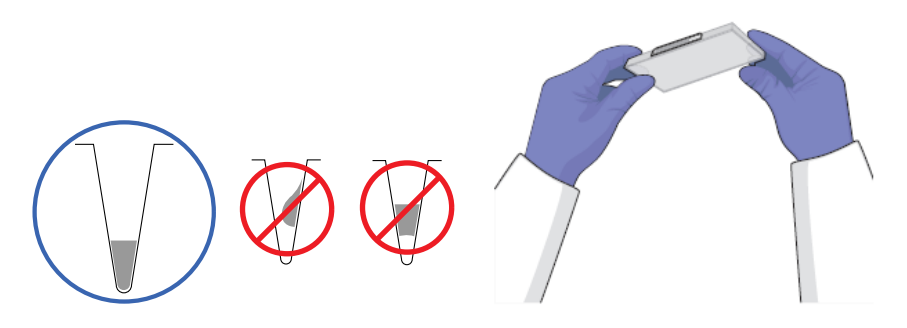

IMPORTANT! Do not allow the bottom of the plate to become dirty. Fluids and other contaminants that adhere to the plate bottom can contaminate the sample block and cause an abnormally high background signal.

- 2. In the QuantStudio<sup>™</sup> Real-Time PCR Software Home tab, click Instrument Console.
- 3. In the Instrument Console, select the icon for your instrument, then click Manage Instrument.

Note: If the Manage Instrument button is inactive, add your instrument to the My Instruments group.

- 4. In the Instrument Manager, start the calibration:
	- a. Click  $\mathcal X$  Maintenance, then click Background.
	- b. In the Background Calibration screen, click Start Calibration.
- 5. Click Next, then prepare for the calibration as instructed.
- 6. At the bottom of the **Setup** tab, enter the reagent information for the calibration plate.

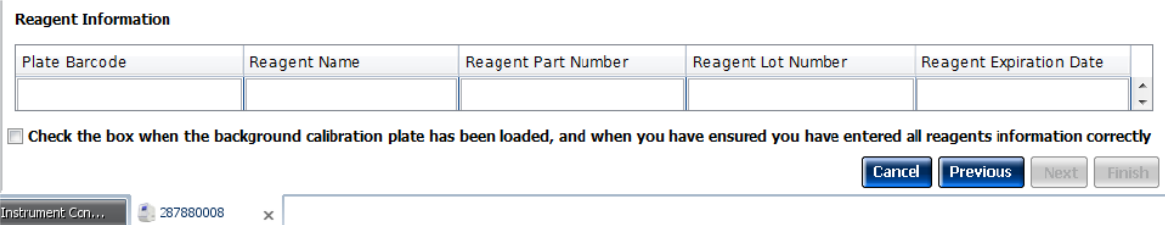

- 7. Load the calibration plate into the instrument:
	- a. From the instrument touchscreen, tap  $\blacktriangle$  to eject the instrument tray.
- b. Load the calibration plate into the plate holder so that:
	- Well A1 of the plate is in the top-left corner of the plate adapter.
	- The barcode faces the front of the instrument.

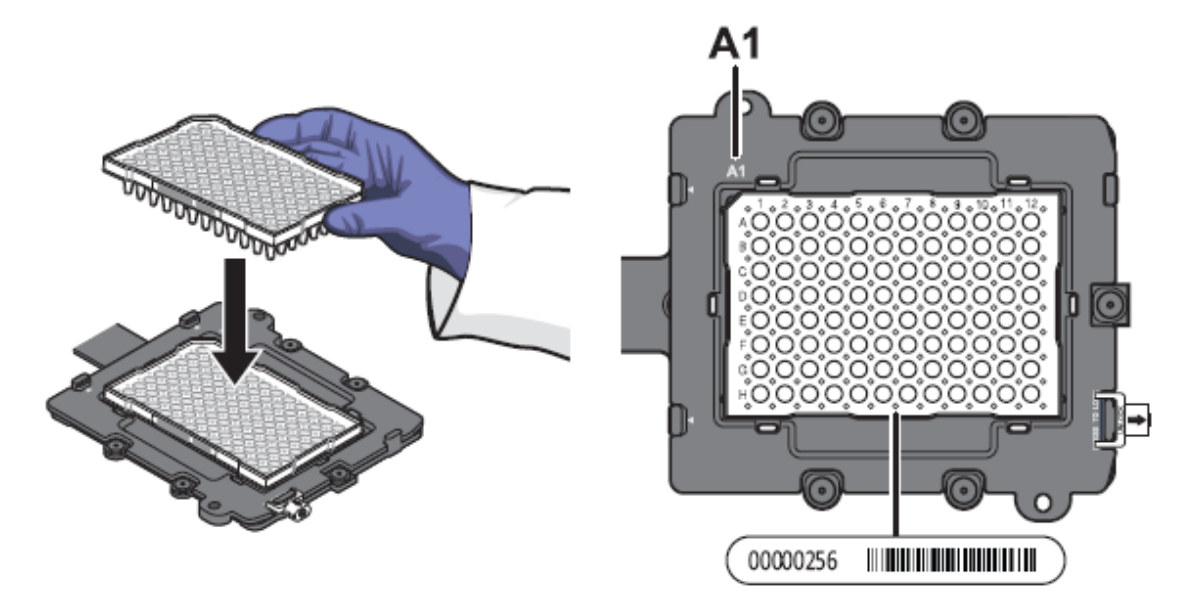

IMPORTANT! Plates should be loaded and unloaded by operators who have been warned of the moving parts hazard and have been adequately trained.

- c. From the instrument touchscreen, tap  $\blacktriangle$  to close the instrument tray.
- 8. After loading the plate, start the calibration:
	- a. In the Setup tab, select Check the box when the background calibration plate has been loaded, then click Next.
	- b. From the Run screen, click Start Run.

IMPORTANT! Do not attempt to open the access door during the run. The door is locked while the instrument is in operation.

Note: Before starting the calibration, the instrument may pause (up to 10 minutes) to allow the heated cover to reach the required temperature.

*Amplitude™ Solution with the TaqPath™ COVID‑19 High‑Throughput Combo Kit Instructions for Use* 183

9. When the run is complete and the QuantStudio™ Real-Time PCR Software displays the Analysis screen, confirm the status of the calibration. The analysis status indicates the success of the calibration, where *passed* indicates that the run produced viable calibration data and *failed* indicates that the run did not produce data or that the data it collected is unusable.

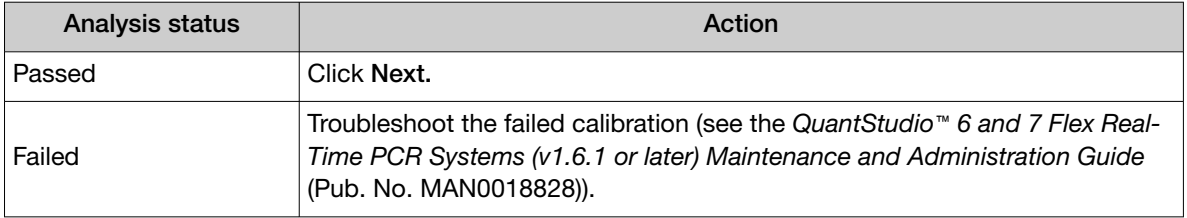

Note: Abnormal spectra or abnormally high background fluorescence can indicate the presence of contamination on the plate or sample block, which can cause the calibration to fail.

**10.** Select the QC tab to review the quality check summary. The QC status indicates the quality of the calibration data, where Passed indicates that all wells produced data that passed the quality check, and Failed indicates that one or more wells produced spectra that deviate significantly from the other wells on the plate.

Note: If the calibration failed, the QC tab can provide information regarding the cause of the failure.

- 11. Unload the calibration plate:
	- a. After the calibration, tap  $\blacktriangle$  on the touchscreen to eject the plate.

Note: If the instrument does not eject the plate, remove it as explained in the *QuantStudio™ 6 and 7 Flex Real-Time PCR Systems (v1.6.1 or later) Maintenance and Administration Guide* (Pub. No. MAN0018828).

b. Remove the plate from the instrument tray and discard it.

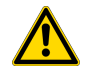

WARNING! PHYSICAL INJURY HAZARD. During instrument operation, the plate temperature can reach 100°C. Allow the consumable to cool to room temperature before removing.

- c. Tap  $\triangle$  on the instrument touchscreen to close the instrument tray.
- 12. From the Background Calibration screen, click Finish to complete the calibration, then click Yes when prompted to save the results.
- 13. *(Optional)* Click Print Report in the upper right corner of the screen to print a summary of the calibration results for your records.

### <span id="page-184-0"></span>Perform an instrument self test on the QuantStudio™ 7 Flex Real-Time PCR **Systems**

Perform an instrument self test on the QuantStudio™ 7 Flex Real-Time PCR Systems monthly.

You can use the QuantStudio™ 7 Flex Real-Time PCR System touchscreen to perform a comprehensive self test of the QuantStudio™ 7 Flex Real-Time PCR System subsystems. After the self test is complete, the QuantStudio™ 7 Flex Real-Time PCR System generates two files that provide a detailed summary of the instrument condition and function. In the event of a problem, you can save the results files to a USB drive and email them to Technical Support for a diagnosis.

- 1. From the main menu of the instrument touchscreen, touch Tools, then touch Run Self Test.
- 2. From the Self Test screen, touch  $\Box$  Start Self Test, then wait for the test to complete.
- 3. (*Optional*) When the QuantStudio™ 7 Flex Real-Time PCR System completes the self test, save the results to a USB drive:
	- a. Plug a USB drive into the USB port below the touchscreen.

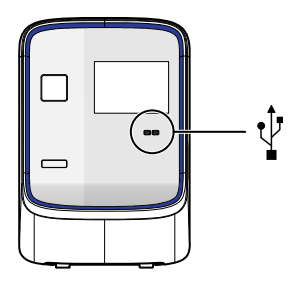

IMPORTANT! Do not use the USB ports on the rear panel of the QuantStudio™ 7 Flex Real-Time PCR Systems. The rear USB ports are for use by Thermo Fisher Scientific personnel to service the instrument.

b. Touch **B** Save.

IMPORTANT! Do not remove the USB drive from the QuantStudio™ 7 Flex Real-Time PCR System until instructed.

- c. When the QuantStudio™ 7 Flex Real-Time PCR System finishes writing the results to the USB drive, touch OK, then remove the USB drive.
- 4. Touch  $\omega$  to return to the main menu.

# <span id="page-185-0"></span>Load sealing film in the ALPS<sup>™</sup> 3000 Automated Microplate Heat Sealer

The Momentum™ Software notifies the operator when it is time to load a new roll of Clear Seal Heat Sealing Film (4900 plates or 980 Module 2 runs).

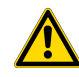

WARNING! Failure to replace the sealing film when prompted or to follow sealing film replacement instructions can result in inaccurate results and system contamination.

1. Ensure the ALPS™ 3000 Automated Microplate Heat Sealer is powered on.

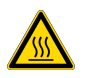

CAUTION! The instrument should be cool when loading the film to eliminate possible injury.

- 2. Ensure that you have a step stool to access the ALPS™ 3000 Automated Microplate Heat Sealer. IMPORTANT! Do not attempt to move the instrument to gain access.
- 3. On the Module 2 computer station, use the Ctrl Ctrl 1 shortcut to open the Momentum™ Software computer desktop.
- 4. In the Momentum™ Software Work Manager Dashboard, confirm that the system is offline.
- 5. If the system is online, click Device Tasks, then click  $\bullet$  next to the ALPS300 to take the instrument offline.

The  $\odot$  icon is grayed out, indicating that the instrument is offline. Leave the window open while you replace the sealing film.

- 6. On the instrument screen, tap Settings, then tap Load. The foil gripper and foil clamp open.
	- If you are reloading the seal, proceed to [step 10](#page-188-0).
	- If you are replacing the seal roll, proceed to step 7.
- 7. Load the new roll of Clear Seal Heat Sealing Film on to the spool.
	- a. Remove the spool from the support bracket.
	- b. Unscrew the side of the spool, then discard the used Clear Seal Heat Sealing Film.

c. Holding the spindle with the pin in your right hand, load the new roll of Clear Seal Heat Sealing Film onto the spool rod so that film is unrolling over the top of the roll, away from you.

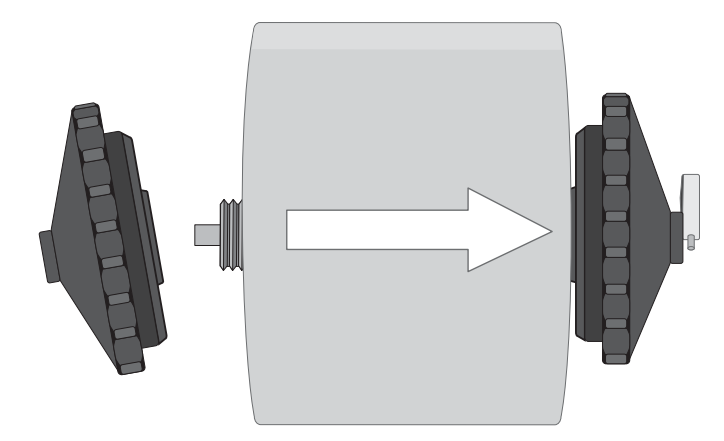

d. Hand-tighten the spindle and ensure that the seal roll is tightly secured.

IMPORTANT! There should NOT be any space between the spindles and the seal roll.

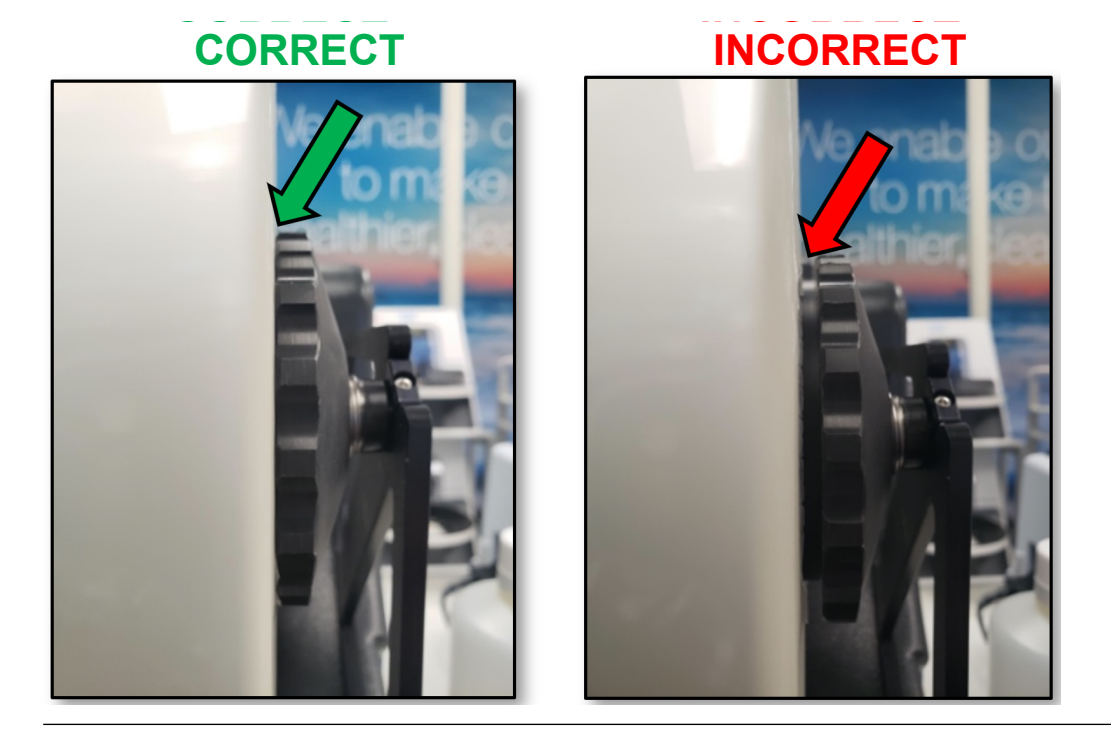

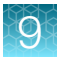

8. Load the spool with the roll of Clear Seal Heat Sealing Film into the support bracket, ensuring that the pin on the spindle inserts correctly into the hole on the bracket.

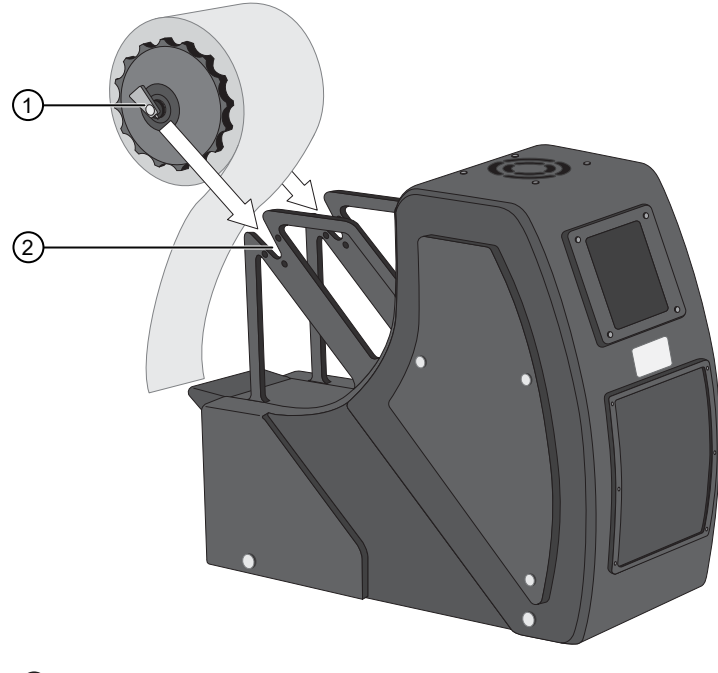

- 1 Spindle with pin
- 2 Bracket with pin hole
- 9. Confirm that the seal roll is loaded in the correct orientation on the instrument.

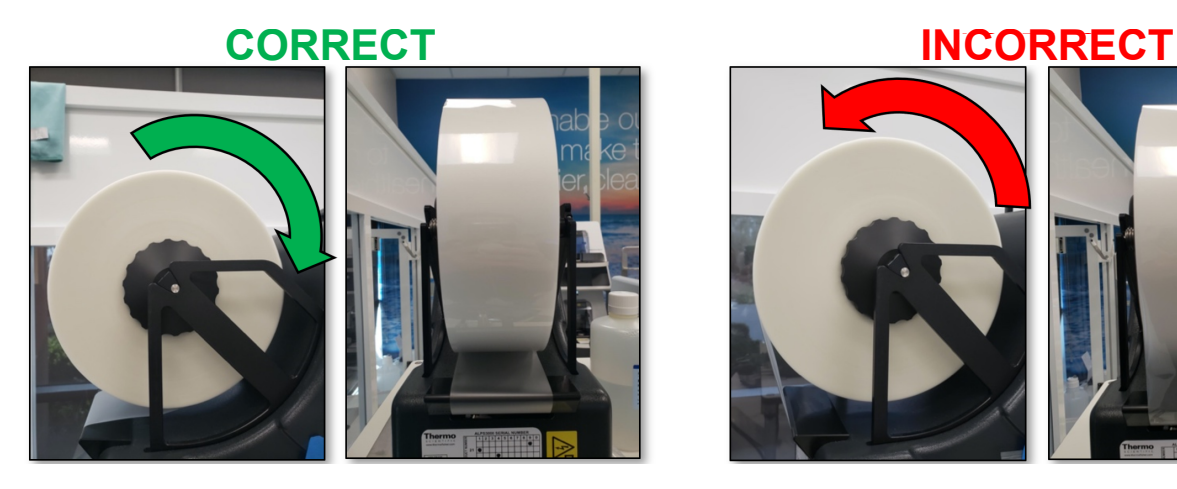

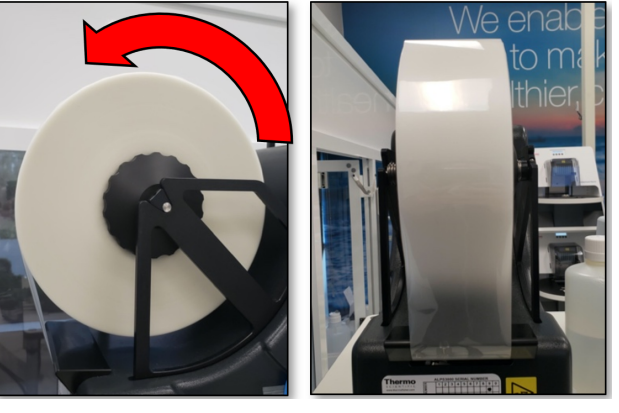

<span id="page-188-0"></span>10. From the front of the instrument, place the foil loading tool flat on the plate shuttle with no plate present, then slide the foil loading tool carefully through the instrument and out through the back.

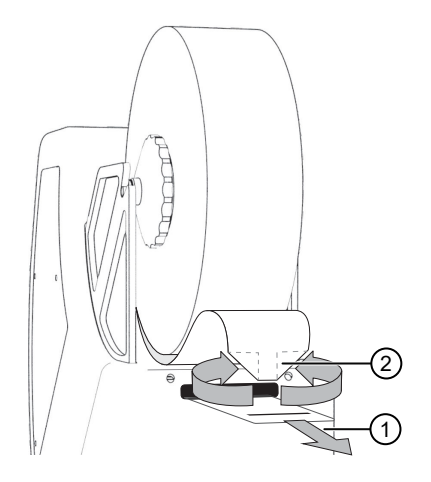

1 Slide the foil loading tool in from the front of the instrument, and out the back.  $(2)$  Fold or cut the end of the foil into a point.

- 11. Turn the roll of the Clear Seal Heat Sealing Film to provide slack to feed through the instrument.
- 12. Fold or cut the end of the foil into a point.
- 13. Insert folded point into the slot in the loading tool, ensuring that the foil is not twisted.

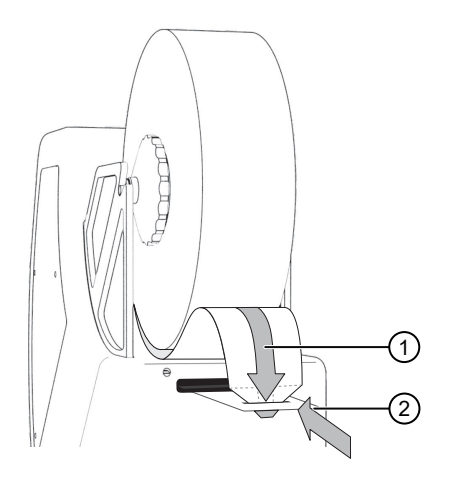

- 14. Carefully pull the foil loading tool back through the instrument, ensuring that it is sitting flat and central.
- 15. Remove foil from the loading tool, then center the foil in the foil gripper.
- 16. Keep the foil taut and tap Trim on the touchscreen. Make sure to maintain a tight grip on the seal during trimming. Discard the trimmed piece of foil.

**IMPORTANT!** After trimming, make sure pull the excess seal away from the instrument quickly before the door closes.

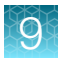

- 17. Place an empty PCR plate onto the instrument, then select **Seal** on the touchscreen. Confirm that the seal is centered on the plate and covers all of the wells.
- **18.** On the Module 2 computer station, in the Momentum™ Software Device Tasks window, click © next to ALPS3000 to bring the instrument online.

The  $\bullet$  icon is green, indicating that the instrument is online.

# Heal the Spinnaker<sup>™</sup> Microplate Robot

Heal the Spinnaker™ Microplate Robot if it is mishandling plates. During regular maintenance, the location of a nest in relation to the Spinnaker™ Microplate Robot may change. Healing is used to evaluate the difference between the nest's known (taught) location and its new location, and to reteach the Spinnaker™ Microplate Robot

1. On the Module 2 computer station in the Momentum™ Software Work Manager Dashboard, click Heal.

The **Nest Healing** window opens.

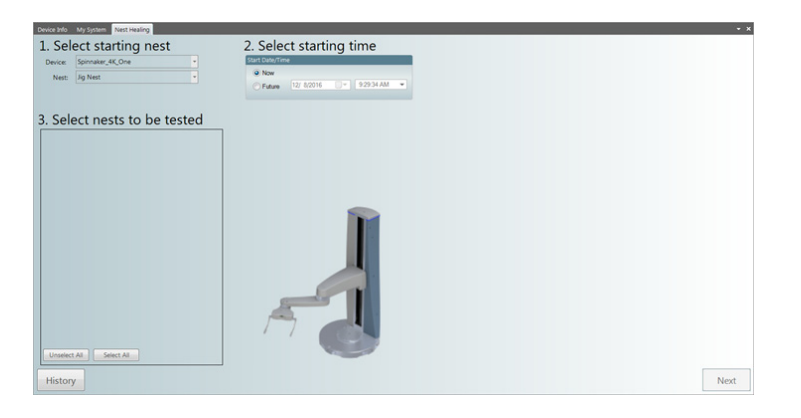

- 2. Select the starting location for the Smart Jig. In most cases, this will be the jig nest.
- 3. Select the time when the healing session will start.
- 4. Select the check box for each nest location that will be healed during this session, then click Next.
- 5. Place the Smart Jig in the selected starting location.
- 6. Ensure that there are no containers in the nest(s) that will be healed, then click **Next**. The Run Monitor opens.
- 7. Click **Run** to start the healing session. The results for each nest location and the progress of the healing run are displayed in the Run **Monitor**

After the healing session is completed, the Smart Jig is returned to its starting location and a summary of the session is displayed.

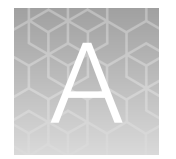

# Troubleshooting

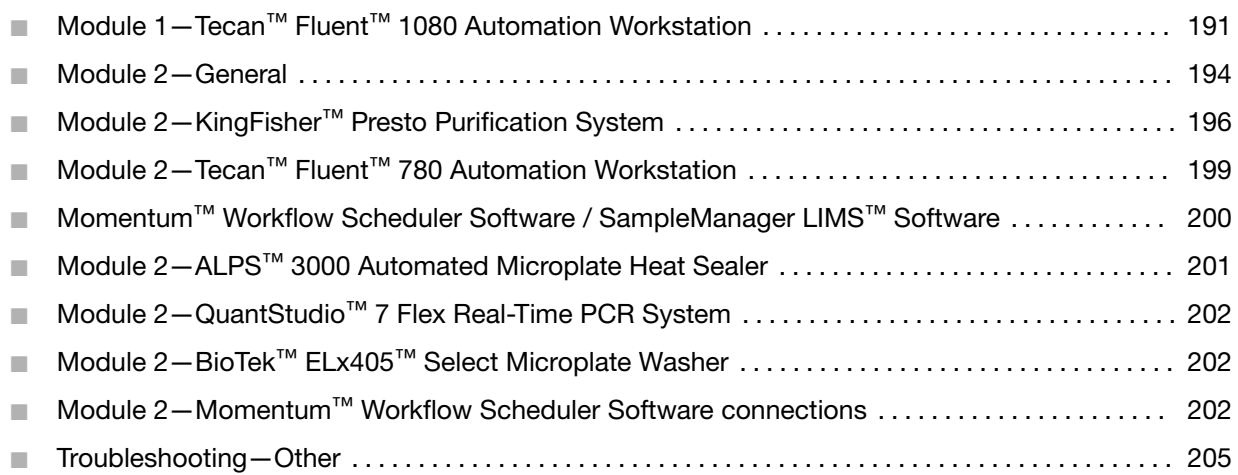

# Module 1—Tecan™ Fluent™ 1080 Automation Workstation

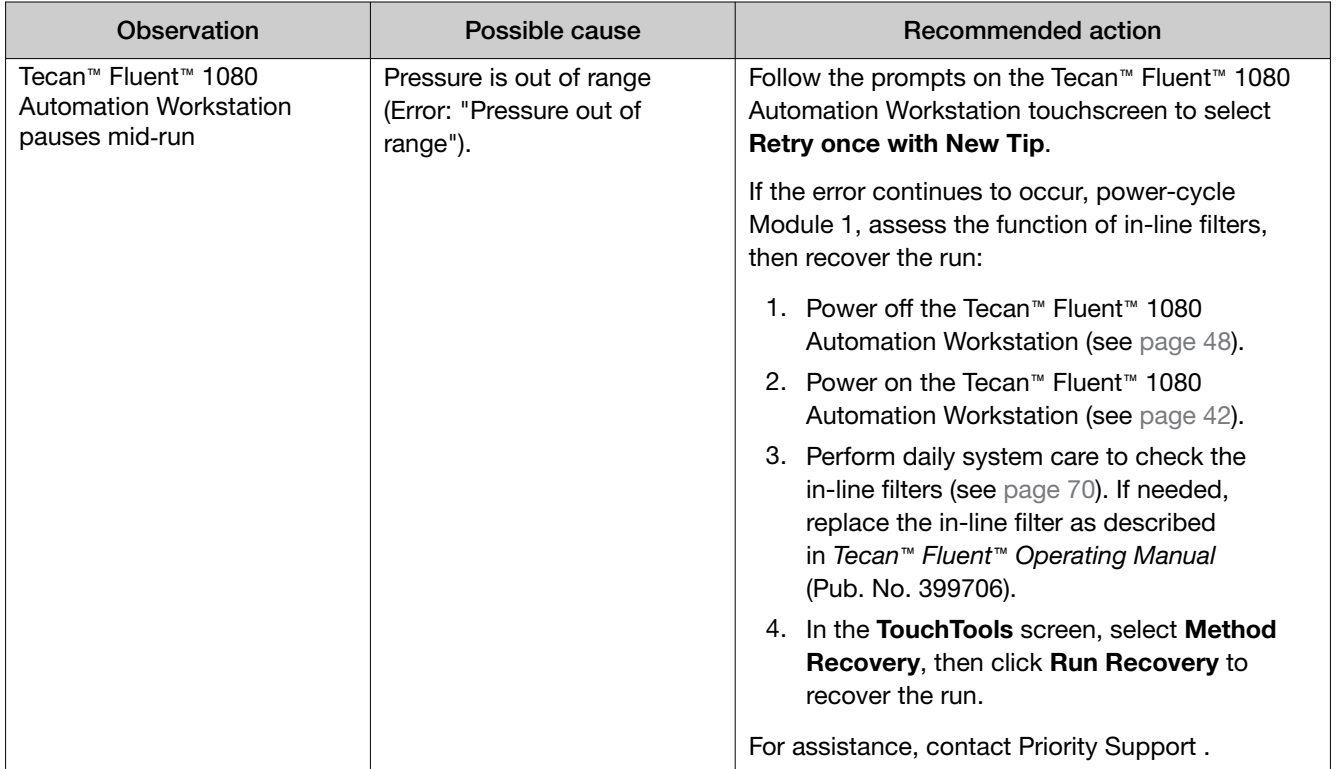

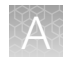

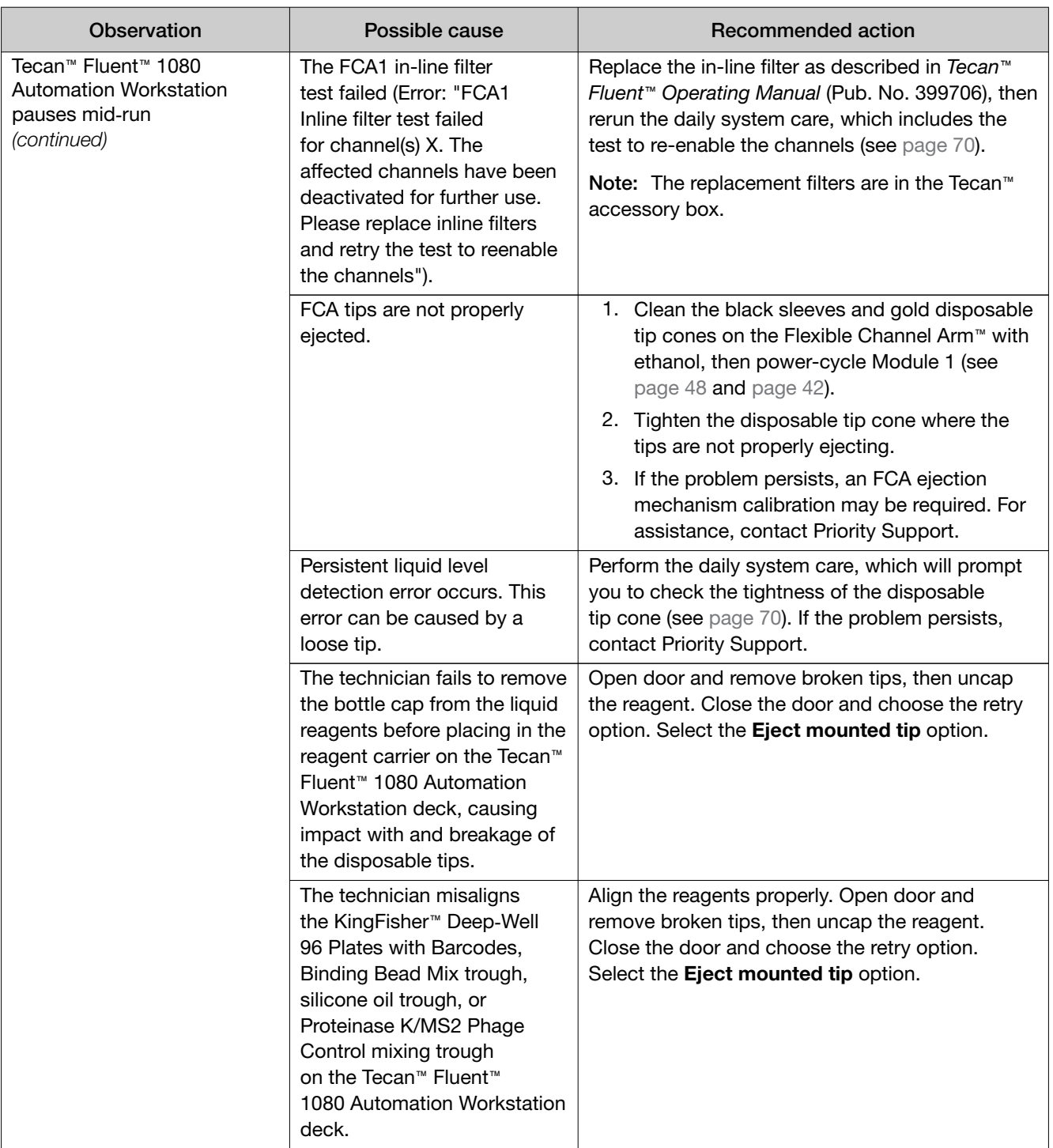

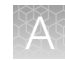

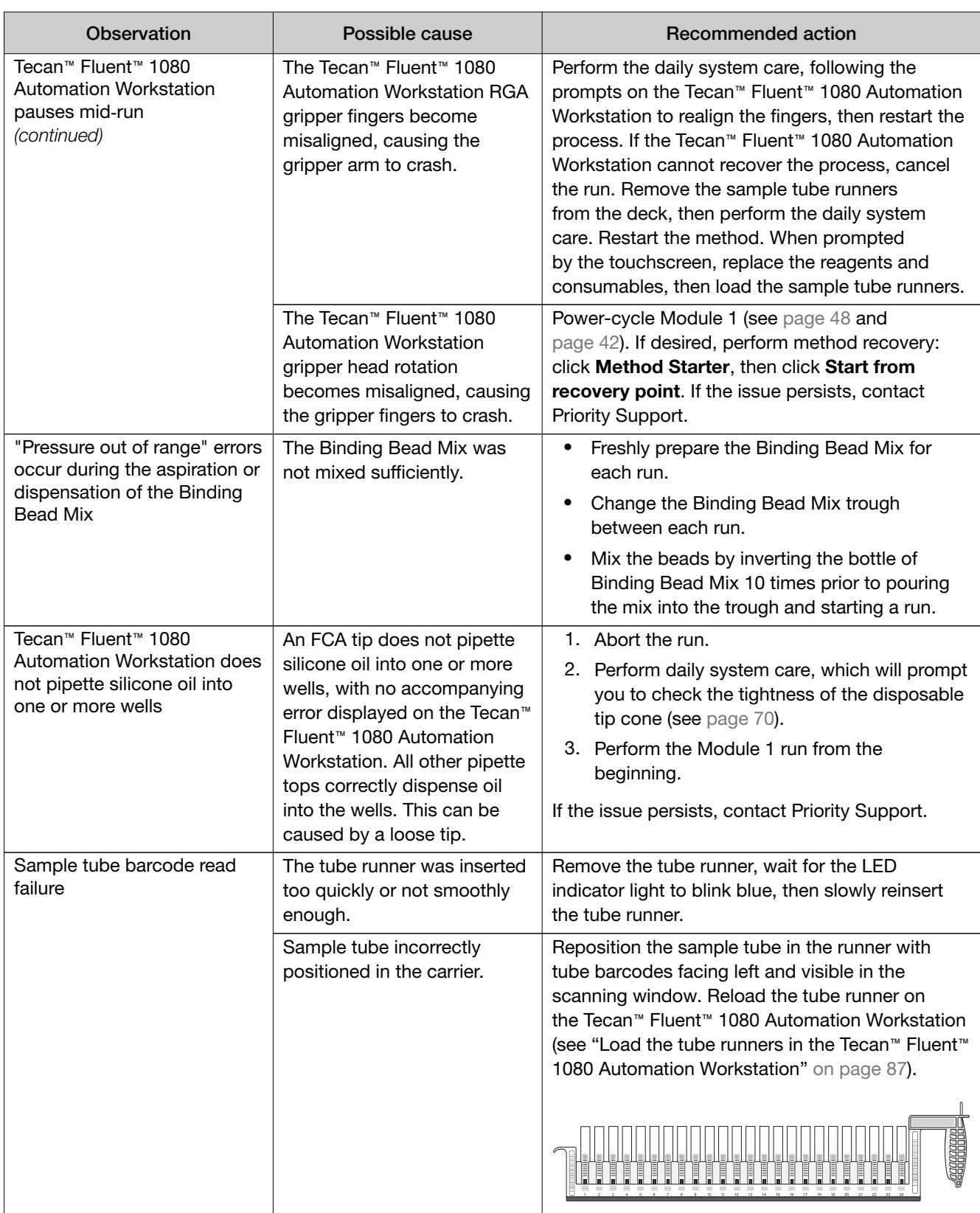

<span id="page-193-0"></span>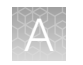

# Module 2—General

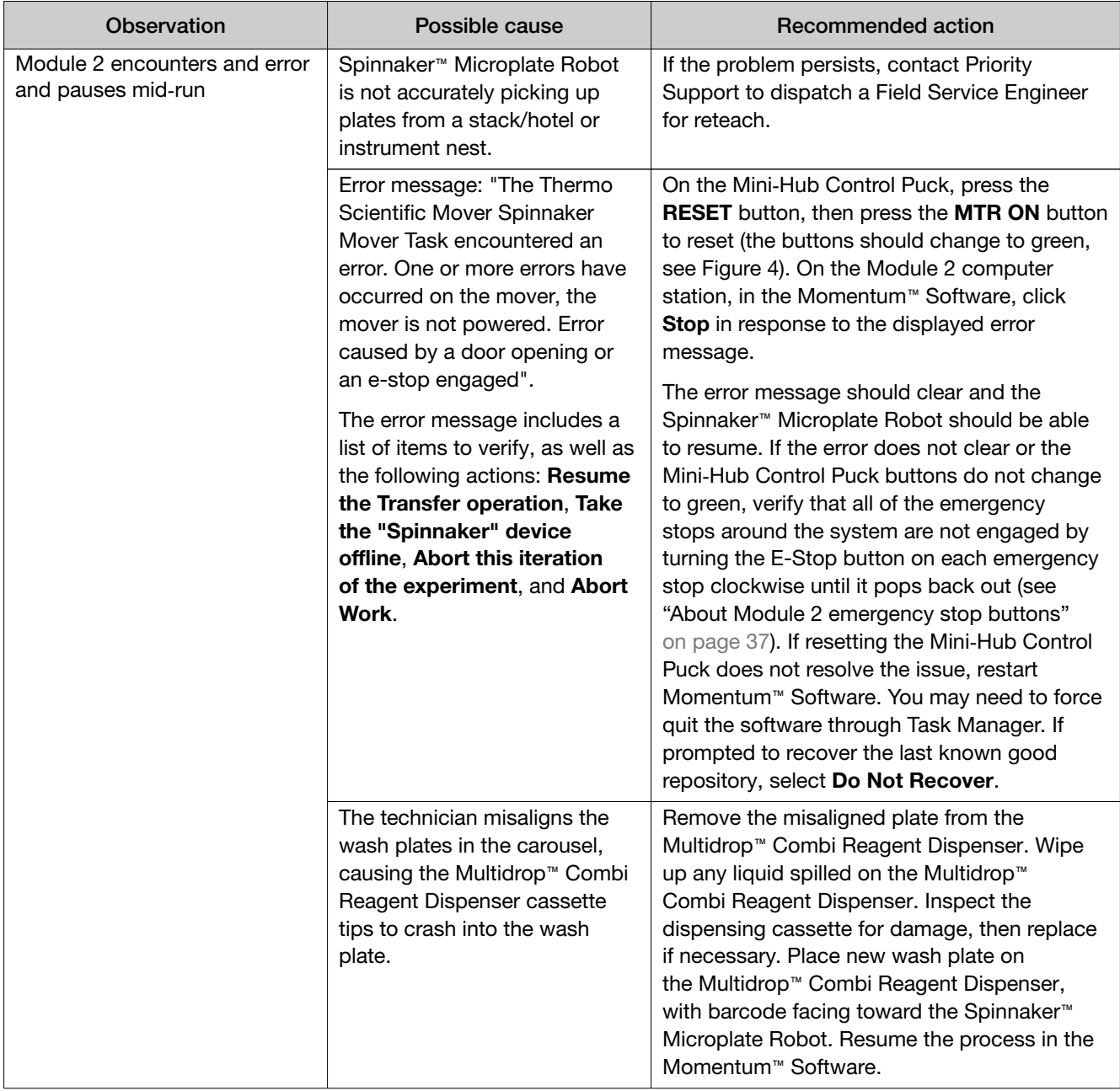

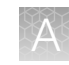

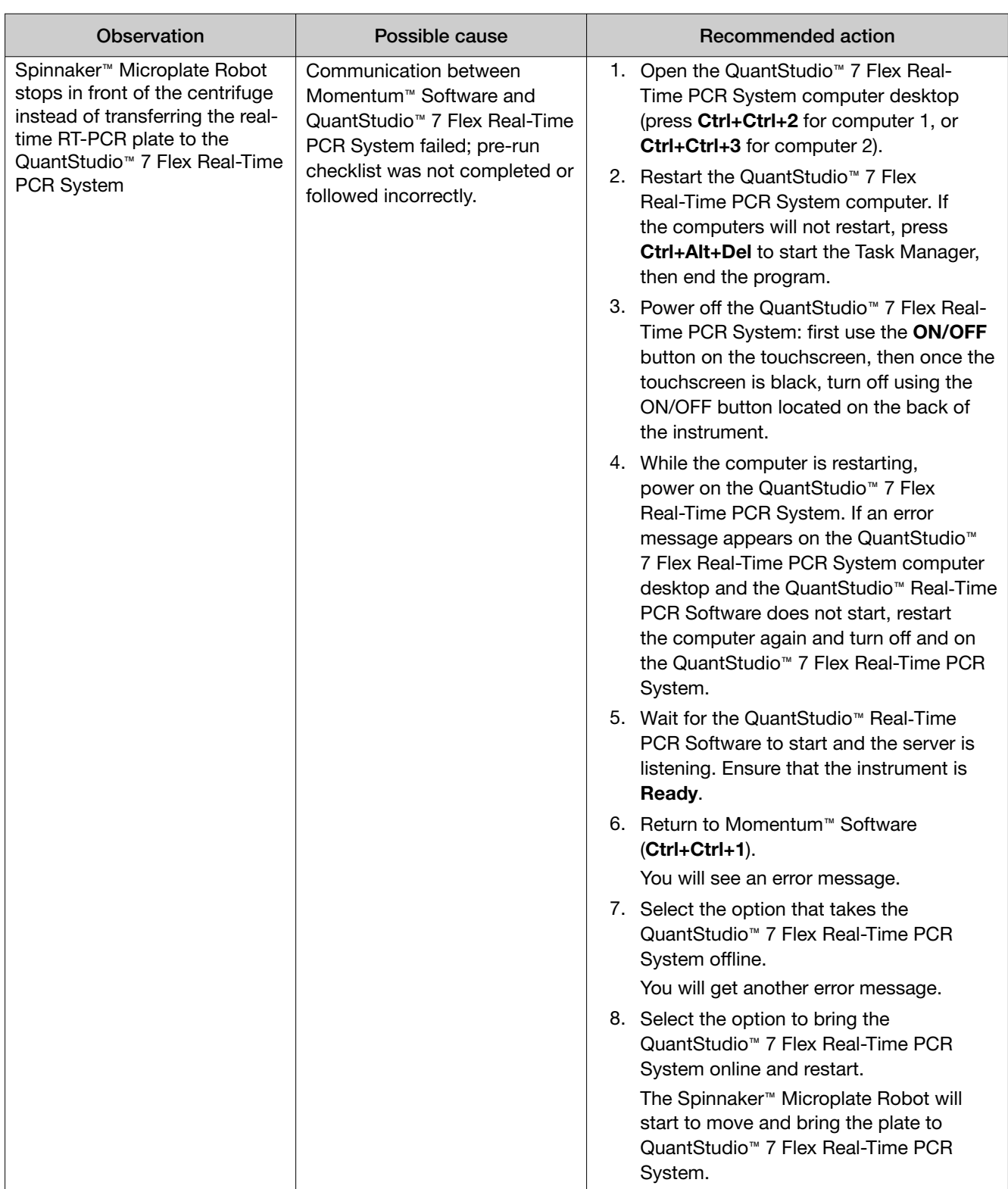

<span id="page-195-0"></span>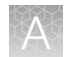

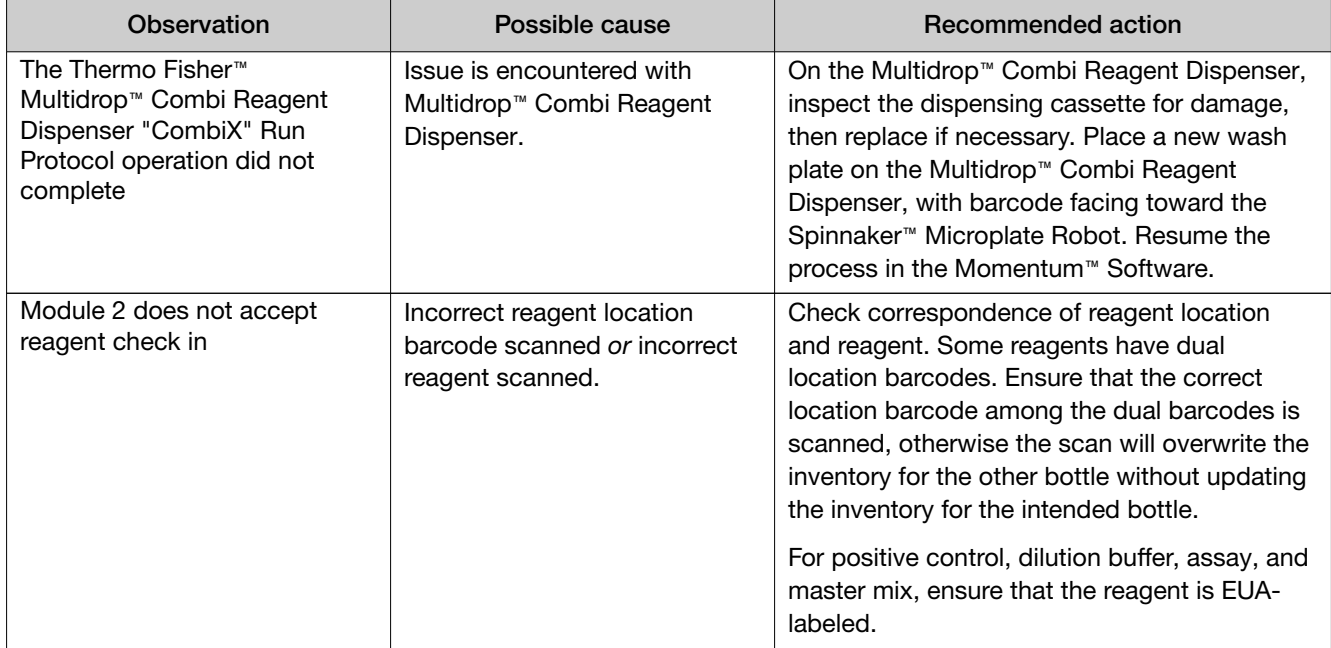

# Module 2—KingFisher™ Presto Purification System

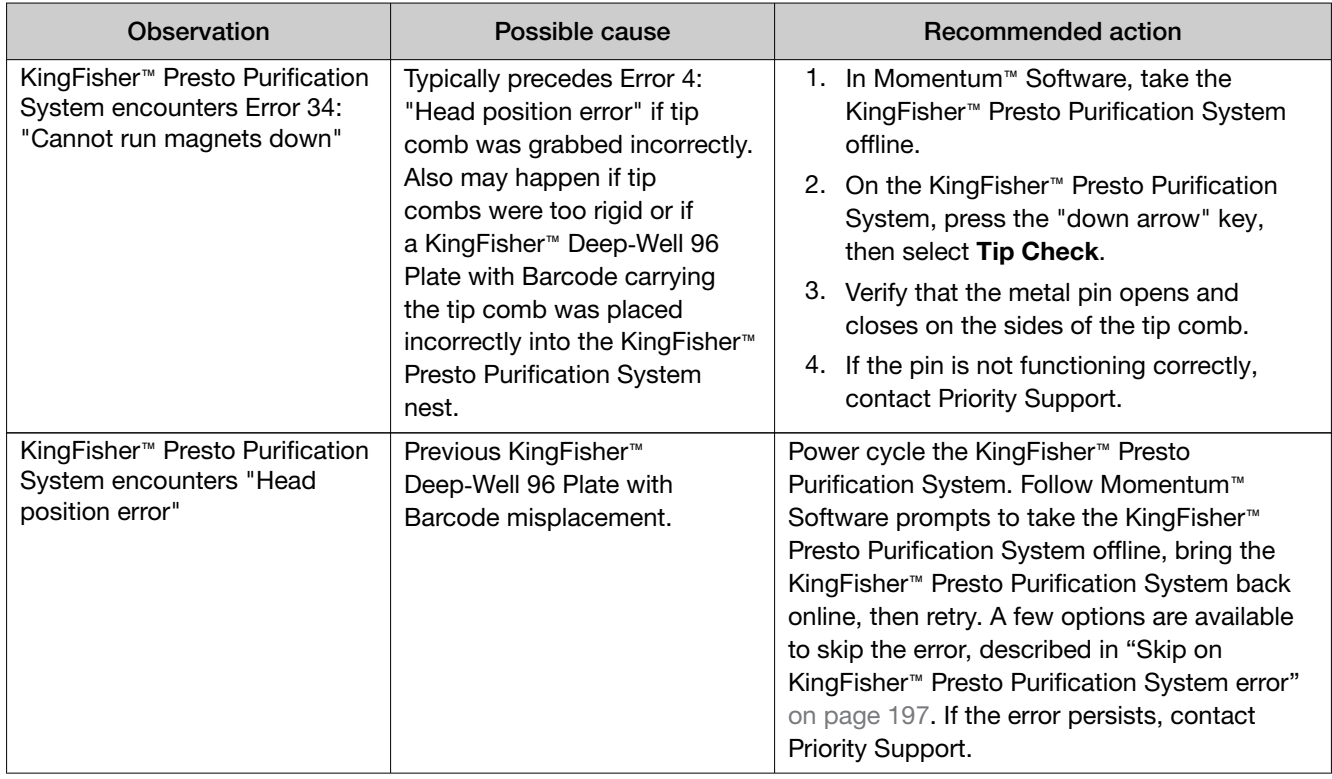

### <span id="page-196-0"></span>Skip on KingFisher™ Presto Purification System error

### Error: The Thermo KingFisher Presto "Presto1/2/3/4" Run Protocol Step operation did not complete

You can select one of the following options to skip the error:

### IMPORTANT! Do NOT select Abort this iteration of the experiment.

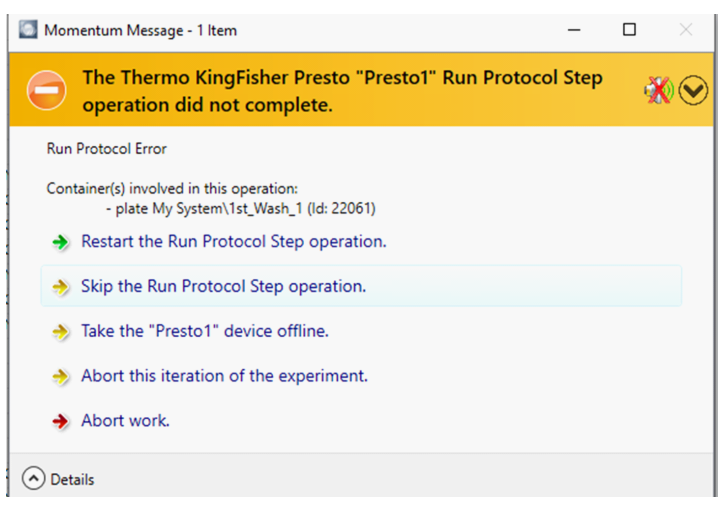

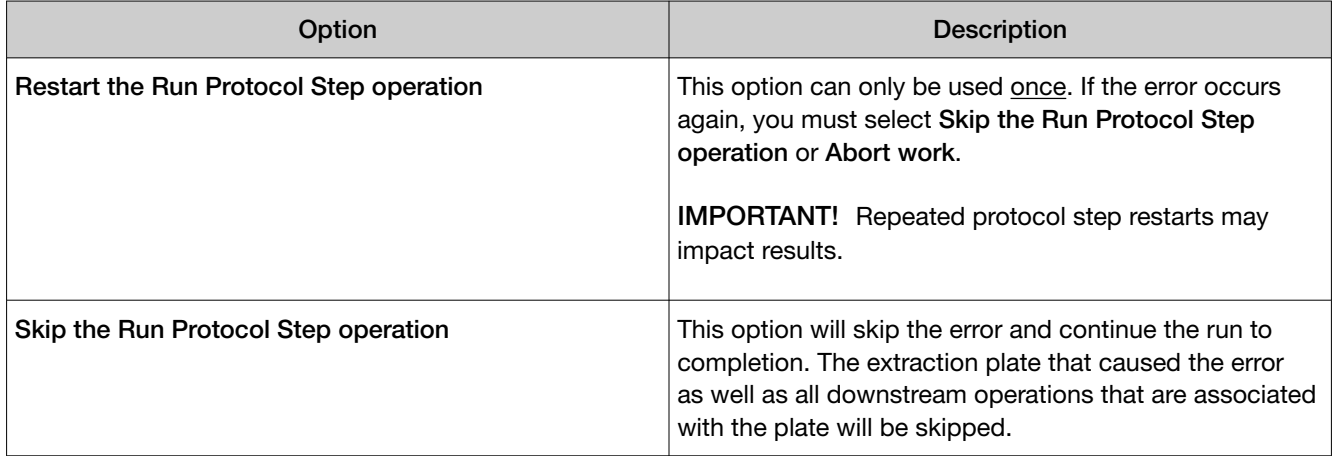

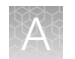

*(continued)*

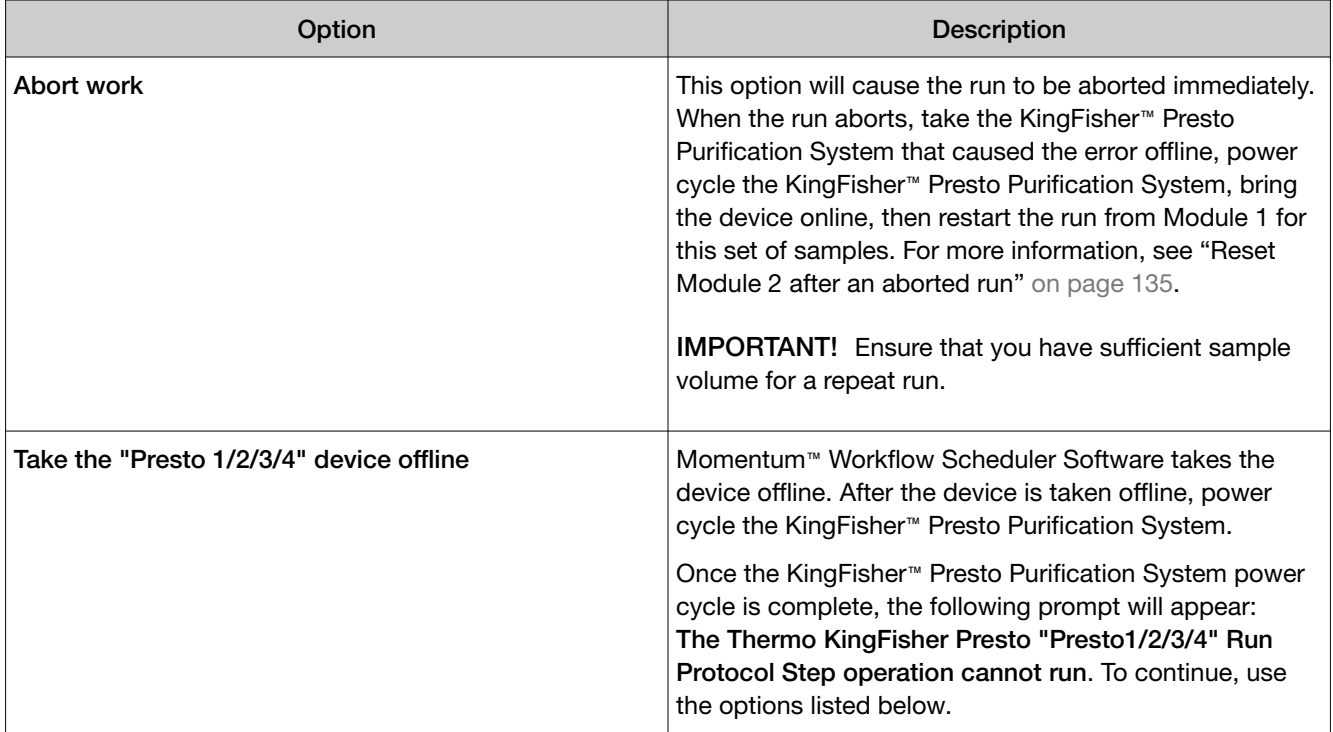

### Prompt: The Thermo KingFisher Presto "Presto1/2/3/4" Run Protocol Step operation cannot run

You can select one of the following options to skip the error:

### IMPORTANT!

- · Do NOT select Keep the "Presto1/2/3/4" device offline and skip.
- · Do NOT select Abort this iteration of the experiment.

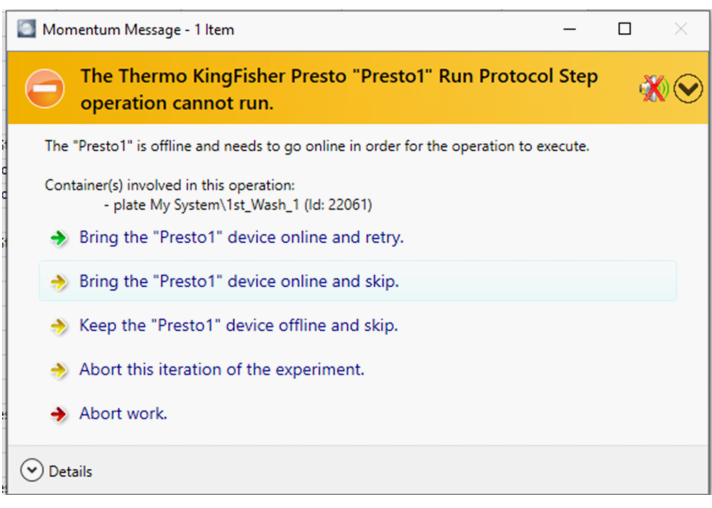

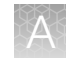

<span id="page-198-0"></span>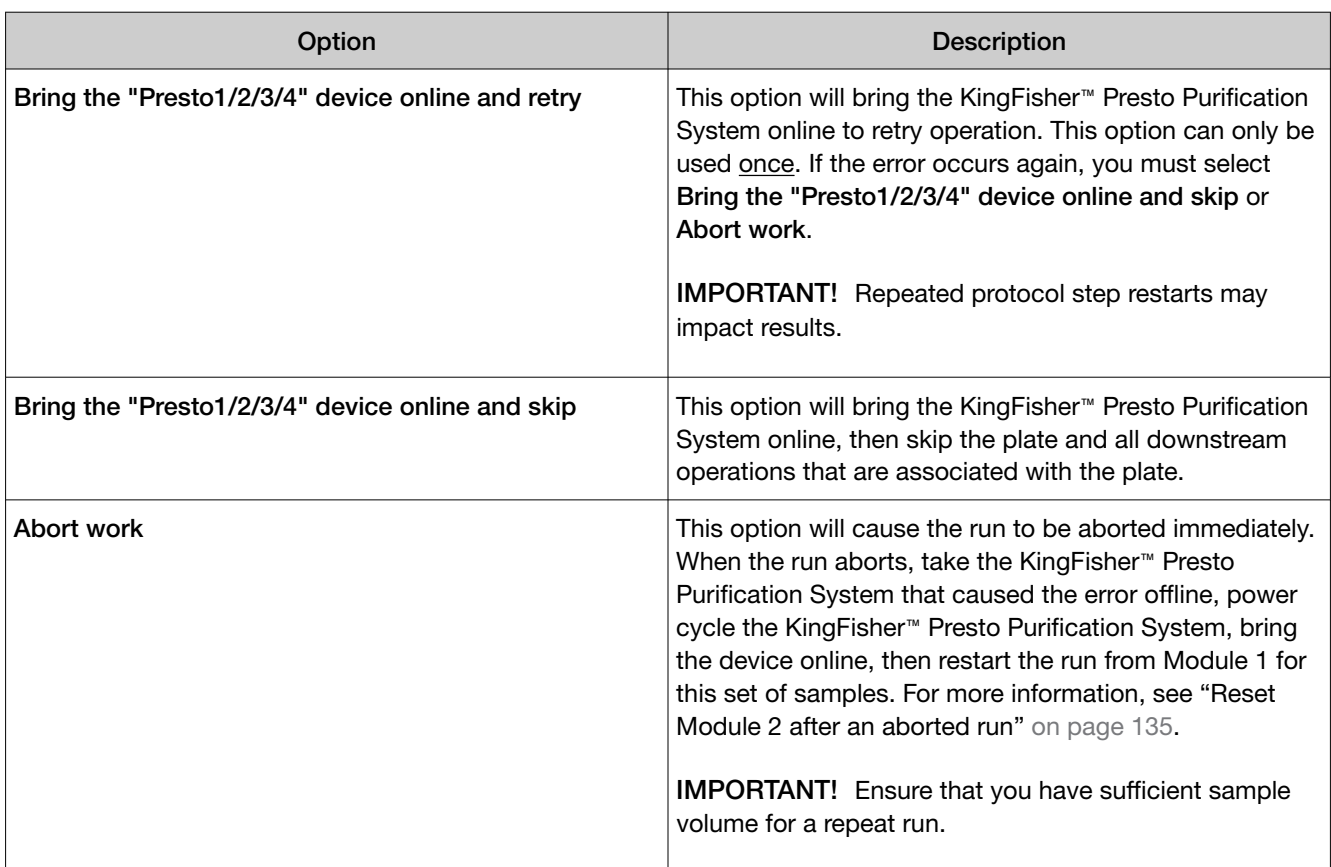

# Module 2—Tecan™ Fluent™ 780 Automation Workstation

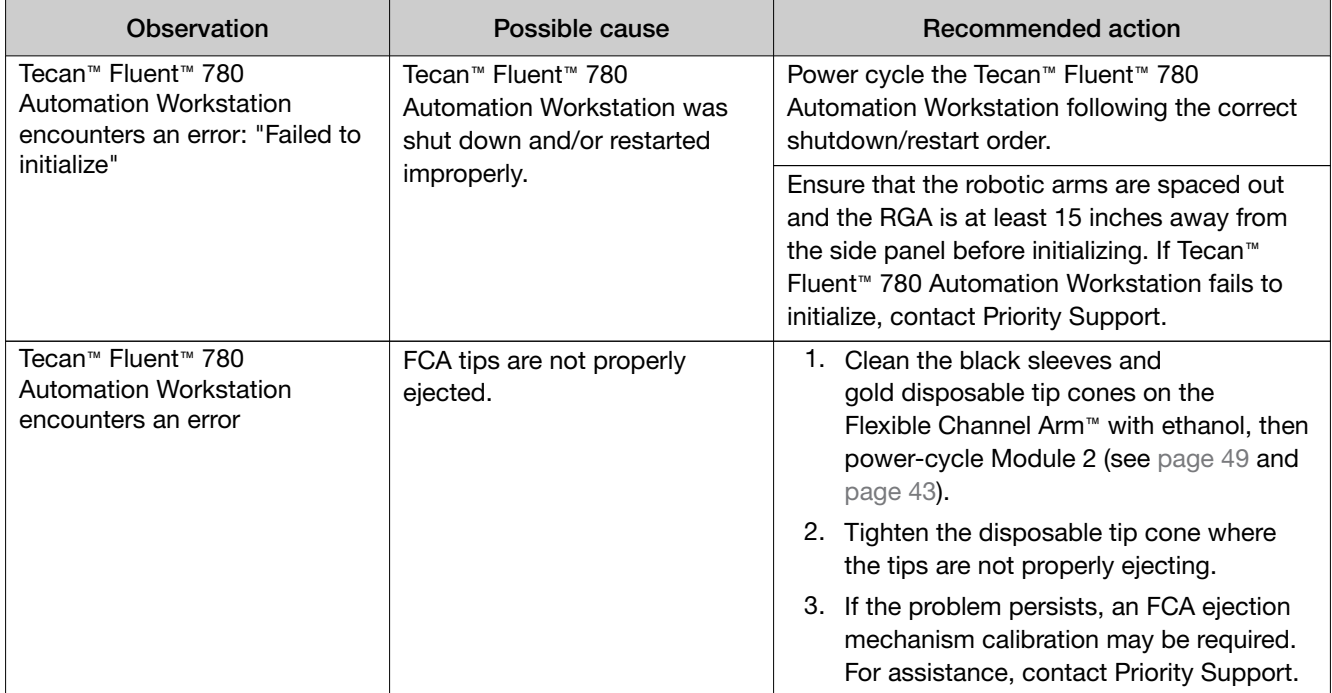

<span id="page-199-0"></span>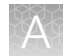

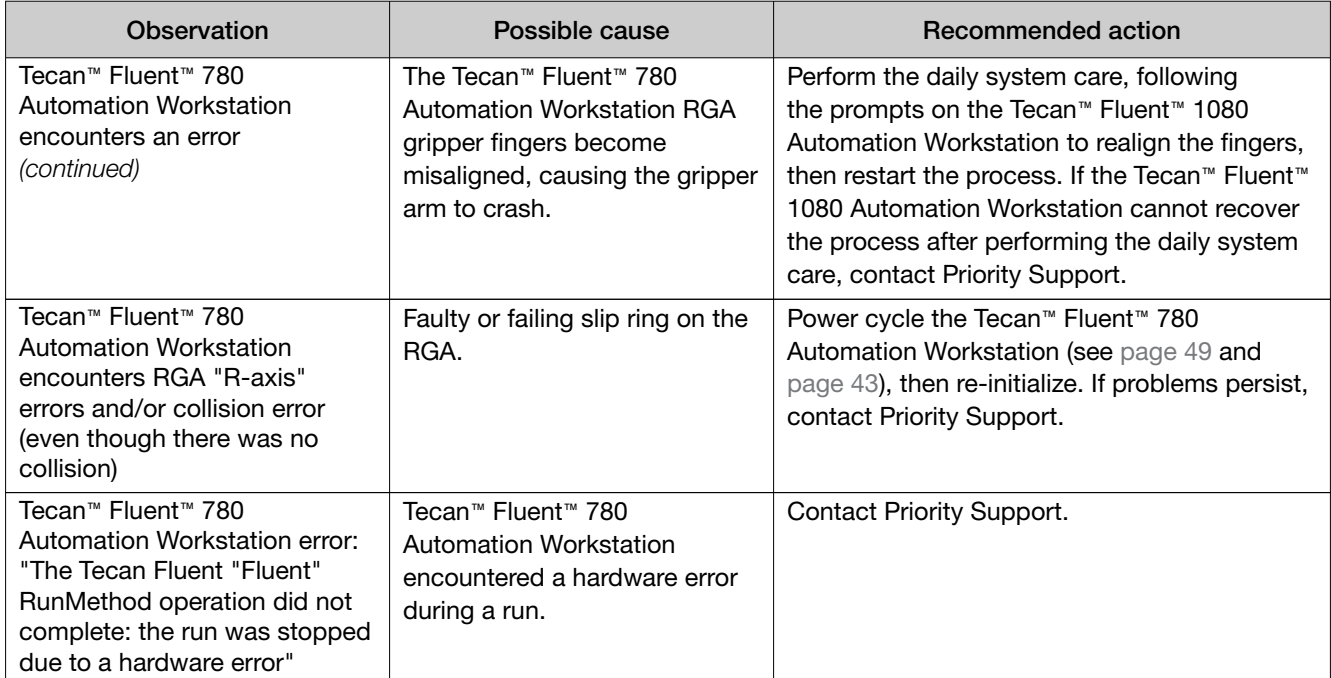

# Momentum™ Workflow Scheduler Software / SampleManager LIMS<sup>™</sup> Software

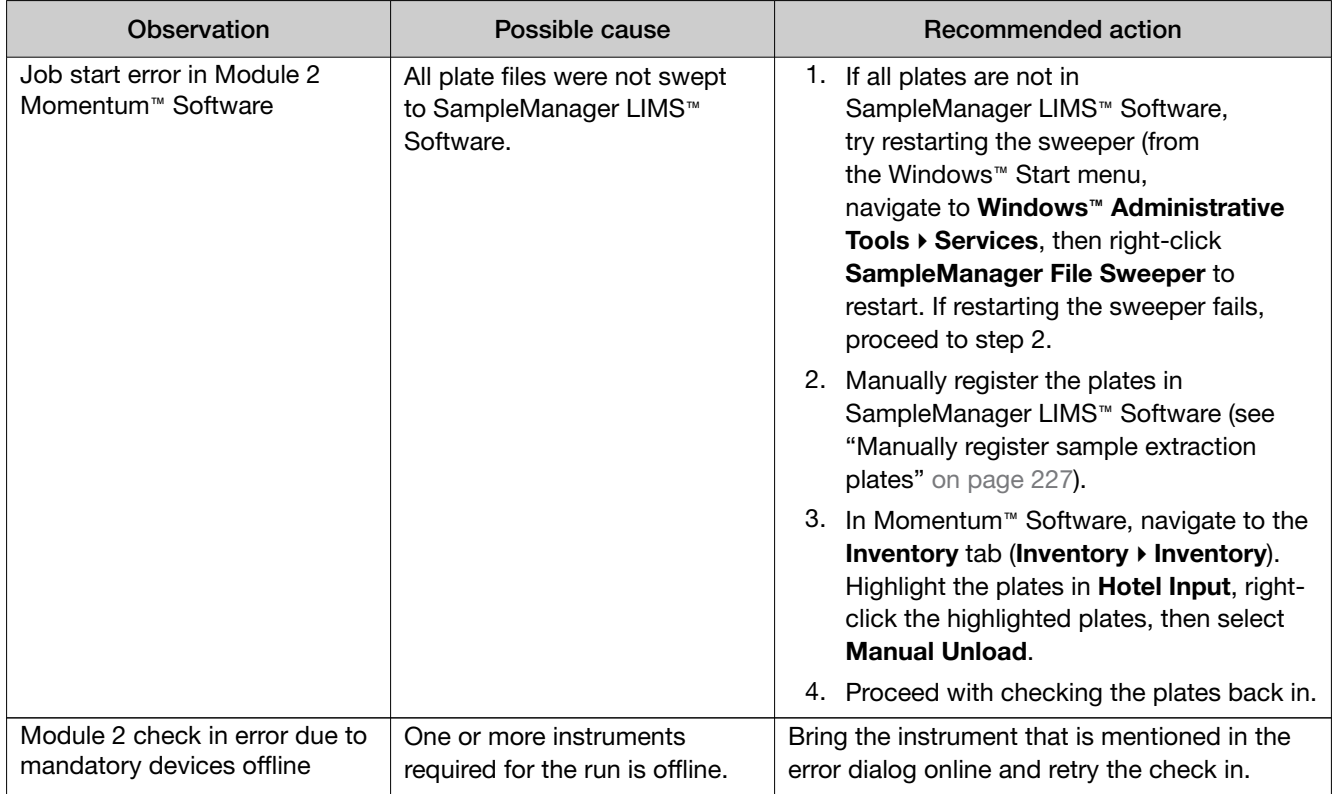

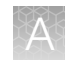

<span id="page-200-0"></span>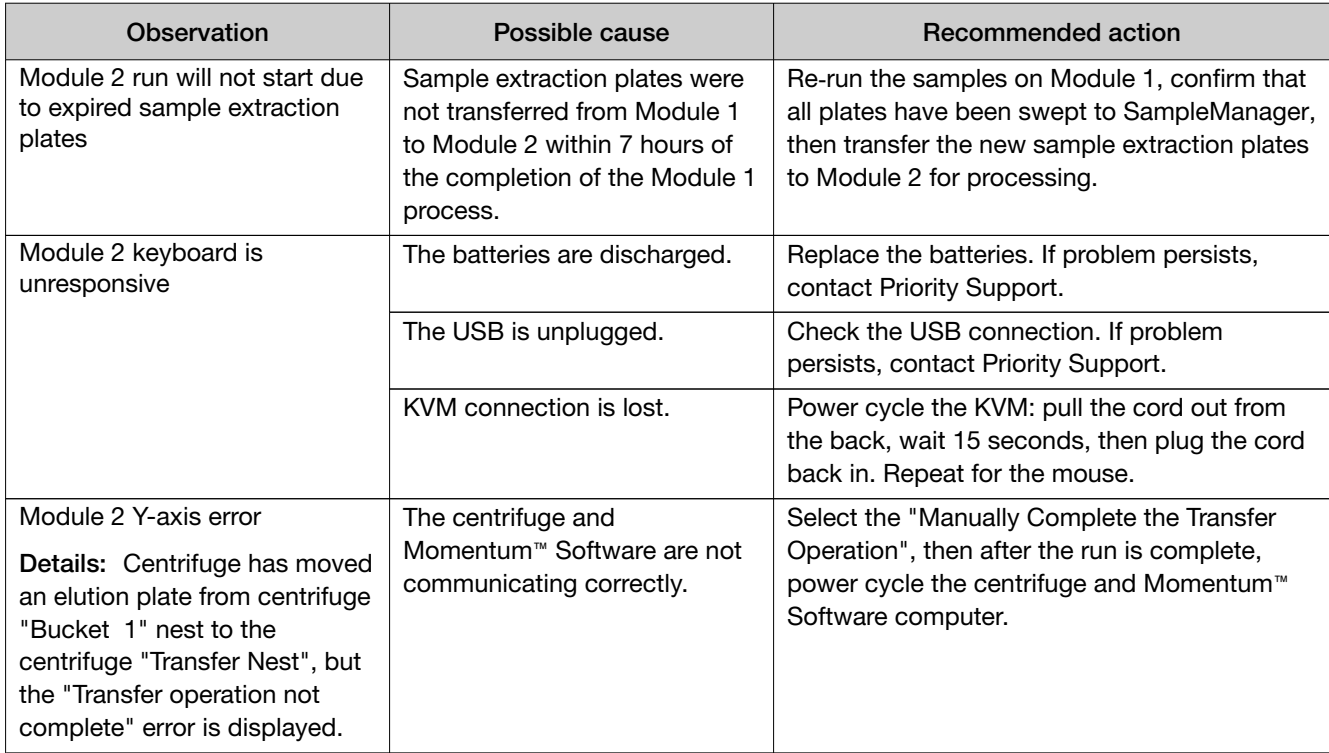

# Module 2—ALPS™ 3000 Automated Microplate Heat Sealer

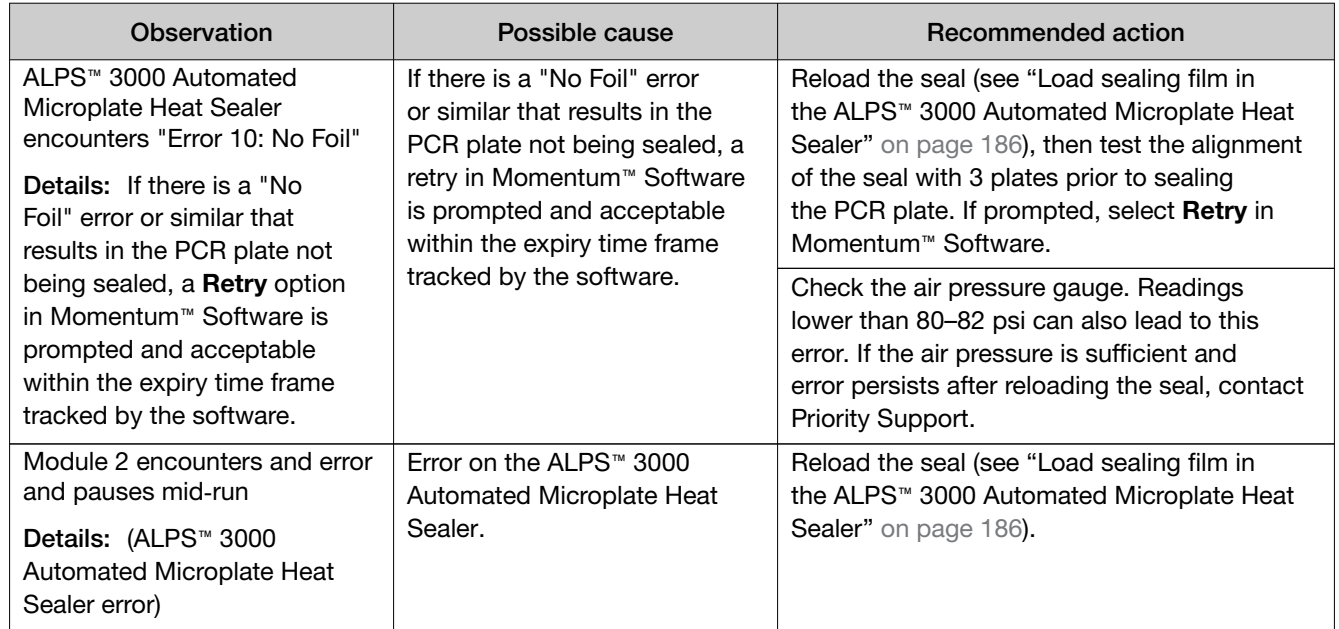

<span id="page-201-0"></span>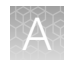

# Module 2—QuantStudio™ 7 Flex Real-Time PCR System

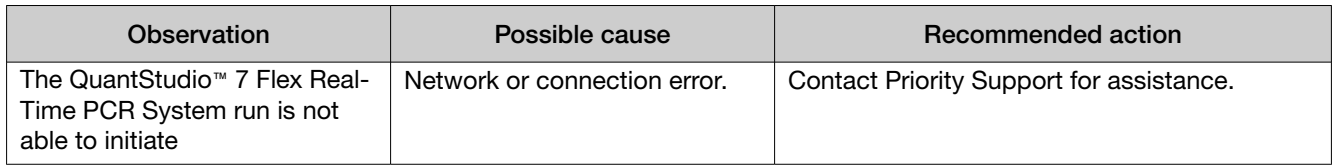

# Module 2—BioTek™ ELx405™ Select Microplate Washer

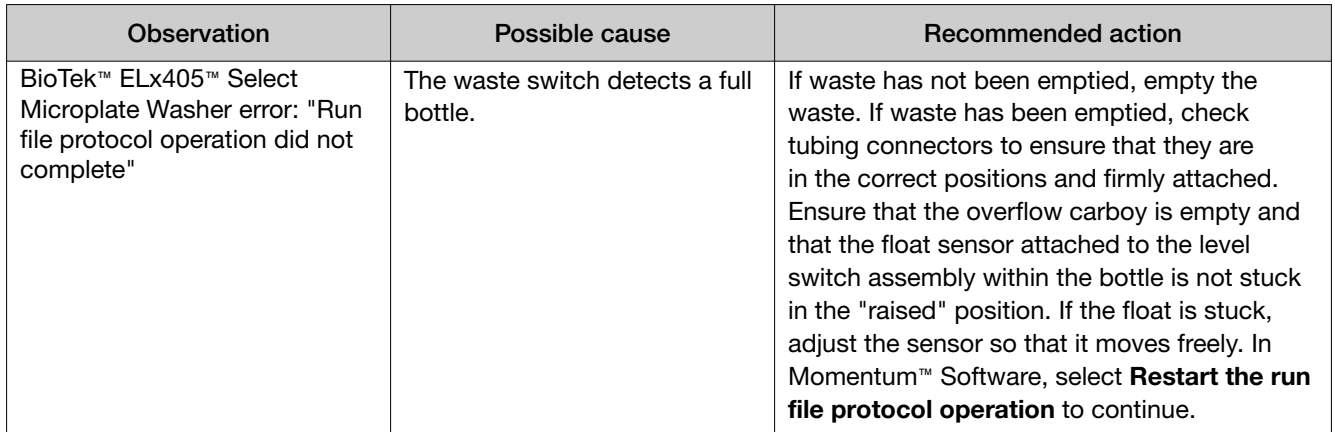

# Module 2—Momentum™ Workflow Scheduler Software connections

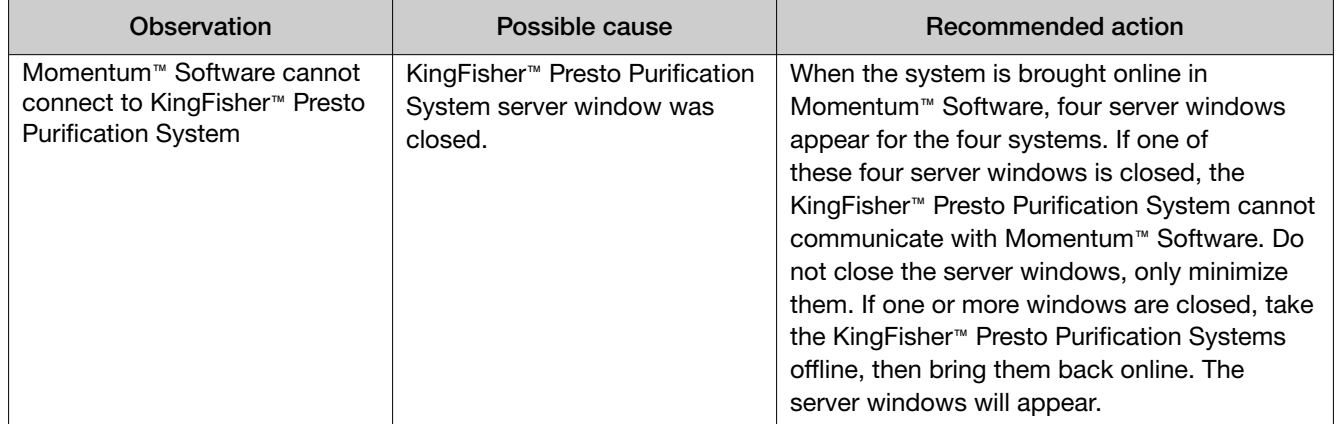

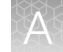

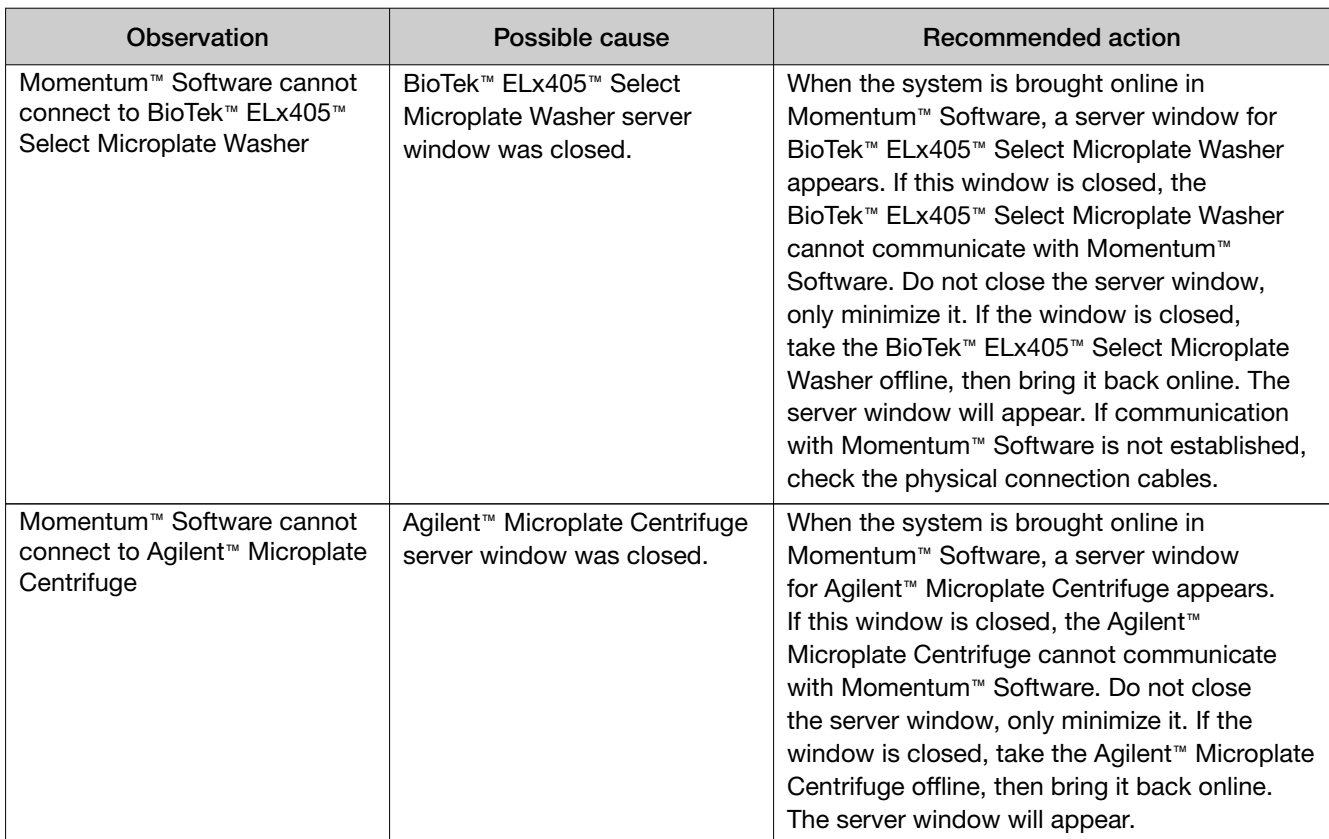

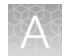

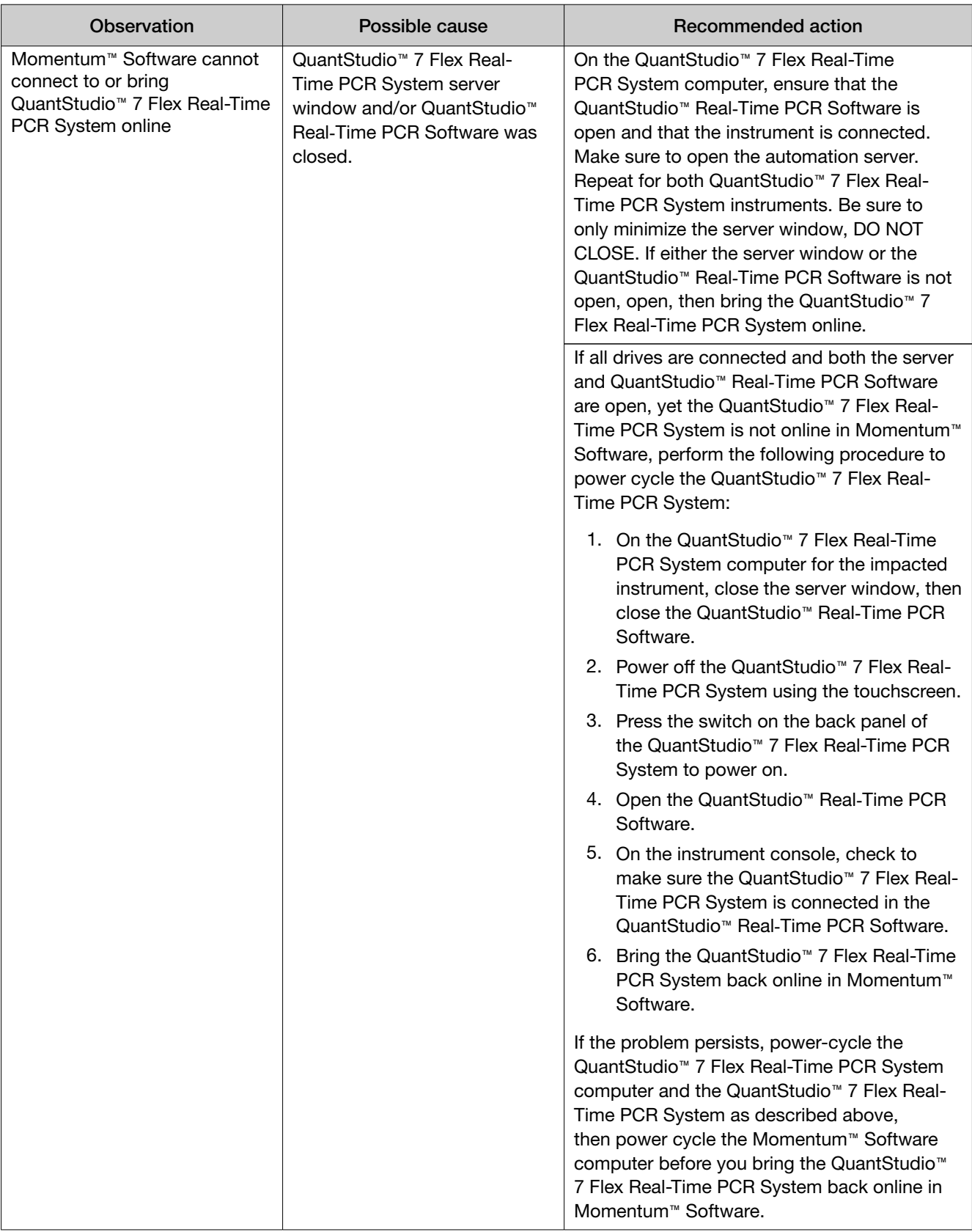

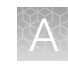

<span id="page-204-0"></span>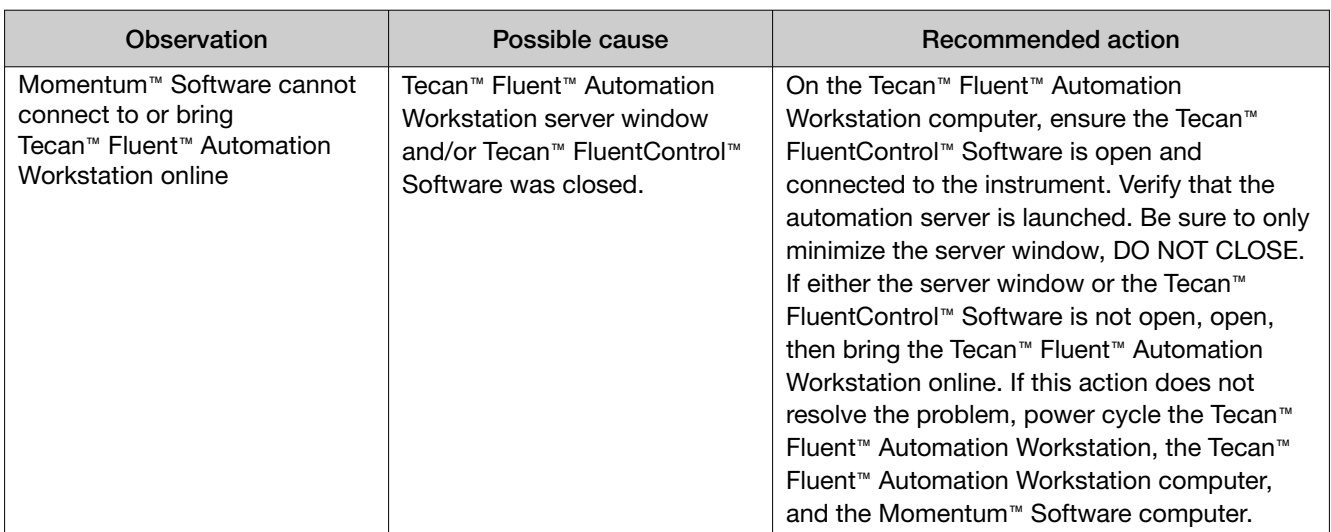

# Troubleshooting—Other

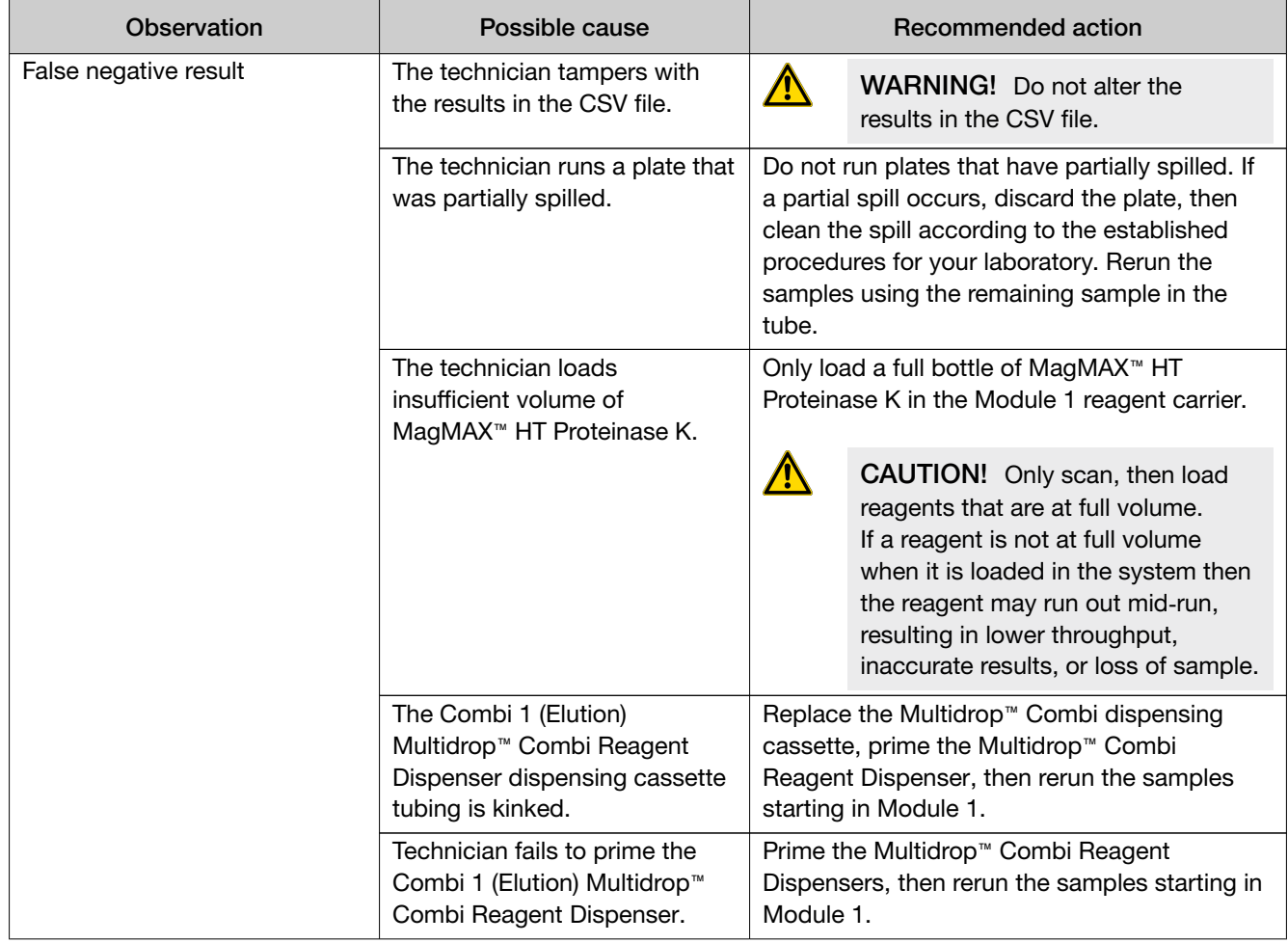

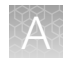

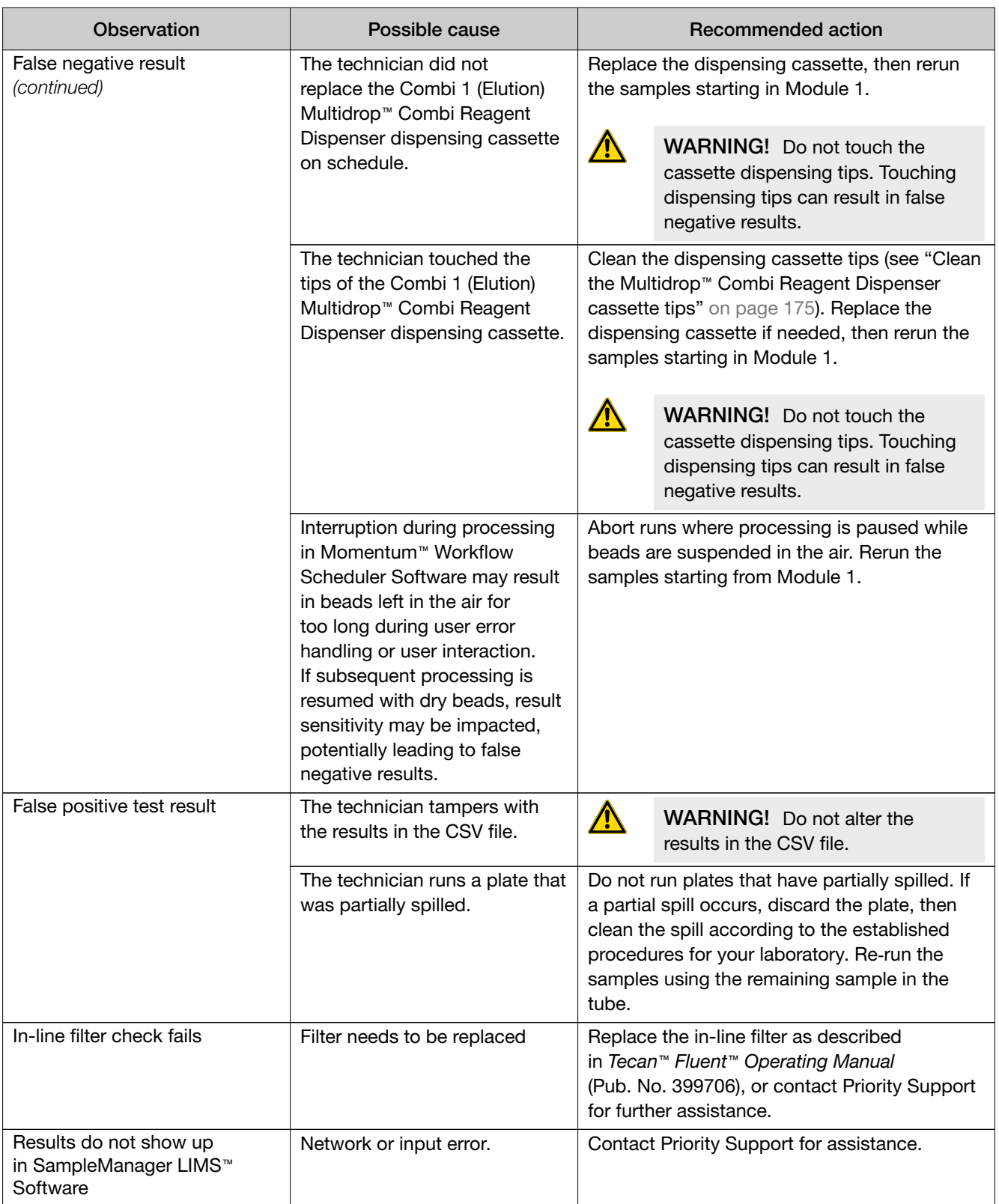

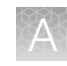

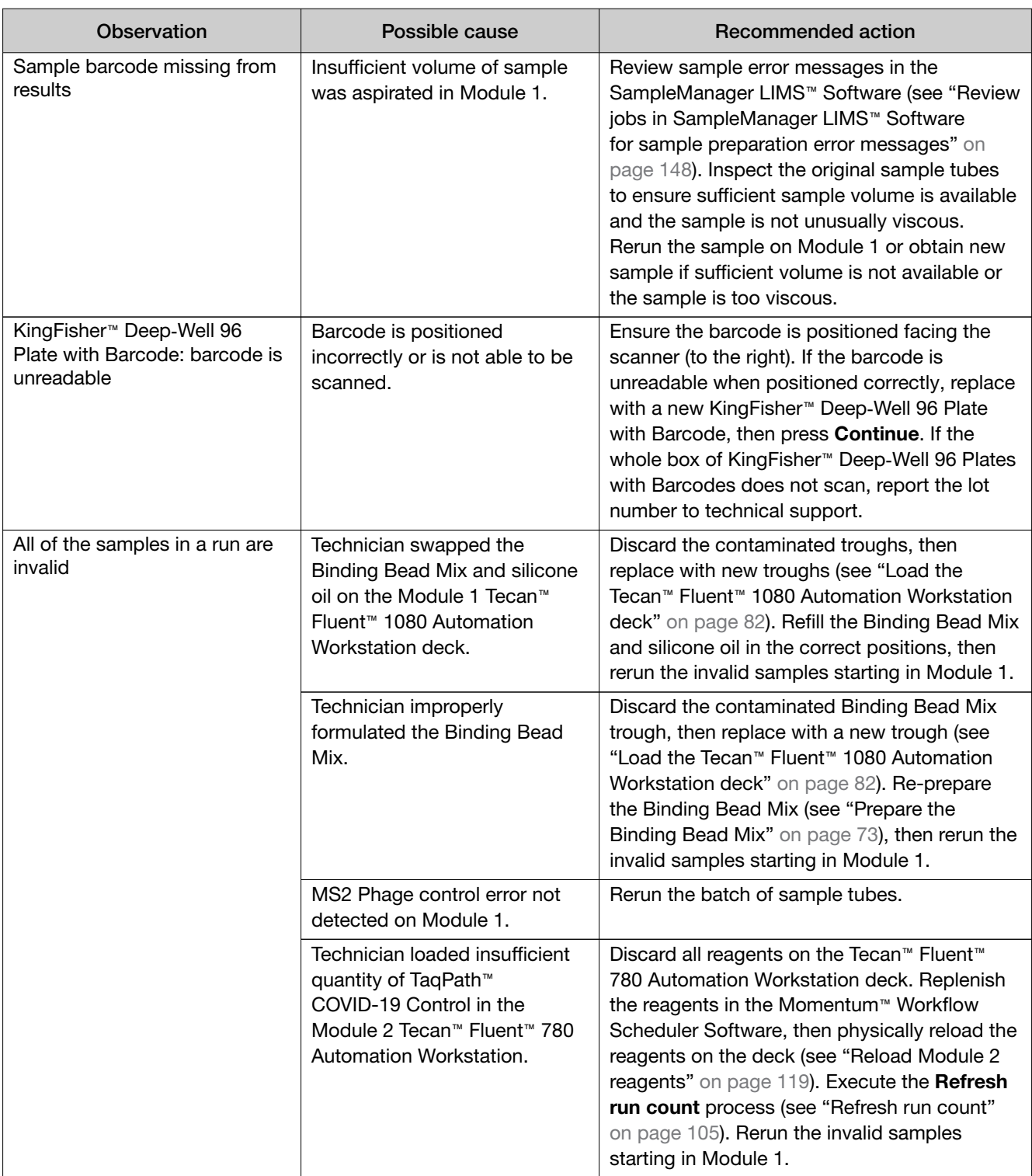

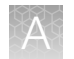

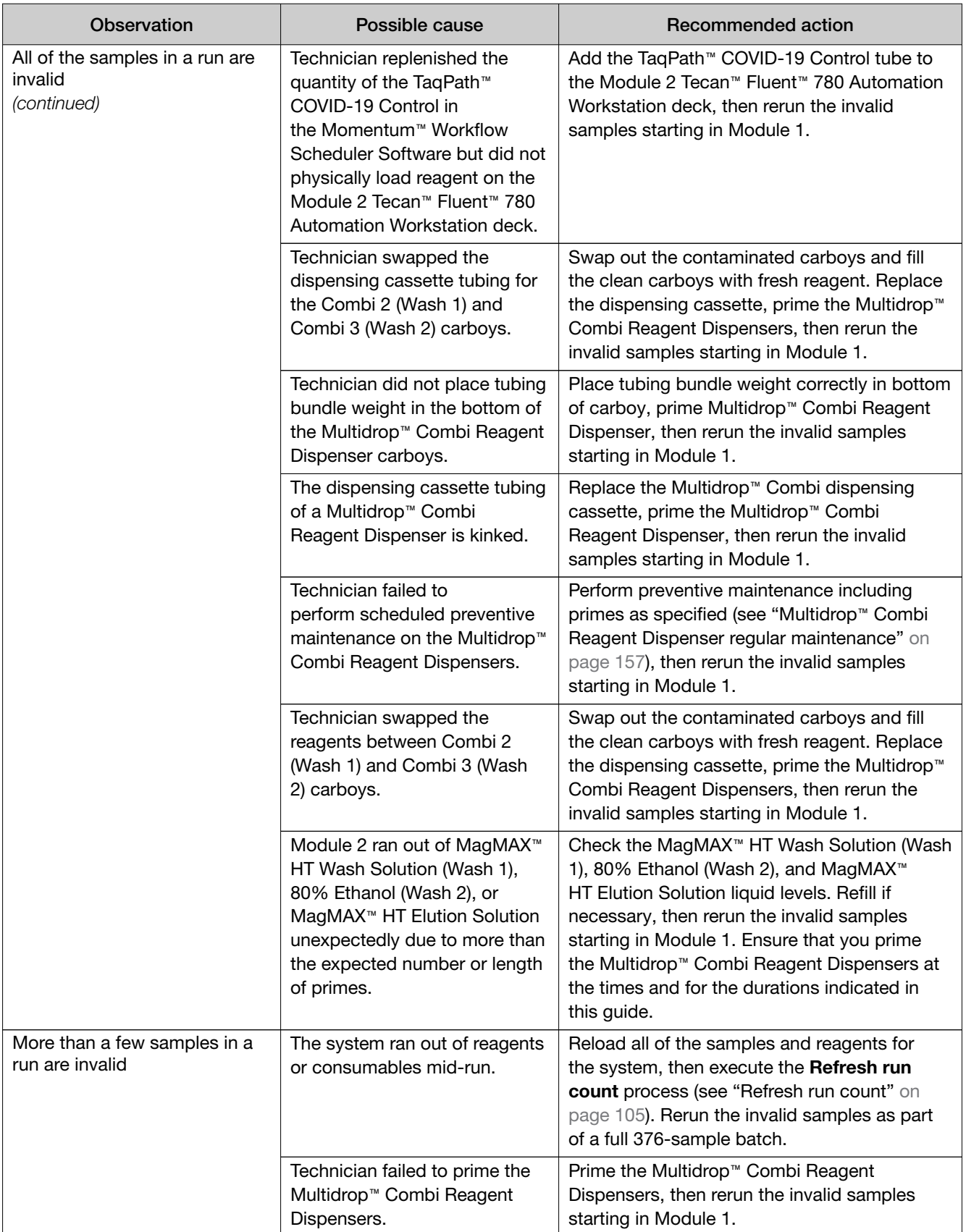

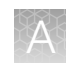

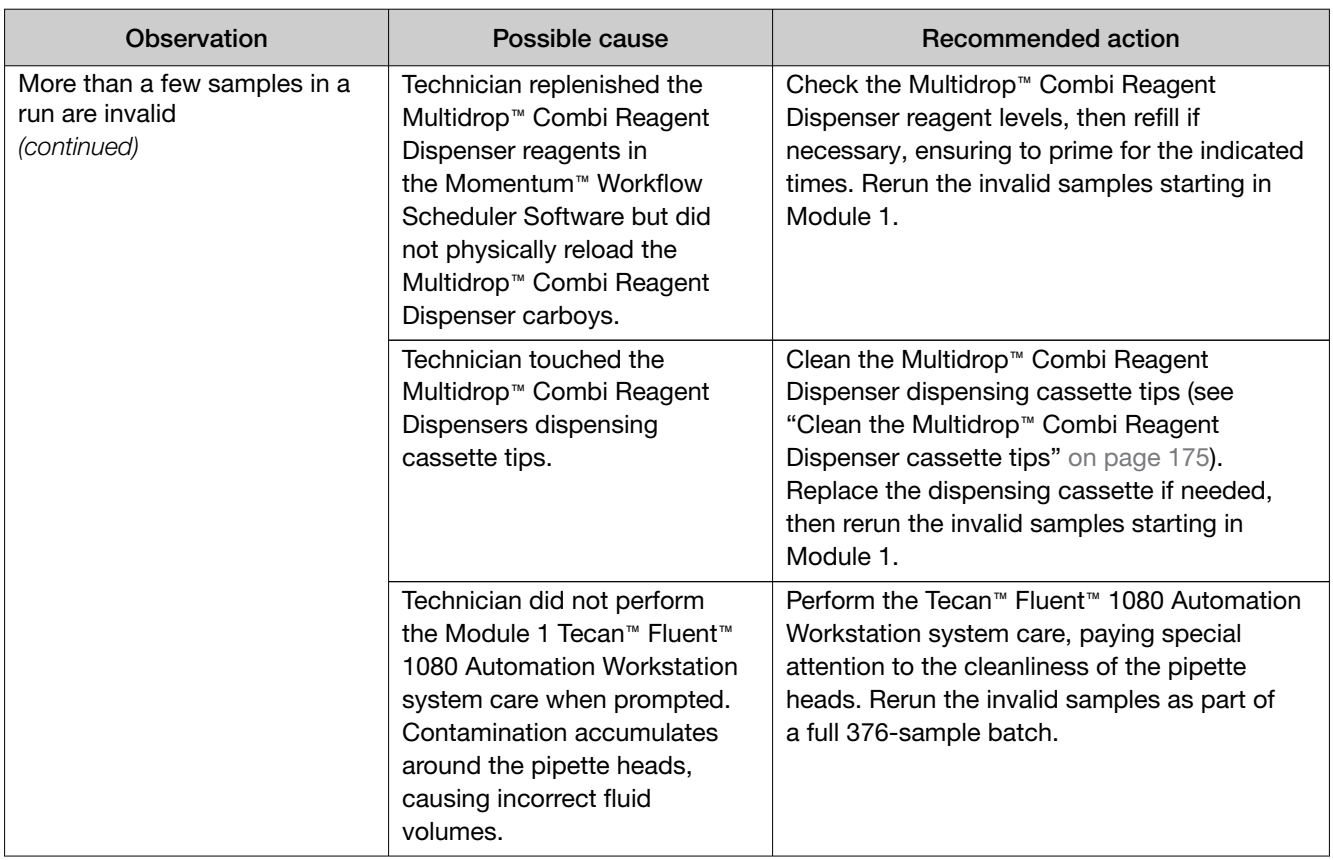

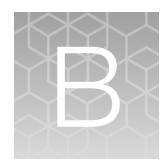

# Additional instructions for labs

- Authorized laboratories using the TaqPath™ COVID‑19 High‑Throughput Combo Kit will include with result reports of the TaqPath™ COVID-19 High-Throughput Combo Kit all Fact Sheets. Under exigent circumstances, other appropriate methods for disseminating these Fact Sheets may be used, which may include mass media.
- Authorized laboratories using the TaqPath™ COVID‑19 High‑Throughput Combo Kit will use the kit as outlined in the *Amplitude™ Solution with the TaqPath™ COVID‑19 High‑Throughput Combo Kit Instructions for Use*. Deviations from the procedures, including the instruments, extraction methods, clinical specimen types, control materials, other ancillary reagents, and materials required to perform the TaqPath™ COVID-19 High-Throughput Combo Kit are not permitted.
- Authorized laboratories that receive the TaqPath™ COVID-19 High-Throughput Combo Kit must notify the relevant public health authorities of their intent to run the test prior to initiating testing.
- Authorized laboratories using the TaqPath™ COVID‑19 High‑Throughput Combo Kit will have a process in place for reporting test results to healthcare providers and relevant public health authorities, as appropriate.
- Authorized laboratories will collect information on the performance of the test and report to Thermo Fisher Scientific ([techservices@thermofisher.com](mailto://mailto:techservices@thermofisher.com); 1 800 955 6288) any suspected occurrence of false positive or false negative results and significant deviations from the established performance characteristics of the test of which they become aware.
- All laboratory personnel using the test must be appropriately trained in RT-PCR techniques and use appropriate laboratory and personal protective equipment when handling this kit and use the test in accordance with the labeling.
- Thermo Fisher Scientific, its authorized distributor(s), and authorized laboratories using the TaqPath™ COVID-19 High-Throughput Combo Kit will ensure that any records associated with this test are maintained until otherwise notified by Health Canada. Such records will be made available to Health Canada for inspection upon request.

<span id="page-210-0"></span>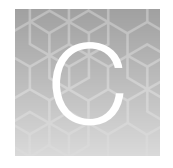

# Performance characteristics for Amplitude™ Solution with the TaqPath<sup>™</sup> COVID-19 High‑Throughput Combo Kit

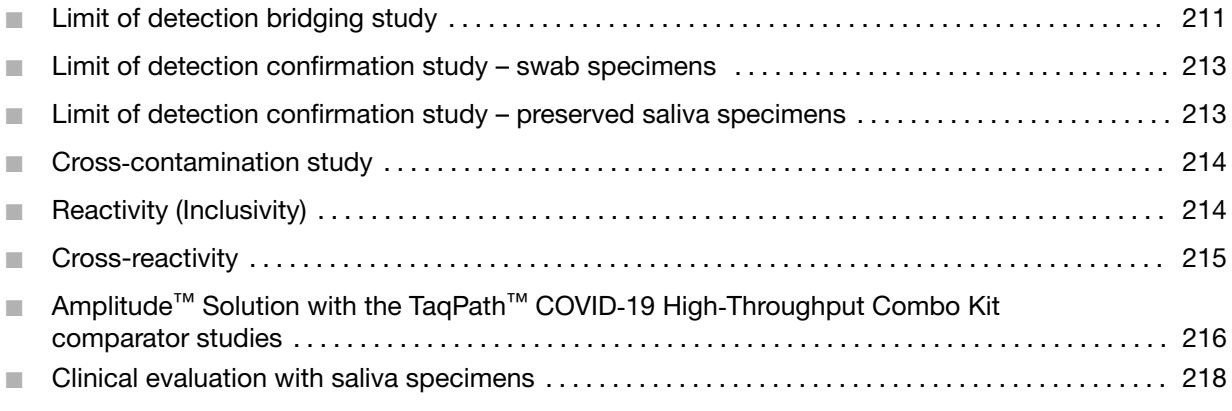

Analytical performance of the Amplitude™ Solution with the TaqPath™ COVID-19 High-Throughput Combo Kit was evaluated as described in the following sections.

Note: The Amplitude™ Solution with the TaqPath™ COVID-19 High-Throughput Combo Kit uses the same reagents and multiplex assay as the previously-qualified TaqPath™ COVID-19 RT-PCR Kit. For information about the performance characteristics of the TaqPath™ COVID-19 RT-PCR Kit, see *TaqPath™ COVID-19 Combo Kit Instructions for Use* (Pub. No. MAN0019211).

# Limit of detection bridging study

A limit of detection (LoD) bridging study was performed with the Amplitude™ Solution with the TaqPath™ COVID‑19 High‑Throughput Combo Kit and the previously qualified TaqPath™ COVID-19 Combo Kit on the QuantStudio™ 7 Flex Real-Time PCR System (384‑well).

Banked, pooled COVID-19 negative nasopharyngeal swab samples were spiked with gamma-irradiated SARS-Related Coronavirus 2 at several concentrations, then processed through the Amplitude™ Solution with the TaqPath™ COVID-19 High-Throughput Combo Kit workflow.

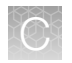

The LoD bridging study established that the Amplitude™ Solution with the TaqPath™ COVID-19 High-Throughput Combo Kit achieved the same LoD and similar performance as the previously qualified TaqPath™ COVID-19 Combo Kit on the QuantStudio™ 7 Flex Real-Time PCR System (384‑well).

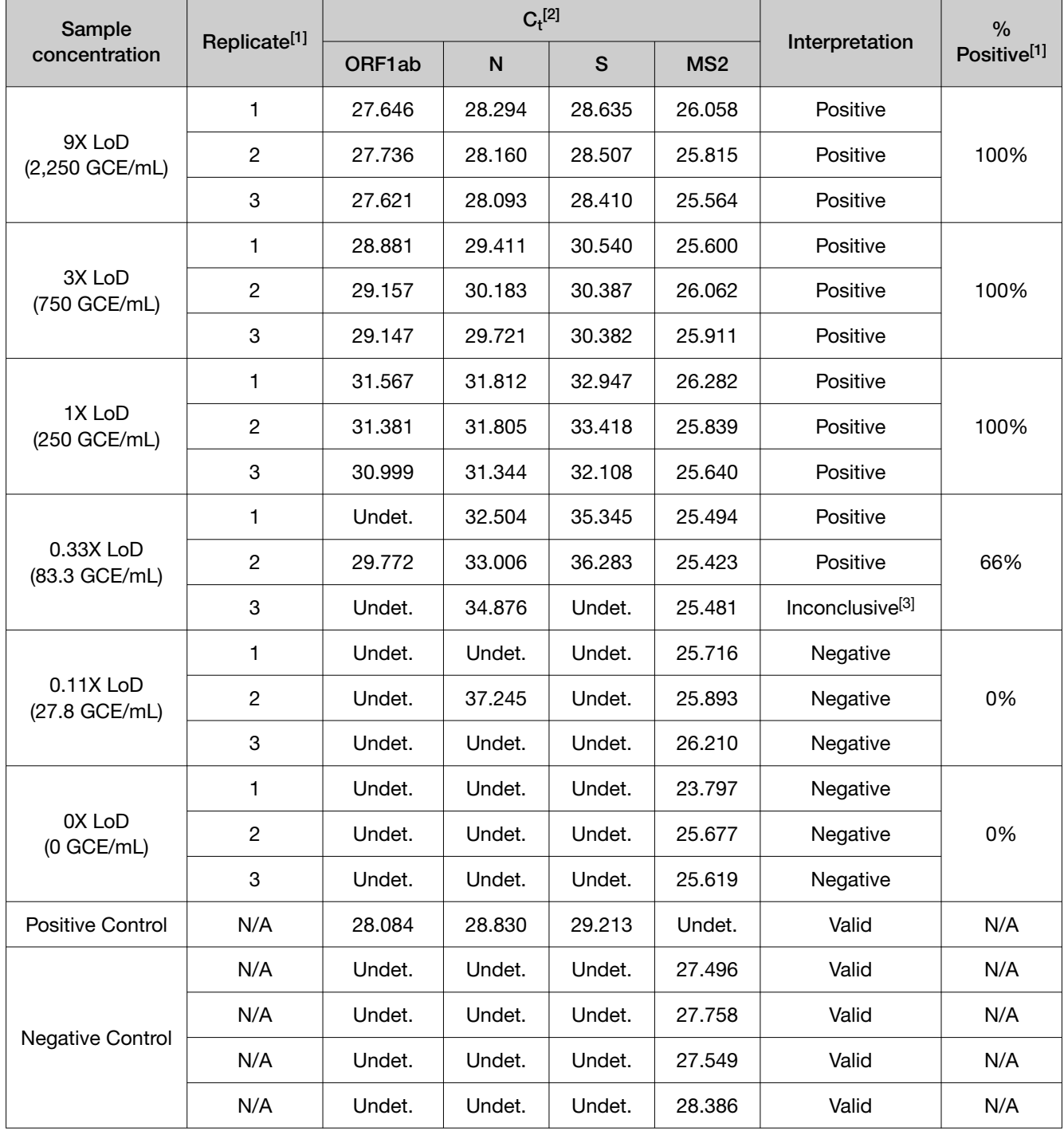

### Table 28 Limit of detection bridging study results

[1] NA—Not Applicable.

[2] Undet.-Undetermined. No amplification was detected.

[3] Inconclusive tests were not repeated. All positive results occurred on the first test.

*Limit of detection confirmation study – swab specimens*

Kit

 $\mathbb{C}$ 

## <span id="page-212-0"></span>Limit of detection confirmation study – swab specimens

The Limit of Detection (LoD) of 250 GCE/mL was confirmed using contrived specimens comprising of inactivated SARS‑CoV‑2 virus spiked at 1X LoD and 3X LoD into pooled clinical nasopharyngeal specimens negative for SARS-CoV-2. Sample extraction, detection, and analysis was performed with both the TaqPath™ COVID-19 Combo Kit and TaqPath™ COVID-19 High-Throughput Combo Kit workflows to verify that the LoD is maintained across systems at 250 GCE/mL (≤10 GCE/reaction) using the same spike-in material, inactivated SARS-CoV-2 virus. At both concentrations tested, 1X and 3X LoD, 20 replicates were performed with each workflow; additional replicates were performed at 0X LoD to confirm the negative status of the nasopharyngeal clinical specimens. All controls were reported as valid. The results demonstrated equivalent detection at 1X and 3X LoD, detecting 20 out of 20 replicates across both workflows at both tested concentrations.

# Limit of detection confirmation study – preserved saliva specimens

For this study, the LoD was determined via a probit analysis of a target dilution series using contrived specimens spiked with inactivated SARS-CoV-2 virus at 12 different input concentrations (0, 12.5, 25, 50, 75, 100, 125, 187.5, 250, 500, 1,000, and 1,500 GCE/mL final concentration in the Spectrum Solutions™ SDNA‑2000 Saliva Collection Device) using raw pooled clinical saliva specimens, which were confirmed negative for SARS-CoV-2. Sample extraction, detection, and analysis were performed using the Amplitude™ Solution with the TaqPath™ COVID-19 High-Throughput Combo Kit workflow. The 95% call rate was extrapolated using the probit analysis approach per CLSI EP17‑A2. Two lots of kit reagents and 2 lots of inactivated virus were used. The RT-qPCR reactions were performed on 2 different QuantStudio™ 7 Flex Real-Time PCR Systems and the study was performed over 2 consecutive days. In addition, a second site (Thermo Fisher Scientific, South San Francisco) performed additional runs to provide data from a second site and a second Amplitude™ Solution system. Probit fitting established the LoD for SARS-CoV-2 target in saliva samples stabilized in Spectrum Solutions™ SDNA‑2000 Saliva Collection Devices to be 172 GCE/mL, 95% CI [140, 212].

<span id="page-213-0"></span>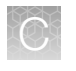

Appendix C Performance characteristics for Amplitude™ Solution with the TaqPath™ COVID-19 High-Throughput Combo Kit

*Cross‑contamination study*

# Cross‑contamination study

A cross‑contamination study was performed with a surrogate assay to assess the potential for well-to-well cross contamination when using the Amplitude™ Solution workflow. Alternating positive (10<sup>6</sup>  $\times$  LoD) and negative samples were set up across the extraction plates and then processed through the full assay workflow to evaluate cross contamination.

Results from the combined data points of four runs show that 100% of contrived positive sample replicates (752/752) produced a positive result and 99.7% of contrived negative sample replicates (562/564) produced a negative result.

| <b>Run</b>     | Sample   | Number of<br><b>Replicates</b> | Number of<br><b>Replicates with</b><br>Expected<br><b>Results</b> | Average $C_t$ | <b>Standard</b><br>Deviation $C_t$ | % Passed |
|----------------|----------|--------------------------------|-------------------------------------------------------------------|---------------|------------------------------------|----------|
| 1              | Positive | 188                            | 188                                                               | 18.717        | 0.411                              | 100%     |
|                | Negative | 188                            | 187                                                               | 35.5          | $N/A^{[1]}$                        | 99.5%    |
| $\overline{2}$ | Positive | 188                            | 188                                                               | 18.976        | 0.329                              | 100%     |
|                | Negative | 188                            | 188                                                               | $N/A^{[1]}$   | $N/A^{[1]}$                        | 100%     |
| 3              | Positive | 188                            | 188                                                               | 18.637        | 0.393                              | 100%     |
|                | Negative | 188                            | 188                                                               | $N/A^{[1]}$   | $N/A^{[1]}$                        | 100%     |
| 4              | Positive | 188                            | 188                                                               | 18.239        | 0.442                              | 100%     |
|                | Negative | 188                            | 187                                                               | 35.8          | $N/A^{[1]}$                        | 99.5%    |

Table 29 Cross-contamination study results

[1] Not Applicable

# Reactivity (Inclusivity)

*In silico* analysis was executed using 1,116,456 complete SARS‑CoV‑2 genomes in the GISAID database as of 07 May 2021. 1,116,456 strains were evaluated based on melting temperature analysis. A positive is called when at least two assays show a melting temperature higher than the annealing temperature. A positive was called for 1,098,871 SARS-CoV-2 strains out of 1,116,456 (98.4%). Evaluation of assay components that do not match 100% to target sequences indicated that most of the primer or probe mismatches are unlikely to impact assay function, thus the TaqPath™ COVID-19 High-Throughput Combo Kit is expected to be highly inclusive for SARS-CoV-2 strain detection.

# <span id="page-214-0"></span>Cross-reactivity

*In silico* analysis of the following forty-nine (49) organisms was performed.

#### Table 30 Organisms used for *in silico* cross-reactivity analysis

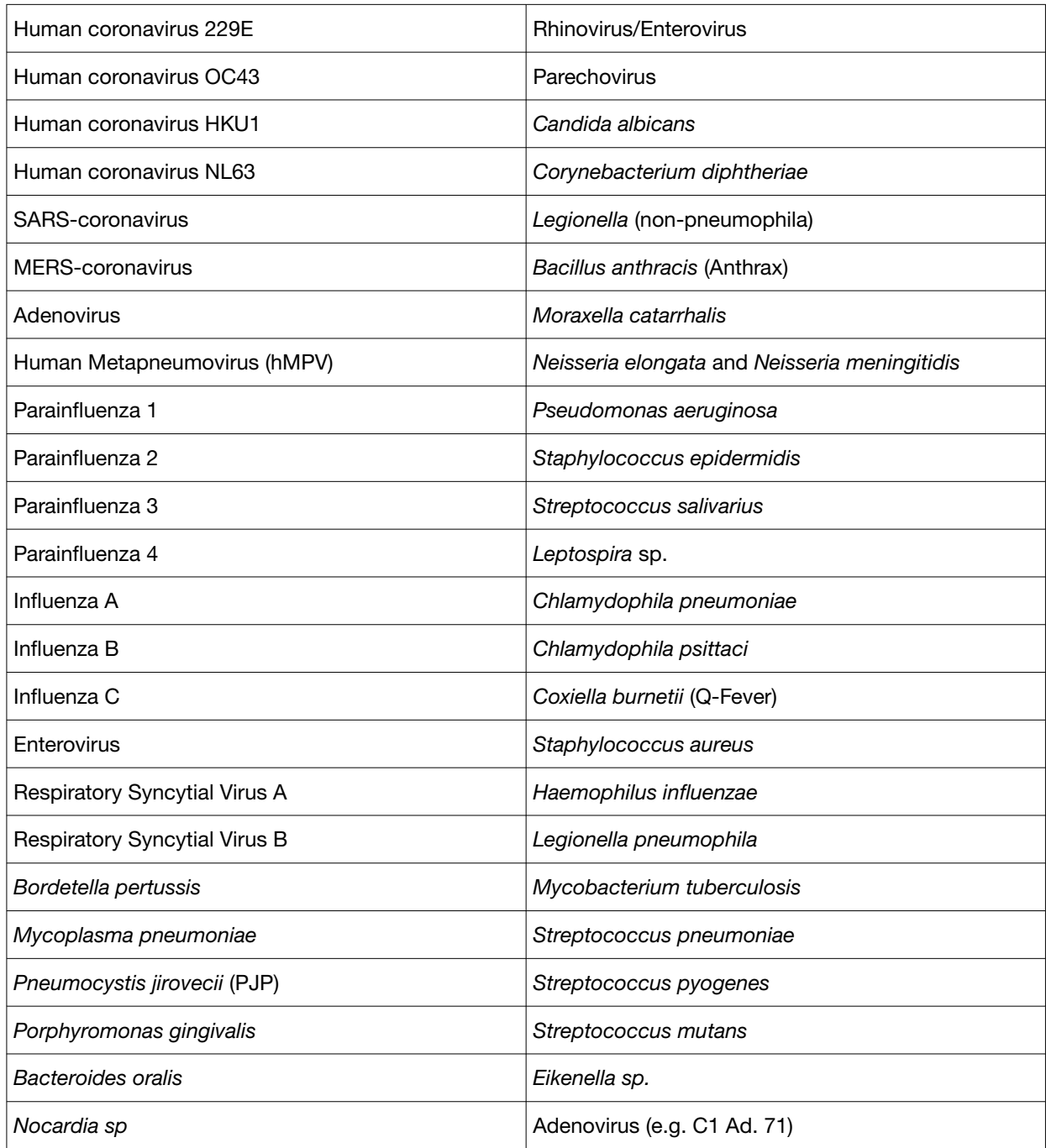

Among the tested organisms, *Neisseria elongata* showed homology for the forward and reverse primers and probe for the N gene. The forward primer showed ≥80% homology while the reverse primer and probe showed 36% homology. The N gene reverse primer and probe show low homology, therefore the likelihood of non-specific amplification is low.

*Amplitude™ Solution with the TaqPath™ COVID‑19 High‑Throughput Combo Kit Instructions for Use* 215

<span id="page-215-0"></span>Appendix C Performance characteristics for Amplitude™ Solution with the TaqPath™ COVID-19 High-Throughput Combo Kit *Amplitude™ Solution with the TaqPath™ COVID‑19 High‑Throughput Combo Kit comparator studies*

Blast analysis showed ≥80% homology for one assay component (forward primer, reverse primer, or probe) for select isolates. Despite ≥80% homology of one assay component for select isolates, there is no anticipated amplification because hybridization of all three assay components are necessary to generate a signal. We also found multiple instances where different assay components had ≥80% homology to different isolates of the same species. For example, *Bacillus anthracis* strain AFS029987 had ≥80% homology to the ORF1ab forward primer while strain MCCC 1A01412 had ≥80% homology to the ORF1ab reverse primer. Since these are two different organisms, amplification is not likely to occur. The *in silico* analysis indicates that significant amplification of non-target sequences that result in cross-reactivity or potentially interfere with detection of SARS-CoV-2 is not likely to occur.

# Amplitude™ Solution with the TaqPath™ COVID-19 High‑Throughput Combo Kit comparator studies

The performance of the Amplitude™ Solution with the TaqPath™ COVID-19 High-Throughput Combo Kit (Amplitude™ Solution) was compared against three previously‑qualified tests: TaqPath™ COVID-19 Combo Kit, Roche cobas® SARS-CoV-2 Test, and Quidel® Lyra™ SARS-CoV-2 Assay.

The Amplitude™ Solution is intended to be an automated, high‑throughput version of the TaqPath™ COVID-19 Combo Kit manual workflow, and both workflows have the same LoD (see ["Limit of detection](#page-210-0) [bridging study" on page 211\)](#page-210-0). When comparing the workflows, the Percent Positive Agreement (PPA) and Negative Percent Agreement (NPA) both exceed the 95% threshold, as expected when comparing tests with the same sensitivity.

The Roche cobas® SARS-CoV-2 Test Instructions for Use (IFU) reports a higher sensitivity compared to the Amplitude™ Solution and TaqPath™ COVID-19 Combo Kit. When comparing the Roche cobas® SARS‑CoV-2 Test to the Amplitude™ Solution, the PPA was 85.3%, while the NPA exceeded 95%. The PPA was below the 95% threshold due to low-positives being called "Negative" by the Amplitude™ Solution, but this variation was as expected due to the different sensitivities of the tests.

The Quidel<sup>®</sup> Lyra™ SARS-CoV-2 Assay IFU reports a lower sensitivity compared to the Amplitude™ Solution and TaqPath™ COVID-19 Combo Kit. When comparing the Quidel® Lyra™ SARS-CoV-2 Assay to the Amplitude™ Solution, the PPA exceeded 95%, while the NPA was 84.9%. The NPA was below the 95% threshold due to low-positives being called "Positive" by the Amplitude™ Solution and "Negative" by the Quidel<sup>®</sup> Lyra™ SARS-CoV-2 Assay, but this variation was also expected due to the different sensitivities of the tests.

### Comparator study with the Roche cobas® SARS-CoV-2 Test and the TaqPath™ COVID-19 Combo Kit

The performance of the Amplitude™ Solution was compared to the previously qualified TaqPath™ COVID-19 Combo Kit and the third‑party Roche cobas® SARS‑CoV-2 Test.

A total of 200 mixed positive and negative SARS‑CoV‑2 specimens, consisting of 10 anterior nasal swabs and 190 nasopharyngeal swabs, were evaluated using the three different tests and their associated workflows.
When comparing the Amplitude™ Solution with the TagPath™ COVID-19 Combo Kit, the PPA and NPA were both 100.00%. "Inconclusive" calls by the Amplitude™ Solution and the TaqPath™ COVID-19 Combo Kit were excluded from analysis.

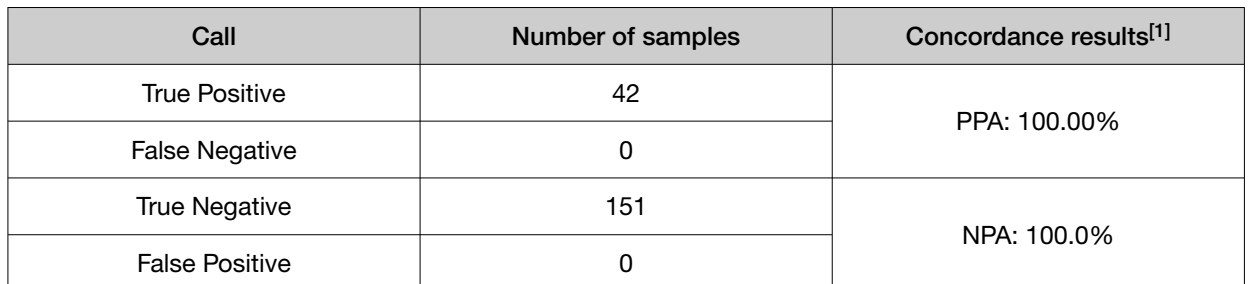

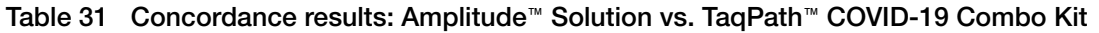

[1] "Inconclusive" calls by the Amplitude™ Solution (n=4) and the TaqPath™ COVID-19 Combo Kit (n=3) were excluded from analysis. One sample was called "Inconclusive" by both tests.

When comparing the Amplitude™ Solution to the Roche cobas® SARS-CoV-2 Test, the PPA was 85.3% and the NPA was 99.2%. For the Roche cobas® SARS-CoV-2 Test, only "Result for SARS-CoV-2RNA is Detected" and "SARS-CoV-2 RNA is Not Detected" calls were included in the analysis; "Invalid" and "Presumptive Positive" calls were excluded from analysis. "Inconclusive" calls from the Amplitude™ Solution were also excluded from analysis.

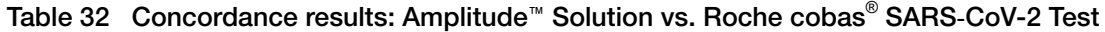

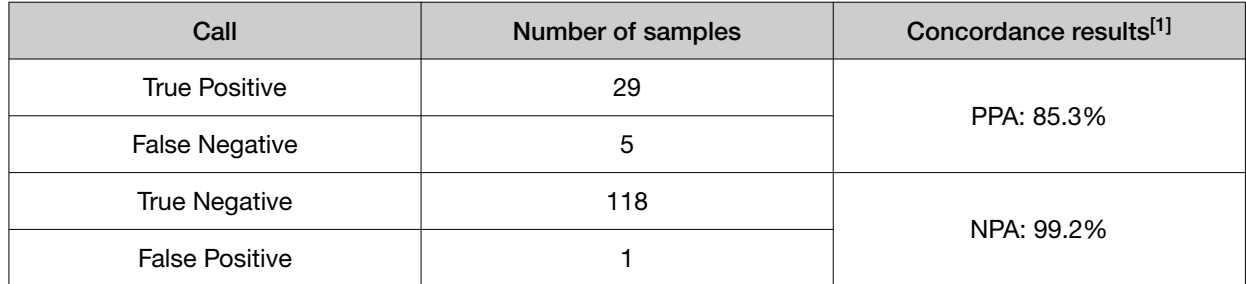

<sup>[1]</sup> "Presumptive Positive" calls (n=10) and "Invalid" calls (n=33) by the Roche cobas® SARS-CoV-2 Test were excluded from analysis, as were "Inconclusive" calls (n=4) by the Amplitude™ Solution. One excluded sample was called both "Inconclusive" and "Presumptive Positive" .

#### Comparator study with the Quidel® Lyra™ SARS-CoV-2 Assay and the TaqPath™ COVID-19 Combo Kit

The performance of the Amplitude™ Solution was compared to the previously qualified TaqPath™ COVID-19 Combo Kit and the third-party Quidel<sup>®</sup> Lyra™ SARS-CoV-2 Assay.

A total of 85 mixed positive and negative SARS‑CoV‑2 specimens, consisting of 10 anterior nasal swabs and 75 nasopharyngeal swabs, were evaluated using the three different tests and their associated workflows.

 $\mathbb{C}$ 

*Clinical evaluation with saliva specimens*

 $\mathbb{C}$ 

When comparing the Amplitude™ Solution to the TaqPath™ COVID-19 Combo Kit, the Positive Percent Agreement (PPA) was 100.0% and the Negative Percent Agreement (NPA) was 96.0%. "Inconclusive" calls by the Amplitude™ Solution were excluded from analysis.

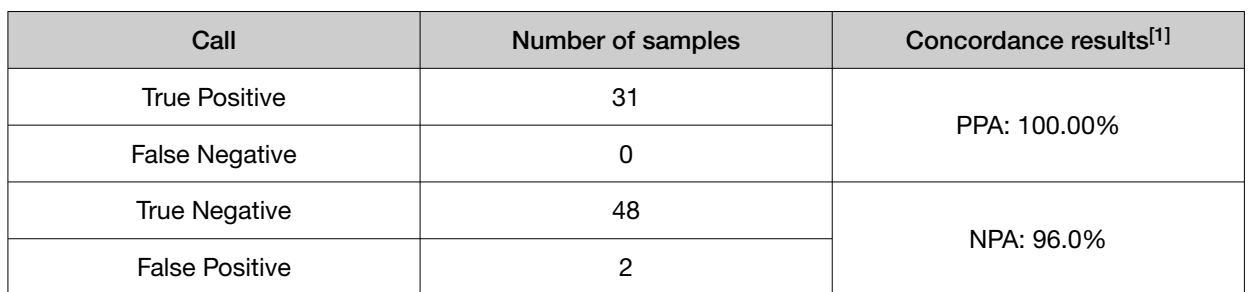

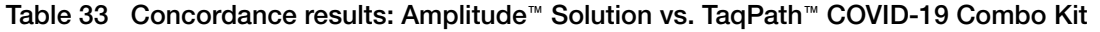

 $[1]$  "Inconclusive" calls by the Amplitude™ Solution (n=4) were excluded from analysis.

When comparing the Amplitude™ Solution to the Quidel<sup>®</sup> Lyra™ SARS-CoV-2 Assay, the PPA was 95.8% and the NPA was 84.9% with "Inconclusive" calls by the Amplitude™ Solution excluded from analysis. There were 8 samples that the Amplitude™ Solution called "Positive" but the Quidel® Lyra™ SARS‑CoV‑2 Assay called "Negative", impacting the NPA. Of the 8 samples, 7 were also called "Positive" by the TaqPath™ COVID-19 Combo Kit, indicating that these samples were likely "True Positives" that were below the LoD of the Quidel® Lyra™ SARS-CoV-2 Assay.

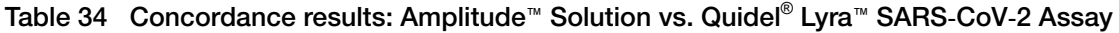

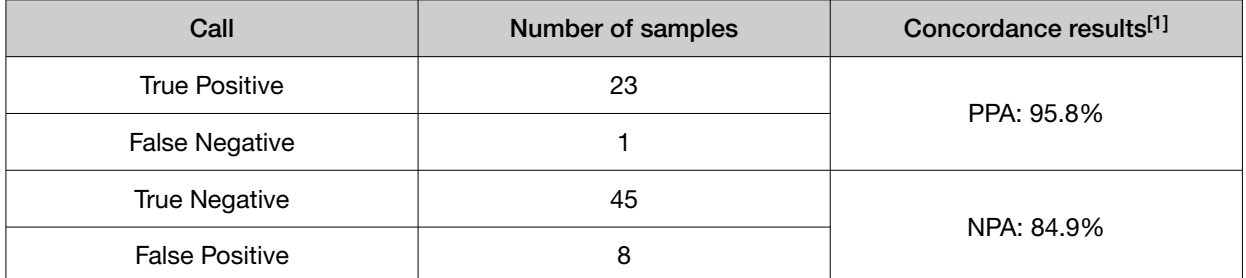

[1] Inconclusive calls by the Amplitude™ Solution (n=4) were excluded from analysis.

### Clinical evaluation with saliva specimens

The clinical performance of the Amplitude™ Solution with the TaqPath™ COVID‑19 High‑Throughput Combo Kit was evaluated by testing a total of 300 saliva samples collected under the supervision of a healthcare provider using the Spectrum Solutions™ SDNA‑2000 Saliva Collection Device. Saliva specimens were collected from symptomatic and suspected of COVID-19 patients who consented to enroll in the study from August 18, 2020 to November 1, 2020. A corresponding nasopharyngeal (NP) swab was collected within 10 minutes of saliva collection by a healthcare provider. The NP swab was collected in either viral transport medium or 0.9% saline and transported with the saliva samples collected in the Spectrum Solutions™ SDNA‑2000 Saliva Collection Device to the laboratory under ambient conditions. The NP swab was tested using a highly sensitive FDA authorized molecular assay.

Results for the paired NP swabs were used as the comparator method for calculating positive and negative percent agreement (PPA and NPA).

 $\mathbb{C}$ 

Of the 300 saliva specimens tested using the Amplitude™ Solution with the TaqPath™ COVID‑19 High-Throughput Combo Kit, 11 (3.7%) had invalid results. These residual clinical specimens had insufficient volume for additional repeat testing as instructed in the standard operating procedure and were excluded from the analysis. The remaining 289 specimens were used for comparative analysis as denoted in Table 35.

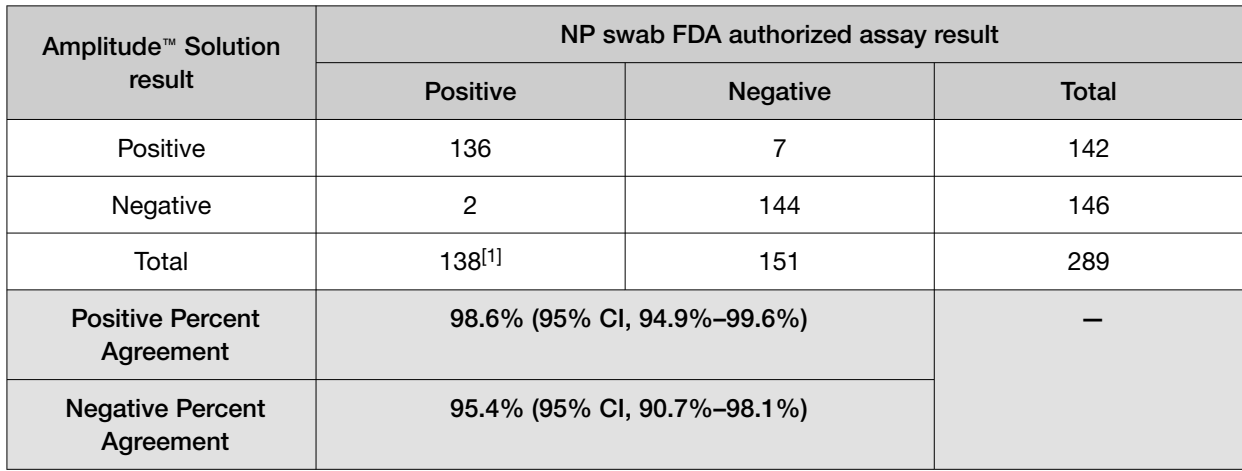

#### Table 35 Clinical evaluation results

[1] An inconclusive result for the Amplitude™ Solution with the TaqPath™ COVID‑19 High‑Throughput Combo Kit occurs when only one of three SARS‑CoV‑2 targets tests as positive. Two comparator positive samples and one negative sample tested as inconclusive using the Amplitude™ Solution with the TaqPath™ COVID‑19 High‑Throughput Combo Kit. Inconclusive results were considered discrepant results between the candidate and comparator assays. There was insufficient residual volume for additional testing.

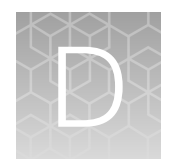

# Tecan™ Fluent™ Automation **Workstations**

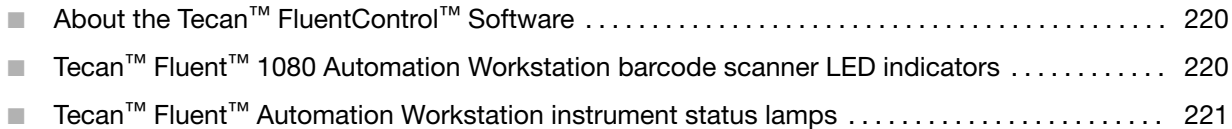

## About the Tecan™ FluentControl™ Software

For information about the Tecan™ FluentControl™ Software:

- See the software product manuals—Navigate to the Docs folder in the Tecan™ FluentControl™ Software installation folder.
- Open the Help—With the Tecan™ FluentControl™ Software running on the Module 1 computer, do one of the following:
	- Press the F1 key.
	- From the main menu bar, select Help  $\rightarrow$  Open.

## Tecan™ Fluent™ 1080 Automation Workstation barcode scanner LED indicators

The Module 1 Tecan™ Fluent™ 1080 Automation Workstation includes three Tecan™ FluentID™ Tube Barcode Scanners, each with dedicated deck grid positions for tube runners.

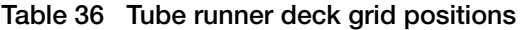

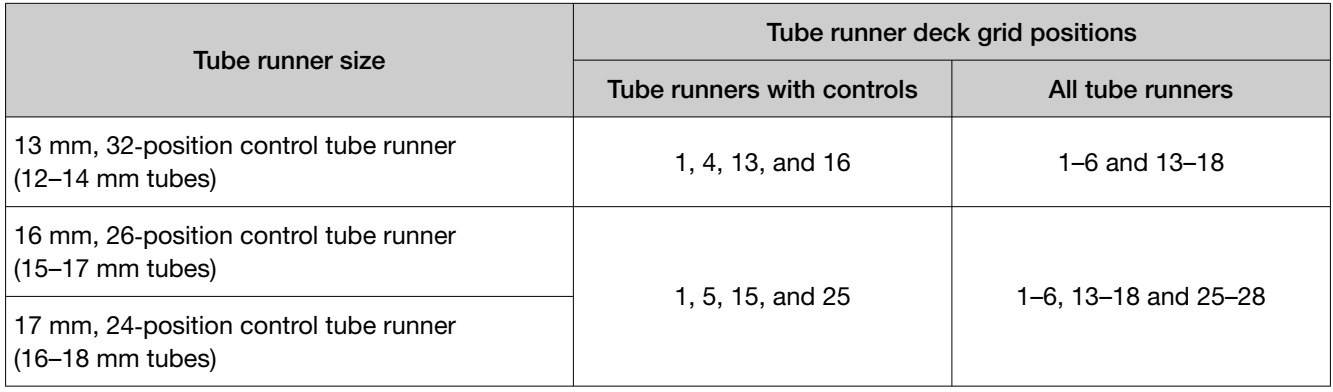

Each tube runner grid positions includes an LED light that indicates the barcode scanner status.

<span id="page-220-0"></span>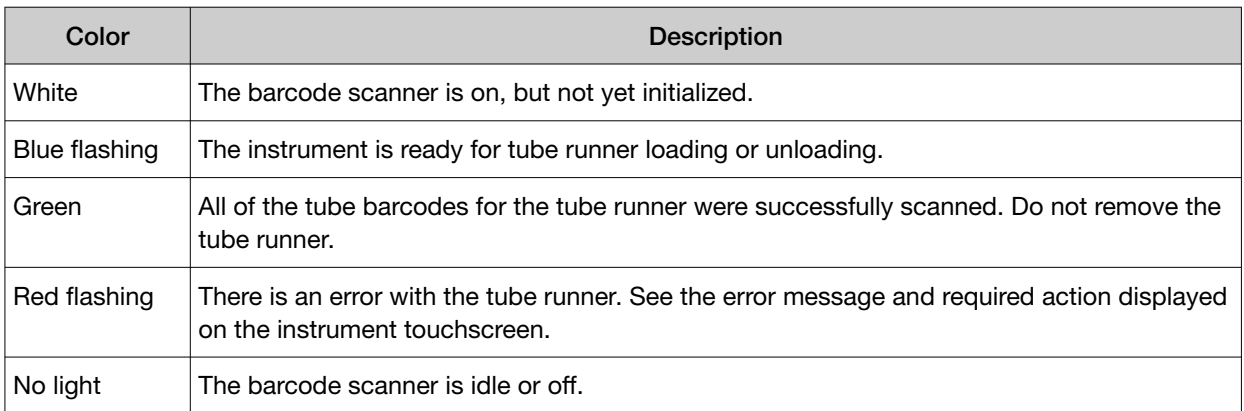

## Tecan™ Fluent™ Automation Workstation instrument status lamps

The Tecan™ Fluent™ Automation Workstation instrument status lamps indicate the status of the instrument using different colors, and steady or flashing lights. The top status lamp (software status lamp) is only active when the software is running.

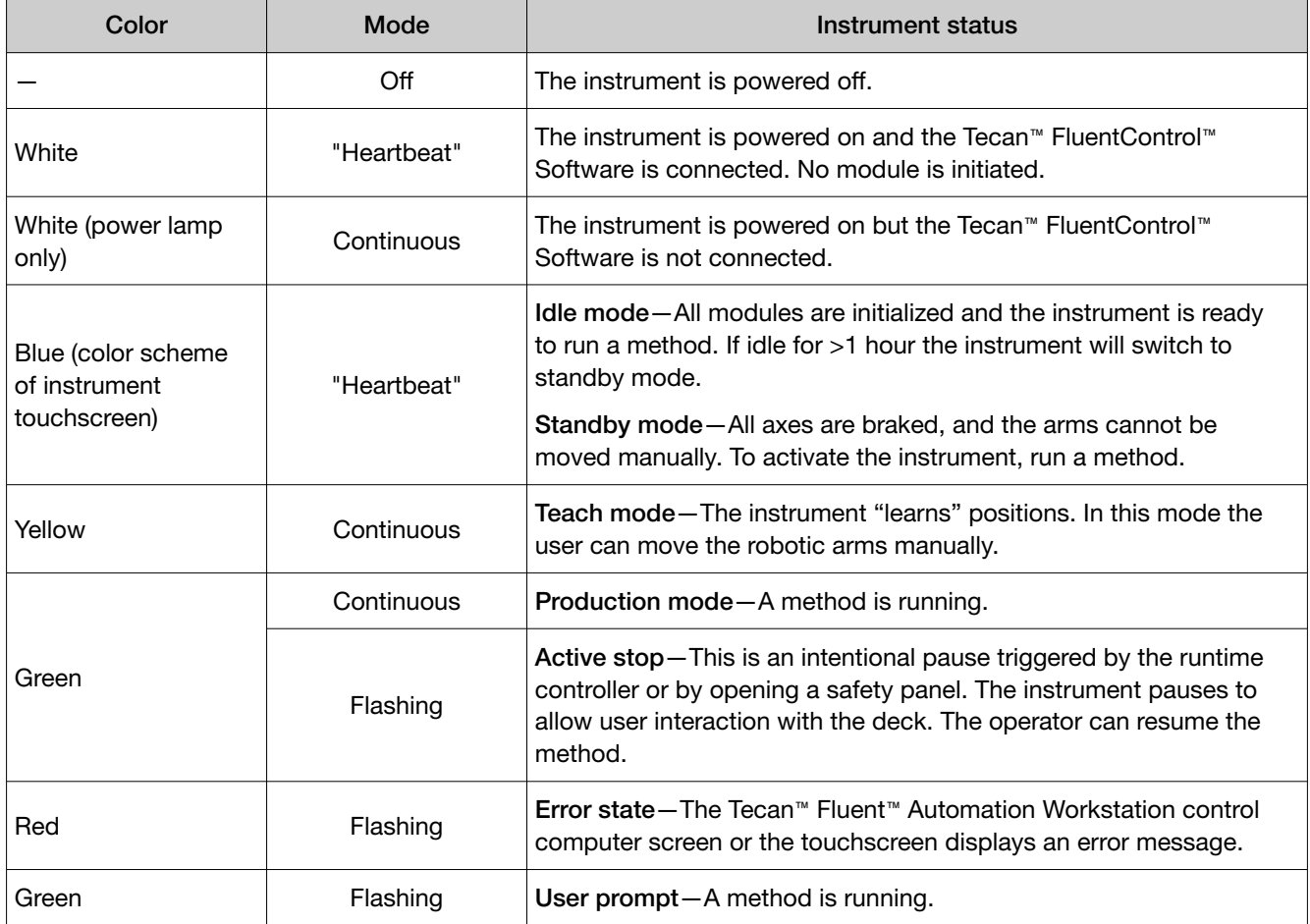

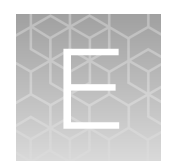

# SampleManager LIMS™ Software

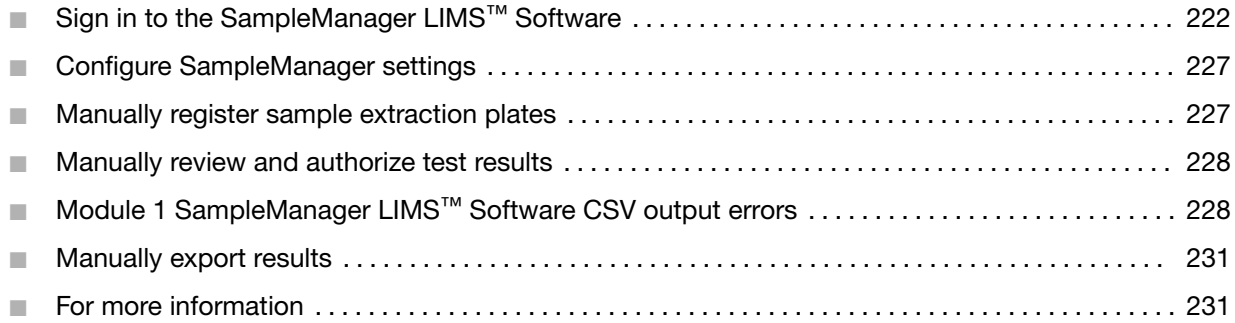

## Sign in to the SampleManager LIMS™ Software

The following procedure uses the desktop version of the SampleManager LIMS™ Software. You can also access the SampleManager LIMS™ Software via the Web Client.

To sign in to the SampleManager LIMS™ Software database, you must have the following information from your system administrator:

- Username
- Password
- The name of the server that you want to connect to
- 1. On the SampleManager LIMS™ Software computer, double-click the SampleManager icon.

Note: Alternatively, you can open SampleManager from the Windows™ Start menu: Select All Programs ▶ Thermo SampleManager ▶ SampleManager.

The **SampleManager Login** window appears.

2. Enter your username and password, select the appropriate server, then click Login. The Amplitude COVID-19 Testing Solution screen appears. For more information, see "SampleManager Amplitude COVID‑[19 Testing Solution screen" on page 223](#page-222-0).

### <span id="page-222-0"></span>SampleManager Amplitude COVID‑19 Testing Solution screen

The Amplitude COVID**‑**19 Testing Solution screen is referred to as the Automation Process screen in the navigation pane.

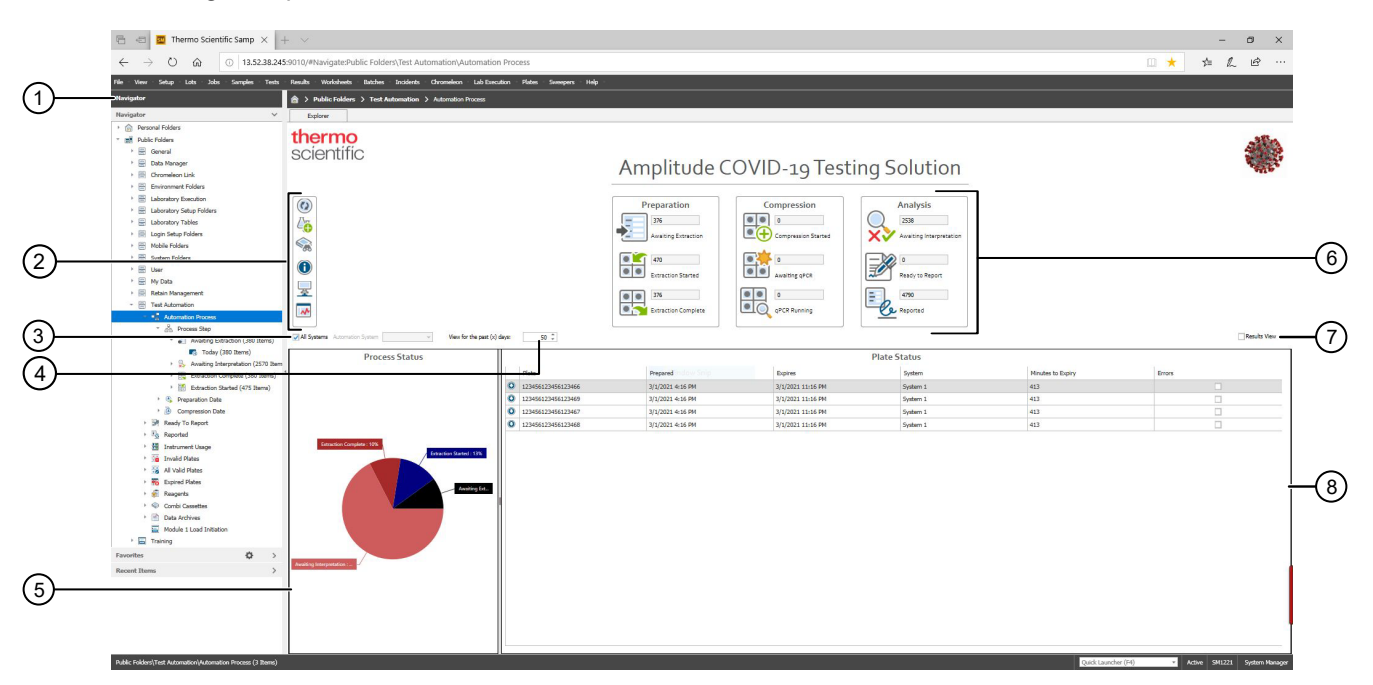

#### Figure 52 Overview of the SampleManager Amplitude COVID‑19 Testing Solution screen

- 1 Displays SampleManager folders and screens.
- 2 Toolbar; see "Amplitude COVID‑19 Testing Solution screen toolbar" on page 223.
- 3 If you have multiple Amplitude™ Solution systems, allows you to view data for all systems at once, or view data for an individual system. Each system consists of one Module 1 and one Module 2.
- 4 Allows you to view data over time. The default is the past 50 days of data.
- 5 Pie chart of all Module 2 processes.
- 6 Tracks the Module 2 workflow; see "Amplitude COVID‑[19 Testing Solution pane" on page 225.](#page-224-0)
- $(7)$  Replaces the Plate Status pane with the Results pane; see ["Results pane" on page 226.](#page-225-0)
- 8 Displays test results or expiration information for the sample extraction plates prepared on Module 1; see ["Plate Status pane"](#page-223-0) [on page 224.](#page-223-0)

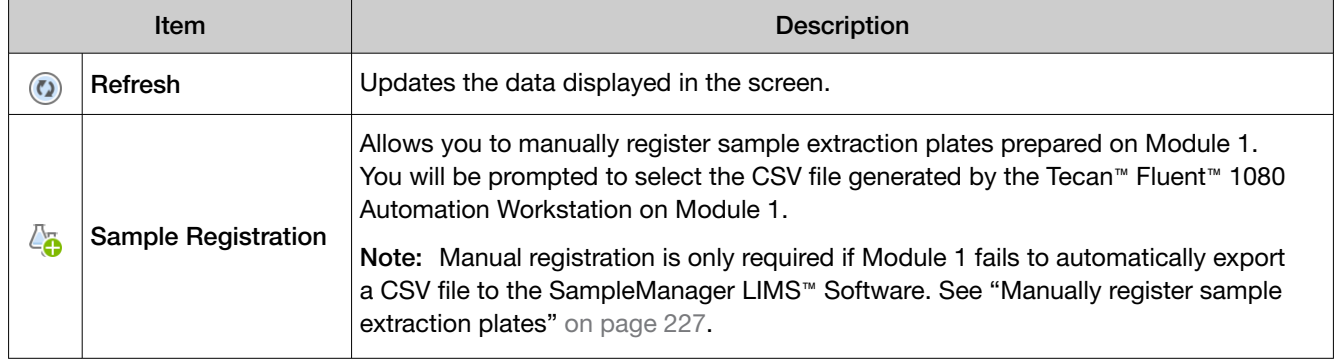

#### Amplitude COVID‑19 Testing Solution screen toolbar

<span id="page-223-0"></span>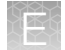

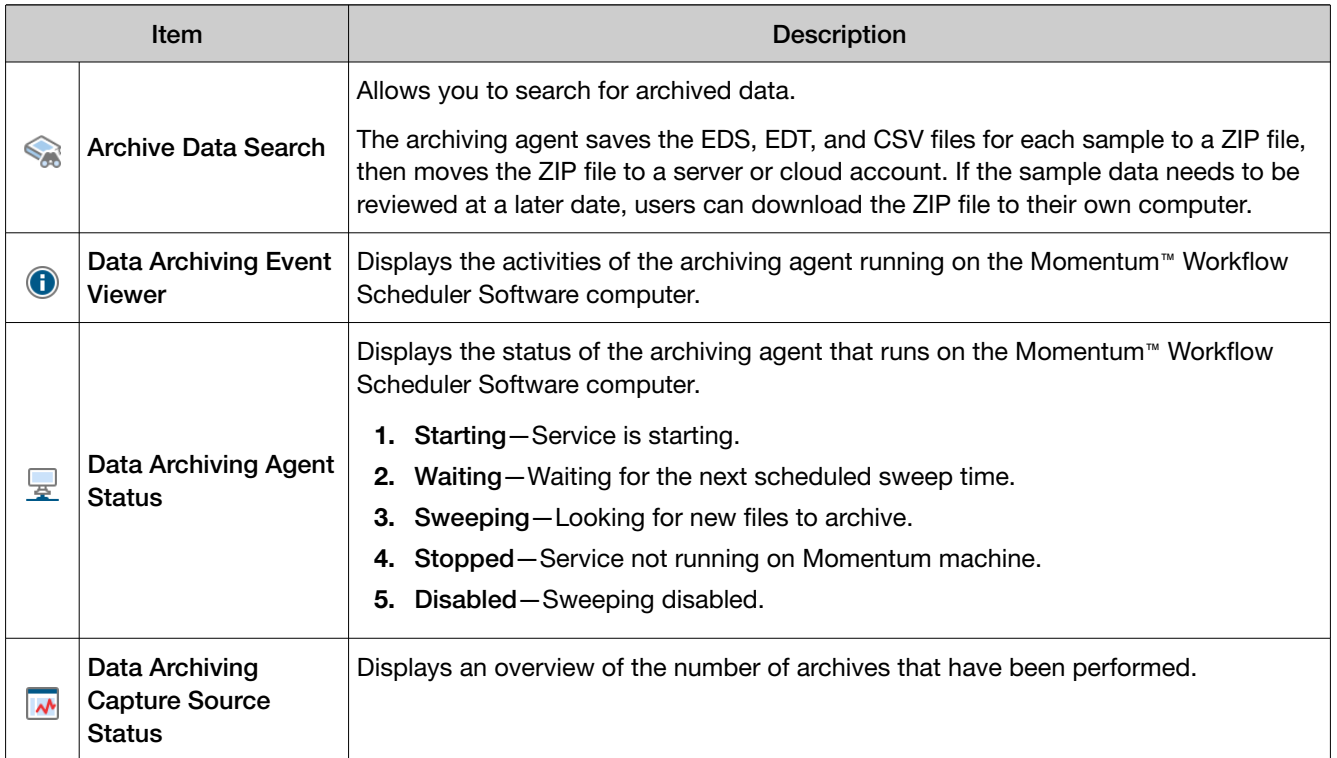

### Plate Status pane

The Plate Status pane displays expiration information for the sample extraction plates prepared on Module 1. Module 1 exports a CSV file to the SampleManager LIMS™ Software. SampleManager uses the CSV file to perform the following functions:

- Register the sample extraction plates.
- Calculate expiration information, based on the **Prep Time** determined by Module 1.

Note: If you do not see the Plate Status pane, deselect the Results View checkbox in the Amplitude COVID**‑**19 Testing Solution screen.

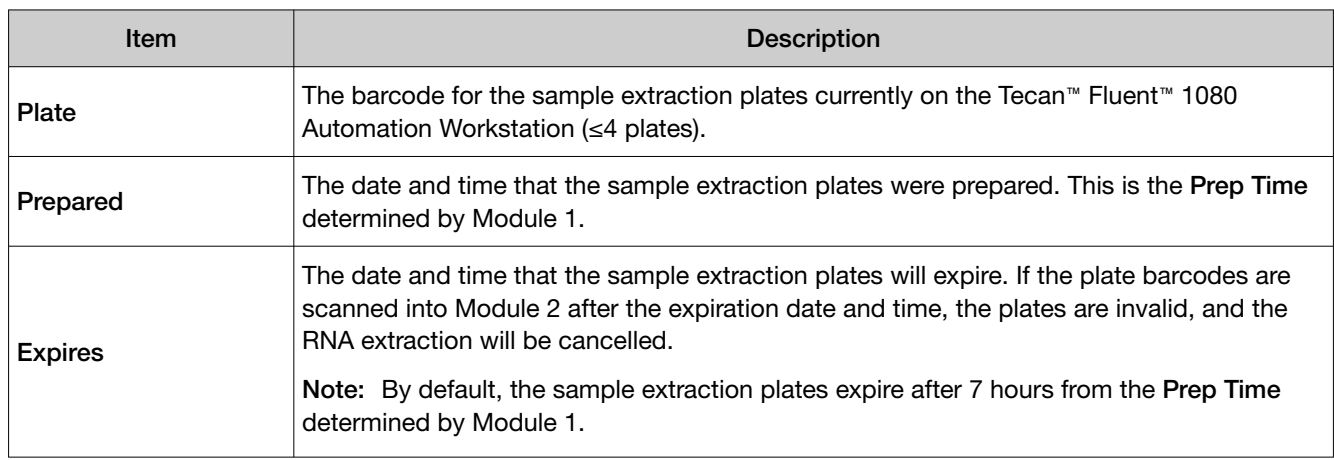

<span id="page-224-0"></span>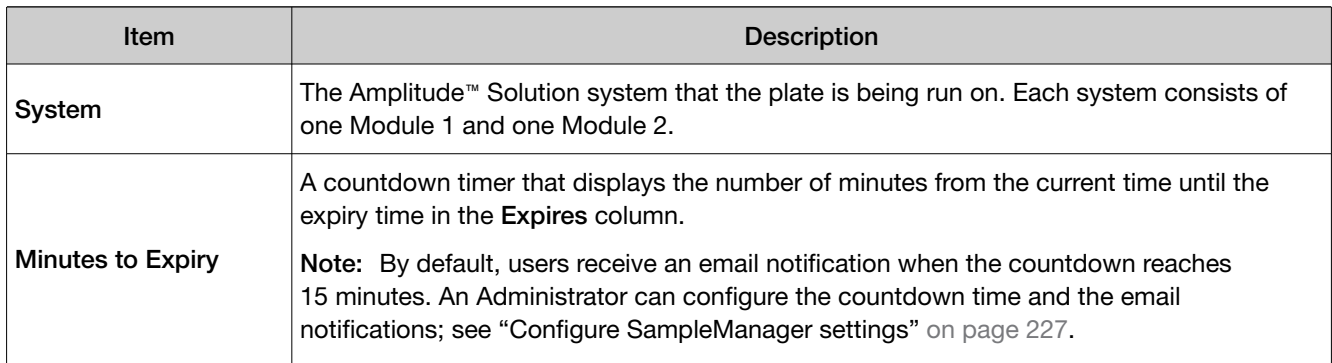

### Amplitude COVID‑19 Testing Solution pane

The Amplitude COVID**‑**19 Testing Solution pane tracks the Module 2 workflow: RNA extraction, eluate transfer, real-time RT-PCR, and analysis. The Thermo Scientific™ Spinnaker™ Microplate Robot automatically moves plates between the various devices on Module 2.

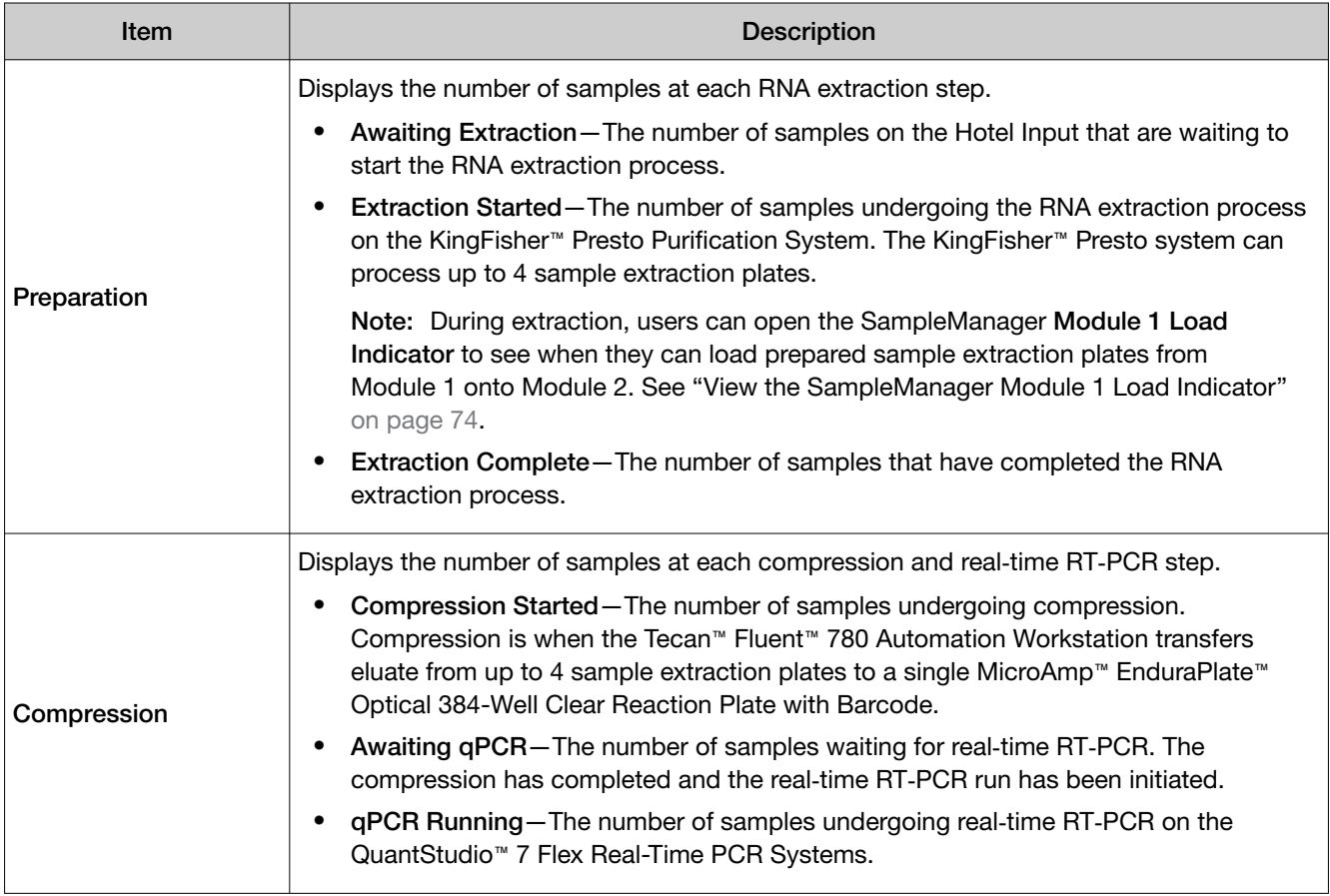

<span id="page-225-0"></span>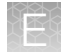

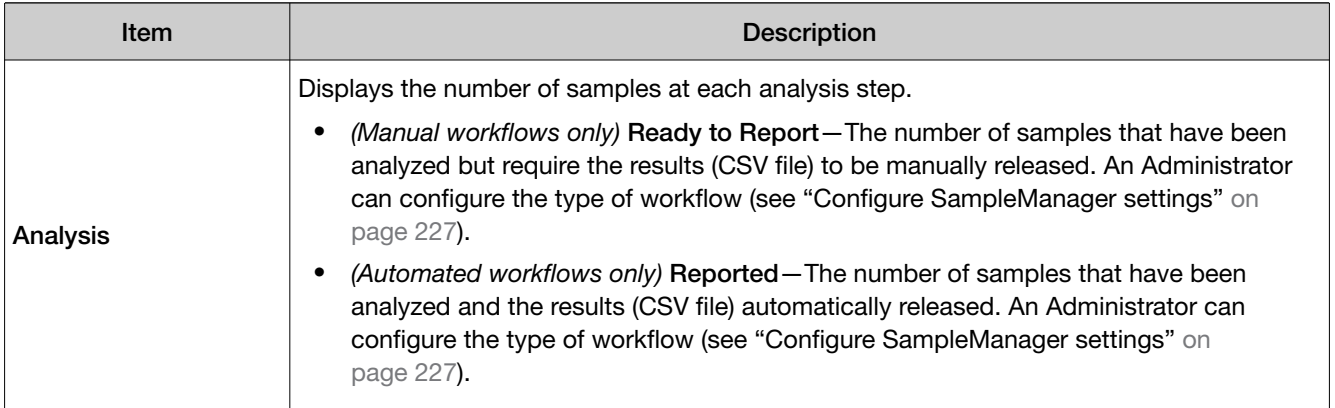

### Results pane

The Results pane displays the results for all samples that have completed analysis.

Note: To display the Results pane, select the Results View checkbox in the Automation Process screen.

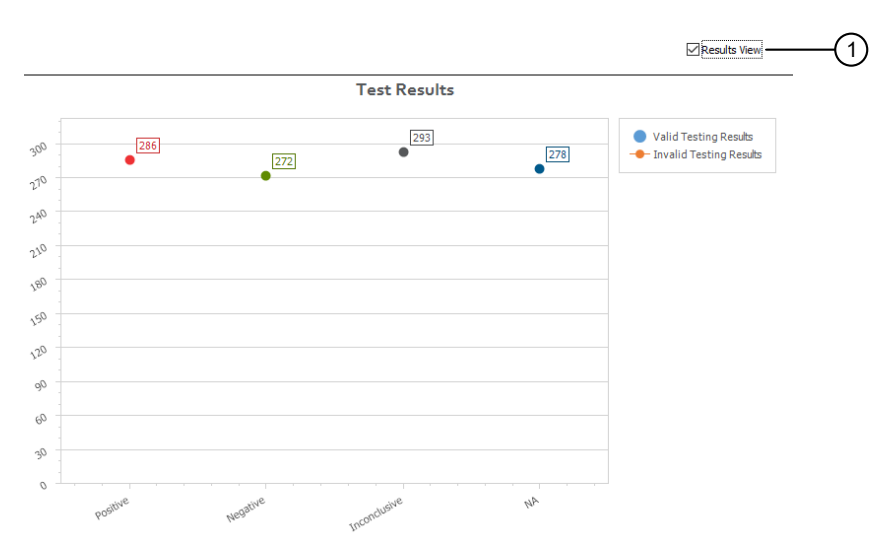

1 Results View checkbox

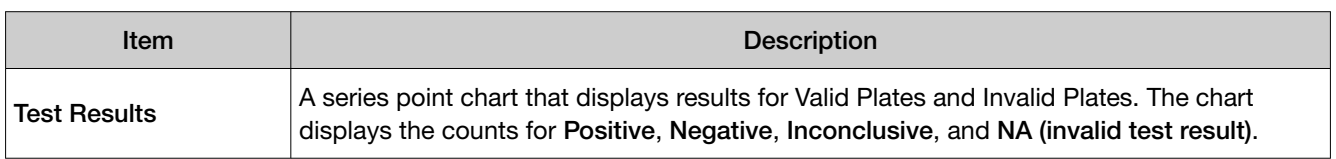

## <span id="page-226-0"></span>Configure SampleManager settings

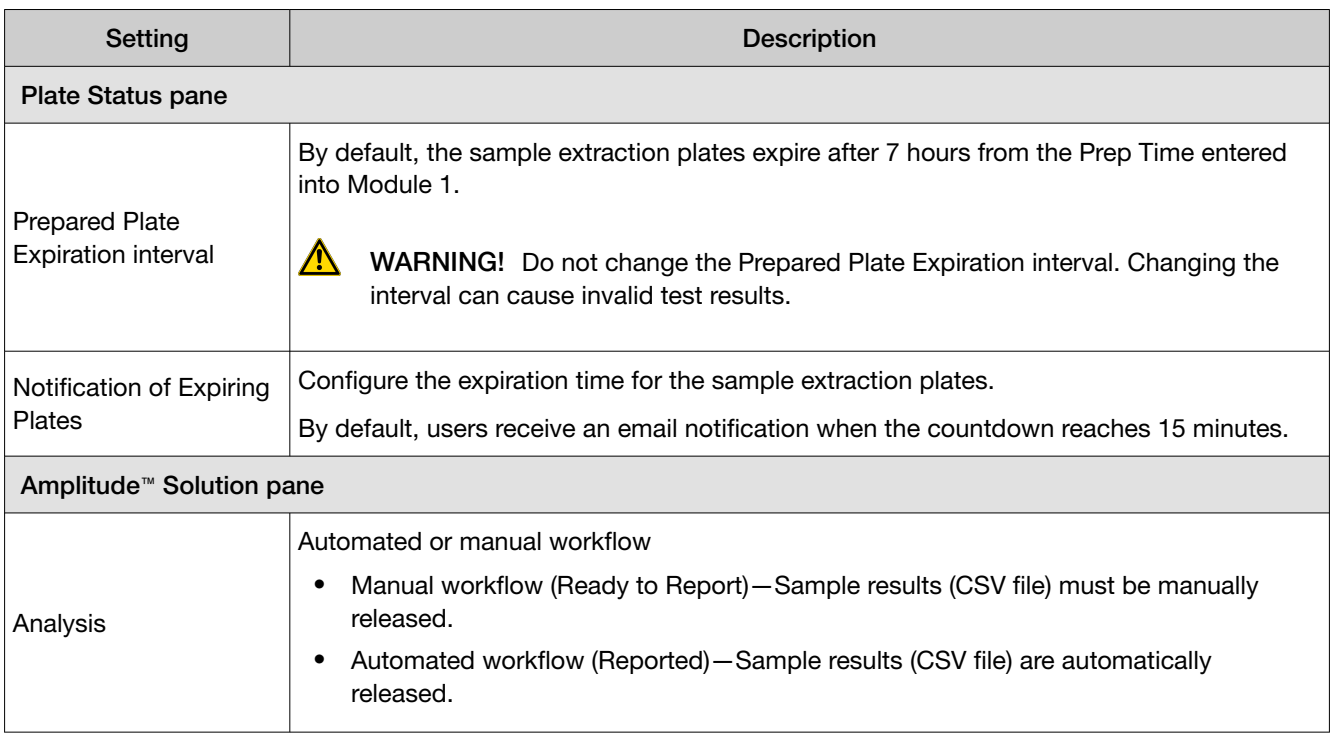

An Administrator can configure the following settings:

For detailed information, see the **SM (Admin) Configuration** training within SampleManager.

## Manually register sample extraction plates

The Amplitude™ Solution is designed as an automated workflow, but if necessary, sample extraction plates can be registered manually. For more information, see the **SM (Admin) Jobs** training within SampleManager.

- 1. On the Tecan™ Fluent™ 1080 Automation Workstation computer, open an internet browser to access SampleManager web client, then sign in.
- 2. Navigate to Public Folders  $\triangleright$  Test Automation  $\triangleright$  Automation Process.
- 3. Click Register Prepared Plate (under the Refresh button), then click OK.
- 4. Navigate to the **Amplitude** folder. There should be 4 new files.
- 5. Select one file, open it, then click OK.

<span id="page-227-0"></span>6. Repeat [step 3–step 5](#page-226-0) for the remaining 3 plates that just came off the Tecan™ Fluent™ 1080 Automation Workstation.

Note: If some plates were swept automatically but not all, sweep only the plates that were not automatically swept.

7. When finished, open Public Folders from the desktop of the Tecan™ Fluent™ 1080 Automation Workstation computer, navigate to the **Amplitude** folder, then move the plates that you just manually swept into the Archives folder.

This will save the run, but customers will need to work with Priority Support to resolve the automatic sweeping issue.

## Manually review and authorize test results

Use this procedure to manually review and authorize test results before export.

- 1. In the Automation Process screen, click Ready to Report The Ready to Report folder opens.
- 2. In the Ready to Report folder, navigate to the folder with the plate of interest (organized by date), then select the plate.
- 3. Select a sample, then right-click to open the **Result display** dialog box.
- 4. Review the results (see ["Interpretation of the results" on page 147](#page-146-0)).
- 5. When you are done reviewing the results, close the Result display dialog box.
- 6. Select all of the test samples (Ctrl**‑**A) or select some of the test samples (Shift**‑**Select).
- 7. Right-click, then select Process  $\triangleright$  Authorize.
- 8. Click OK to authorize the selected sample test results.

## Module 1 SampleManager LIMS™ Software CSV output errors

The Module 1 SampleManager LIMS™ Software CSV output has 3 columns with different error code types.

- Column C Status error codes (Thermo Fisher Scientific defined; see ["Module 1](#page-228-0) SampleManager LIMS™ [Software CSV output: Status error codes" on page 229](#page-228-0))
- Column G Aspiration error codes (Tecan™ defined; see ["Module 1 SampleManager LIMS](#page-229-0)™ [Software CSV output: Aspiration and Dispense error codes" on page 230\)](#page-229-0)
- Column H Dispense error codes (Tecan™ defined; see ["Module 1 SampleManager LIMS](#page-229-0)™ [Software CSV output: Aspiration and Dispense error codes" on page 230\)](#page-229-0)

<span id="page-228-0"></span>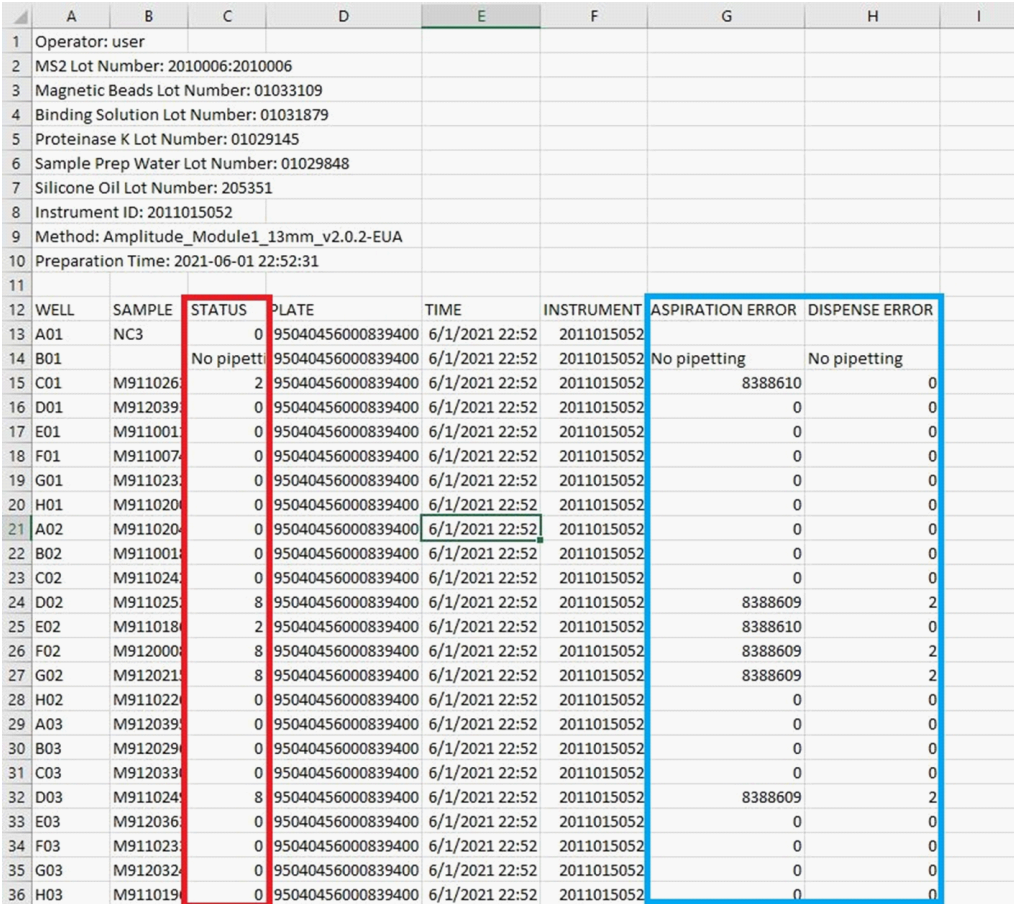

SampleManager LIMS™ Software parses column C looking for a non-zero status. If a non-zero status is located, that sample is truncated from the final analysis.

### Module 1 SampleManager LIMS™ Software CSV output: Status error codes

The status column code is generated from Tecan™ FluentControl™ Software as 3 types of validation are being completed during sample processing.

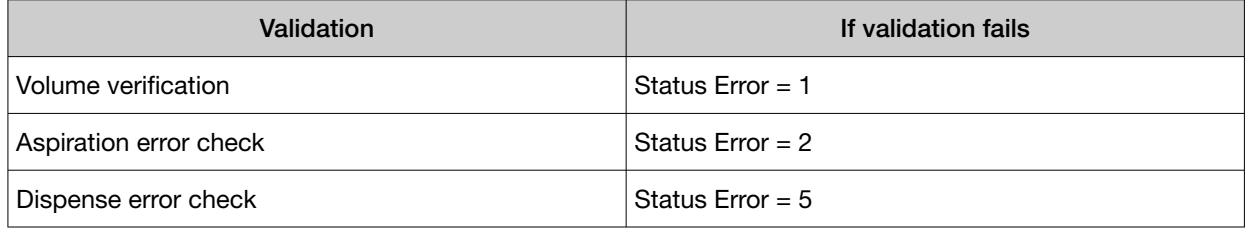

Volume verification occurs in the deep‑well plate immediately after sample dispense. The Air FCA liquid handler will detect liquid in the sample plate and check against a threshold to determine if the sample transfer was successful.

If a validation fails during sample processing, a status error code is defined by Tecan™ FluentControl™ Software and all error codes are added together to be reported as a single number. For example, if there is no sample in the sample tube, the instrument should report an aspiration error [status error 2],

<span id="page-229-0"></span>report a dispense error [status error 5] during dispense, and fail volume verification [status error 1], thus reporting 8 in the STATUS column for that sample.

### Module 1 SampleManager LIMS™ Software CSV output: Aspiration and Dispense error codes

The Aspiration and Dispense columns are provided for troubleshooting purposes and are defined by Tecan™. The instrument errors are reported as a combination of errors encountered. For example, Aspiration error 8388610 would be a combination of error 838608 (went to Z‑max after liquid transfer error) and error 2 (not enough liquid was detected).

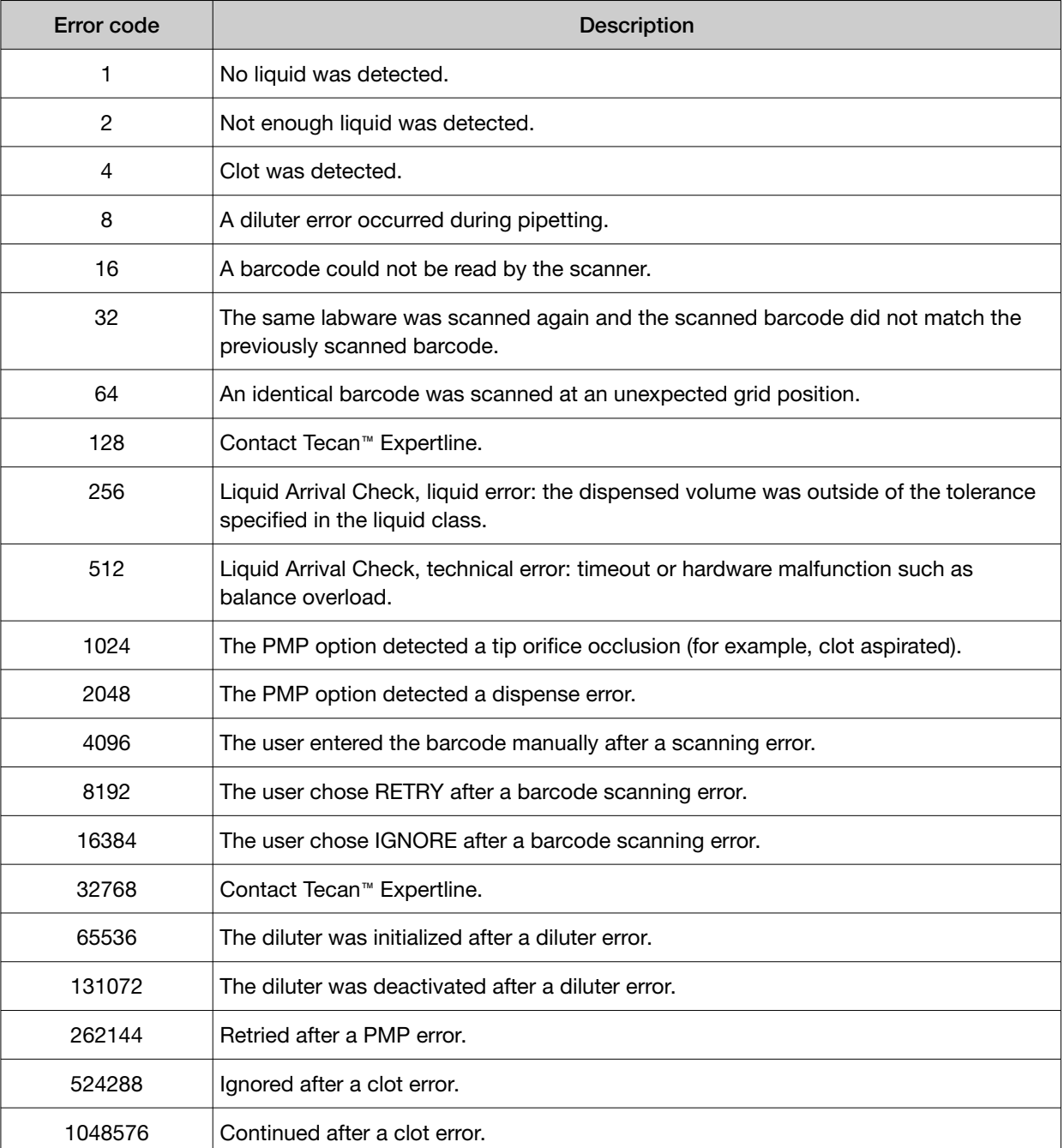

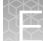

<span id="page-230-0"></span>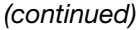

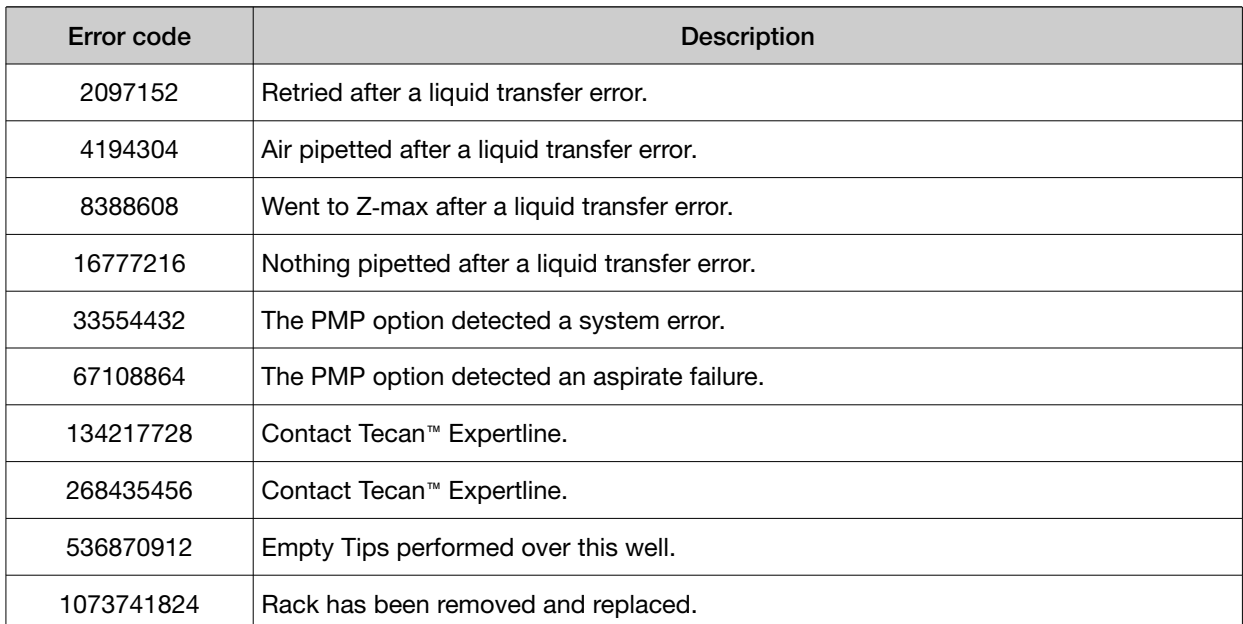

## Manually export results

- 1. In the Automation Process screen, click Ready to Report The Ready to Report folder opens.
- 2. Select a single, authorized test to export, right-click, then select Test Export Results.
- 3. Select a destination folder, then save as a CSV file.

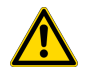

WARNING! Do not alter the test results in the CSV file.

## For more information

This appendix contains brief information about the SampleManager LIMS™ Software. For detailed information, see the following resources within the SampleManager LIMS™ Software:

- Software training materials
- Software Help:
	- Press the F1 key.
	- From the main menu bar at the top of the SampleManager window, select **Help**  $\triangleright$  **Contents**.
	- Click a **Help** button.

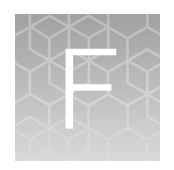

# Momentum<sup>™</sup> Software Work Manager Dashboard screen

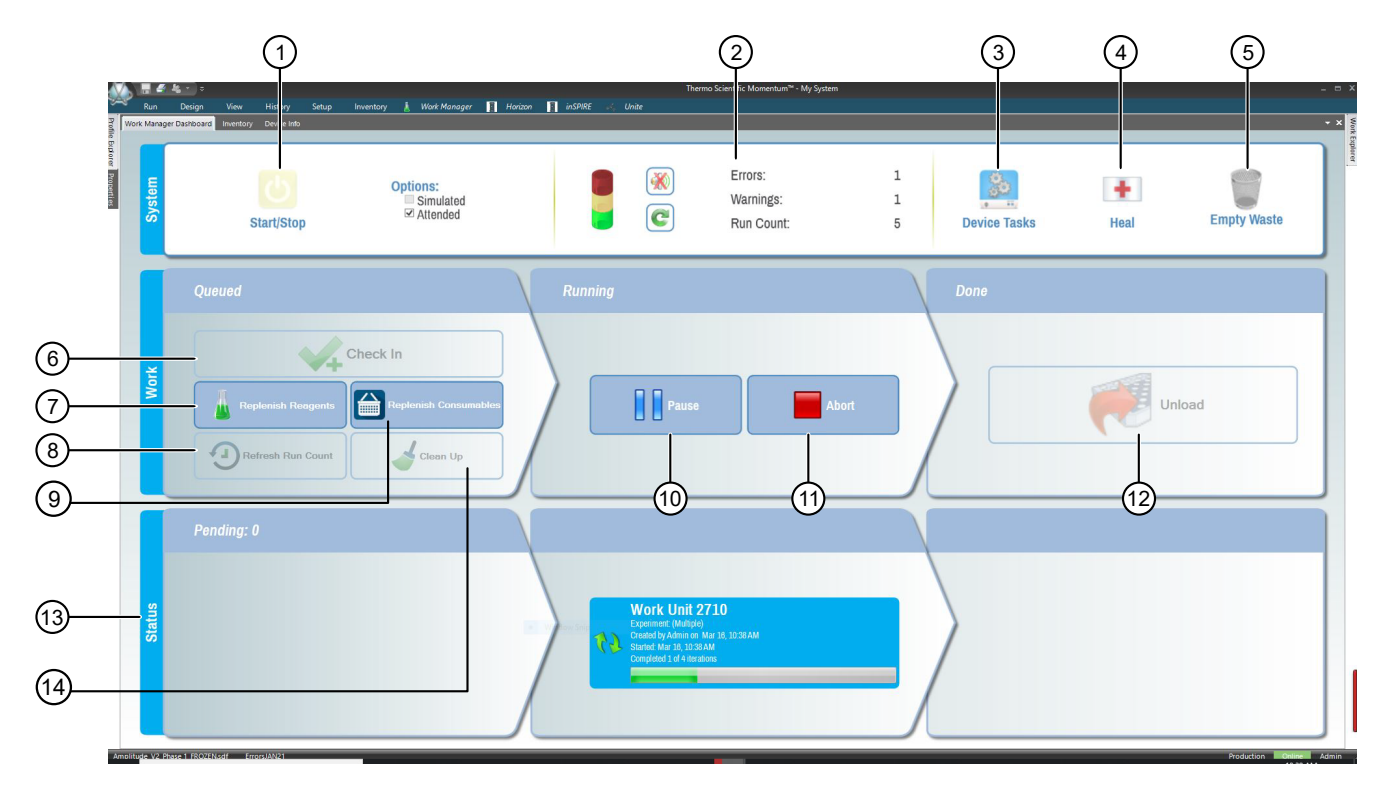

- (1) Start/Stop-See ["Bring all Module 2 devices online" on page 118](#page-117-0)
- Review Errors and Warnings
- Device Tasks—Take individual devices online or offline
- Heal—See "Heal the Spinnaker™ [Microplate Robot" on page 190](#page-189-0)
- Empty Waste—See ["Empty Module 2 solid waste" on page 137](#page-136-0)
- Check in—See ["Check in Module 1 sample extraction plates and start a run" on page 130](#page-129-0)
- $(7)$  Replenish reagents See ["Reload Module 2 reagents" on page 119](#page-118-0)
- **8 Refresh Run Count**—See ["Refresh run count" on page 105.](#page-104-0)
- Replenish consumables—See ["Reload Module 2 consumables" on page 111](#page-110-0)
- Pause—Pause a current run
- Abort—Abort a current run
- Unload—See ["Unload outgoing RNA elution plates from the Hotel Output" on page 135](#page-134-0)
- Status pane—See pending, running, or finished run information
- $(14)$  Clean Up-Clear the system of plates associated with the aborted run

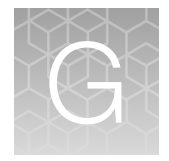

# Amplitude™ Beacon configuration

The Amplitude™ Beacon is configured during installation with options to activate in response to errors and, optionally, warnings. The beacon can be configured to produce a flashing light and, optionally, a sound. If you have questions about your configuration, consult Priority Support.

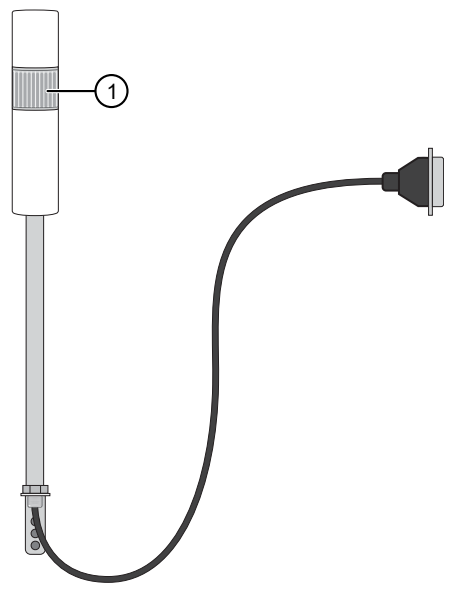

1 Beacon light

After an error activates the beacon, you can silence the beacon by selecting **Beacon**  $\triangleright$  **Silence** from the **Run** tab in Momentum™ Software.

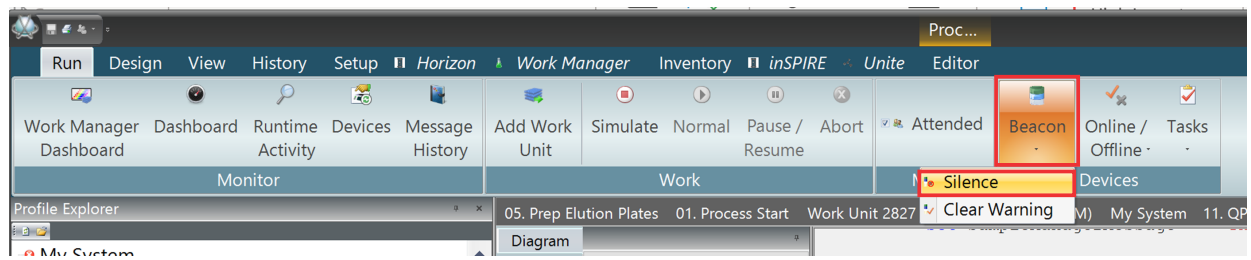

The beacon light will continue to be activated until the error is resolved.

If the beacon is enabled for both errors and warnings, and a warning activates the beacon, you can silence the beacon by selecting **Beacon > Silence** from the **Run** tab in Momentum™ Software. The beacon sound and light can be cancelled by selecting Beacon  $\rightarrow$  Clear Warning.

When an error message appears on the screen, you can silence the beacon by clicking the Silence Alarm icon. The beacon light will continue to be activated until the error is resolved.

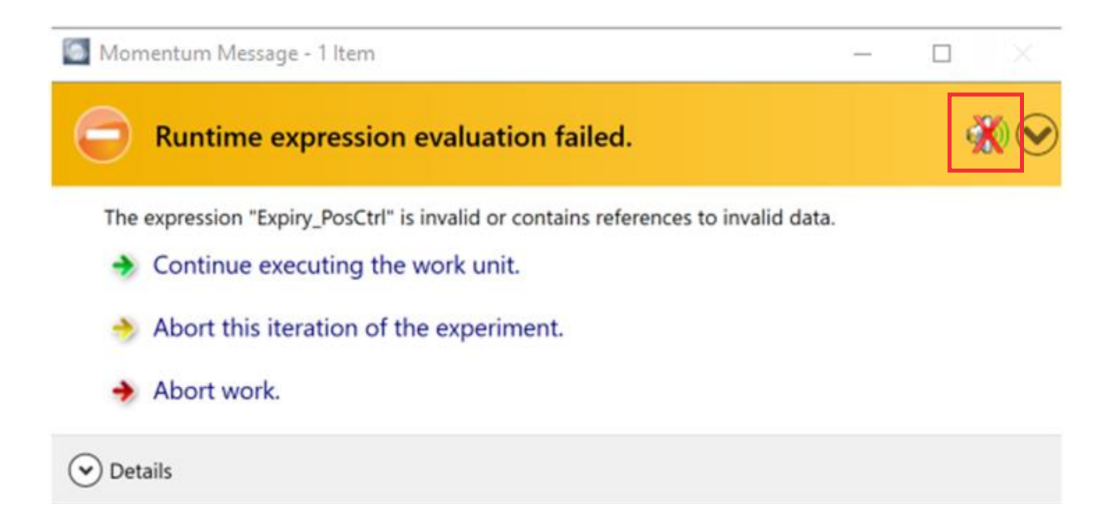

If the beacon is enabled for both errors and warnings, a solid light (and optionally, a solid siren) will be activated for errors and a pulsing light (and optionally, a pulsing siren) will be activated for warnings. If the beacon is enabled for errors only, a pulsing light (and optionally, a pulsing siren) will be activated for errors.

<span id="page-234-0"></span>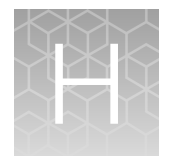

# Sample and control positions in tube runners and plates

- [Sample and control positions in the tube runners](#page-235-0) ........................................ 236
- [Sample and control well positions in the sample extraction plates](#page-238-0) .................................. 239
- [Sample and control well positions in the real](#page-239-0)‑time RT‑PCR plate .......................... 240

Use the figures in this appendix to map the position of a sample in the tube runner to the corresponding well positions in the sample extraction plates and the real-time RT-PCR plate. The figures in this appendix reflect full-capacity runs of 376 samples.

Note: The Amplitude™ Solution is configured to run samples in multiples of 94. In other words, each run must include 94, 188, 282, or 376 sample tubes. If the number of sample tubes used in a run is not divisible by 94, you must include additional empty, barcoded tubes to fill any empty positions in the tube runners.

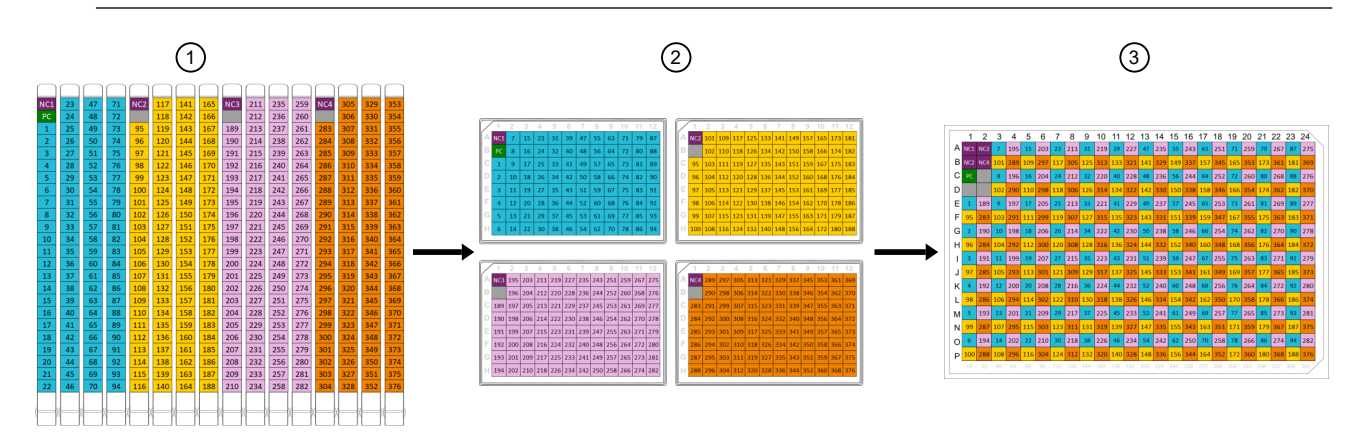

- 1 Tube runners (see ["Sample and control positions in the tube runners" on page 236\)](#page-235-0)
- 2 Sample Extractions Plates (see ["Sample and control well positions in the sample extraction plates" on page 239](#page-238-0))
- 3 Real‑time RT‑PCR plate (see ["Sample and control well positions in the real](#page-239-0)‑time RT‑PCR plate" on page 240)

## <span id="page-235-0"></span>Sample and control positions in the tube runners

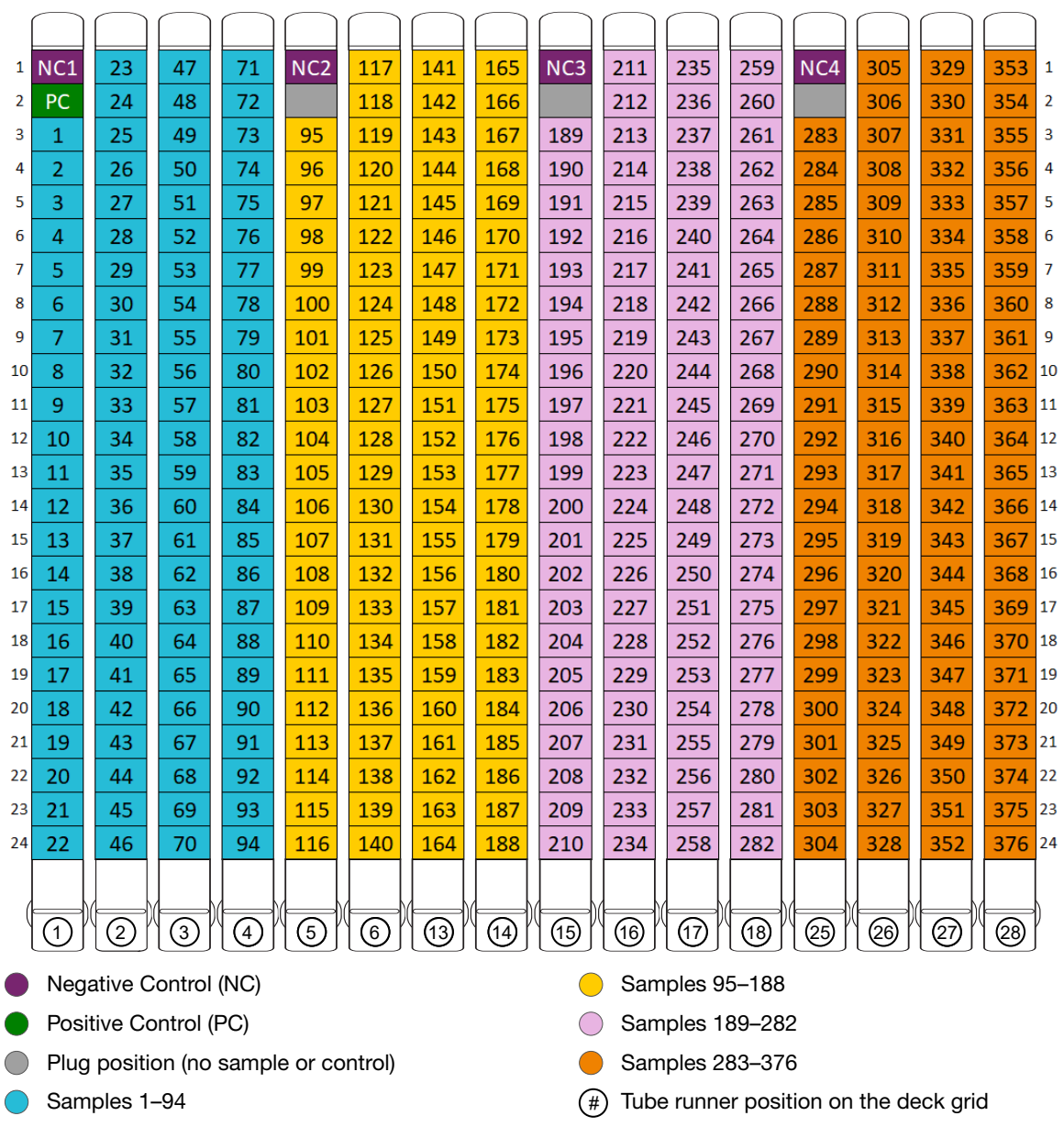

#### 17 mm, 24‑position tube runner (16–18 mm tubes)

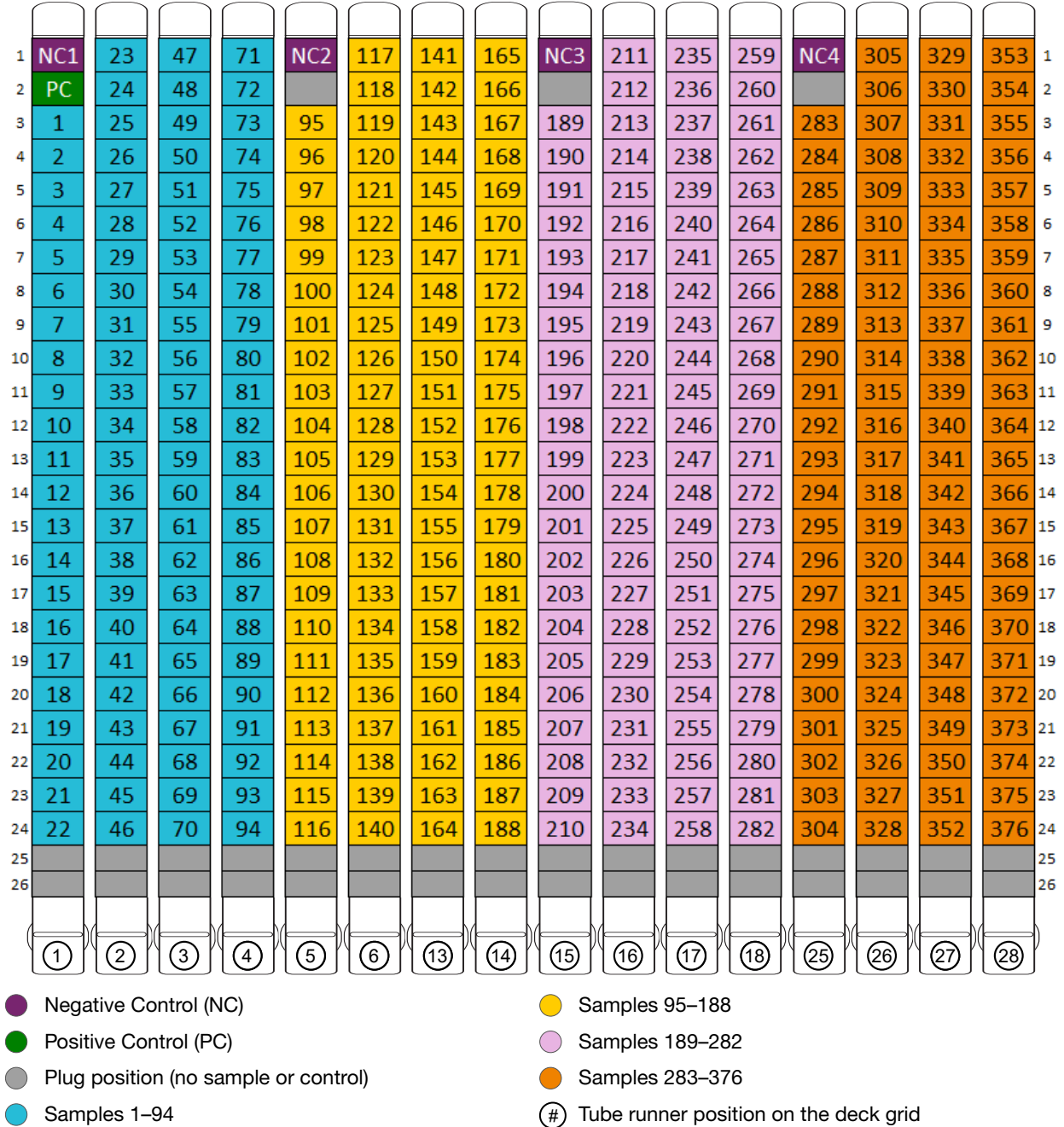

### 16 mm, 26‑position tube runner (15–17 mm tubes)

### 13 mm, 32‑position tube runner (12–14 mm tubes)

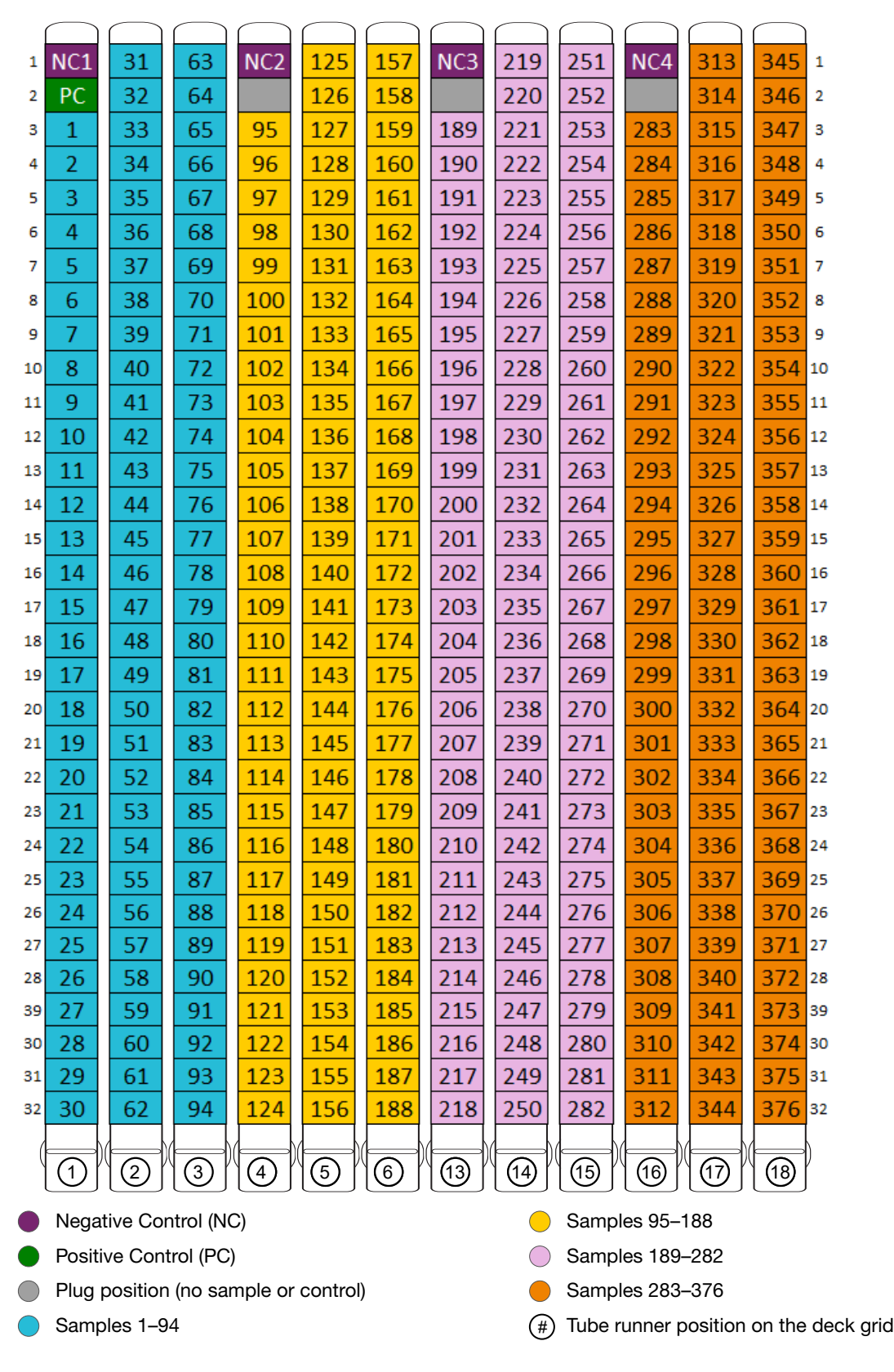

## <span id="page-238-0"></span>Sample and control well positions in the sample extraction plates

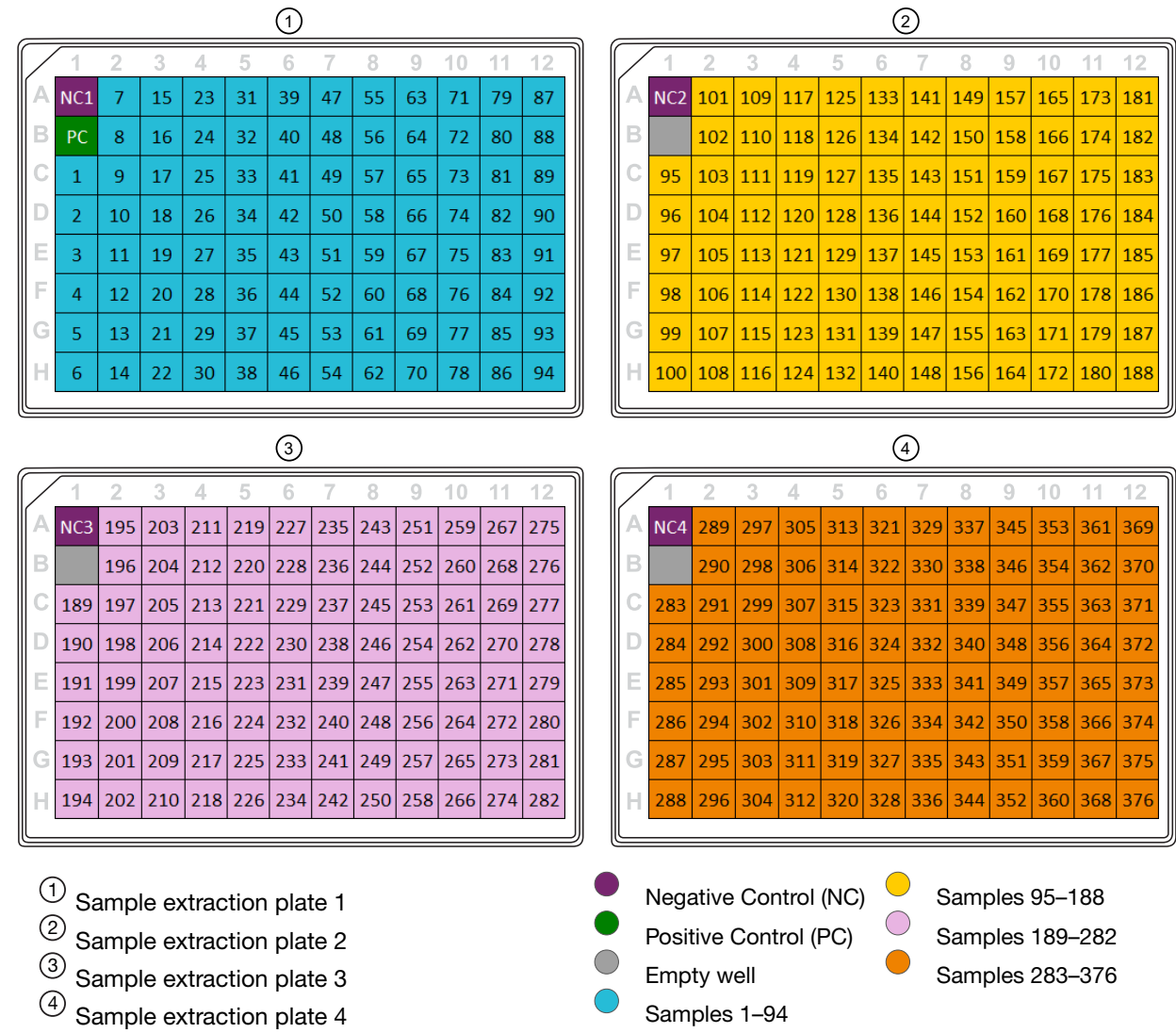

## <span id="page-239-0"></span>Sample and control well positions in the real-time RT-PCR plate

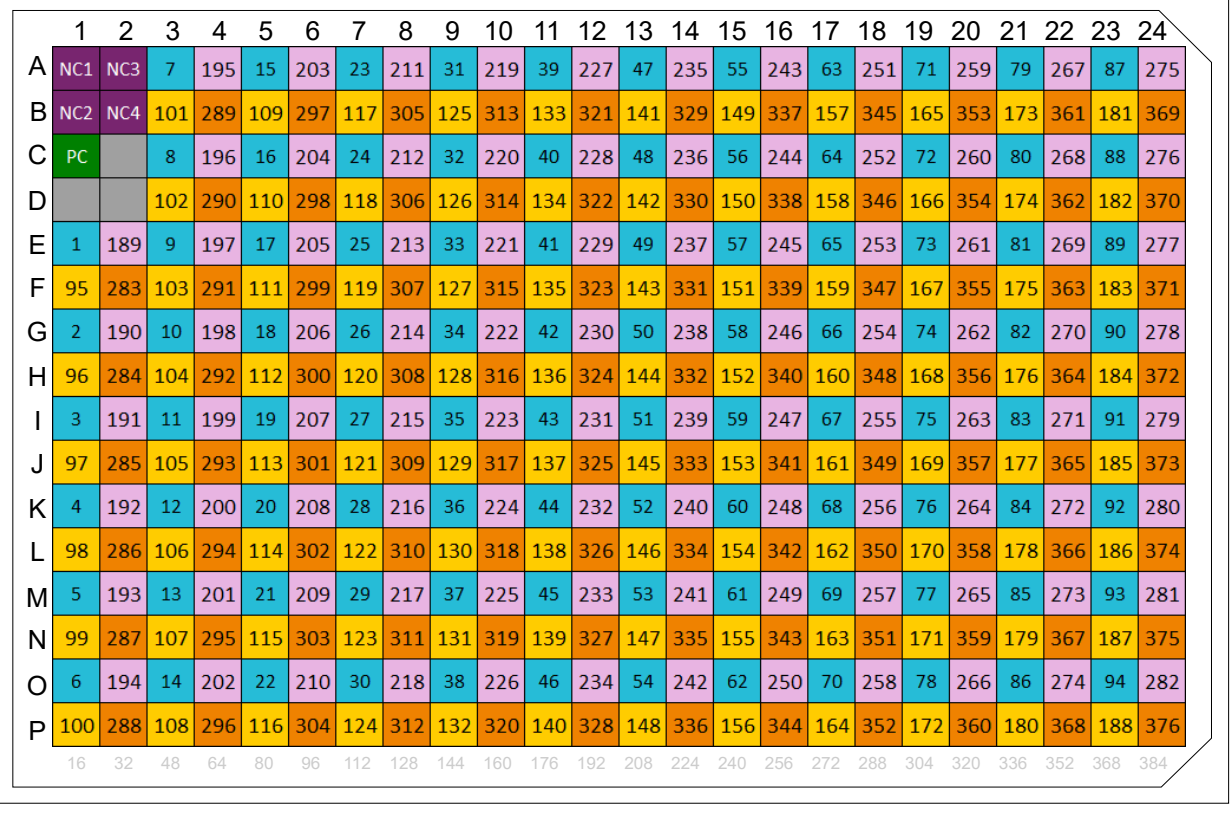

 $\bigcirc$ 

- Negative Control (NC)
- Positive Control (PC)
- Empty well
- Samples 1–94

Samples 95–188  $\bigcirc$ 

Samples 189–282

Samples 283–376

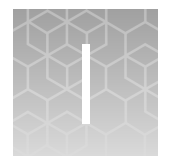

## Module 1 and Module 2 automation information

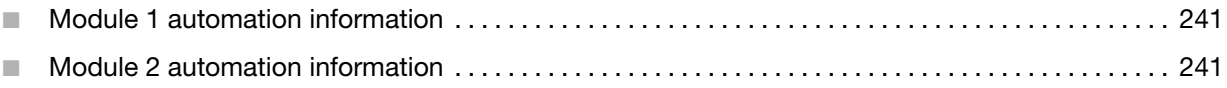

## Module 1 automation information

The Tecan™ Fluent™ 1080 Automation Workstation performs the following steps:

- 1. Mixes MagMAX™ MVPII HT Proteinase K and TaqPath™ COVID‑19 Module 1 MS2 Phage Control.
- 2. Transfers Binding Bead Mix to every well in each KingFisher™ Deep‑Well 96 Plate with Barcode used.
- 3. Transfers Proteinase K/MS2 Phage Control mix to every well in each KingFisher™ Deep‑Well 96 Plate with Barcode used, except well B1.
- 4. Transfers 200 µL of each sample from the sample tube to a well in a KingFisher™ Deep‑Well 96 Plate with Barcode.
- 5. Adds 200 µL of silicone oil to every well in each KingFisher™ Deep‑Well 96 Plate with Barcode used.

To track the sample from the tube runner position to the real-time RT-PCR plate, see [Appendix H,](#page-234-0) ["Sample and control positions in tube runners and plates"](#page-234-0).

## Module 2 automation information

- 1. Spinnaker™ Microplate Robot loads KingFisher™ 96 Deep-Well Plates with KingFisher™ 96 tip comb for deep-well magnets onto KingFisher™ Presto Purification Systems.
- 2. Spinnaker™ Microplate Robot loads sample extraction plates onto KingFisher™ Presto Purification Systems.
- 3. Spinnaker™ Microplate Robot moves plates between KingFisher™ Presto Purification System, Multidrop™ Combi Reagent Dispensers to perform Wash 1 and Wash 2 and the BioTek™ ELx405™ Select Microplate Washer to remove liquid waste.
- 4. Spinnaker™ Microplate Robot moves RNA elution plates between the Multidrop™ Combi Reagent Dispensers, Agilent™ Microplate Centrifuge, and KingFisher™ Presto Purification System to elute sample RNA and the BioTek™ ELx405™ Select Microplate Washer to remove liquid waste.
- 5. Spinnaker™ Microplate Robot loads 1–4 RNA elution plates onto Tecan™ Fluent™ 780 Automation Workstations.

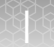

- 6. Tecan™ Fluent™ 780 Automation Workstation transfers the following components to 1 MicroAmp™ EnduraPlate™ Optical 384-Well Clear Reaction Plate with Barcode:
	- RNA from RNA elution plates
	- TaqPath™ COVID-19 HT qPCR Assay
	- MagMAX™ HT Water
	- TaqPath™ HT Module 2 1-Step Multiplex Master Mix (No ROX)
	- TaqPath™ COVID-19 Control diluted by the Tecan™ Fluent™ 780 Automation Workstation in TaqPath™ COVID-19 Module 2 Control Dilution Buffer
- 7. Spinnaker™ Microplate Robot moves the MicroAmp™ EnduraPlate™ Optical 384-Well Clear Reaction Plate with Barcode to ALPS™ 3000 Automated Microplate Heat Sealer to seal, then Agilent<sup>™</sup> Microplate Centrifuge to remove bubbles.
- 8. Spinnaker™ Microplate Robot moves MicroAmp™ EnduraPlate™ Optical 384-Well Clear Reaction Plate with Barcode to QuantStudio™ 7 Flex Real-Time PCR System.
- 9. Spinnaker™ Microplate Robot moves four RNA elution plates to the ALPS™ 3000 Automated Microplate Heat Sealer, then to Hotel Input for pickup.

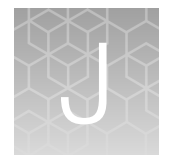

# Cleaning and decontamination

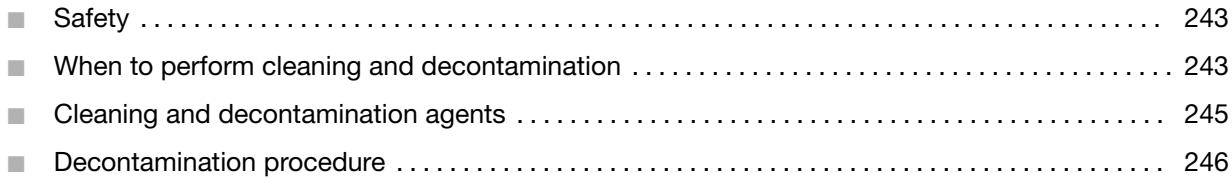

This appendix describes a recommended cleaning and decontamination procedure to be performed on the Amplitude™ Solution system. The procedure references material in the *World Health Organization's (WHO) Laboratory Biosafety Manual*: [www.who.int/csr/resources/publications/biosafety/](https://www.who.int/csr/resources/publications/biosafety/).

## **Safety**

For chemical safety and biohazard guidelines, refer to [Appendix K, "Safety"](#page-248-0). Read the Safety Data Sheets (SDSs) for all chemicals used in the cleaning and decontamination procedure and follow handling instructions. Appropriate personal protective equipment such as gloves, eye goggles, and face mask must be worn at all times while carrying out this procedure.

The customer is responsible for compliance with regulatory requirements that pertain to their procedures and uses of the instrument.

## When to perform cleaning and decontamination

In accordance with the standard laboratory practices, cleaning and decontamination may be required whenever any of the following occur:

- Initial installation, uninstallation, relocation of the Amplitude™ Solution system or any instrument associated with the system.
- Before the instrument is serviced at your facility or is sent for repair, maintenance, trade-in, disposal, or termination of a loan. In this case, request decontamination forms from customer service.
- Incident (e.g. spillage of samples or plates):
	- The severity of the incident must be analyzed in accordance with the local facility regulations. The level of contamination will determine if area decontamination or a comprehensive system decontamination is needed.
	- For general area cleaning and decontamination instruction, follow the steps outlined in area decontamination procedure.
	- For specific instrument decontamination, the instructions for cleaning and decontamination can be found in the specific instrument's user manual. Use the following table to help locating the required documents.
	- Organic material growth is observed in the Module 2 Tecan™ Fluent™ 780 Automation Workstation cold block.
	- A high rate of suspected false-positive results is encountered, potentially due to:
		- A high level of dust
		- Amplicon contamination

In these cases, the scope of decontamination should be determined based on the available data as well as the current facility and maintenance cleaning policy.

– Preventive measure: with the detection of potential amplicon and other environmental contamination, cleaning and decontamination of the system should be performed. The scope of decontamination should be determined based on available data as well as the current facility cleaning and maintenance policy.

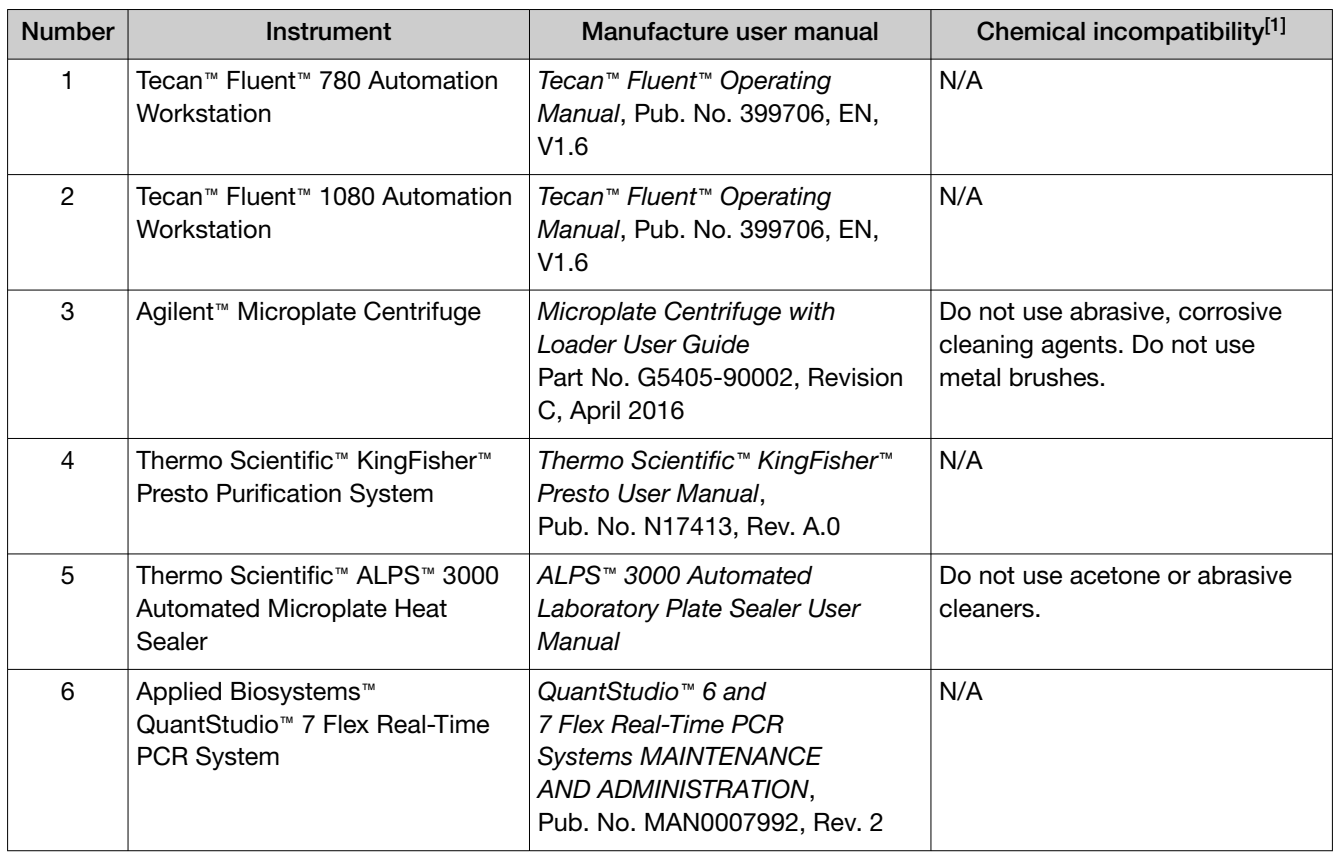

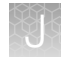

<span id="page-244-0"></span>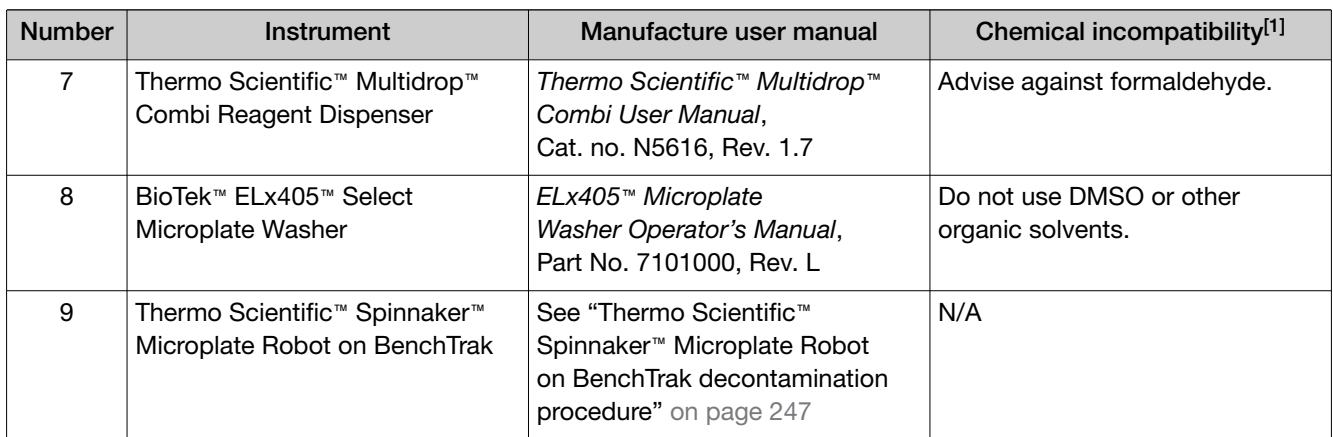

 $[1]$  N/A = not applicable

## Cleaning and decontamination agents

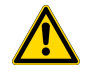

WARNING! Heating elements that are included in the Amplitude™ Solution system can produce hazards related to explosion and release of toxic flammable gases. Do not supply consumables or reagents to the system other than those described in this manual.

CAUTION! Do not use bleach for decontamination, as it may produce hazardous gases upon contact with reagents used by the Amplitude™ Solution system.

The following table lists commonly used disinfection and decontamination agents that are compatible with Amplitude™ Solution system. Alternatives with the equivalent active ingredients may be considered.

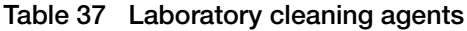

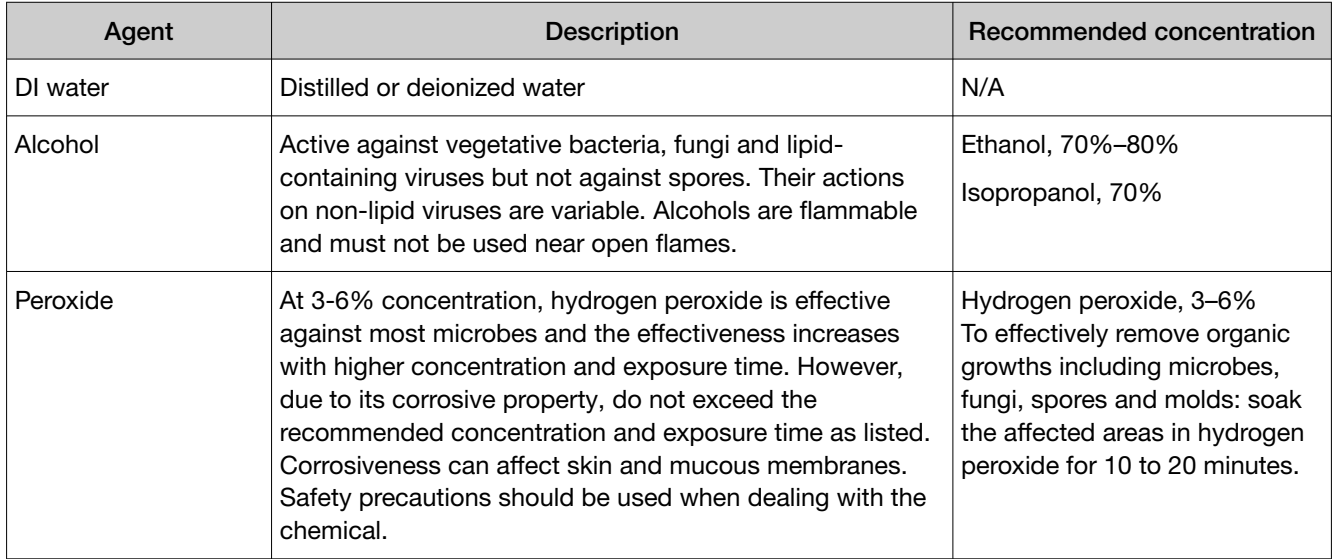

<span id="page-245-0"></span>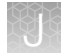

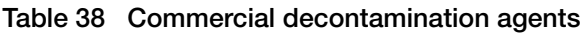

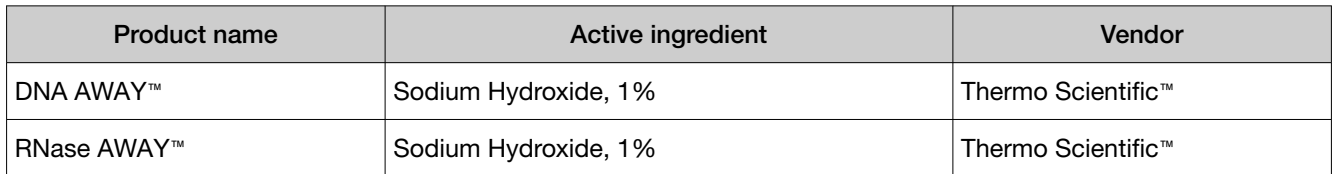

## Decontamination procedure

The following procedure may be used for decontamination prior to moving or servicing instruments, following spillage of plates or sample tubes, for removal of dust contamination of the system, or for cleaning organic growth from the Module 2 Tecan™ Fluent™ 780 Automation Workstation cold block. This procedure may be superseded by local laboratory policies and procedures, provided they are in accordance with the warnings and compatibility information provided in these instructions for use. The success of the decontamination procedure may be evaluated based on PCR measurements of swabs from affected areas (for spillage or dust removal), or based on visual inspection (for removal of organic growth from the Module 2 Tecan™ Fluent™ 780 Automation Workstation cold block). This procedure is not guaranteed to provide sterilization.

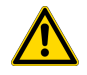

WARNING! Before applying any cleaning or decontamination agents, disconnect power from all instrumentation in the area. To fully disconnect power either detach or unplug the power cord, positioning the instrument such that the power cord is accessible.

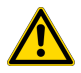

WARNING! GENERAL CHEMICAL HANDLING. Wear appropriate personal protective equipment when handling chemicals (for example, safety glasses, gloves, or protective clothing). Minimize contact with chemicals. Minimize inhalation of chemicals.

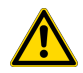

WARNING! Potential Biohazard. Depending on the samples used on this instrument, the surface may be considered a biohazard. Safety equipment can also include items for personal protection, such as gloves, coats, gowns, shoe covers, boots, respirators, face shields, safety glasses, or goggles. Individuals should be trained according to applicable regulatory and laboratory requirements before working with potentially biohazardous materials.

- 1. Power off and unplug all instruments and computers prior to using cleaning agents.
- 2. Cover all ports and openings with a cap or plug.
- 3. Discard all the used and unused consumables or reagents that are currently on the system.
- 4. Wear all applicable personal protective equipment. Ensure the area is well-ventilated.

<span id="page-246-0"></span>5. Apply a freshly-made solution of lab-grade hydrogen peroxide, 3–6% to the contaminated surfaces:

Note: Do not use hydrogen peroxide at concentrations higher than 3–6%. If only higherconcentration hydrogen peroxide solutions are available, dilute to 3–6% before use.

- a. A spray dispenser may help to ensure complete coverage of larger areas. Do not use a spray dispenser on Tecan™ instruments.
- b. Dispense the solution onto a lint-free wipe (such as WypAll™) to reach less accessible areas.
- c. Dip cotton tip swab into solution and apply to impacted small components and surfaces.
- 6. Keep the surfaces soaked with hydrogen peroxide for no more than 20 minutes. Wipe dry. Fizzing will occur.
- 7. After 10 minutes, use a non-abrasive brush to physically remove any remaining visible contamination, growth, or stains. Wipe dry.
- 8. Clean all decontaminated surfaces with purified water to remove residue and wipe dry. Repeat this step as many times as needed until no residue is left.
- 9. Clean all surfaces using a lint-free wipe and 70–80% ethanol or 70% isopropanol. Let air-dry.

For cleaning and decontamination of the Spinnaker™ Microplate Robot and Module 2 as well as tube runners, use the following procedures:

- "Thermo Scientific™ Spinnaker™ Microplate Robot on BenchTrak decontamination procedure" on page 247.
- "Tecan™ FluentID™ [tube runners decontamination procedure" on page 248](#page-247-0).

### Thermo Scientific™ Spinnaker™ Microplate Robot on BenchTrak decontamination procedure

1. In the Momentum™ Software Work Manager Dashboard, take the Spinnaker™ Microplate Robot offline.

The Spinnaker™ Microplate Robot should move to a "safe" position next to an access door on the Amplitude™ Solution system. The output/input hotel racks may be removed as required to reach the Spinnaker™ Microplate Robot.

- 2. Leave the Spinnaker™ Microplate Robot on the BenchTrak, power off and unplug all instruments and computers.
- 3. Discard all used and unused consumables and reagents currently on the system.
- 4. Wear all applicable personal protective equipment. Ensure the area is well-ventilated.
- 5. Clean all visible surfaces with a lint-free wipe dampened with 70%–80% ethanol or 70% isopropanol solution. Focus on the plate grippers and the Spinnaker™ Microplate Robot nest. Let air dry.
- <span id="page-247-0"></span>6. Spray DNA AWAY™, RNase AWAY™, or 6% hydrogen peroxide on all visible surfaces with focus on the plate grippers and the nest. Leave on for one minute. Wipe the wet surfaces thoroughly using a lint-free wipe.
- 7. *(Optional)* Repeat step 6 with another decontamination solution as needed. Do not combine or mix solutions.
- 8. Spray DI water on all surfaces and wipe clean to remove any residue.
- 9. Apply 70–80% ethanol or 70% isopropanol. Let air-dry.

### Tecan™ FluentID™ tube runners decontamination procedure

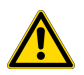

CAUTION! Tube runners are NOT autoclavable.

- 1. Remove tube runners from the instrument deck.
- 2. Wipe the tube runners with 70% ethanol.
- 3. Rinse the tube runners with DI water.
- 4. Allow the tube runners to dry thoroughly before placing them back on the instrument deck.

# **Safety**

<span id="page-248-0"></span>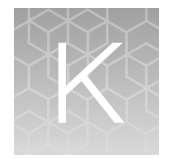

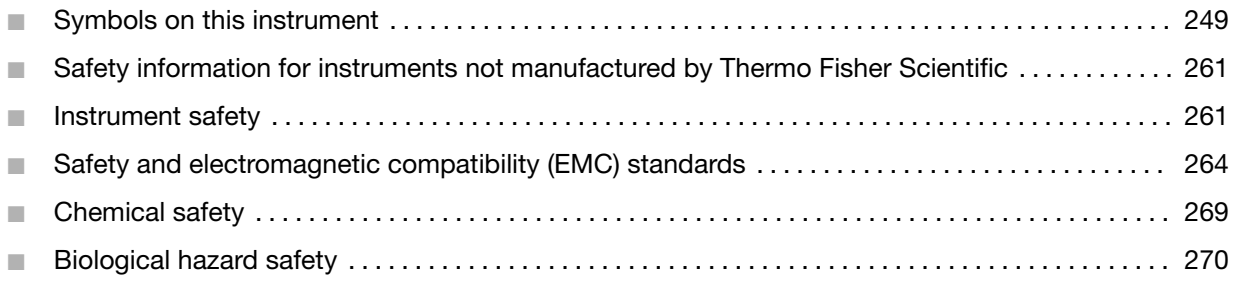

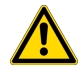

WARNING! GENERAL SAFETY. Using this product in a manner not specified in the user documentation may result in personal injury or damage to the instrument or device. Ensure that anyone using this product has received instructions in general safety practices for laboratories and the safety information provided in this document.

- · Before using an instrument or device, read and understand the safety information provided in the user documentation provided by the manufacturer of the instrument or device.
- · Before handling chemicals, read and understand all applicable Safety Data Sheets (SDSs) and use appropriate personal protective equipment (gloves, gowns, eye protection, and so on). To obtain SDSs, visit [thermofisher.com/support](http://thermofisher.com/support).

## Symbols on this instrument

Symbols may be found on the instrument to warn against potential hazards or convey important safety information. In this document, the hazard symbol is used along with one of the following user attention words.

- **CAUTION!**—Indicates a potentially hazardous situation that, if not avoided, may result in minor or moderate injury. It may also be used to alert against unsafe practices.
- WARNING!—Indicates a potentially hazardous situation that, if not avoided, could result in death or serious injury.
- DANGER!-Indicates an imminently hazardous situation that, if not avoided, will result in death or serious injury.

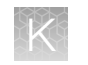

### Standard safety symbols

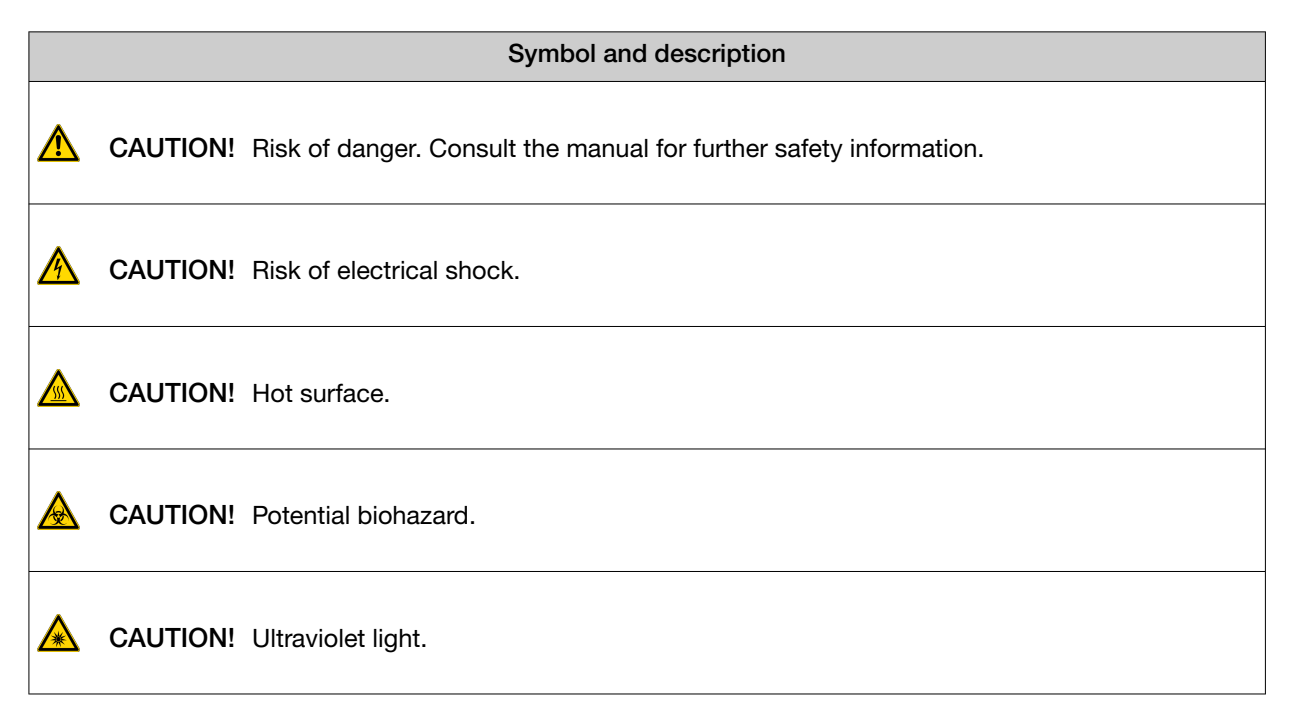

### Additional safety symbols

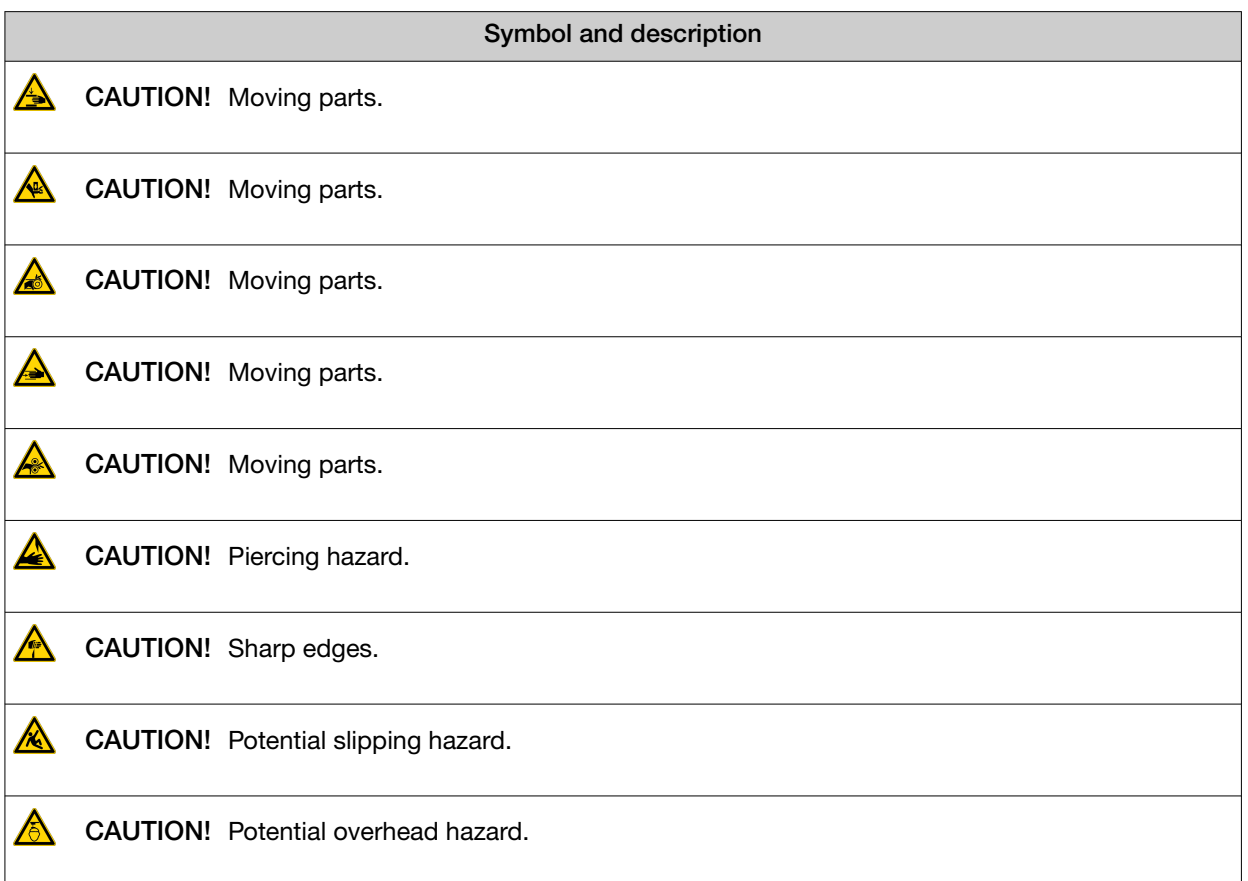

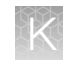

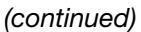

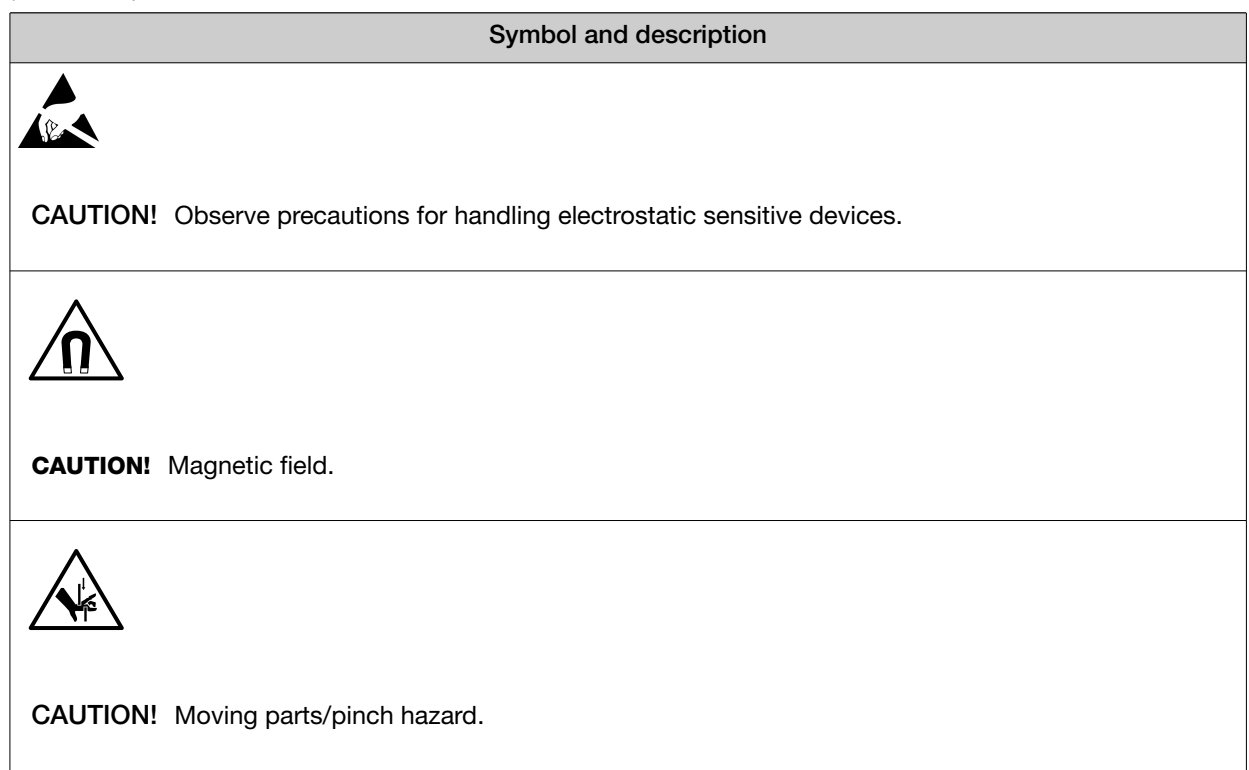

### Location of safety labels

### Location of safety labels—Tecan™ Fluent™ Automation Workstations

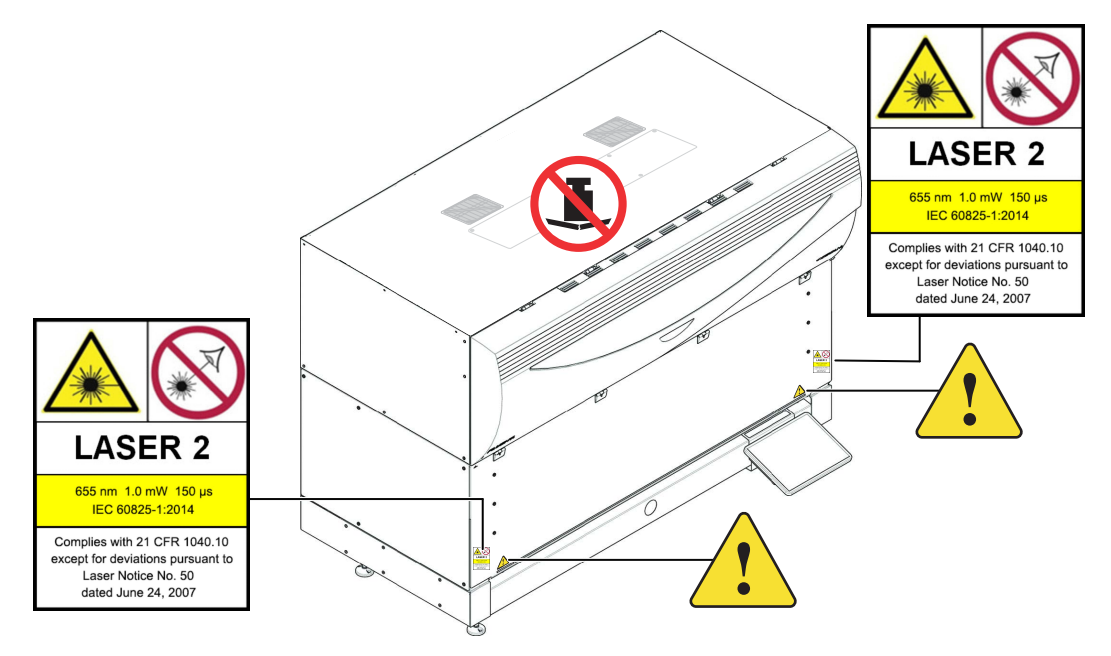

Figure 53 Tecan™ Fluent™ 1080 Automation Workstation

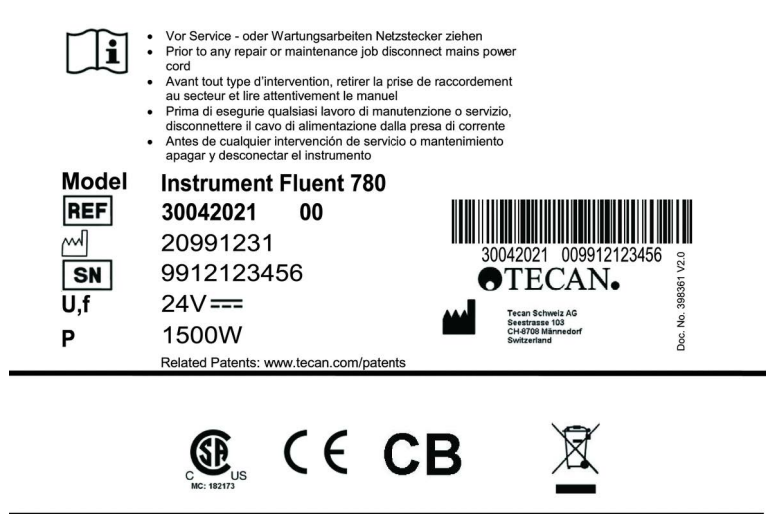

Figure 54 Tecan™ Fluent™ Automation Workstation type plate

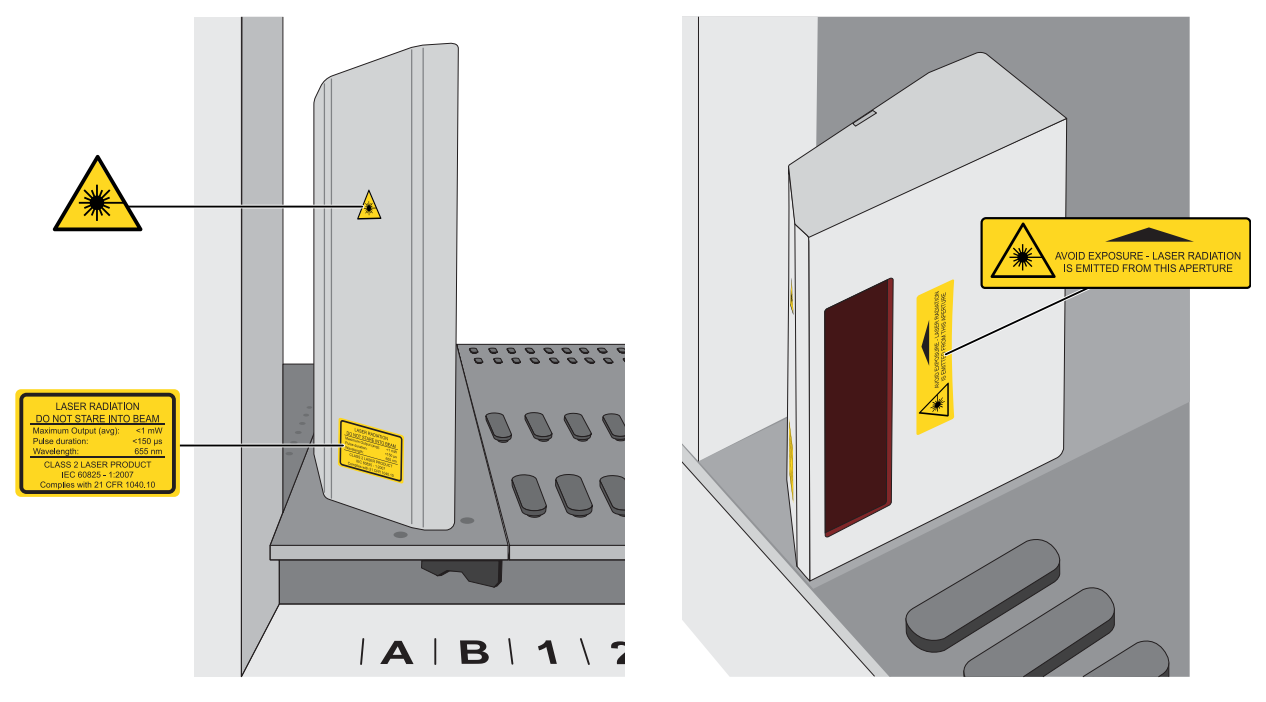

Figure 55 Safety labels on the Tecan™ FluentID™ Tube Barcode Scanner
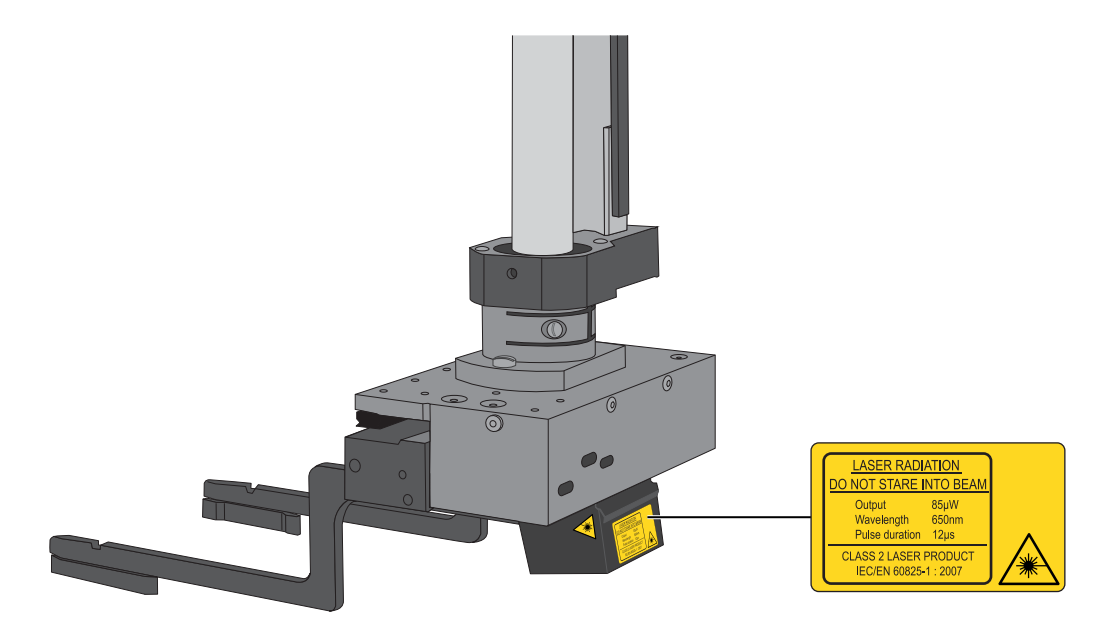

Figure 56 Safety labels on the barcode scanner on the robotic gripper arm

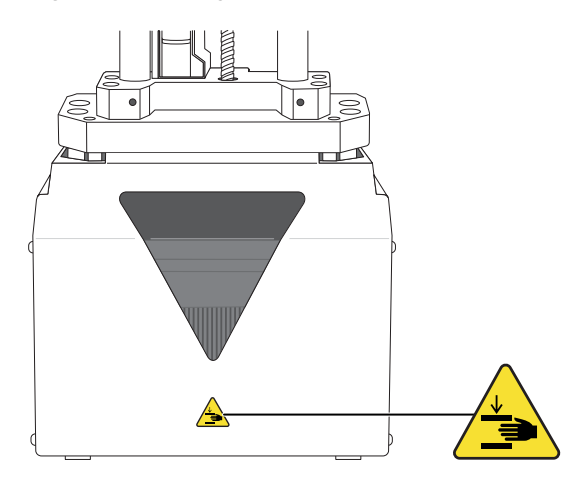

Figure 57 Safety labels on the MultiChannel Arm™

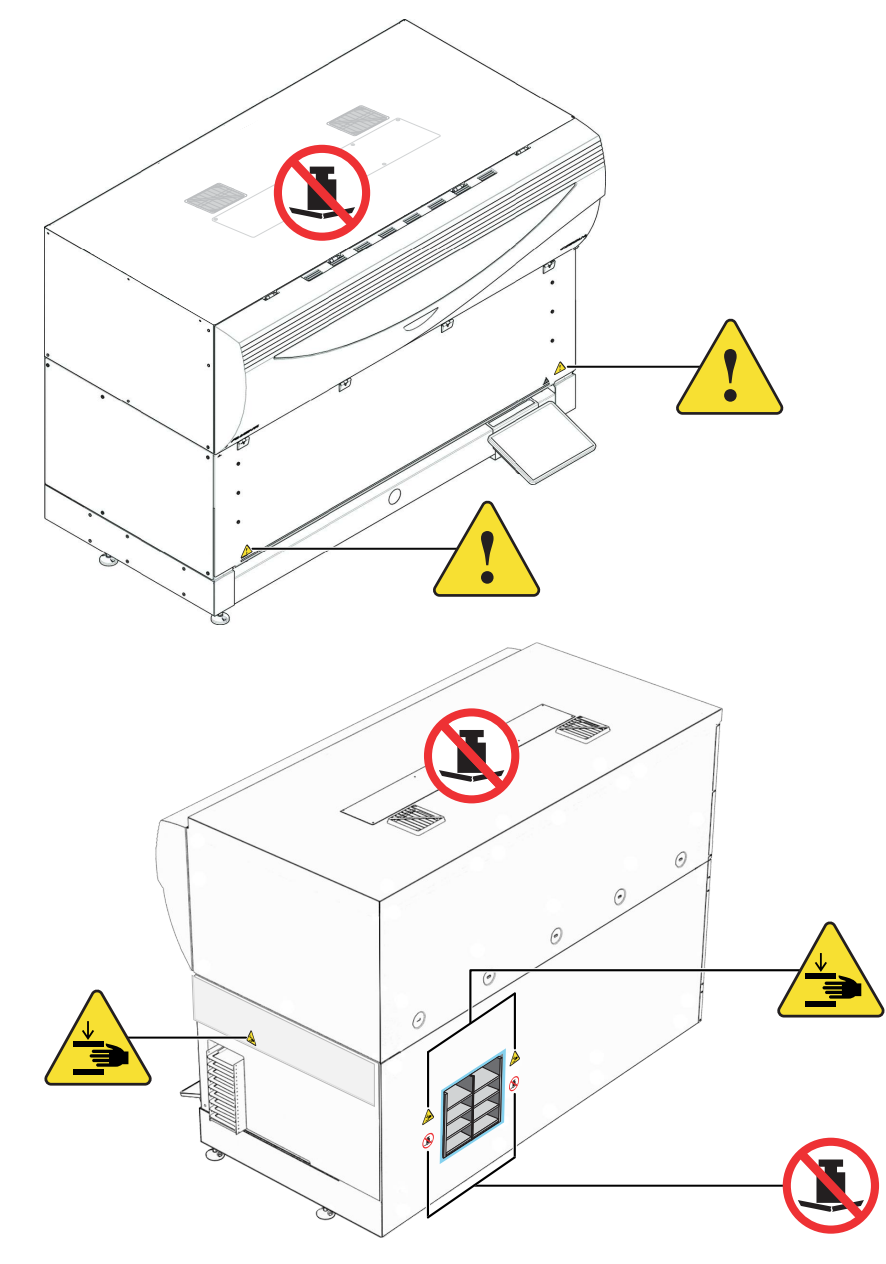

Figure 58 Tecan™ Fluent™ 780 Automation Workstation

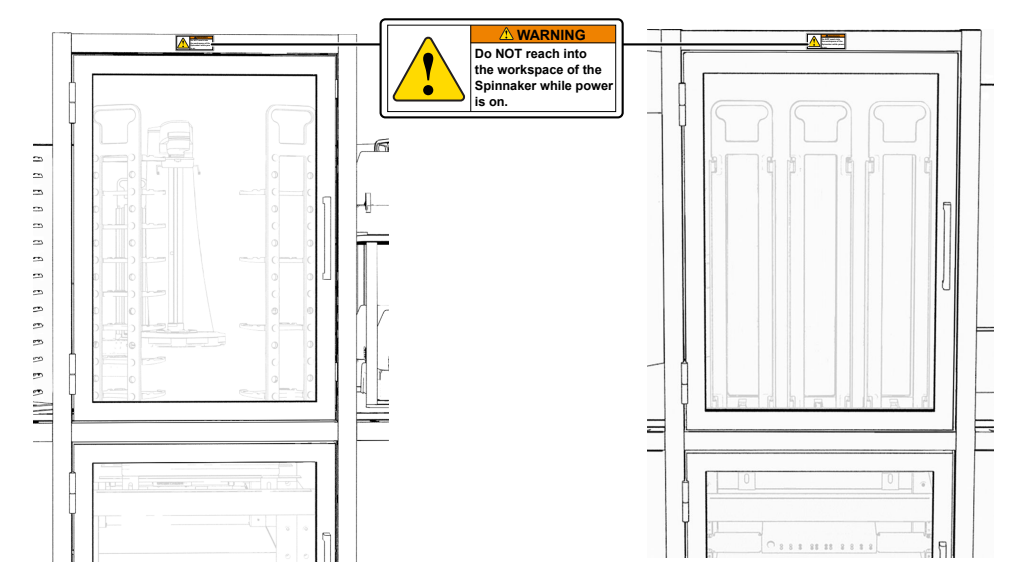

#### Location of safety labels—Module 2 system instruments

Figure 59 Module 2 system doors

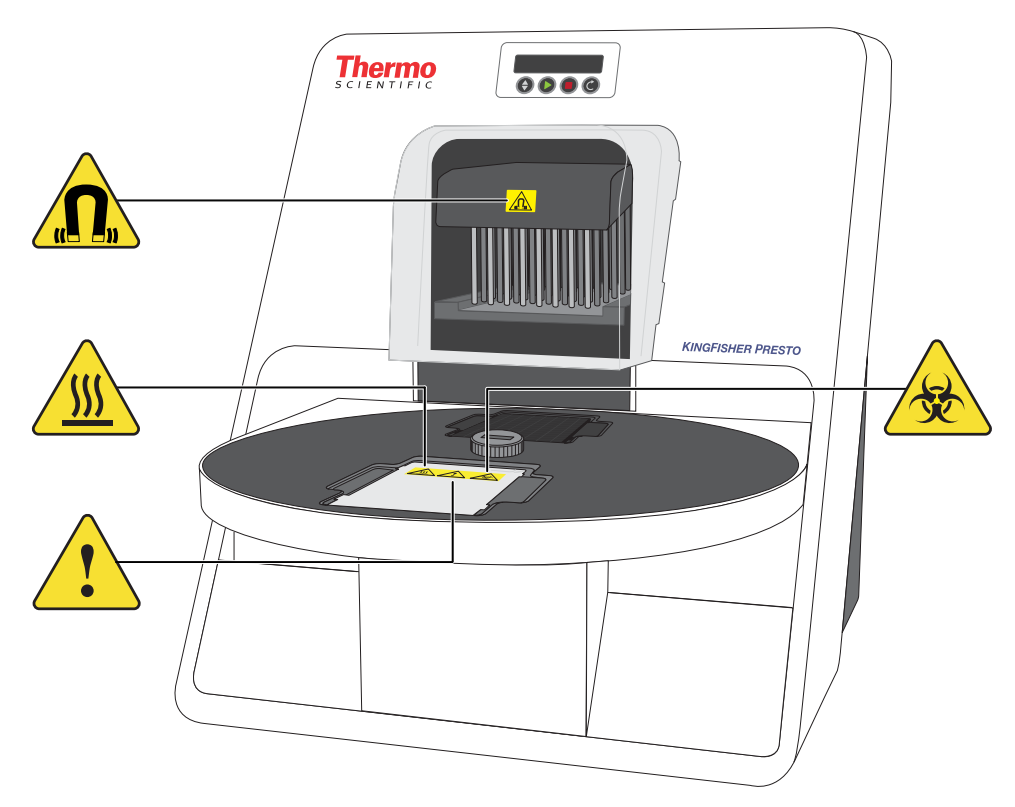

Figure 60 KingFisher™ Presto Purification System

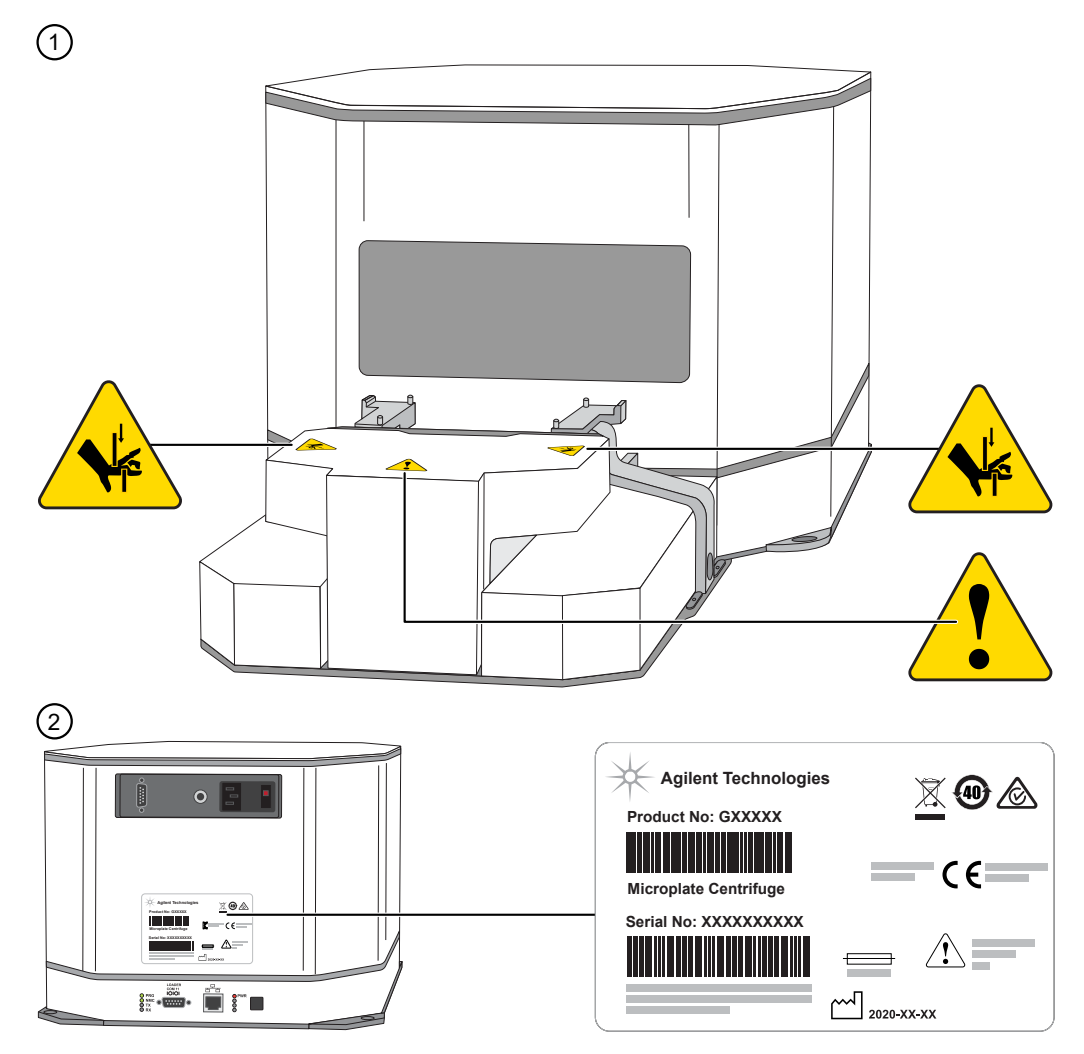

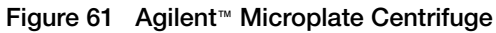

1 Front view

2 Rear view

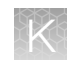

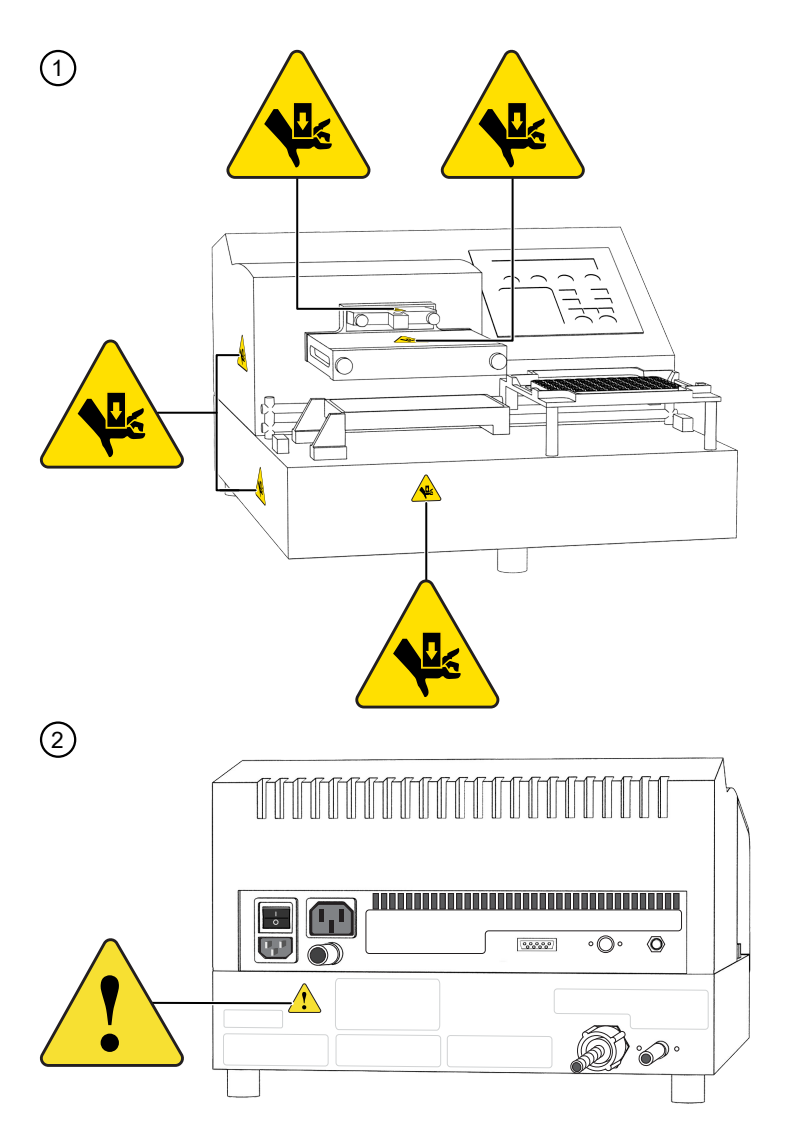

Figure 62 BioTek™ ELx405™ Select Microplate Washer

1 Front view

2 Rear view

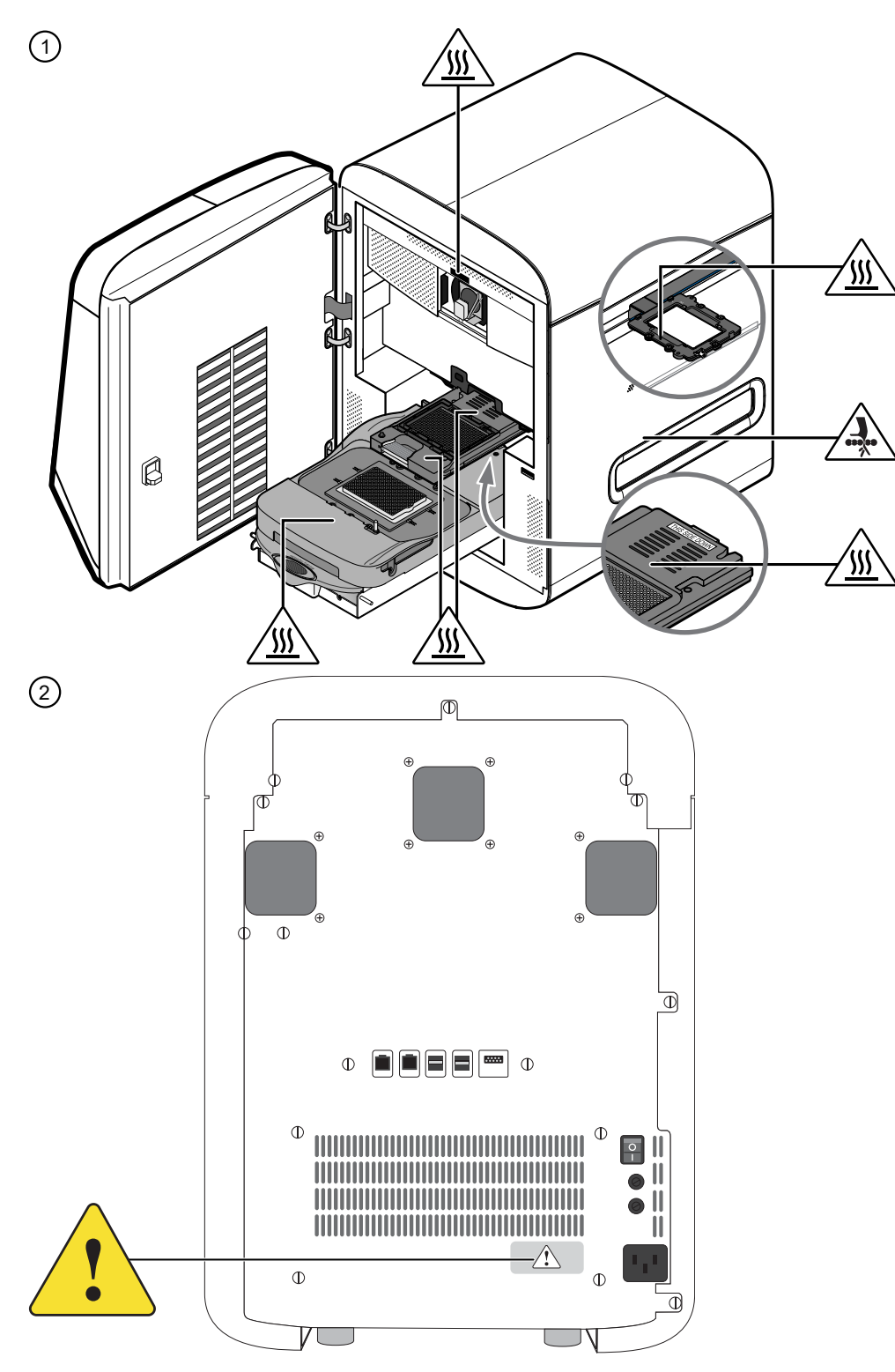

Figure 63 QuantStudio™ 7 Flex Real-Time PCR System

- 1 Front view
- 2 Rear view

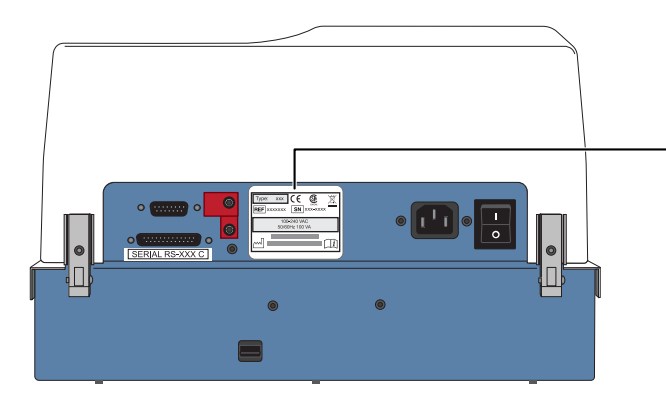

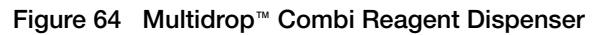

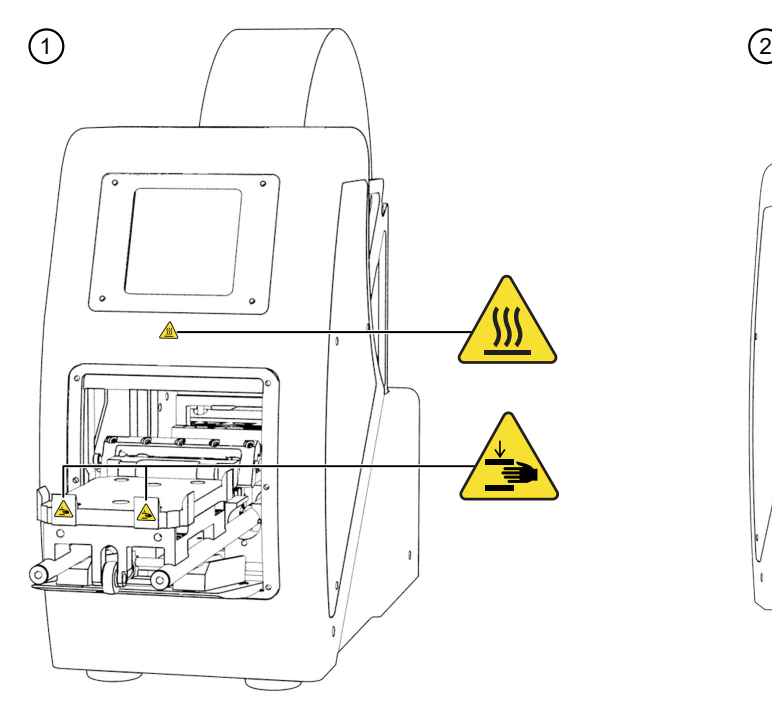

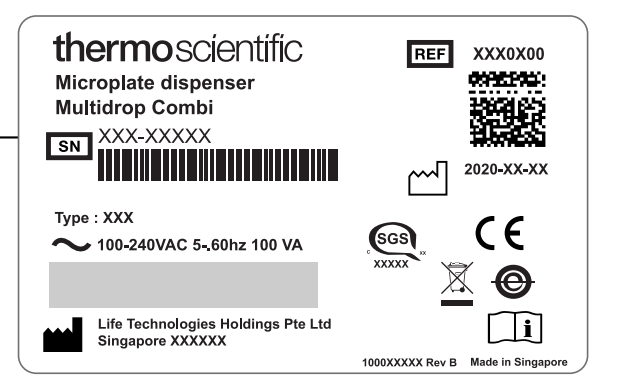

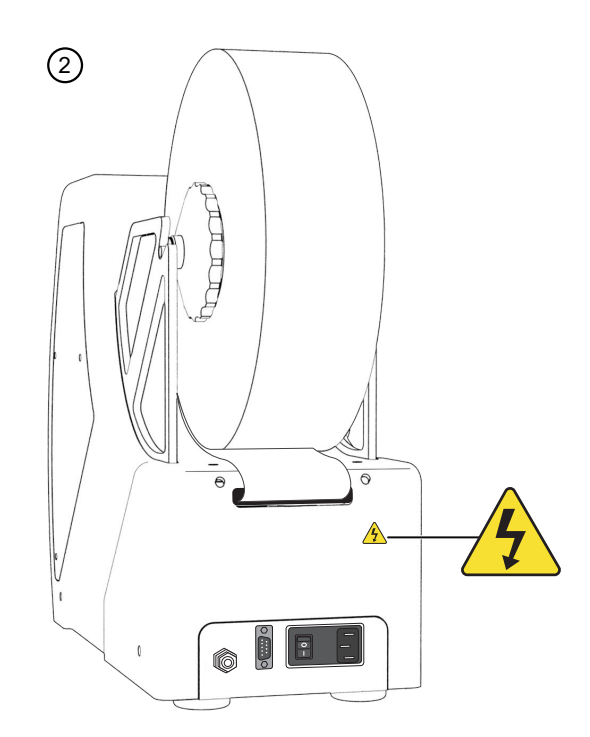

Figure 65 ALPS™ 3000 Automated Microplate Heat Sealer

1 Front view

2 Rear view

### Control and connection symbols

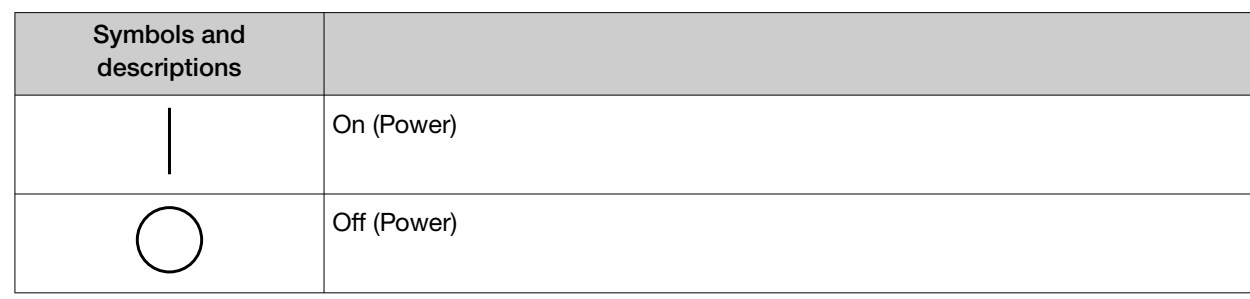

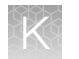

#### *(continued)*

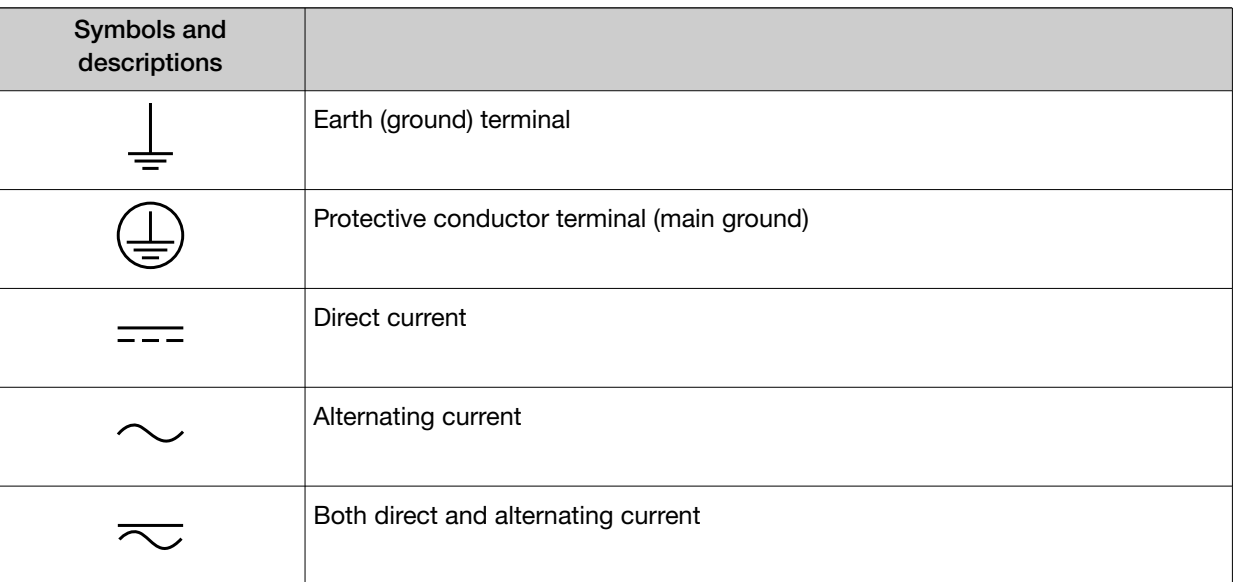

## Conformity symbols

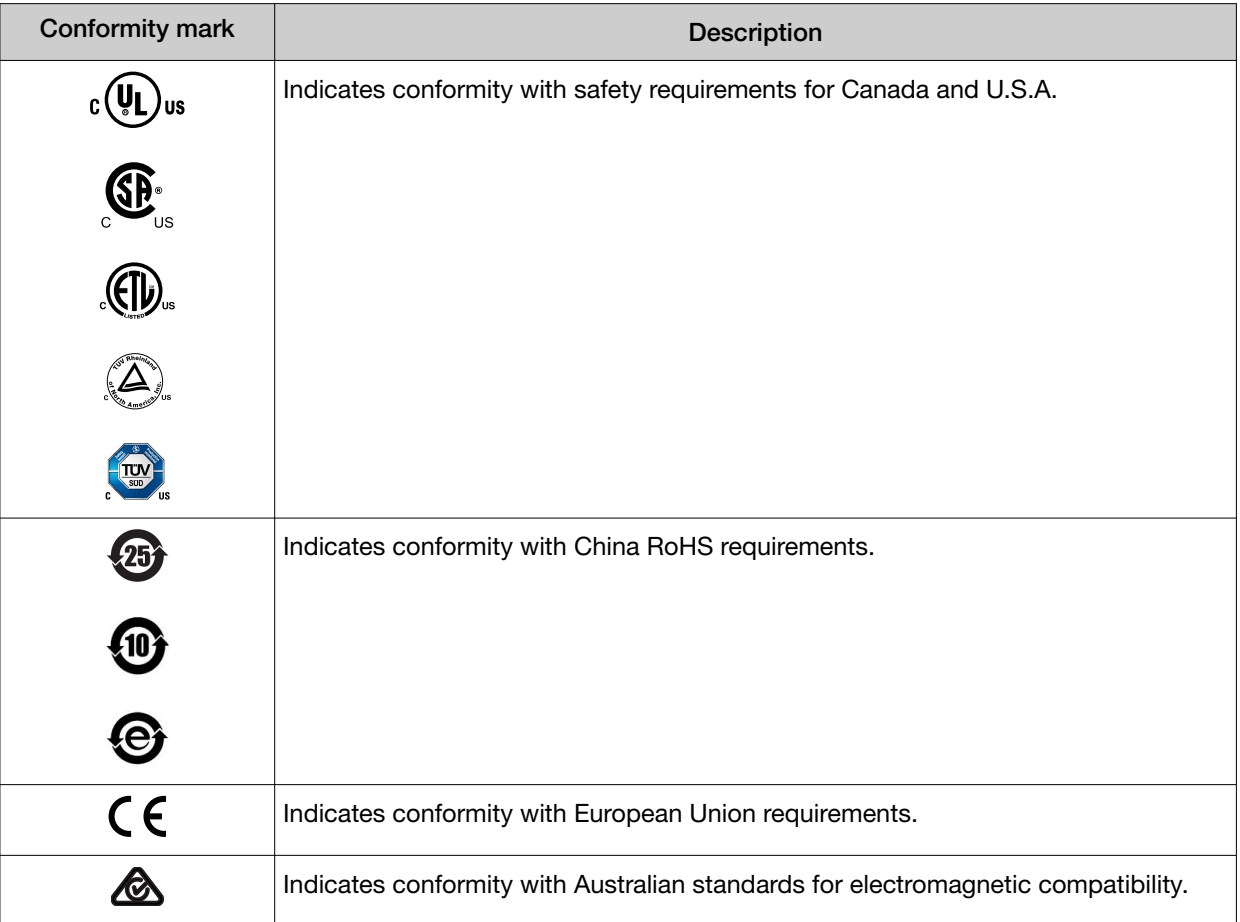

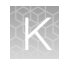

#### *(continued)*

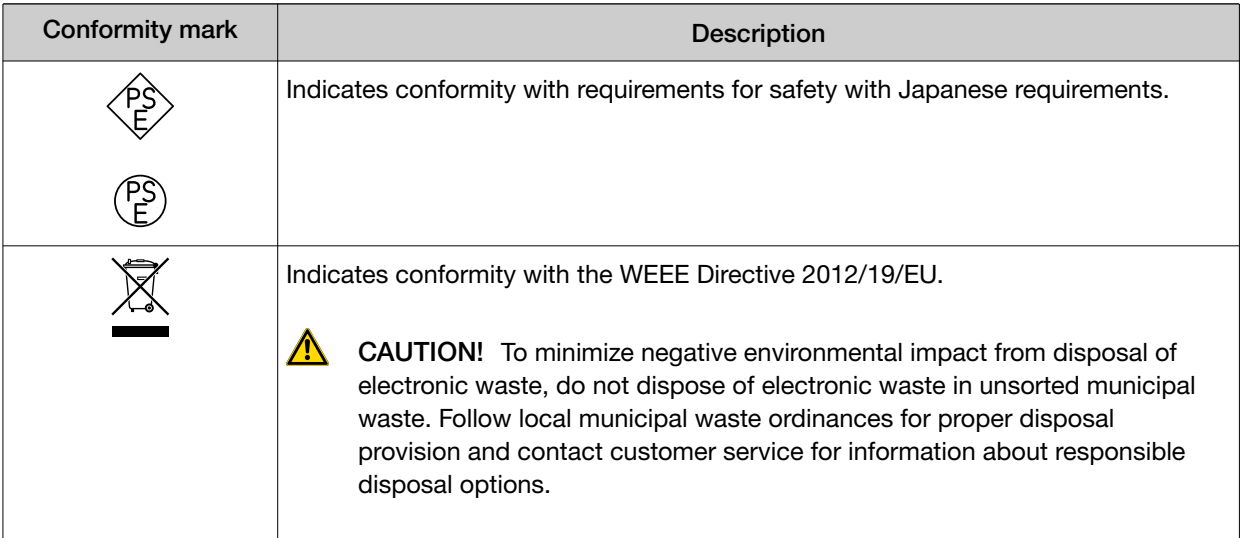

# Safety information for instruments not manufactured by Thermo Fisher Scientific

Some of the accessories provided as part of the instrument system are not designed or built by Thermo Fisher Scientific. Consult the manufacturer's documentation for the information needed for the safe use of these products.

## Instrument safety

For complete safety information for each instrument that is used in the Amplitude™ Solution workflow, consult the individual instrument Instructions for Use or User Manual.

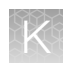

#### General

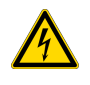

CAUTION! Do not remove instrument protective covers. If you remove the protective instrument panels or disable interlock devices, you may be exposed to serious hazards including, but not limited to, severe electrical shock, laser exposure, crushing, or chemical exposure.

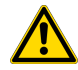

CAUTION! Solvents and Pressurized fluids. Wear eye protection when working with any pressurized fluids. Use caution when working with any polymeric tubing that is under pressure:

- · Extinguish any nearby flames if you use flammable solvents.
- · Do not use polymeric tubing that has been severely stressed or kinked.
- · Do not use polymeric tubing with tetrahydrofuran or nitric and sulfuric acids.
- · Ensure that sources of flame or ignition are kept away from ethanol.

Instruments are not considered user-serviceable, except as provided in these Instructions for Use. See individual instrument Instructions for Use for fuse ratings for individual instruments.

#### Physical injury

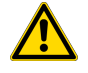

CAUTION! Moving and Lifting Injury. The instruments are to be moved and positioned only by the personnel or vendor specified in the applicable site preparation guide. Improper lifting can cause painful and permanent back injury.

Things to consider before lifting or moving the instruments or accessories:

- · Depending on the weight, moving or lifting may require two or more persons.
- · If you decide to lift or move the instrument after it has been installed, do not attempt to do so without the assistance of others, the use of appropriate moving equipment, and proper lifting techniques.
- · Ensure you have a secure, comfortable grip on the instrument or accessory.
- · Make sure that the path from where the object is to where it is being moved is clear of obstructions.
- · Do not lift an object and twist your torso at the same time. Keep your spine in a good neutral position while lifting with your legs.
- · Participants should coordinate lift and move intentions with each other before lifting and carrying.
- · For smaller packages, rather than lifting the object from the packing box, carefully tilt the box on its side and hold it stationary while someone else slides the contents out of the box.

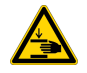

CAUTION! Moving Parts. Moving parts can crush, pinch and cut. Keep hands clear of moving parts while operating the instruments. Disconnect power before servicing.

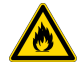

WARNING! Heating elements that are included in the Amplitude™ Solution system can produce hazards related to explosion and release of toxic flammable gases. Do not supply consumables or reagents to the system, other than those described in these Instructions for Use.

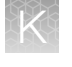

#### Electrical safety

WARNING! Fuse Installation. Before installing the instrument, verify that the fuses are properly installed and the fuse voltage matches the supply voltage. Replace fuses only with the type and rating specified for the unit. Improper fuses can damage the instrument wiring system and cause a fire.

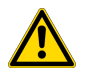

WARNING! Voltage Selector Switch. Before installing the instrument, verify that the voltage selector switch is set for the supply voltage. This will prevent damage to the instrument, reduce risk of fire, and enable proper operation.

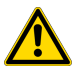

WARNING! Ensure appropriate electrical supply. For safe operation of the instrument:

- · Plug the system into a properly grounded receptacle with adequate current capacity.
- · Ensure the electrical supply is of suitable voltage.
- · Never operate the instrument with the ground disconnected. Grounding continuity is required for safe operation of the instrument.

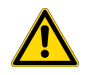

WARNING! Power Supply Line Cords. Use properly configured and approved line cords for the power supply in your facility.

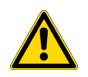

WARNING! Disconnecting Power. To fully disconnect power either detach or unplug the power cord, positioning the instrument such that the power cord is accessible.

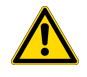

WARNING! For safety, the power outlets for the system components must be accessible at all times. Do not block access to the power outlets associated with Module 1, Module 2, or individual instruments.

#### Instrument component and accessory disposal

To minimize negative environmental impact from disposal of electronic waste, do not dispose of electronic waste in unsorted municipal waste. Follow local municipal waste ordinances for proper disposal provision and contact customer service for information about responsible disposal options.

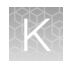

#### Laser safety

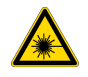

WARNING! LASER HAZARD. Under normal operating conditions, the Tecan™ Fluent™ 1080 Automation Workstation is categorized as a Class 1 laser product. However, removing the protective covers and (when applicable) defeating the interlock(s) may result in exposure to the internal Class 2(II) laser. Lasers can burn the retina, causing permanent blind spots. To ensure safe laser operation:

- · Never look directly into the laser beam.
- · Do not remove safety labels, instrument protective panels, or defeat safety interlocks.
- · The system must be installed and maintained by a Thermo Fisher Scientific Technical Representative.
- · Remove jewelry and other items that can reflect a laser beam into your eyes or those of others
- · Wear proper eye protection and post a laser warning sign at the entrance to the laboratory if the laser protection is defeated for servicing
- · DO NOT operate the laser when it cannot be cooled by its cooling fan; an overheated laser can cause severe burns on contact.

The following table lists laser safety symbols and alerts that may be present on the instrument.

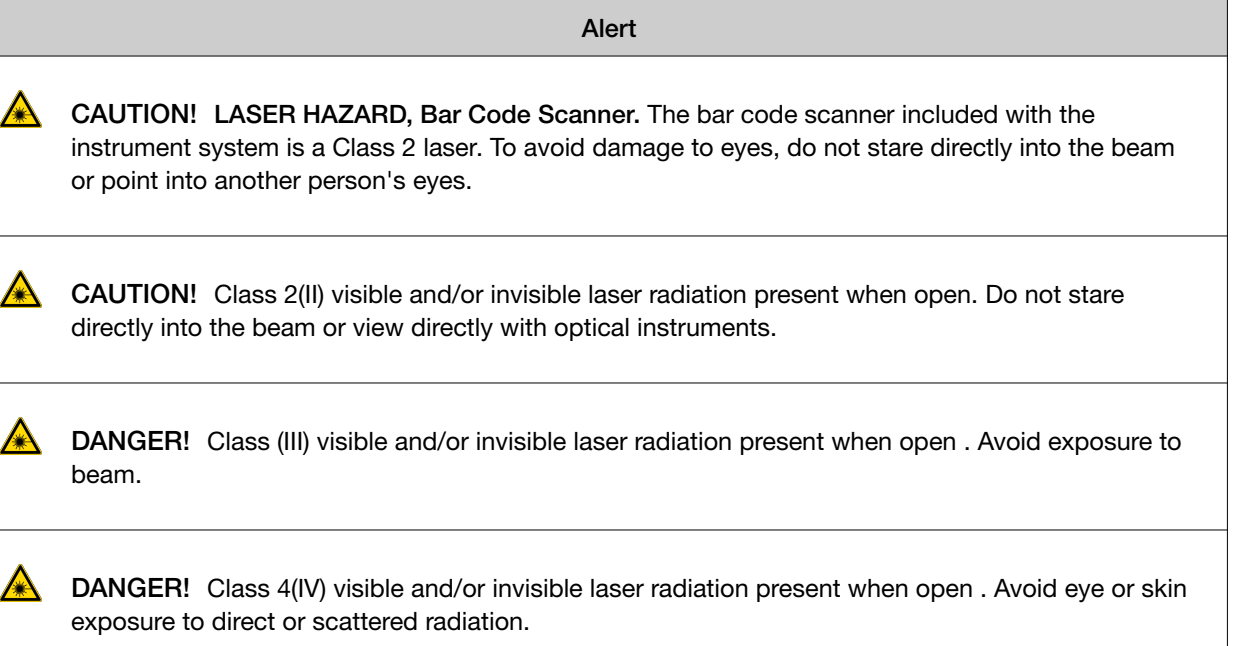

# Safety and electromagnetic compatibility (EMC) standards

The instrument design and manufacture complies with the following standards and requirements for safety and electromagnetic compatibility.

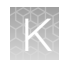

## Safety standards

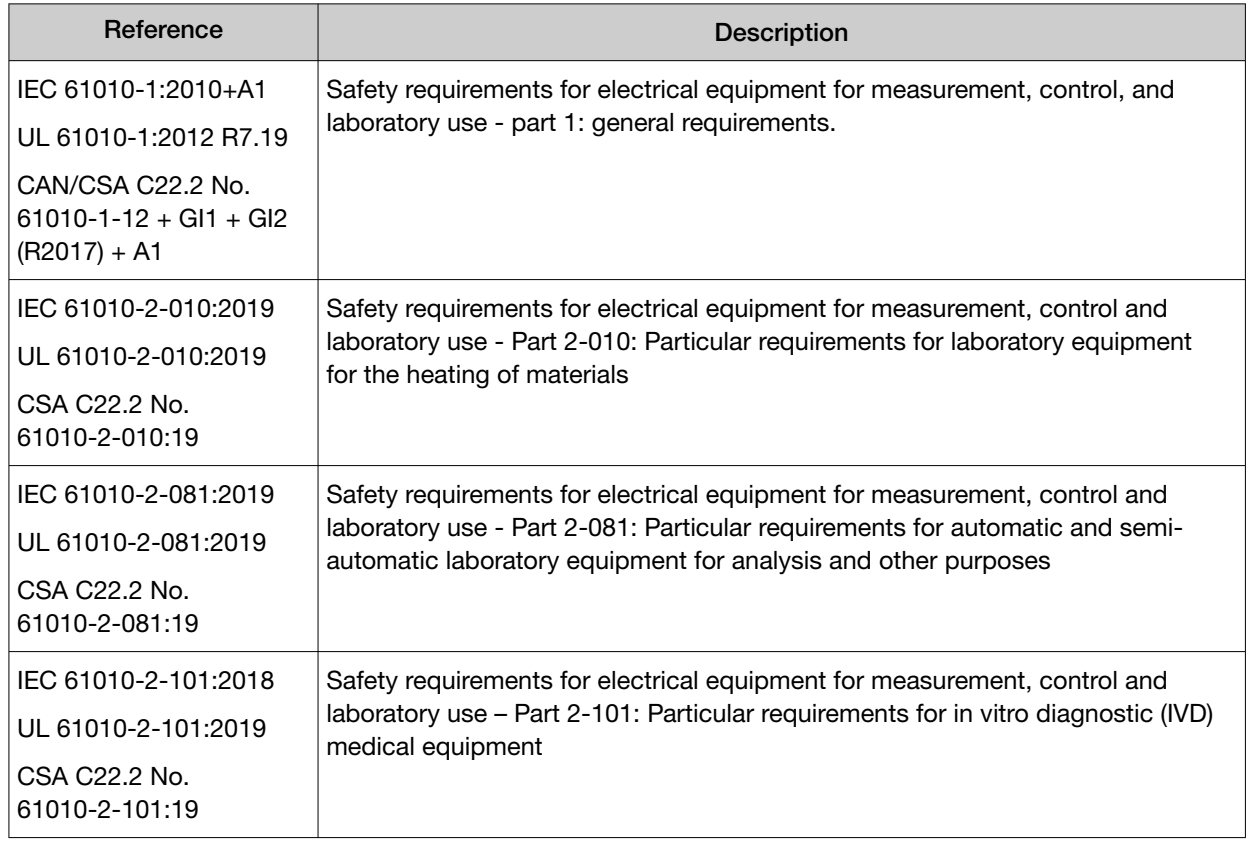

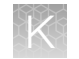

#### EMC standards

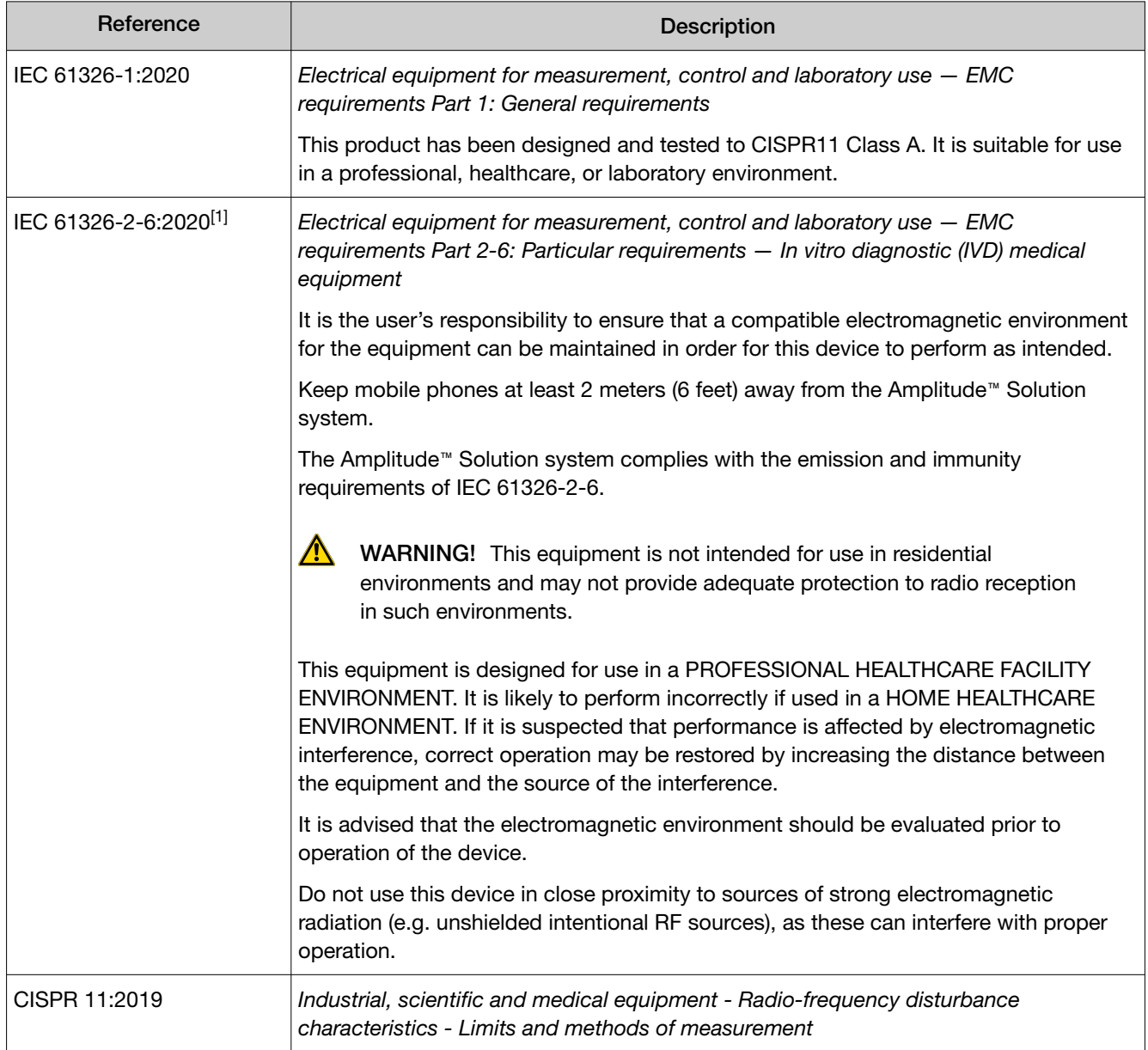

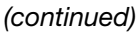

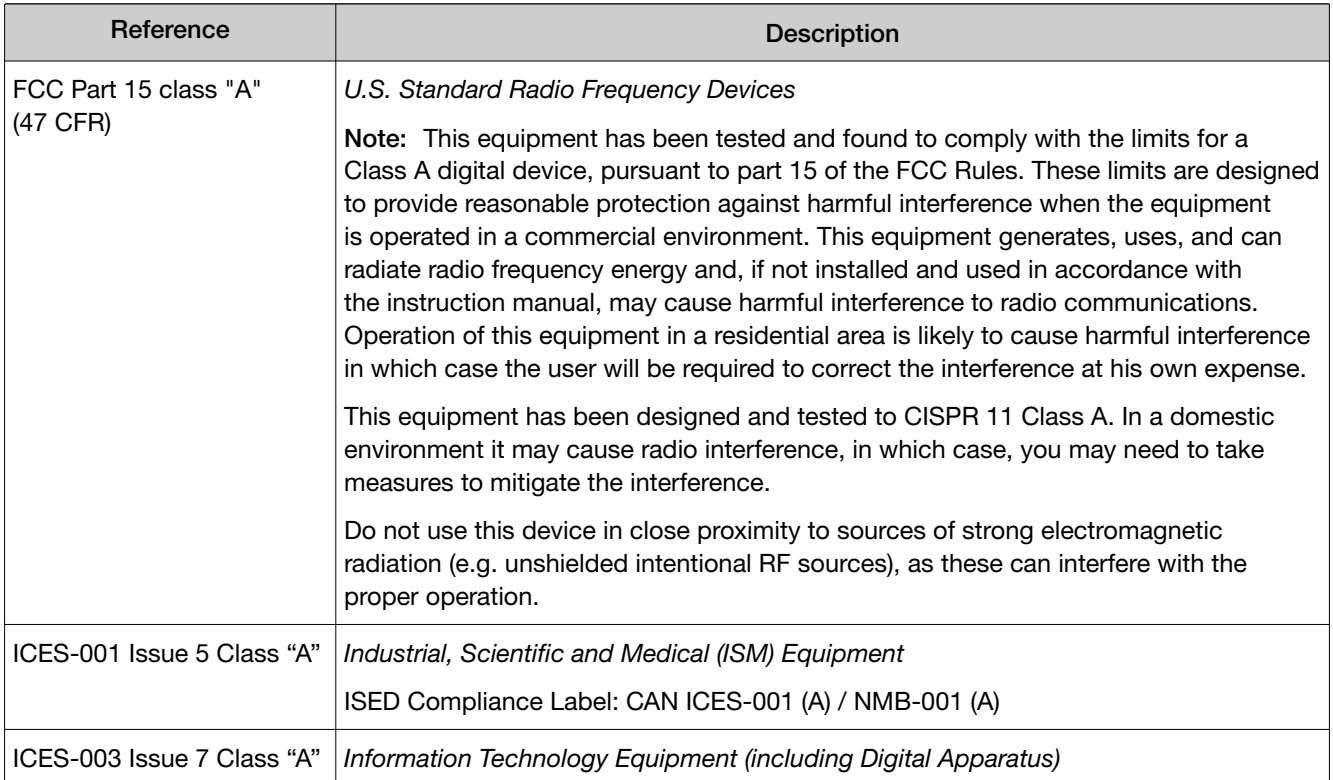

 $\overline{[1]}$  Test levels from IEC 60601-1-2:2014 were applied.

### Environmental design standards

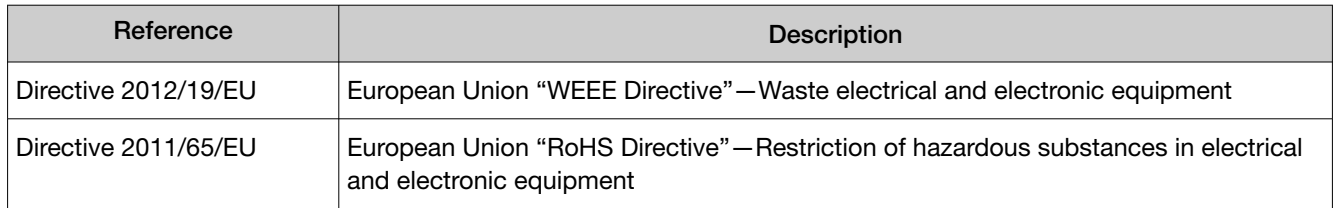

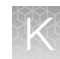

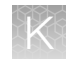

## Radio compliance standards

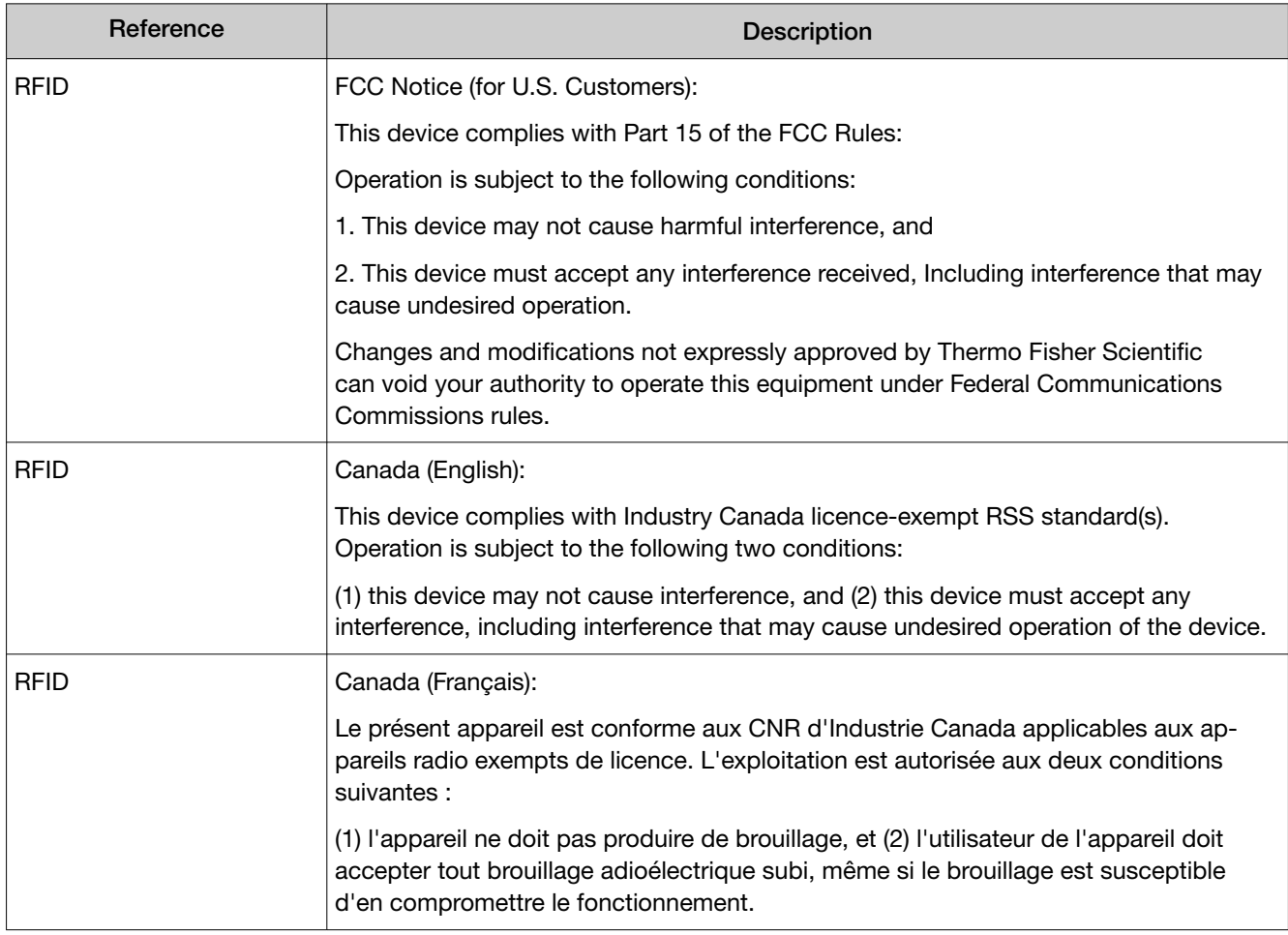

# Chemical safety

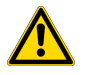

WARNING! GENERAL CHEMICAL HANDLING. To minimize hazards, ensure laboratory personnel read and practice the general safety guidelines for chemical usage, storage, and waste provided below. Consult the relevant SDS for specific precautions and instructions:

- · Read and understand the Safety Data Sheets (SDSs) provided by the chemical manufacturer before you store, handle, or work with any chemicals or hazardous materials. To obtain SDSs, see the "Documentation and Support" section in this document.
- · Minimize contact with chemicals. Wear appropriate personal protective equipment when handling chemicals (for example, safety glasses, gloves, or protective clothing).
- · Minimize the inhalation of chemicals. Do not leave chemical containers open. Use only with sufficient ventilation (for example, fume hood).
- · Check regularly for chemical leaks or spills. If a leak or spill occurs, follow the reagent manufacturer cleanup procedures as recommended in the SDS.
- · Handle chemical wastes in a fume hood.
- · Ensure use of primary and secondary waste containers. (A primary waste container holds the immediate waste. A secondary container contains spills or leaks from the primary container. Both containers must be compatible with the waste material and meet federal, state, and local requirements for container storage.)
- · After emptying a waste container, seal it with the cap provided.
- · Characterize (by analysis if needed) the waste generated by the particular applications, reagents, and substrates used in your laboratory.
- · Ensure that the waste is stored, transferred, transported, and disposed of according to all local, state/provincial, and/or national regulations.
- · IMPORTANT! Radioactive or biohazardous materials may require special handling, and disposal limitations may apply.

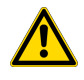

WARNING! HAZARDOUS WASTE (from instruments). Waste produced by the instrument is potentially hazardous. Follow the guidelines noted in the preceding General Chemical Handling warning.

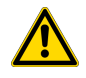

WARNING! 4L Reagent and Waste Bottle Safety. Four-liter reagent and waste bottles can crack and leak. Each 4-liter bottle should be secured in a low-density polyethylene safety container with the cover fastened and the handles locked in the upright position.

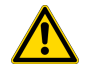

WARNING! Do not use bleach on the Amplitude™ Solution system, as it may react with reagents used in the Amplitude™ Solution workflow to produce toxic gas.

For information on cleaning up sample and reagent spills, refer to individual instrument manuals.

# Biological hazard safety

WARNING! Potential Biohazard. Depending on the samples used on this instrument, the surface may be considered a biohazard. Use appropriate decontamination methods when working with biohazards.

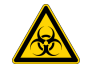

WARNING! BIOHAZARD. Biological samples such as tissues, body fluids, infectious agents, and blood of humans and other animals have the potential to transmit infectious diseases. Conduct all work in properly equipped facilities with the appropriate safety equipment (for example, physical containment devices). Safety equipment can also include items for personal protection, such as gloves, coats, gowns, shoe covers, boots, respirators, face shields, safety glasses, or goggles. Individuals should be trained according to applicable regulatory and company/ institution requirements before working with potentially biohazardous materials. Follow all applicable local, state/provincial, and/or national regulations. The following references provide general guidelines when handling biological samples in laboratory environment.

- · U.S. Department of Health and Human Services, *Biosafety in Microbiological and Biomedical Laboratories (BMBL)*, 6th Edition, HHS Publication No. (CDC) 300859, Revised June 2020 [https://www.cdc.gov/labs/pdf/CDC-BiosafetymicrobiologicalBiomedicalLaboratories-2020-](https://www.cdc.gov/labs/pdf/CDC-BiosafetyMicrobiologicalBiomedicalLaboratories-2020-P.pdf) [P.pdf](https://www.cdc.gov/labs/pdf/CDC-BiosafetyMicrobiologicalBiomedicalLaboratories-2020-P.pdf)
- · Laboratory biosafety manual, fourth edition. Geneva: World Health Organization; 2020 (Laboratory biosafety manual, fourth edition and associated monographs) [www.who.int/publications/i/item/9789240011311](https://www.who.int/publications/i/item/9789240011311)

Note: When the use of the system includes a biohazard, Thermo Fisher Scientific recommends placing a biohazard label on the Module 2 door as depicted in the following figure.

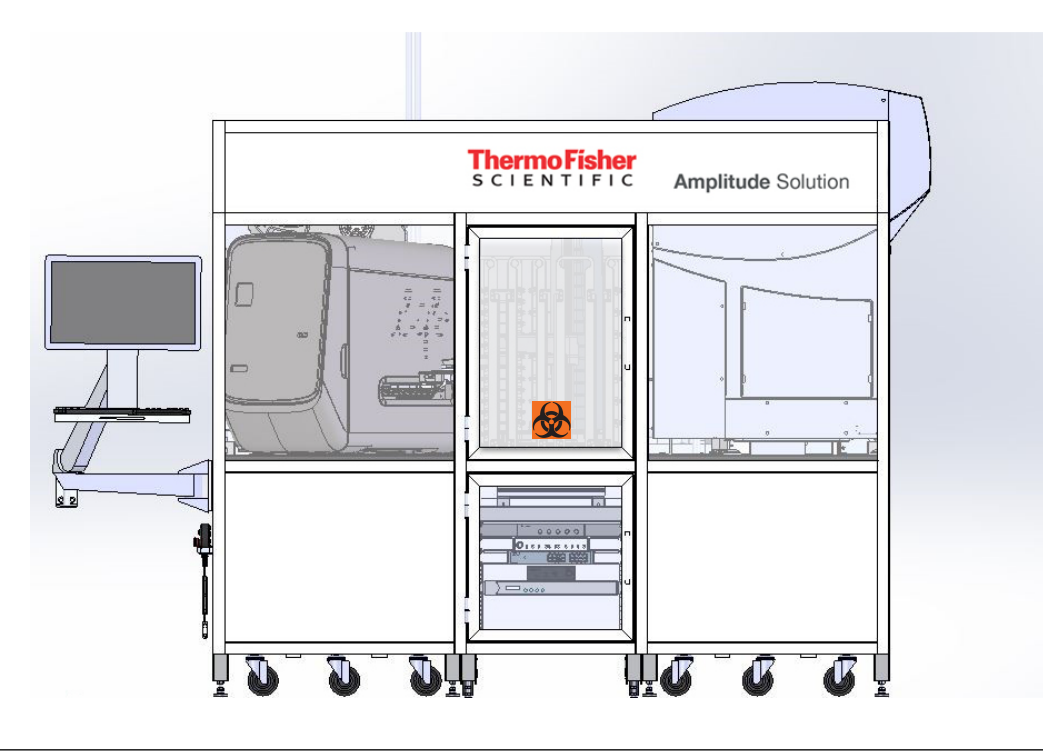

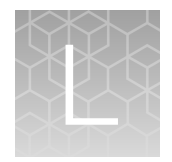

# Documentation and support

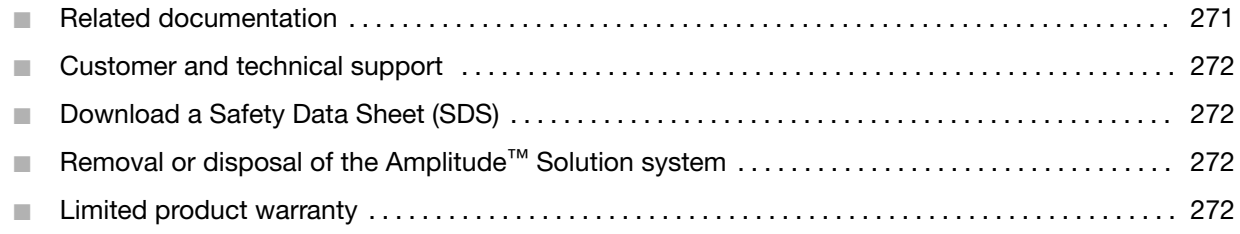

# Related documentation

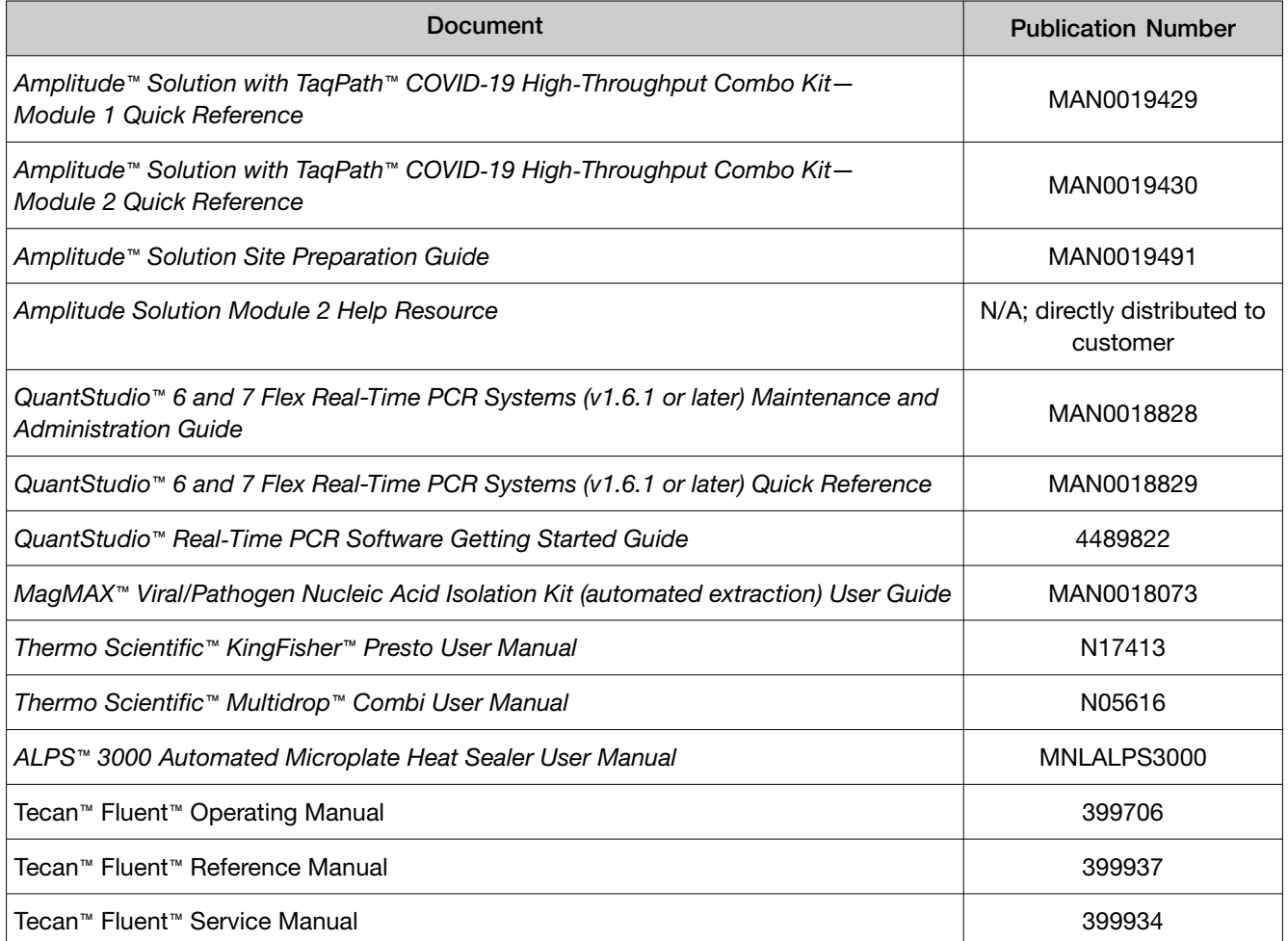

# <span id="page-271-0"></span>Customer and technical support

For additional information about the system, visit [thermofisher.com/amplitude](http://www.thermofisher.com/amplitude).

For order support, contact Customer Care at **[amplitude.cs@thermofisher.com](mailto://mailto:amplitude.cs@thermofisher.com).** 

For technical support, contact [priority.support@thermofisher.com](mailto://mailto:priority.support@thermofisher.com) or 1 800 711 6195.

For Certificates of Analysis and Safety Data Sheets (SDSs; also known as MSDSs), visit [thermofisher.com/contactus](https://www.thermofisher.com/contactus).

Note: For SDSs for reagents and chemicals from other manufacturers, contact the manufacturer.

# Download a Safety Data Sheet (SDS)

- 1. Go to [thermofisher.com](http://www.thermofisher.com), then select SDS from the Search All dropdown list.
- 2. Search for the product catalog number or REF.
- 3. Select the product catalog number or REF of interest, select the region and language, then download the SDS.

Note: For SDSs for reagents and chemicals from other manufacturers, contact the manufacturer.

# Removal or disposal of the Amplitude<sup>™</sup> Solution system

For information on removal or disposal of the Amplitude™ Solution system, contact Customer Care.

# Limited product warranty

Life Technologies Corporation and/or its affiliate(s) warrant their products as set forth in the Life Technologies' General Terms and Conditions of Sale at [www.thermofisher.com/us/en/home/](http://www.thermofisher.com/us/en/home/global/terms-and-conditions.html) [global/terms-and-conditions.html](http://www.thermofisher.com/us/en/home/global/terms-and-conditions.html). If you have any questions, please contact Life Technologies at [www.thermofisher.com/support](http://www.thermofisher.com/support).

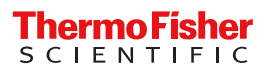